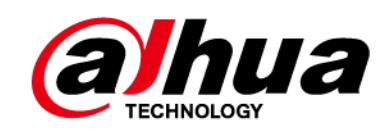

# **Domo de velocidad de red Dahua y cámara PTZ Web 3.0**

**Manual de usuario**

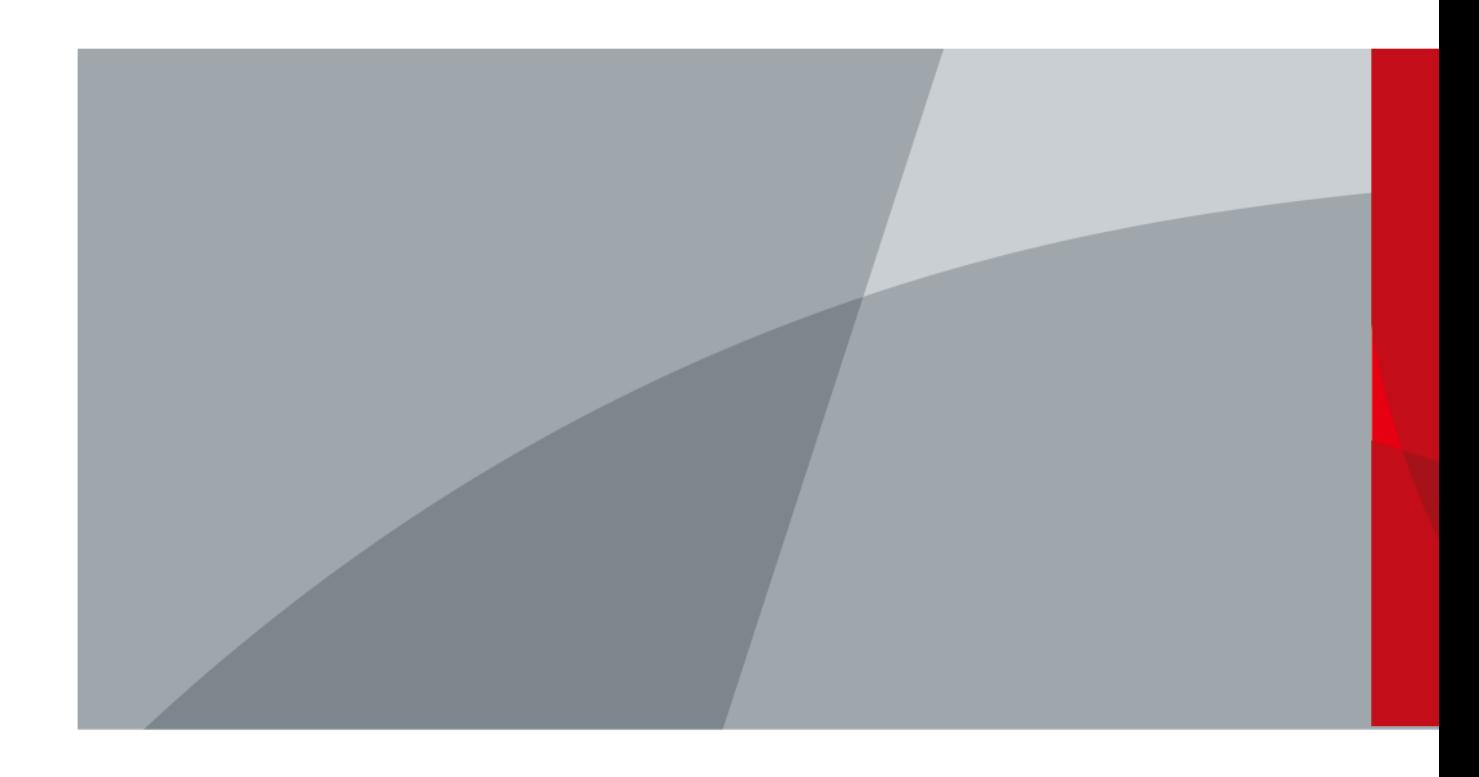

ZHEJIANG DAHUA VISION TECHNOLOGY CO., LTD. V3.0.3

<span id="page-1-0"></span>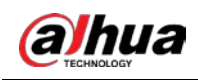

# **Prefacio**

### General

Este manual presenta las funciones y operaciones del domo de velocidad de red y la cámara PTZ (en lo sucesivo, "el Dispositivo").

### Instrucciones de seguridad

Las siguientes palabras de advertencia pueden aparecer en el manual.

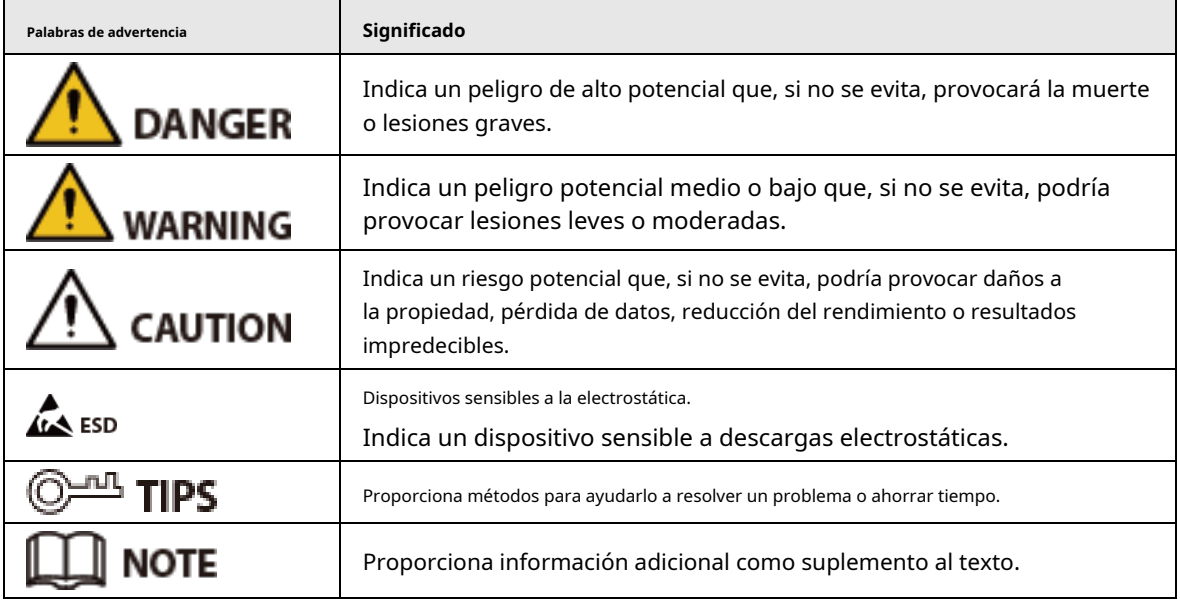

### Revisión histórica

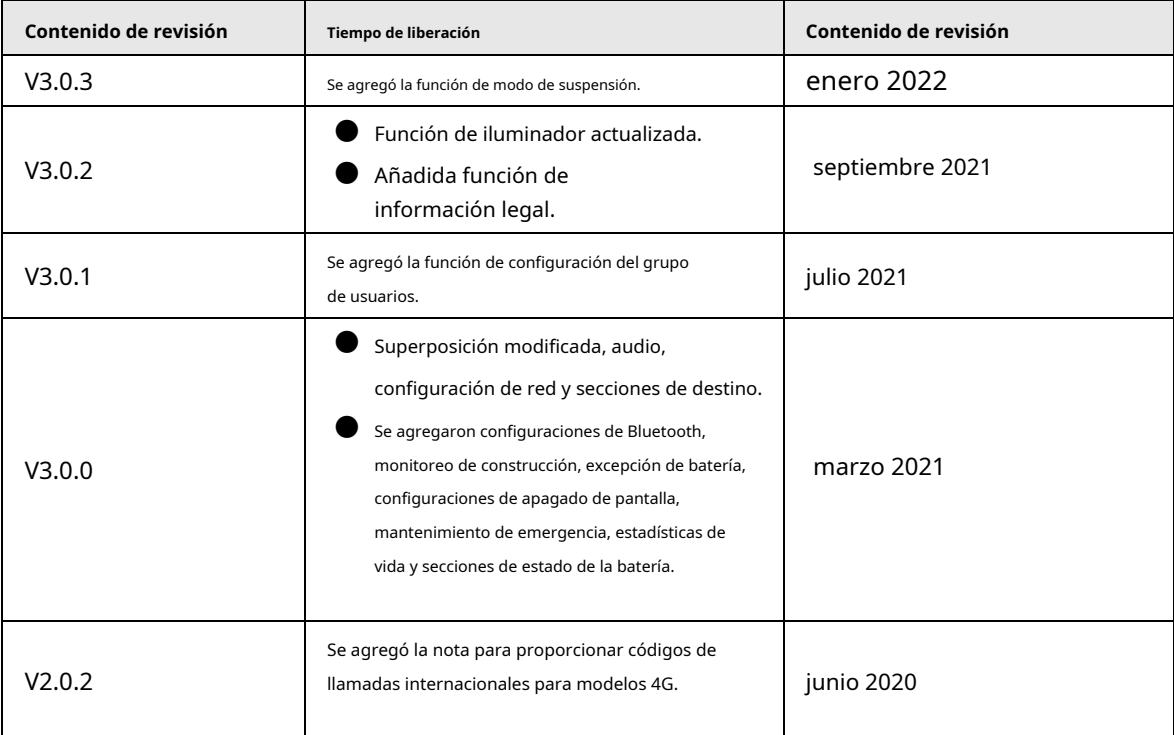

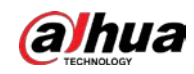

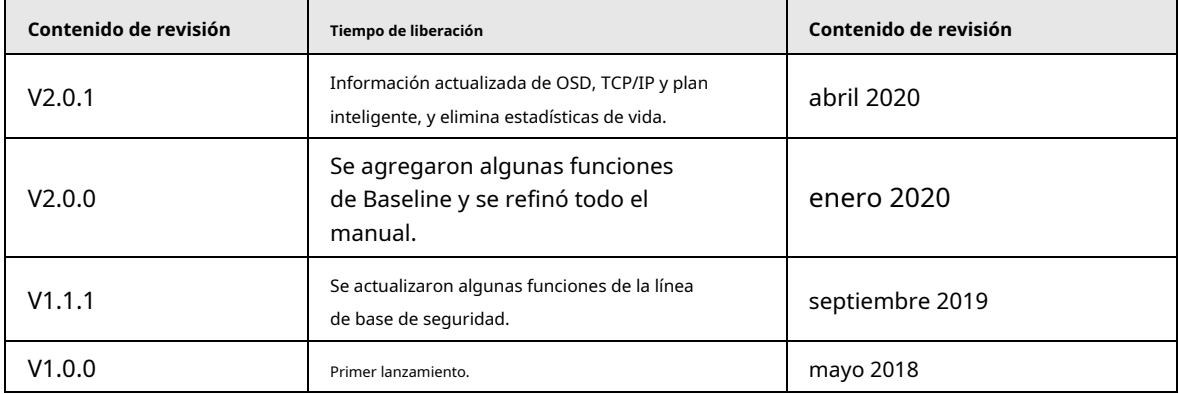

#### Aviso de protección de privacidad

Como usuario del dispositivo o controlador de datos, puede recopilar datos personales de otros, como su rostro, huellas dactilares y número de matrícula. Debe cumplir con las leyes y regulaciones locales de protección de la privacidad para proteger los derechos e intereses legítimos de otras personas mediante la implementación de medidas que incluyen, entre otras: Proporcionar una identificación clara y visible para informar a las personas sobre la existencia del área de vigilancia y proporcione la información de contacto requerida.

### Declaración de interfaz

Este manual presenta principalmente las funciones relevantes del dispositivo. Las interfaces utilizadas en su fabricación, los procedimientos para devolver el dispositivo a la fábrica para su inspección y para localizar sus fallas no se describen en este manual. Póngase en contacto con el soporte técnico si necesita información sobre estas interfaces.

# Sobre el Manual

- El manual es solo para referencia. Se pueden encontrar ligeras diferencias entre el manual y el producto.
- $\blacktriangleright$  No somos responsables de las pérdidas sufridas debido a la operación del producto de manera que no cumpla con el manual.
- El manual se actualizará de acuerdo con las últimas leyes y reglamentos de las jurisdicciones relacionadas. Para obtener información detallada, consulte el manual del usuario en papel, use nuestro CD-ROM, escanee el código QR o visite nuestro sitio web oficial. El manual es solo para referencia. Se pueden encontrar ligeras diferencias entre la versión electrónica y la versión en papel.
- Todos los diseños y el software están sujetos a cambios sin previo aviso por escrito. Las actualizaciones del producto pueden dar lugar a que aparezcan algunas diferencias entre el producto real y el manual. Póngase en contacto con el servicio de atención al cliente para obtener el programa más reciente y la documentación complementaria.
- Puede haber errores en la impresión o desviaciones en la descripción de las funciones, operaciones y datos técnicos. Si hay alguna duda o disputa, nos reservamos el derecho de dar una explicación final.
- Actualice el software del lector o pruebe con otro software del lector convencional si no se puede abrir el manual (en formato PDF).
- Todas las marcas comerciales, marcas registradas y nombres de compañías en el manual son propiedad de sus respectivos dueños.
- Visite nuestro sitio web, póngase en contacto con el proveedor o con el servicio de atención al cliente si se produce algún problema durante el uso del dispositivo.
- Si hay alguna duda o controversia, nos reservamos el derecho de la explicación final.

<span id="page-3-0"></span>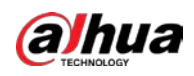

# **Medidas de seguridad y advertencias importantes**

Esta sección presenta contenido que cubre el manejo adecuado del Dispositivo, la prevención de riesgos y la prevención de daños a la propiedad. Lea atentamente antes de usar el dispositivo, cumpla con las pautas cuando lo use y guarde el manual en un lugar seguro para futuras consultas.

## Requisitos de operación

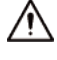

- Aseqúrese de que la fuente de alimentación del dispositivo funcione correctamente antes de su uso.
- No extraiga el cable de alimentación del dispositivo mientras esté encendido.
- Utilice el dispositivo únicamente dentro del rango de potencia nominal.
- Transporte, use y almacene el dispositivo en condiciones de humedad y temperatura permitidas.
- Evite que los líquidos salpiquen o goteen sobre el dispositivo. Asegúrese de que no haya objetos llenos de líquido encima del dispositivo para evitar que fluyan líquidos hacia él.
- No desmonte el dispositivo.

### requerimientos de instalación

### **WARNING**

- Conecte el dispositivo al adaptador antes de encenderlo.
- Cumpla estrictamente con las normas locales de seguridad eléctrica y asegúrese de que el voltaje en el área sea constante y cumpla con los requisitos de energía del dispositivo.
- No conecte el dispositivo a más de una fuente de alimentación. De lo contrario, el dispositivo podría dañarse.

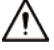

- Observe todos los procedimientos de seguridad y use el equipo de protección requerido proporcionado para su uso mientras trabaja en alturas.
- No exponga el dispositivo a la luz solar directa ni a fuentes de calor.
- No instale el dispositivo en lugares húmedos, polvorientos o con humo.
- Instale el dispositivo en un lugar bien ventilado y no bloquee el ventilador del dispositivo.
- Utilice el adaptador de corriente o la fuente de alimentación de la carcasa proporcionada por el fabricante del dispositivo.
- La fuente de alimentación debe cumplir con los requisitos de ES1 en el estándar IEC 62368-1 y no ser superior a PS2. Tenga en cuenta que los requisitos de la fuente de alimentación están sujetos a la etiqueta del dispositivo.
- Conecte los aparatos eléctricos de clase I a una toma de corriente con puesta a tierra de protección.

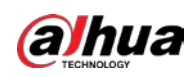

# Tabla de contenido

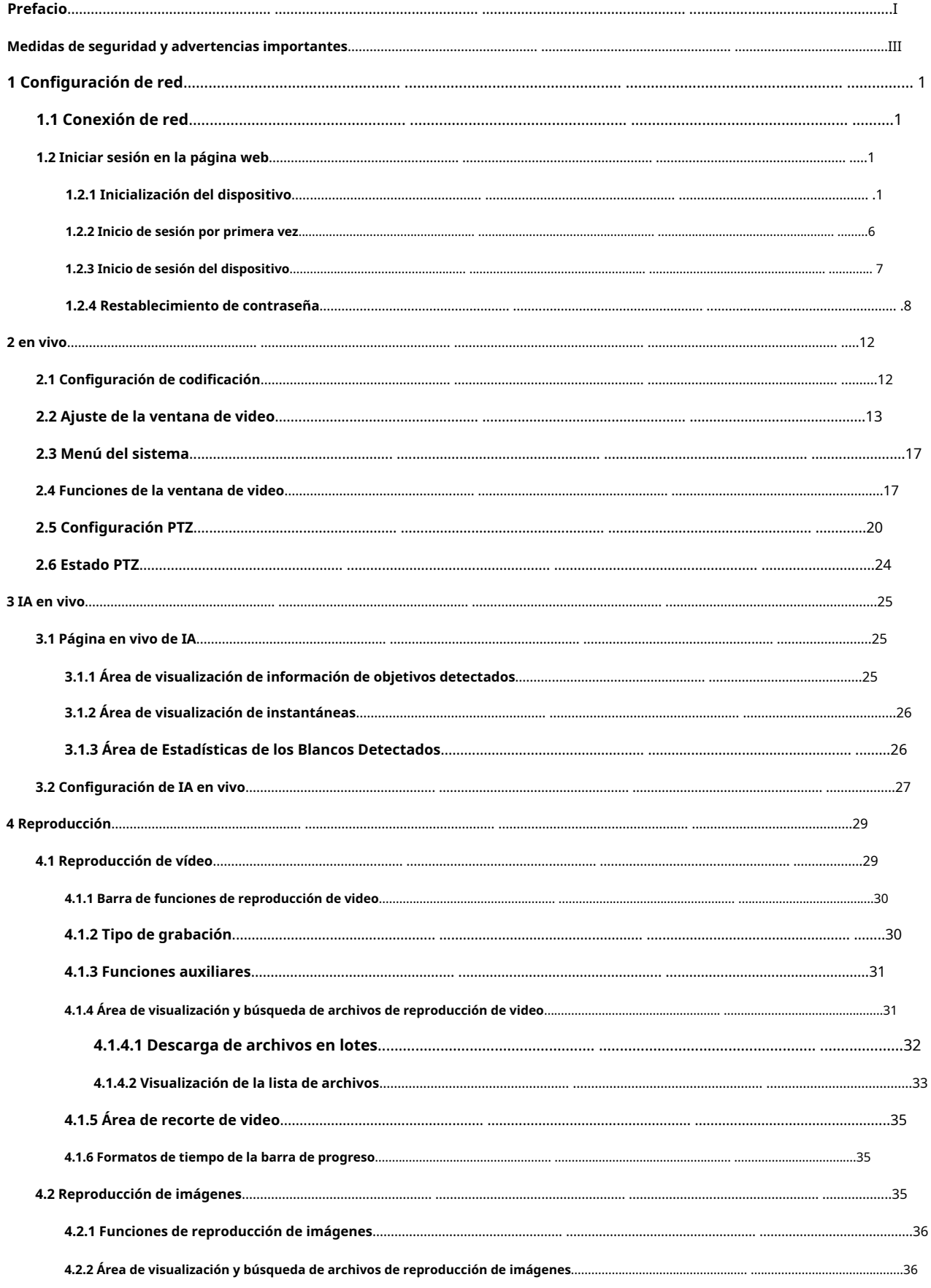

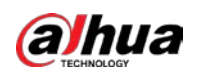

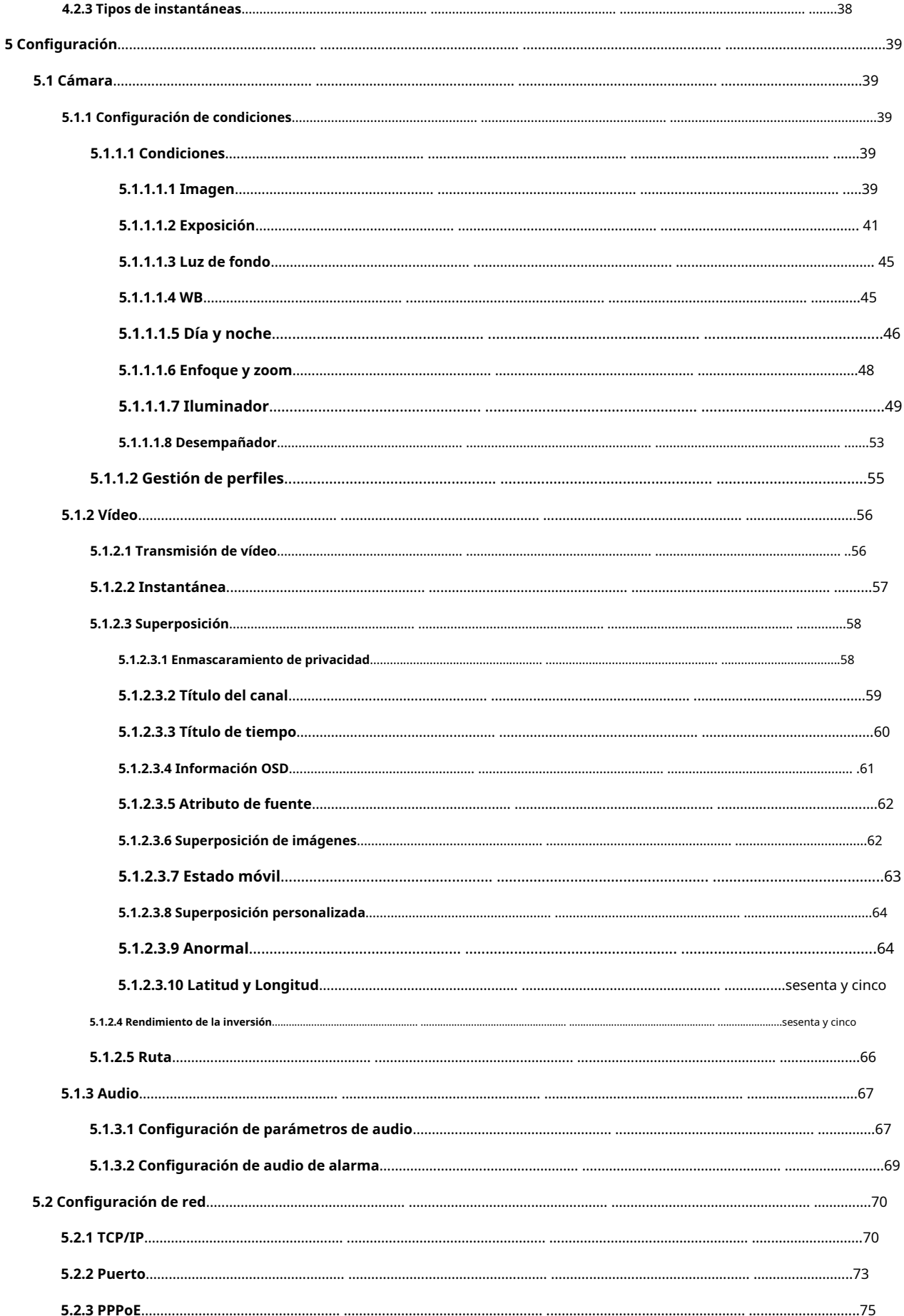

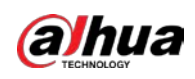

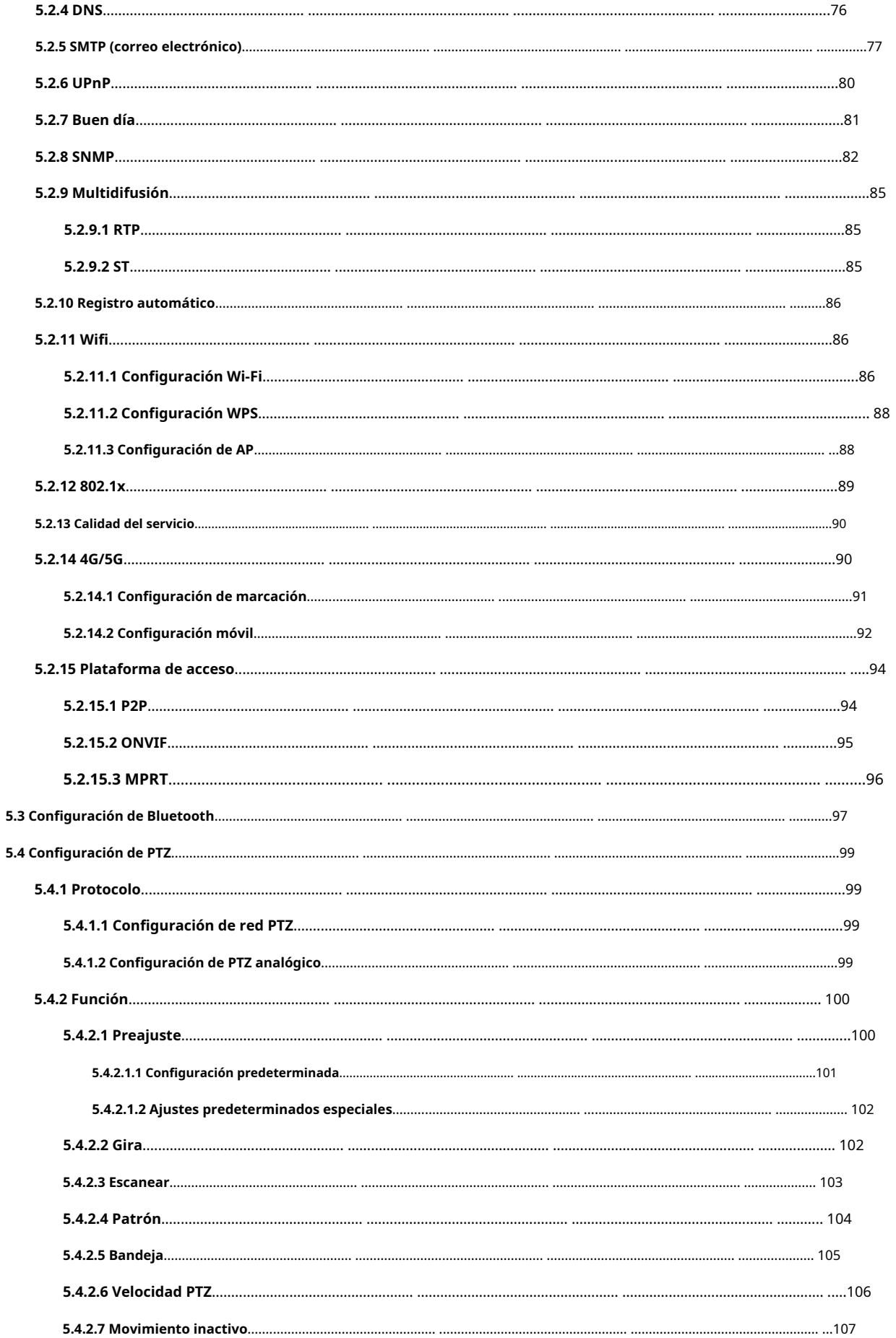

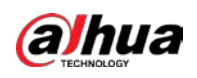

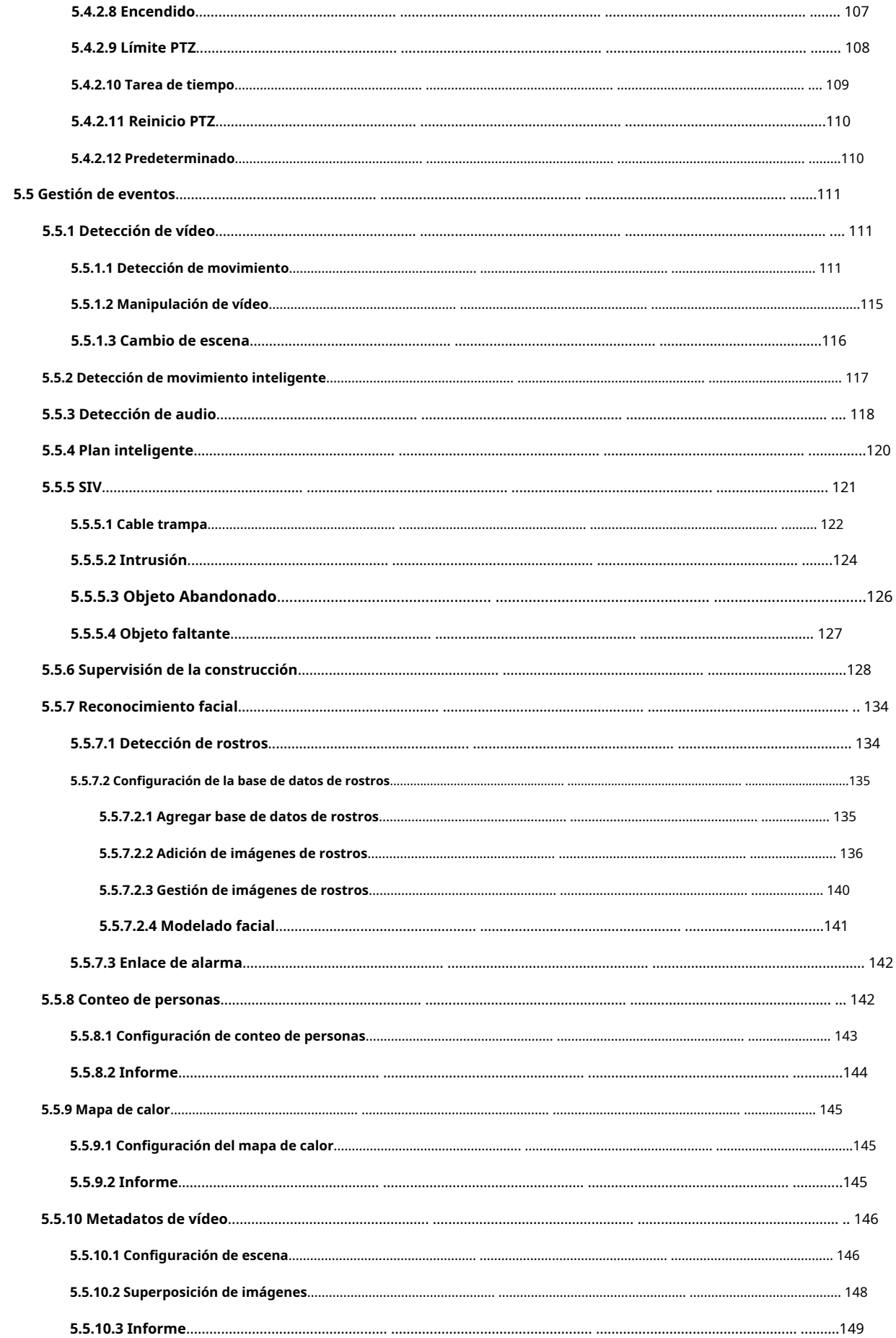

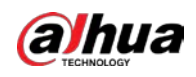

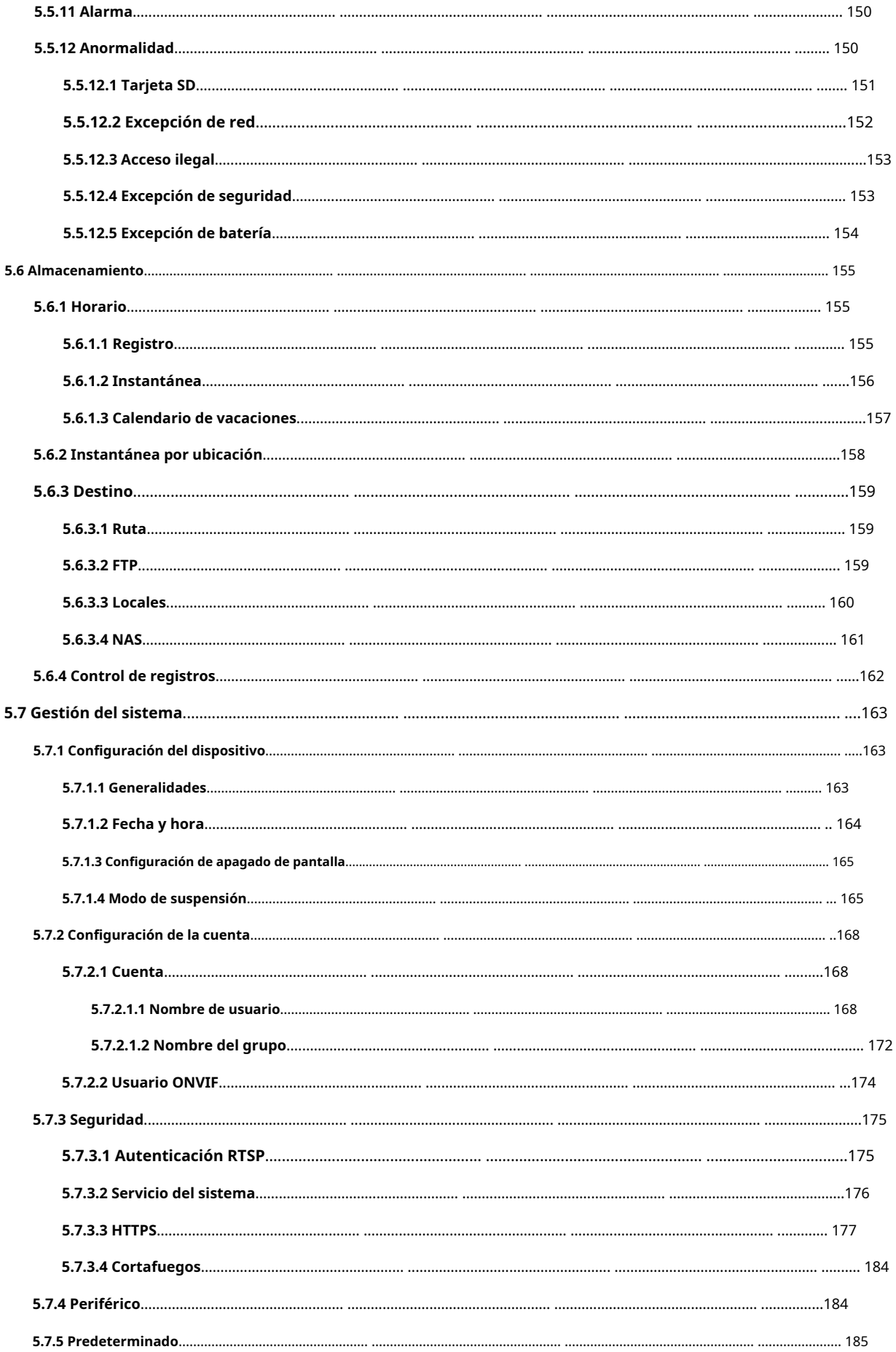

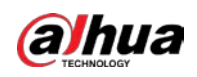

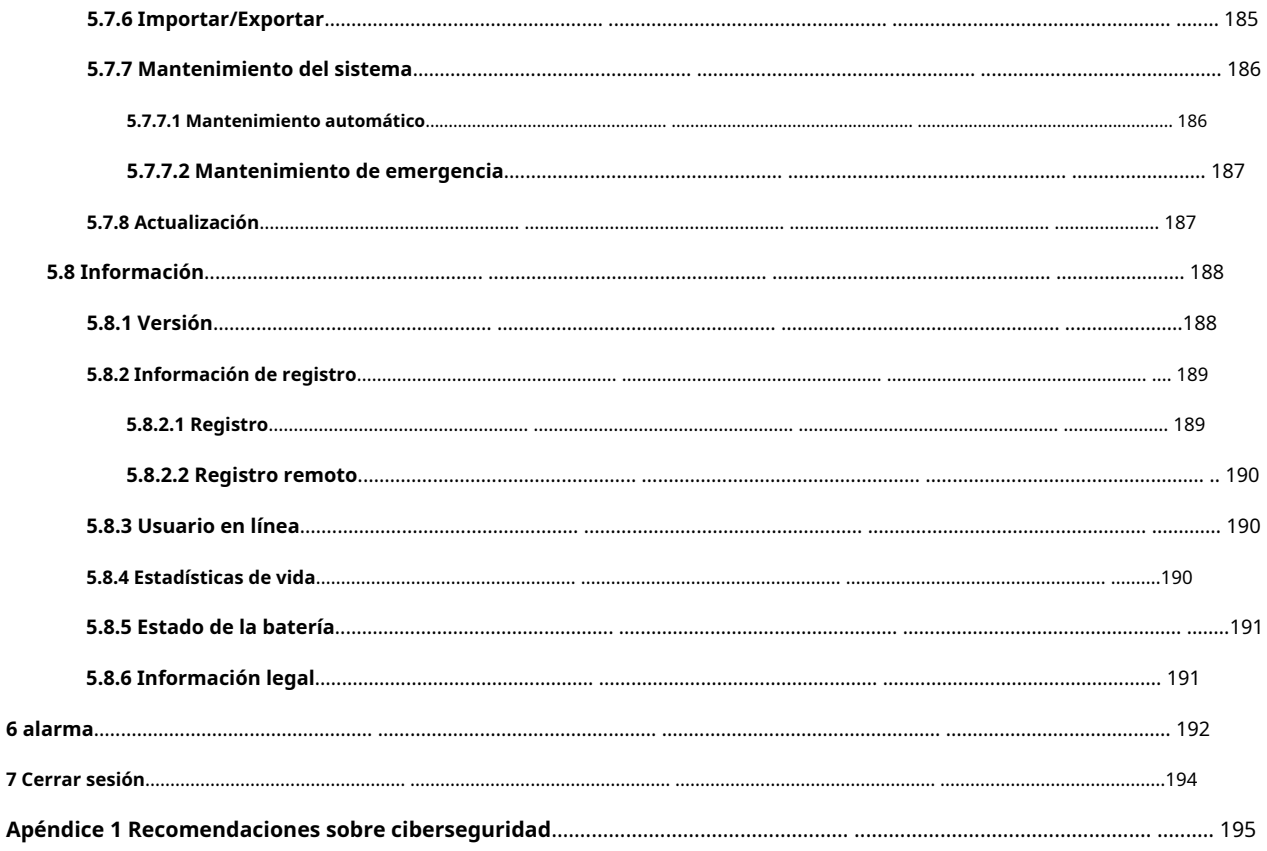

<span id="page-10-0"></span>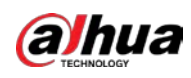

# **1 Configuración de red**

# <span id="page-10-1"></span>**1.1 Conexión de red**

 $\Box$ 

Para ver la página web en su PC, primero conecte el dispositivo a la PC. Existen principalmente dos modos de conexión entre el Dispositivo y la PC.

Los modelos presentados en las figuras son solo de referencia y prevalecerá el producto real.

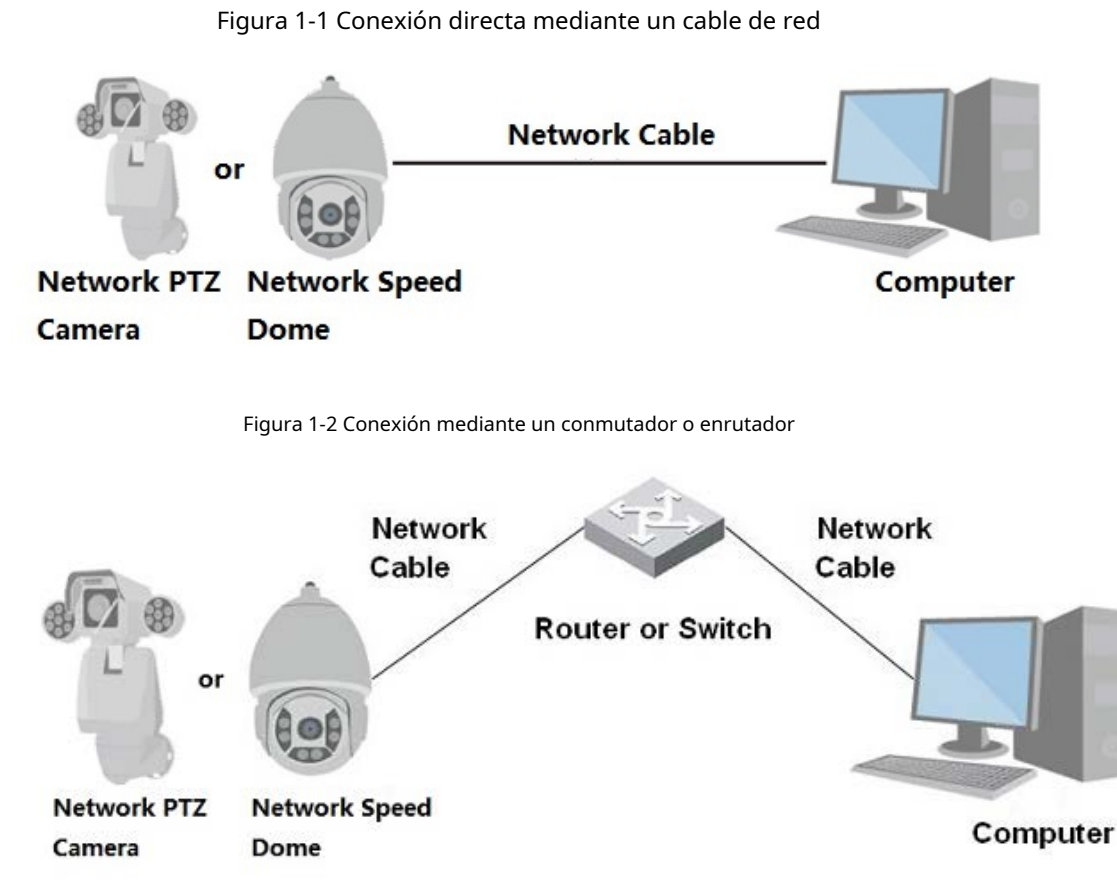

Todos los dispositivos tienen la misma dirección IP (192.168.1.108 por defecto) cuando salen de fábrica. Para que el dispositivo acceda a la red sin problemas, planifique razonablemente el segmento de IP disponible de acuerdo con el entorno de red práctico.

# <span id="page-10-2"></span>**1.2 Iniciar sesión en la página web**

### <span id="page-10-3"></span>**1.2.1 Inicialización del dispositivo**

Para el uso por primera vez o después de haber restaurado el Dispositivo a los valores predeterminados, debe inicializar el Dispositivo realizando los siguientes pasos.

Paso 1 Abra el navegador, ingrese la dirección IP del dispositivo en la barra de direcciones y luego presione la tecla Enter.

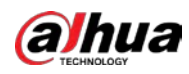

#### Selecciona el**País/Región**,**Idioma**y**Estándar de vídeo**y luego haga clic en**Ahorrar**. Paso 2

Figura 1-3 Configuración de país/región

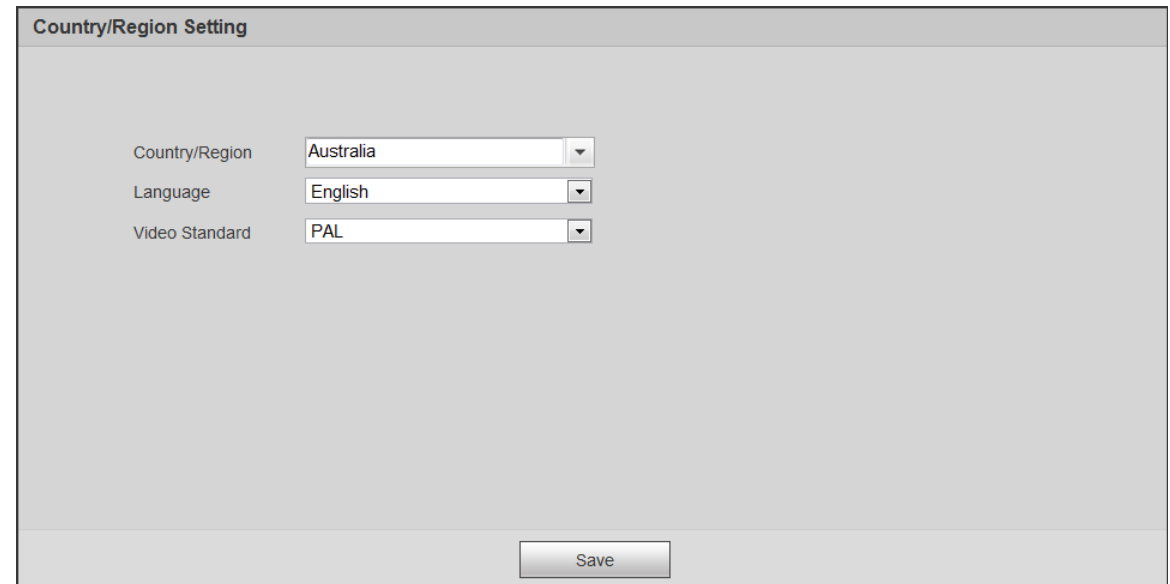

Paso 3 Configure los parámetros de tiempo y luego haga clic en**Próximo**.

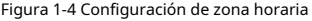

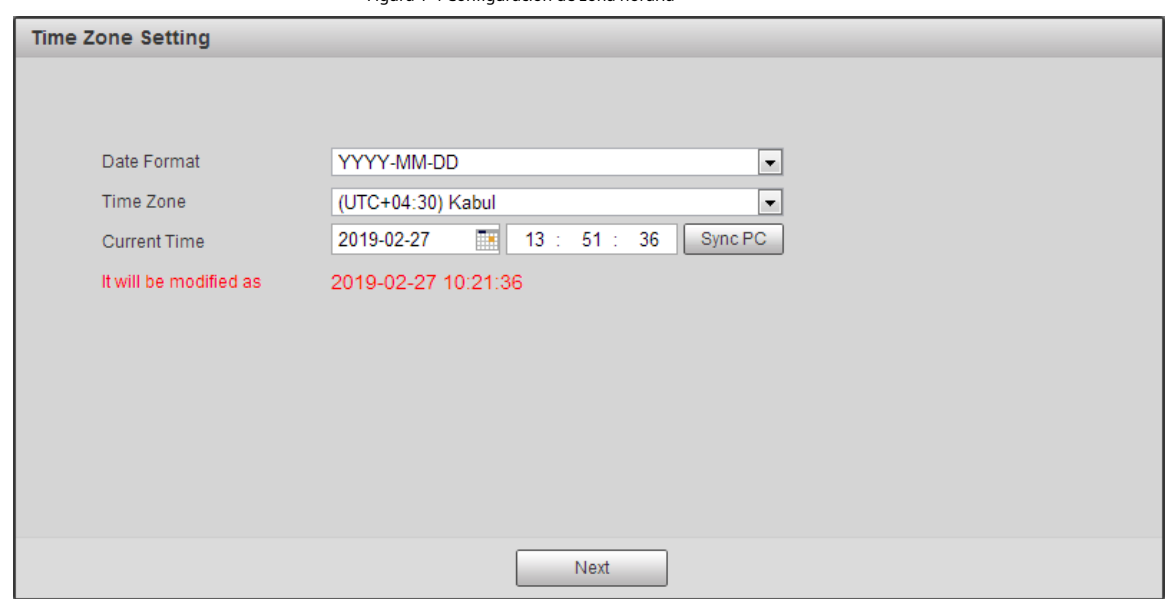

Etapa 4 Establezca la contraseña para la cuenta de administrador y luego haga clic en**Ahorrar**.

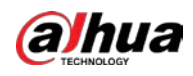

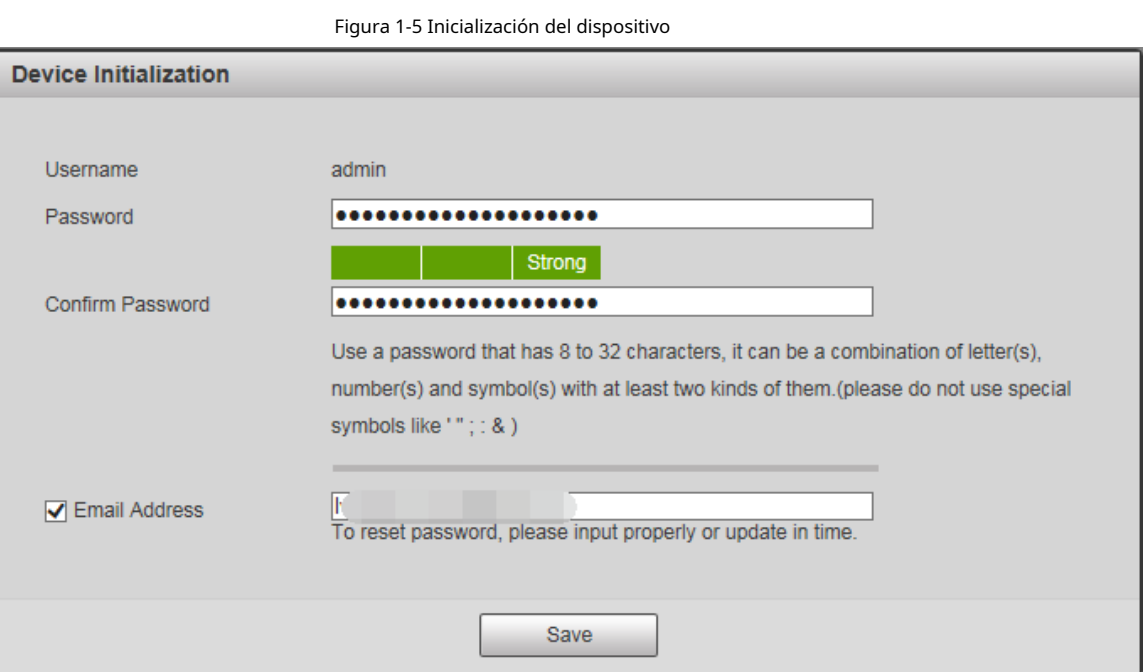

Tabla 1-1 Descripción del parámetro de inicialización del dispositivo

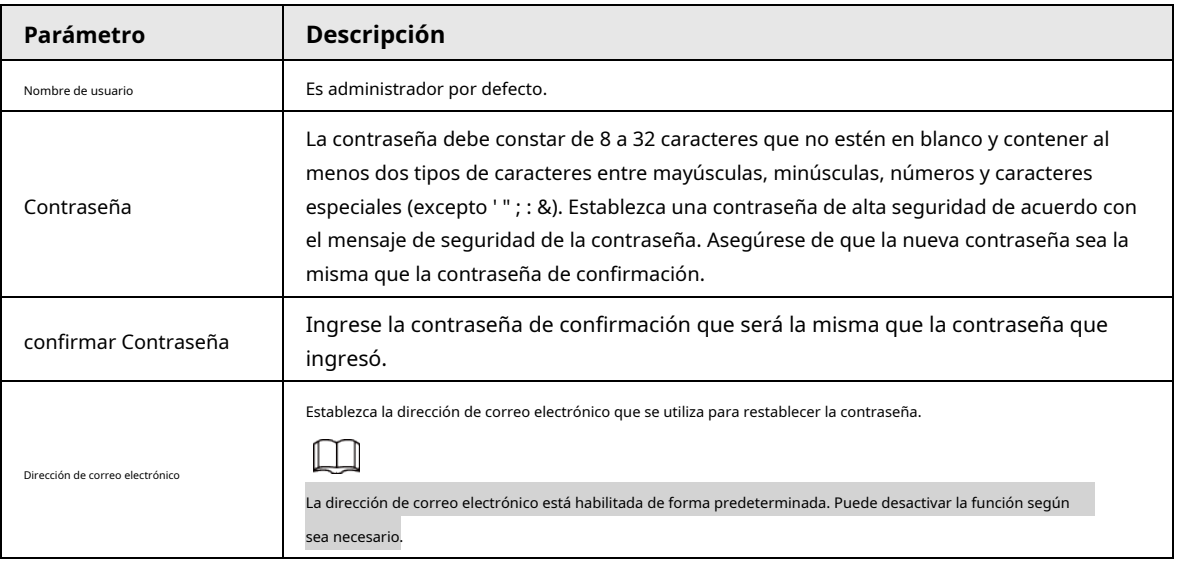

Paso 5 Seleccionar**He leído y estoy de acuerdo con todos los términos**casilla de verificación y, a continuación, haga clic en**Próximo**.

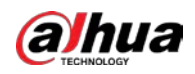

### Figura 1-6 Acuerdo de licencia de usuario final

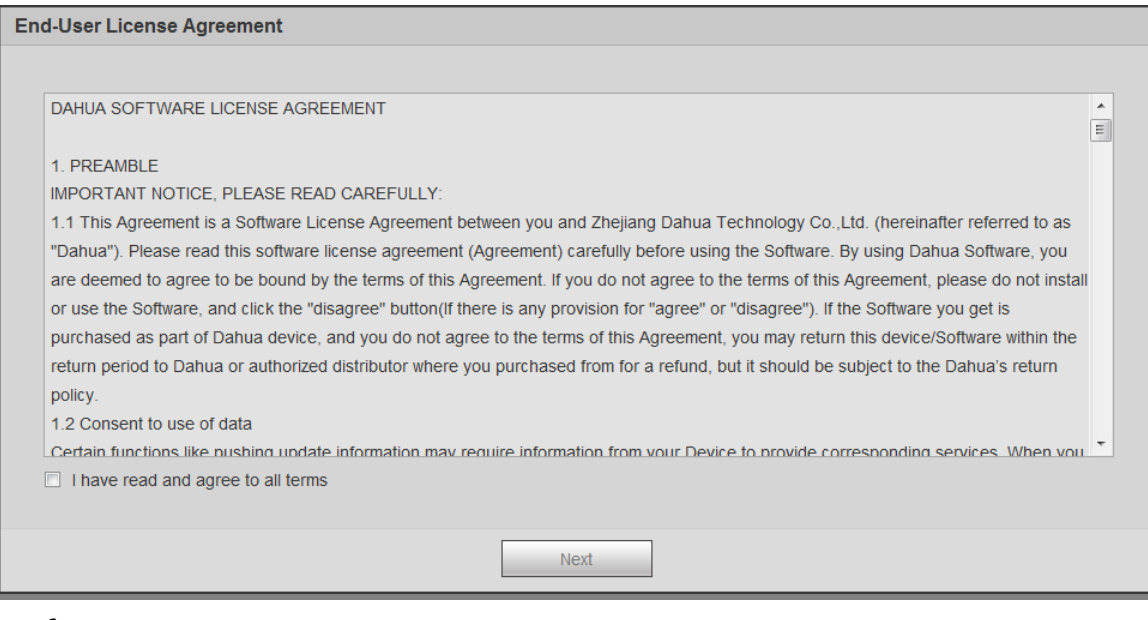

Paso 6 Seleccionar**P2P**casilla de verificación y, a continuación, haga clic en**Próximo**.

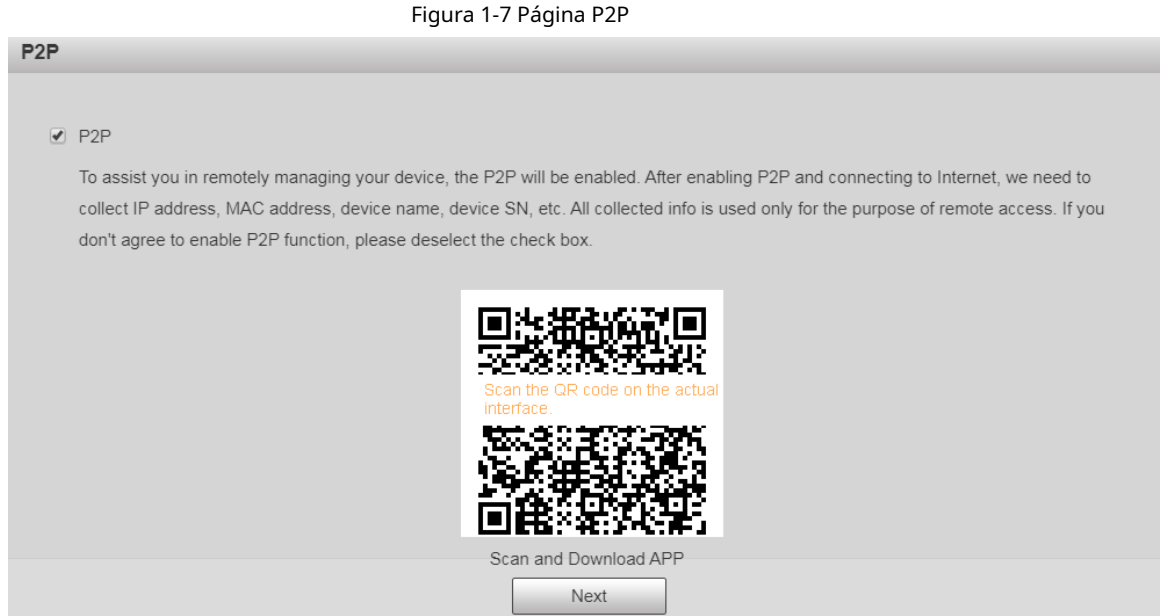

Paso 7 Seleccionar**P2P**casilla de verificación y, a continuación, haga clic en**Próximo**.

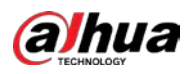

#### Figura 1-8 Página P2P

# $P2P$

P<sub>2</sub>P

To assist you in remotely managing your device, the P2P will be enabled. After enabling P2P and connecting to Internet, we need to collect IP address, MAC address, device name, device SN, etc. All collected info is used only for the purpose of remote access. If you don't agree to enable P2P function, please deselect the check box.

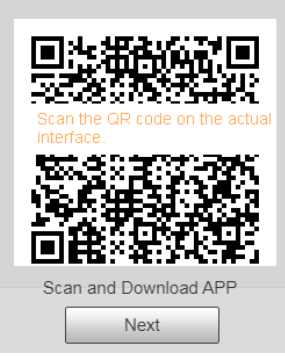

Paso 8 Escanee el código QR en la página, descargue la aplicación y luego finalice las configuraciones de acuerdo con las instrucciones en su dispositivo móvil. Después de eso, haga clic en**Próximo**. El**Actualización en línea**se muestra la página.

Figura 1-9 Actualización en línea

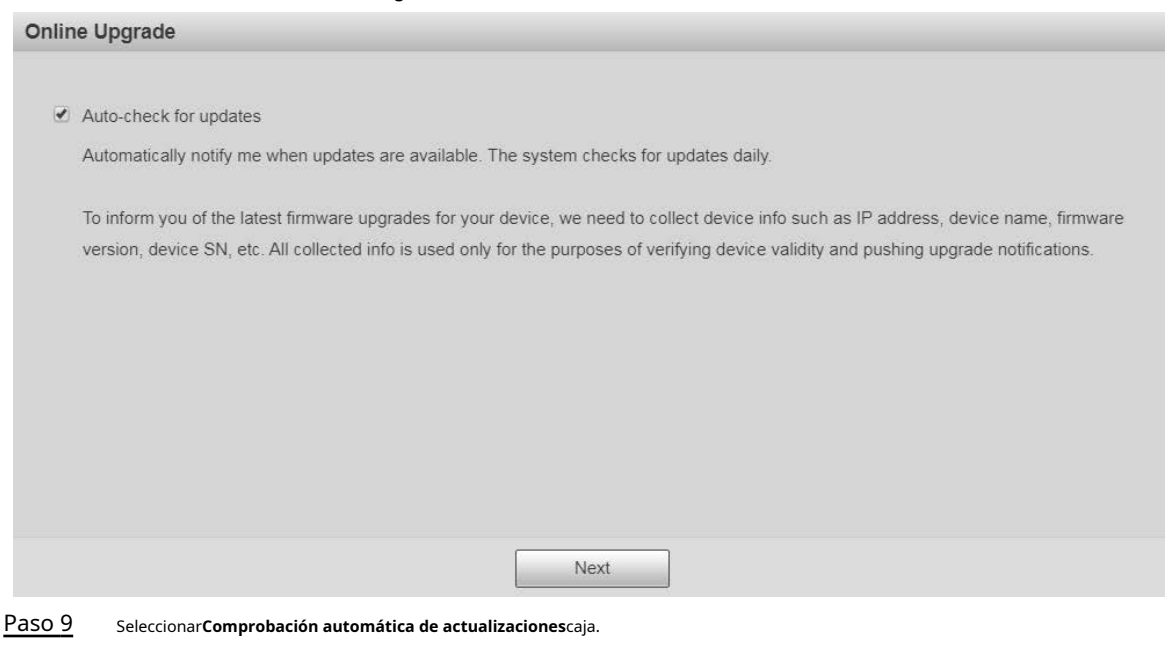

Una vez habilitada la función, el dispositivo buscará actualizaciones una vez al día automáticamente. Habrá un aviso del sistema si hay alguna actualización disponible.

Paso 10 Hacer clic**Próximo**y se muestra la página de inicio de sesión.

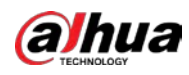

#### Figura 1-10 Página de inicio de sesión

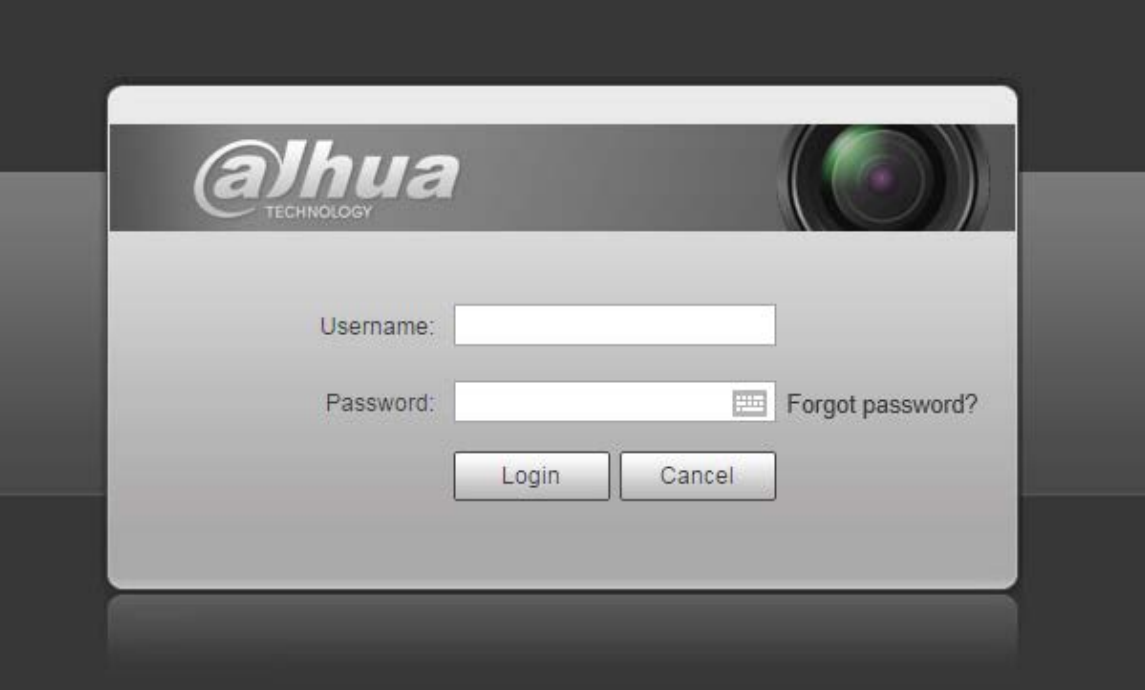

#### <span id="page-15-0"></span>**1.2.2 Inicio de sesión por primera vez**

Debe descargar e instalar el complemento para iniciar sesión por primera vez. Paso

- 1 Abra el navegador, ingrese la dirección IP del dispositivo en la barra de direcciones y luego presione Entrar.
- Paso 2 Ingrese el nombre de usuario y la contraseña, y luego haga clic en**Acceso**.
	- $\Box$
	- Si ingresa la contraseña incorrecta 5 veces, la cuenta se bloqueará durante 5 minutos. Después del tiempo de bloqueo, puede volver a iniciar sesión en la página web.
	- Puede configurar el número de intentos de contraseña permitidos y el tiempo bloqueado en "5.5.12.3 Acceso ilegal".
- Paso 3 Descargue e instale el complemento de acuerdo con las instrucciones en pantalla después de iniciar sesión en la página web.

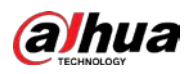

Figura 1-11 Instale el complemento

| <b>alhua</b>                                                                | Live<br>Playback<br><b>Setting</b><br>Alarm | Logout                                                                                  |
|-----------------------------------------------------------------------------|---------------------------------------------|-----------------------------------------------------------------------------------------|
| Protocol TCP<br>$\checkmark$<br>Sub Stream 2<br>Main Stream<br>Sub Stream 1 | ◁▧▩◡◝▮▭▧▴▴▦◙◚◚◘◓◔◕◗◑                        |                                                                                         |
|                                                                             |                                             | <b>PTZ Control</b><br>Joystick                                                          |
|                                                                             |                                             | $\bullet$<br>$\mathbf \Omega$                                                           |
|                                                                             |                                             | <b>OO</b><br>O                                                                          |
|                                                                             |                                             | $\bullet$<br>$\bullet$                                                                  |
|                                                                             |                                             | Speed(1-8): $5 \quad \vee$                                                              |
| Please click here to download and install the plug-in.                      |                                             | Zoom $\bigoplus$<br>$-$                                                                 |
|                                                                             |                                             | Focus <sup>1</sup>                                                                      |
|                                                                             |                                             | $\left( \begin{matrix} + \\ + \end{matrix} \right)$<br>Iris<br>$\overline{\phantom{0}}$ |
|                                                                             |                                             | <b>PTZ</b> Function<br>Scan<br>$\check{~}$                                              |
|                                                                             |                                             | $1 - 5$<br>11<br>$\blacktriangleright$ Start<br>Stop                                    |
|                                                                             |                                             |                                                                                         |
|                                                                             |                                             |                                                                                         |
| <b>THE 100% ES ROLL RED 40 FTZ 0 QD</b>                                     |                                             |                                                                                         |

Etapa 4 Después de instalar el complemento, la página web se actualizará automáticamente y el video se mostrará en la**Vivir**página.

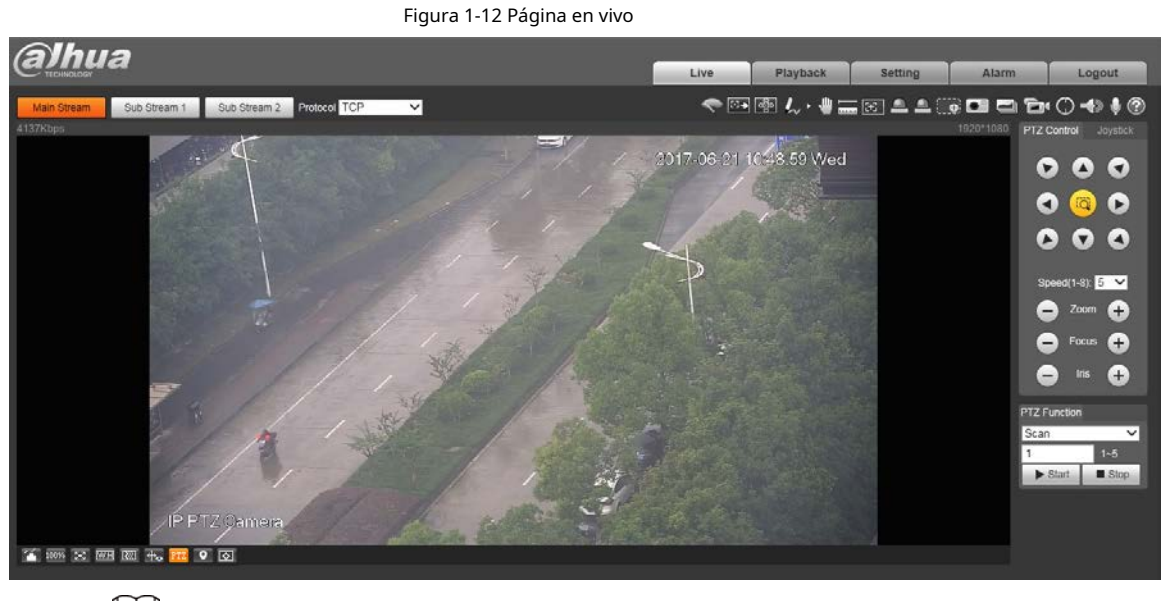

### $\boxed{1}$

El**Vivir**La página que se muestra en el manual es solo para referencia y las funciones pueden ser diferentes dependiendo del modelo.

#### <span id="page-16-0"></span>**1.2.3 Inicio de sesión del dispositivo**

Paso 1 Abra el navegador, ingrese la dirección IP del dispositivo en la barra de direcciones y luego presione Entrar.

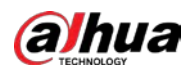

#### Figura 1-13 Inicio de sesión del dispositivo

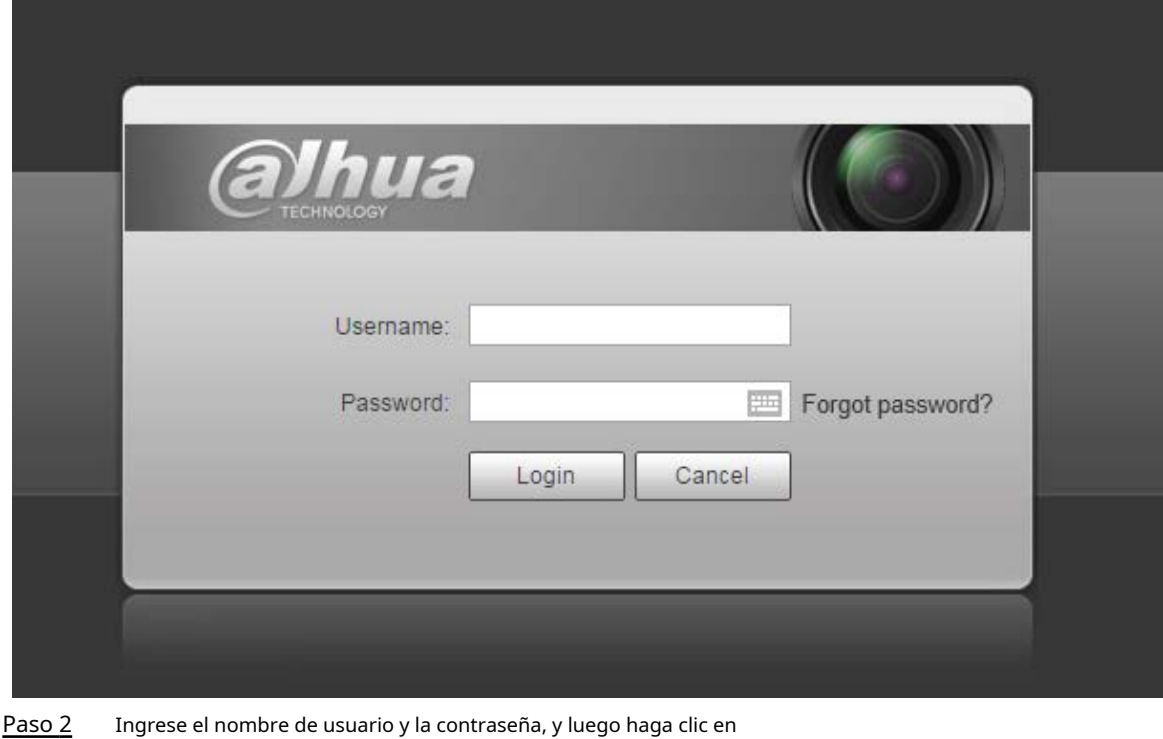

**Acceso**. El video se muestra en la**Vivir**página.

- Si ingresa la contraseña incorrecta 5 veces, la cuenta se bloqueará durante 5 minutos. Después del tiempo de bloqueo, puede volver a iniciar sesión en la página web.
- Puede establecer el número de intentos de contraseña permitidos y el tiempo de bloqueo. Para más detalles, consulte "5.5.12.3 Acceso ilegal".

#### <span id="page-17-0"></span>**1.2.4 Restablecimiento de contraseña**

 $\square$ 

Si olvida la contraseña del usuario administrador, puede establecer la contraseña a través de la dirección de correo electrónico proporcionada.

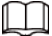

Antes de restablecer la contraseña, debe proporcionar la dirección de correo electrónico por adelantado. Para más detalles, consulte

["1.2.1 Inicialización del dispositivo" o](#page-10-3) "5.7.3.2 Servicio del sistema".

Paso 1 Abra el navegador, ingrese la dirección IP del dispositivo en la barra de direcciones y luego presione Entrar.

El**Acceso**se muestra la página.

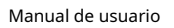

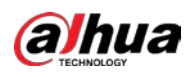

#### Figura 1-14 Inicio de sesión

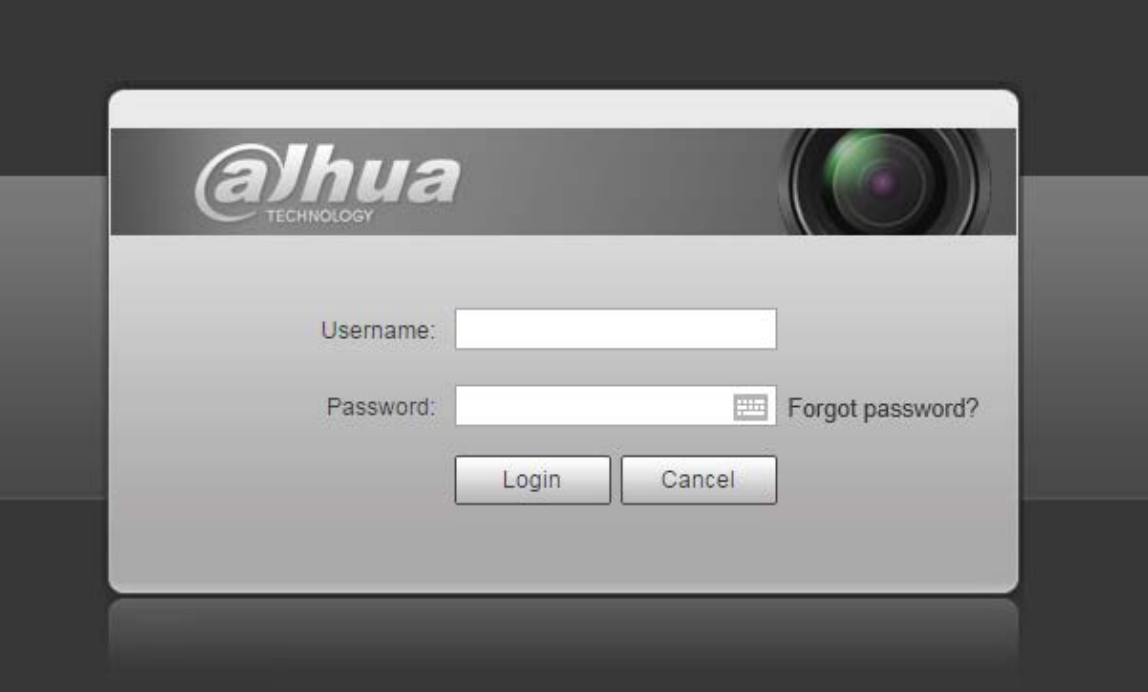

Paso 2 Hacer clic**¿Has olvidado tu contraseña?**, y el**Inmediato**se muestra la página.

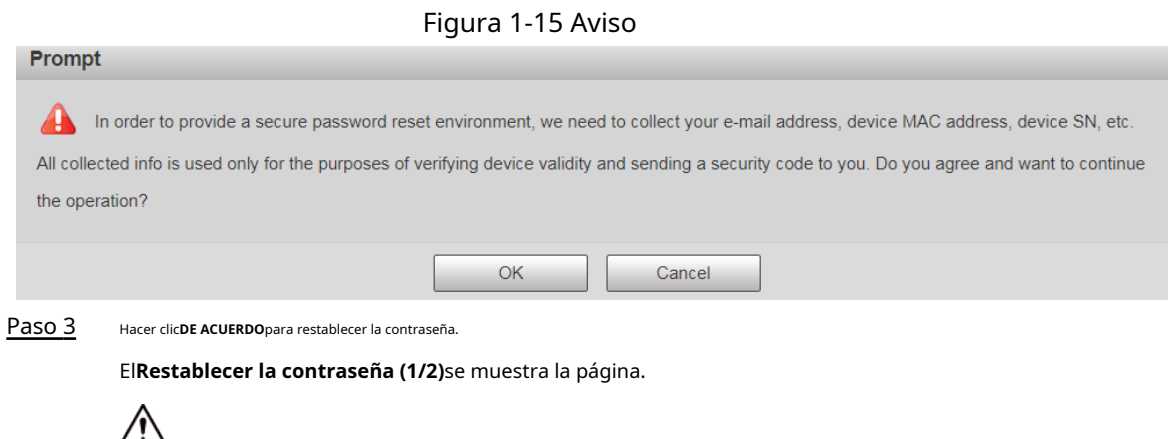

si haces clic**DE ACUERDO**, su dirección de correo electrónico, dirección MAC, número de serie del dispositivo y otros

se podría recopilar información.

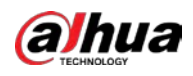

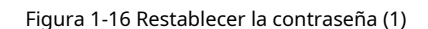

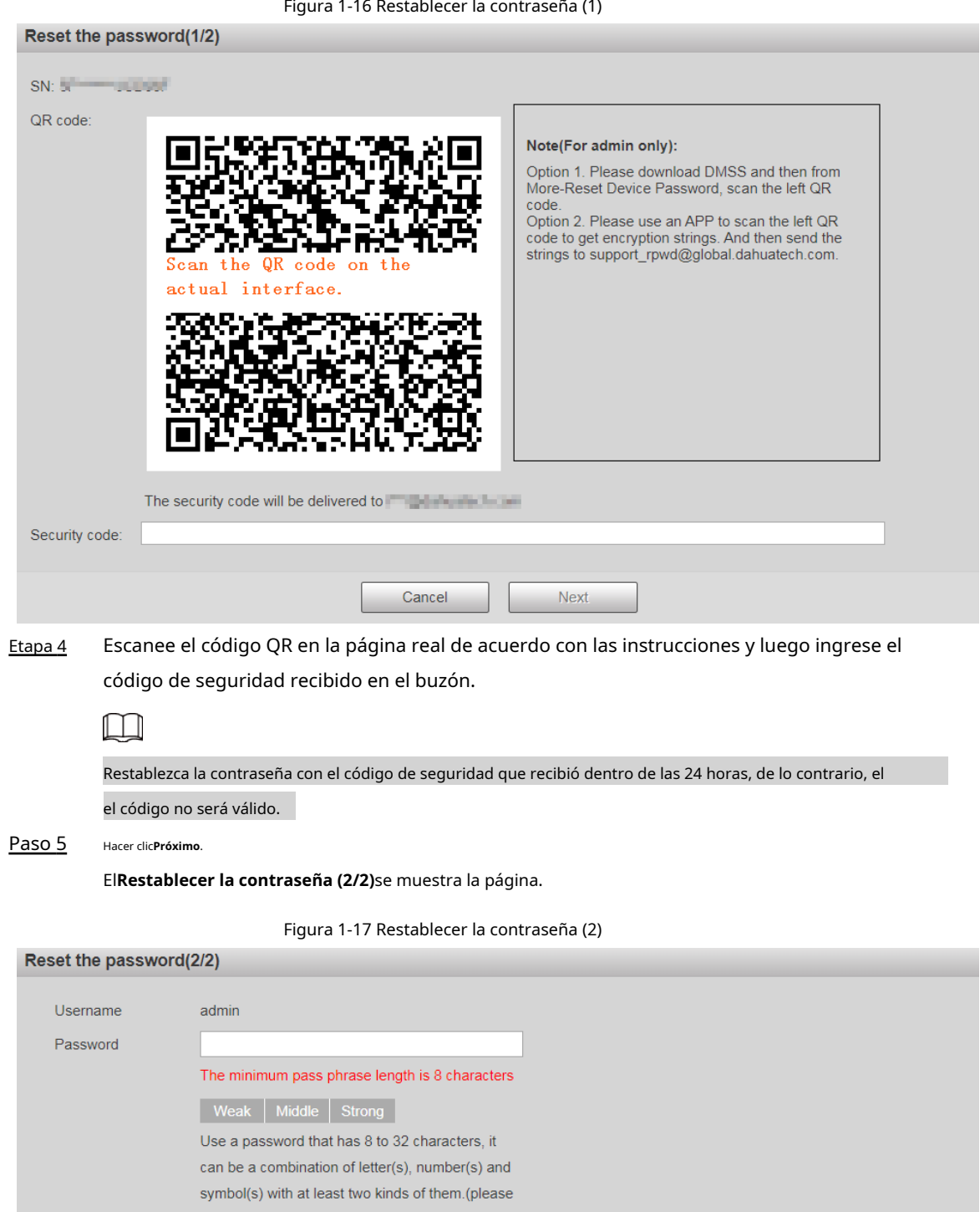

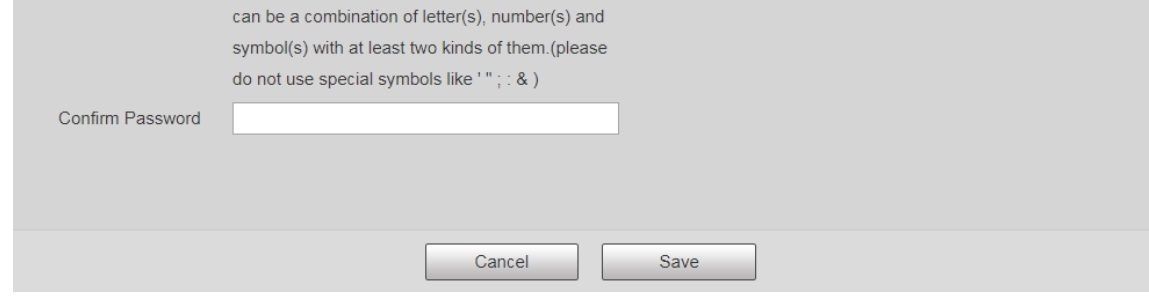

Paso 6 Establezca la contraseña del usuario administrador nuevamente.

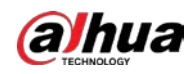

# $\Box$

La contraseña debe constar de 8 a 32 caracteres que no estén en blanco y contener al menos dos tipos

de caracteres entre mayúsculas, minúsculas, números y caracteres especiales (excluyendo ' " ; :

&). Establezca una contraseña de alta seguridad de acuerdo con la solicitud de seguridad de la contraseña.

Paso 7 Hacer clic**Ahorrar**.

<span id="page-21-0"></span>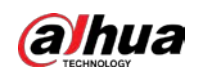

# **2 en vivo**

Haga clic en el**Vivir**pestaña y la**Vivir**se muestra la página.

Figura 2-1 Página en vivo

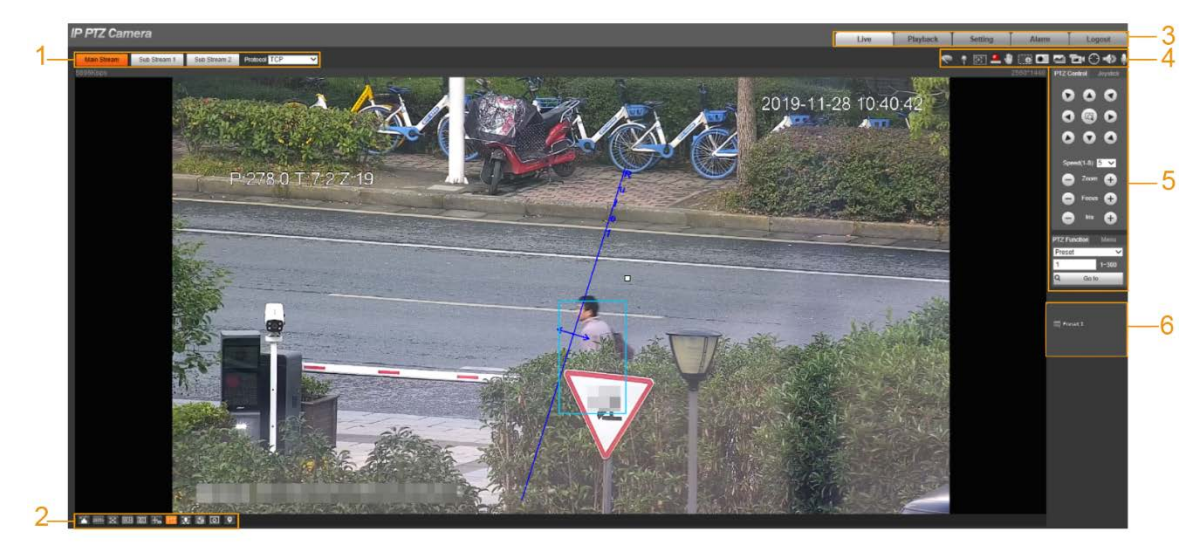

Tabla 2-1 Descripción de las barras de funciones

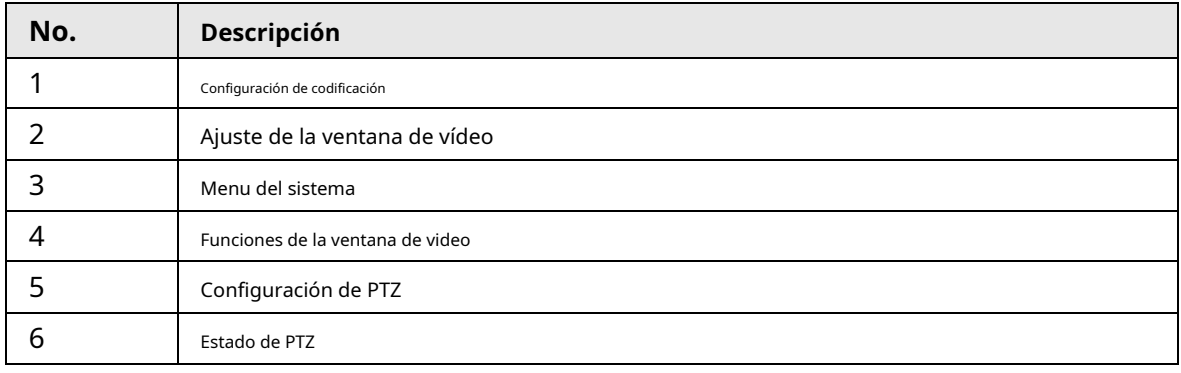

### <span id="page-21-1"></span>**2.1 Configuración de codificación**

Hacer clic  $\vee$ y, a continuación, seleccione la transmisión según sea necesario.

 $\Box$ 

Algunos dispositivos no admiten dos flujos secundarios.

Figura 2-2 Configuración de codificación

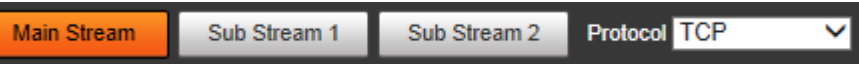

Tabla 2-2 Descripción del parámetro de configuración de codificación

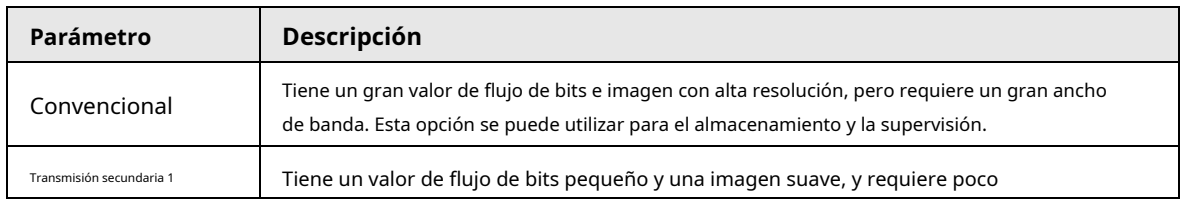

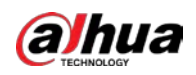

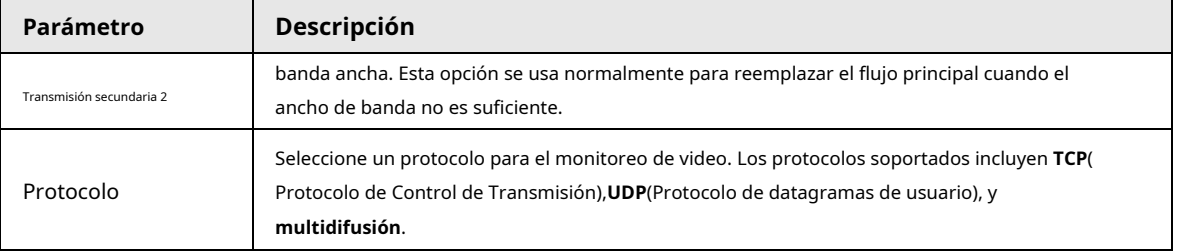

# <span id="page-22-0"></span>**2.2 Ajuste de la ventana de video**

Esta sección presenta el ajuste de la ventana de video.

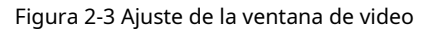

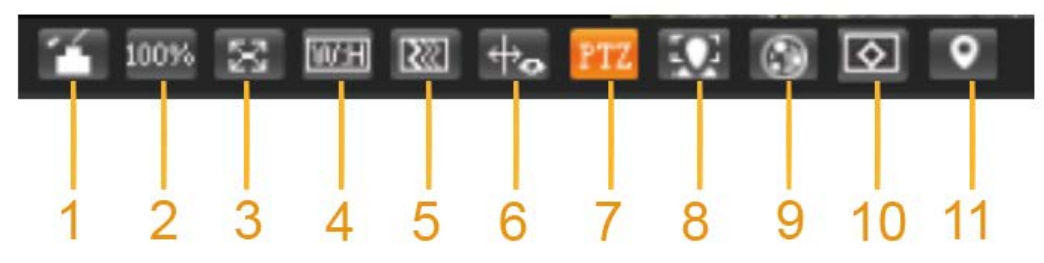

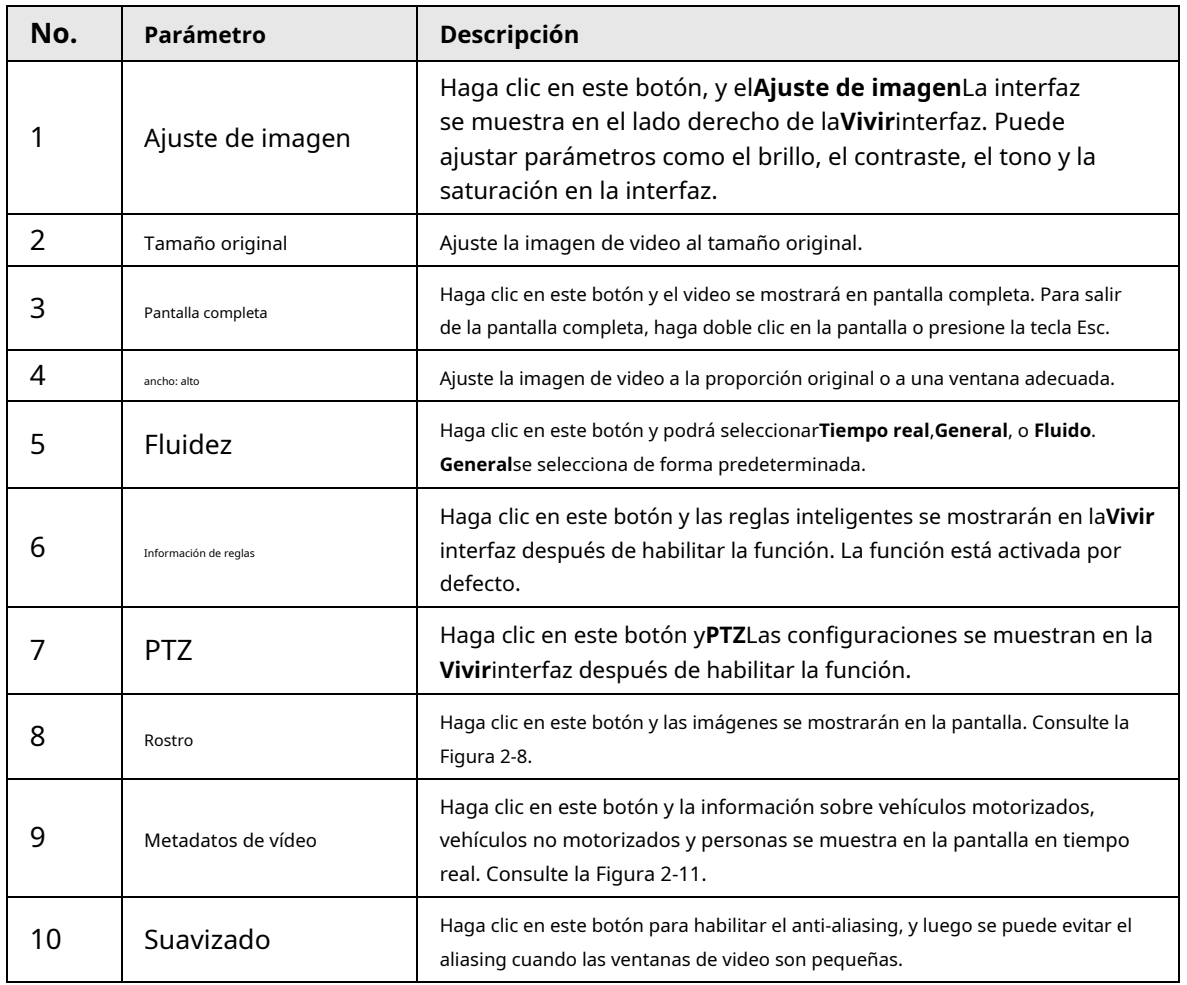

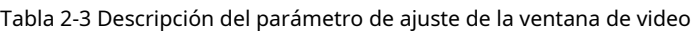

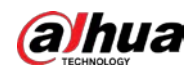

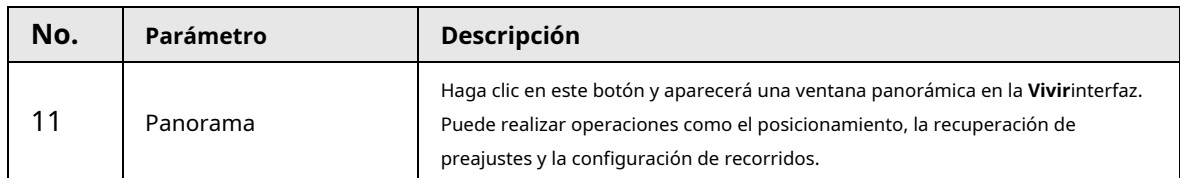

# Ajuste de imagen

Esta sección presenta el ajuste de imagen.

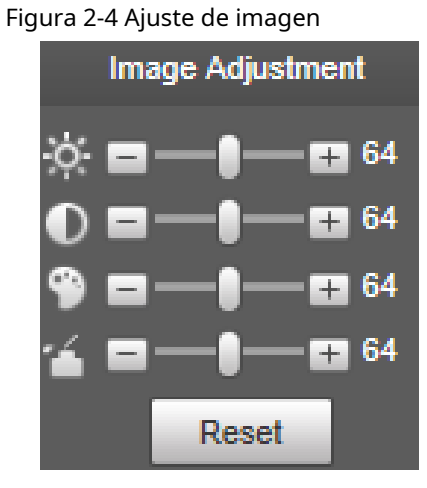

Tabla 2-4 Descripción del parámetro de ajuste de imagen

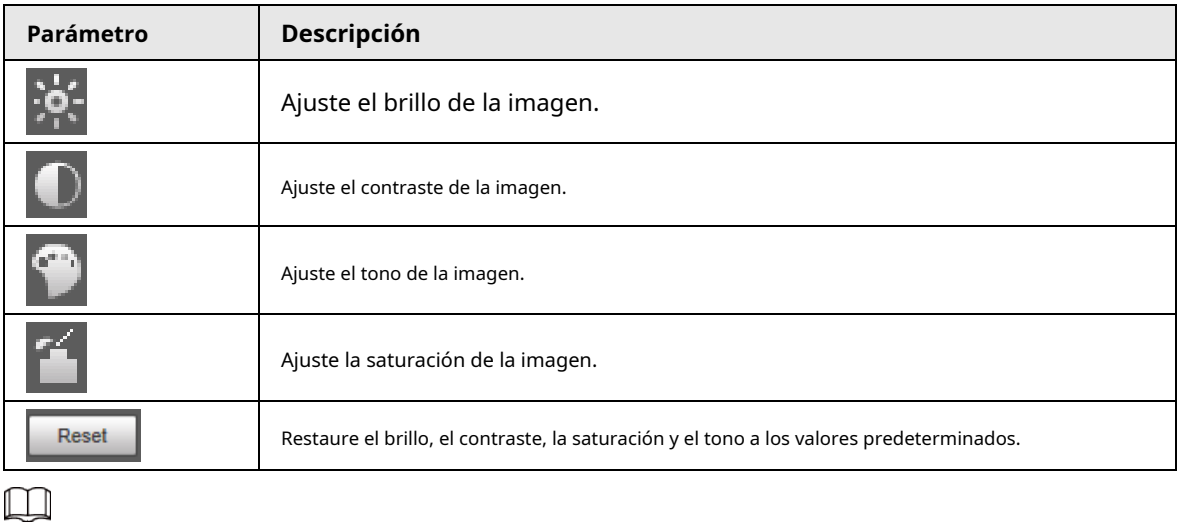

Solo se pueden configurar el brillo, el contraste, el matiz y la saturación de la imagen de vista en vivo en la interfaz web.

ajustado con esta función. Para ajustar el brillo, el contraste, el matiz y la saturación del dispositivo, debe puede ir a**Configuración**>**Cámara**>**Condiciones**.

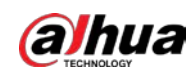

### Panorama

Figura 2-5 Interfaz panorámica

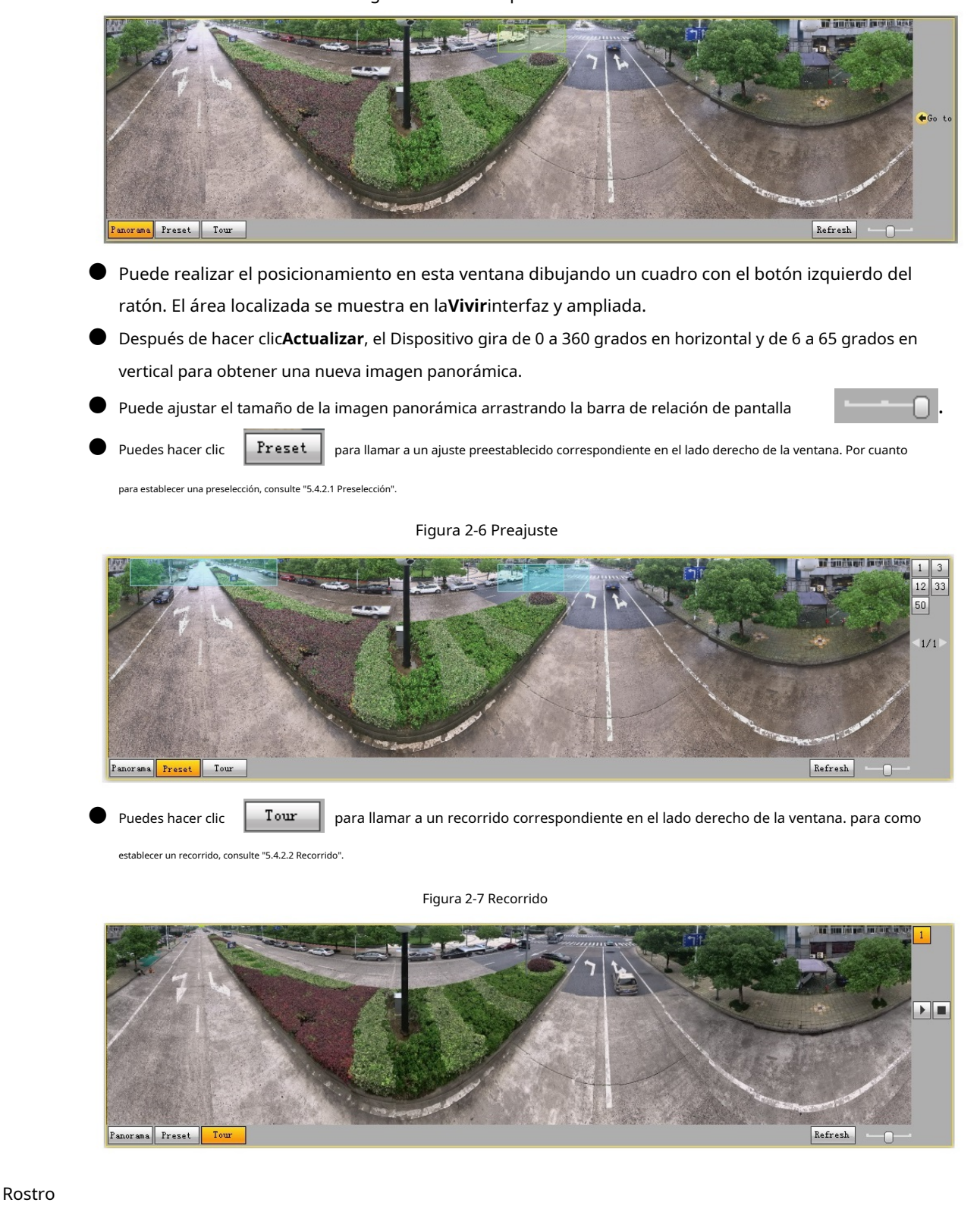

El resultado del reconocimiento facial se muestra en el lado izquierdo y la imagen y los atributos del rostro capturados se muestran en el lado derecho.

<span id="page-25-0"></span>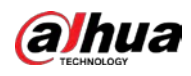

#### Figura 2-8 Cara

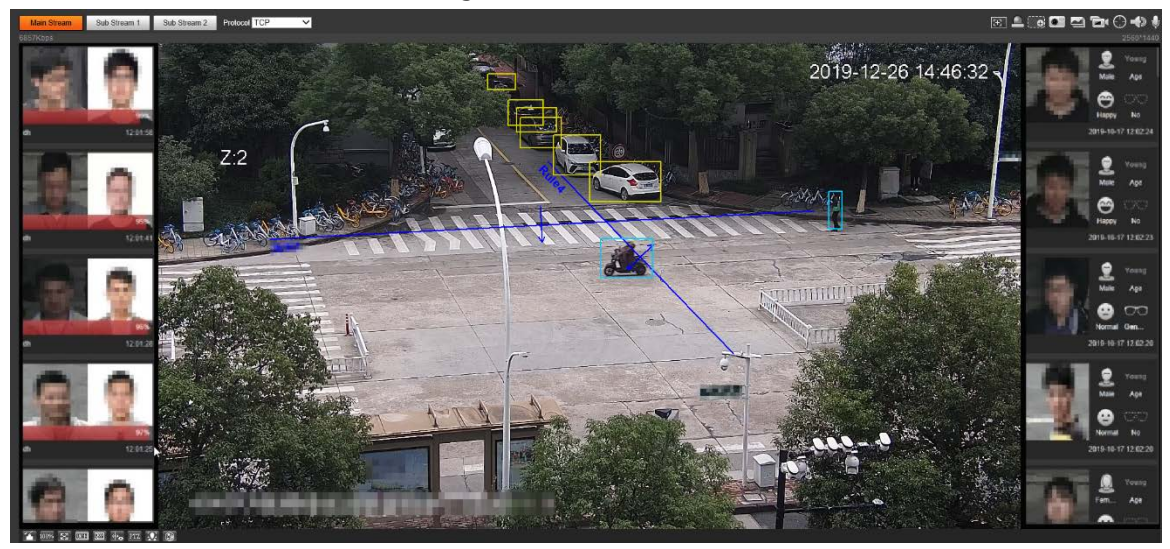

Área de visualización de resultados del reconocimiento facial: muestra las imágenes de rostros pequeños capturados, las imágenes de rostros correspondientes en la base de datos y las similitudes entre ellos. Después de hacer clic en la imagen, se muestran los atributos y detalles.

Figura 2-9 Pantalla de resultados del reconocimiento facial Moreinfo B Alarm Info Face Database: Similarity: 93 Time: 2019-10-17 12:04:20 Attribute Age: Young Gender: Male Expression: Normal Glasses: No Mouth Mask: No Beard No Moreinfo Name: Date of Birth: Unknown Gender: Unknown Type: Unknown ID No. Unknown

● Área de visualización de rostros y atributos: muestra las imágenes de rostros pequeños capturados e información como el sexo, la edad y la expresión. Después de hacer clic en la imagen, se muestran los detalles.

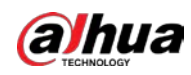

Figura 2-10 Visualización de caras y atributos

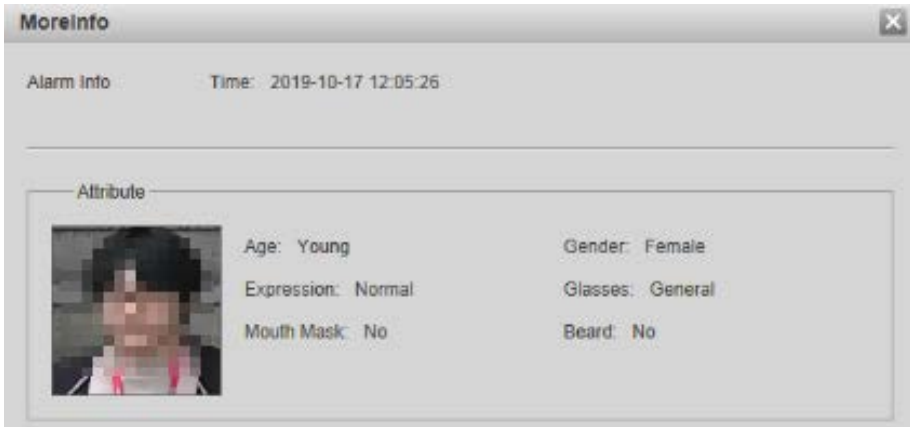

#### <span id="page-26-2"></span>Metadatos de vídeo

La información del vehículo motorizado se muestra en el lado derecho, y la información sobre vehículos humanos y no motorizados se encuentra en la parte inferior de la interfaz. Para obtener más información, consulte "5.5.10 Metadatos de vídeo".

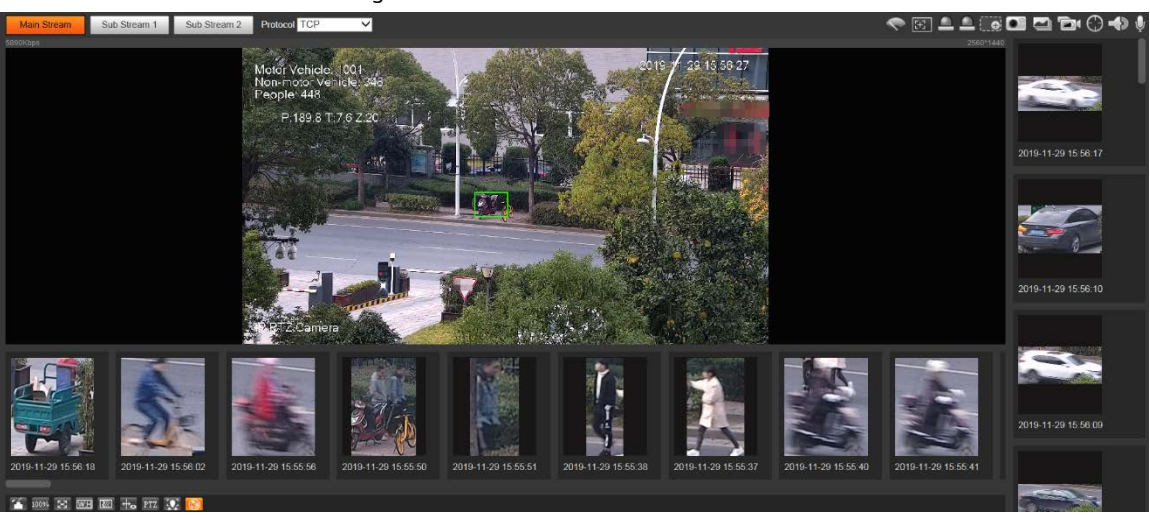

Figura 2-11 Metadatos de video

## <span id="page-26-0"></span>**2.3 Menú del sistema**

Para acceder a una página, haga clic en la pestaña correspondiente en el menú del sistema.

Figura 2-12 Menú del sistema

| .ive | <b>Hayback</b> | <b>Alarm</b> | ogou |
|------|----------------|--------------|------|
|      |                |              |      |

# <span id="page-26-1"></span>**2.4 Funciones de la ventana de video**

Esta sección presenta la función de la ventana de video.

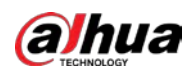

Figura 2-13 Botones de función de la ventana de video

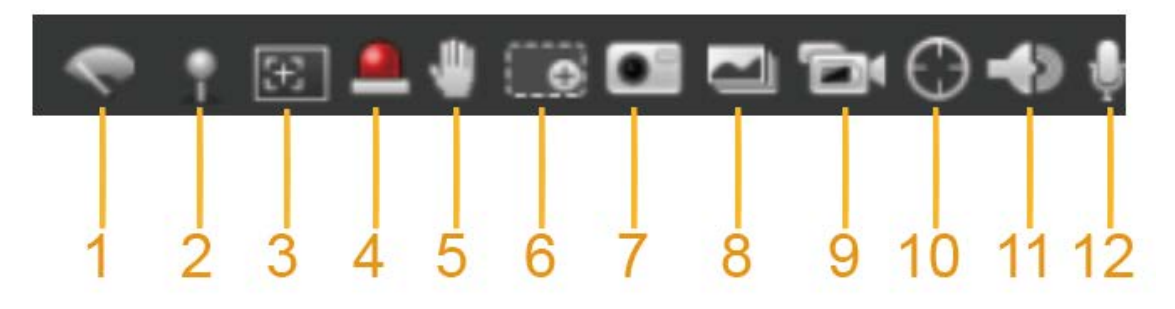

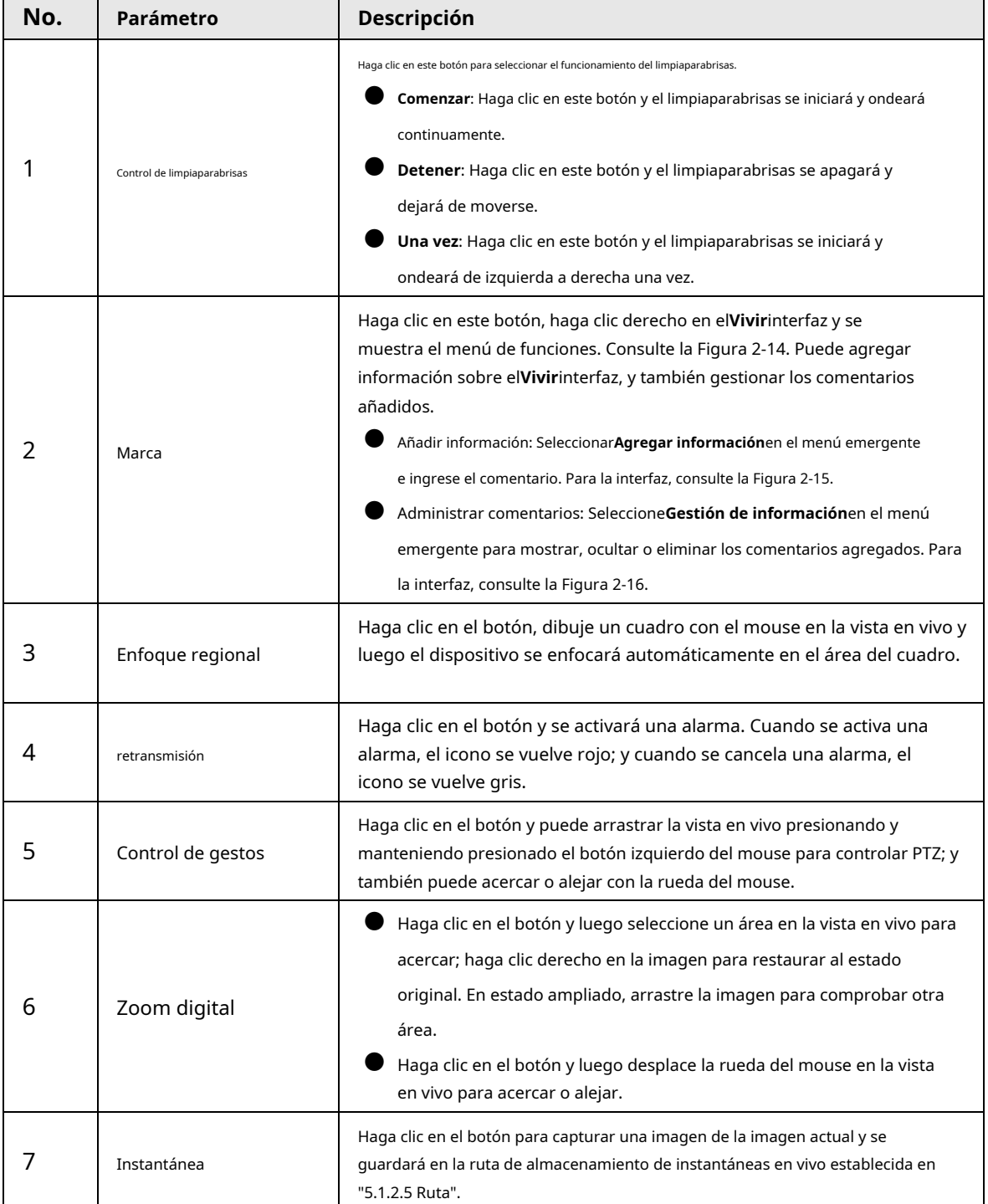

### Tabla 2-5 Descripción del botón de función de la ventana de video

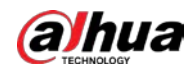

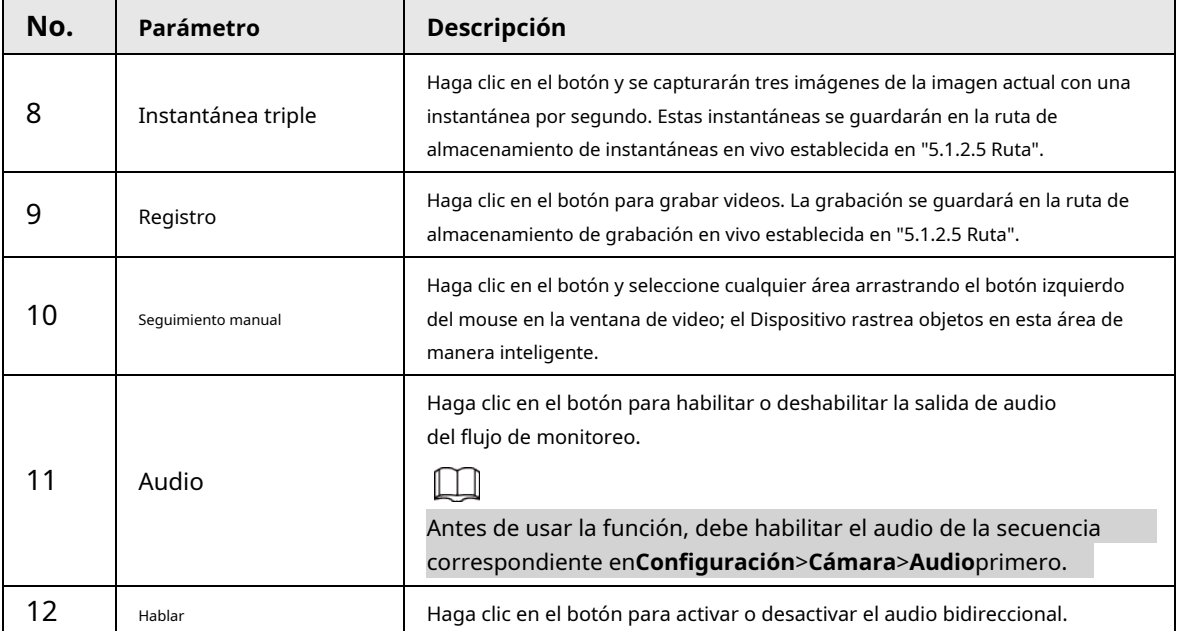

### Figura 2-14 Marca: menú

<span id="page-28-0"></span>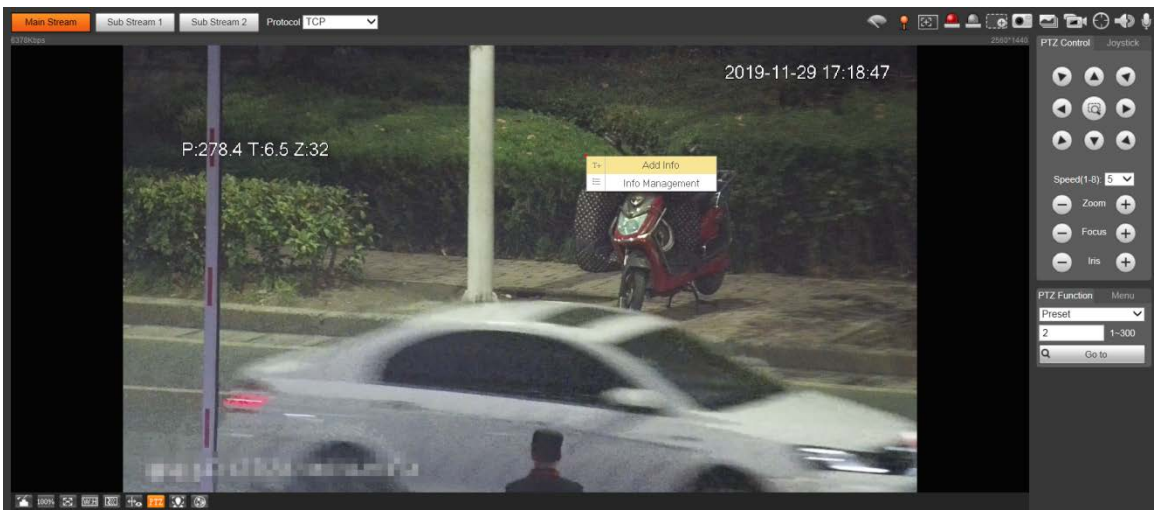

Figura 2-15 Marca: agregar comentarios

<span id="page-28-1"></span>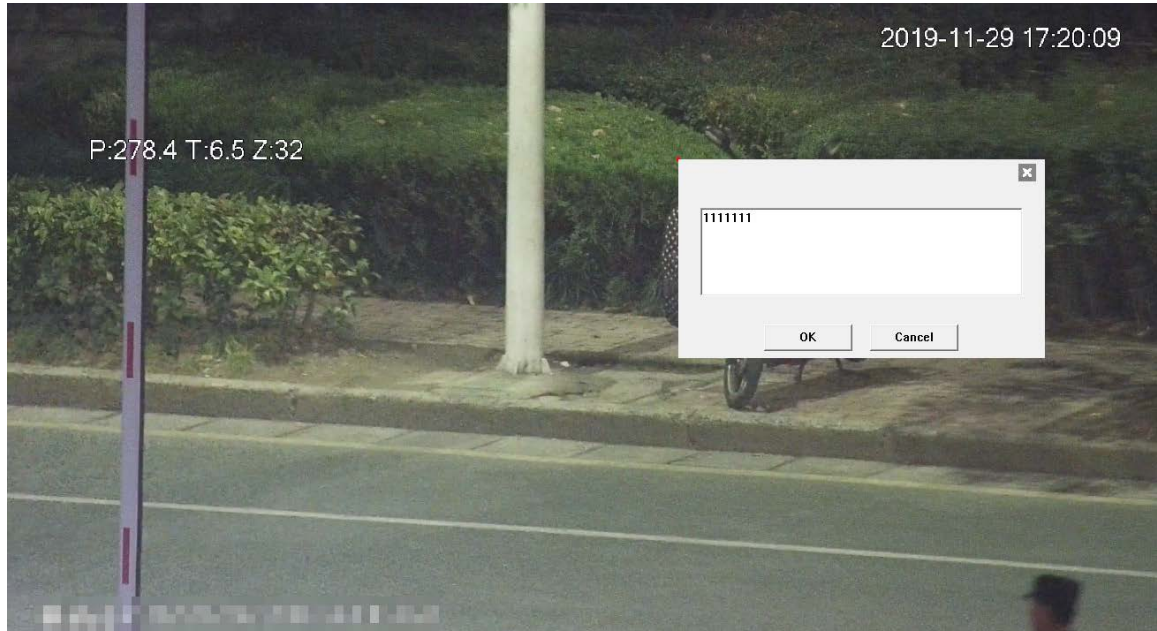

<span id="page-29-1"></span>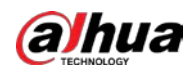

#### Figura 2-16 Marcar: administrar comentarios

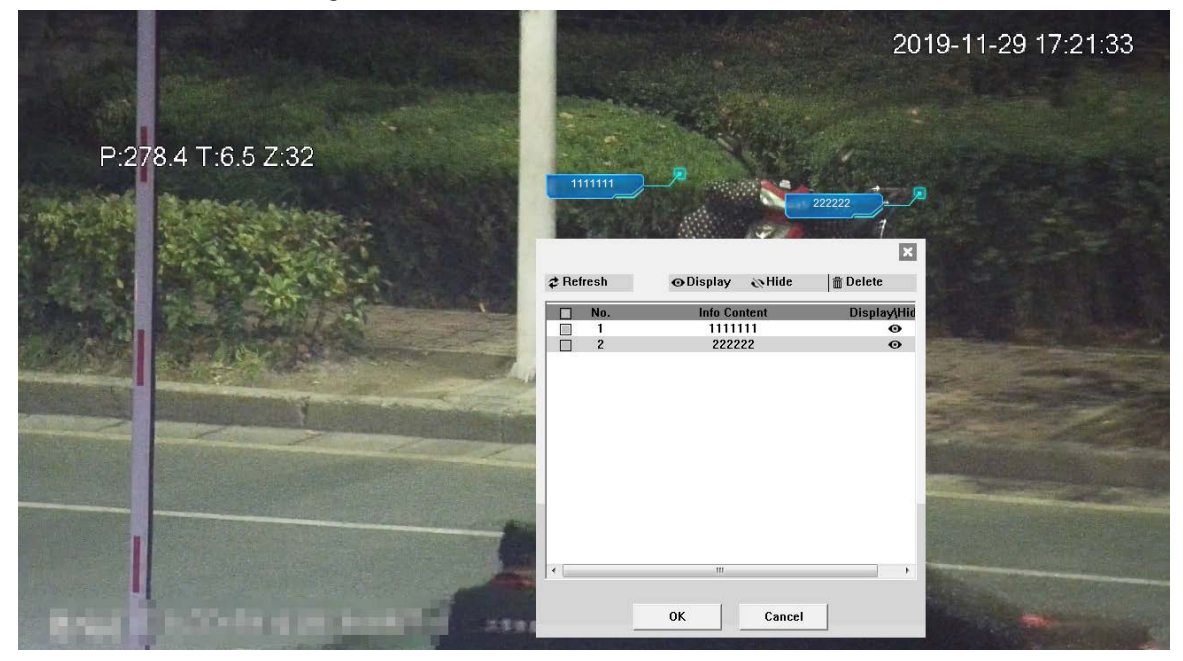

# <span id="page-29-0"></span>**2.5 Configuración PTZ**

Puede controlar PTZ utilizando el**Control PTZ**panel o joystick. También puede establecer preajustes, escaneado y otras funciones en el**Función PTZ**área.

### Control PTZ

### $\Box$

Antes de usar el**Control PTZ**panel, debe configurar el protocolo PTZ seleccionando**Configuración**>**PTZ**> **Protocolo**.

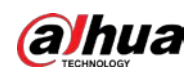

Figura 2-17 Control PTZ

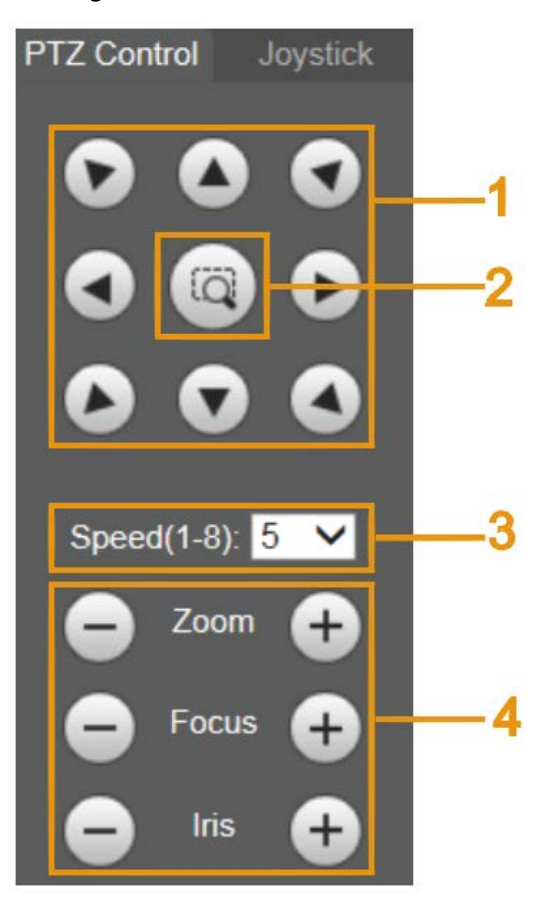

Tabla 2-6 Descripción del parámetro de control PTZ

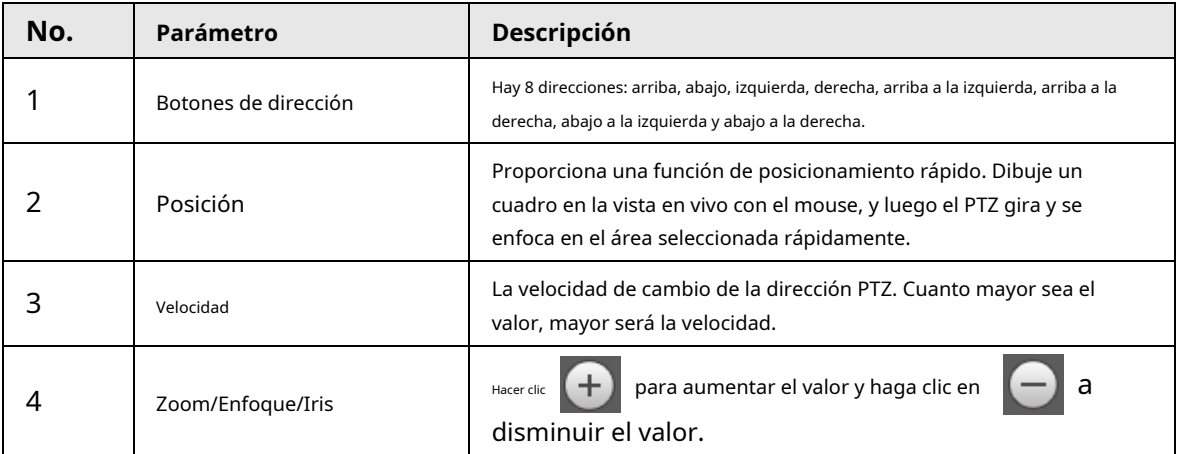

Palanca de mando

Puede arrastrar el botón central para simular las operaciones del joystick para controlar la rotación del dispositivo. Las configuraciones de velocidad, zoom, enfoque e iris son las mismas que las de**Control PTZ**panel.

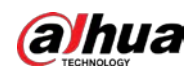

## Figura 2-18 Joystick

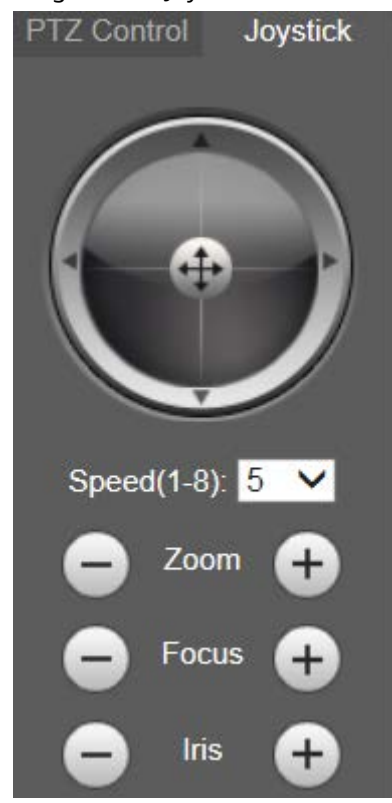

### Funciones PTZ

El PTZ admite múltiples funciones. Seleccione una función, haga clic en Start **O** Q Go to para comenzar usar la función y luego haga clic en **para dejar de usar la función.** 

Figura 2-19 Funciones PTZ

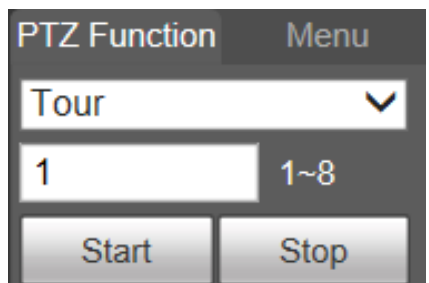

Tabla 2-7 Descripción de la función PTZ

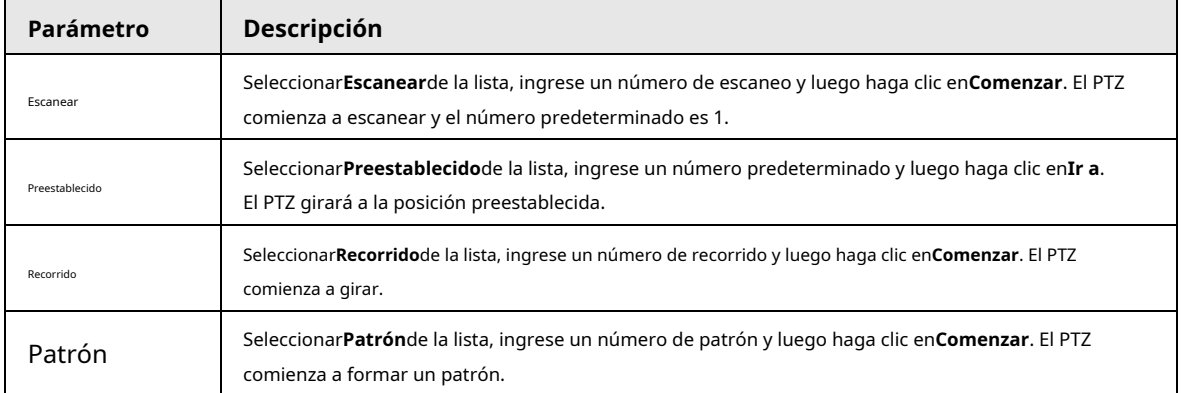

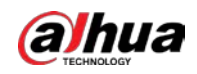

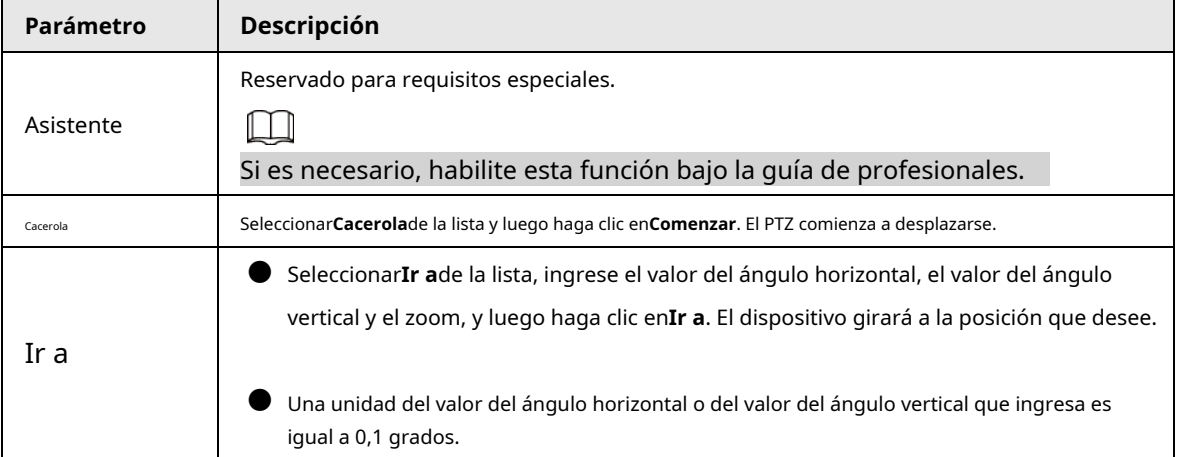

# Menú

Figura 2-20 Página de menú

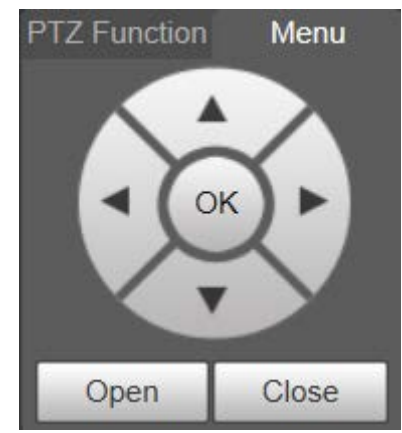

Tabla 2-8 Descripción del parámetro del menú

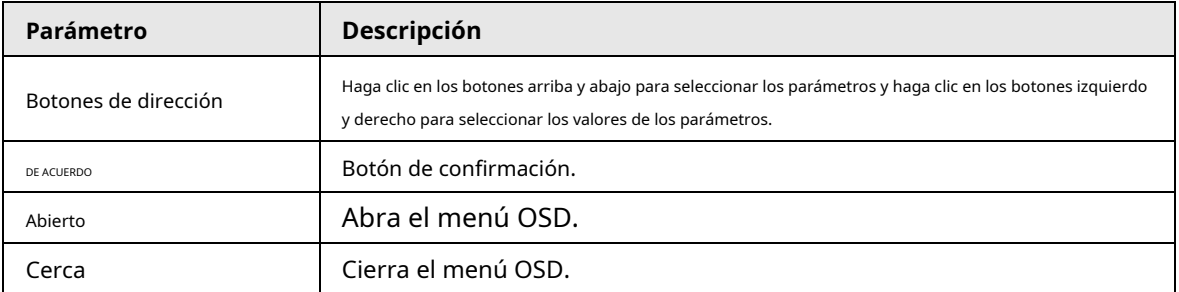

Hacer clic**Abierto**para abrir el menú OSD. El menú OSD se muestra en la vista en vivo.

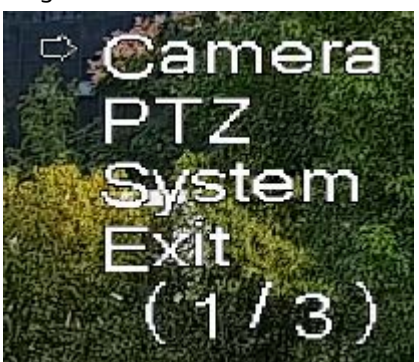

Figura 2-21 Menú OSD

Puede finalizar los siguientes ajustes a través del menú.

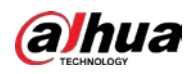

● Configuración de la cámara: para obtener más información[, consulte "5.1 Cámara".](#page-48-1)

● Configuración de PTZ: para obtener más información, consulte "5.4 Configuración de PTZ".

Gestión del sistema: para obtener más información, consulte "5.7 Gestión del sistema".

# <span id="page-33-0"></span>**2.6 Estado PTZ**

Sobre el**Vivir**página, el estado de PTZ se muestra en la esquina inferior derecha.

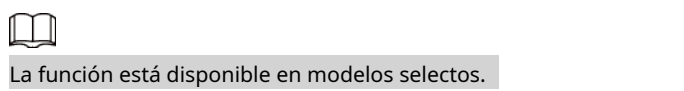

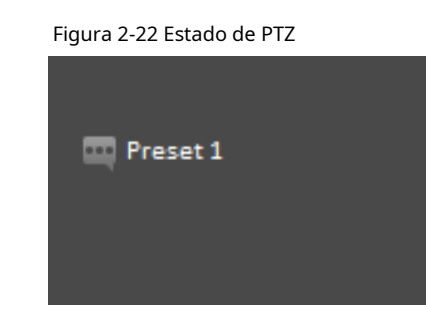

Cuando la vida útil de PTZ esté cerca del umbral, se mostrará una advertencia en la**Vivir**página.

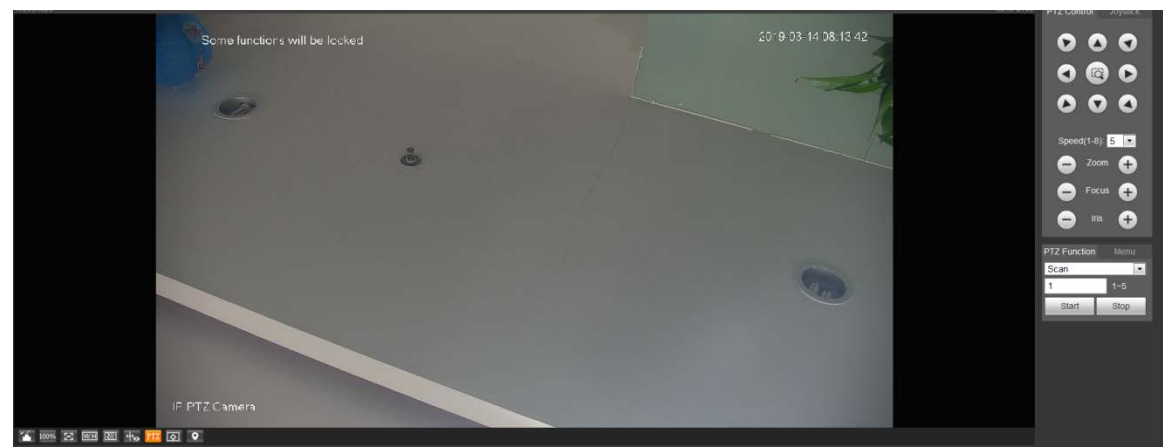

Figura 2-24 Advertencia (2)

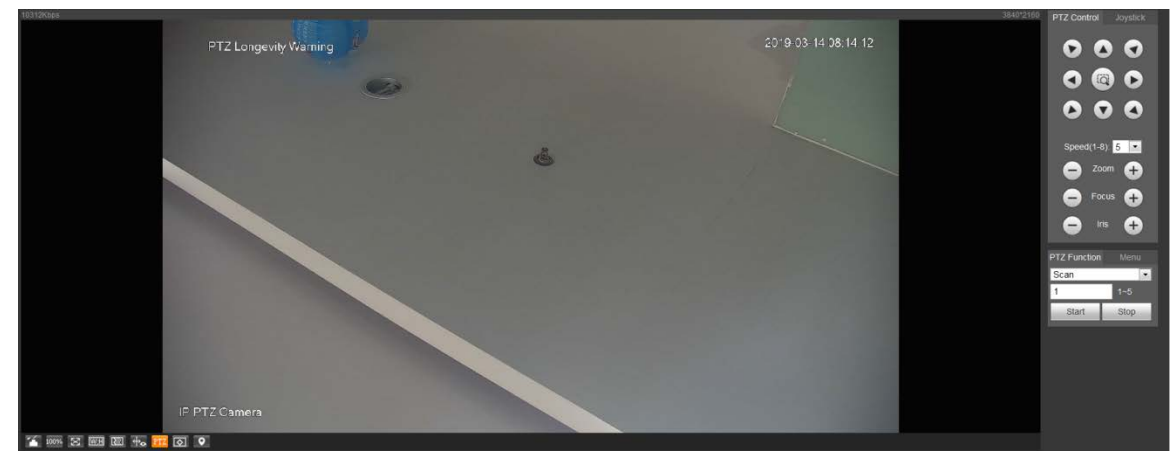

Figura 2-23 Advertencia (1)

<span id="page-34-0"></span>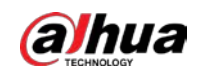

# **3 IA en vivo**

Puede comprobar la información de los rostros humanos detectados, cuerpos humanos, vehículos motorizados y vehículos no motorizados.

M

Esta función está disponible en modelos seleccionados.

### <span id="page-34-1"></span>**3.1 Página en vivo de IA**

Inicie sesión y haga clic en el**IA en vivo**pestaña. La

página puede variar con diferentes modelos.

Figura 3-1 Página en vivo de IA

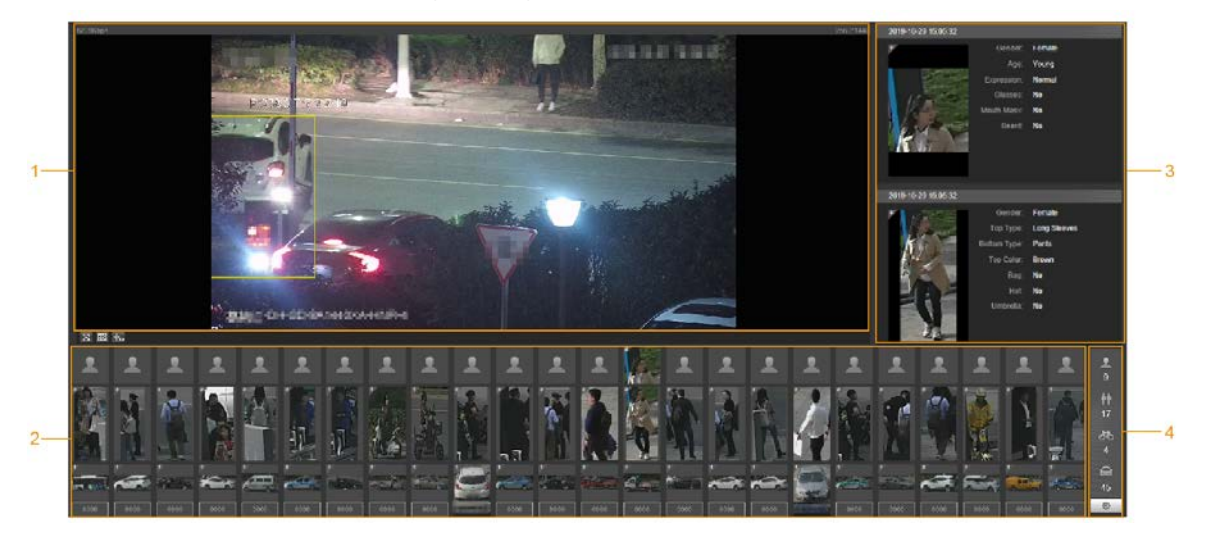

Tabla 3-1 Descripción de la página en vivo de AI

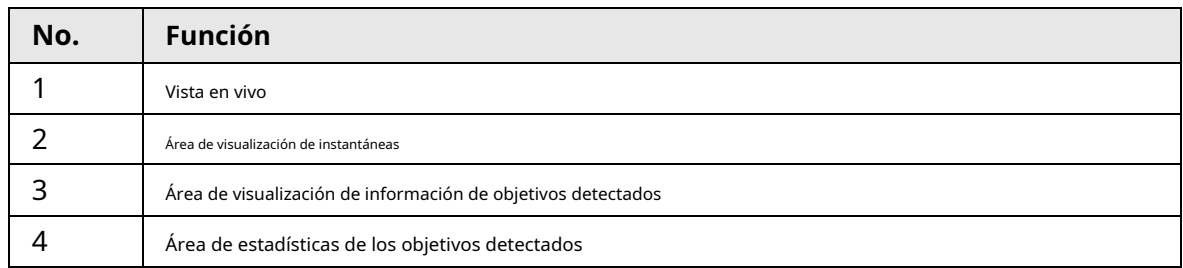

## <span id="page-34-2"></span>**3.1.1 Área de visualización de información de objetivos detectados**

Esta área muestra la información de los objetivos capturados en tiempo real.

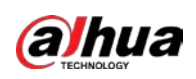

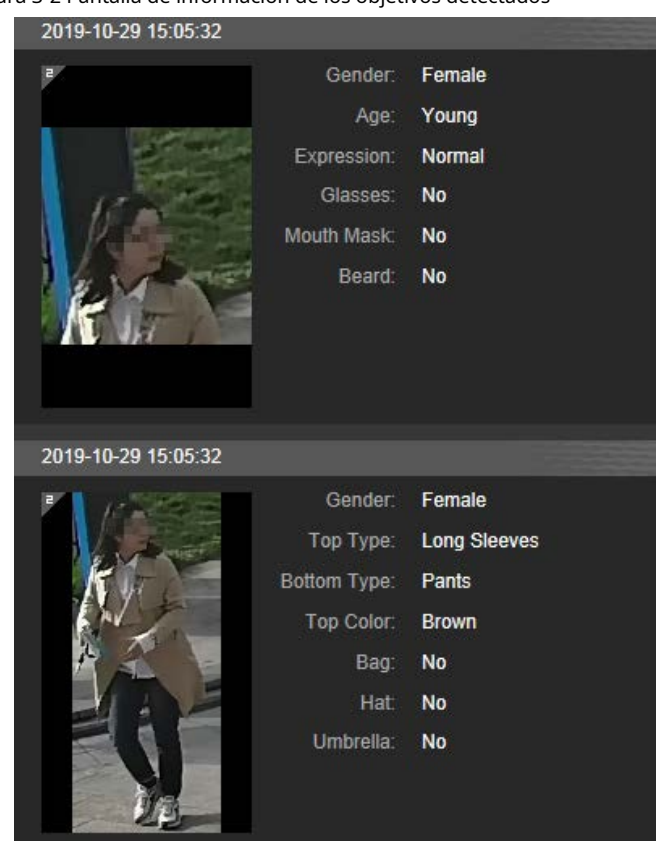

#### Figura 3-2 Pantalla de información de los objetivos detectados

### <span id="page-35-0"></span>**3.1.2 Área de visualización de instantáneas**

Esta área muestra las instantáneas de los objetivos detectados. Haga clic en cualquier instantánea para ver la información del objetivo detectado en el área de visualización de información.

Figura 3-3 Área de visualización de instantáneas

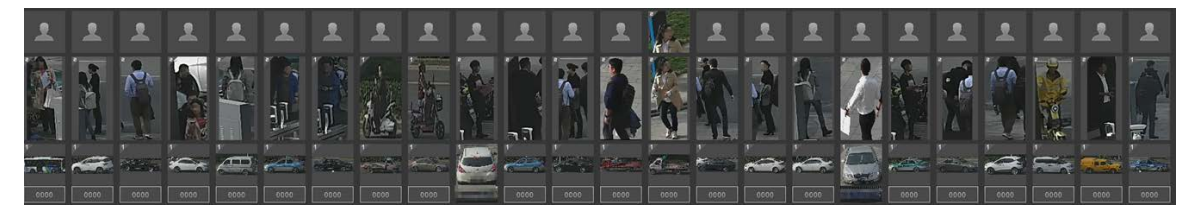

# <span id="page-35-1"></span>**3.1.3 Área de Estadísticas de los Blancos Detectados**

Esta área muestra el número del objetivo capturado en tiempo real.
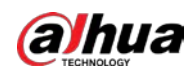

#### Figura 3-4 Área de estadísticas de los objetivos detectados

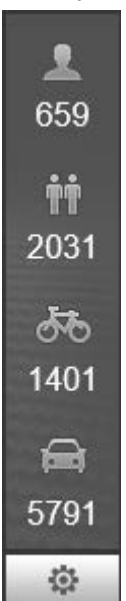

Tabla 3-2 Descripción del área de estadísticas de los objetivos detectados

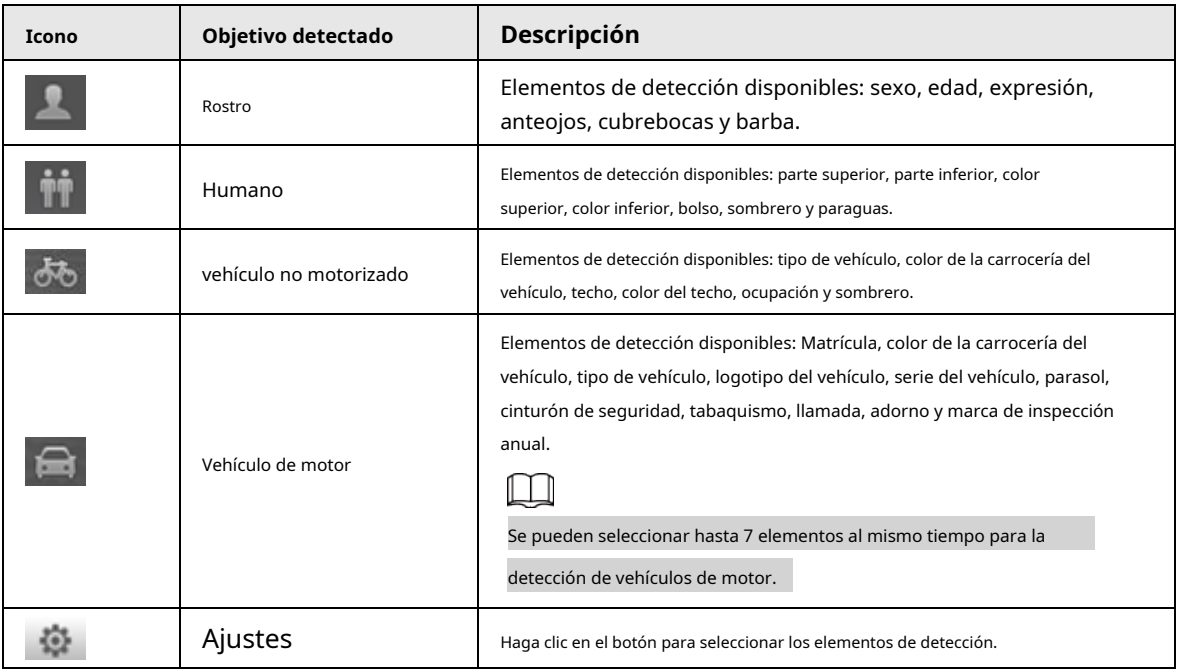

### **3.2 Configuración de IA en vivo**

#### requisitos previos

Seleccionar**Configuración**>**Evento**>**Plan inteligente**y luego habilite**Detección de rostro**,**Reconocimiento facial**o**Metadatos de** 

#### **vídeo**.

Para conocer el método para habilitar la función, consulte "5.5.4 Smart Plan". Para conocer las operaciones, consulte "5.5.7 Reconocimiento facial" o "5.5.10 Metadatos de video".

### Procedimiento

#### Paso 1 Haga clic en el**IA en vivo**pestaña.

El área de visualización de información de los objetivos detectados está en el lado derecho; la pantalla de instantánea

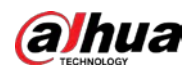

el área está en la parte inferior; el área de estadísticas de los objetivos detectados se encuentra en la esquina inferior

Figura 3-5 Página en vivo de IA

derecha.

131.1979 京山 D ٠ ٠ Paso 2 Hacer clic **para configurar los elementos de detección de los objetivos.** 

Figura 3-6 Página de selección de elementos de detección

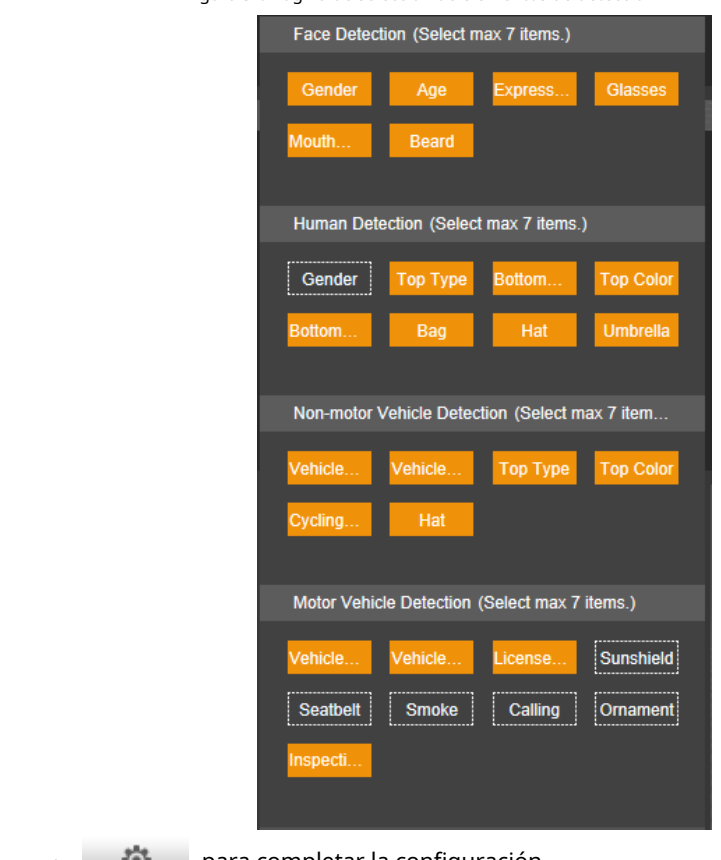

Paso 3 Hacer dic **Paso 3** Hacer clic para completar la configuración.

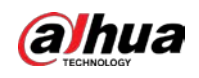

# **4 Reproducción**

Puede ver las imágenes y videos guardados en el**Reproducción**página

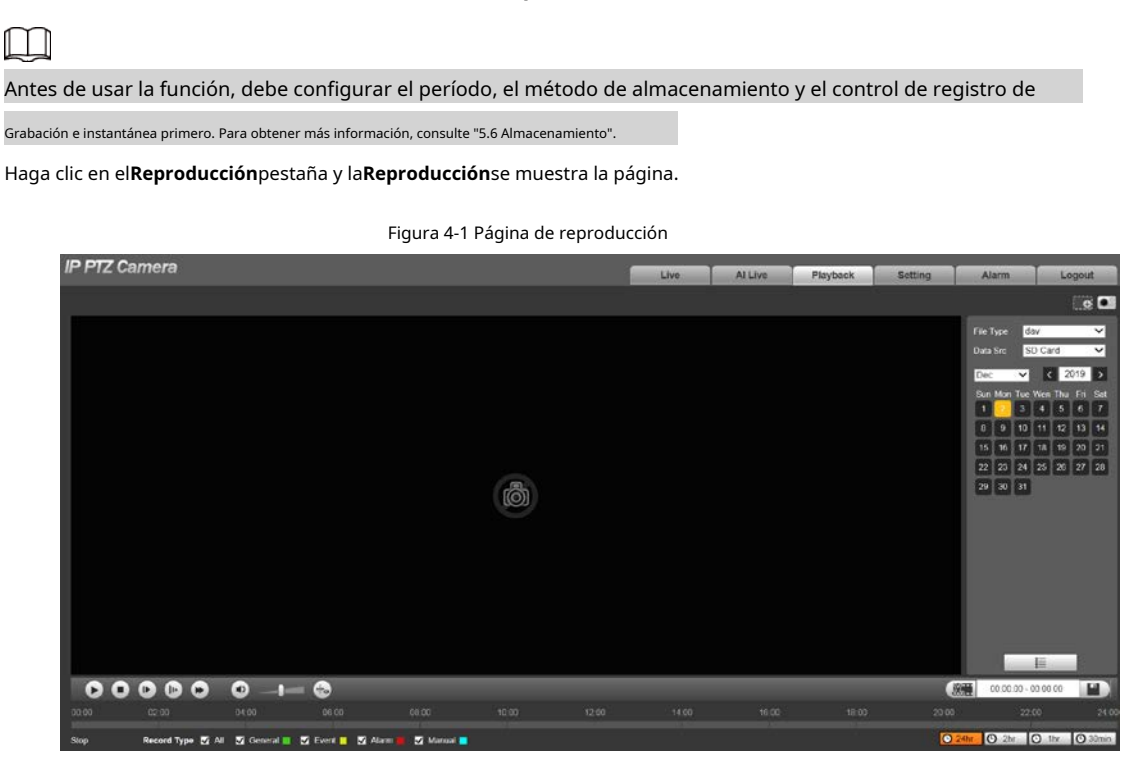

# **4.1 Reproducción de vídeo**

Seleccionar**día**desde el**Tipo de archivo**lista, y se muestra la interfaz de reproducción de vídeo.

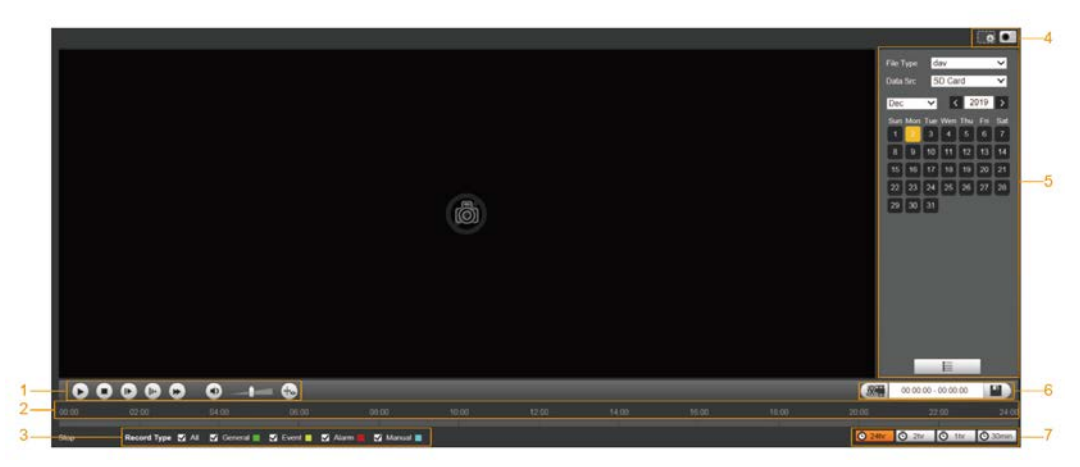

Figura 4-2 Reproducción de video

Tabla 4-1 Descripción del parámetro de reproducción de video

| No. | Descripción                                 |
|-----|---------------------------------------------|
|     | Barra de funciones de reproducción de video |
|     | Barra de progreso                           |

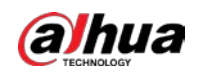

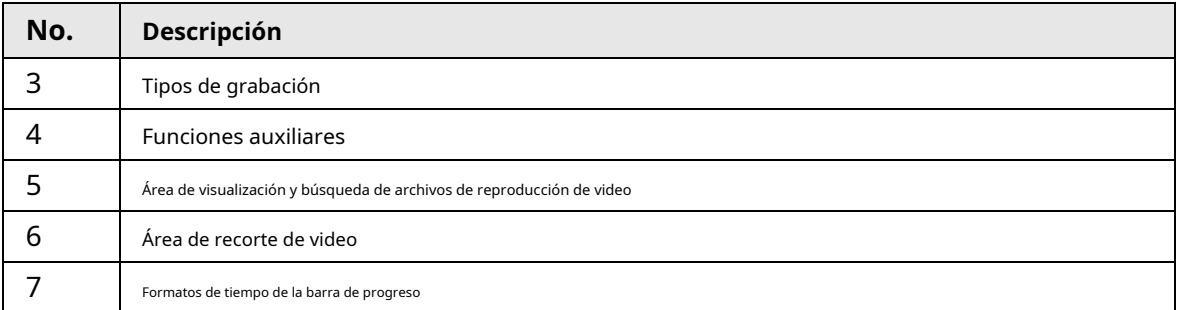

#### **4.1.1 Barra de funciones de reproducción de video**

Esta sección presenta la función de la barra de funciones de reproducción de video.

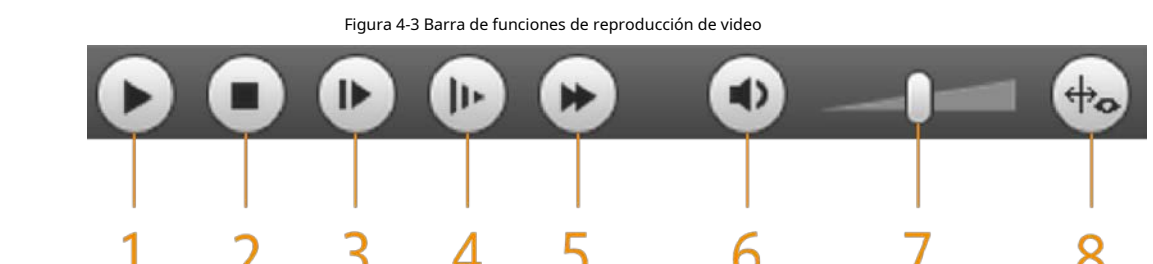

Tabla 4-2 Descripción de la barra de funciones de reproducción de video

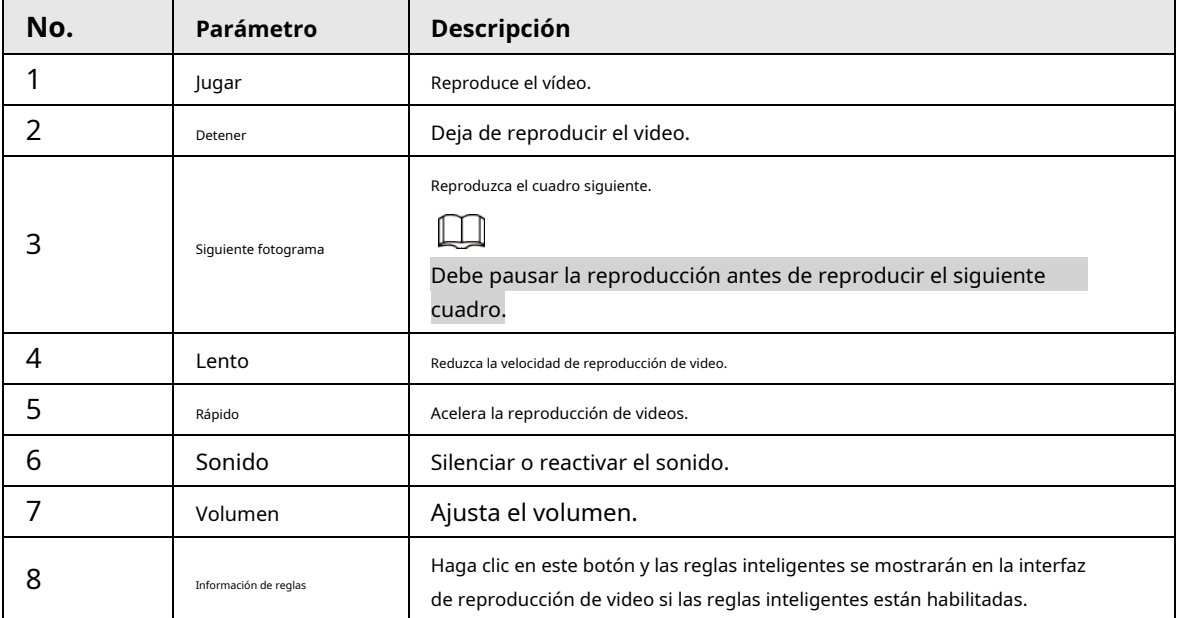

# **4.1.2 Tipo de grabación**

Seleccione un tipo de grabación y luego solo los archivos de los tipos seleccionados se mostrarán en la barra de progreso y la lista de archivos.

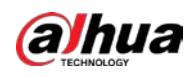

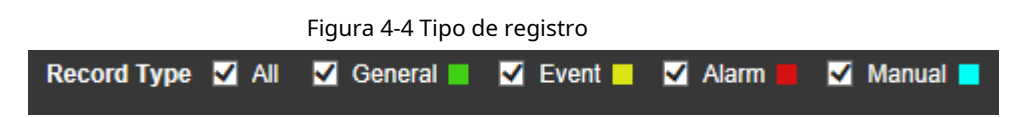

# **4.1.3 Funciones auxiliares**

Esta sección presenta la función auxiliar.

Figura 4-5 Funciones auxiliares

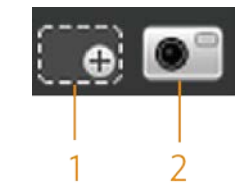

Tabla 4-3 Descripción del parámetro funciones auxiliares

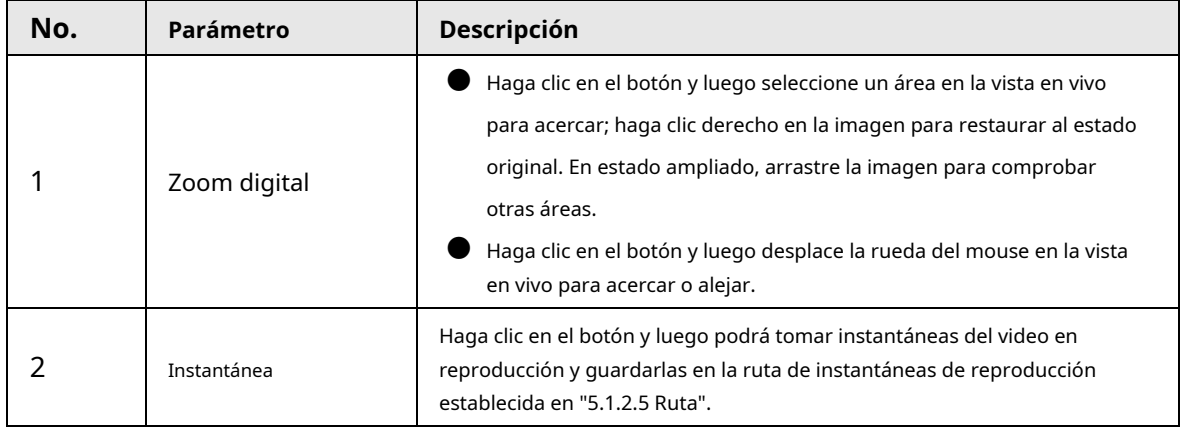

## **4.1.4 Área de visualización y búsqueda de archivos de reproducción de video**

Esta sección presenta la operación de búsqueda de archivos de reproducción de video. Hay videos e instantáneas en días con sombreado azul.

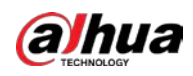

File Type |dav  $\left| \mathbf{v} \right|$ Data Src SD Card  $\left| \mathbf{v} \right|$ Jul  $\blacktriangledown$  $\overline{\left\langle \right\rangle }$ 2018  $\mathbf{\hat{}}$ Sun Mon Tue Wen Thu Fri Sat  $\overline{2}$ 5 6  $\overline{I}$  $\mathbf{1}$ 3  $\overline{4}$ 8  $\overline{9}$  $10$  $13$  $14$  $11$  $12$ 15  $16$  $17$ 19  $20$  $21$ 22 23 26 28 24 25 27 29  $30$ 31 里 巨

Figura 4-6 Archivo de reproducción (1)

Tabla 4-4 Descripción del parámetro del archivo de reproducción (1)

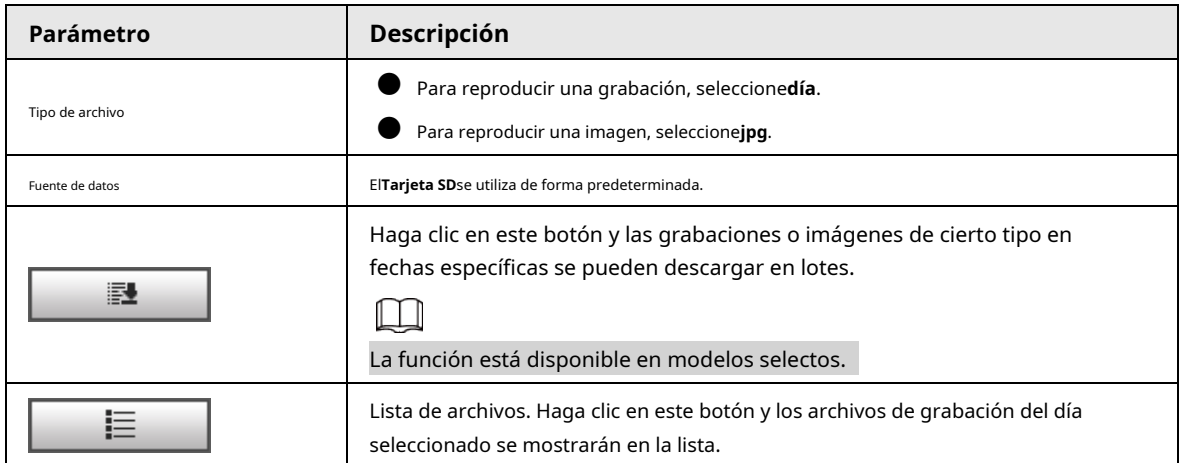

# **4.1.4.1 Descarga de archivos en lotes**

Paso 1 Hacer clic

里

El**Descarga por lotes**se muestra la interfaz. .

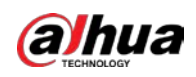

#### Figura 4-7 Descarga por lotes

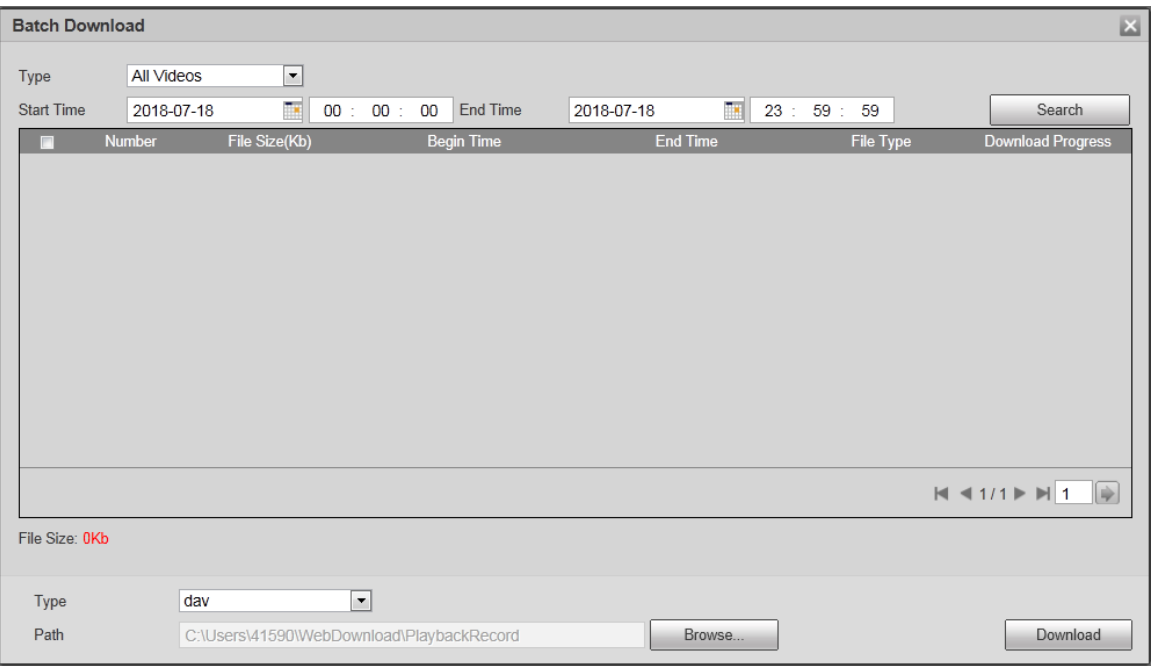

#### Paso 2 Configure los parámetros de descarga por lotes.

#### Tabla 4-5 Descripción del parámetro de descarga por lotes

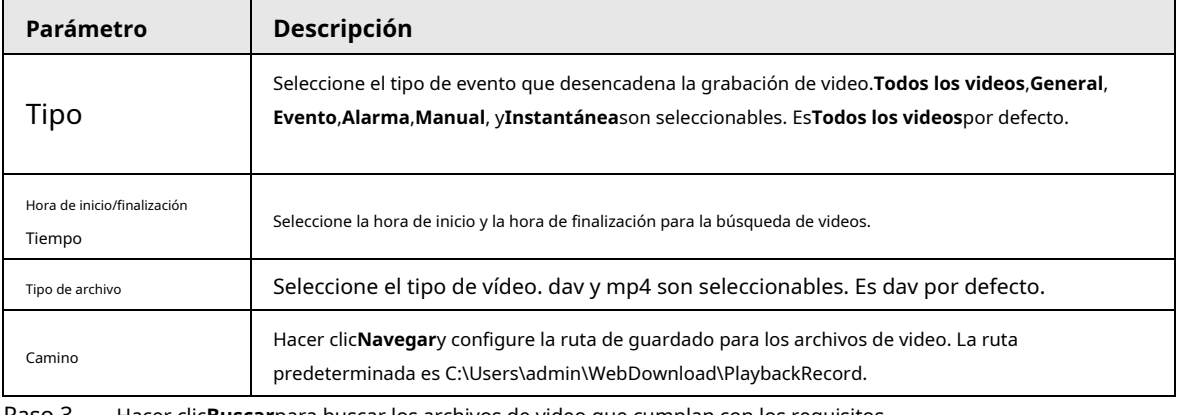

Paso 3 Hacer clic**Buscar**para buscar los archivos de video que cumplan con los requisitos.

Etapa 4 Seleccione el video y luego haga clic en**Descargar**.

Los archivos de video se descargan y guardan en la ruta de guardado.

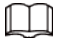

Puede seleccionar varios archivos para descargarlos.

### **4.1.4.2 Visualización de la lista de archivos**

Paso 1 Haga clic en un día con sombreado azul y se mostrará una barra de progreso del archivo de grabación con diferentes colores en el eje de tiempo.

● Verde: Representa videos generales.

● Amarillo: Representa videos de detección de movimiento.

- Rojo: Representa videos de alarma.
- Azul: Representa videos grabados manualmente.

Paso 2 Haga clic en cualquier parte de la barra de progreso y el video se reproducirá desde ese momento.

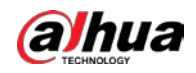

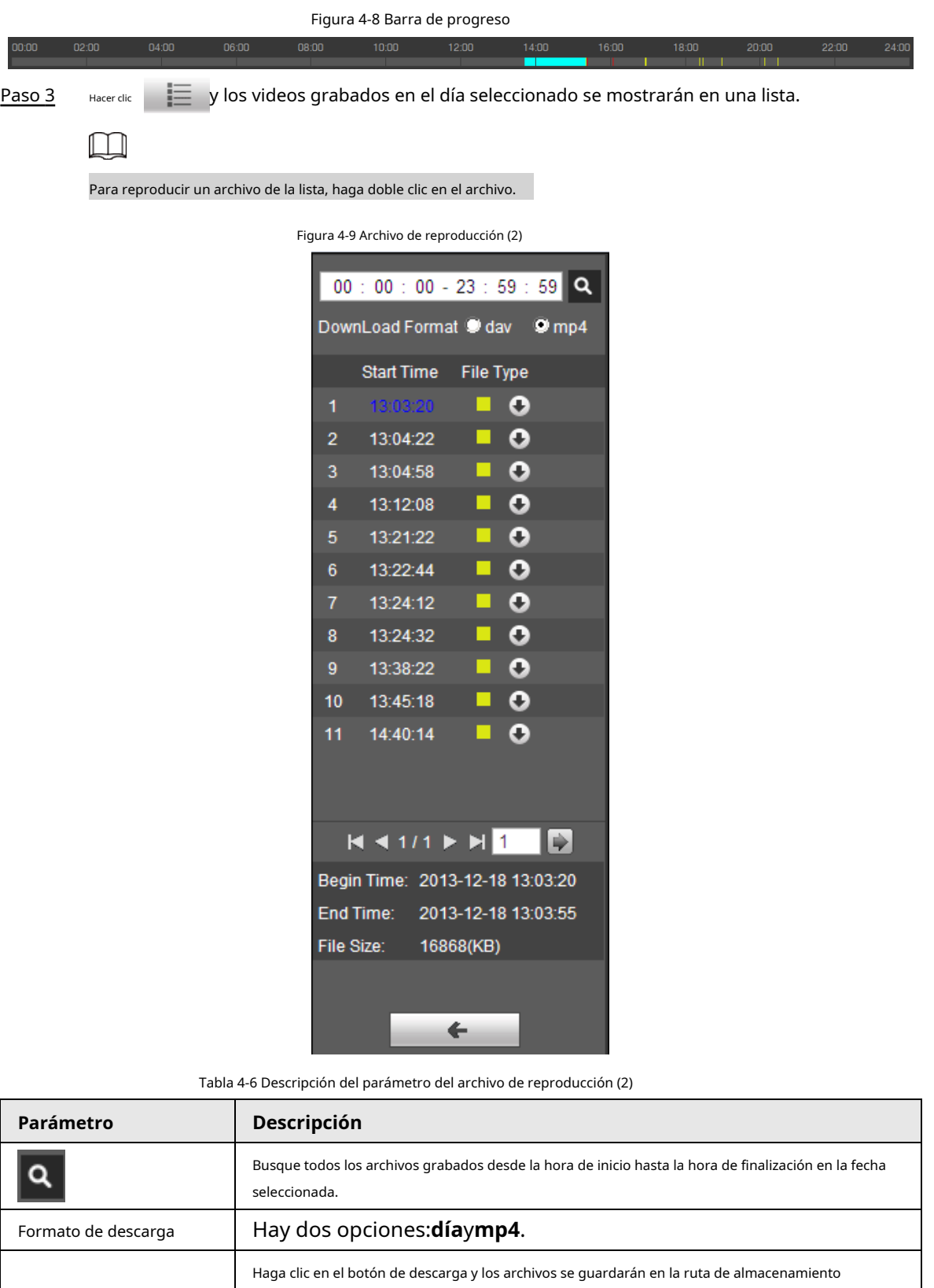

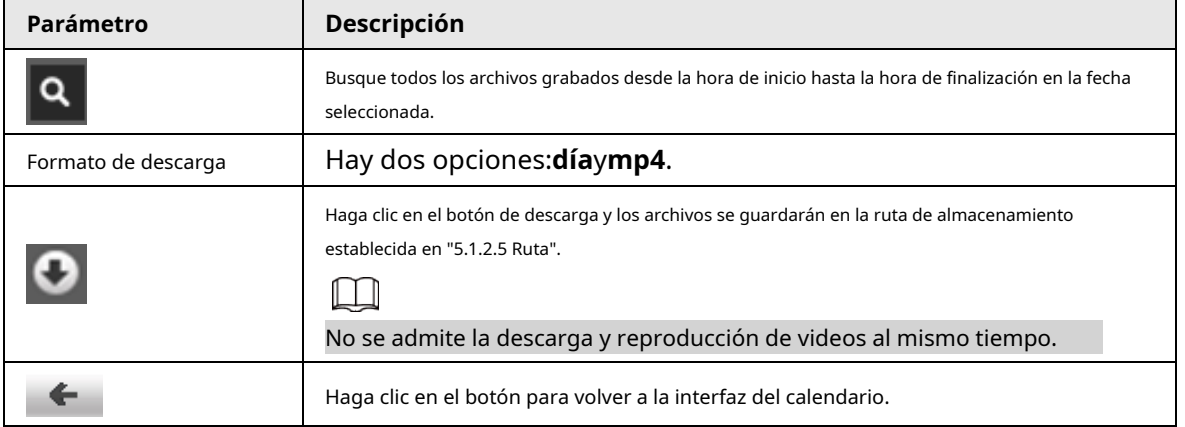

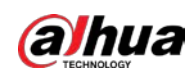

# **4.1.5 Área de recorte de video**

Puede recortar los videos en esta área.

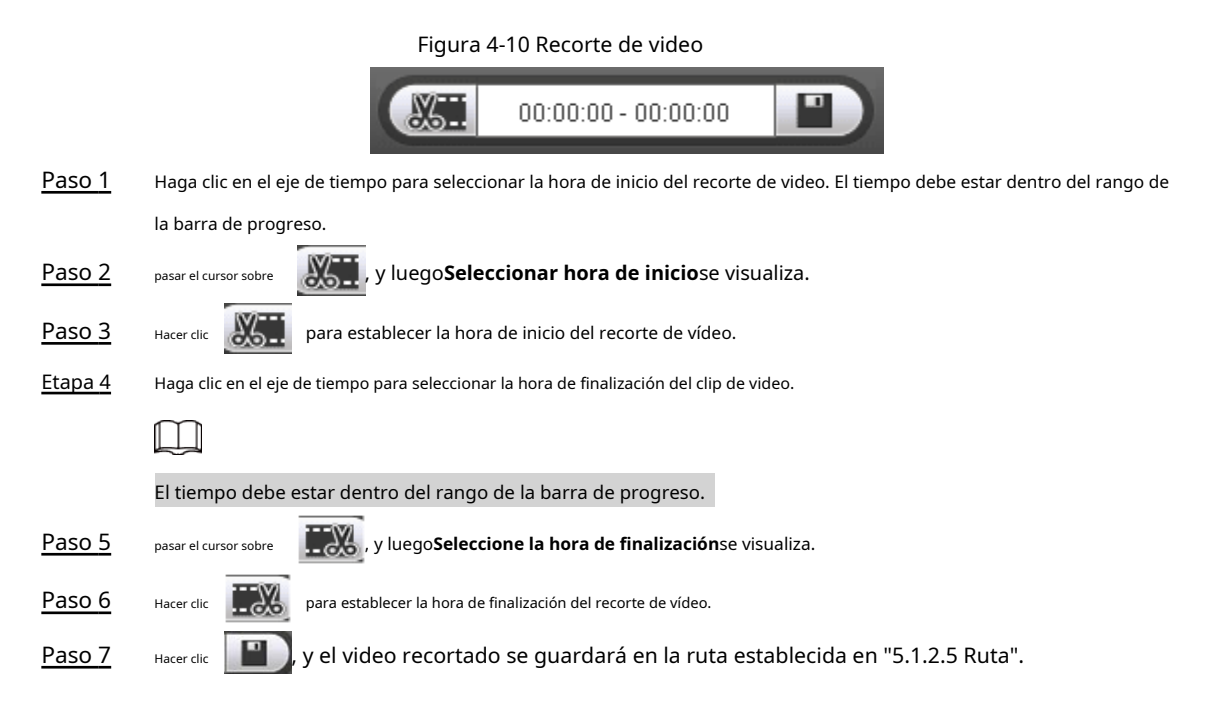

## **4.1.6 Formatos de tiempo de la barra de progreso**

Esta sección presenta el formato de tiempo de la barra de progreso.

Figura 4-11 Formatos de tiempo de la barra de progreso

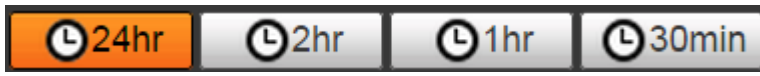

Tabla 4-7 Descripción del formato de tiempo de la barra de progreso

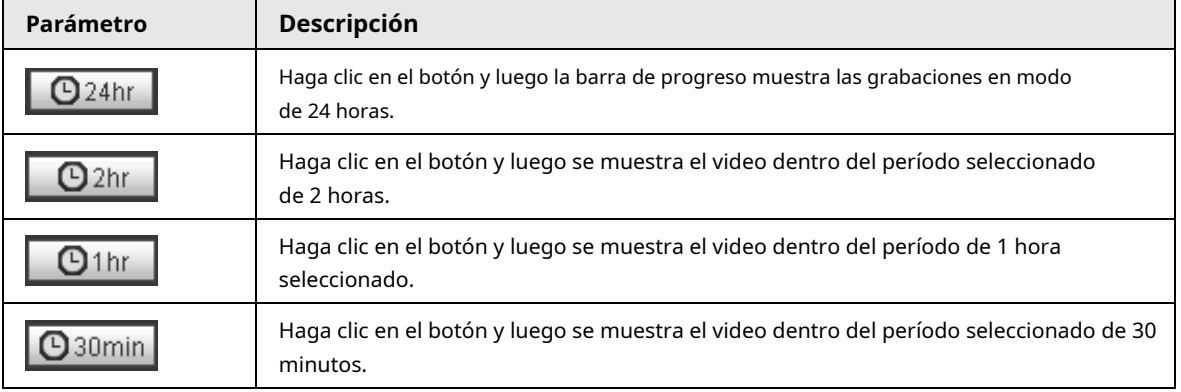

### **4.2 Reproducción de imágenes**

Esta sección presenta las operaciones de reproducción de imágenes.

Seleccionar**jpg**desde el**Tipo de archivo**lista.

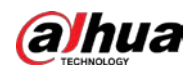

#### Figura 4-12 Reproducción de imágenes

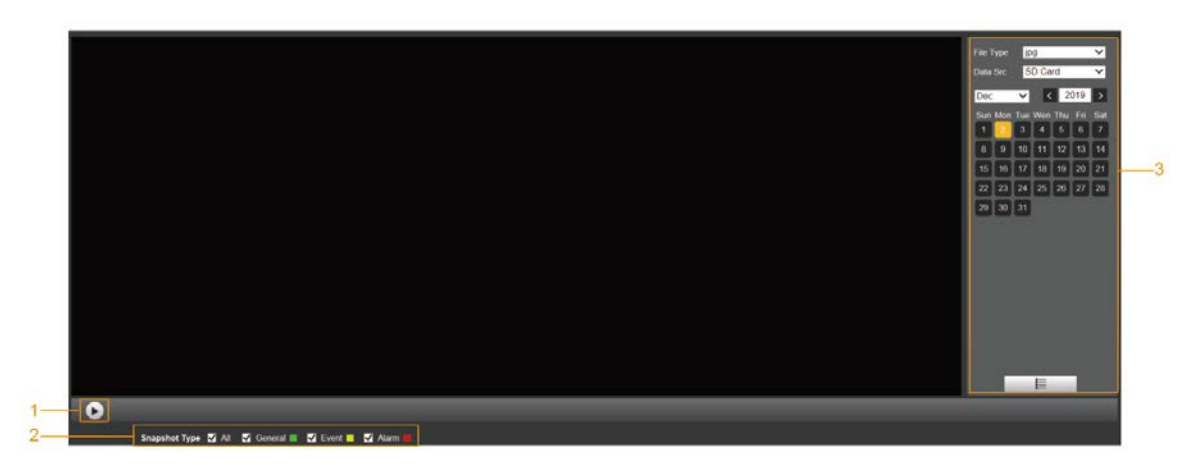

Tabla 4-8 Descripción del parámetro de reproducción de imágenes

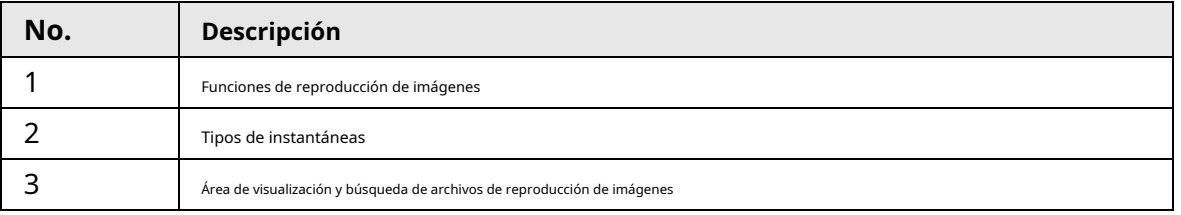

### **4.2.1 Funciones de reproducción de imágenes**

Esta sección presenta la función de reproducción de imágenes.

Figura 4-13 Botones de reproducción de imágenes

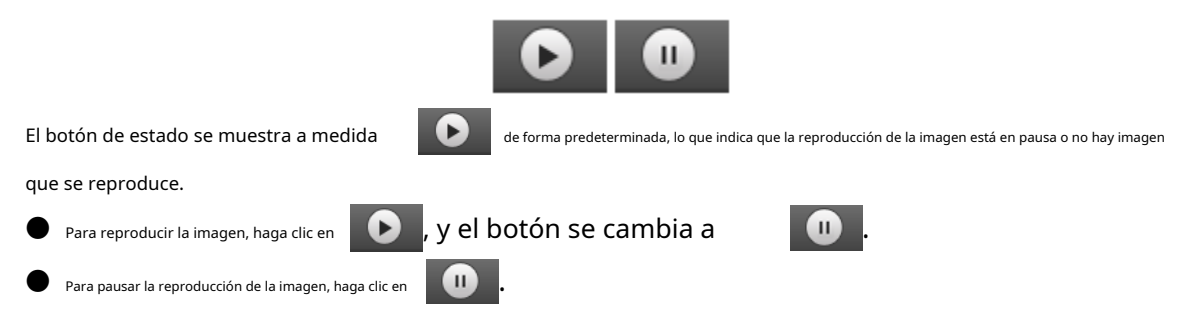

## **4.2.2 Área de visualización y búsqueda de archivos de reproducción de imágenes**

Esta sección presenta la operación de búsqueda de archivos de reproducción de video. Hay videos e instantáneas en días con sombreado azul.

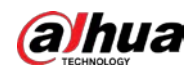

Figura 4-14 Archivo de reproducción (1)

| File Type   jpg<br>$\overline{\phantom{a}}$ |                 |    |                             |            |                |                   |  |  |
|---------------------------------------------|-----------------|----|-----------------------------|------------|----------------|-------------------|--|--|
| Data Src SD Card<br>$\blacktriangledown$    |                 |    |                             |            |                |                   |  |  |
|                                             | $\langle$ 12    |    |                             | 2013       |                | $\mathbf{\hat{}}$ |  |  |
|                                             |                 |    | Sun Mon Tue Wed Thu Fri Sat |            |                |                   |  |  |
| 1                                           | $\overline{2}$  | 3  | 4                           | 5          | $6\phantom{1}$ | 7                 |  |  |
| 8                                           | 9               | 10 | 11                          | 12         | 13             | 14                |  |  |
| 15                                          | 16              | 17 | 18                          | 19         | 20             | 21                |  |  |
| 22                                          | 23              | 24 | 25                          | ${\bf 26}$ | 27             | 28                |  |  |
| 29                                          | 30 <sub>o</sub> | 31 |                             |            |                |                   |  |  |
|                                             |                 |    |                             |            |                |                   |  |  |
|                                             |                 |    |                             |            |                |                   |  |  |
|                                             |                 |    |                             |            |                |                   |  |  |
|                                             |                 |    |                             |            |                |                   |  |  |
|                                             |                 |    |                             |            |                |                   |  |  |
|                                             |                 |    |                             |            |                |                   |  |  |
|                                             |                 |    |                             |            |                |                   |  |  |
|                                             |                 |    |                             |            |                |                   |  |  |
|                                             |                 |    |                             |            |                |                   |  |  |
|                                             |                 |    |                             |            |                |                   |  |  |
|                                             |                 |    | 這                           |            |                |                   |  |  |

Tabla 4-9 Descripción del parámetro del archivo de reproducción

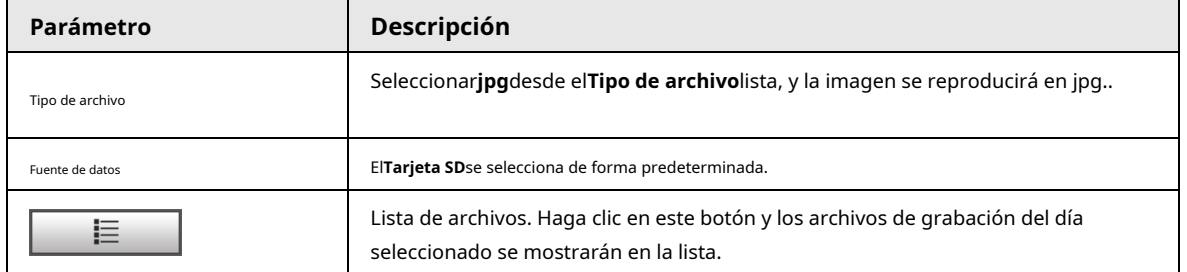

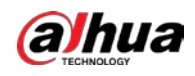

Figura 4-15 Archivo de reproducción (2)

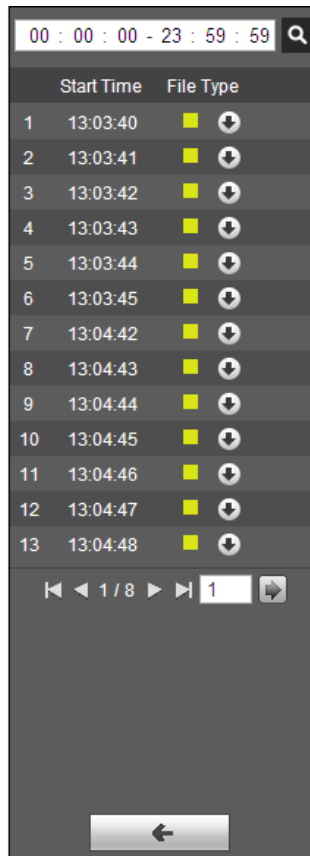

Paso 1 Hacer clic  $\mathbf{v} \equiv \mathbf{y}$  las instantáneas de un día seleccionado se mostrarán en una lista.

Paso 2 Para reproducir una instantánea, haga doble clic en el archivo correspondiente.

Tabla 4-10 Descripción del parámetro del archivo de reproducción

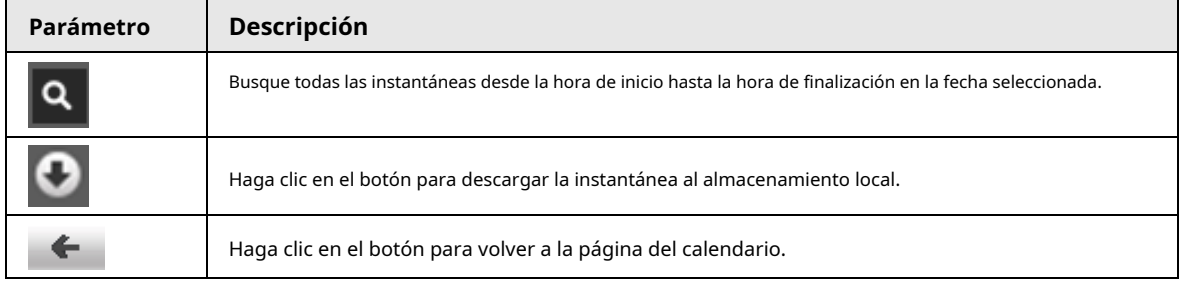

## **4.2.3 Tipos de instantáneas**

Después de seleccionar un tipo de instantánea, solo los archivos del tipo seleccionado se muestran en la lista de archivos.

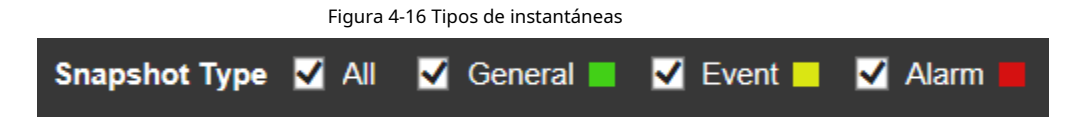

# **5 Configuración**

# **5.1 Cámara**

## **5.1.1 Configuración de condiciones**

Esta sección describe cómo configurar los atributos de la cámara y administrar los perfiles.

## **5.1.1.1 Condiciones**

## **5.1.1.1.1 Imagen**

Puede configurar los atributos de la cámara y los parámetros de la imagen para lograr el mejor efecto de visualización. Paso

#### 1 Seleccionar**Configuración**>**Cámara**>**Condiciones**>**Condiciones**>**Imagen**.

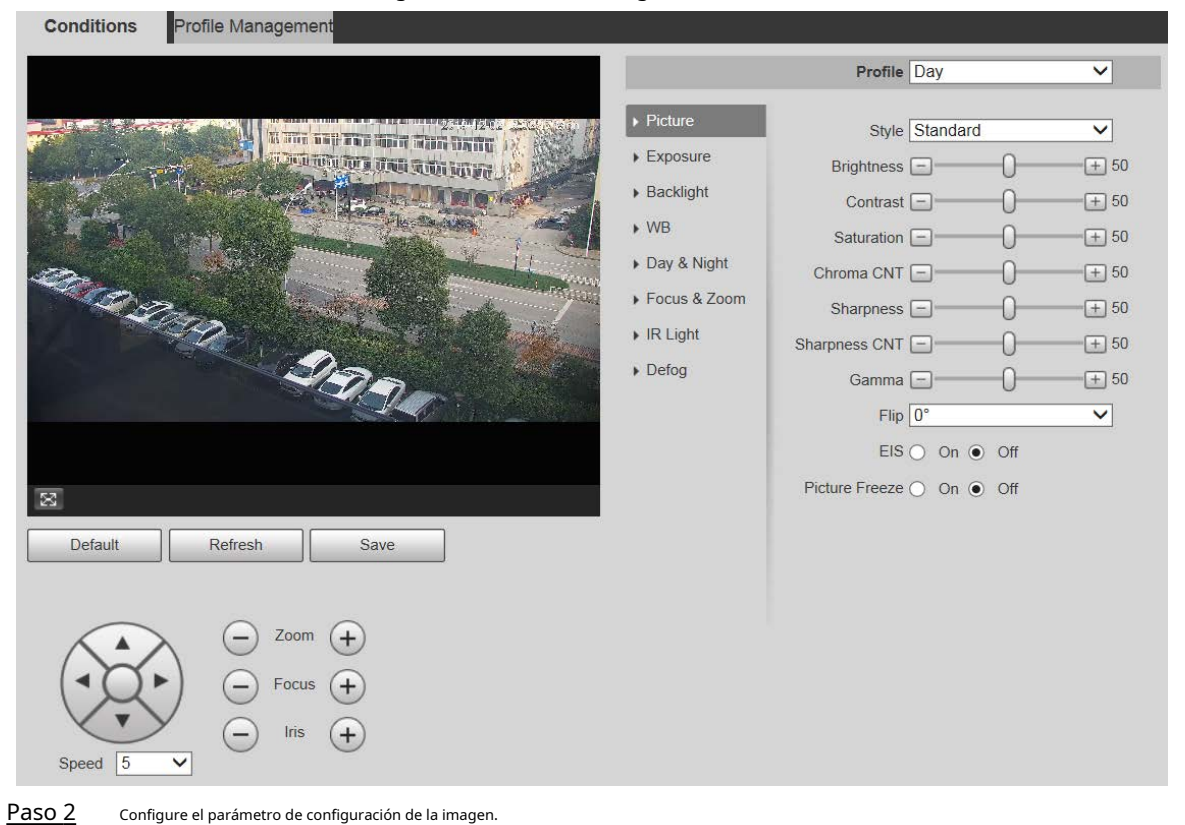

#### Figura 5-1 Interfaz de imagen

Tabla 5-1 Descripción del parámetro de configuración de imagen

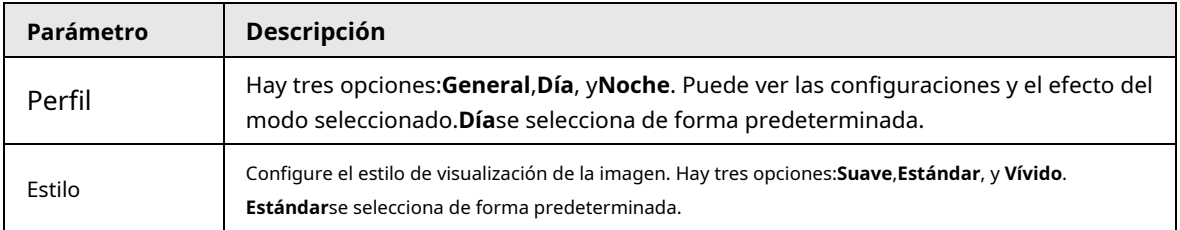

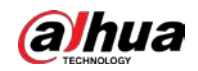

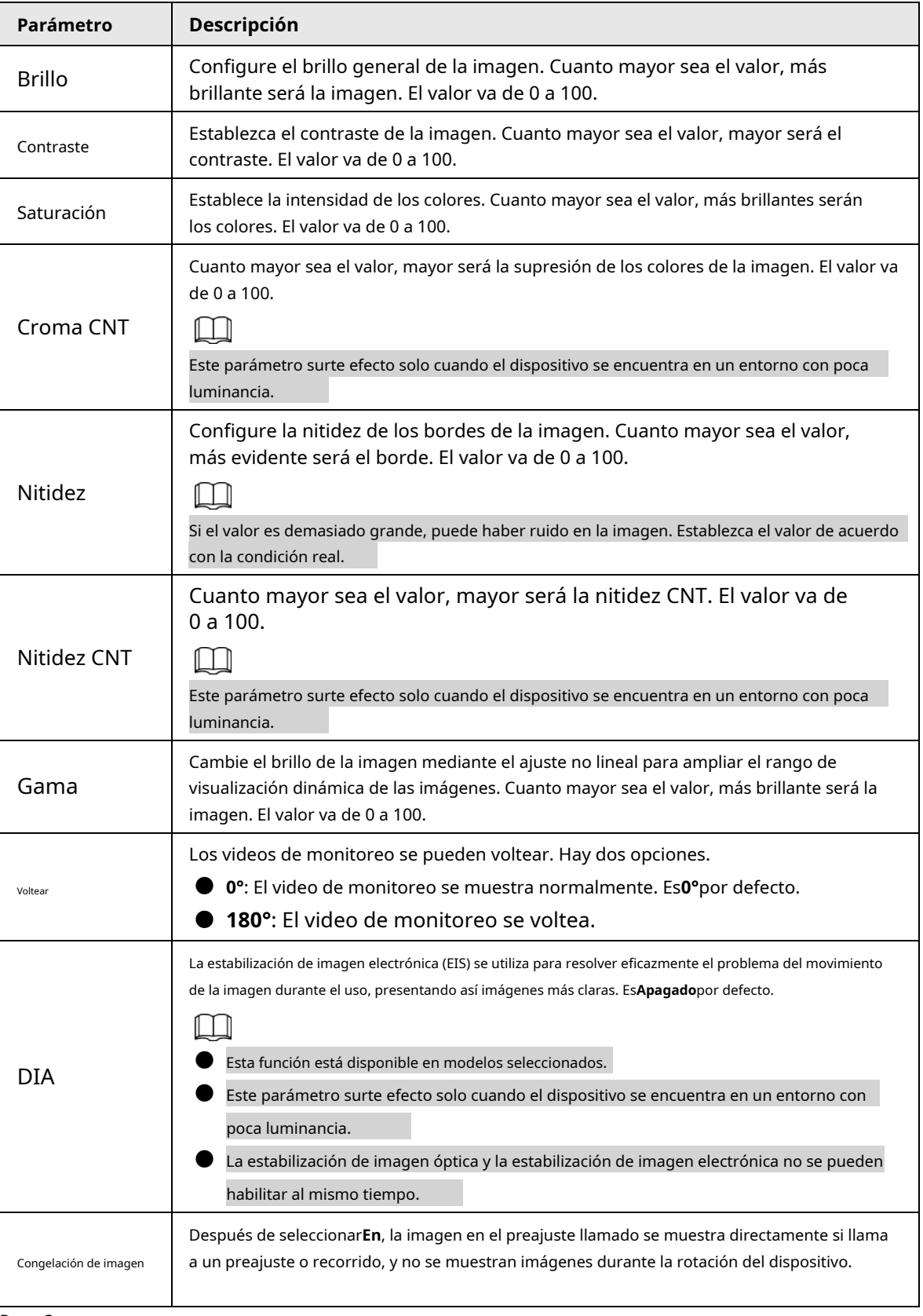

Paso 3 Hacer clic**Ahorrar**.

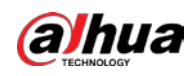

## **5.1.1.1.2 Exposición**

Puede controlar la cantidad de luz por unidad de área que llega al sensor de imagen electrónico ajustando los parámetros en el**Exposición**interfaz. Paso 1

Seleccionar**Configuración**>**Cámara**>**Condiciones**>**Condiciones**>**Exposición**.

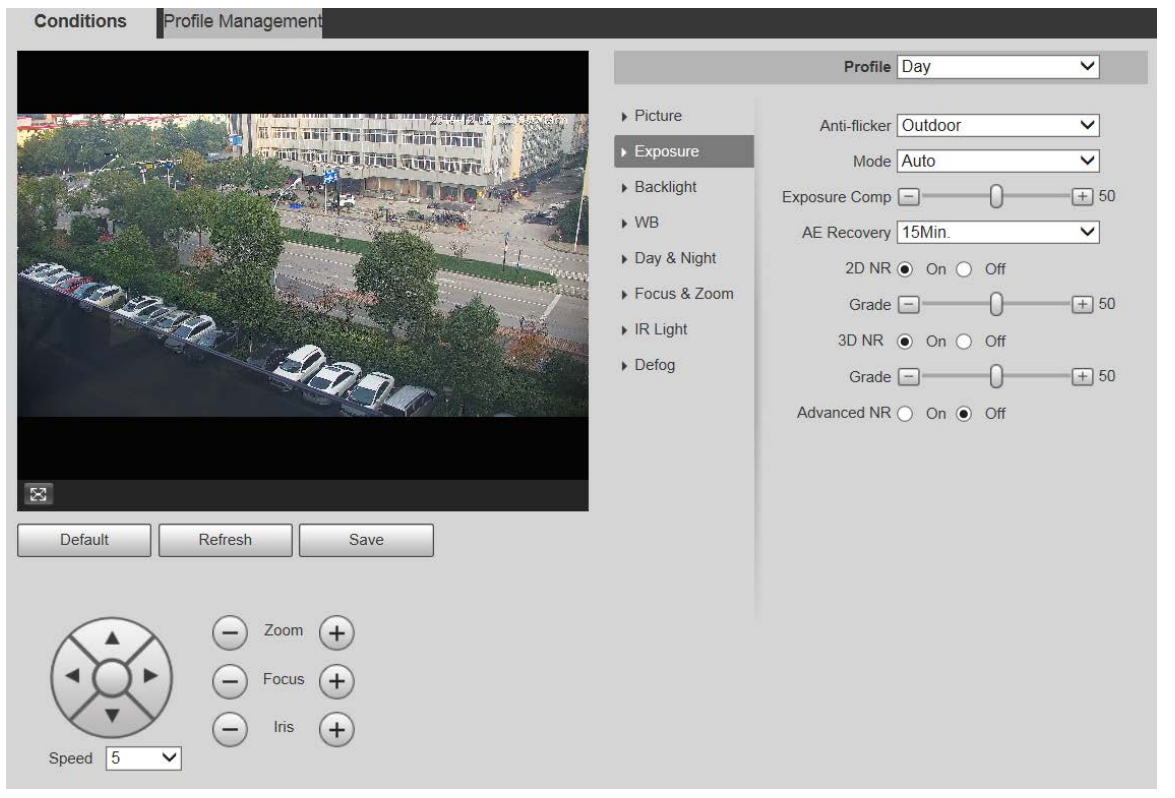

Figura 5-2 Exposición: modo automático

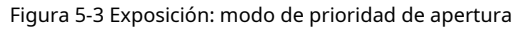

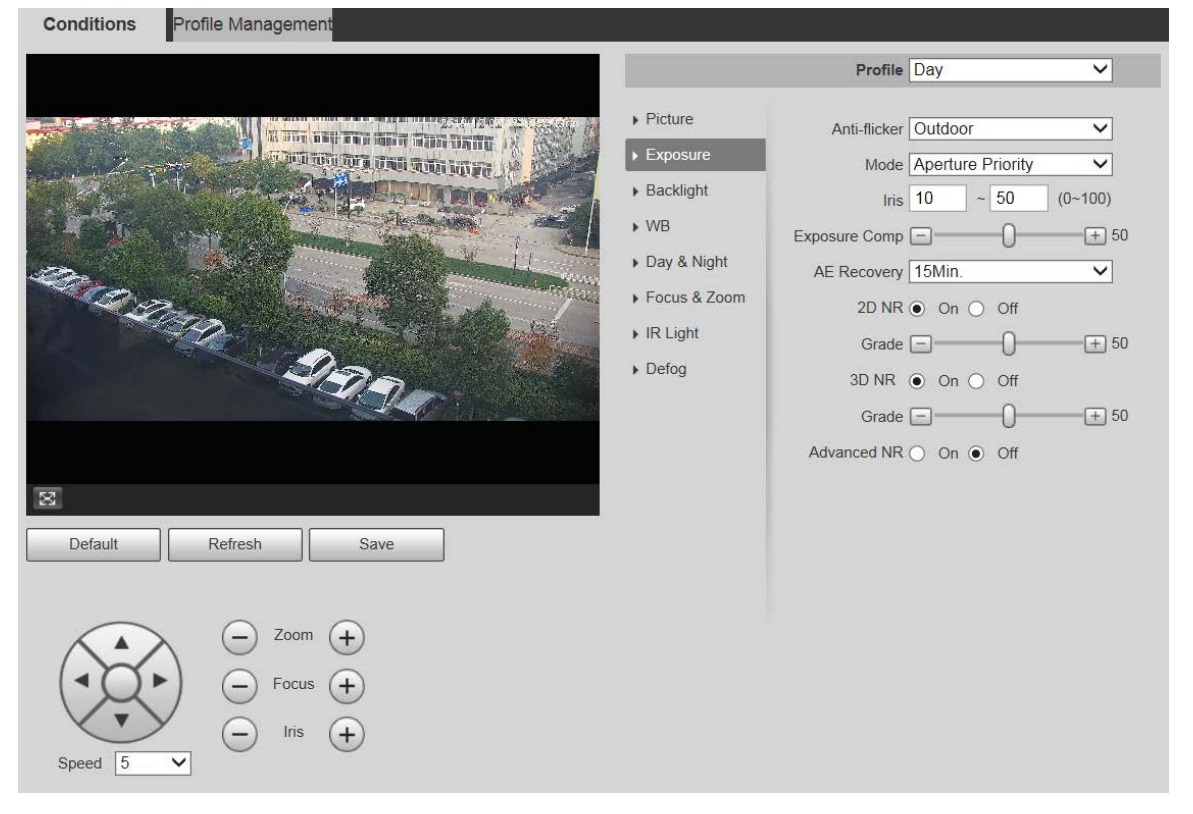

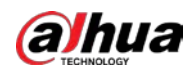

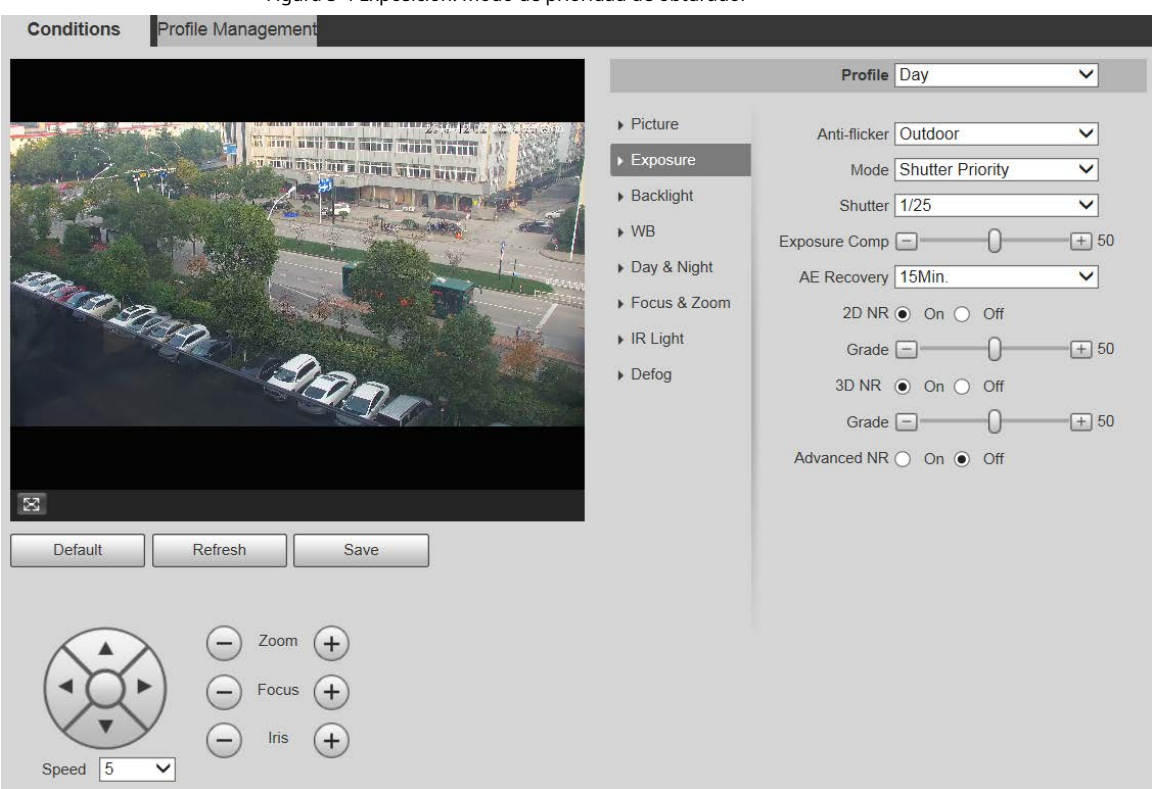

Figura 5-4 Exposición: modo de prioridad de obturador

#### Figura 5-5 Exposición: modo de prioridad de ganancia

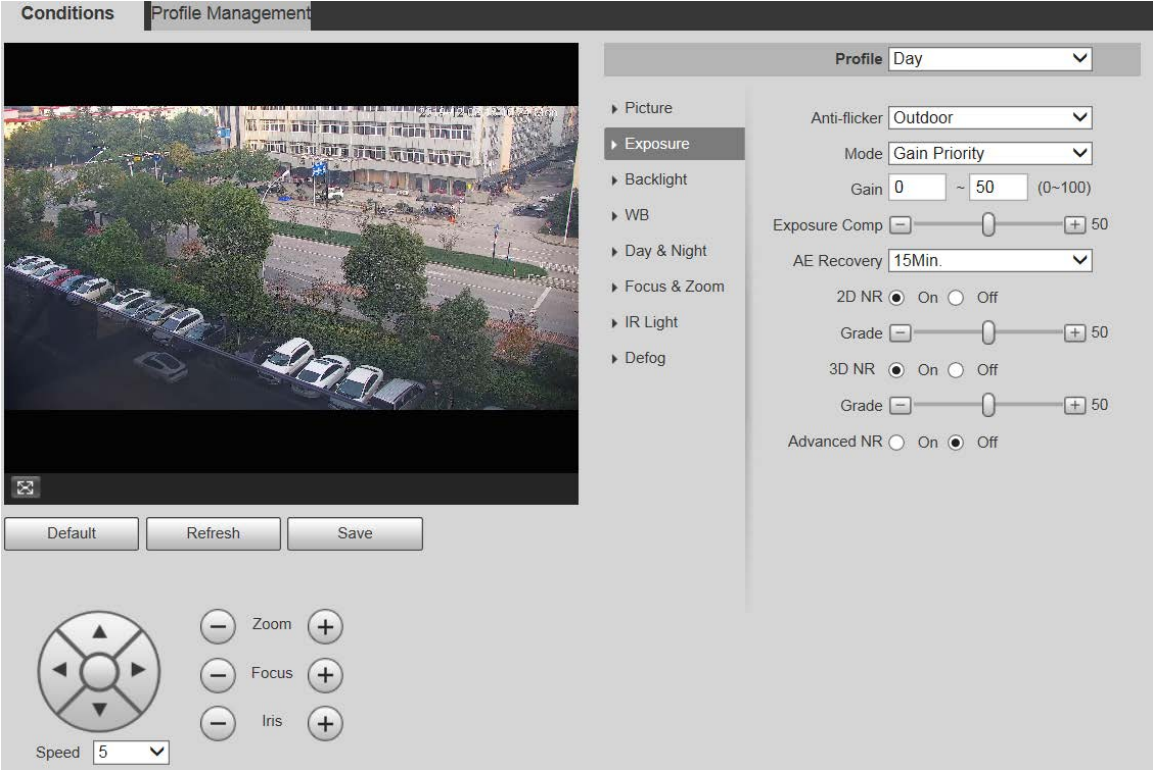

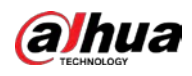

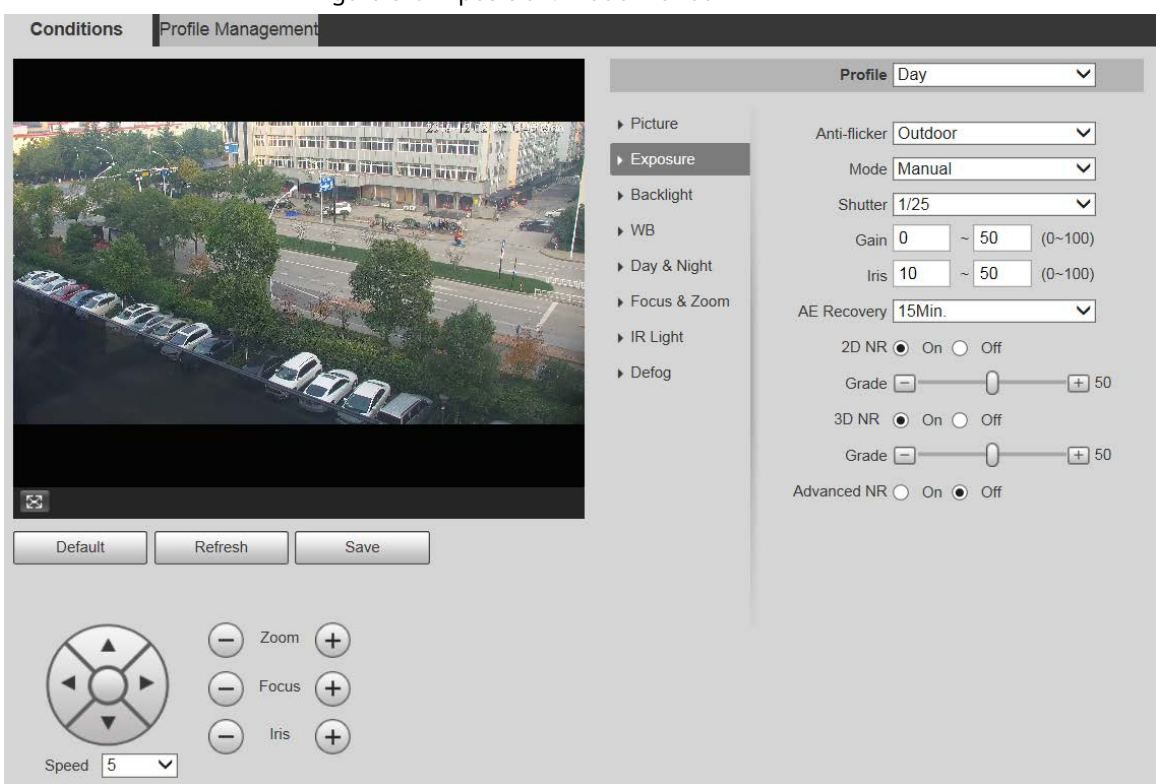

#### Figura 5-6 Exposición: modo manual

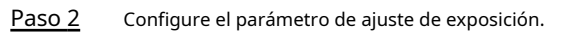

Tabla 5-2 Descripción del parámetro de configuración de exposición

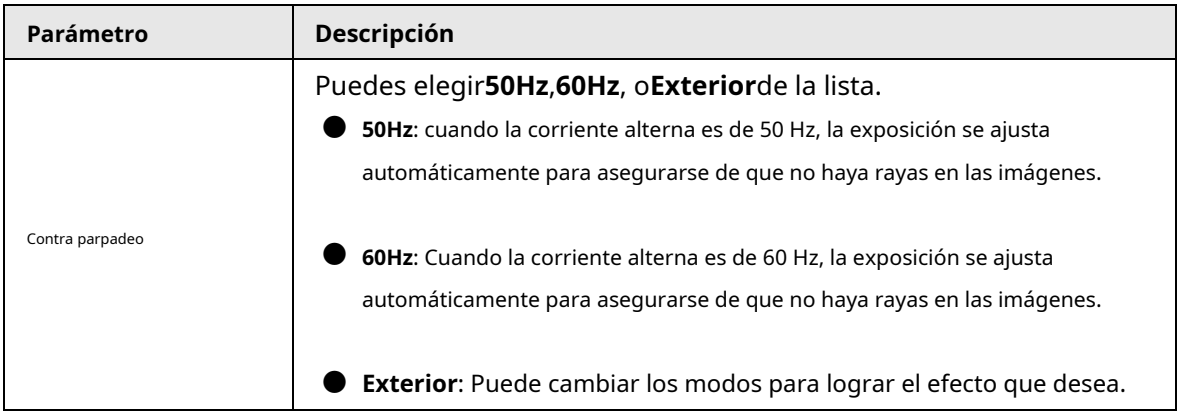

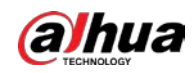

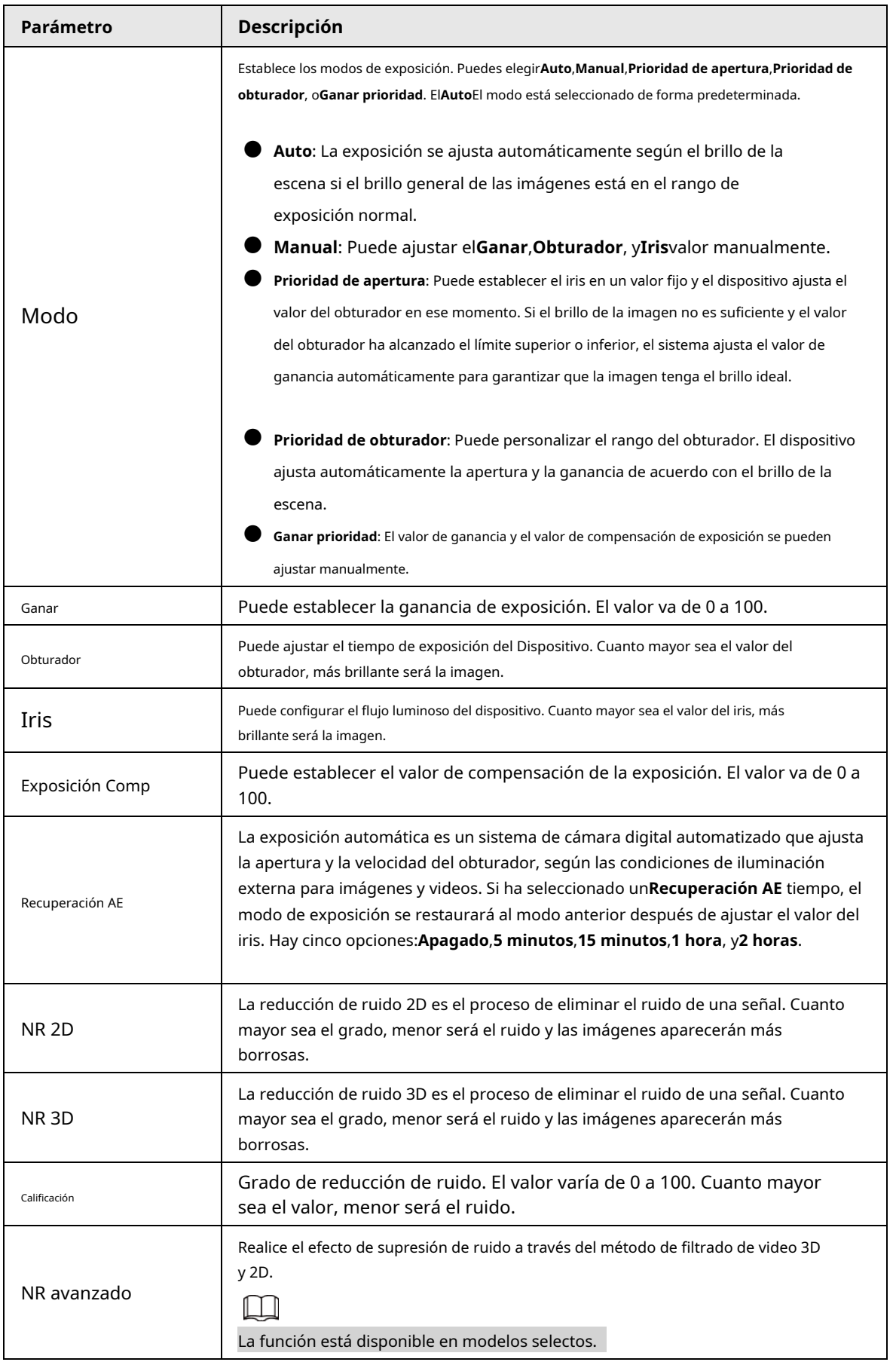

Paso 3 Hacer clic**Ahorrar**.

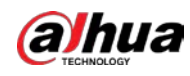

#### **5.1.1.1.3 Luz de fondo**

## $\Box$

La función de retroiluminación no se puede configurar si la función de desempañado está habilitada. Habrá un aviso en La interfaz.

Puede usar esta función para ajustar el modo de compensación de contraluz de la pantalla de monitoreo. Paso

1 Seleccionar**Configuración**>**Cámara**>**Condiciones**>**Condiciones**>**Iluminar desde el fondo**.

Figura 5-7 Configuración de la retroiluminación

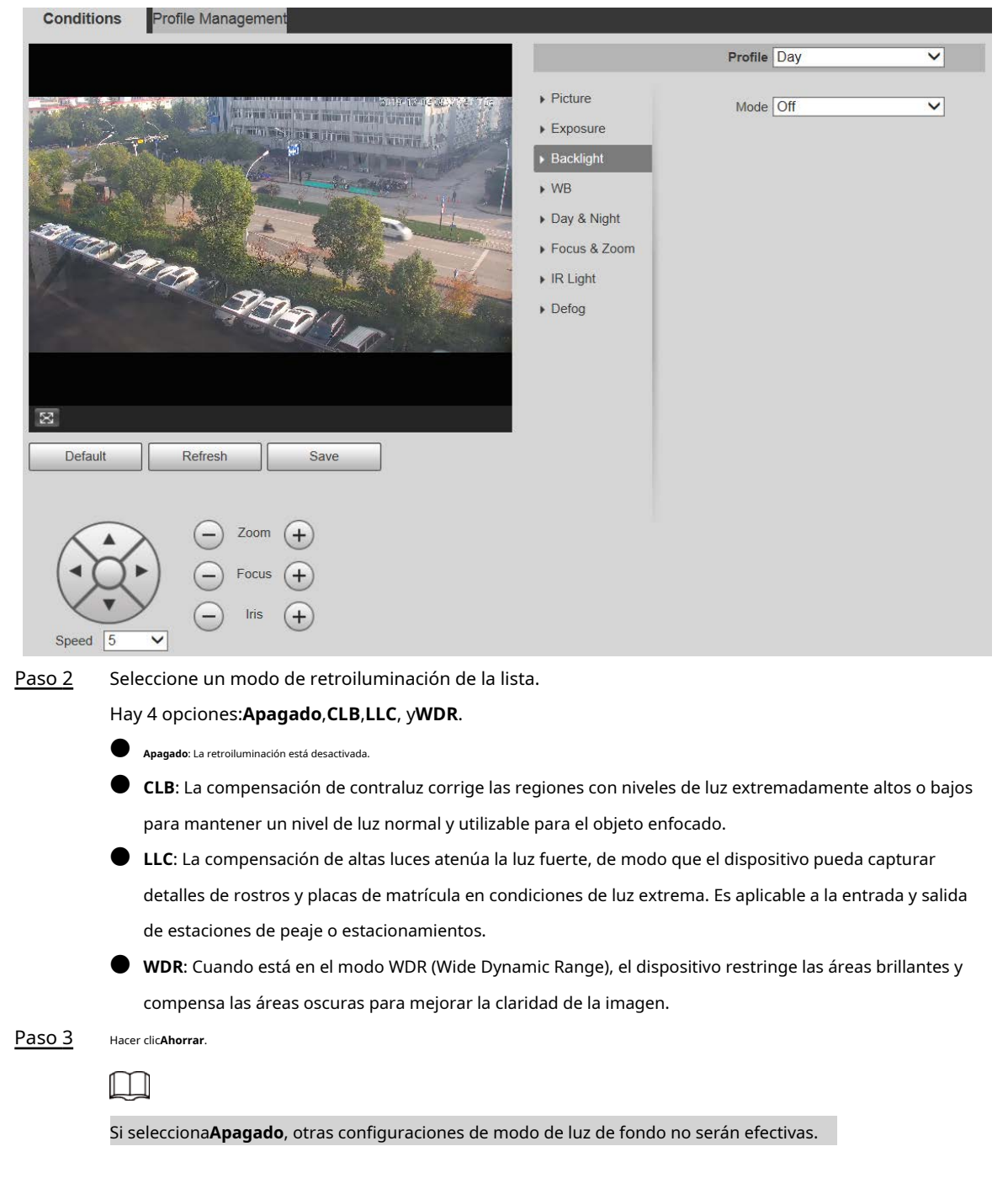

## **5.1.1.1.4 WB**

En este modo, puede hacer que un objeto blanco se muestre claramente en la imagen de video en todos los entornos.

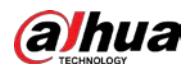

## Paso 1 Seleccionar**Configuración**>**Cámara**>**Condiciones**>**Condiciones**>**WB**.

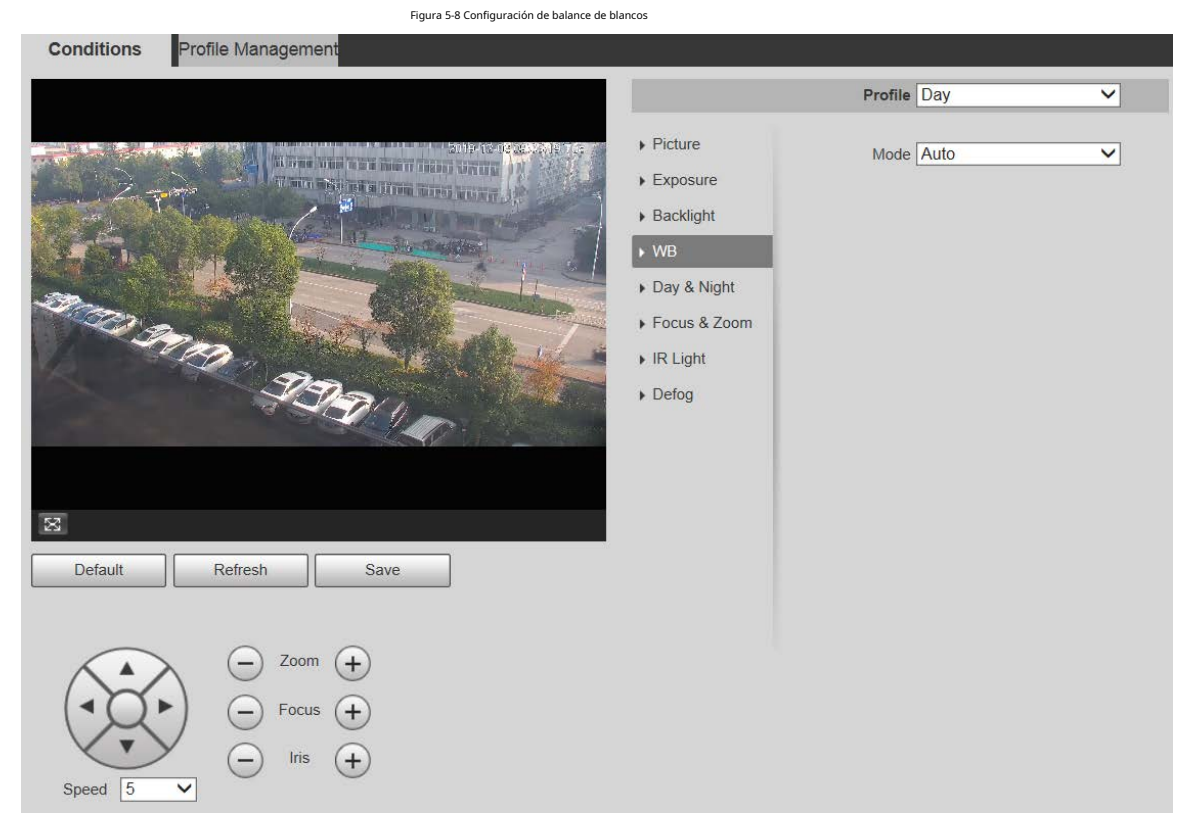

#### Paso 2 Seleccione el modo WB de la lista.

Puede seleccionar de**Auto**,**Interior**,**Exterior**,**ATW**,**Manual**,**lámpara de sodio**,**Natural**, y **Farola**.**Auto**se selecciona de forma predeterminada. Hacer clic**Ahorrar**.

Paso 3

## **5.1.1.1.5 Día y noche**

Esta función le permite cambiar entre el modo de color y el modo de blanco y negro, asegurando una pantalla de monitoreo clara en un ambiente oscuro.

 $\Box$ 

La función de desempañado no se puede configurar si**día y noche**la función está habilitada. Habrá un aviso en

La interfaz.

Paso 1 Seleccionar**Configuración**>**Cámara**>**Condiciones**>**Condiciones**>**día y noche**.

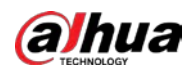

#### Figura 5-9 Configuración de día y noche

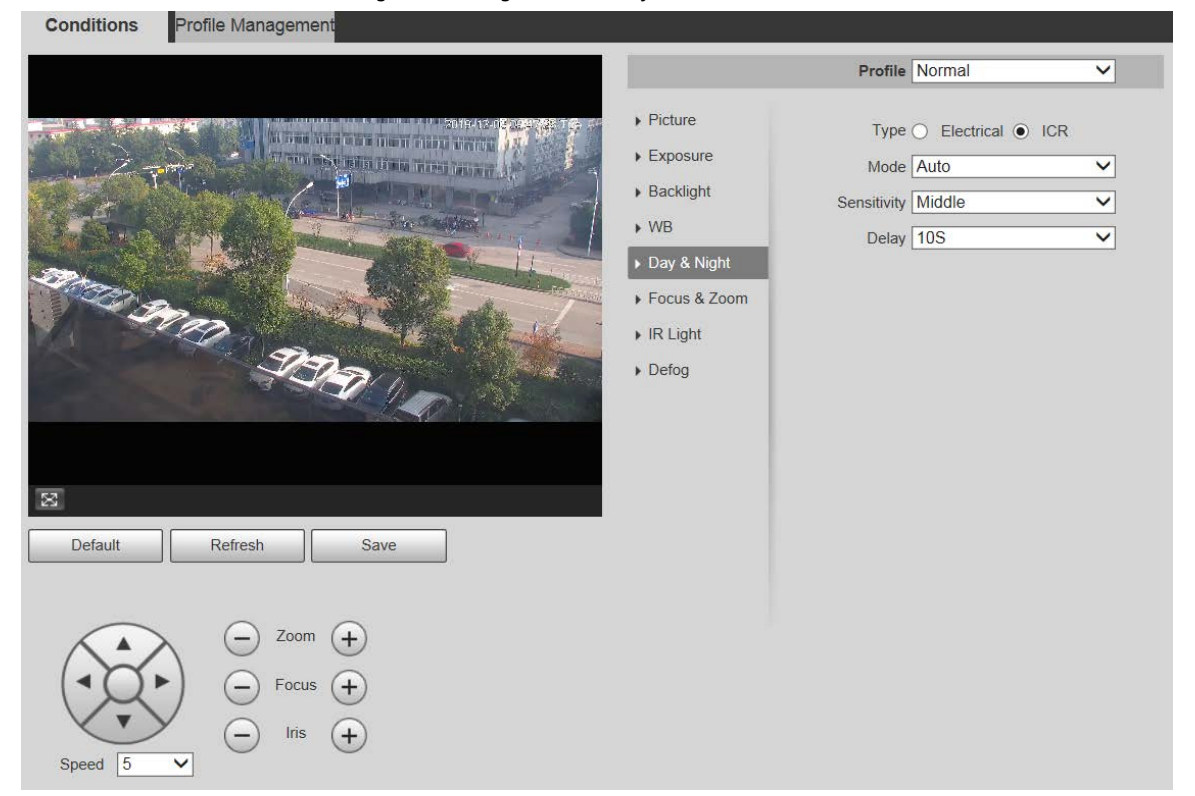

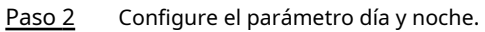

## Tabla 5-3 Descripción del parámetro día y noche

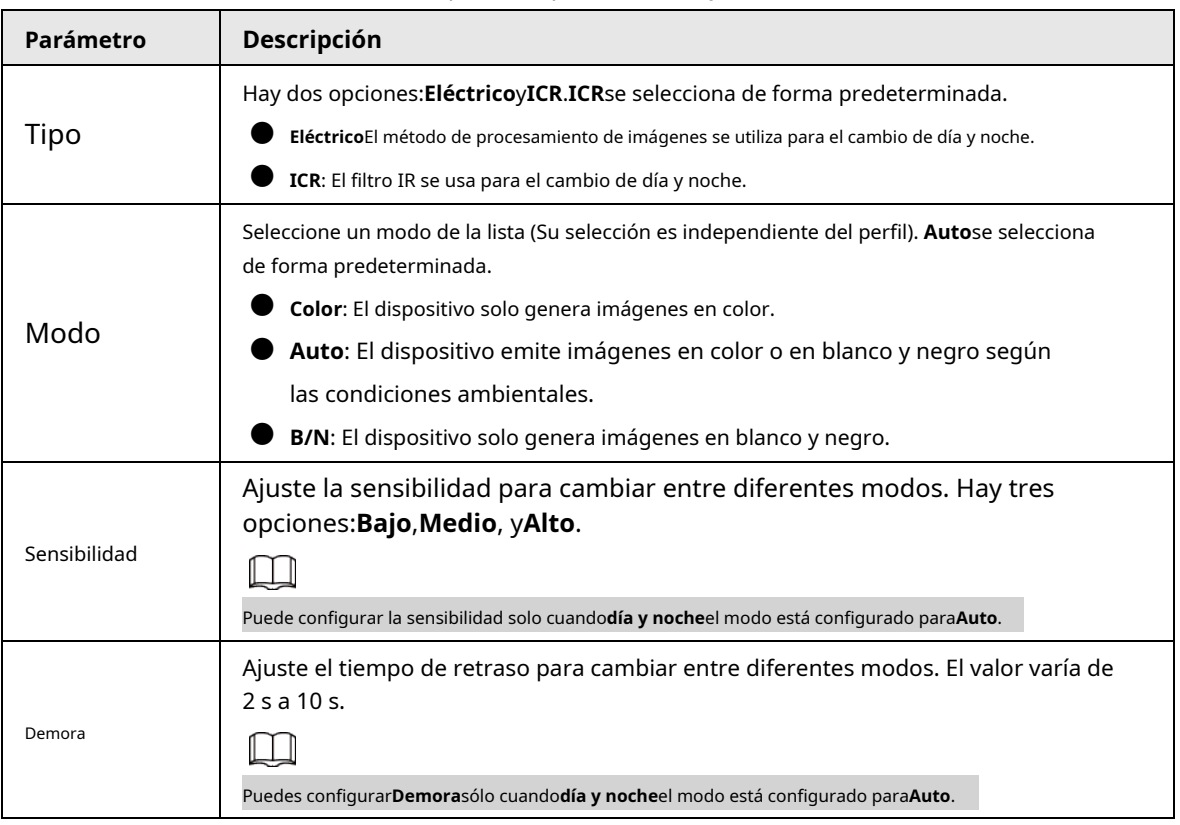

Paso 3 Hacer clic**Ahorrar**.

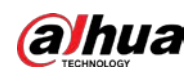

### **5.1.1.1.6 Enfoque y zoom**

El zoom digital se refiere a capturar una parte de la imagen para ampliarla. Cuanto mayor sea el aumento, más borrosas se volverán las imágenes.

Paso 1 Seleccionar**Configuración**>**Cámara**>**Condiciones**>**Condiciones**>**Enfoque y acercamiento**.

#### Figura 5-10 Configuración de enfoque y zoom Conditions Profile Management Profile Day  $\overline{\mathsf{v}}$  $\triangleright$  Picture 2019-12-03 09:58:01 Digital Zoom  $\bigcirc$  On  $\circledcirc$  Off  $\blacktriangleright$  Exposure Zoom Speed  $\Box$  $[$   $+$  100  $\triangleright$  Backlight Mode Semi Auto  $\overline{\mathbf{v}}$  $W$ Focus Limit Auto  $\overline{\mathbf{v}}$ **THE COMMUNISTIPIE** Day & Night Sensitivity Default  $\overline{\mathbf{v}}$ Focus & Zoom  $PFA \odot \odot n \odot \odot ff$  $\triangleright$  IR Light Lens Initialization  $\triangleright$  Defog  $\overline{\mathbb{Z}}$ Default Refresh Save Zoom Speed  $\checkmark$ 5

Paso 2 Configure el parámetro de enfoque y zoom.

#### Tabla 5-4 Descripción del parámetro de enfoque y zoom

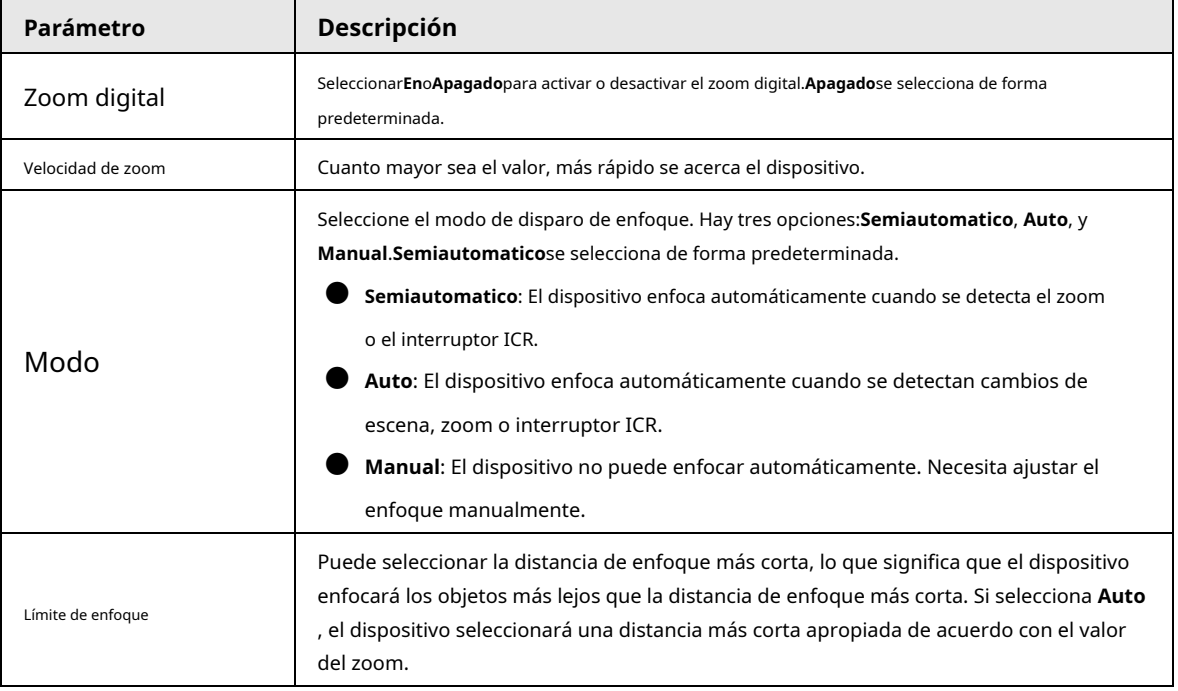

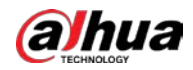

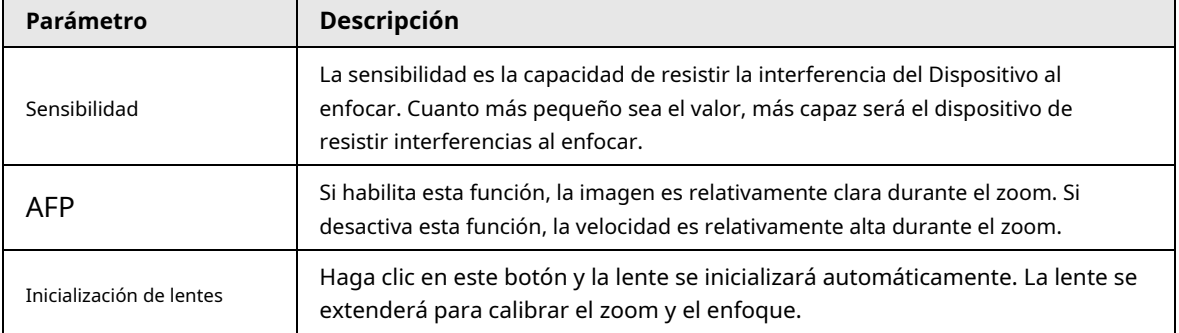

Paso 3 Hacer clic**Ahorrar**.

## **5.1.1.1.7 Iluminador**

Esta configuración está disponible solo cuando el dispositivo está equipado con iluminadores. Los iluminadores comunes se clasifican en luces IR, luces blancas, luces láser y luces de espectro completo. Diferentes modelos de dispositivos admiten diferentes tipos de iluminadores.

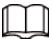

Esta sección es solo de referencia y puede diferir de la interfaz real.

# Luz IR/Luz Blanca

Estas son las condiciones para usar luz IR y luz blanca.

- Cuando el modo día y noche está configurado en**B/N**, la pantalla de monitoreo es en blanco y negro. En este caso, se utiliza luz IR.
- Cuando el modo día y noche está configurado en**Color**, la pantalla de seguimiento está coloreada. En este caso, se utiliza luz blanca.
- Cuando el modo día y noche está configurado en**Auto**, el color de la pantalla de monitoreo cambia con las condiciones de luz ambiental y el iluminador varía con la pantalla de monitoreo. En**B/N**modo, la luz IR está encendida; en**Color**modo, la luz blanca se enciende.
- La luz IR de espectro completo es compatible con la luz IR infrarroja y la luz IR de luz blanca al mismo tiempo.

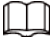

Algunos modelos están equipados con fotorresistor que puede encender diferentes tipos de iluminadores basados en el brillo ambiental.

Paso 1 Seleccionar**Configuración**>**Cámara**>**Condiciones**>**Condiciones**>**Iluminador**.

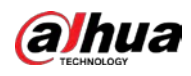

Figura 5-11 Configuración del iluminador

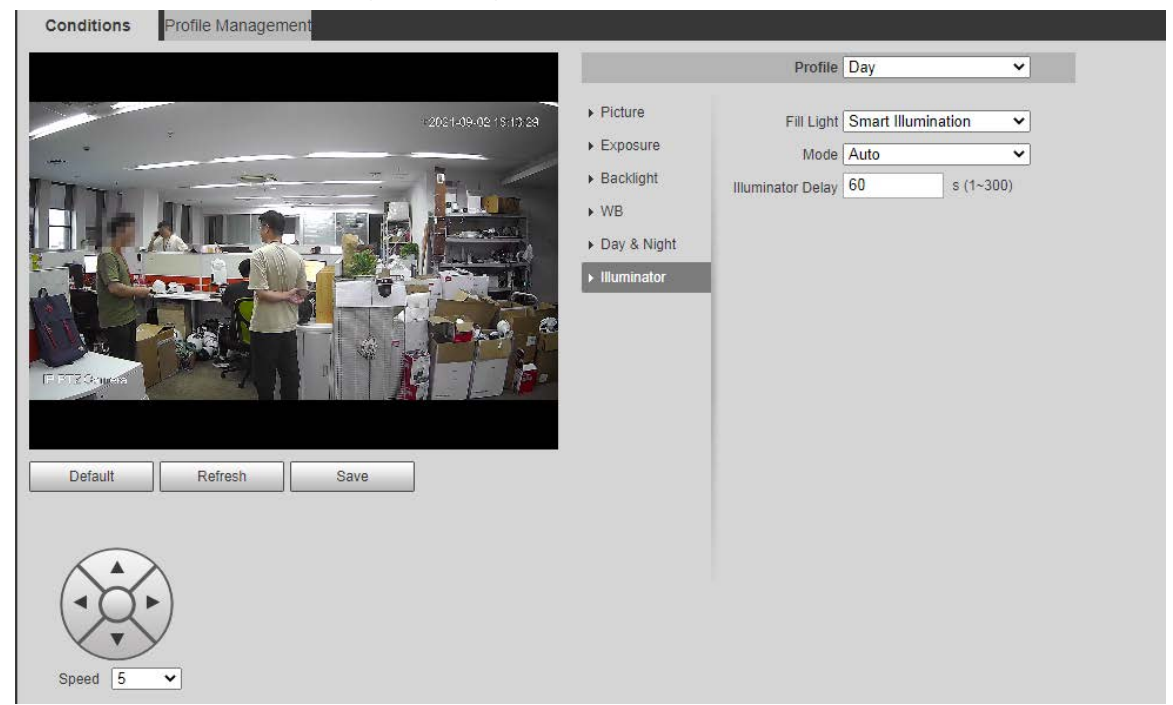

Paso 2 Configure los parámetros del iluminador.

#### Tabla 5-5 Descripción de los parámetros del iluminador

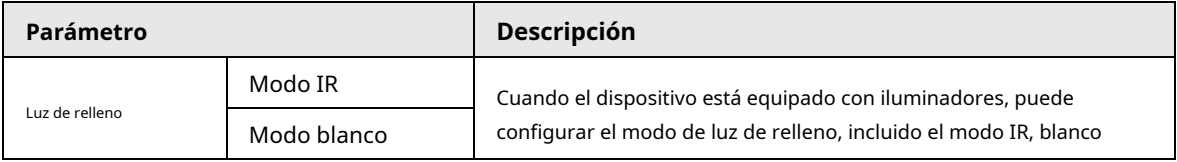

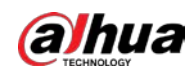

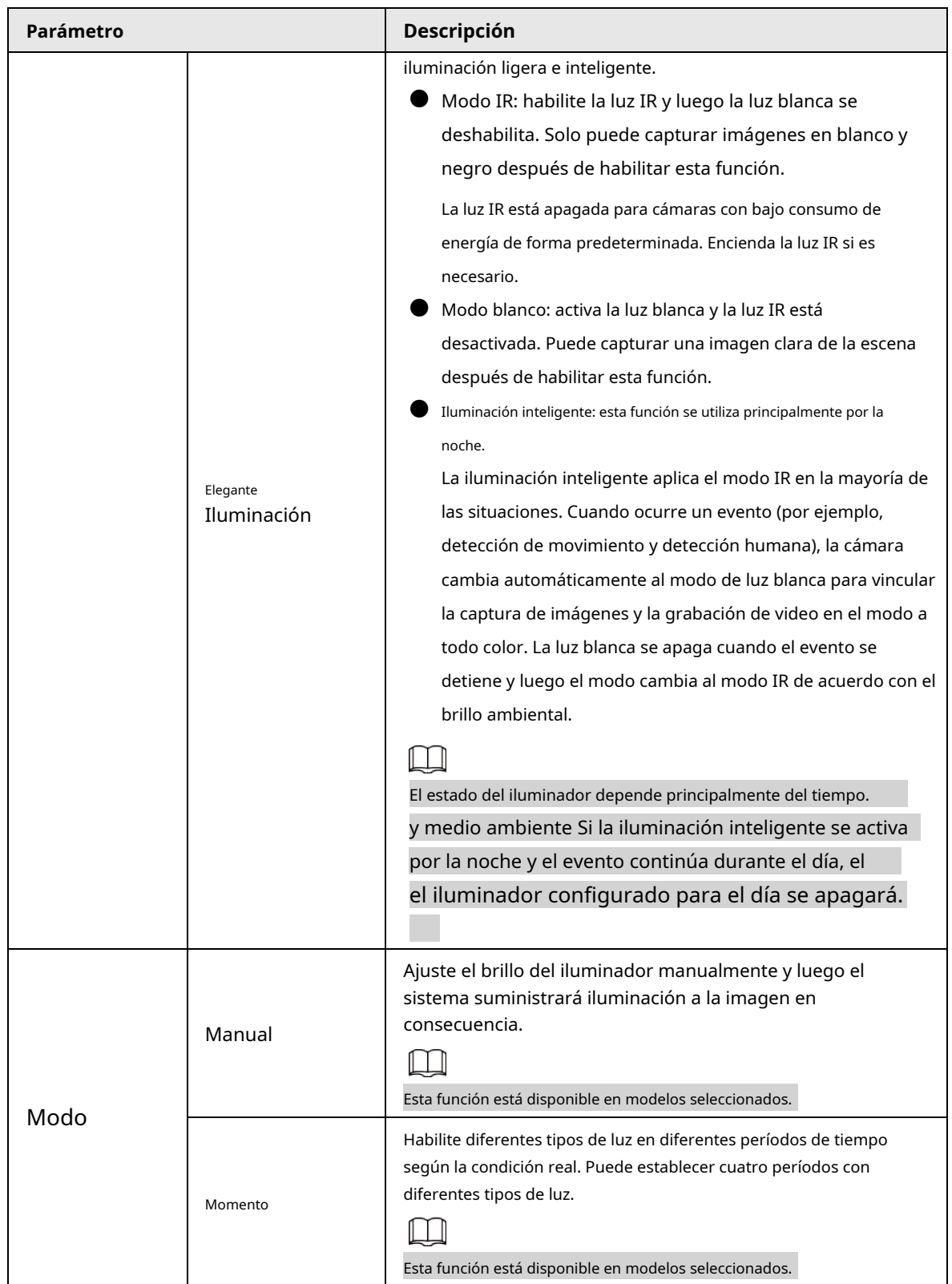

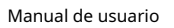

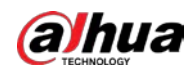

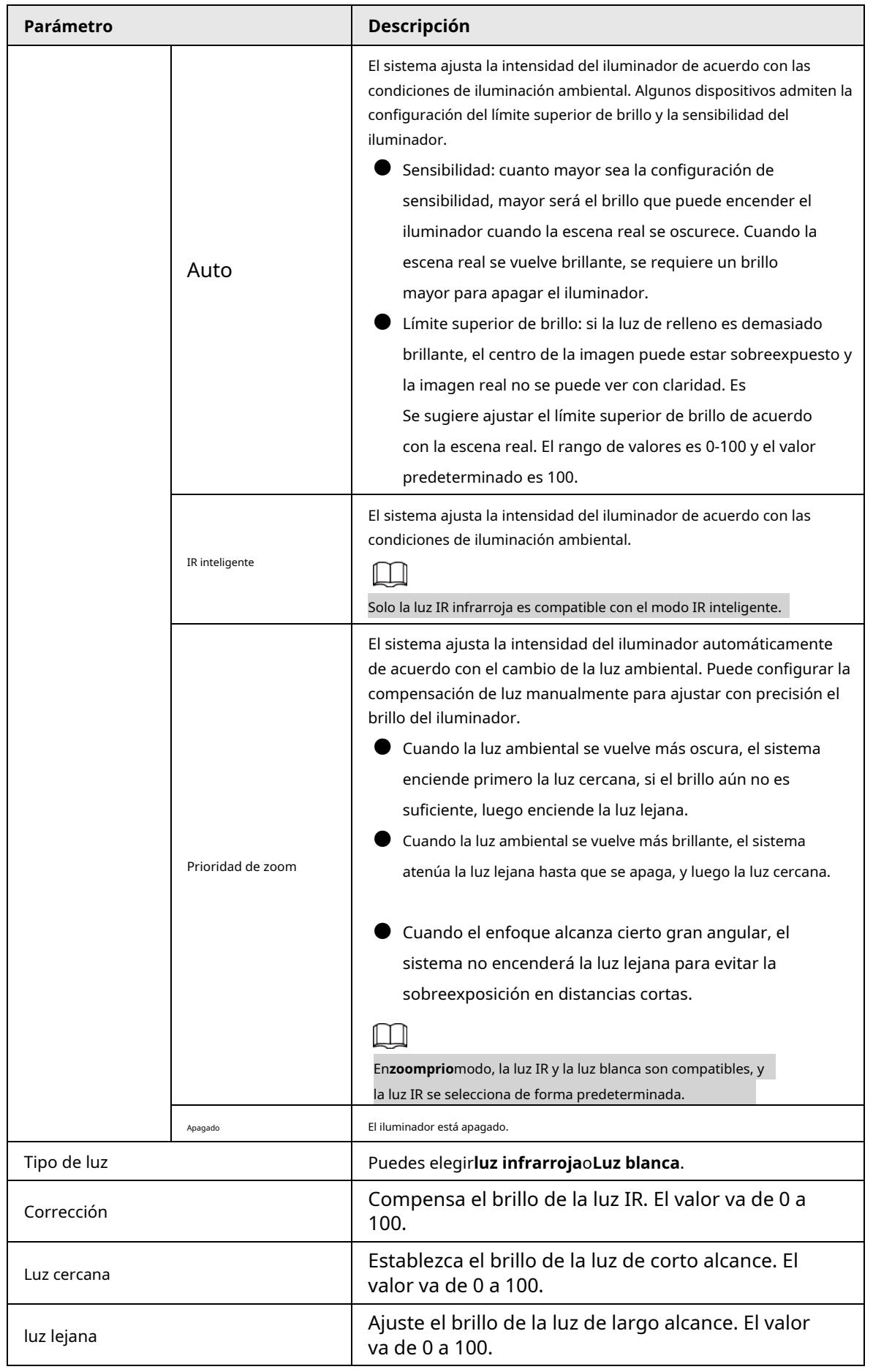

Paso 3 Hacer clic**Ahorrar**.

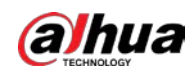

# Luz laser

La luz láser compensa el entorno ambiental cuando se usa para monitoreo a larga distancia.

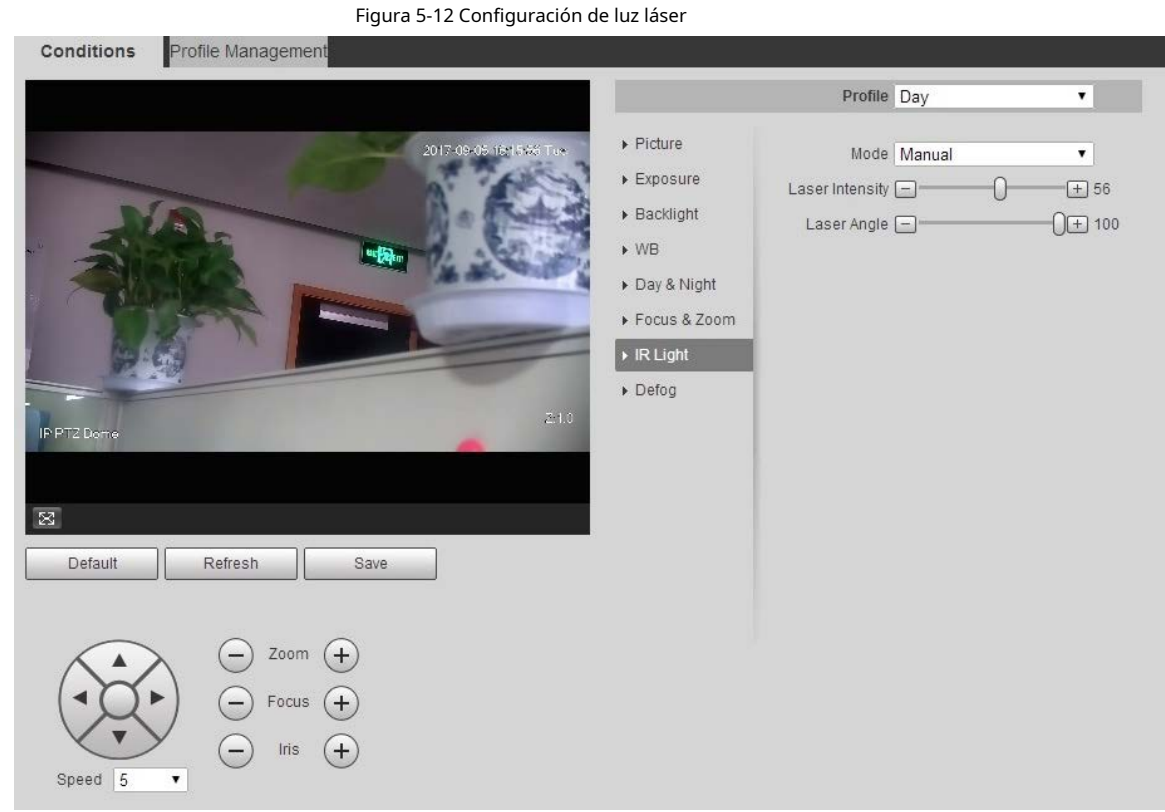

Paso 1 Seleccionar**Configuración**>**Cámara**>**Condiciones**>**Condiciones**>**luz infrarroja**.

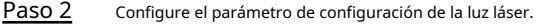

#### Tabla 5-6 Descripción del parámetro de configuración de luz láser

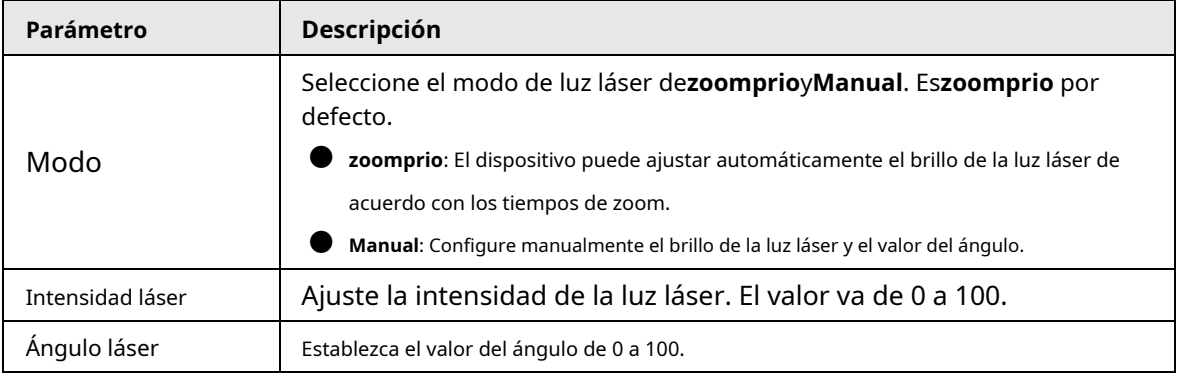

Paso 3 Hacer clic**Ahorrar**.

#### **5.1.1.1.8 Desempañador**

## $\Box$

La función de desempañado no se puede configurar si la función de retroiluminación está habilitada. Habrá un aviso en

## La interfaz.

La calidad de la imagen disminuye si el dispositivo se instala en un entorno con niebla o brumoso. Puede habilitar el desempañador para mejorar la calidad de la imagen.

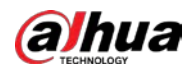

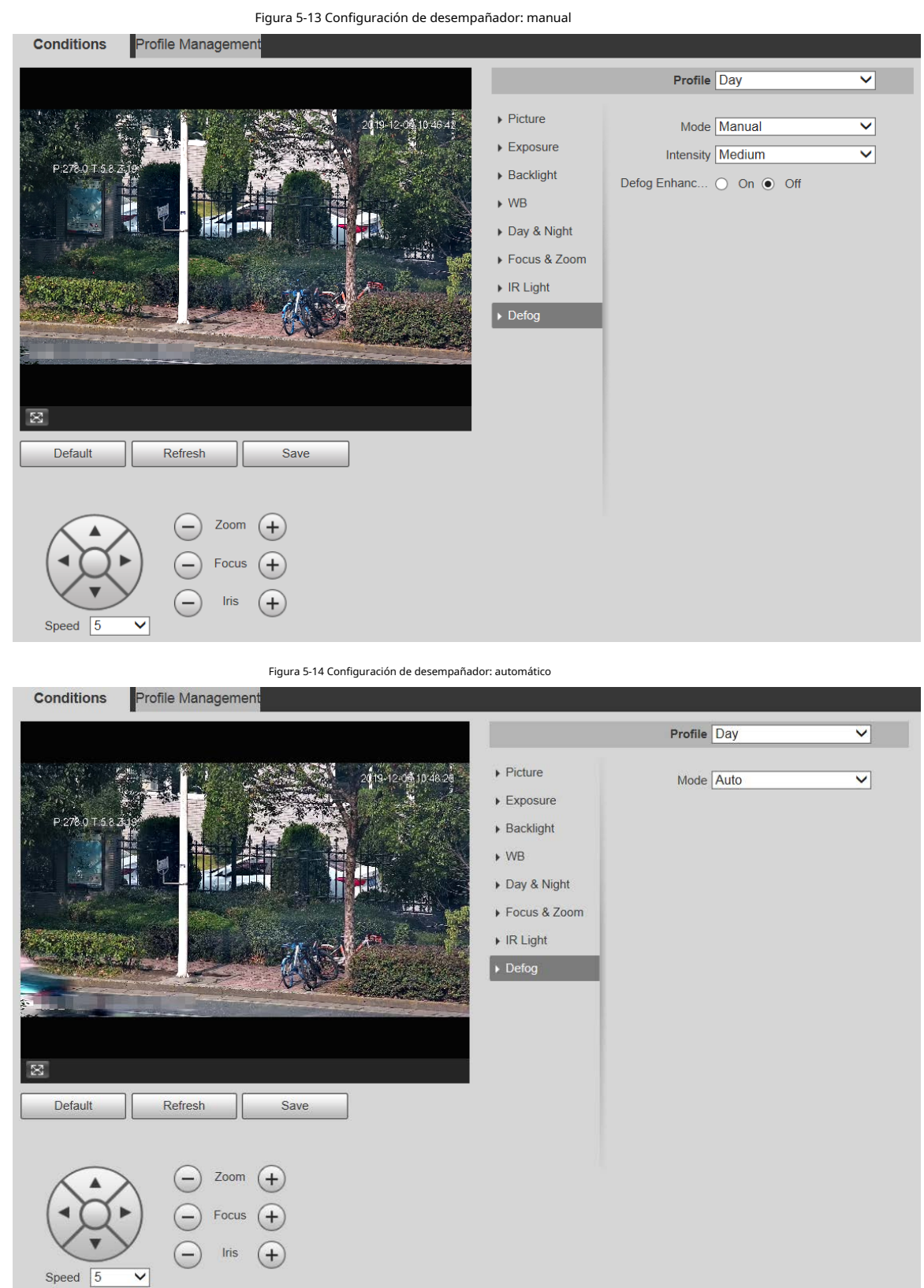

## Paso 1 Seleccionar**Configuración**>**Cámara**>**Condiciones**>**Condiciones**>**desempañar**.

Paso 2 Configure el parámetro de desempañado.

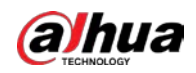

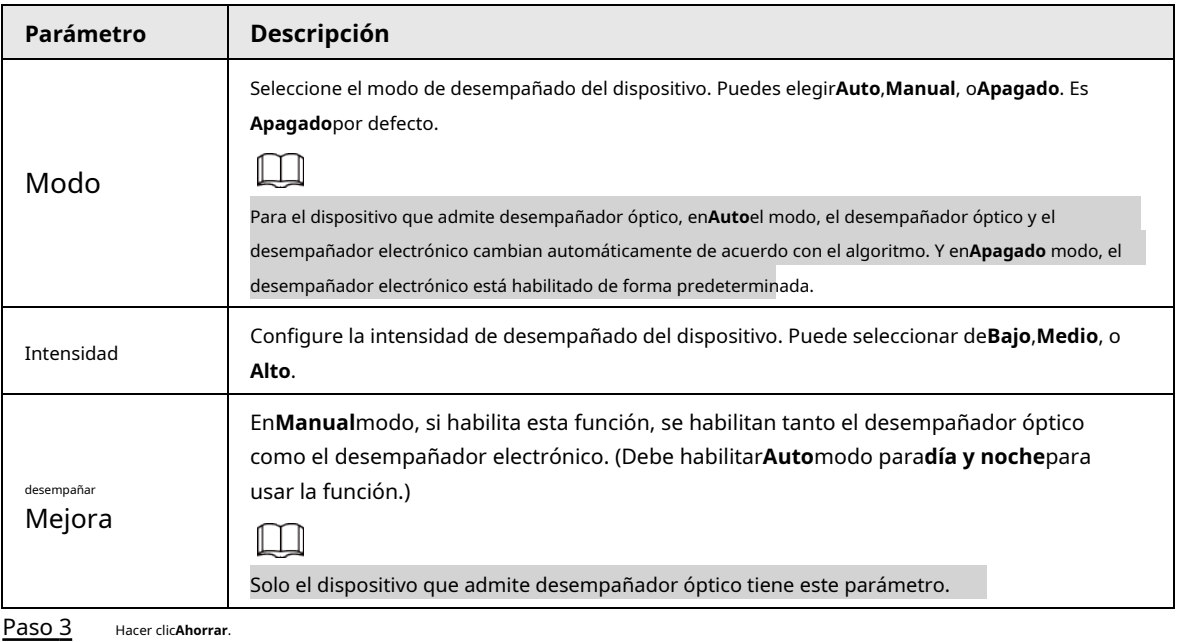

Tabla 5-7 Descripción del parámetro de desempañado

**5.1.1.2 Gestión de perfiles**

- Paso 1 Seleccionar**Configuración**>**Cámara**>**Condiciones**>**Gestión de perfiles**.
- Paso 2 Seleccione el modo de gestión de perfiles.

Hay tres opciones:**General**,**Tiempo completo**y**Cronograma.**

● Si selecciona**General**, la monitorización se basa en la configuración general del Dispositivo.

Figura 5-15 Gestión de perfiles: general

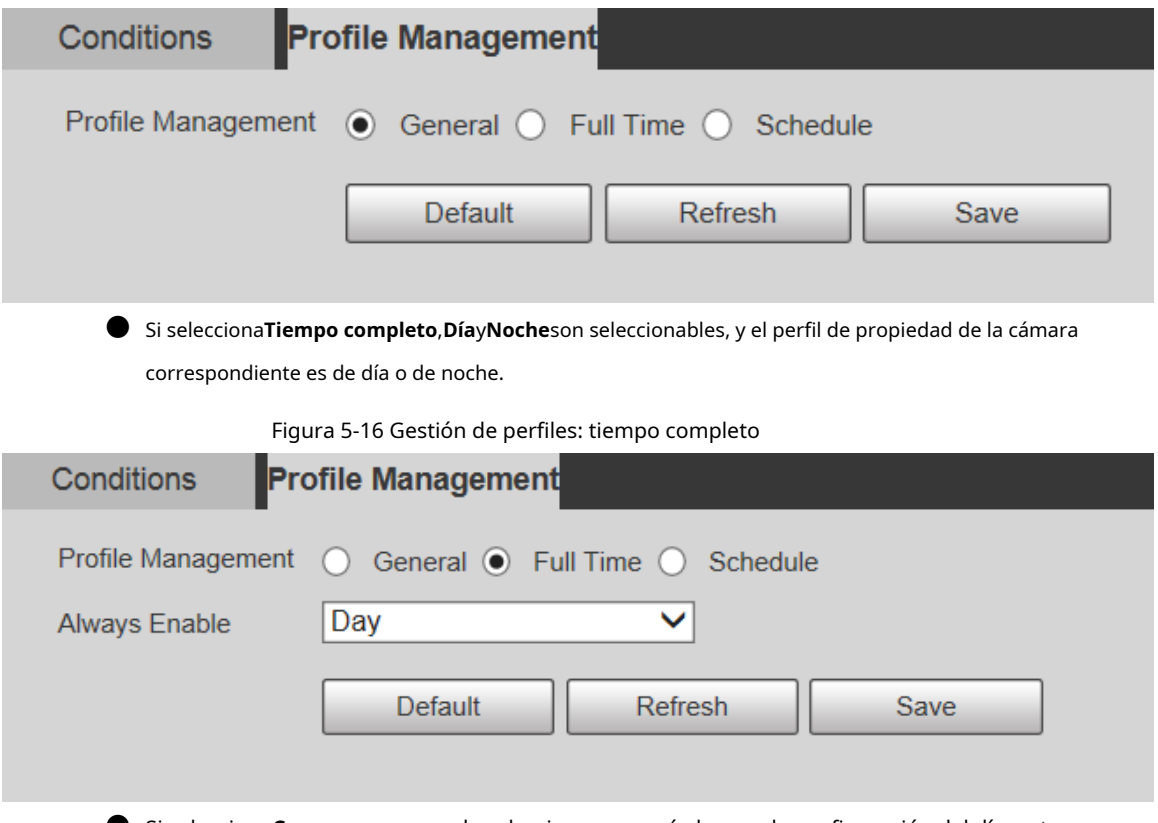

● Si selecciona**Cronograma**, puede seleccionar un período para la configuración del día y otro

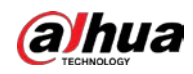

período para la configuración nocturna. Por ejemplo, puede establecer la configuración diurna de 6:00 a 18:00 y la configuración nocturna de 18:00 a 6:00 del día siguiente.

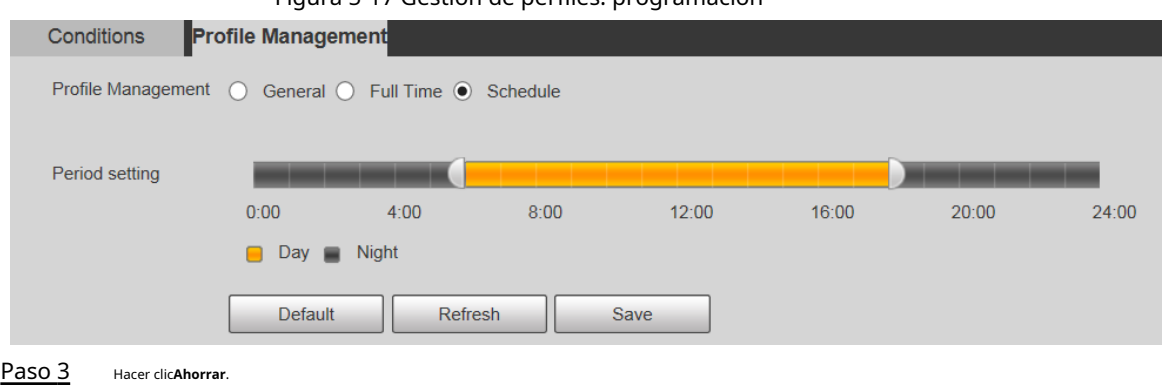

Figura 5-17 Gestión de perfiles: programación

# **5.1.2 Vídeo**

Puede configurar la transmisión de video, la transmisión de instantáneas, la superposición de video, el ROI y la ruta de almacenamiento del dispositivo.

#### **5.1.2.1 Transmisión de vídeo**

Esta sección describe cómo configurar el flujo de video para la pantalla de monitoreo.

Paso 1 Seleccionar**Configuración**>**Cámara**>**Video**>**Video**.

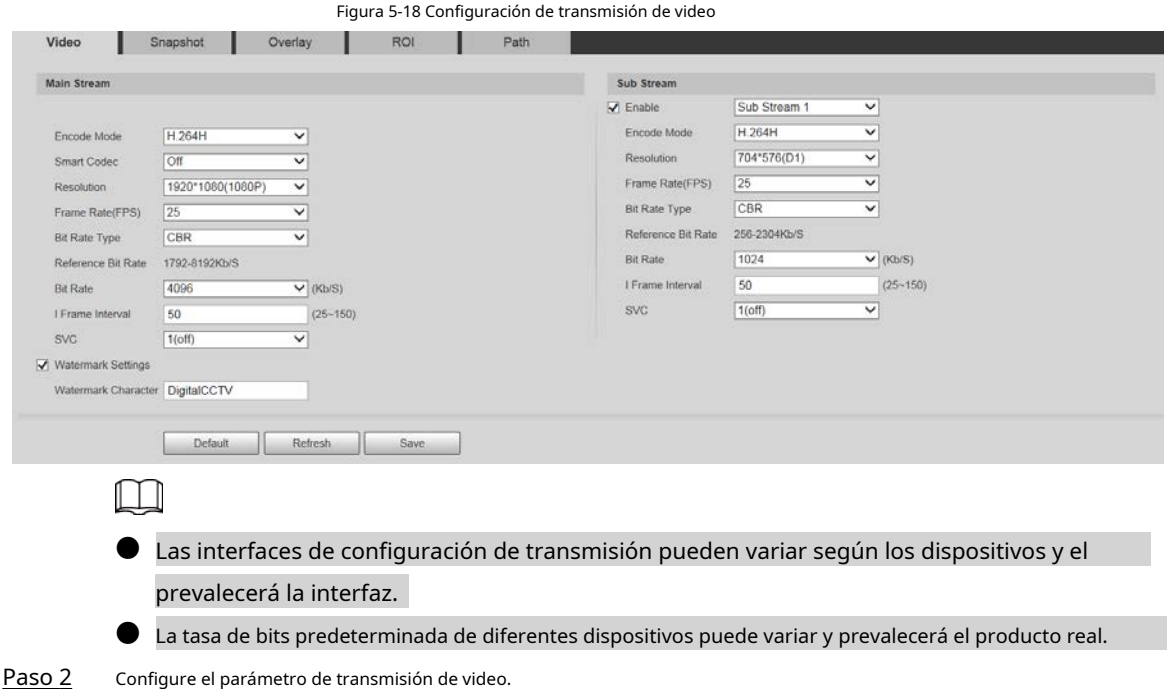

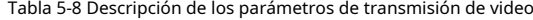

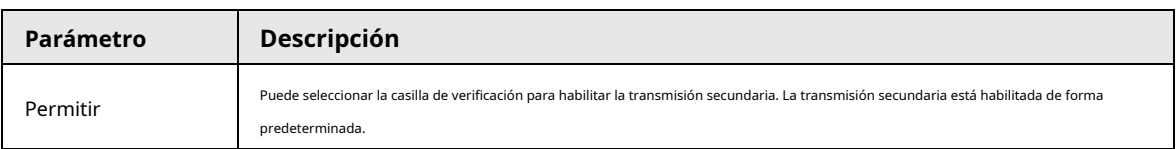

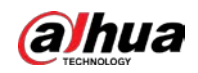

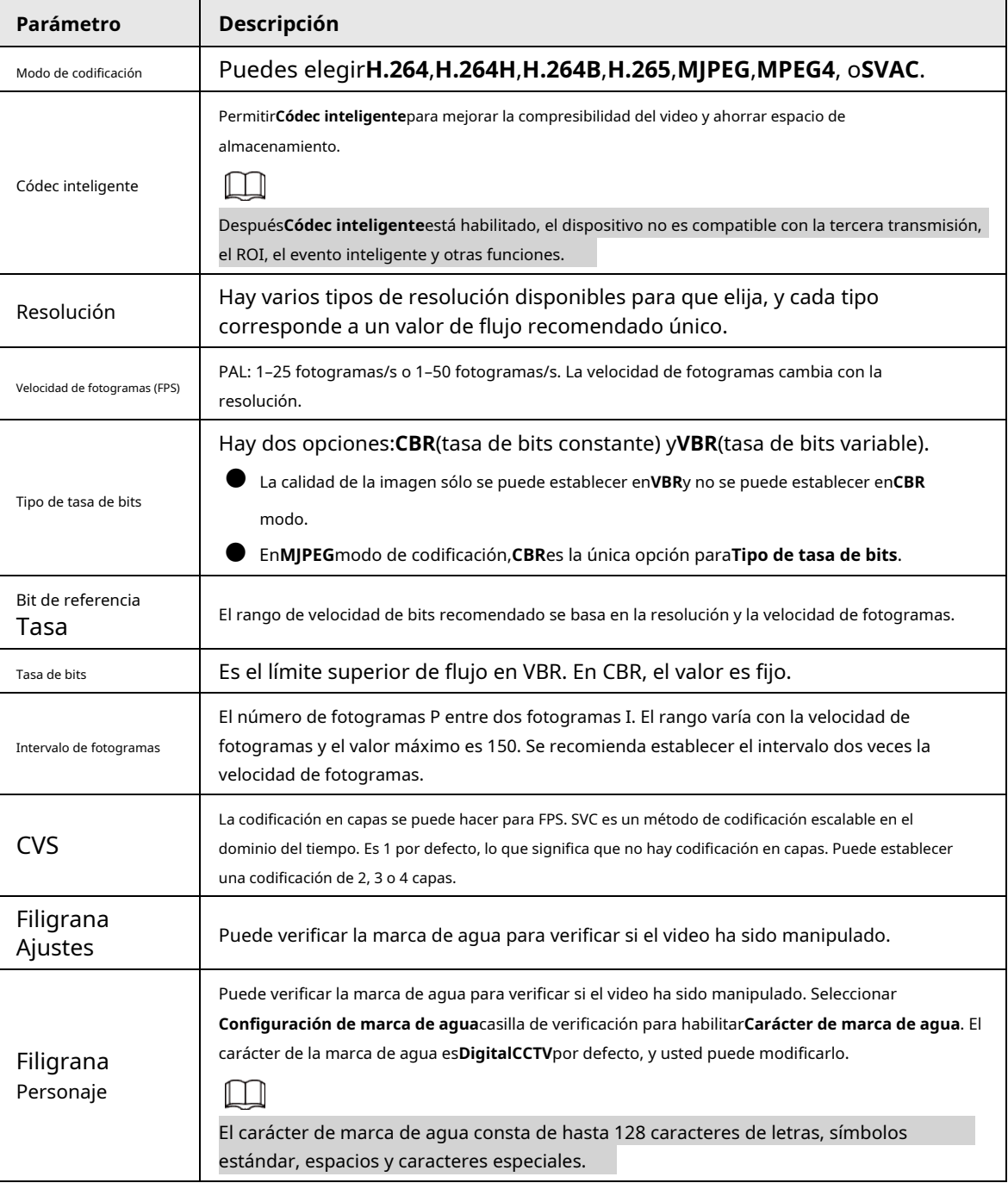

Paso 3 Hacer clic**Ahorrar**.

## **5.1.2.2 Instantánea**

Esta sección describe cómo configurar secuencias para instantáneas. Paso

1 Seleccionar**Configuración**>**Cámara**>**Video**>**Instantánea**.

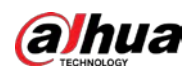

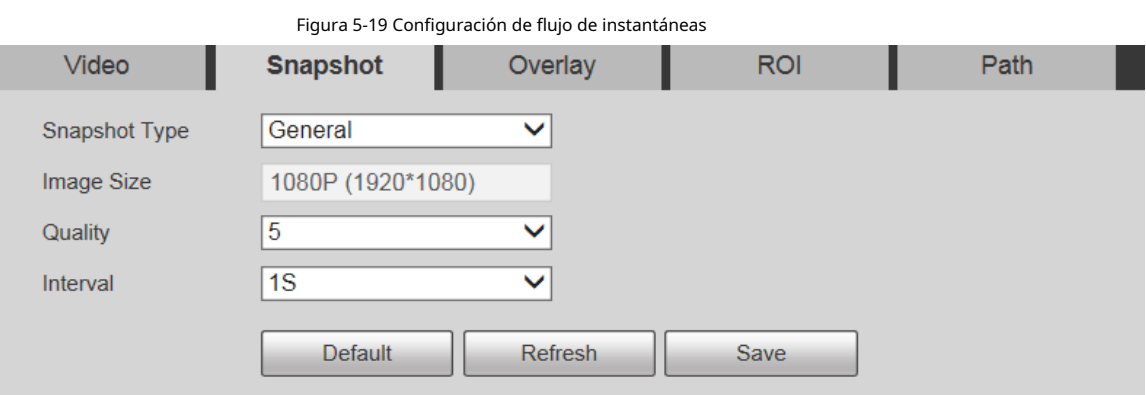

Paso 2 Configure el parámetro de flujo de instantáneas.

Tabla 5-9 Descripción de los parámetros de flujo de instantáneas

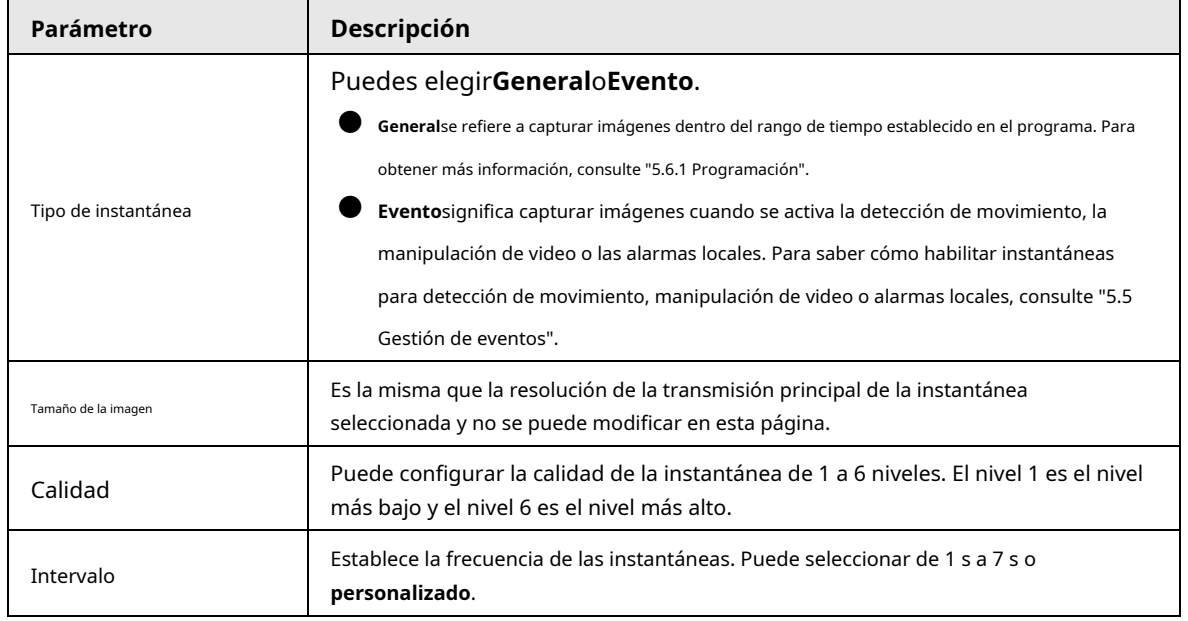

Paso 3 Hacer clic**Ahorrar**.

#### **5.1.2.3 Superposición**

Configure la información superpuesta y se mostrará en la**Vivir**página.

#### **5.1.2.3.1 Enmascaramiento de privacidad**

Puede habilitar esta función cuando necesite proteger la privacidad de algunas áreas de la imagen de video.

#### Procedimiento

Paso 1 Seleccionar**Configuración**>**Cámara**>**Video**>**Cubrir**>**Enmascaramiento de privacidad**.

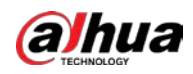

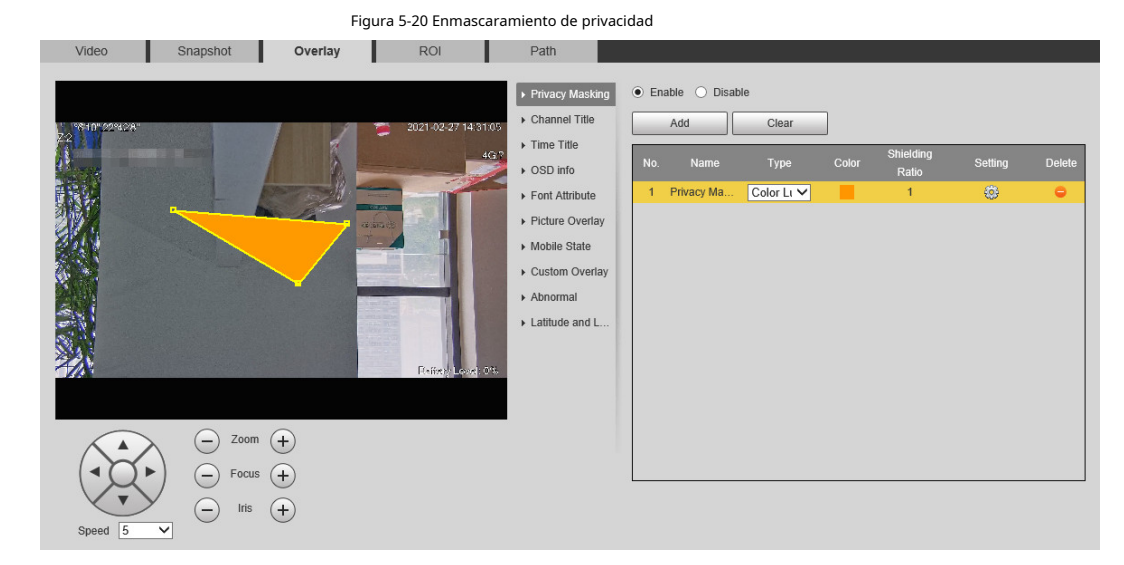

#### Paso 2 Seleccionar**Permitir**.

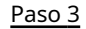

Hacer clic**Agregar**, seleccione el tipo de enmascaramiento y el color, configure la relación de protección y luego dibuje bloques en la imagen.

 $\Box$ 

Puede seleccionar el tipo de enmascaramiento de**Bulto de color**y**Mosaico**.

- Al seleccionar**Bulto de color**solamente, puedes dibujar triángulos y cuadriláteros convexos como bloques Puedes arrastrar 8 bloques como máximo.
- Al seleccionar**Mosaico**, puede dibujar rectángulos como bloques con mosaico. Puedes dibujar 4 bloques como máximo.
- Al seleccionar ambos**Bulto de coloryMosaico**, puedes dibujar 8 bloques como máximo.

#### Operaciones relacionadas

● Ver y editar el bloque.

Seleccione la regla de enmascaramiento de privacidad que se va a editar en la lista, luego la regla se resalta y el marco de bloque se muestra en la imagen. Puede editar el bloque seleccionado según sea necesario, incluso mover la posición y ajustar el tamaño.

Edite el nombre del bloque.

Haga doble clic en el nombre del bloque para editarlo.

- Eliminar el bloque.
- $\diamondsuit$  Hacer clic para borrar bloques uno por uno.
- ◇ Hacer clic**Claro**para eliminar todos los bloques.

## **5.1.2.3.2 Título del canal**

Puede habilitar esta función cuando necesite mostrar el título del canal en la imagen de video. Paso 1

Seleccionar**Configuración**>**Cámara**>**Video**>**Cubrir**>**Título del canal**.

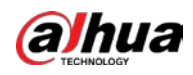

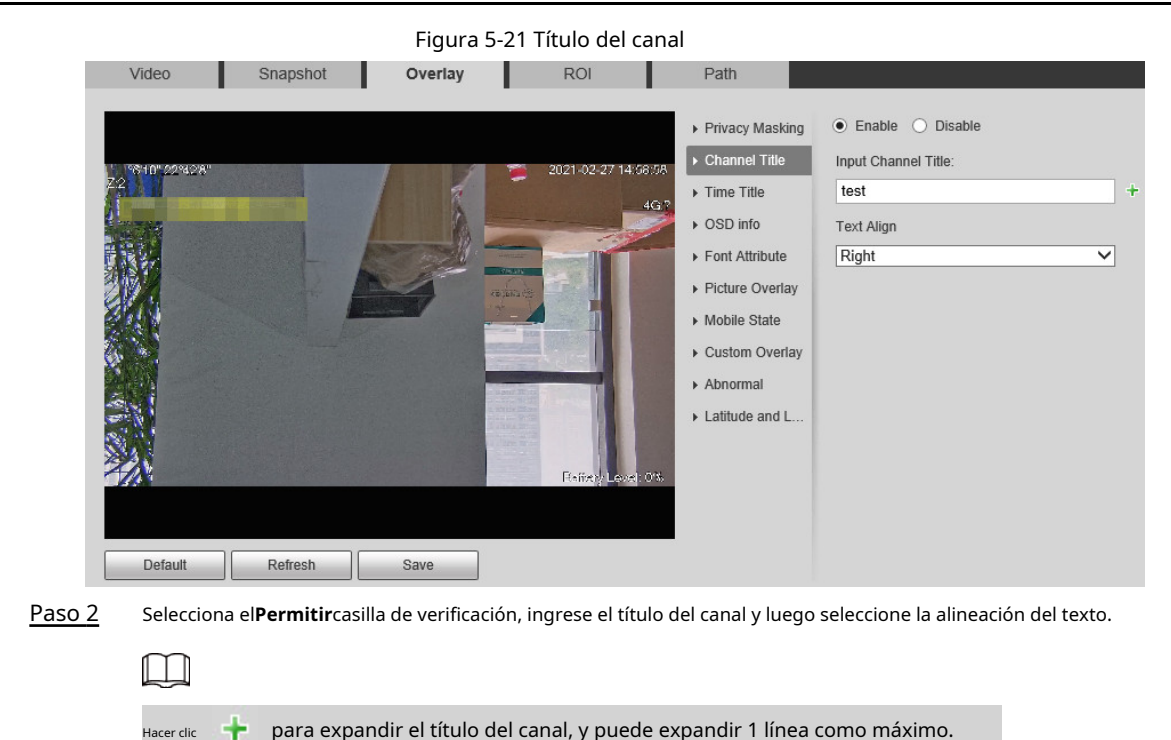

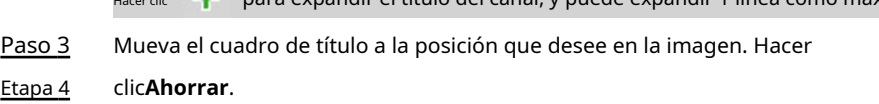

#### **5.1.2.3.3 Título de tiempo**

Puede habilitar esta función cuando necesite mostrar el tiempo en la imagen de video. Paso

#### 1 Seleccionar**Configuración**>**Cámara**>**Video**>**Cubrir**>**Título de tiempo**.

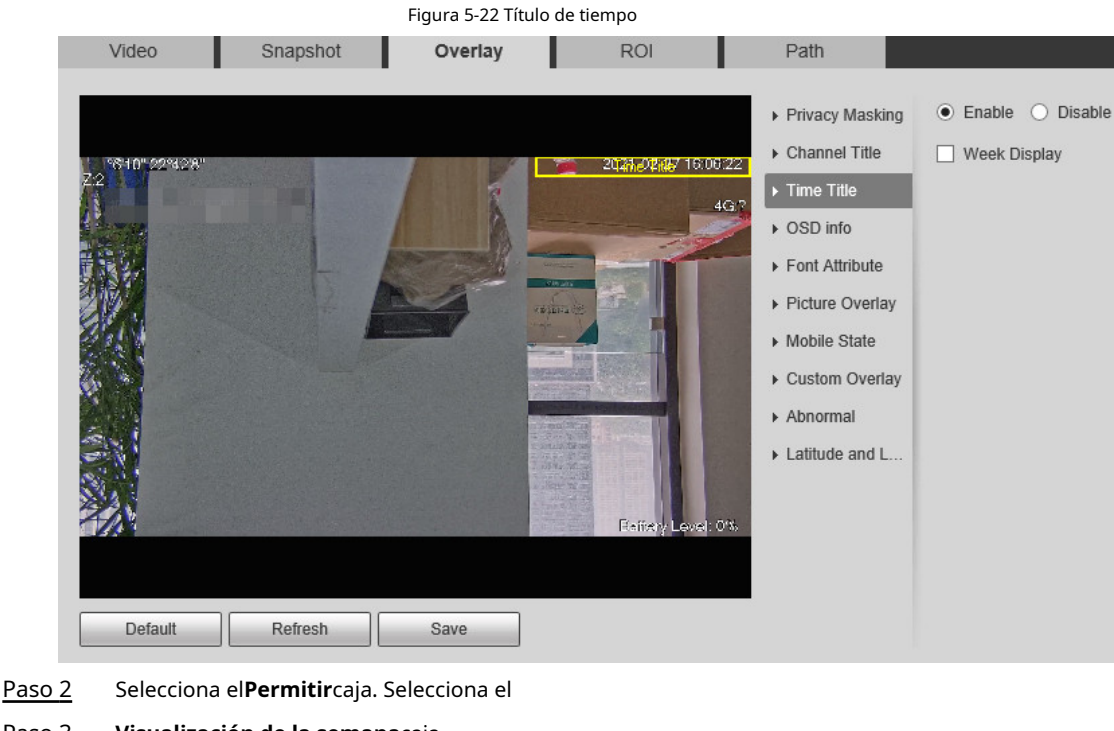

- Paso 3 **Visualización de la semana**caja.
- Etapa 4 Mueva el cuadro de tiempo a la posición que desee en la imagen. Hacer clic
- Paso 5 **Ahorrar**.

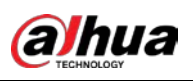

#### **5.1.2.3.4 Información OSD**

Puede habilitar esta función si desea mostrar el título preestablecido, la temperatura, la advertencia de vida útil de PTZ, las coordenadas, el zoom, la dirección norte, el patrón, RS-485, la información de la batería y otra información en la imagen de video.

Figura 5-23 Información OSD Snapshot Overlay ROI Video ı Path  $\bullet$  Enable  $\circ$  Disable ▶ Privacy Masking Preset ▶ Channel Title 021-02-27 16:13:3 Temperature  $\bigcirc$  Enable  $\circledast$  Disable  $\triangleright$  Time Title  $4G$ PTZ Life Wa... ○ Enable ● Disable ▶ Font Attribute Coordinates  $\odot$  Enable  $\odot$  Disable ▶ Picture Overlay ▶ Mobile State  $\odot$  Enable  $\odot$  Disable Zoom Custom Overlay Abnormal  $\operatorname{\mathsf{North}}$  $\bigcirc$  Enable  $\circledast$  Disable  $\triangleright$  Latitude and L. Pattern  $\bigcirc$  Enable  $\bigcirc$  Disable **RS485** Battery Info  $\bullet$  Enable  $\circ$  Disable Default Refresh Save **Text Overlay** Input Text: **Text Align** Right ▽

Paso 1 Seleccionar**Configuración**>**Cámara**>**Video**>**Cubrir**>**Información OSD**.

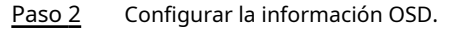

Tabla 5-10 Descripción de la información OSD

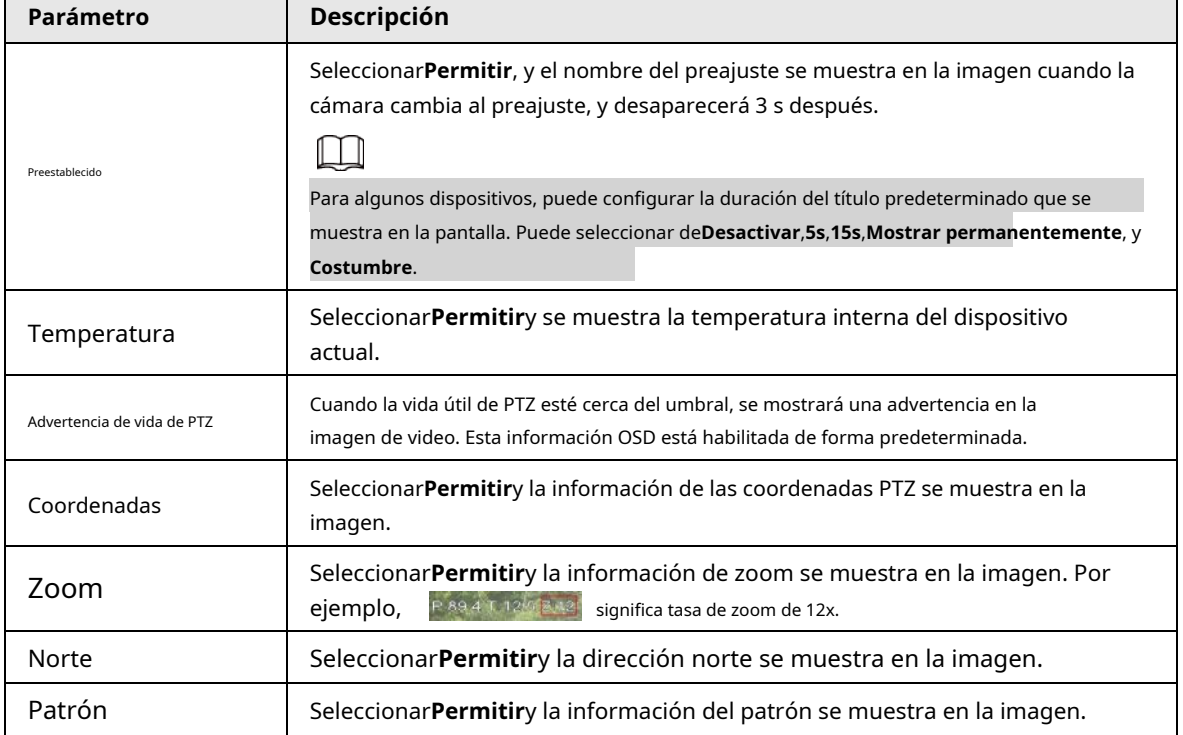

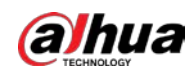

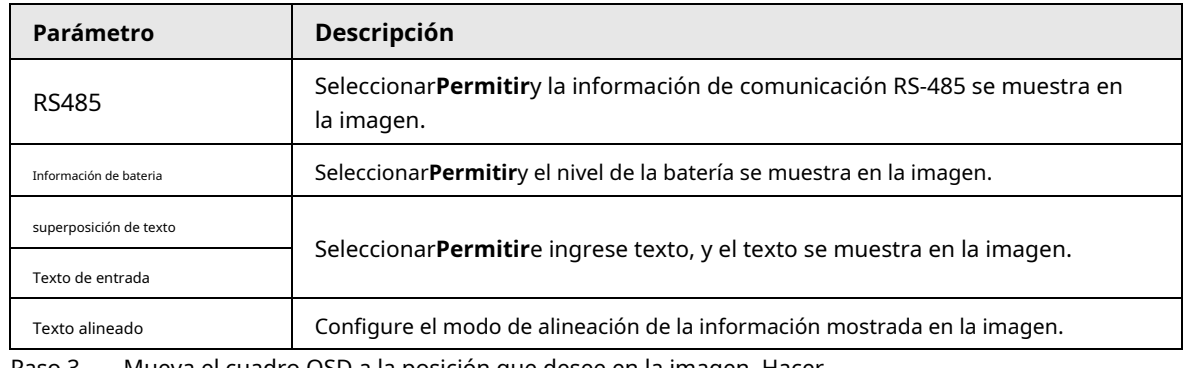

Paso 3 Mueva el cuadro OSD a la posición que desee en la imagen. Hacer

Etapa 4 clic**Ahorrar**.

#### **5.1.2.3.5 Atributo de fuente**

Puede habilitar esta función si necesita ajustar el tamaño de fuente y el color en la imagen de video. Paso 1

#### Seleccionar**Configuración**>**Cámara**>**Video**>**Cubrir**>**Atributo de fuente**.

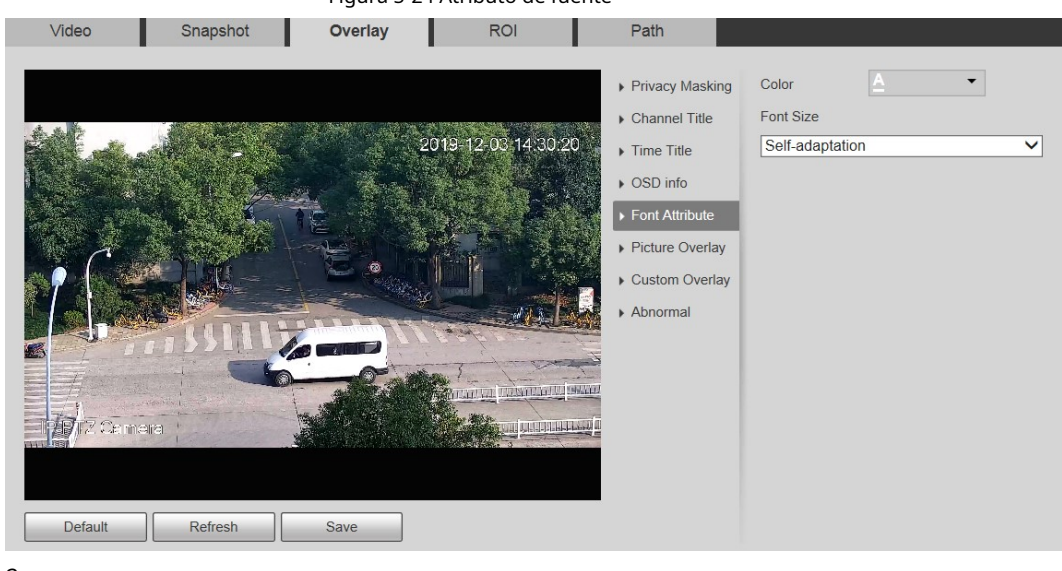

Figura 5-24 Atributo de fuente

Paso 2 Seleccione el color y el tamaño de la fuente.

Hacer clic**Más color**para personalizar el color de la fuente. Hacer

Paso 3 clic**Ahorrar**.

#### **5.1.2.3.6 Superposición de imágenes**

Puede habilitar esta función si necesita mostrar una imagen en la imagen de video.

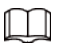

La superposición de texto y la superposición de imágenes no se pueden habilitar al mismo tiempo.

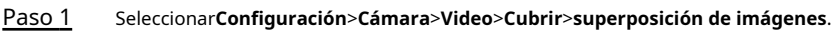
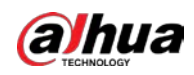

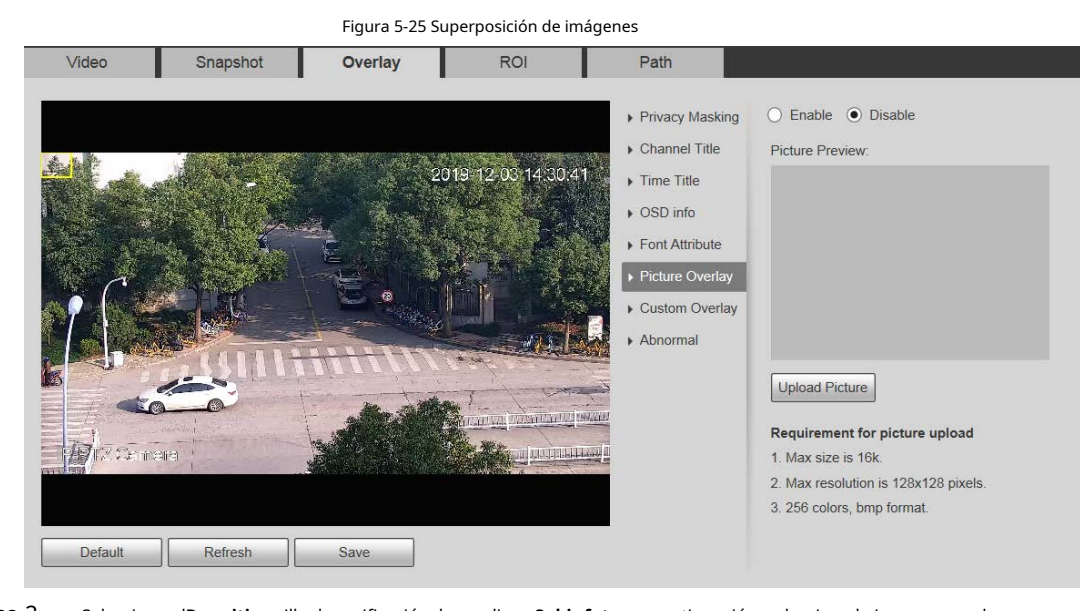

Paso 2 Selecciona el**Permitir**casilla de verificación, haga clic en**Subir foto**y, a continuación, seleccione la imagen que desea superponer.

La imagen se muestra en la imagen de vídeo.

- Mueva la imagen superpuesta a la posición que desee en la imagen. Hacer clic Paso 3
- **Ahorrar**. Etapa 4

### **5.1.2.3.7 Estado móvil**

Puede habilitar esta función si desea mostrar el estado móvil en la imagen. Paso

1 Seleccionar**Configuración**>**Cámara**>**Video**>**Cubrir**>**Estado móvil**.

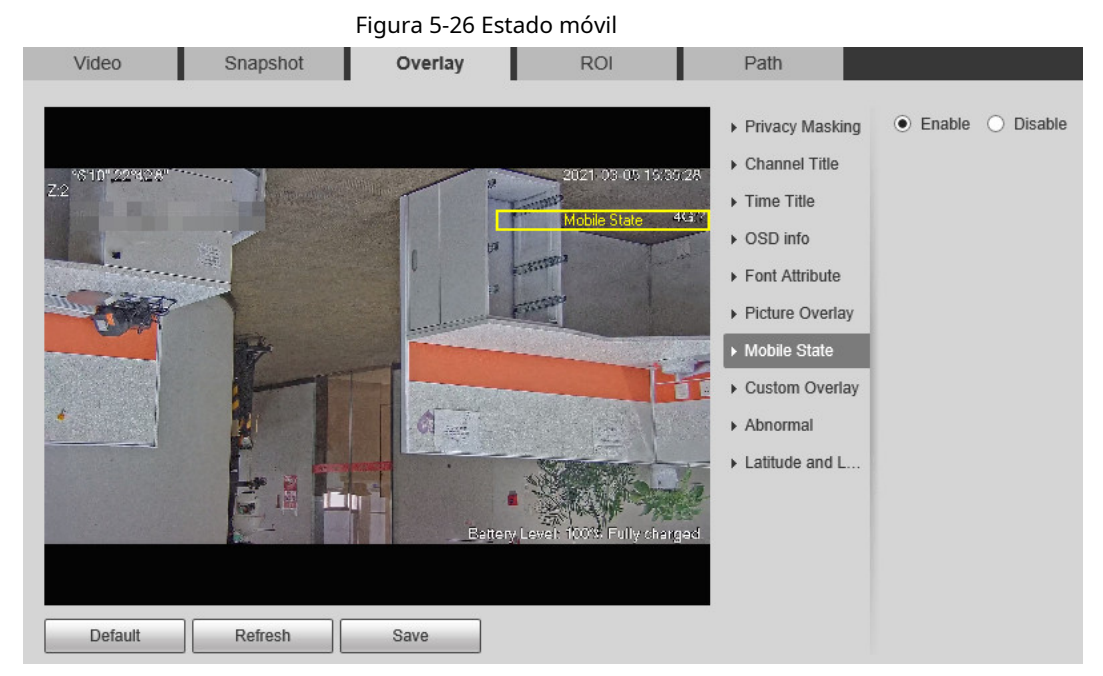

#### Paso 2 Selecciona el**Permitir**caja.

Paso 3 Arrastre el cuadro de estado móvil a la posición que desee en la imagen. Hacer

#### Etapa 4 clic**Ahorrar**.

La información del estado del móvil se muestra en la imagen.

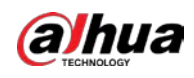

#### **5.1.2.3.8 Superposición personalizada**

Puede habilitar esta función si necesita mostrar información personalizada en la imagen de video. Paso 1

#### Seleccionar**Configuración**>**Cámara**>**Video**>**Cubrir**>**Superposición personalizada**.

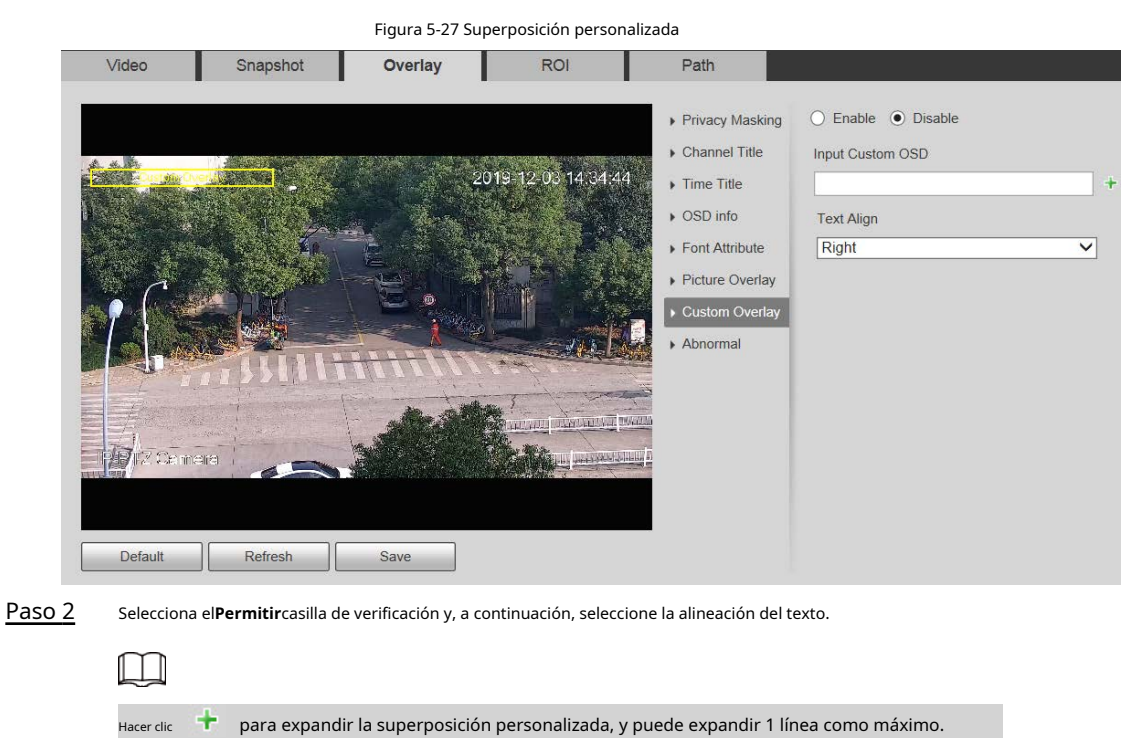

Paso 3 Arrastre el cuadro de superposición personalizado a la posición que desee en la imagen. Hacer

Etapa 4 clic**Ahorrar**.

### **5.1.2.3.9 Anormal**

Puede habilitar esta función si desea mostrar información de excepción en la imagen. Paso

1 Seleccionar**Configuración**>**Cámara**>**Video**>**Cubrir**>**Anormal**.

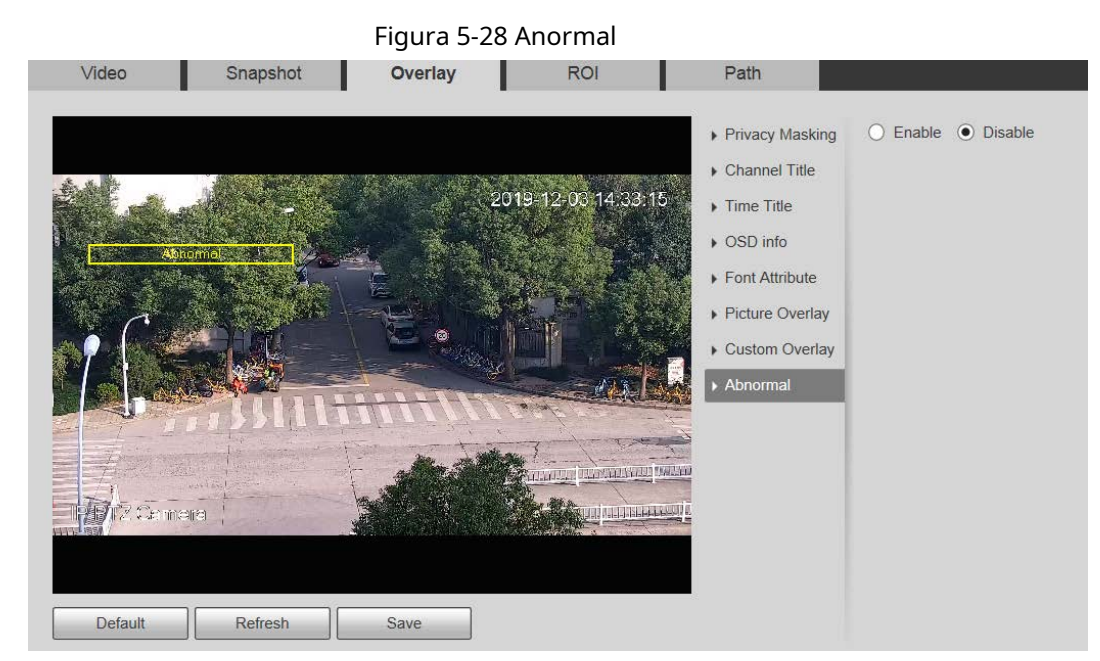

Paso 2 Selecciona el**Permitir**caja.

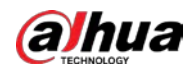

Paso 3 Arrastre el cuadro a la posición que desee en la imagen. Hacer clic

Etapa 4 **Ahorrar**.

La información de excepción se muestra en la imagen.

### **5.1.2.3.10 Latitud y Longitud**

Puede habilitar esta función si necesita mostrar la latitud y la longitud en la imagen de video.

### Paso 1 Seleccionar**Configuración**>**Cámara**>**Video**>**Cubrir**>**Latitud y longitud**.

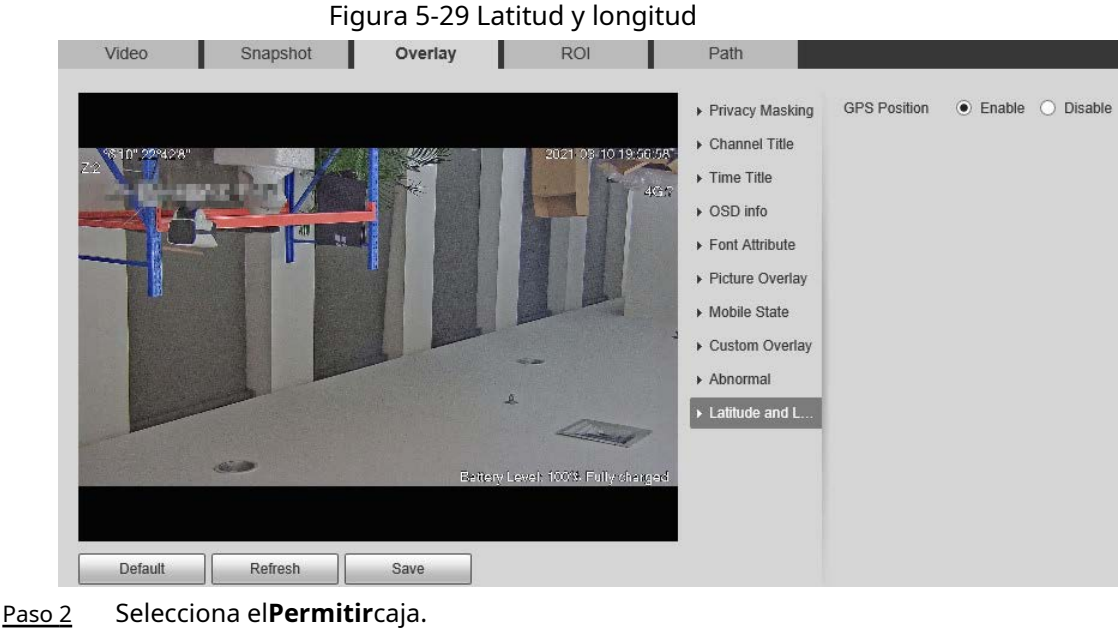

Paso 3 Arrastre el cuadro a la posición que desee en la imagen. Hacer clic **Ahorrar**.

**5.1.2.4 Rendimiento de la inversión**

Etapa 4

Puede establecer una región de monitoreo clave como ROI (región de interés) y configurar la calidad de imagen de esta región.

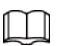

El ROI está disponible en modelos selectos.

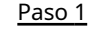

Paso 1 Seleccionar**Configuración**>**Cámara**>**Video**>**ROI**.

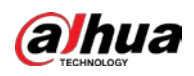

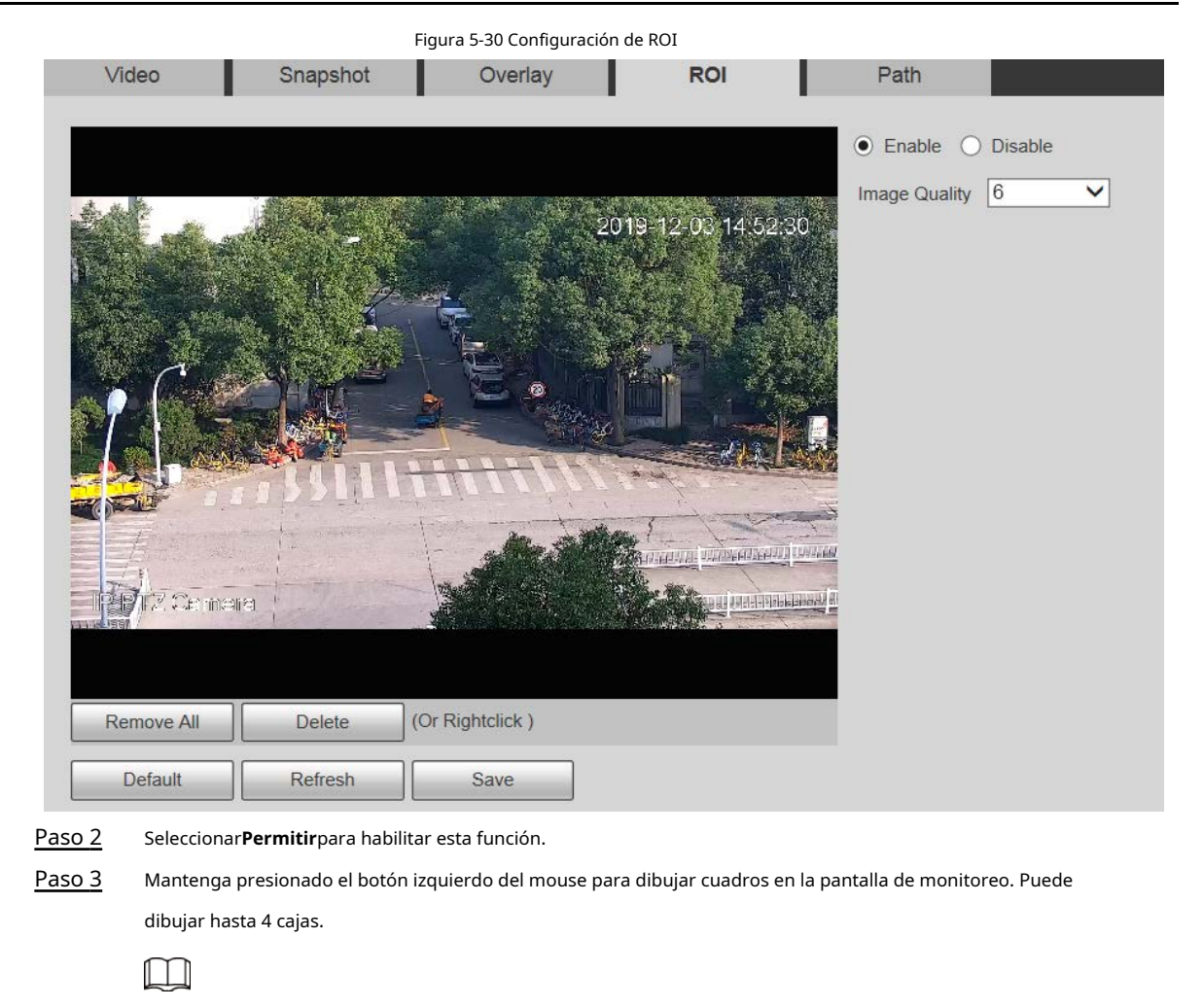

- Hacer clic**Borrar**o haga clic con el botón derecho para eliminar los cuadros dibujados.
- **Hacer clicEliminar todo**para borrar todas las casillas.

Configure la calidad de imagen del ROI. Hacer

Etapa 4 Paso 5

clic**Ahorrar**.

### **5.1.2.5 Ruta**

La ruta de almacenamiento está asociada con la instantánea y la grabación en el**Vivir**página. Puede establecer la ruta de **Instantánea en vivo**y**Grabación en vivo**respectivamente.

La ruta de almacenamiento está asociada con la instantánea, los archivos descargados y recortados en el**Reproducción** página. Puede establecer la ruta de**Instantánea de reproducción**,**Descarga de reproducción**, y**Videoclips** respectivamente.

Paso 1 Seleccionar**Configuración**>**Cámara**>**Video**>**Camino**.

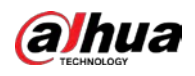

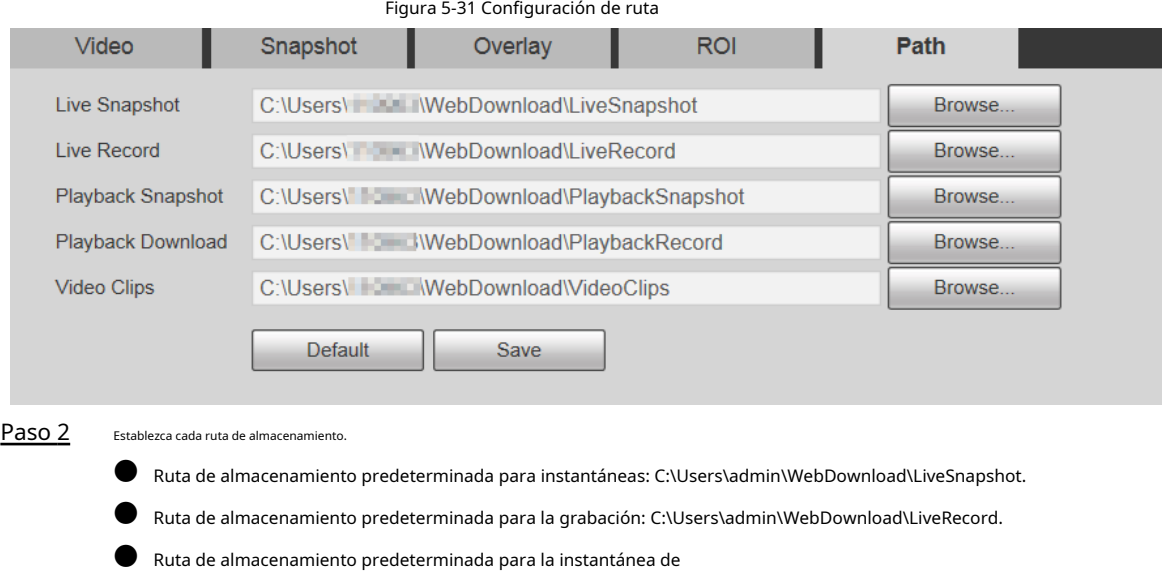

reproducción: C:\Users\admin\WebDownload\PlaybackSnapshot.

- Ruta de almacenamiento predeterminada para la descarga de reproducción: C:\Users\admin\WebDownload\PlaybackRecord.
- Ruta de almacenamiento predeterminada para videoclips: C:\Users\admin\WebDownload\VideoClips. Hacer clic

Paso 3 **Ahorrar**.

# **5.1.3 Audio**

Puede configurar los parámetros de audio y el audio de la alarma.

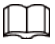

La función está disponible en modelos selectos.

### **5.1.3.1 Configuración de parámetros de audio**

Puede configurar el tipo de entrada de audio, el volumen y más. Después de habilitar la transmisión principal o la transmisión secundaria, la transmisión de red contiene audio y video; de lo contrario, es solo transmisión de video.

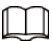

Antes de habilitar la subtransmisión de audio, vaya a**Configuración**>**Cámara**>**Video**>**Video**para habilitar el video en sub arroyo.

Paso 1 Seleccionar**Configuración**>**Cámara**>**Audio**>**Audio**.

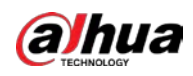

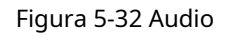

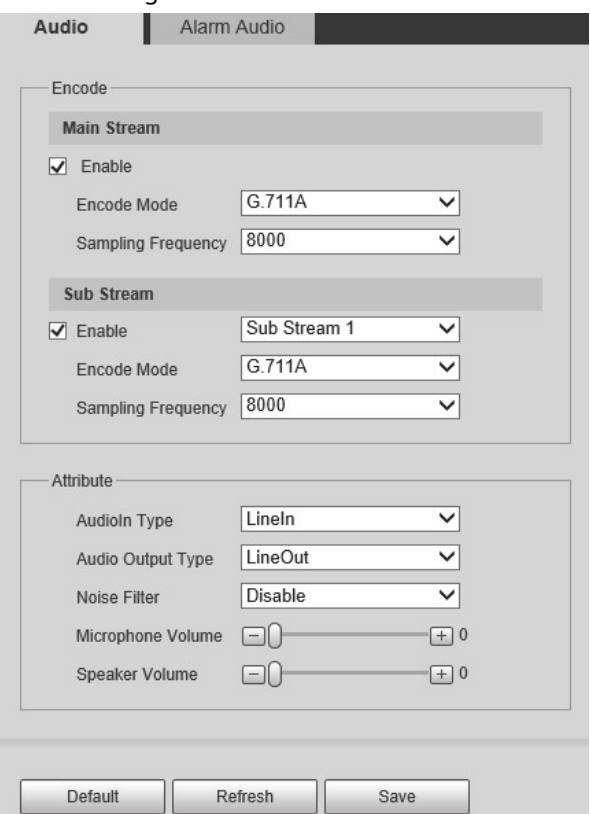

Paso 2 Habilite el audio en la transmisión principal o en la transmisión

Paso 3 secundaria. Configurar parámetros de audio.

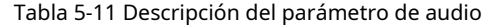

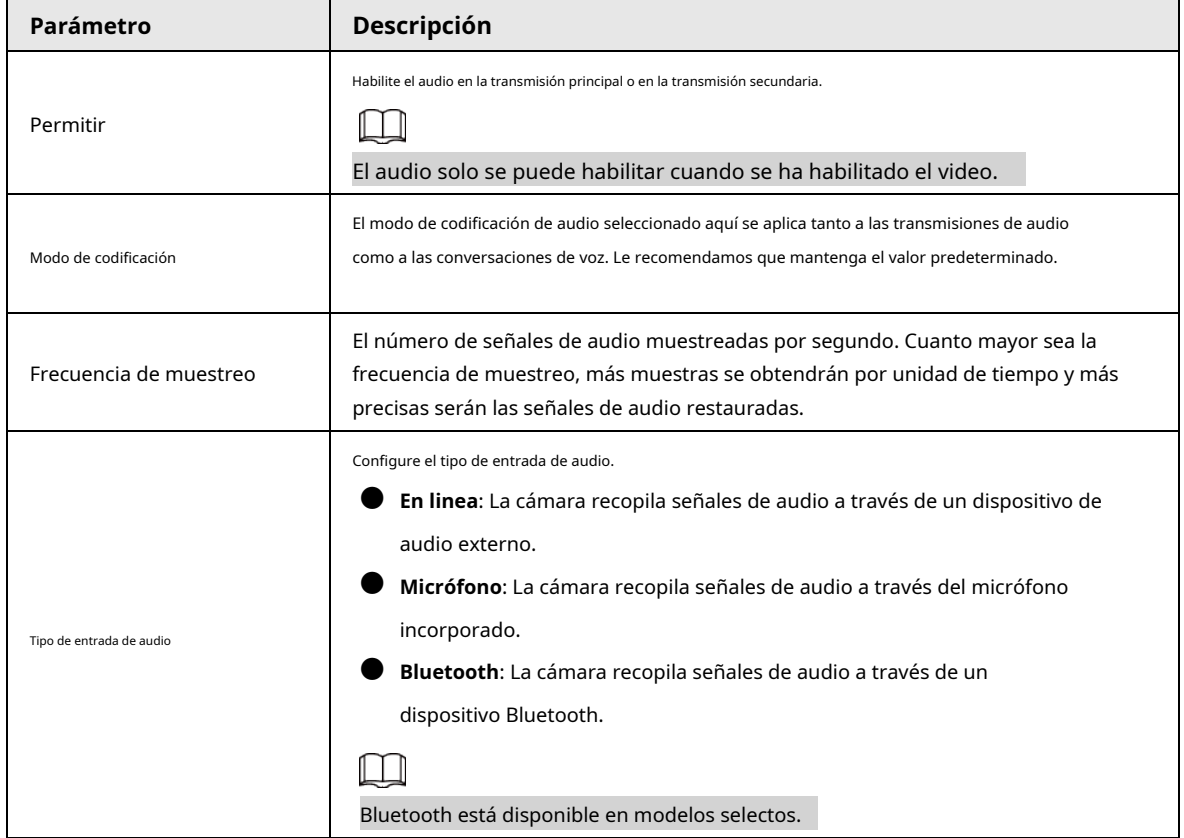

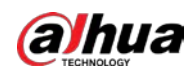

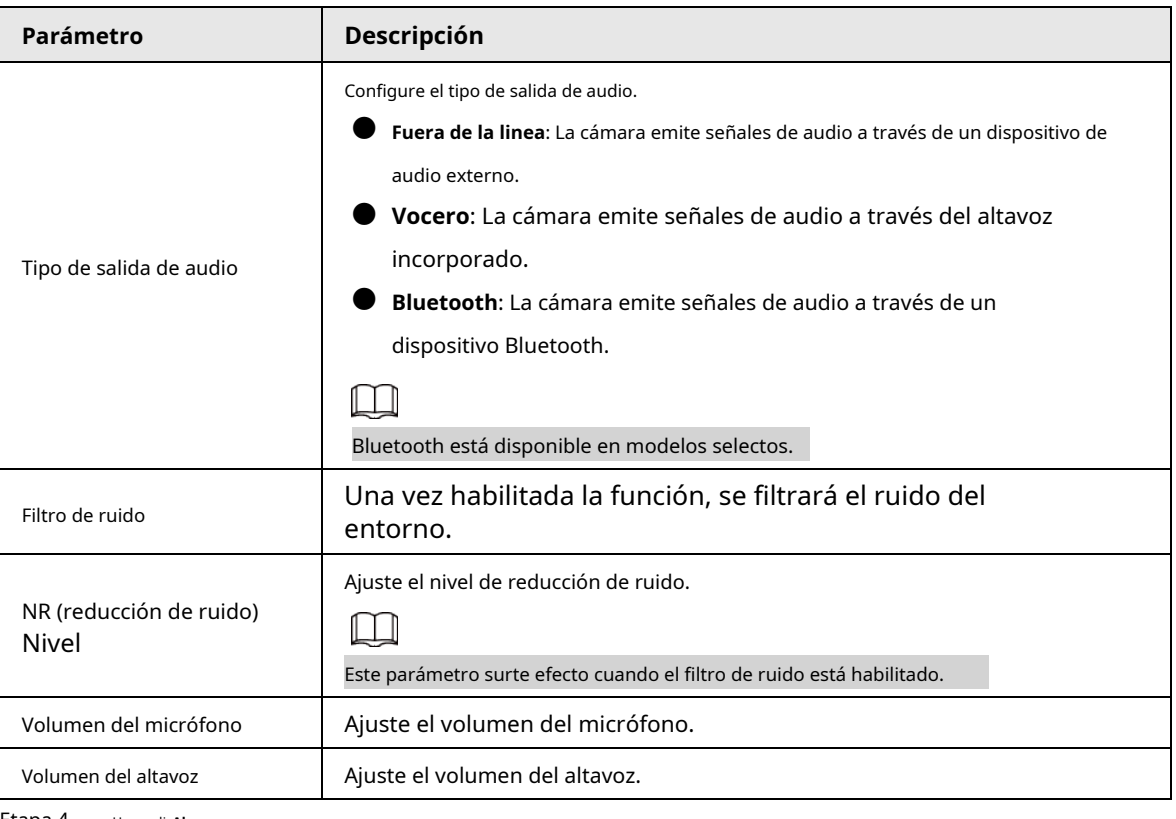

Etapa 4 Hacer clic**Ahorrar**.

### **5.1.3.2 Configuración de audio de alarma**

Puede configurar el audio de la alarma para que se reproduzca cuando se activa una alarma. Para algunos dispositivos, puede grabar o cargar audios de alarma.

#### Procedimiento

Paso 1 Seleccionar**Configuración**>**Cámara**>**Audio**>**Sonido de alarma**.

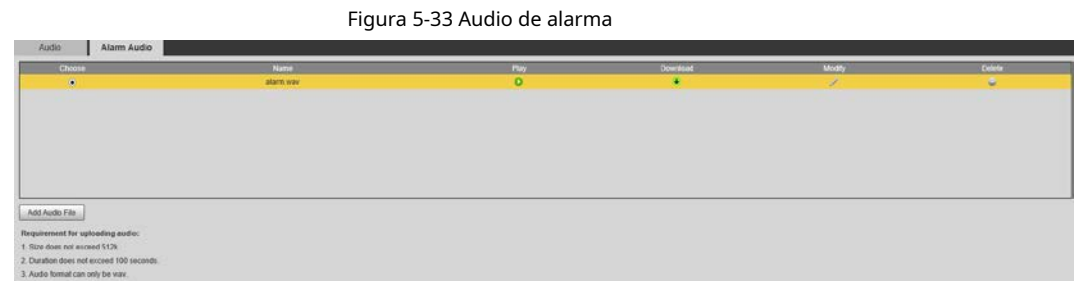

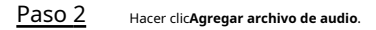

Figura 5-34 Agregar archivo de audio

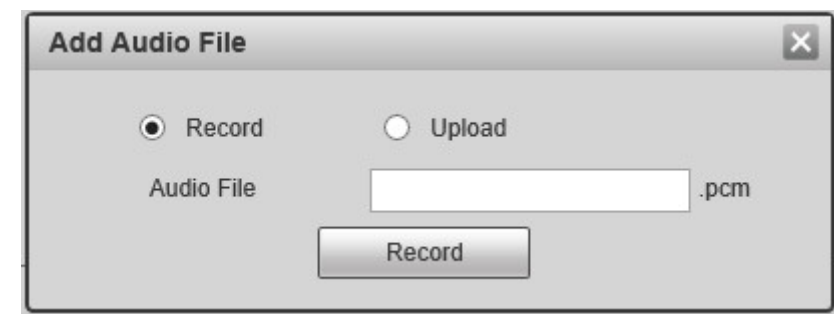

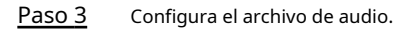

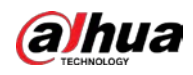

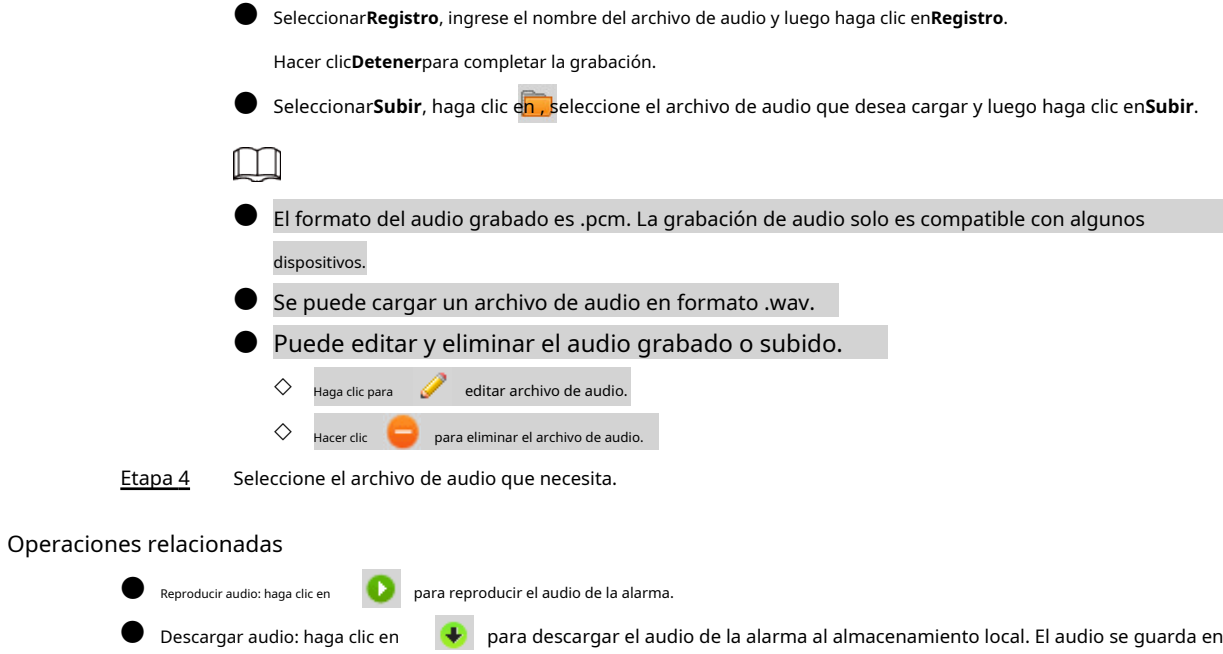

la ruta de descarga predeterminada del navegador.

## **5.2 Configuración de red**

## **5.2.1 TCP/IP**

Puede configurar la dirección IP y el servidor DNS del dispositivo para conectarlo a otros dispositivos en la red.

requisitos previos

Antes de configurar los parámetros de la red, asegúrese de que el Dispositivo esté conectado a la red correctamente.

● Si no hay un enrutador en la red, asigne una dirección IP en el mismo segmento de red.

● Si hay un enrutador en la red, configure la puerta de enlace y la máscara de subred correspondientes.

#### Procedimiento

Paso 1 Seleccionar**Configuración**>**Red**>**TCP/IP**.

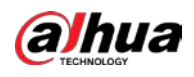

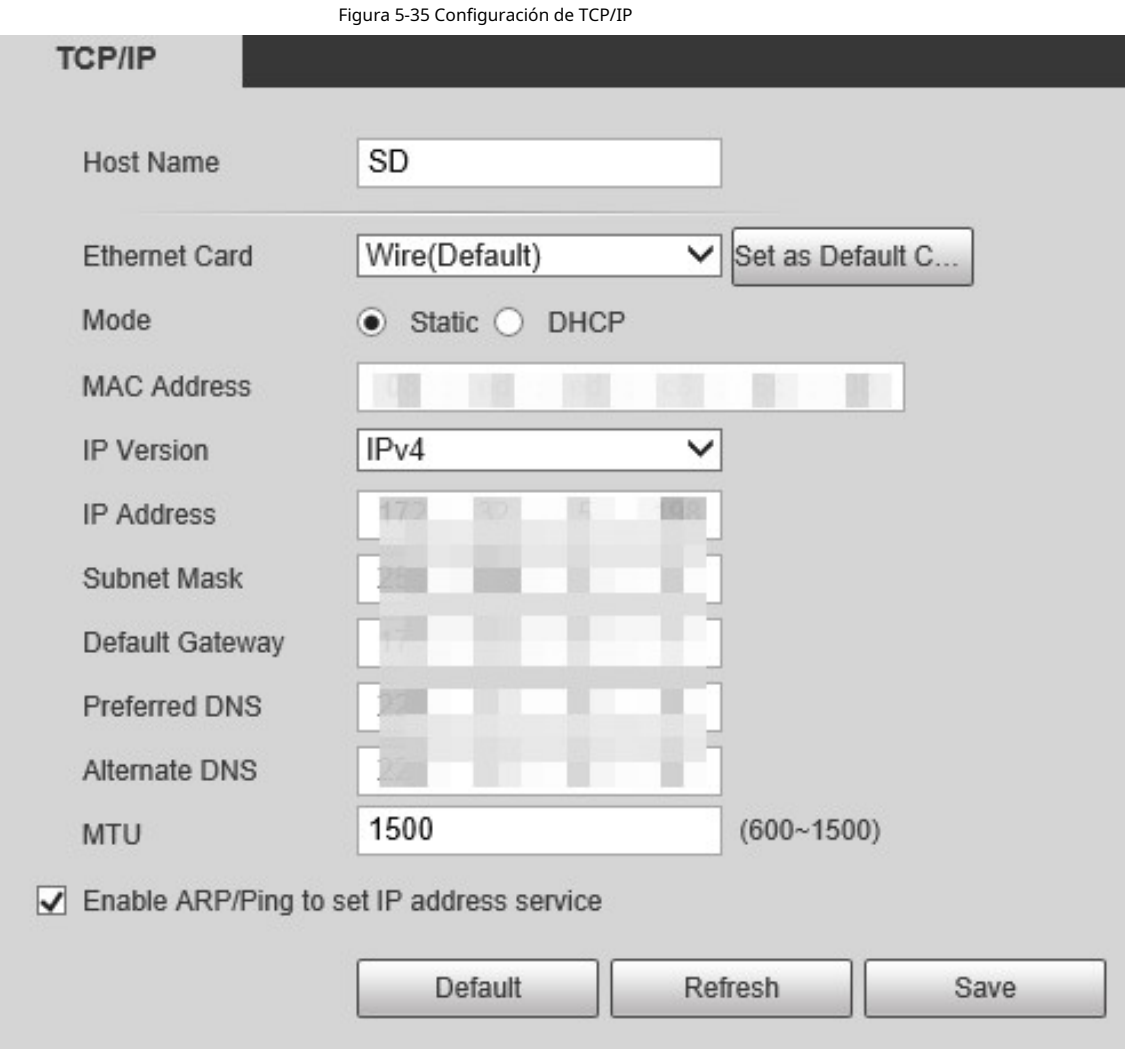

Paso 2 Establezca los parámetros de TCP/IP.

Tabla 5-12 Descripción del parámetro TCP/IP

| Parámetro                              | <b>Descripción</b>                                                                                                    |  |  |
|----------------------------------------|----------------------------------------------------------------------------------------------------|--|--|
| Nombre de host                         | Establezca el nombre del dispositivo actual. El nombre de host puede ser inglés o<br>chino dentro de los 63 bytes.                                                                                                    |  |  |
| Tarjeta Ethernet                       | Seleccione la tarjeta Ethernet a configurar. Cablese selecciona de forma<br>predeterminada.<br>Si el dispositivo está configurado con varias tarjetas Ethernet, se puede cambiar la tarjeta<br>Ethernet predeterminada. Si restablece la tarjeta Ethernet predeterminada, reinicie el<br>dispositivo.                                                |  |  |
| Establecer como tarjeta predeterminada | Haga clic para configurar la tarjeta Ethernet actual como la tarjeta predeterminada.                                                                                                    |  |  |
| Modo                                   | EstáticoyDHCPlos modos están disponibles.<br>SiDHCPestá seleccionado, la dirección IP se obtiene automáticamente. En este caso, la<br>dirección IP, la máscara de subred y la puerta de enlace no se pueden configurar.<br>SiEstático está seleccionado, debe configurar la dirección IP, la máscara de subred<br>y la puerta de enlace manualmente. |  |  |

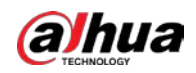

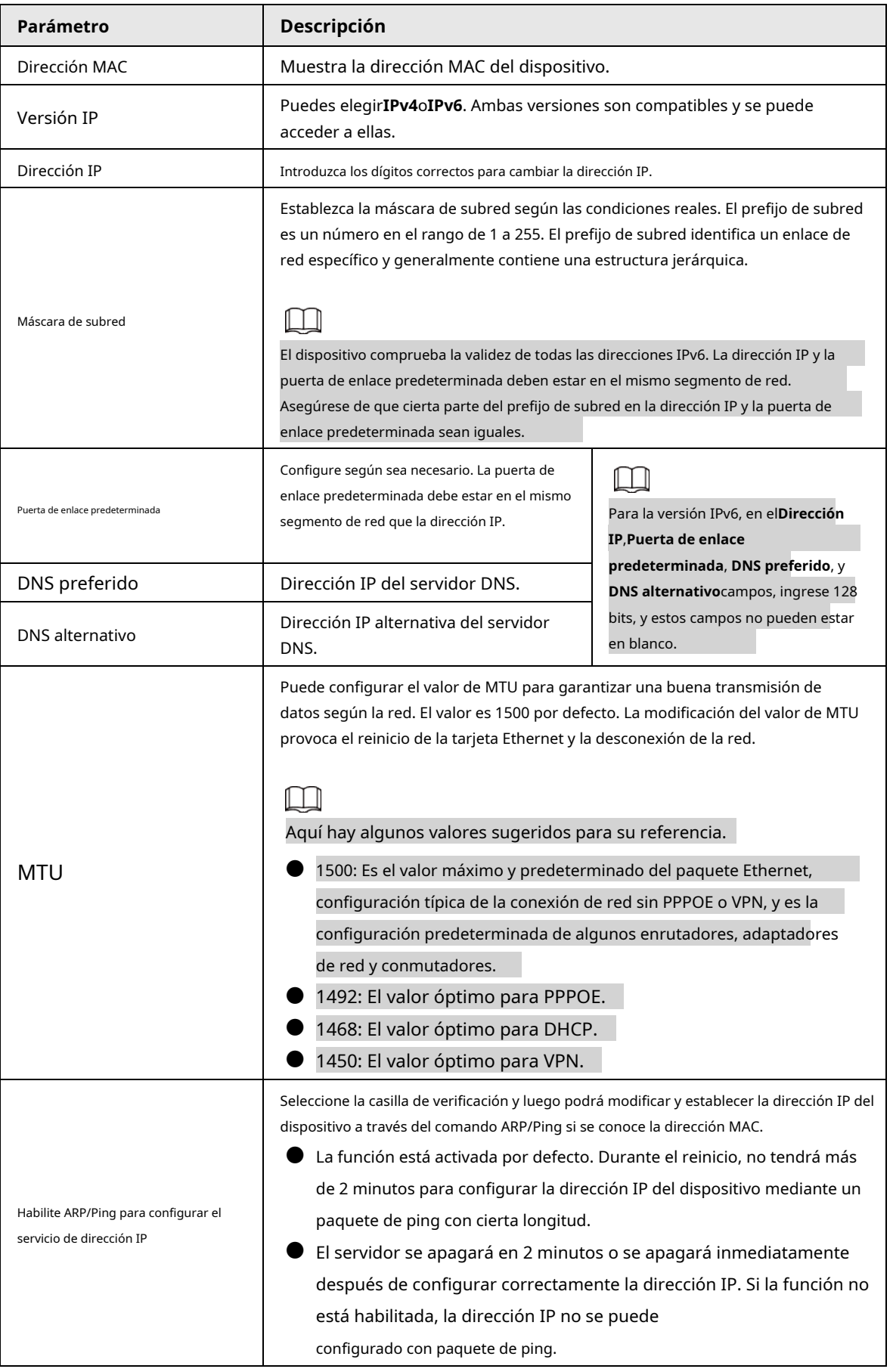

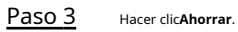

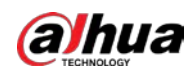

#### Operaciones relacionadas

- Un ejemplo de configuración de la dirección IP con ARP/Ping
- 1. Para obtener una dirección IP utilizable, asegúrese de que el Dispositivo y su PC estén en la misma LAN.
- 2. Obtenga la dirección MAC de la etiqueta del dispositivo.
- 3. Abra el editor de comandos en la PC e ingrese el siguiente comando.

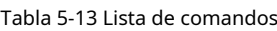

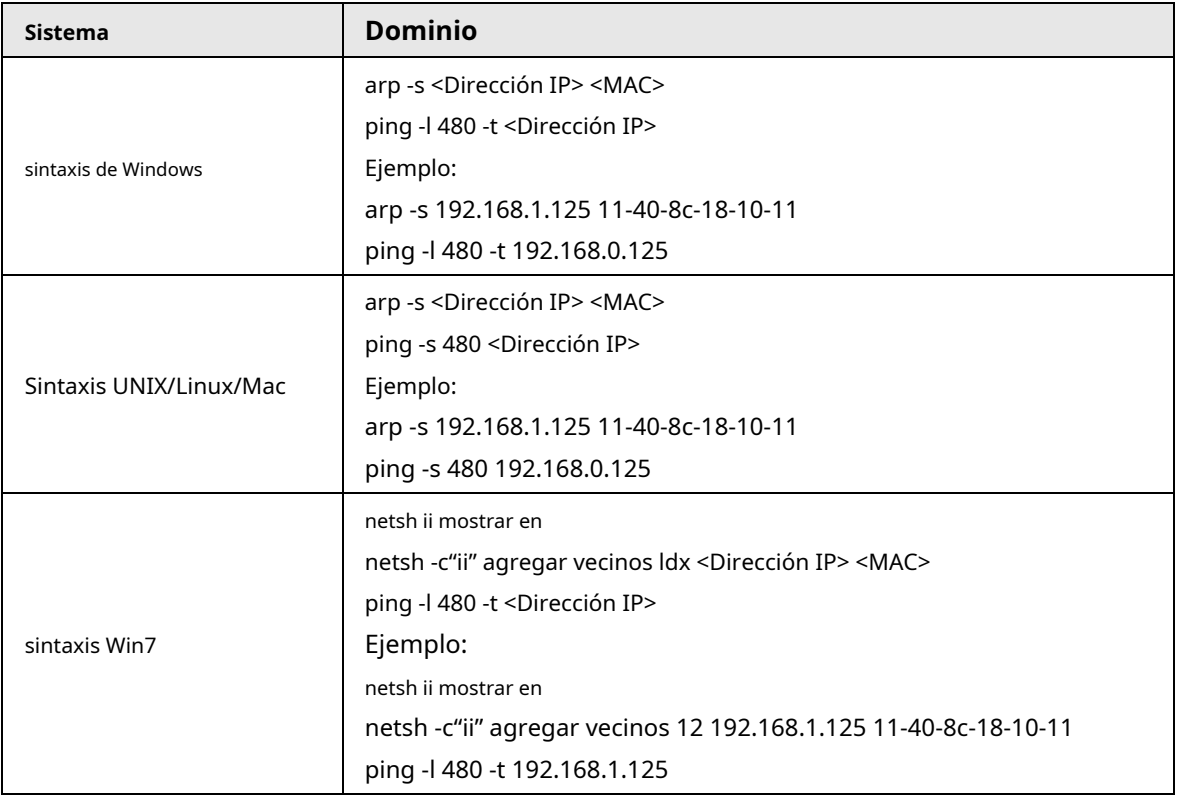

4. Apague el dispositivo y luego reinícielo, o reinicie el dispositivo a través de la red.

5. Verifique la línea de comando de la PC. Si hay información como "Respuesta de 192.168.1.125...", significa que la configuración se realizó correctamente. En este caso, puede cerrar el editor de comandos.

6. Entrarhttp://<dirección IP>en la barra de direcciones del navegador para iniciar sesión.

### **5.2.2 Puerto**

Puede configurar los valores y números de puerto máximos en esta página.

Paso 1 Seleccionar**Configuración**>**Red**>**Puerto**.

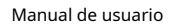

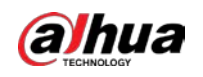

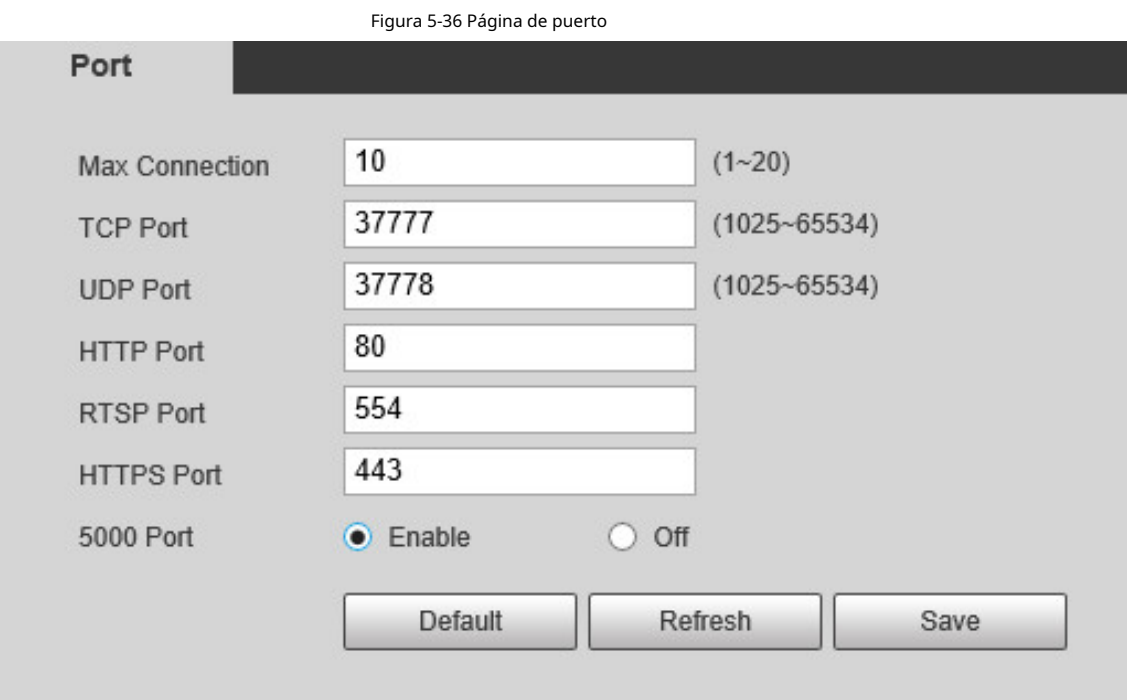

Paso 2 Configure cada valor de puerto del dispositivo.

 $\Box$ 

- Excepto**Conexión máxima**, las modificaciones de otros parámetros tendrán efecto después del reinicio.
- 0–1024, 1900, 3800, 5000, 5050, 9999, 37776, 37780–37880, 39999 y 42323 son ocupados para usos específicos.
- No se recomienda utilizar los valores predeterminados de otros puertos durante el puerto. configuración.

Tabla 5-14 Descripción del parámetro del puerto

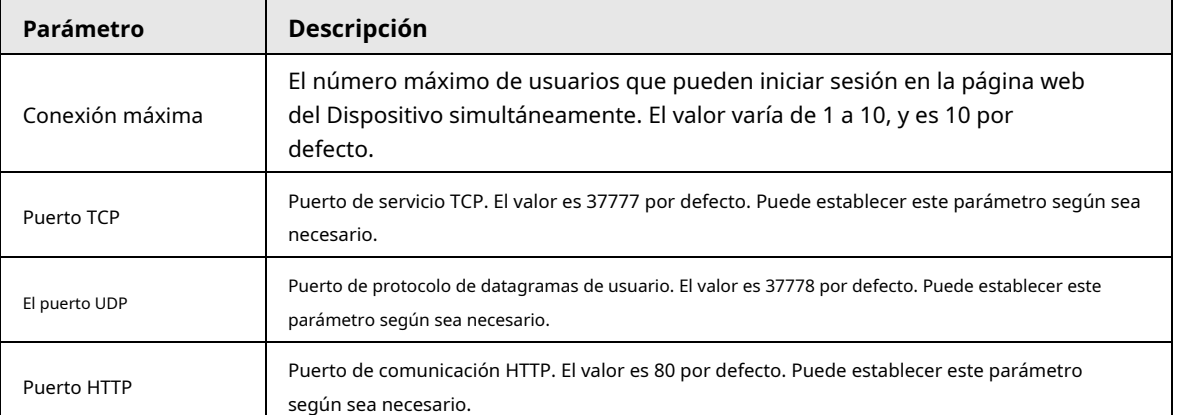

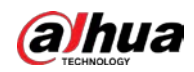

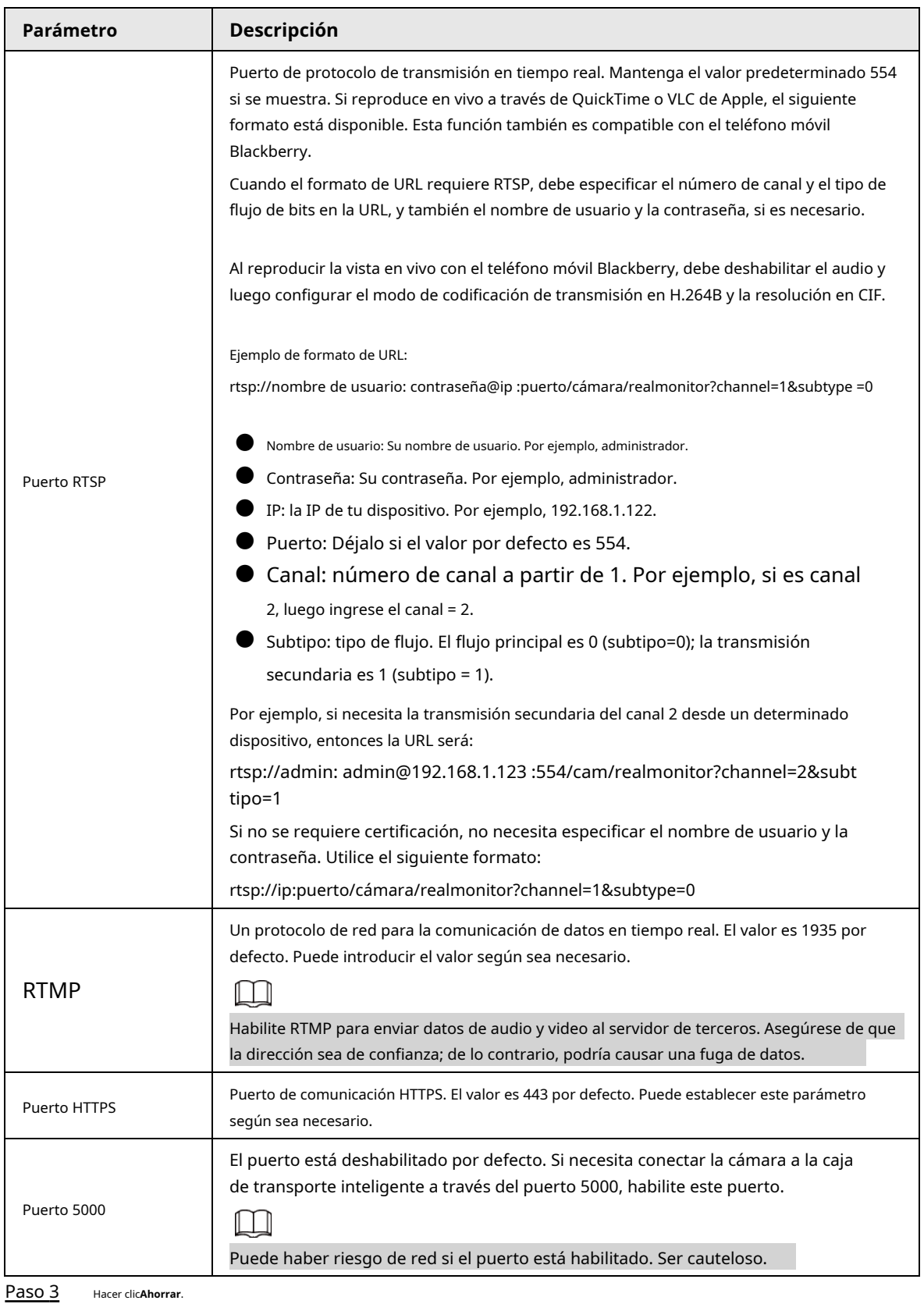

## **5.2.3 PPPoE**

Puede habilitar PPPoE (protocolo punto a punto sobre Ethernet) para establecer una conexión de red. En este caso, el Dispositivo obtiene una dirección IP dinámica. Para utilizar esta función, debe obtener la

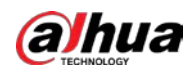

Nombre de usuario y contraseña PPPoE del proveedor de servicios de Internet (ISP).

Paso 1 Seleccionar**Configuración**>**Red**>**PPPoE**.

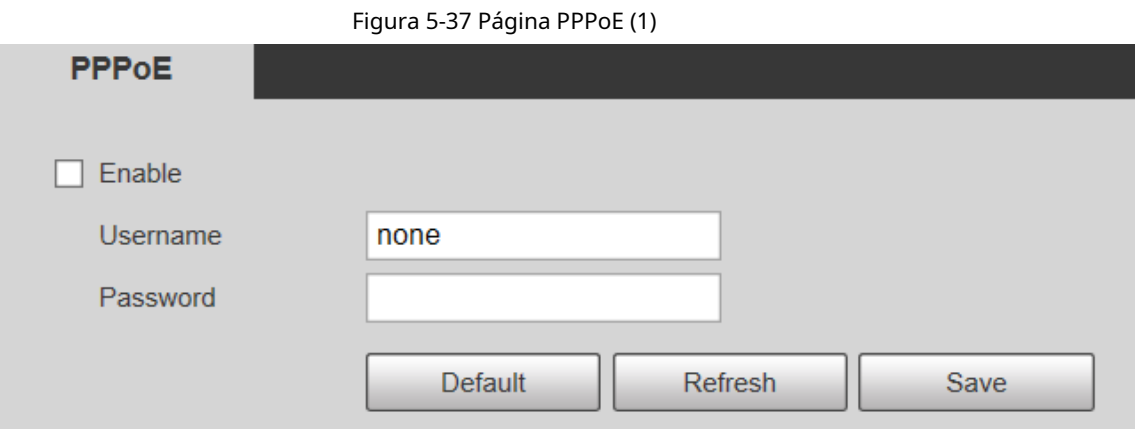

Paso 2 Seleccionar**Permitir**y luego ingrese el nombre de usuario y la contraseña de PPPoE.

Paso 3 Hacer clic**Ahorrar**.

> **Guardar ¡Exitoso!**se muestra, y la dirección IP obtenida de la red pública se muestra en tiempo real. Puede acceder al Dispositivo a través de la dirección IP.

> > Figura 5-38 Página PPPoE (2)

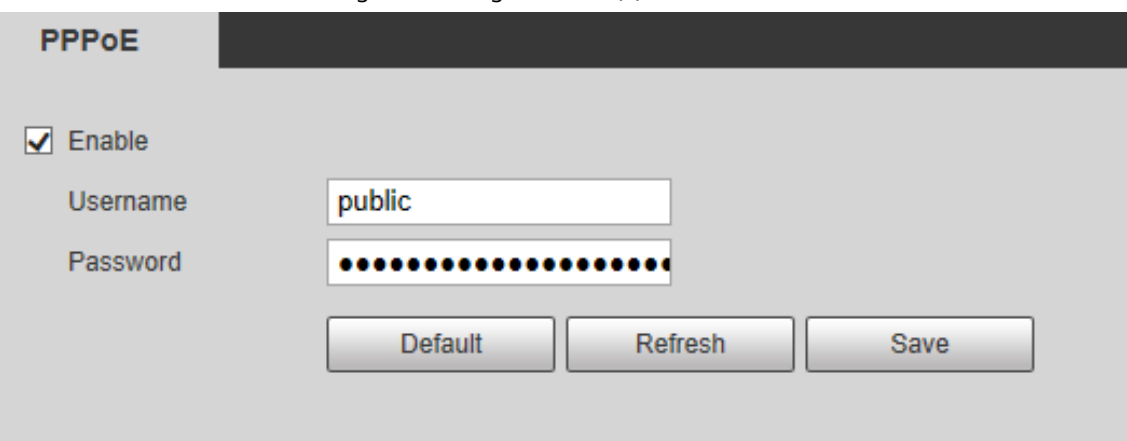

## **5.2.4 DNS**

Configure correctamente DDNS y luego el nombre de dominio en el servidor DNS coincida con su dirección IP y actualice la relación coincidente en tiempo real. Siempre puede acceder a su dispositivo con el mismo nombre de dominio sin importar cuánto cambie la dirección IP de su dispositivo. Antes de realizar cualquier cambio, verifique si su dispositivo es compatible con el servidor DNS.

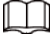

● Los servidores de terceros pueden recopilar la información de su dispositivo si DDNS está habilitado.

● Regístrese e inicie sesión en el sitio web de DDNS, y luego podrá ver la información de todos los cámaras conectadas en su cuenta.

Paso 1 Seleccionar**Configuración**>**Red**>**DDNS**.

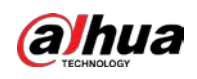

### Figura 5-39 DDNS

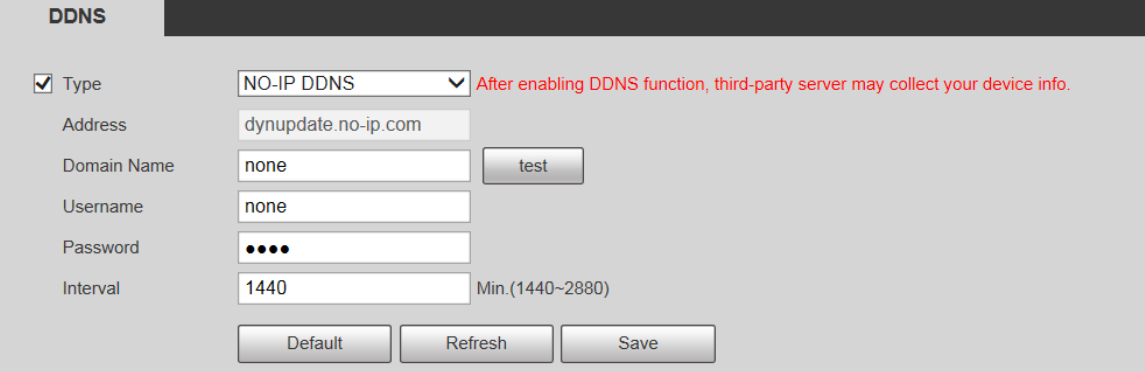

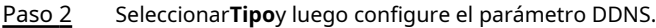

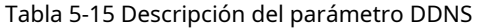

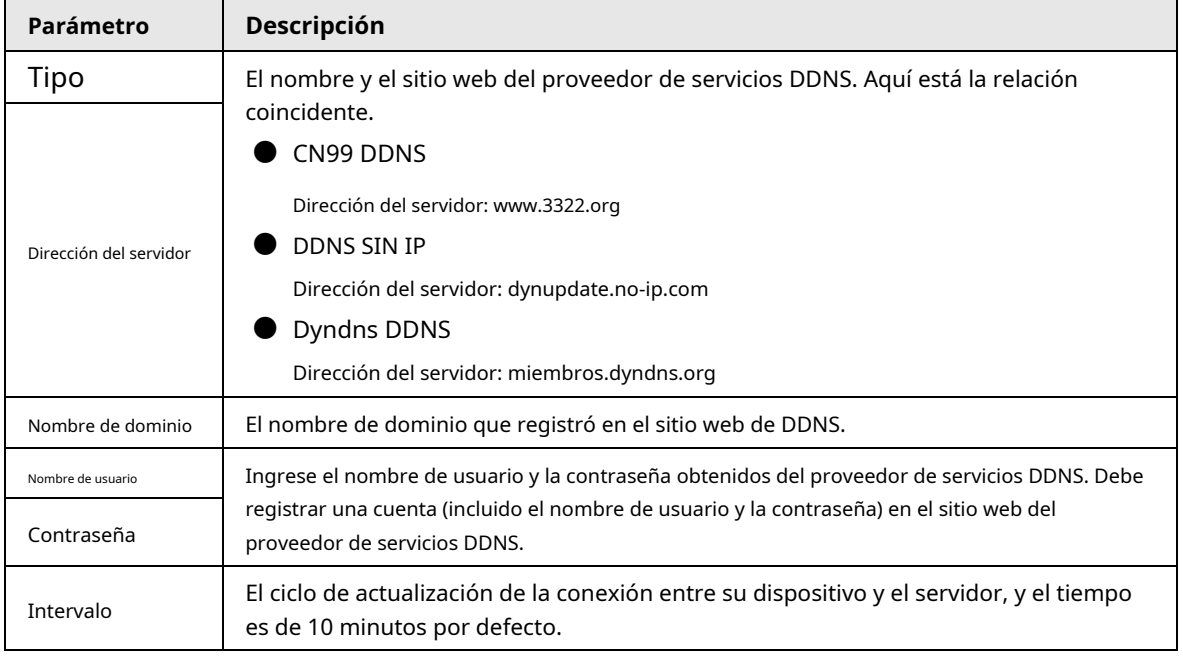

Paso 3 Hacer clic**Ahorrar**.

Abra el navegador, ingrese el nombre de dominio en la barra de direcciones y luego presione la tecla Enter. Se muestra la página de inicio de sesión.

#### **5.2.5 SMTP (correo electrónico)**

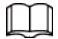

Después de habilitar esta función, los datos del dispositivo se enviarán al servidor dado. Hay fuga de datos

riesgo. Piense dos veces antes de habilitar la función.

Después de configurar**SMTP (correo electrónico)**, cuando se activan alarmas, detección de video y eventos anormales, se enviará un correo electrónico al servidor del destinatario a través del servidor SMTP. El destinatario puede iniciar sesión en el servidor de correo entrante para recibir correos electrónicos.

Paso 1 Seleccionar**Configuración**>**Red**>**SMTP (correo electrónico)**.

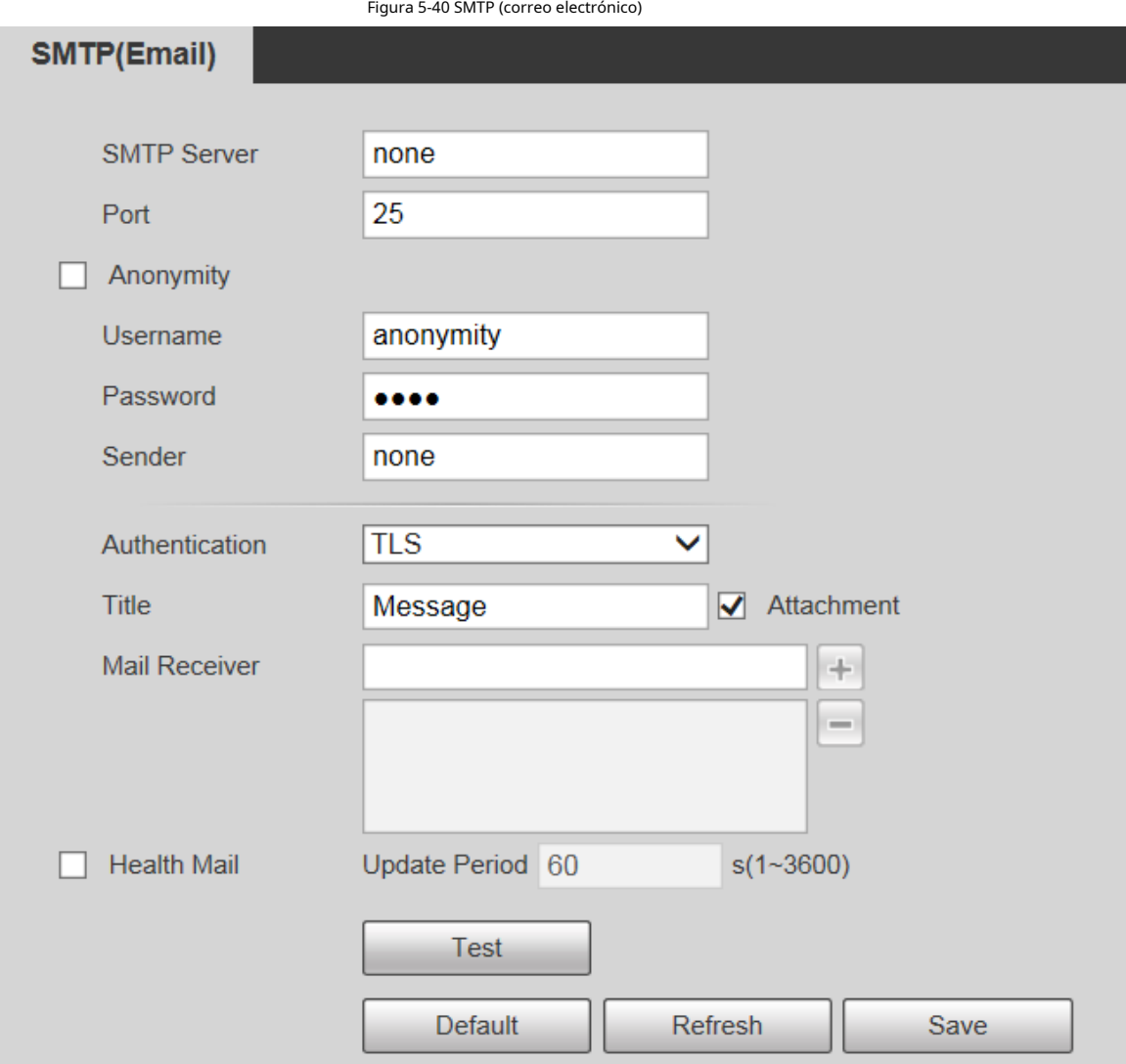

Paso 2 Configure el parámetro SMTP (correo electrónico).

Tabla 5-16 Descripción del parámetro SMTP (correo electrónico)

| Parámetro         | <b>Descripción</b>                                                                                                    |                                                          |  |
|-------------------|----------------------------------------------------------------------------------------------------|----------------------------------------------------------|--|
| Servidor SMTP     | Dirección IP del servidor de correo<br>saliente que cumple con el protocolo<br>SMTP.                                                                                                  |                                                          |  |
| Puerto            | Número de puerto del servidor de correo<br>saliente que cumple con el protocolo<br>SMTP. Es 25 por defecto.                                                                           | Para la configuración detallada, consulte<br>Tabla 5-17. |  |
| Nombre de usuario | Nombre de usuario del buzón del remitente.                                                                                                    |                                                          |  |
| Contraseña        | Contraseña del buzón del remitente.                                                                                                    |                                                          |  |
| Anonimato         | Para los servidores que admiten correo electrónico anónimo, puede iniciar sesión de forma anónima sin<br>ingresar el nombre de usuario, la contraseña y la información del remitente. |                                                          |  |
| Remitente         | Dirección de correo electrónico del remitente.                                                                                                    |                                                          |  |

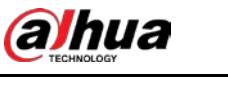

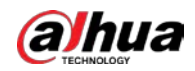

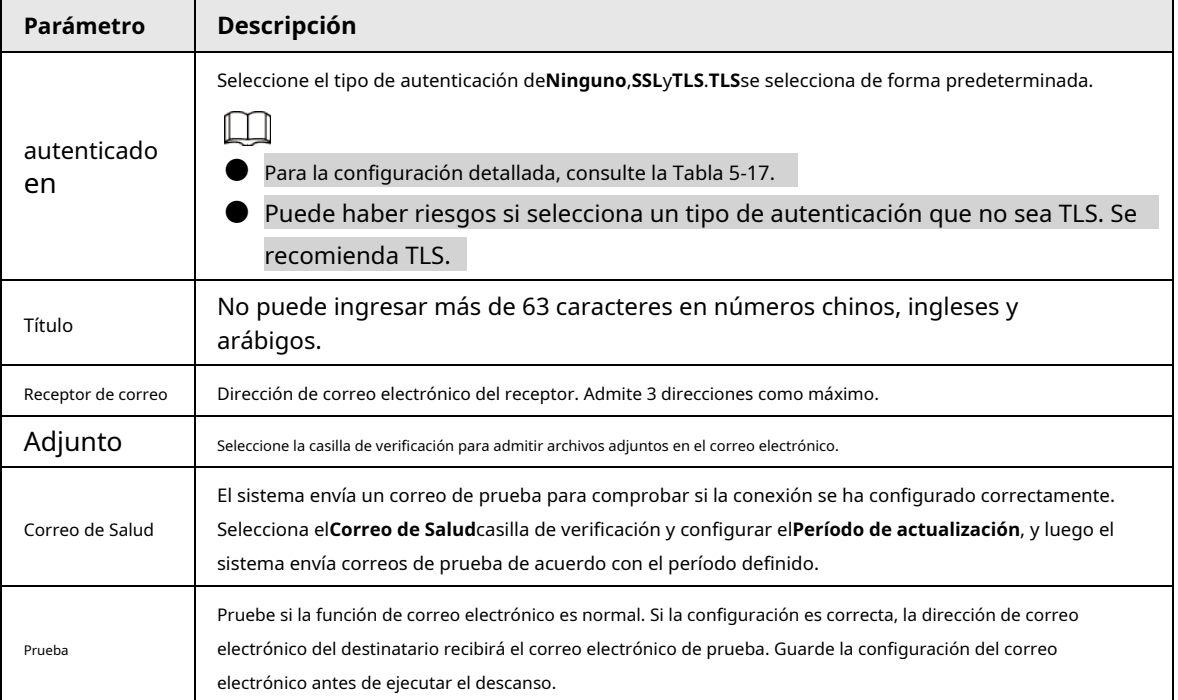

Tabla 5-17 Descripción de la configuración de correo electrónico común

<span id="page-88-0"></span>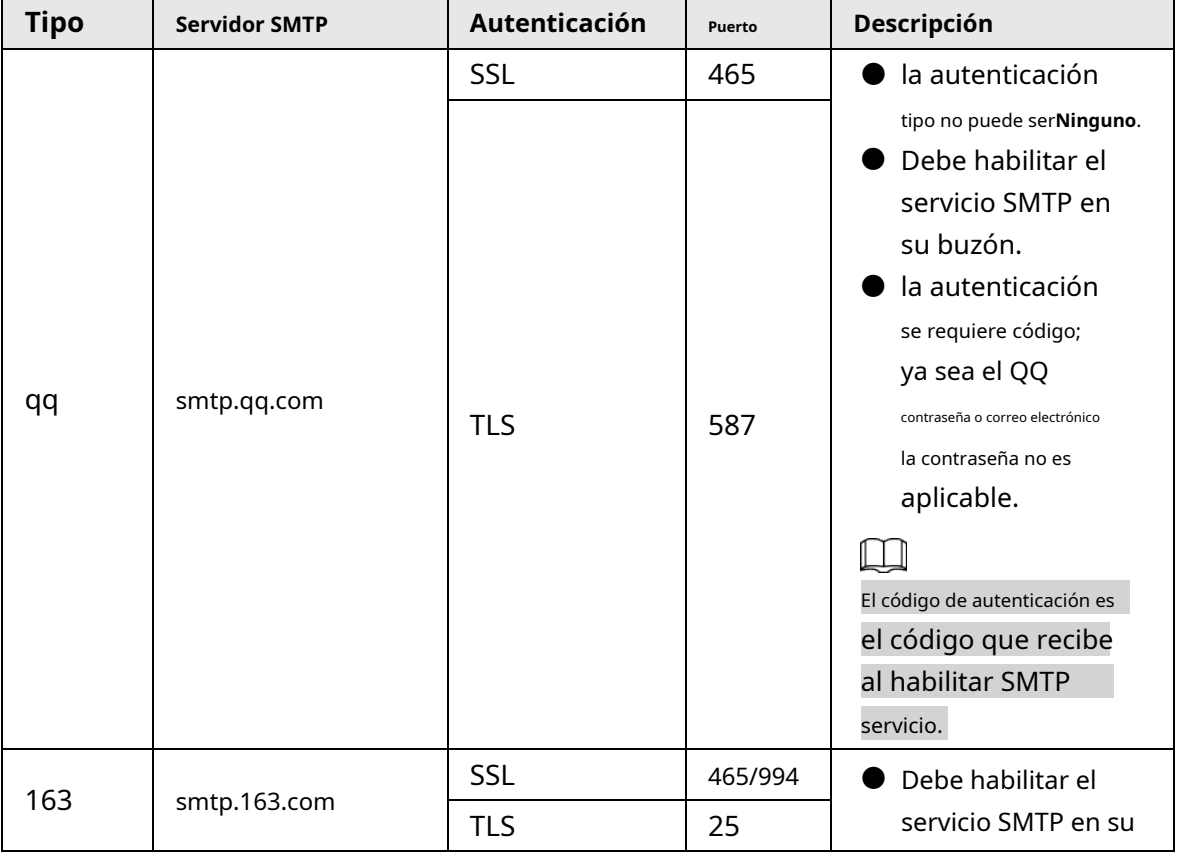

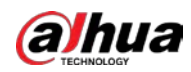

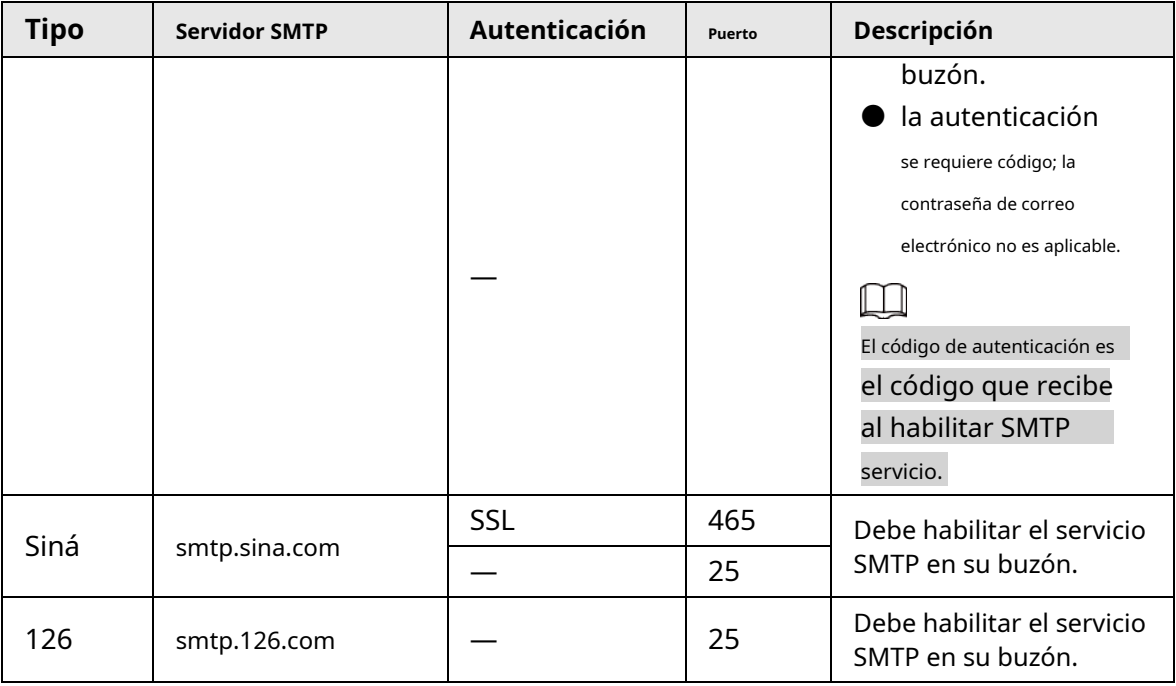

Paso 3 Hacer clic**Ahorrar**.

## **5.2.6 UPnP**

### $\Box$

Después de habilitar UPnP, el servicio de Intranet y el puerto del Dispositivo se asignarán a Extranet. Pensar dos veces antes de habilitarlo.

UPnP (Universal Plug and Play) le permite establecer la relación de mapeo entre Intranet y Extranet. Los usuarios de Extranet pueden acceder al dispositivo de Intranet visitando la dirección IP de Extranet. El puerto de intranet es el puerto del dispositivo y el puerto de extranet es el puerto del enrutador. Los usuarios pueden acceder al Dispositivo accediendo al puerto Extranet. Cuando no esté utilizando enrutadores para UPnP, deshabilite UPnP para evitar afectar otras funciones.

Una vez que UPnP está habilitado, el dispositivo admite el protocolo UPnP. En Windows XP o Windows Vista, después de habilitar UPnP, la red de Windows puede buscar automáticamente el dispositivo.

### Adición del servicio de red UPnP en el sistema Windows

- 1. Abierto**Panel de control**y luego seleccione**Añadir o eliminar programas**.
- 2. Haga clic en**Agregar o quitar componentes de Windows**.
- 3. Seleccione**Servicio de red**desde el**Asistente para componentes de Windows**y haga clic**Detalles**botón.
- 4. Seleccione**Cliente de detección y control de dispositivos de puerta de enlace de Internet**, y**Interfaz de usuario UPnP**y luego haga clic en**DE ACUERDO**para comenzar la instalación.

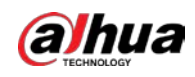

#### Configuración de UPnP

1. Seleccione**Configuración**>**Red**>**UPnP**.

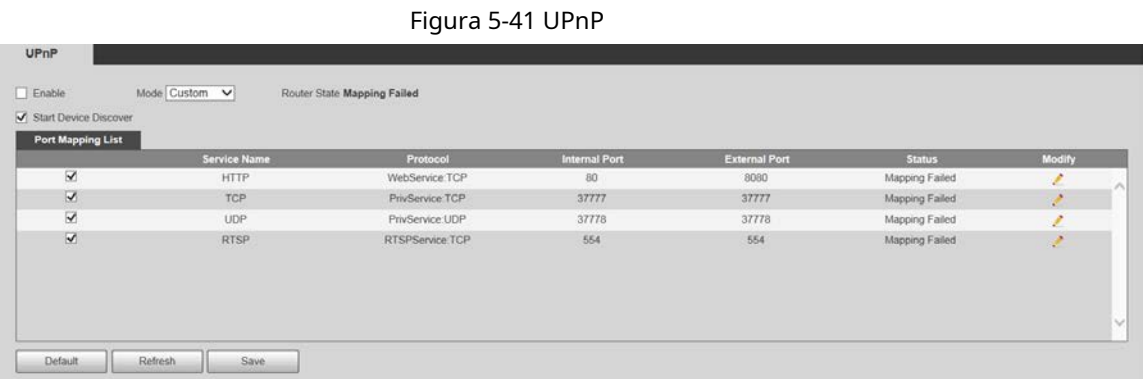

#### 2. Selecciona**Permitir**.

3. Seleccione un modo de la lista desplegable.

Hay 2 modos de mapeo:**Costumbre**y**Por defecto**.

- En**Costumbre**modo, los usuarios pueden modificar el puerto externo.
- SeleccionarPor defecto, y luego el sistema termina de mapear con el puerto desocupado automáticamente. En este caso, no necesita modificar la relación de mapeo.
- 4. Seleccione**Iniciar dispositivo Descubrir**.

5. Haga clic en**Ahorrar**.

## **5.2.7 Buen día**

### Introducción

Bonjour también se denomina red de configuración cero, que puede descubrir automáticamente computadoras, dispositivos y servicios en redes IP. Bonjour es un protocolo estándar de la industria que permite que los dispositivos se busquen y se encuentren entre sí. No se requiere dirección IP o servidor DNS durante el proceso.

Habilite esta función y la cámara de red será detectada automáticamente por el sistema operativo y el cliente con la función Bonjour. Cuando Bonjour detecta automáticamente la cámara de red, se mostrará el nombre del servidor que ha configurado.

#### Configuración de Bonjour

1. Seleccione**Configuración**>**Red**>**Bonjour**.

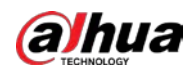

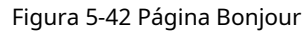

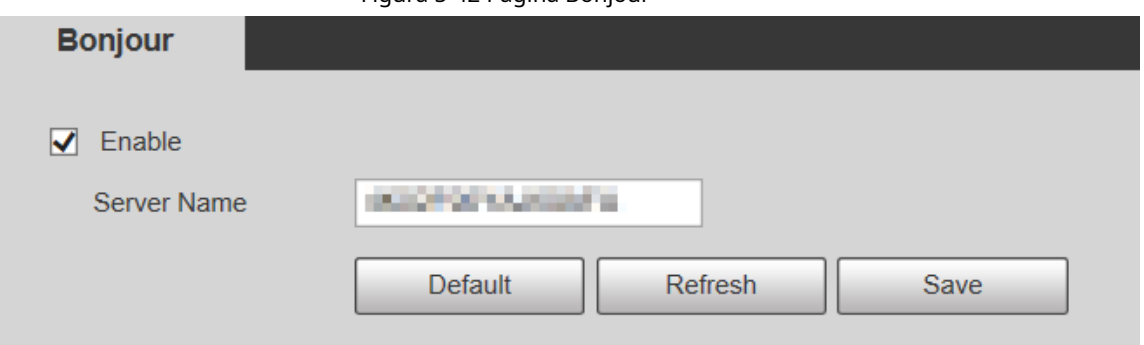

2. Selecciona**Permitir**, y luego establecer**Nombre del servidor**.

3. Haga clic en**Ahorrar**.

Visitar una página web con el navegador Safari

En el sistema operativo y los clientes compatibles con Bonjour, realice los siguientes pasos para visitar la página web del dispositivo con el navegador Safari.

1. Haga clic en**Mostrar todos los marcadores**en Safari.

2. El sistema operativo o el cliente detecta automáticamente las cámaras de red con Bonjour habilitado en la LAN.

3. Haga clic para visitar la página web correspondiente.

## **5.2.8 SNMP**

Después de configurar SNMP (Protocolo simple de administración de red) y conectarse al Dispositivo a través de cierto software (como MIB Builder y MG-SOFT MIB Browser), puede administrar y monitorear el Dispositivo con el software.

requisitos previos

- Instale la herramienta de administración y monitoreo de SNMP, como MIB Builder y MG-SOFT MIB Browser.
- Obtenga el archivo MIB de la versión coincidente del soporte técnico.

#### Procedimiento

Paso 1 Seleccionar**Configuración**>**Red**>**SNMP**.

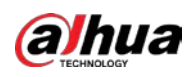

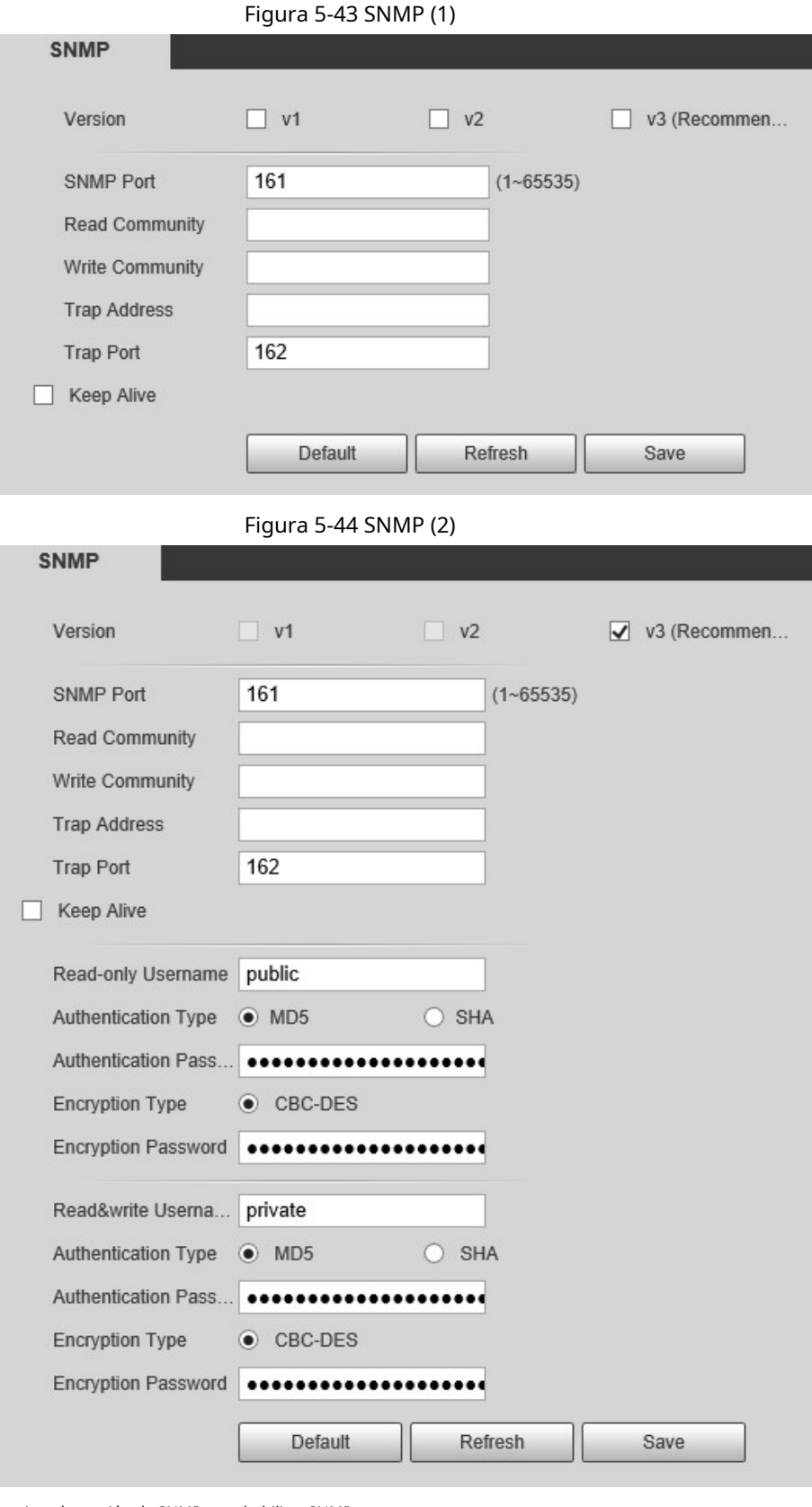

Paso 2 Seleccione la versión de SNMP para habilitar SNMP.

- Seleccionar**V1**, y el sistema solo puede procesar información de la versión V1.
- Seleccionar**V2**, y el sistema solo puede procesar información de la versión V2.
- Seleccionar**V3**, y luego**V1**y**V2**dejar de estar disponible. Puede configurar el nombre de usuario, la contraseña y el tipo de autenticación. Requiere correspondiente usuario, contraseña y

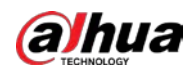

tipo de autenticación para acceder a su dispositivo desde el servidor.

M

### Usando**V1**y**V2**podría causar fuga de datos, y**V3**es recomendado.

En**Dirección de trampa**, ingrese la dirección IP de la PC que tiene MIB Builder y MG-SOFT MIB Browser

instalados, y deje los demás parámetros en sus valores predeterminados.

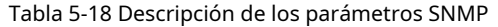

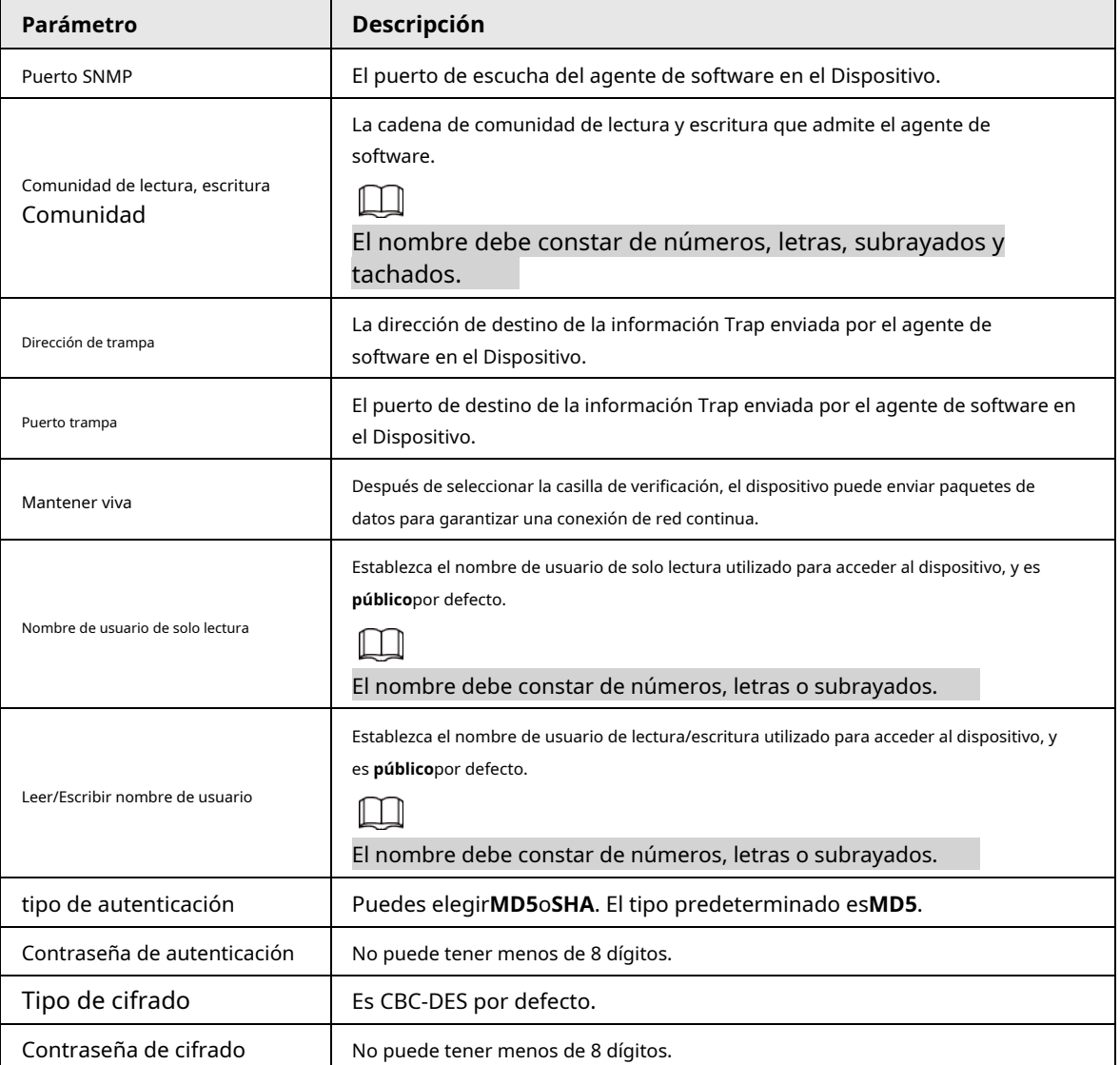

Paso 3 Hacer clic**Ahorrar**.

#### Resultado

Vea la configuración del dispositivo a través de MIB Builder o MG-SOFT MIB Browser.

- 1. Ejecute MIB Builder y MG-SOFT MIB Browser.
- 2. Compile los dos archivos MIB con MIB Builder.
- 3. Cargue los módulos generados con MG-SOFT MIB Browser.
- 4. Ingrese la dirección IP del dispositivo que necesita administrar en el navegador MIB de MG-SOFT y luego seleccione la versión para buscar.
- 5. Despliegue todas las listas de árboles que se muestran en el navegador MIB de MG-SOFT y luego podrá ver la información de configuración, la cantidad de canales de video, la cantidad de canales de audio y la versión del software.

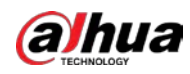

### $\Box$

Use una PC con sistema operativo Windows y deshabilite el servicio SNMP Trap. El navegador MIB de MG-SOFT mostrará aviso cuando se dispara una alarma.

### **5.2.9 Multidifusión**

Puede acceder al dispositivo por red para ver la vista en vivo. Si los tiempos de acceso exceden su límite superior, la vista previa puede fallar. Puede configurar la IP de multidifusión para acceder mediante el protocolo de multidifusión para resolver el problema. El dispositivo admite dos protocolos de multidifusión:**RTP**y**TS**. RTP está habilitado de forma predeterminada cuando se utilizan la transmisión principal y la transmisión secundaria. TS está deshabilitado de forma predeterminada.

### **5.2.9.1 RTP**

#### Paso 1 Seleccionar**Configuración**>**Red**>**multidifusión**>**RTP**.

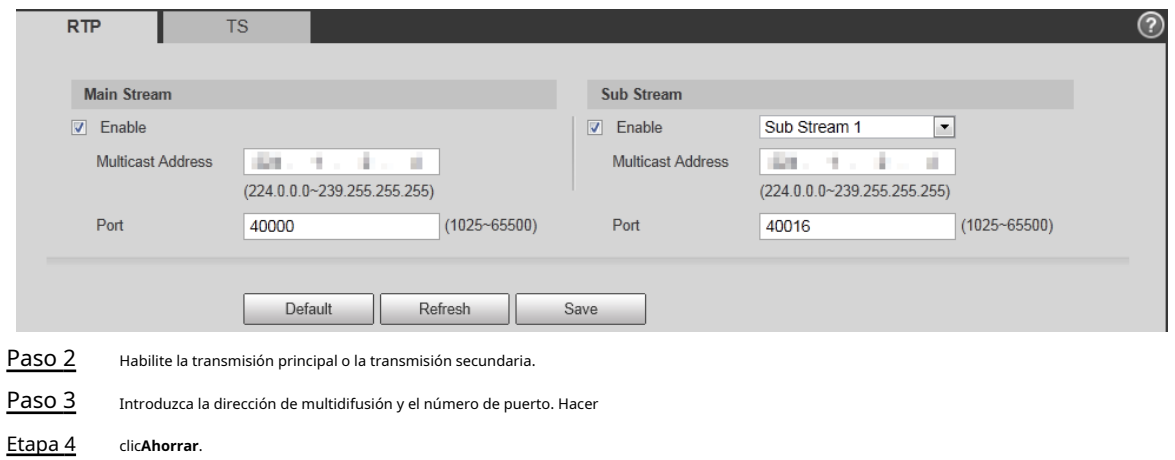

### Figura 5-45 Página RTP

### **5.2.9.2 ST**

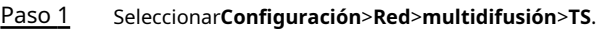

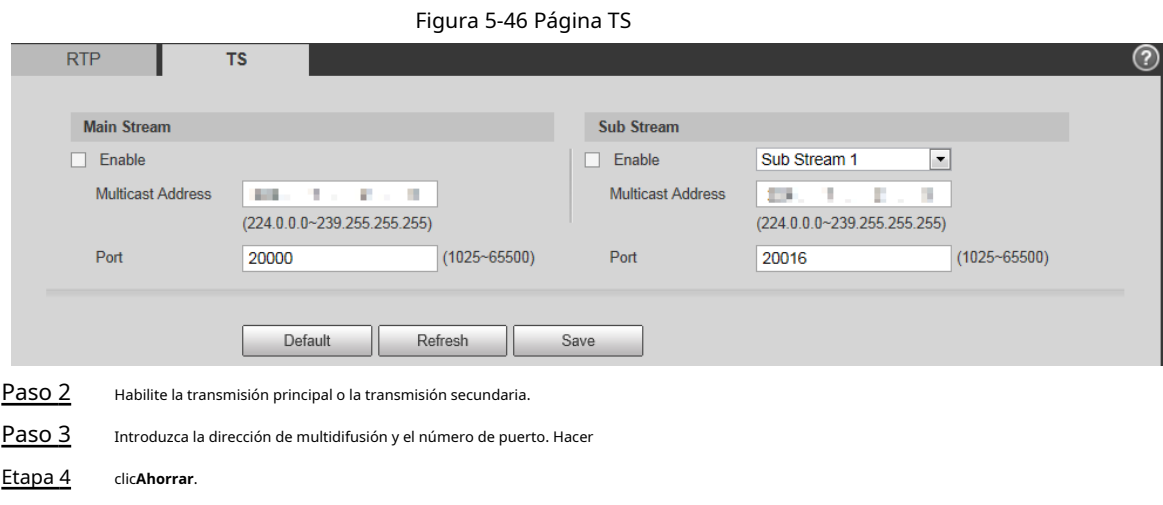

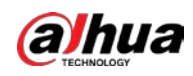

### **5.2.10 Registro automático**

Después de habilitar esta función, cuando el dispositivo esté conectado a Internet, informará la ubicación actual al servidor especificado que actúa como tránsito para facilitar que el software del cliente acceda al dispositivo.

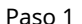

Paso 1 Seleccionar**Configuración**>**Red**>**Registro automático**.

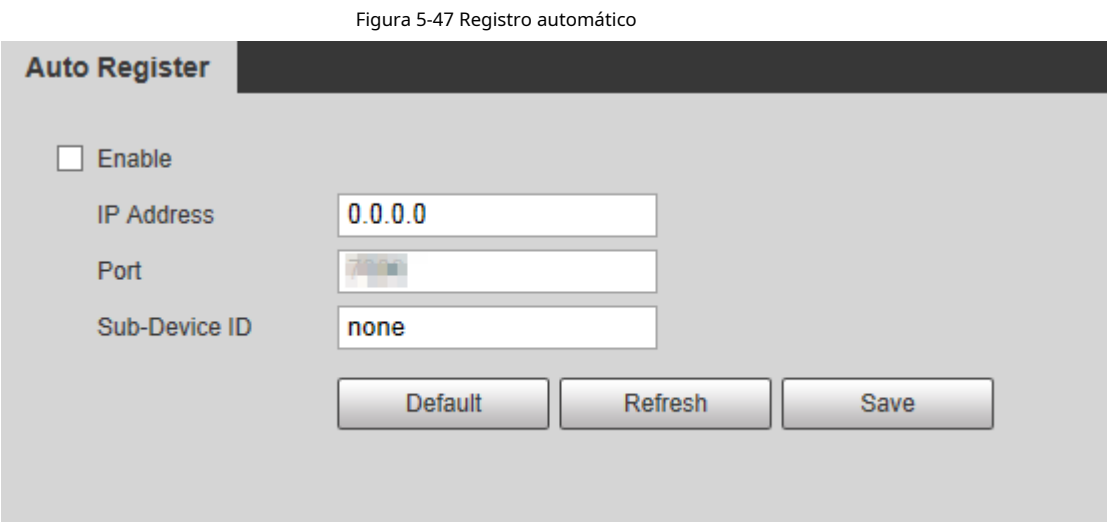

Paso 2 Selecciona el**Permitir**casilla de verificación para habilitar**Registro** 

Paso 3 **automático**. Ingresar**Dirección IP**,**Puerto**y**ID de subdispositivo**.

Tabla 5-19 Descripción del parámetro de registro automático

| Parámetro            | Descripción                                              |
|----------------------|----------------------------------------------------------|
| Dirección IP         | La dirección IP del servidor en el que debe registrarse. |
| Puerto               | El puerto para el registro automático.                   |
| ID de subdispositivo | ID de subdispositivo asignado por el servidor.           |

Etapa 4 Hacer clic**Ahorrar**.

## **5.2.11 Wifi**

Los dispositivos con función Wi-Fi pueden acceder a la red a través de Wi-Fi.

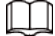

● Wi-Fi y WPS están disponibles en modelos seleccionados.

● Todos los dispositivos con botón WPS admiten la función WPS.

### **5.2.11.1 Configuración Wi-Fi**

El nombre, el estado y la información de IP del punto de acceso actual se muestran en la barra de información de Wi-Fi. Hacer clic **Actualizar**después de la reconexión para asegurarse de que el estado operativo se muestre en tiempo real. La conexión del punto de acceso Wi-Fi lleva algún tiempo dependiendo de la intensidad de la señal de la red.

### Paso 1 Selecciona el**Permitir**caja.

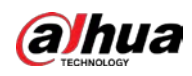

#### Figura 5-48 Configuración de Wi-Fi (1)

| WIFI<br><b>WPS</b> |      |              |                |                         |
|--------------------|------|--------------|----------------|-------------------------|
| $B$ Enable         |      |              |                | Search SSID<br>Add SSID |
| <b>ID List</b>     |      |              |                |                         |
|                    | SSID | Connect mode | Authorize Mode | Signal Quality          |
|                    |      |              |                |                         |
|                    |      |              |                |                         |
|                    |      |              |                |                         |
|                    |      |              |                |                         |
|                    |      |              |                |                         |
|                    |      |              |                |                         |
| Wifi Info          |      |              |                |                         |
| SSID               |      |              |                |                         |
| IP Address         |      |              |                |                         |
| Subnet Mask        |      |              |                |                         |
| Gateway            |      |              |                |                         |
| Refresh            |      |              |                |                         |
|                    |      |              |                |                         |

Paso 2 Hacer clic**Buscar SSID**y se muestran los puntos de acceso Wi-Fi en el entorno de la cámara de red actual.

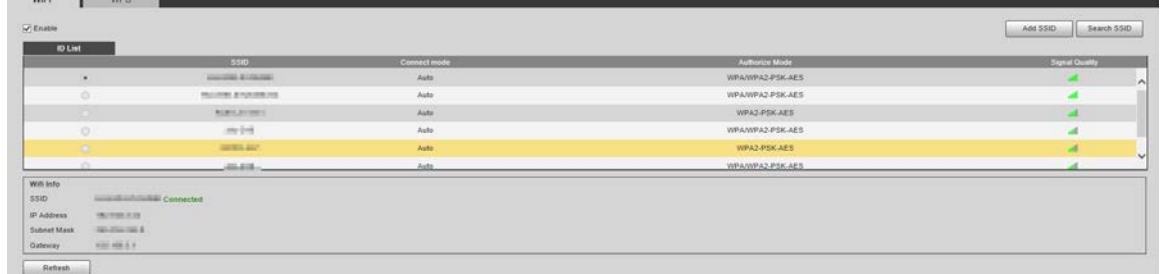

#### Figura 5-49 Configuración de Wi-Fi (2)

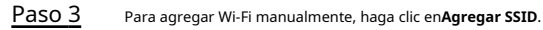

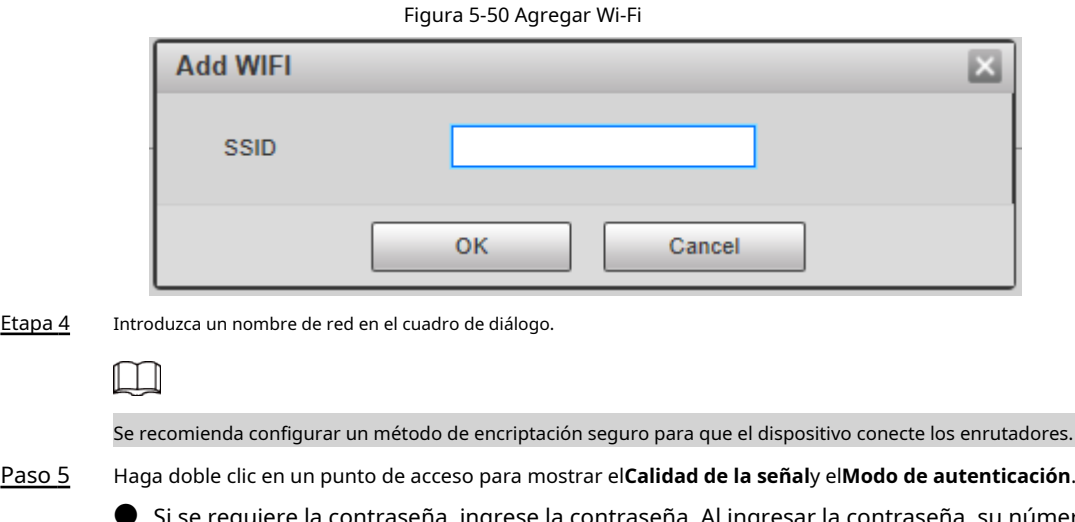

- - Si se requiere la contraseña, ingrese la contraseña. Al ingresar la contraseña, su número de índice debe ser consistente con el del enrutador.
	- Hacer clic**Conexión**si no se requiere contraseña.

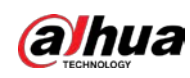

### **5.2.11.2 Configuración WPS**

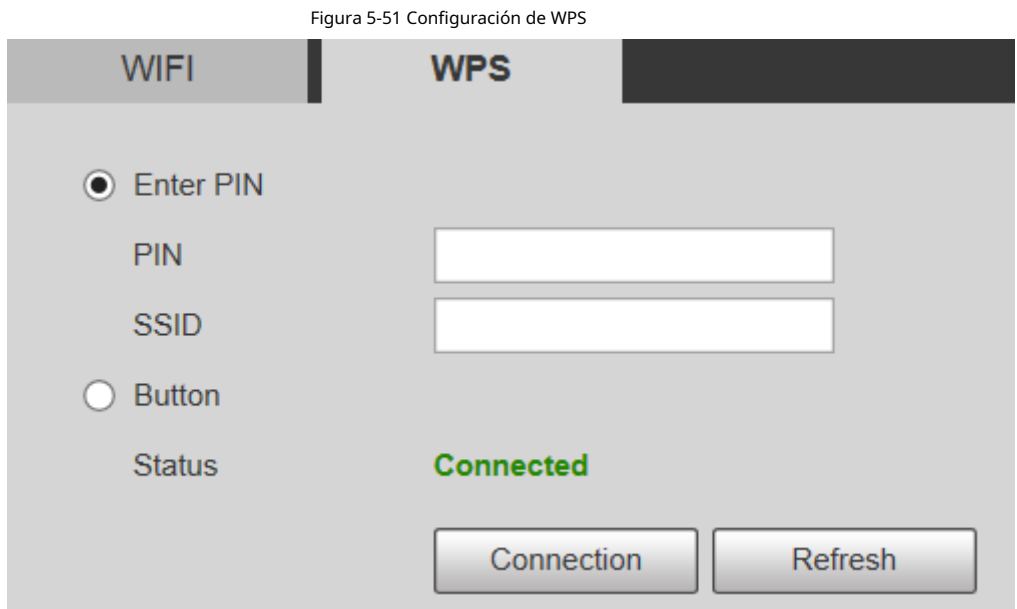

El PIN y el SSID se pueden obtener del enrutador. Ingrese el PIN y el SSID y luego haga clic en**Actualizar**para mostrar el estado de funcionamiento en tiempo real.

#### **5.2.11.3 Configuración de AP**

Puede utilizar la cámara como punto de acceso (AP) inalámbrico y otros dispositivos, como teléfonos móviles, pueden conectarse a la cámara buscando el nombre de la red. A continuación, puede iniciar sesión en la cámara a través del navegador de su dispositivo. Como máximo, 5 cuentas pueden iniciar sesión en la cámara al mismo tiempo. AP y Wi-Fi no se pueden habilitar al mismo tiempo, y AP está deshabilitado de manera predeterminada.

#### Procedimiento

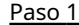

Seleccionar**Configuración**>**Red**>**WIFI**>**punto de acceso**.

```
Paso 2
```
Seleccionar**Permitir**y luego configure la información de AP.

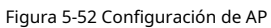

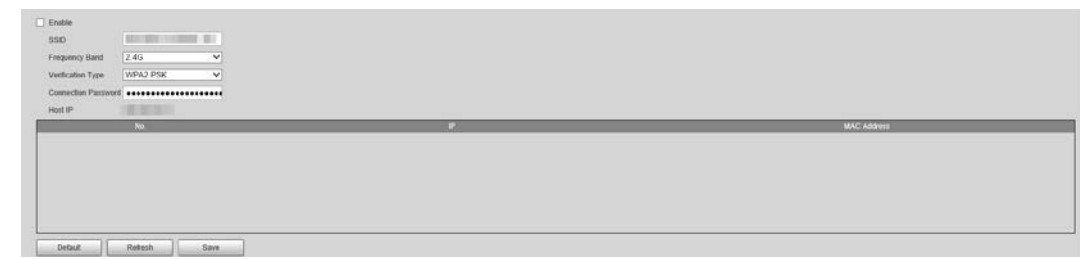

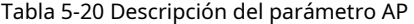

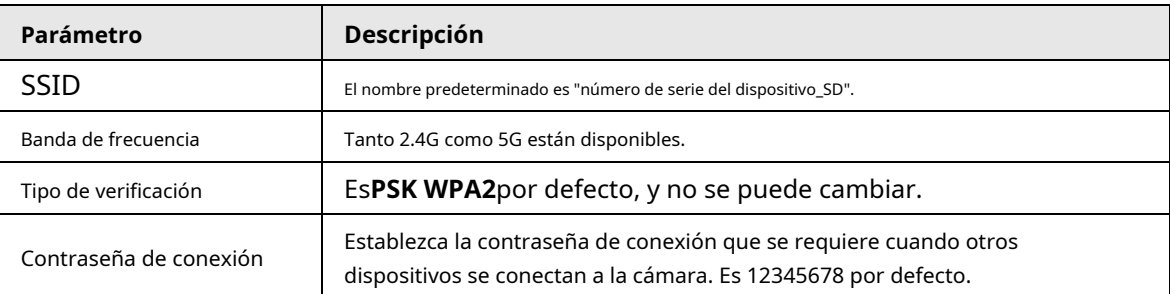

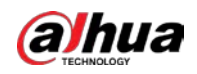

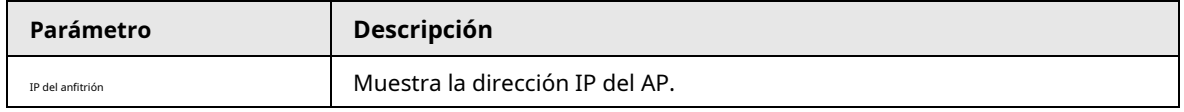

Paso 3 Hacer clic**Ahorrar**.

Resultado

1. Abra su dispositivo, como un teléfono móvil, busque el nombre de la red del AP en la lista de señales inalámbricas y luego conéctese a la red.

Una vez conectado correctamente, la dirección IP y la dirección MAC del dispositivo se muestran en la**punto de acceso**interfaz.

2. Abra un navegador en su dispositivo, ingrese la IP del host en el**punto de acceso**interfaz o dirección IP en el**TCP/ IP** y luego puede ir a la interfaz de inicio de sesión de la cámara.

3. Introduzca el nombre de usuario y la contraseña y, a continuación, inicie sesión en la cámara.

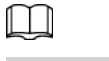

La vista en vivo está disponible en dispositivos seleccionados.

## **5.2.12 802.1x**

802.1x es un protocolo de control de acceso a la red basado en puertos. Permite a los usuarios seleccionar manualmente el modo de autenticación para controlar el acceso del dispositivo a la LAN y cumplir con los requisitos de autenticación, facturación, seguridad y administración de la red.

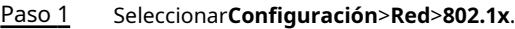

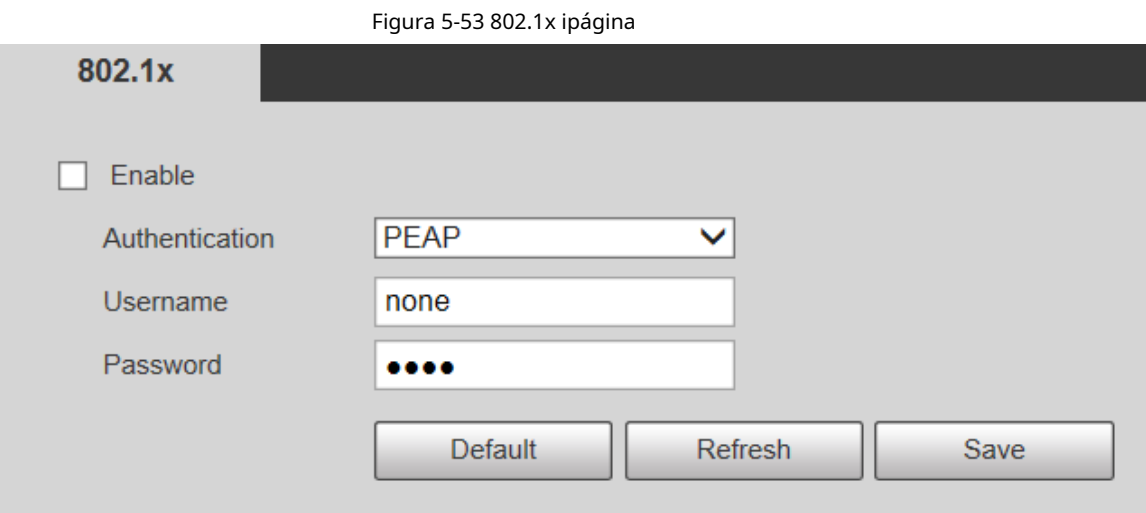

Paso 2 Selecciona el**Permitir**casilla de verificación para habilitar**802.1x**.

Paso 3 Seleccione un modo de autenticación y luego ingrese el nombre de usuario y la contraseña.

Tabla 5-21 Descripción del parámetro de configuración 802.1x

| Parámetro         | <b>Descripción</b>                                    |  |
|-------------------|-------------------------------------------------------|--|
| Autenticación     | PEAP (protocolo EAP protegido).                       |  |
| Nombre de usuario | El nombre de usuario que se autenticó en el servidor. |  |
| Contraseña        | Contraseña correspondiente.                           |  |

Etapa 4 Hacer clic**Ahorrar**.

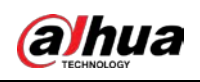

#### **5.2.13 Calidad del servicio**

QoS (Calidad de servicio) es un mecanismo de seguridad de la red y también es una tecnología para resolver el retraso de la red, la congestión y otros problemas.

Para el negocio de la red, QoS incluye el ancho de banda de transmisión, el tiempo de demora en la transmisión y la pérdida de paquetes de datos. En la red, la QoS se puede mejorar asegurando el ancho de banda de transmisión y reduciendo el tiempo de retardo en la transmisión, la tasa de pérdida de paquetes y la fluctuación de retardo.

Para DSCP (Punto de código de servicios diferenciados), hay 64 grados de prioridad (0–63) de paquetes de datos. 0 representa la prioridad más baja y 63 la prioridad más alta. Según la prioridad, los paquetes se clasifican en diferentes grupos. Cada grupo ocupa diferente ancho de banda y tiene diferente porcentaje de descarte cuando hay congestión para mejorar la calidad del servicio.

#### Paso 1 Seleccionar**Configuración**>**Red**>**QoS**.

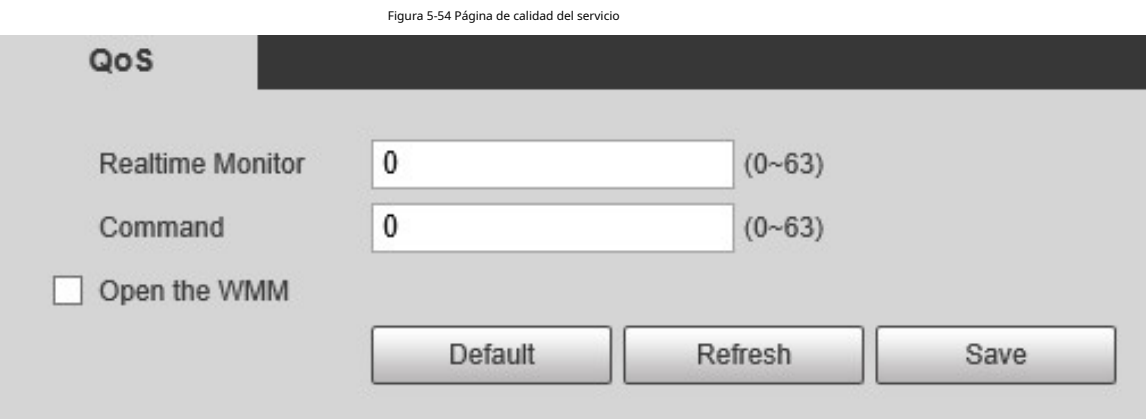

Paso 2 Configure los parámetros de configuración de QoS.

Tabla 5-22 Descripción del parámetro de configuración de QoS

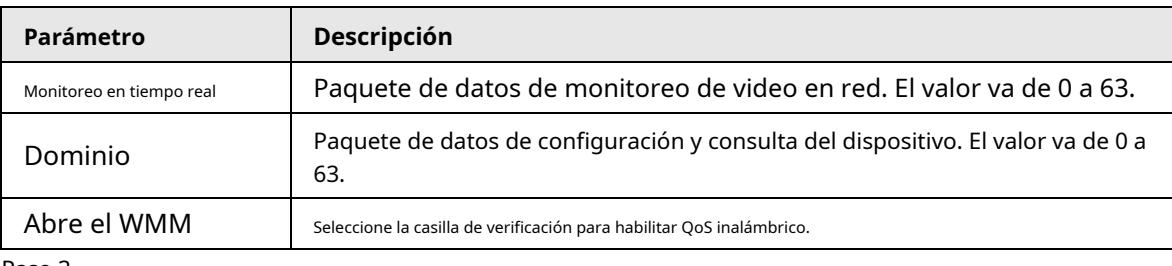

Paso 3 Hacer clic**Ahorrar**.

## **5.2.14 4G/5G**

Después de instalar la tarjeta SIM, puede conectar el dispositivo a la red 4G/5G a través de marcación o configuración móvil.

 $\bullet$  Configuración de marcación: conecta el dispositivo a la red 4G/5G en un período específico.

● Configuración móvil: Reciba mensajes de enlace de alarma en su teléfono móvil. Al recibir mensajes de alarma, puede activar el Dispositivo para conectarse a la red 4G/5G a través de SMS o llamadas telefónicas.

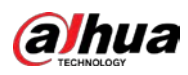

 $\Box$ 

- $\bullet$  La función está disponible en dispositivos con módulo 4G/5G. Esta sección utiliza 4G como ejemplo.
- 4G dual es compatible con modelos seleccionados, pero solo se puede habilitar un adaptador de red 4G simultáneamente.

#### <span id="page-100-1"></span>**5.2.14.1 Configuración de marcación**

Inicie sesión en la página web, seleccione**Configuración**>**Red**>**4G**>**Configuración de marcación**.

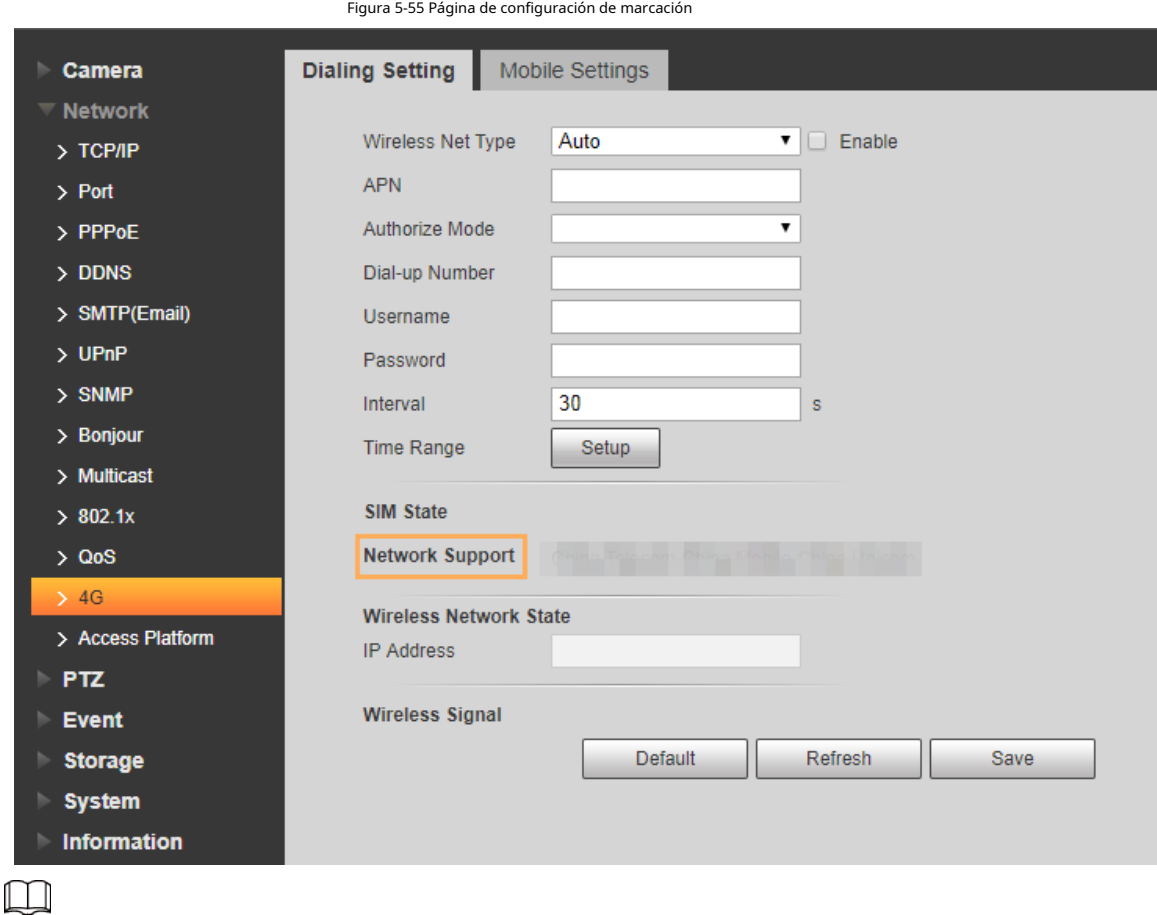

Algunos dispositivos solo son compatibles con ciertos operadores de telefonía móvil, y solo los operadores admitidos se muestran en

#### **Soporte de red**.

Paso 1 Selecciona el**Permitir**caja.

Paso 2 Ingresar**APN**,**Modo de autorización**,**Número de acceso telefónico**,**Nombre de usuario**, y**Contraseña**según la tarjeta SIM insertada.

 $\Box$ 

Estos parámetros pueden variar según los países. Comuníquese con el transportista local o con el servicio de atención al cliente para detalles.

<span id="page-100-0"></span>Paso 3 Establezca el período para usar 4G.

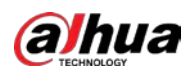

## $\Box$

- Si la hora actual está en el período que estableció, se habilitará la conexión de red 4G. El La dirección IP de la tarjeta SIM se mostrará en Dirección IP. Y puedes acceder a la dispositivo a través de 4G después de terminar los pasos de descanso.
- Si la hora actual no se encuentra en el período que configuró, la conexión de red 4G no se realizará. activado. Solo el correspondiente**señal inalámbrica**se muestra en la página. Y tú no puede acceder al dispositivo a través de 4G.

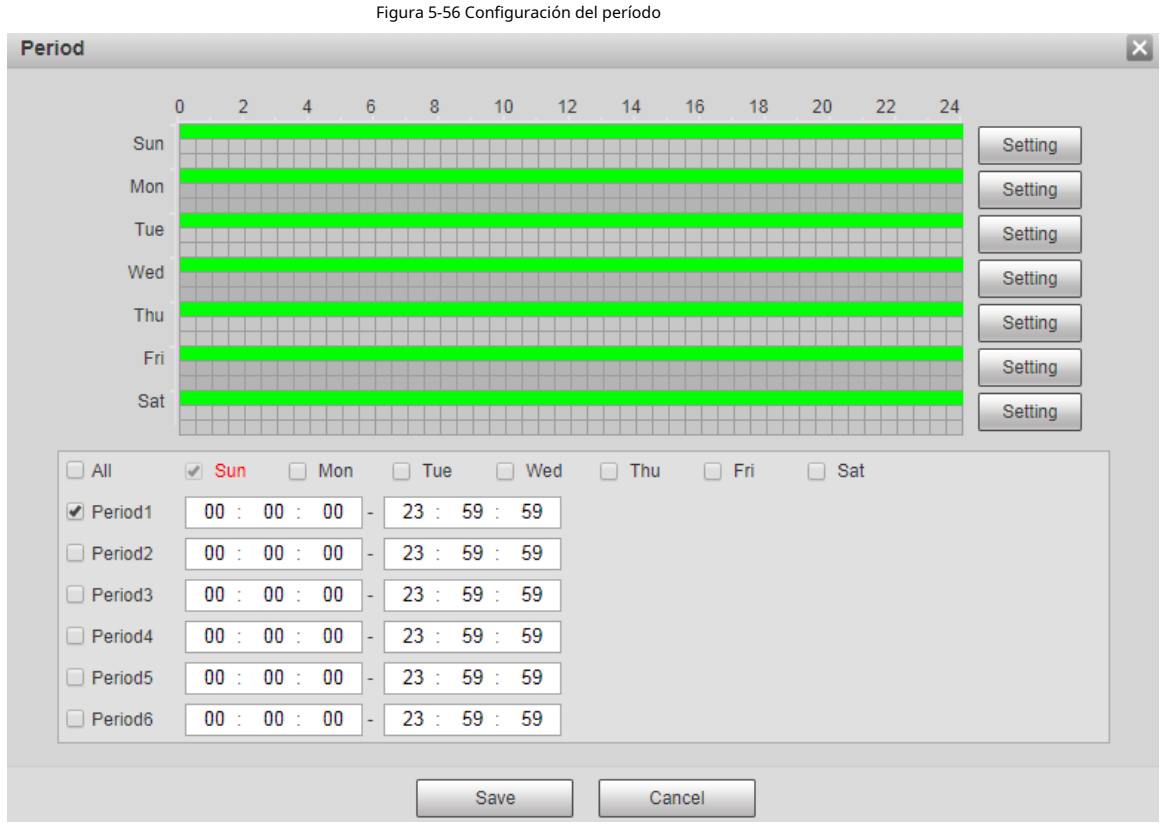

Etapa 4 Configure el intervalo para habilitar 4G a través de un mensaje o una llamada telefónica si desea usar 4G fuera del período establecido enPaso 3.

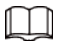

El rango de valores es de 0 a 7200 s y es de 30 s por defecto. Si el intervalo es de 30 s, después de activar 4G, Puedes usarlo durante 30 s. Después de 30 s, debe activar 4G nuevamente. Si establece el intervalo en 0 s, puedes usar 4G sin desconexión y no necesitas volver a activarlo. Para el

método para activar 4G a través de un mensaje o una llamada telefónica, consulte "[5.2.14.2 Configuración móvil".](#page-101-0)

Paso 5 Hacer clic**Ahorrar**.

### <span id="page-101-0"></span>**5.2.14.2 Configuración móvil**

Inicie sesión en la página web, seleccione**Configuración**>**Red**>**4G**>**Configuración móvil**.

Puede agregar el número de teléfono para recibir alarmas. También puede agregar el número de teléfono utilizado para activar 4G a través de un mensaje o una llamada telefónica si desea usar 4G fuera del período establecido enPaso 3 d[e "5.2.14.1](#page-100-0) Configuración [de marcación".](#page-100-1)

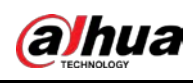

∕N

Asegúrese de agregar códigos de llamadas internacionales antes del número de teléfono para evitar llamadas innecesarias.

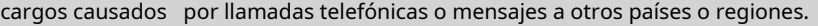

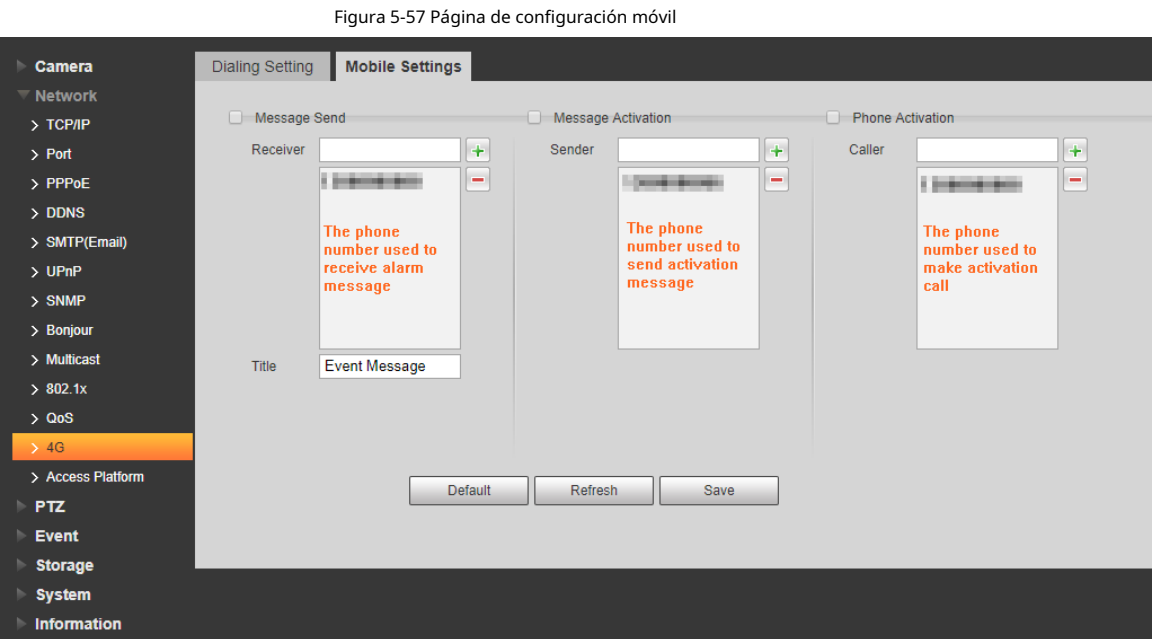

● **Mensaje enviado**: Cuando se activan las alarmas, el número de teléfono agregado recibirá un mensaje.

● **Activación de mensajes**: Puede habilitar 4G a través de un mensaje fuera del período que configuró para usar 4G. Debe enviar "ON" u "OFF" al número de teléfono de la tarjeta SIM en el dispositivo. "ON" indica habilitación y "OFF" indica desactivación.

● **Activación telefónica**: Puede habilitar 4G a través de llamadas telefónicas fuera del período que configuró para usar 4G. Debe llamar al número de teléfono de la tarjeta SIM en el dispositivo. Si la llamada se realiza, significa que se ha habilitado 4G.

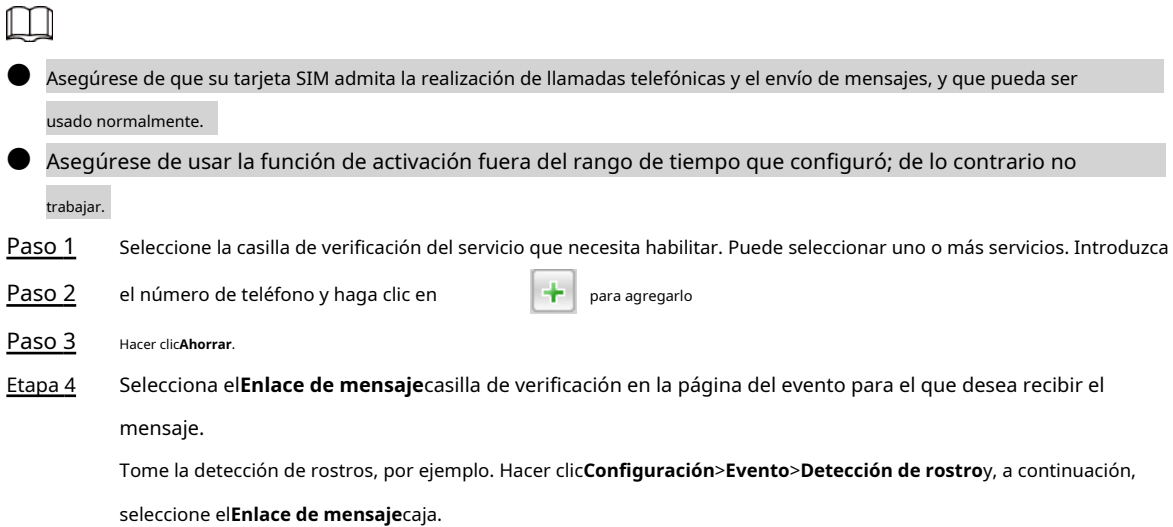

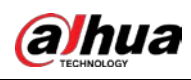

Figura 5-58 Enlace de mensaje

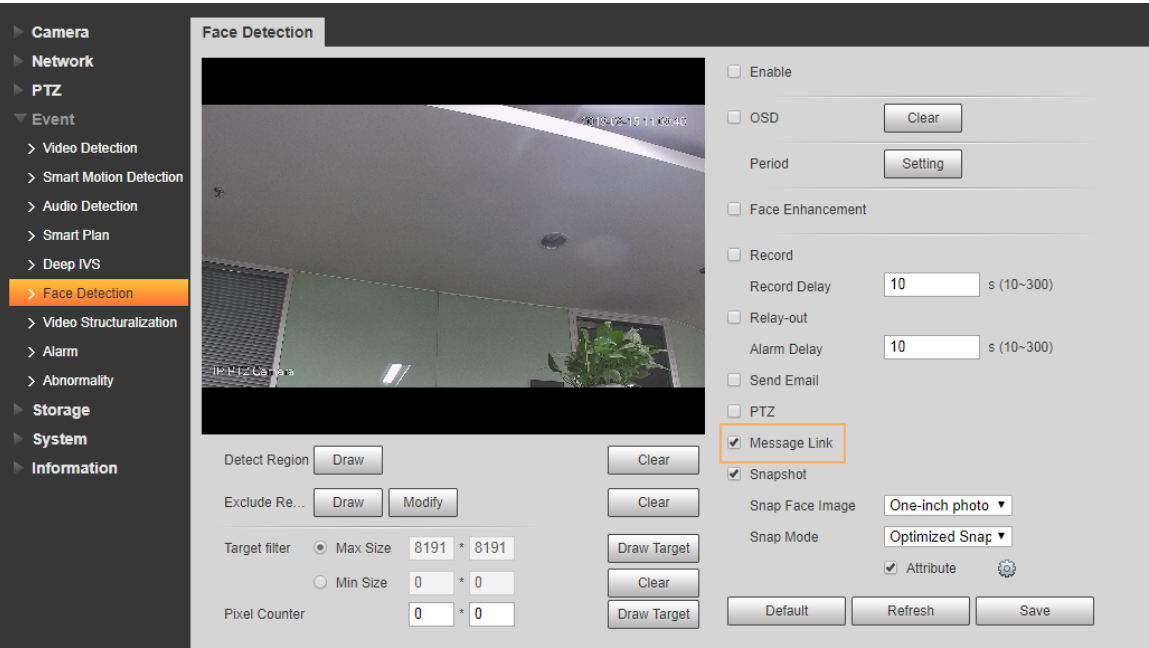

Paso 5 Hacer clic**Ahorrar**en la página del evento correspondiente. Recibirá un mensaje si se activa la alarma.

### **5.2.15 Plataforma de acceso**

### **5.2.15.1 P2P**

P2P es una tecnología transversal de red privada que permite a los usuarios administrar dispositivos fácilmente sin necesidad de DDNS, mapeo de puertos o servidor de tránsito. Escanee el código QR con su teléfono inteligente y luego podrá agregar y administrar más dispositivos en su cliente móvil.

Paso 1 Seleccionar**Configuración**>**Red**>**Plataforma de acceso**>**P2P**.

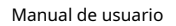

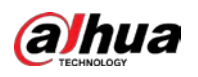

Figura 5-59 Página P2P P<sub>2P</sub> **ONVIF**  $\sqrt{}$  Enable After enabling the function and connecting Internet, we will collect device information such as IP address, MAC address, name and serial number. The collected information is only used for remote access of the device. If you do not agree to enable the function, please cancel the selection of check box. **Status** Offline  $S/N$ **STATISTICS** QR Code **Default** Refresh Save  $\Box$ P2P está habilitado de forma predeterminada. Puede administrar los dispositivos de forma remota. ●  $\bullet$  Cuando P2P está habilitado y el dispositivo está conectado a la red, el estado se muestra como **En línea**. Podríamos recopilar la información, incluida la dirección IP, la dirección MAC, el dispositivo nombre y número de serie. La información recopilada es solo para acceso remoto. Si lo haces no está de acuerdo con esto, puede borrar el**Permitir**caja. Paso 2 Inicie sesión en el cliente del teléfono móvil y luego toque**Gestión de dispositivos**. Grifo Paso 3 **Agregar +**en la esquina superior derecha. Escanea el código QR en la página P2P. Etapa 4 Paso 5 Siga las instrucciones en pantalla para finalizar la configuración.

## **5.2.15.2 ONVIF**

La autenticación ONVIF es**En**de forma predeterminada, lo que permite que los productos de video en red (incluido el dispositivo de grabación de video y otros dispositivos de grabación) de otros fabricantes se conecten al servicio.

Paso 1 Seleccionar**Configuración**>**Red**>**Plataforma de acceso**>**ONVIF**.

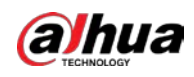

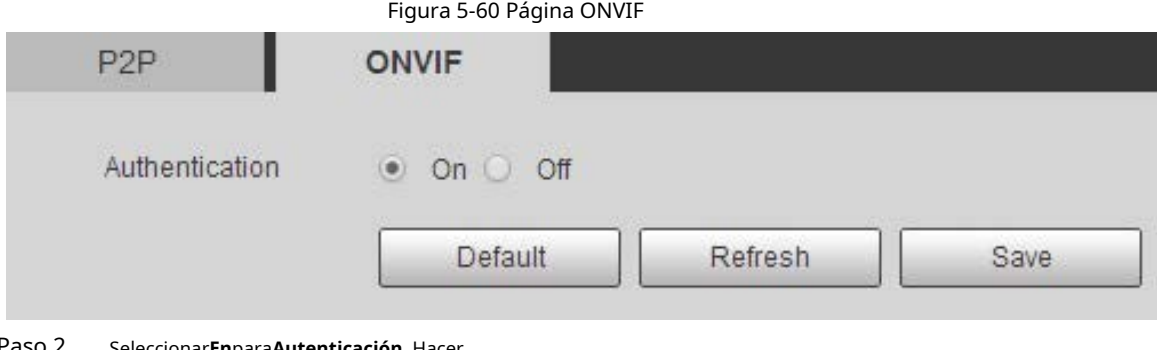

<u>aso 2</u> Seleccionar**En**para**Autenticación**. Hacer

Paso 3 clic**Ahorrar**.

## **5.2.15.3 MPRT**

Puede conectar plataformas de terceros (como YouTube) para reproducir videos en vivo a través del protocolo RTMP.

 $\square$ 

● Solo el usuario administrador puede configurar RTMP.

 $\bullet$  RTMP solo admite formatos de video H.264, H.264B y H.264H, y codificación de audio avanzada (AAC) formato de audio.

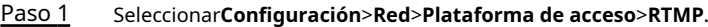

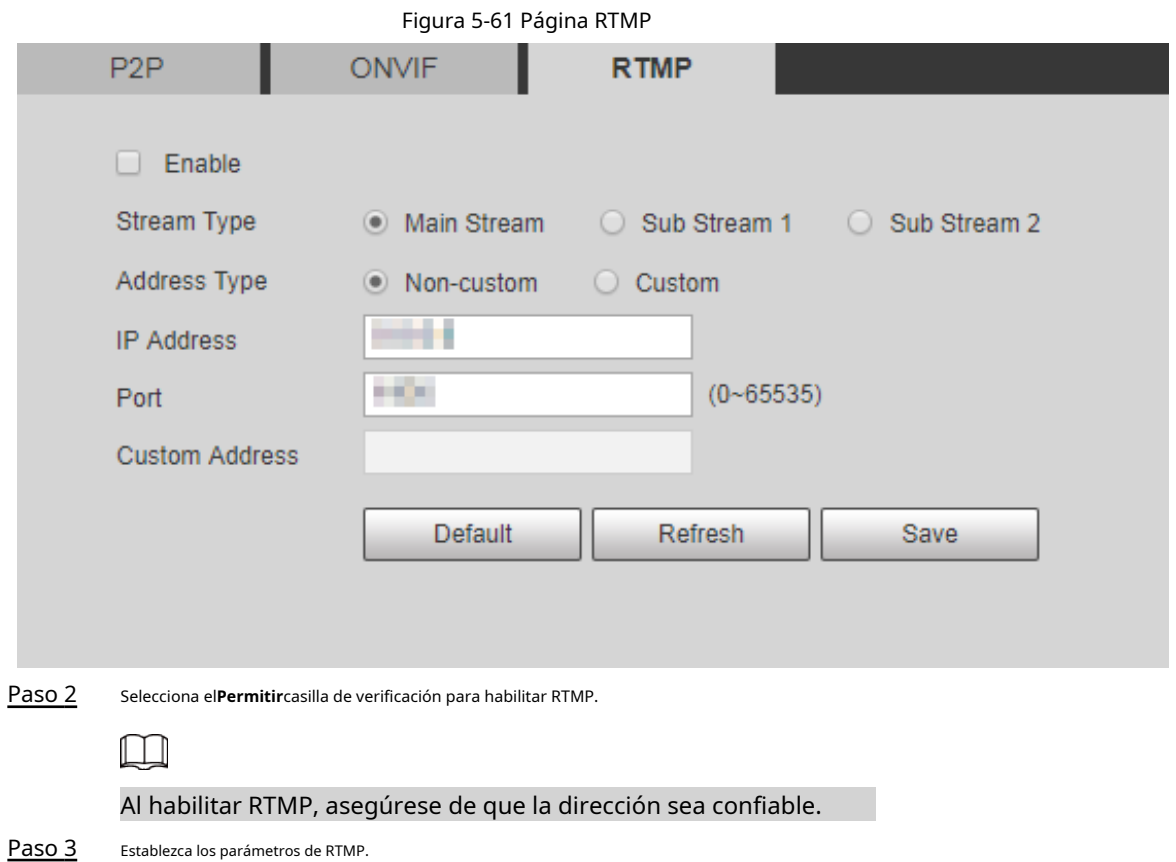

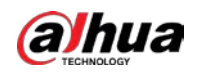

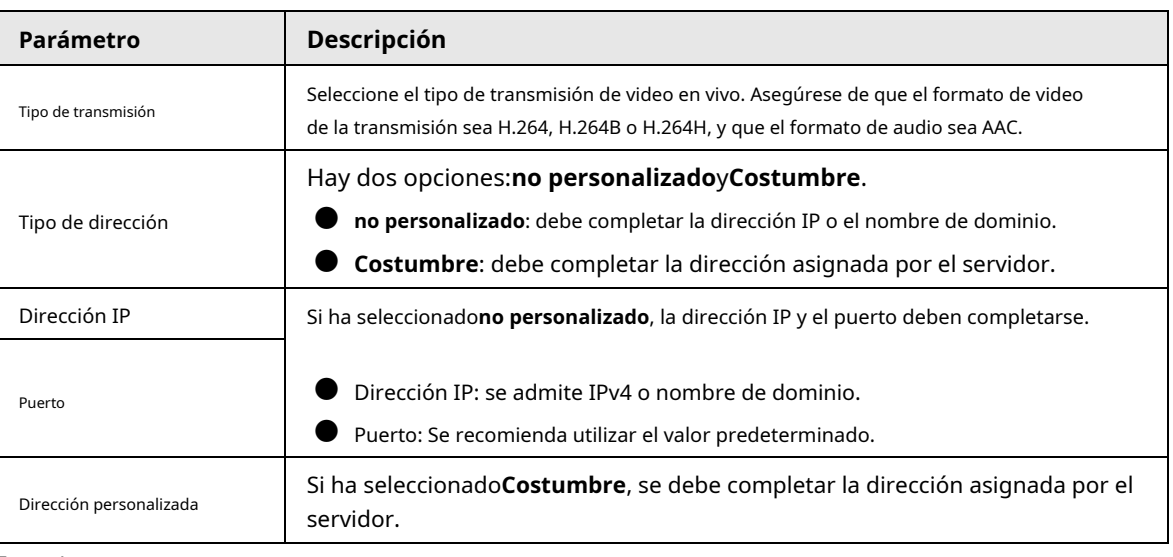

#### Tabla 5-23 Descripción de la configuración de parámetros RTMP

Etapa 4 Hacer clic**Ahorrar**.

### **5.3 Configuración de Bluetooth**

Puede conectar la cámara a dispositivos Bluetooth como auriculares Bluetooth para transmisión de voz de alarmas e intercomunicador de voz con la plataforma.

 $\Box$ 

La función está disponible en modelos selectos.

#### Procedimiento

Paso 1

Seleccionar**Configuración**>**Configuración de conexión**>**Bluetooth**.

Paso 2 Seleccionar**Permitir**.

> Los dispositivos Bluetooth buscados se muestran en la**Lista de Bluetooth**. Hacer clic**Actualizar**en la esquina inferior derecha de la lista para buscar**Bluetooth**dispositivos de nuevo.

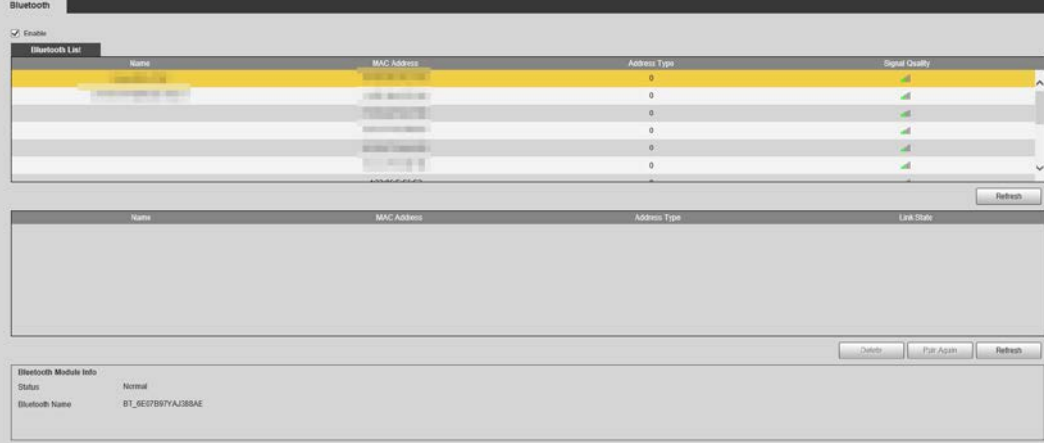

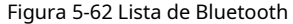

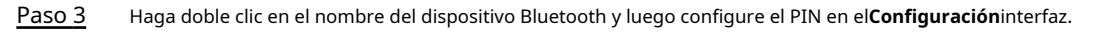

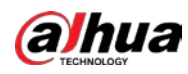

## $\Box$

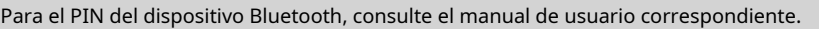

Figura 5-63 Conectar a dispositivo Bluetooth

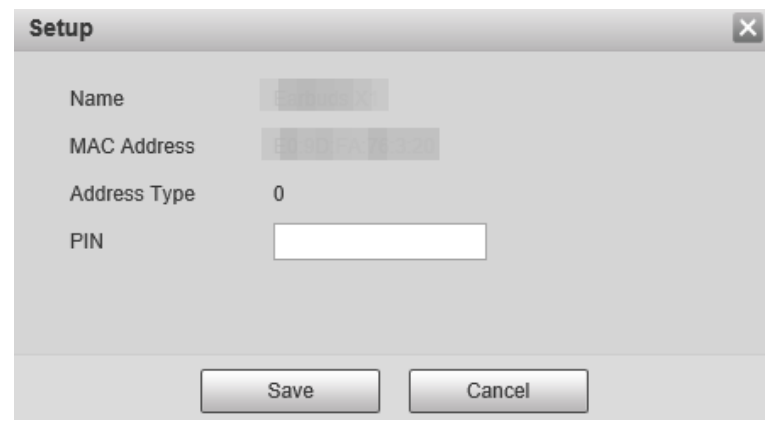

Etapa 4 Hacer clic**Ahorrar**.

El dispositivo Bluetooth conectado se muestra en la lista a continuación.

Seleccionar**Configuración**>**Cámara**>**Audio**>**Audio**y luego establezca los tipos de entrada y salida de audio en**Bluetooth**. Paso 5

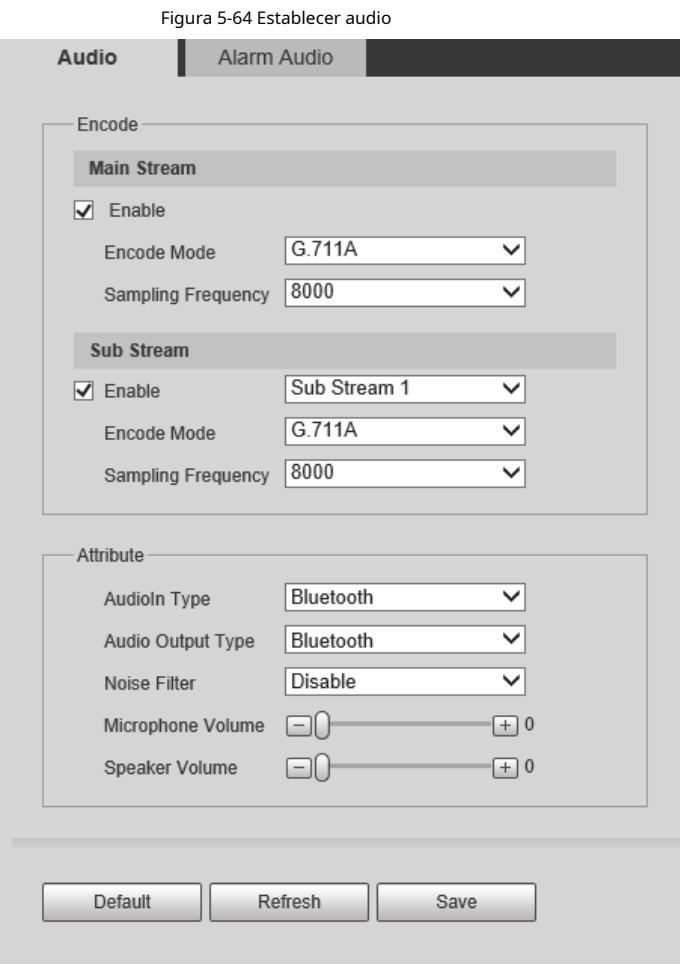

Operaciones relacionadas

● Hacer clic**Actualizar**en la esquina inferior derecha de la lista para obtener información de los dispositivos Bluetooth emparejados nuevamente.
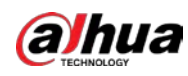

● Hacer clic**Emparejar de nuevo**para conectarse rápidamente a dispositivos Bluetooth emparejados anteriormente.

● Hacer clic**Borrar**para eliminar el dispositivo Bluetooth.

### **5.4 Configuración de PTZ**

# **5.4.1 Protocolo**

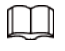

La configuración de PTZ de red y la configuración de PTZ analógica están disponibles en modelos seleccionados.

# **5.4.1.1 Configuración de red PTZ**

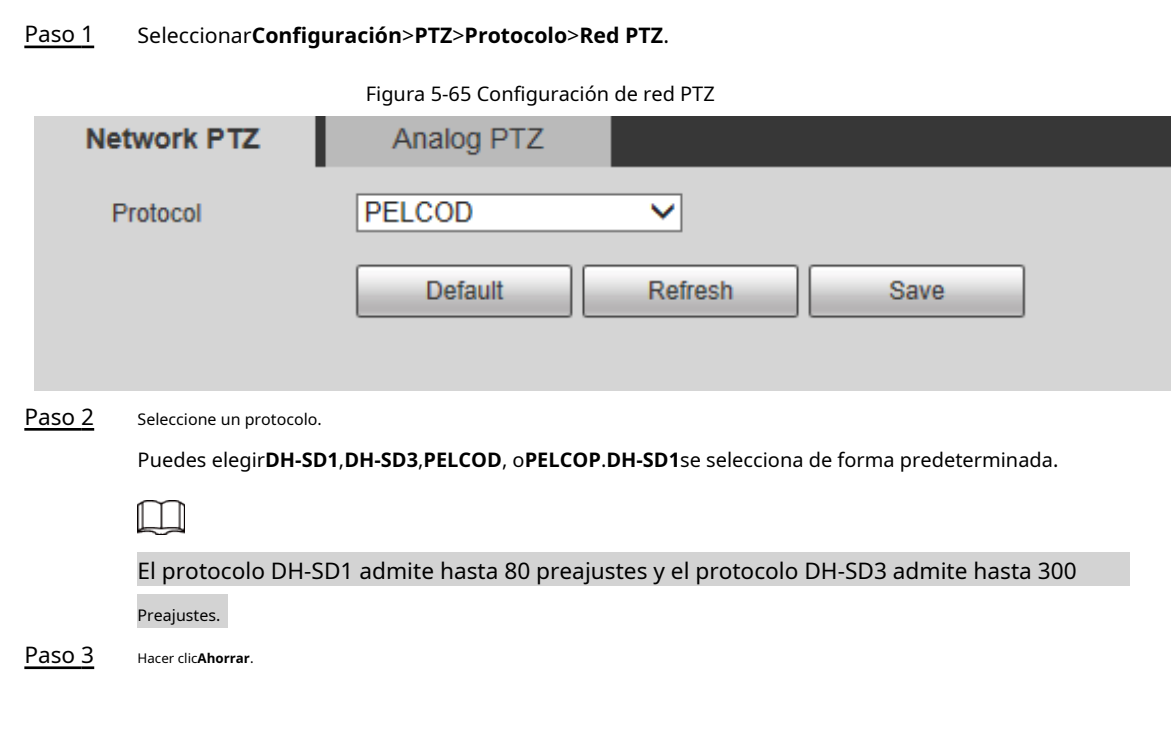

### **5.4.1.2 Configuración de PTZ analógico**

Paso 1 Seleccionar**Configuración**>**PTZ**>**Protocolo**>**PTZ analógico**.

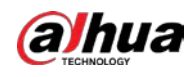

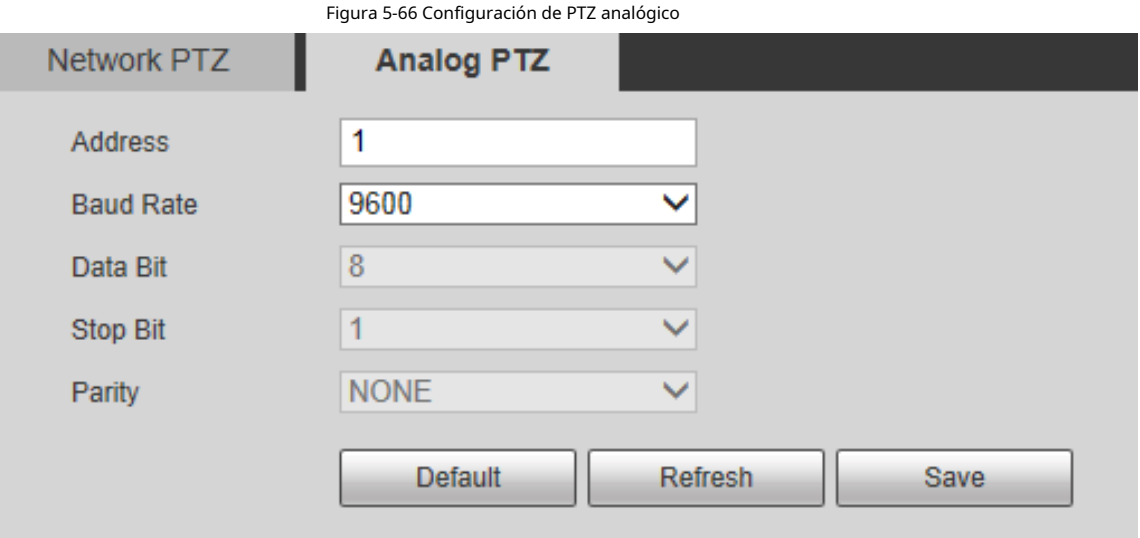

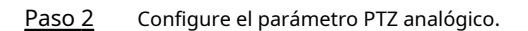

Tabla 5-24 Descripción del parámetro PTZ analógico

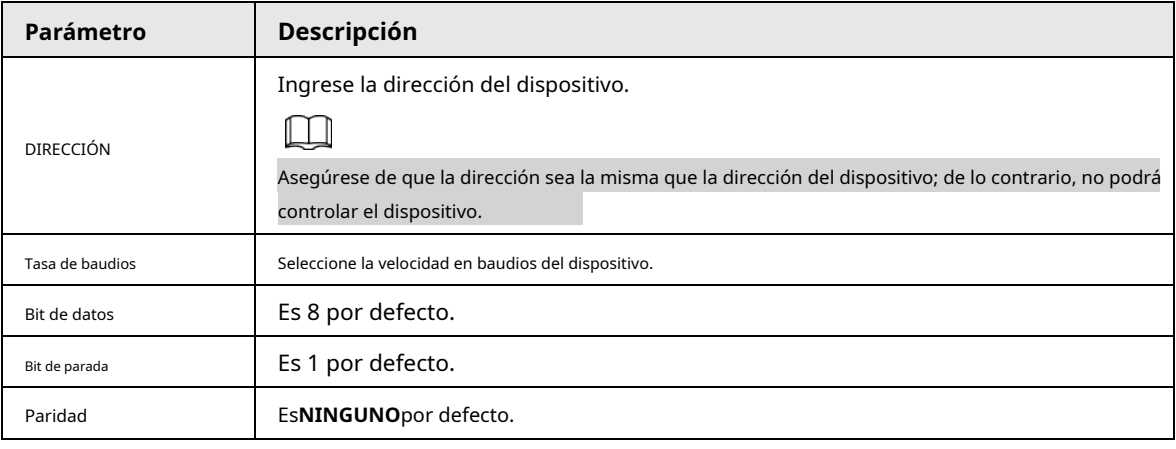

Paso 3 Hacer clic**Ahorrar**.

# **5.4.2 Función**

### <span id="page-109-0"></span>**5.4.2.1 Preajuste**

Seleccionar**Configuración**>**PTZ**>**Función**>**Preestablecido**. El**Preestablecido**se muestra la página.

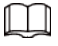

si haces clic**Eliminar todo**, se borrarán todos los preajustes y preajustes especiales.

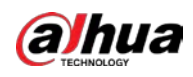

#### Figura 5-67 Preajuste

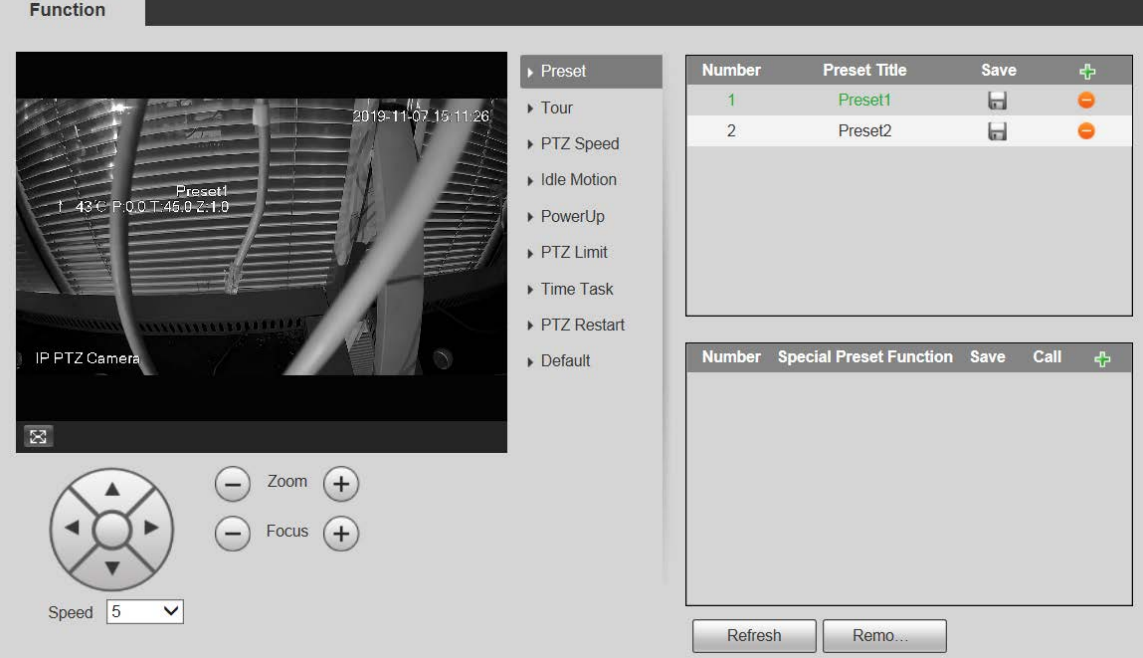

#### **5.4.2.1.1 Configuración predeterminada**

Preset significa una determinada posición a la que gira el dispositivo. Los usuarios pueden ajustar el PTZ y la cámara a la ubicación rápidamente a través de llamadas predeterminadas.

 $\ket{y}\ket{(+)}$  para ajustar la dirección, la velocidad, el zoom y el enfoque de PTZ del dispositivo. para agregar un

Paso 1 En la esquina inferior izquierda de la**Preestablecido**interfaz, haga clic en los botones de dirección, ,

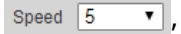

Paso 2 Hacer clic **P** ajuste preestablecido.

La posición actual se establece en un preajuste y se muestra en la lista.

Figura 5-68 Agregar preajustes

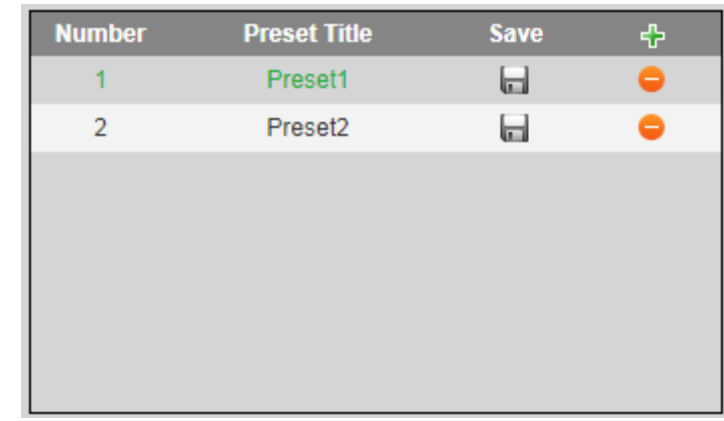

Paso 3

Hacer clic **para guardar el preajuste.** 

Etapa 4 Realiza operaciones en presets.

- Haga doble clic en el título preestablecido para editar el título que se muestra en la pantalla de monitoreo.
- e<br>Haga clic para eliminar el ajuste preestablecido.

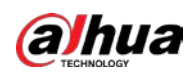

#### **5.4.2.1.2 Ajustes predeterminados especiales**

Los ajustes preestablecidos especiales sirven como acceso directo para algunas funciones especiales, cambiar o llamar, y ya no representan la ubicación de la cámara PTZ.

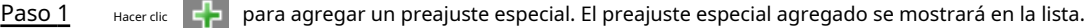

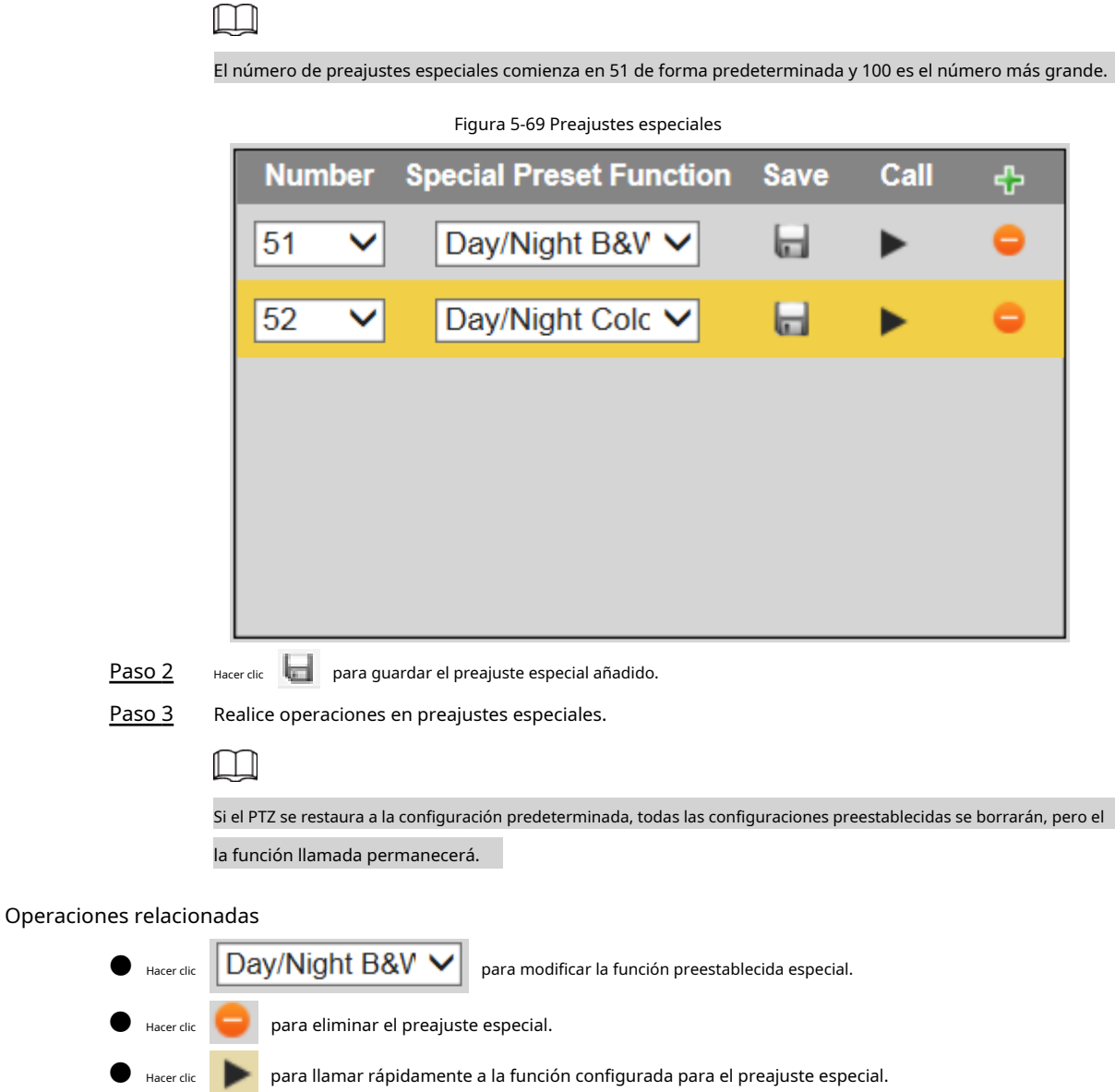

# **5.4.2.2 Gira**

Tour significa una serie de movimientos que el Dispositivo realiza a lo largo de varios presets.

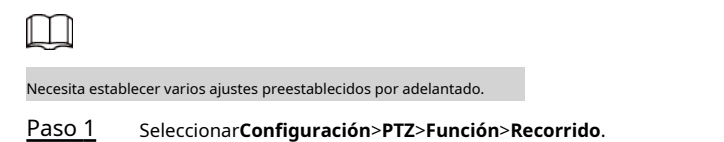

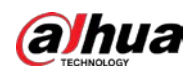

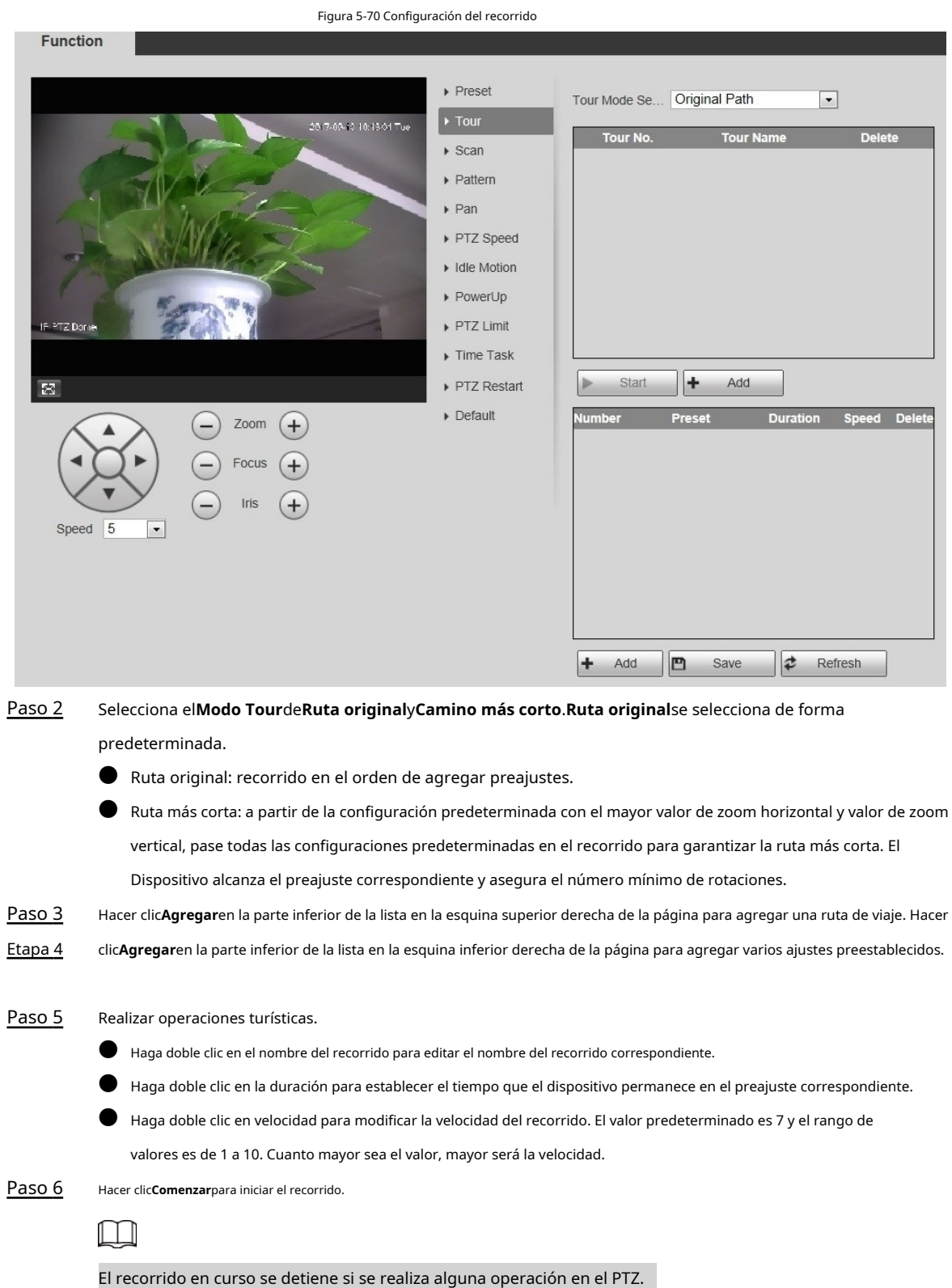

### **5.4.2.3 Escanear**

Escanear significa que el dispositivo se mueve horizontalmente a cierta velocidad entre los límites izquierdo y derecho definidos.

Paso 1 Seleccionar**Configuración**>**PTZ**>**Función**>**Escanear**.

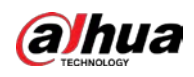

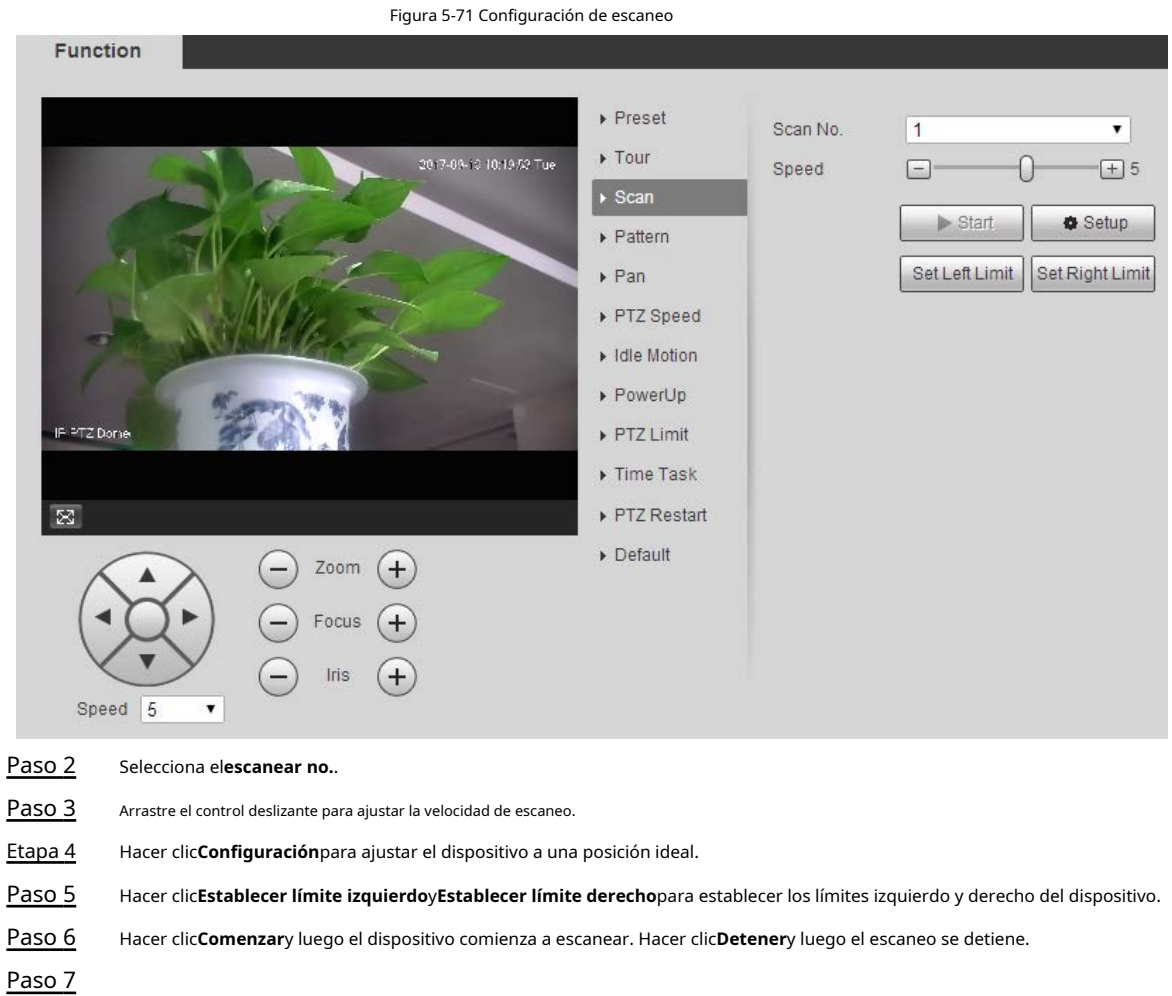

# **5.4.2.4 Patrón**

Patrón significa un registro de una serie de operaciones que los usuarios realizan en el Dispositivo. Las operaciones incluyen movimientos horizontales y verticales, zoom y llamadas preestablecidas. Registre y guarde las operaciones, y luego puede llamar directamente a la ruta del patrón.

Paso 1 Seleccionar**Configuración**>**PTZ**>**Función**>**Patrón**.

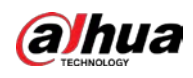

#### Figura 5-72 Configuración de patrones **Function**  $\triangleright$  Preset Pattern No.  $\sqrt{1}$  $\pmb{\mathrm{v}}$  $\triangleright$  Tour 2017-09-10 10:27:24 Tue  $\blacktriangleright$  Start Setup  $\triangleright$  Scan Start Rec Stop Rec  $\rightarrow$  Pattern  $\triangleright$  Pan ▶ PTZ Speed  $\triangleright$  Idle Motion  $\blacktriangleright$  PowerUp IF PTZ Dom PTZ Limit  $\blacktriangleright$  Time Task  $\boxtimes$ PTZ Restart Default  $Zoom$  $(+)$ Focus  $+$ Iris  $\ddagger$ Speed 5  $\pmb{\mathrm{v}}$ Paso 2 Selecciona el**Nº de patrón..**

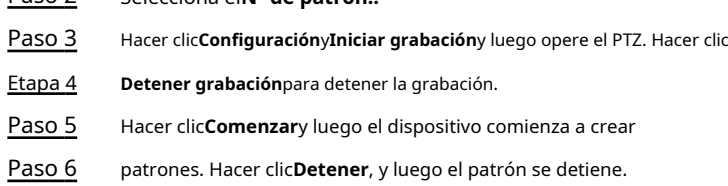

### **5.4.2.5 Bandeja**

Pan se refiere a la rotación continua de 360° del dispositivo a una determinada velocidad.

Paso 1 Seleccionar**Configuración**>**PTZ**>**Función**>**Cacerola**.

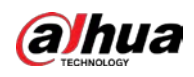

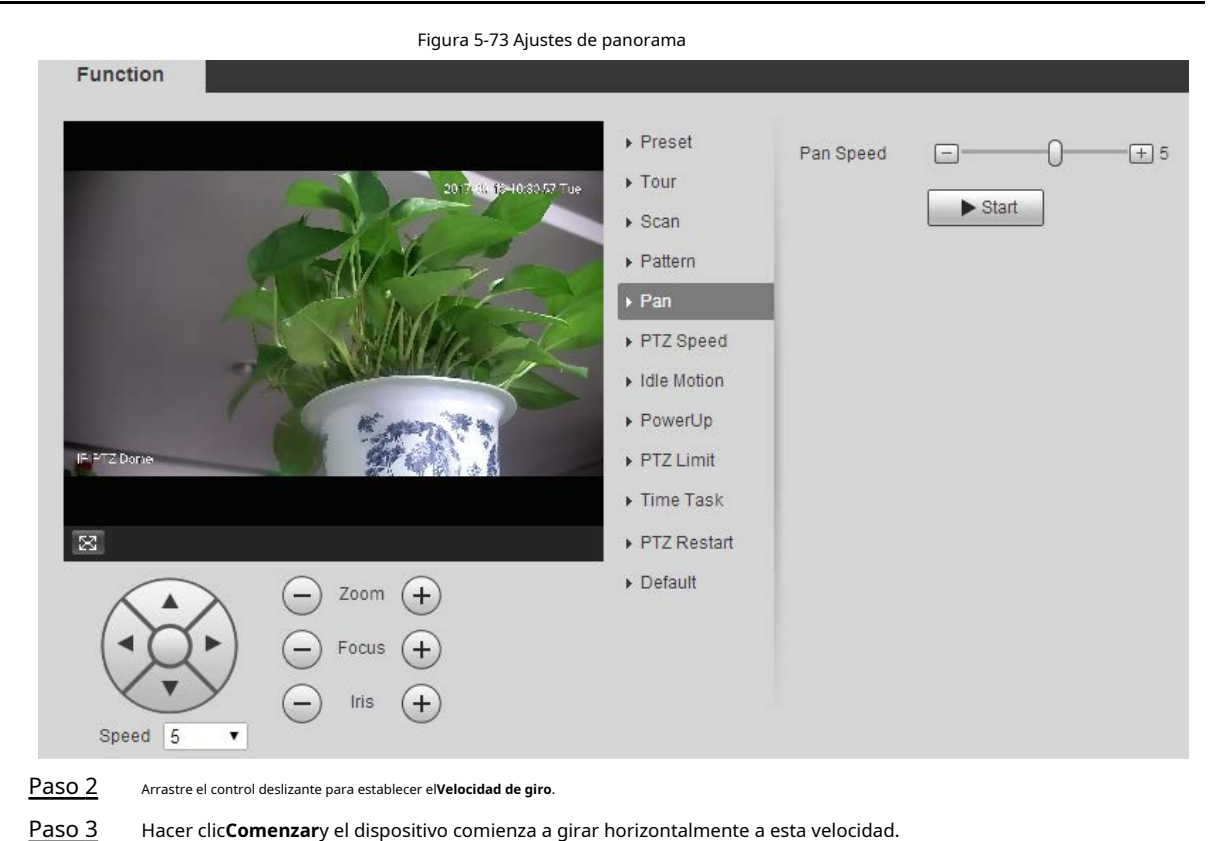

### **5.4.2.6 Velocidad PTZ**

Puede ajustar la velocidad de control manual de PTZ configurando la velocidad de PTZ. Esta velocidad no se aplica al recorrido, patrón o seguimiento automático.

Paso 1 Seleccionar**Configuración**>**PTZ**>**Función**>**Velocidad PTZ**.

Figura 5-74 Configuración de velocidad PTZ

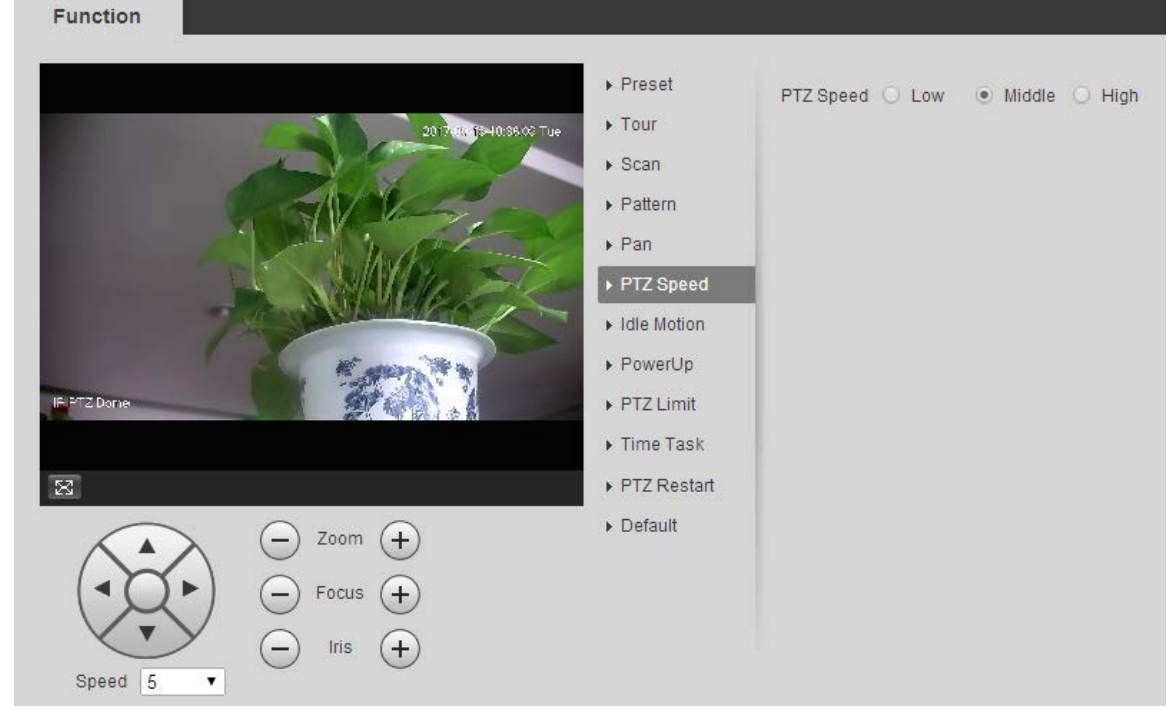

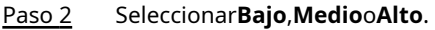

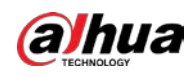

#### **5.4.2.7 Movimiento inactivo**

El movimiento inactivo se refiere a un movimiento establecido cuando el dispositivo no recibe ningún comando válido dentro de un

período determinado.

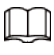

Colocar**Preestablecido**,**Recorrido**,**Escanear**o**Patrón**por adelantado.

Paso 1 Seleccionar**Configuración**>**PTZ**>**Función**>**Movimiento inactivo**.

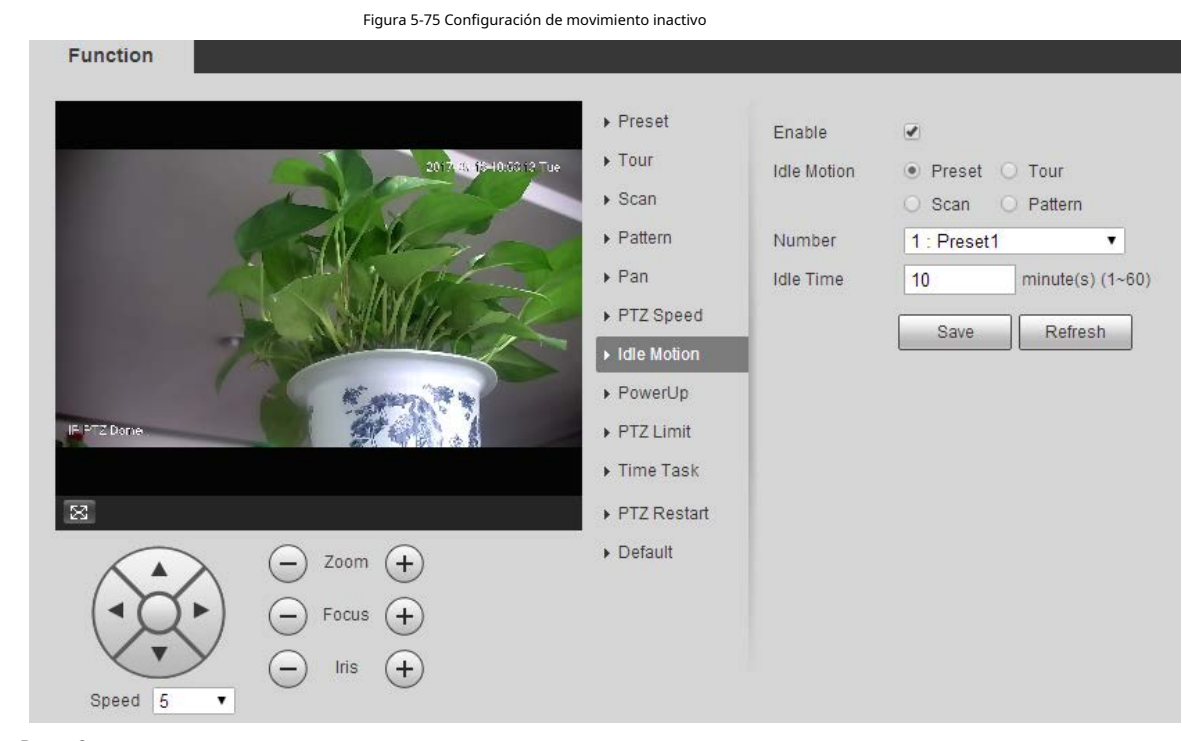

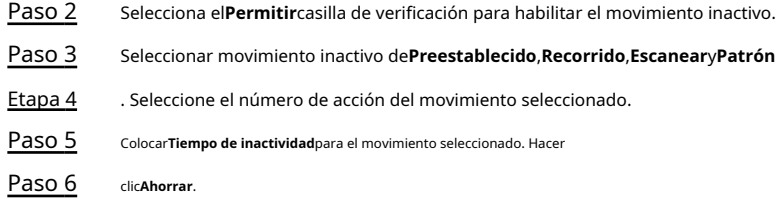

# **5.4.2.8 Encendido**

PowerUp significa el funcionamiento automático del Dispositivo después de encenderlo.

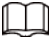

Colocar**Preestablecido**,**Recorrido**,**Escanear**o**Patrón**por adelantado.

Paso 1 Seleccionar**Configuración**>**PTZ**>**Función**>**Encender**.

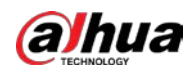

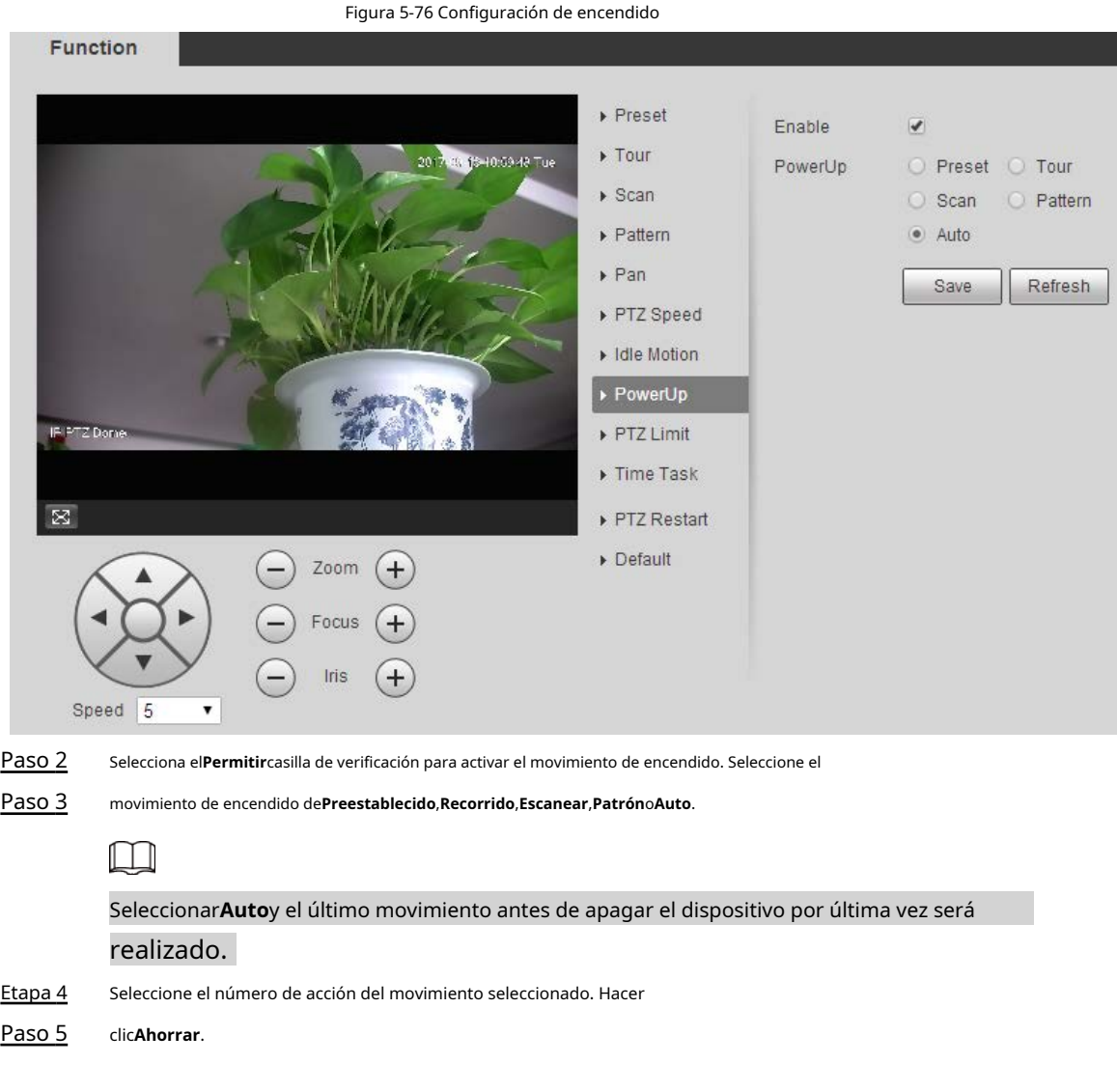

# **5.4.2.9 Límite PTZ**

Después de establecer el límite de PTZ, el dispositivo solo puede moverse en el área definida.

Paso 1 Seleccionar**Configuración**>**PTZ**>**Función**>**Límite PTZ**.

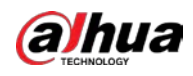

#### Manual de usuario

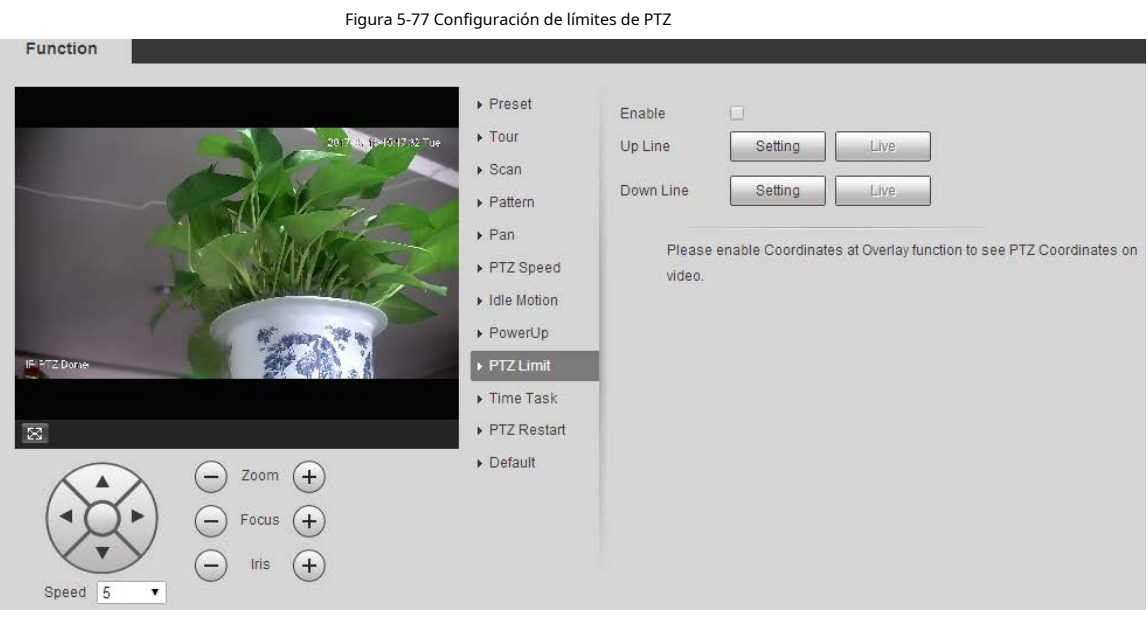

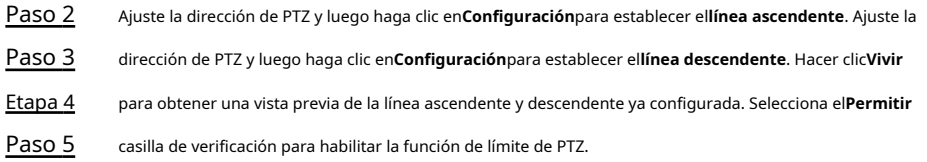

### **5.4.2.10 Tarea de tiempo**

Después de configurar la tarea de tiempo, el dispositivo realiza los movimientos seleccionados durante el período definido.

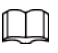

Colocar**Preestablecido**,**Recorrido**,**Escanear**o**Patrón**por adelantado.

Paso 1 Seleccionar**Configuración**>**PTZ**>**Función**>**Tarea de tiempo**.

Figura 5-78 Configuración de tareas de tiempo

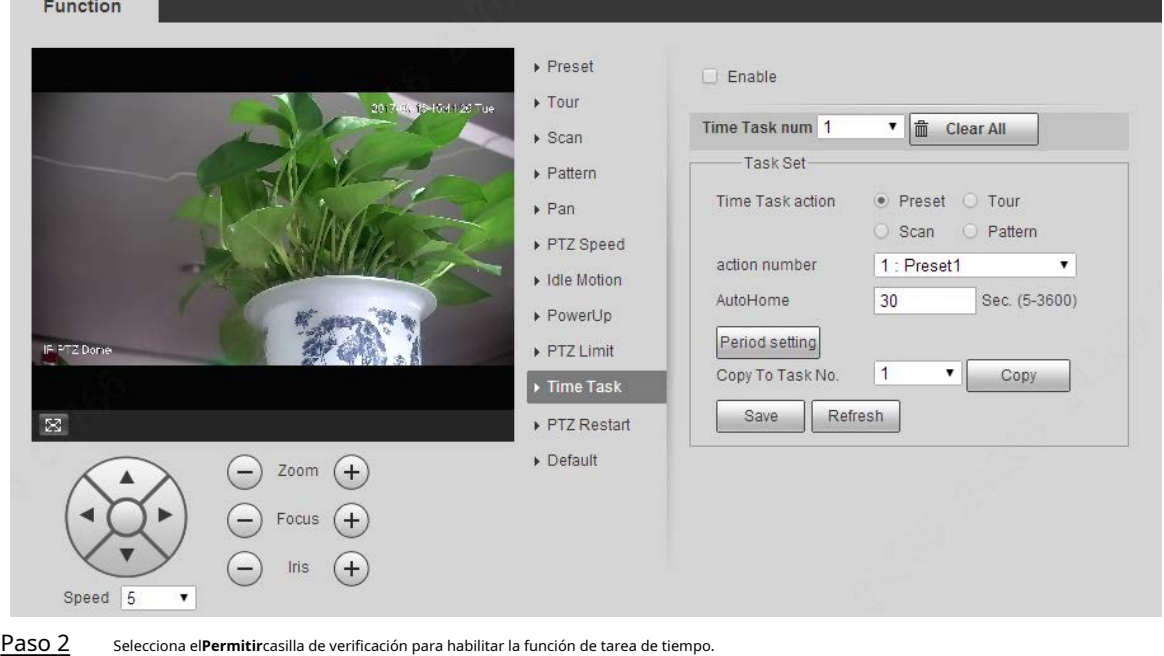

Paso 3 Establezca el número de tarea de tiempo.

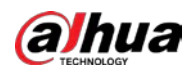

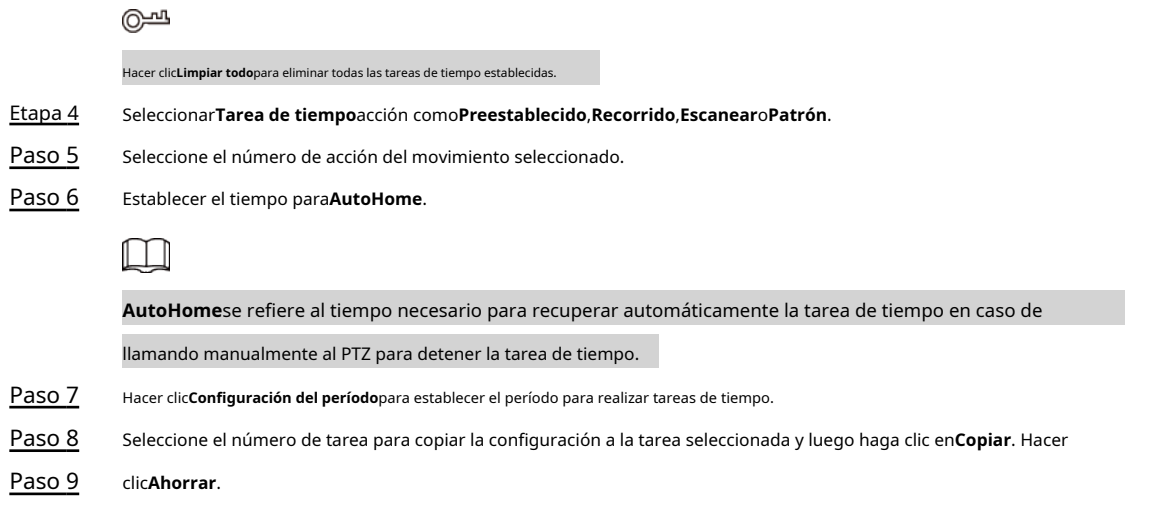

## **5.4.2.11 Reinicio PTZ**

Paso 1 Seleccionar**Configuración**>**PTZ**>**Función**>**Reinicio PTZ**.

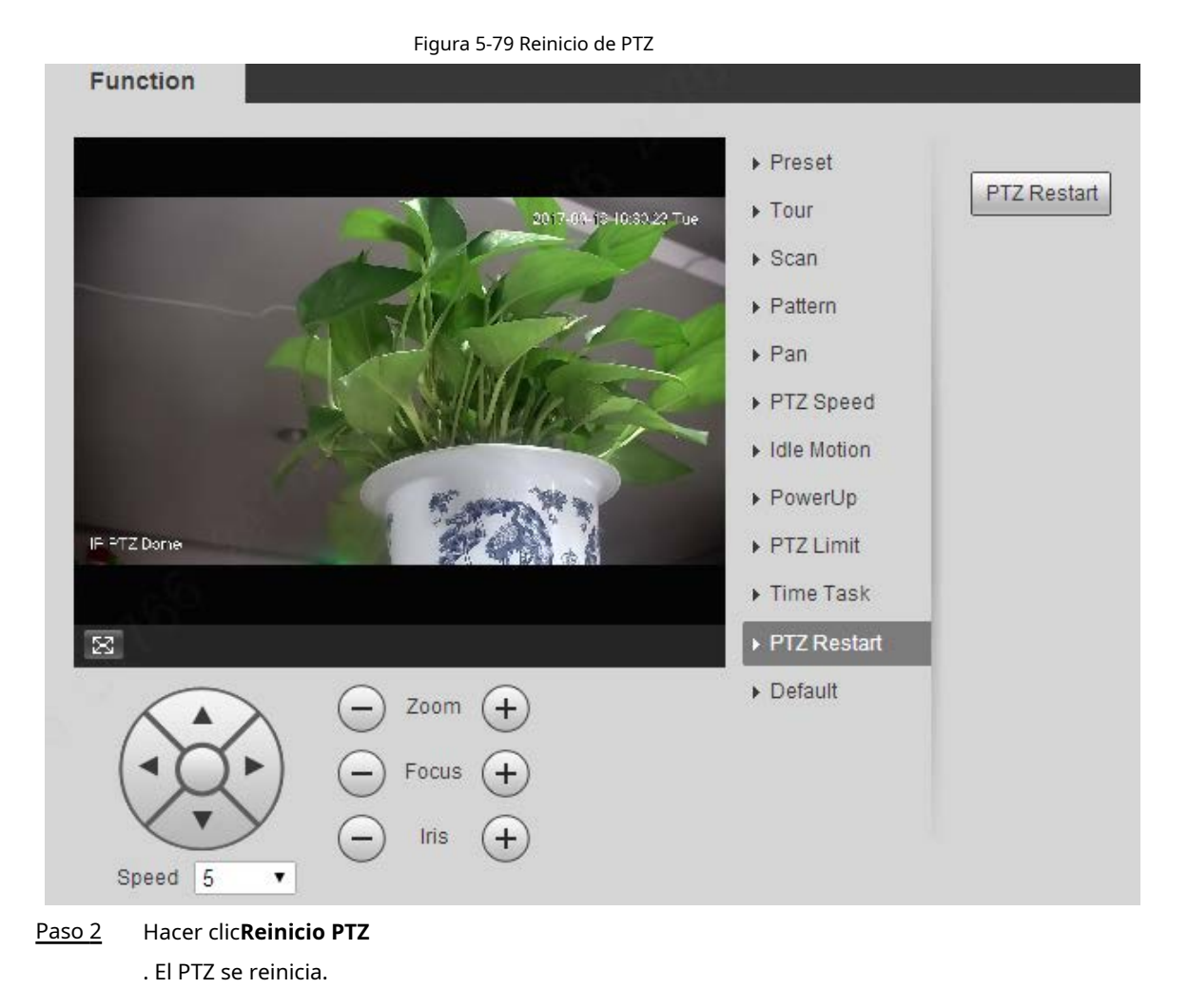

#### **5.4.2.12 Predeterminado**

Con la función, puede restaurar el PTZ a los valores predeterminados de fábrica.

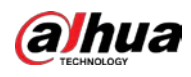

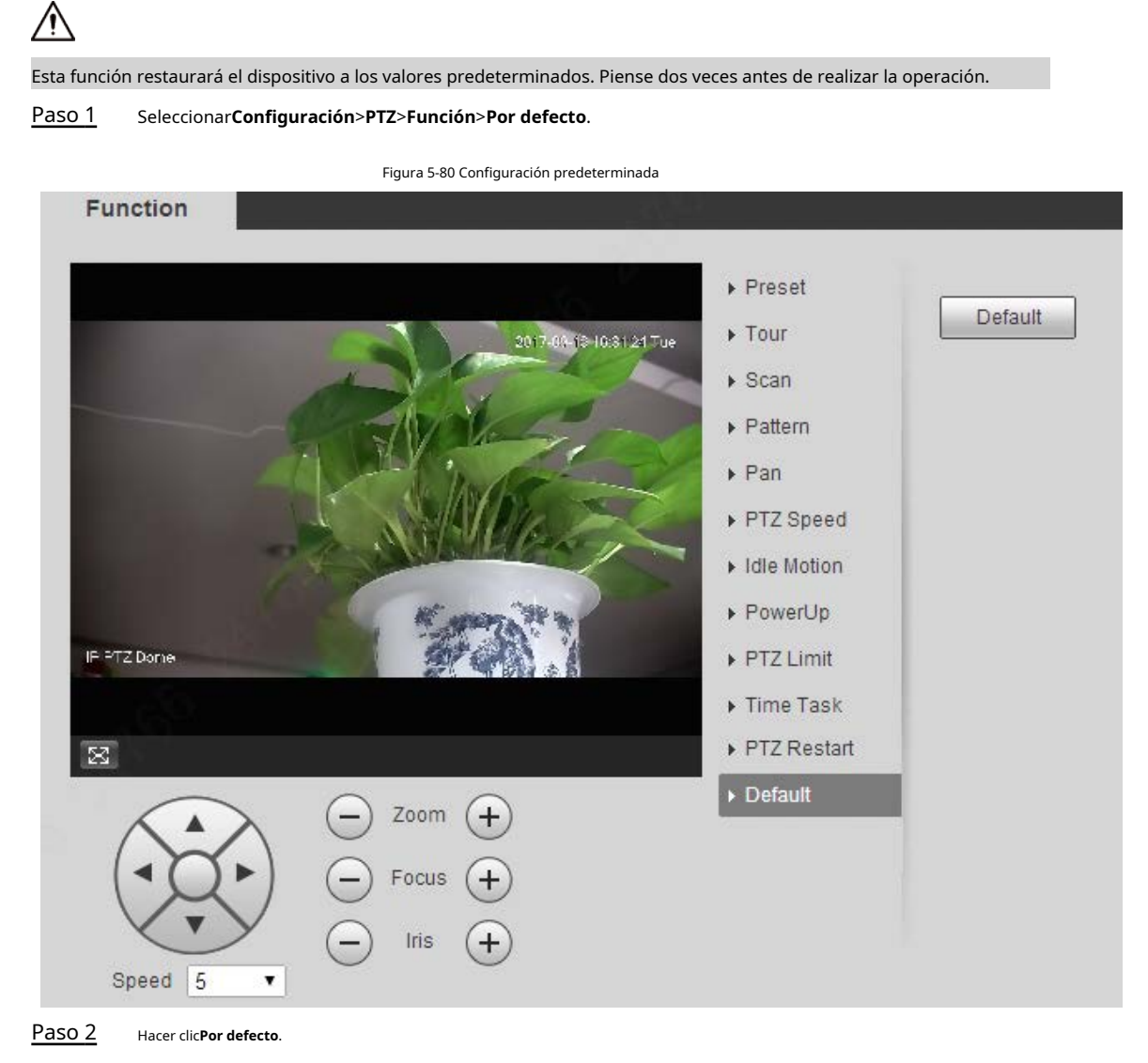

El PTZ se restaurará a los valores predeterminados de fábrica.

# **5.5 Gestión de eventos**

# **5.5.1 Detección de vídeo**

La detección de video incluye tres tipos de eventos:**Detección de movimiento**,**Manipulación de vídeo**y**Cambio de escena**.

### <span id="page-120-0"></span>**5.5.1.1 Detección de movimiento**

Cuando aparece el objeto en movimiento y se mueve lo suficientemente rápido como para alcanzar el valor de sensibilidad preestablecido, se activarán las alarmas.

Paso 1 Seleccionar**Configuración**>**Evento**>**Detección de vídeo**>**Detección de movimiento**.

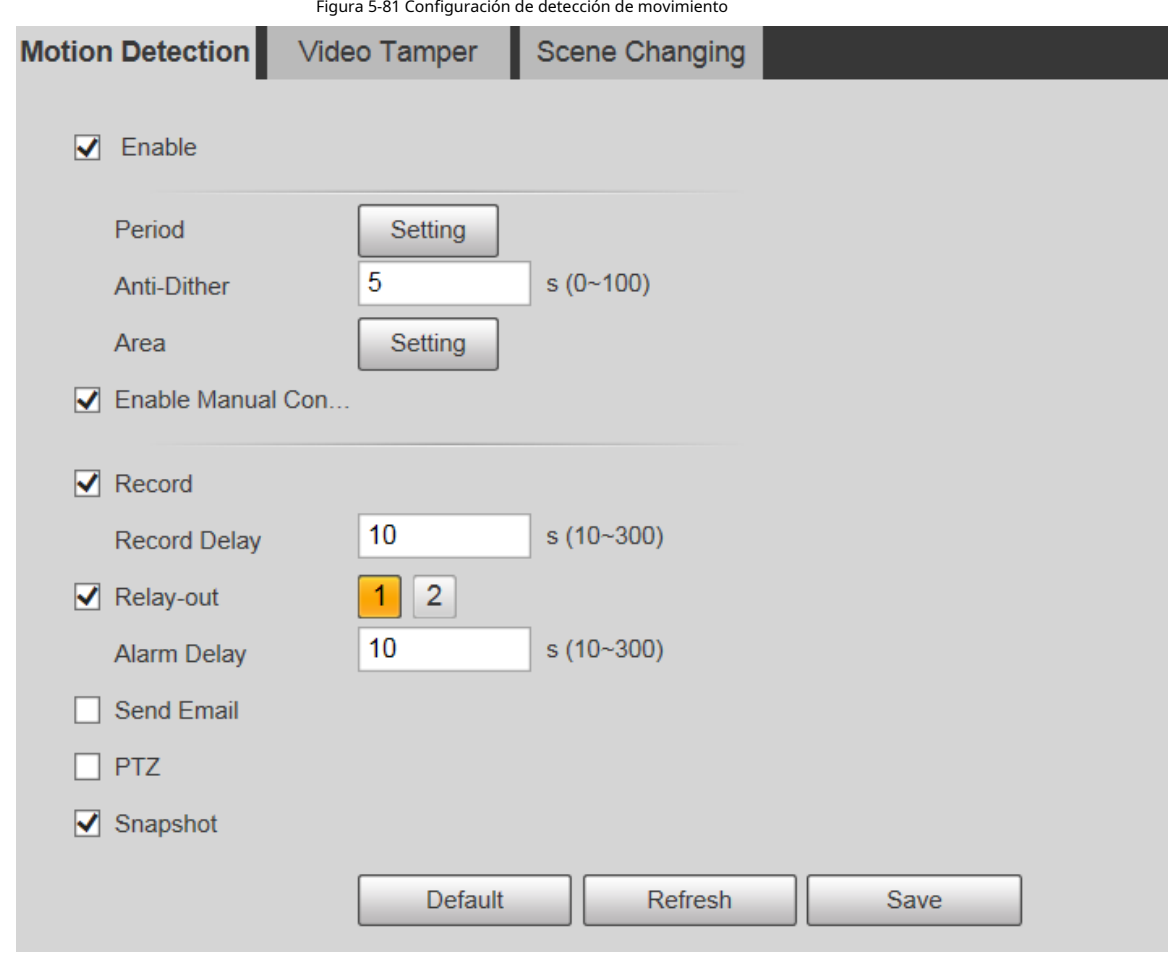

**alhua** 

Paso 2 Selecciona el**Permitir**y luego configure los parámetros de detección de movimiento.

● Establecer el período de armado y desarmado.

1. Haga clic en**Configuración**y luego configure el período de armado en la página.

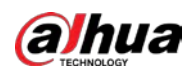

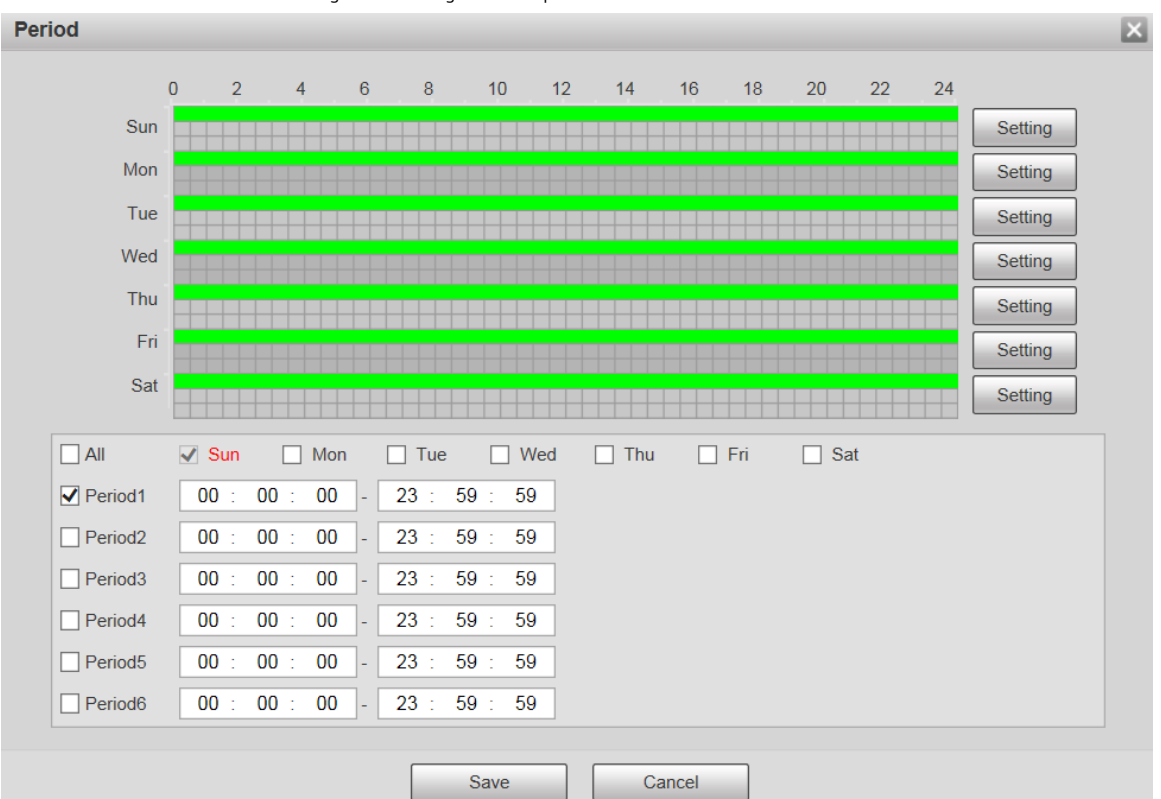

Figura 5-82 Configuración del período de armado

2. Establezca el período de alarma para habilitar eventos de alarma en el período que establezca.

- $\diamondsuit$  Hay 6 períodos de tiempo para cada día. Seleccione la casilla de verificación del período de tiempo para habilitarlo.
- ◇ Seleccione el día de la semana (**Domingo**está seleccionado por defecto; Si**Todo**está seleccionado, el ajuste se aplica a toda la semana. También puede seleccionar la casilla de verificación junto al día para configurarlo por separado).
- 3. Después de completar la configuración, haga clic en**Ahorrar**.

Volverás a la**Detección de movimiento**página.

Establecer el área.

Hacer clic**Configuración**, y el**Área**se muestra la página. Consulte la Tab[la 5-25 y la Tabla](#page-123-0) 5-2[6 para obtener u](#page-123-1)na descripción de los parámetros. Cada color representa una determinada región y puede configurar diferentes regiones de detección de movimiento para cada área. La región de detección puede ser irregular y discontinua.

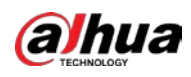

# Figura 5-83 Configuración de área  $\mathbf{x}$ Area Region . . Name Region1 W.  $\boxplus$  70 Sensitivity  $\Box$ 0 Threshold  $\Box$  $\boxed{+}$  5 **zanovanta zakove na zaniše in triškov razili** Remove All Delete (Or Rightclick) Save Cancel

Tabla 5-25 Descripción del parámetro de configuración de área

<span id="page-123-0"></span>

| Parámetro                | Descripción                                                                                                    |  |
|--------------------------|----------------------------------------------------------------------------------------------------|--|
| Nombre                   | Los nombres predeterminados son Region1, Region2, Region3 y Region4, y los<br>nombres se pueden personalizar.                                                                                                    |  |
| Sensibilidad             | Sensibilidad al cambio de brillo. Cuanto mayor sea la sensibilidad, más fácil<br>ocurrirá el evento de detección de movimiento.<br>Puede configurar diferentes sensibilidades para cada región, con valores<br>que van de 0 a 100, y se recomienda de 30 a 70. |  |
| I ímite                  | Detectar la relación entre el objeto y la región. Cuanto menor sea el<br>umbral, más fácil será la detección de movimiento.<br>Establezca diferentes umbrales para cada región, con valores que van de 0 a<br>100, y se recomienda de 1 a 10.                  |  |
| gráfico de forma de onda | La línea roja indica que se activa la detección de movimiento y<br>la línea verde indica que no se activa.                                                                                                    |  |
| Eliminar todo            | Eliminar todas las regiones de detección.                                                                                                    |  |
| Borrar                   | Elimina la región de detección del bloque de color seleccionado.                                                                                                    |  |

#### ● Otros parámetros

### <span id="page-123-1"></span>Tabla 5-26 Descripción del parámetro de detección de video

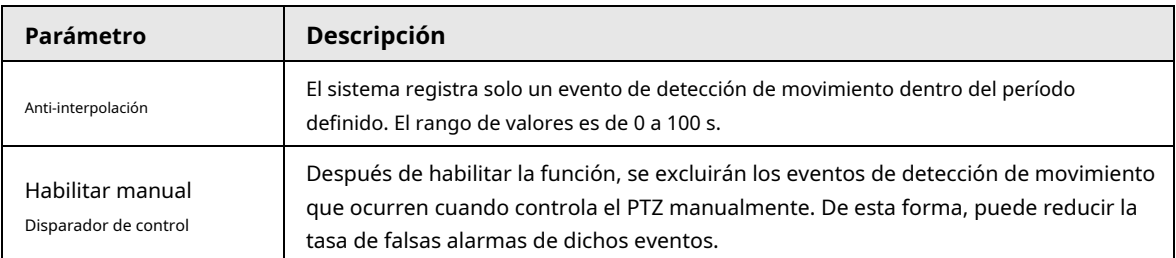

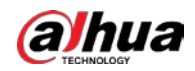

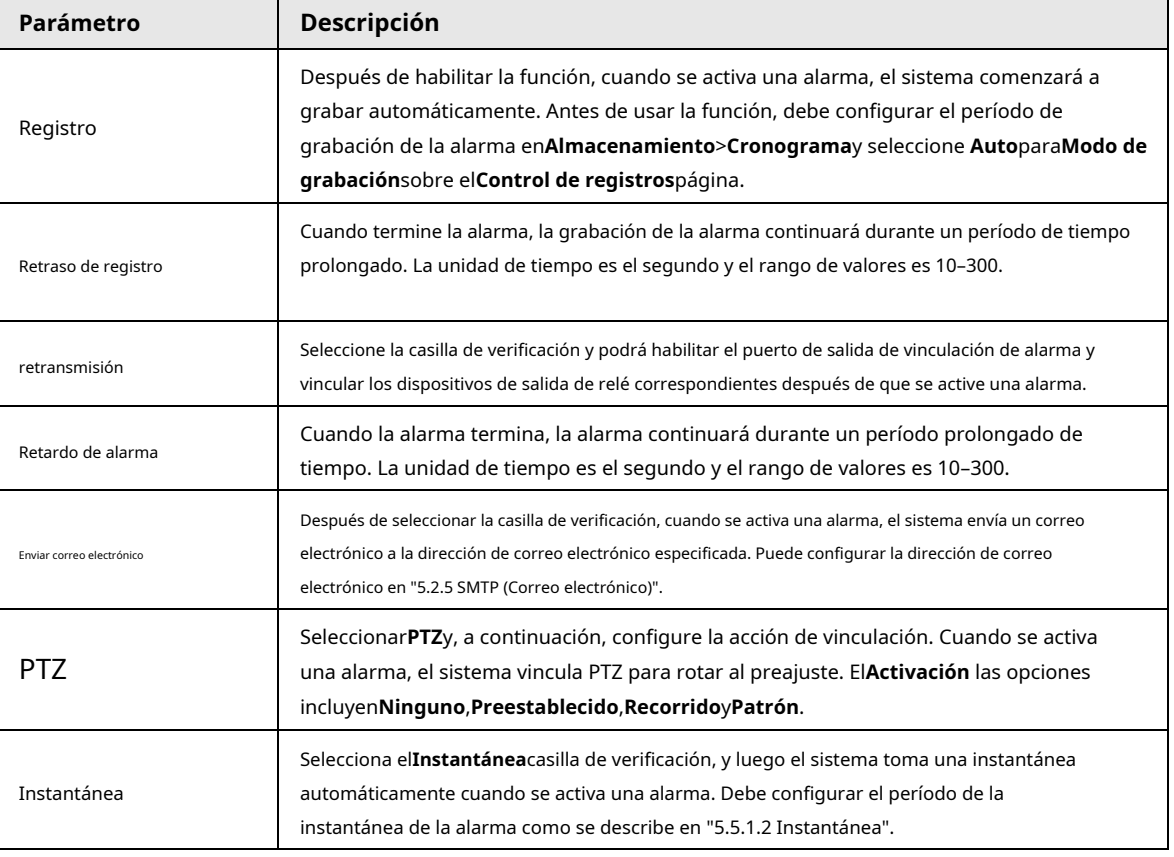

Paso 3 Hacer clic**Ahorrar**.

### **5.5.1.2 Manipulación de vídeo**

Las alarmas se activarán si hay manipulación de video.

Paso 1 Seleccionar**Configuración**>**Evento**>**Detección de vídeo**>**Manipulación de vídeo**.

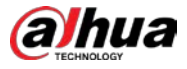

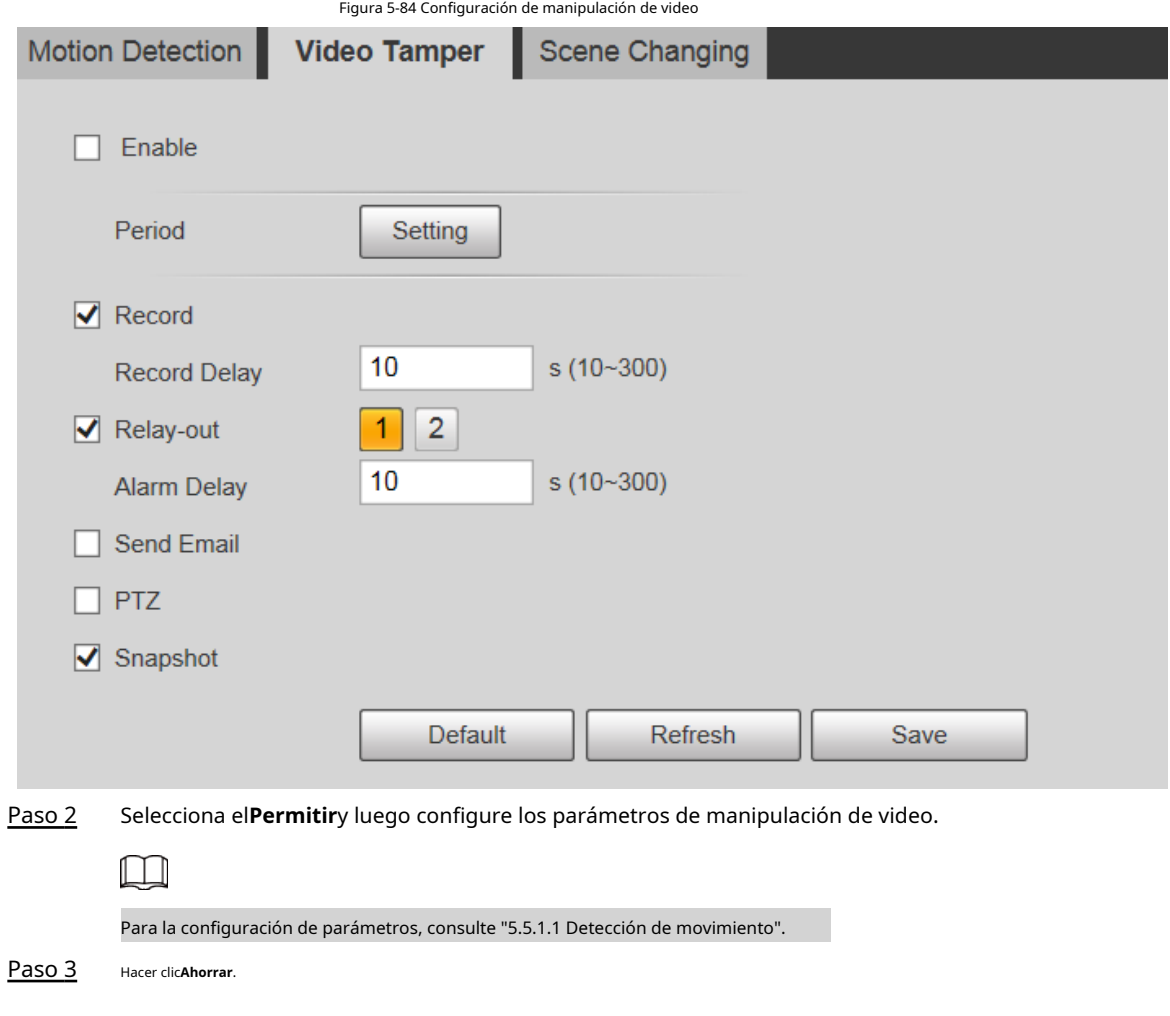

# **5.5.1.3 Cambio de escena**

Las alarmas se activarán si hay un cambio de escena.

Paso 1 Seleccionar**Configuración**>**Evento**>**Detección de vídeo**>**Cambio de escena**.

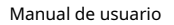

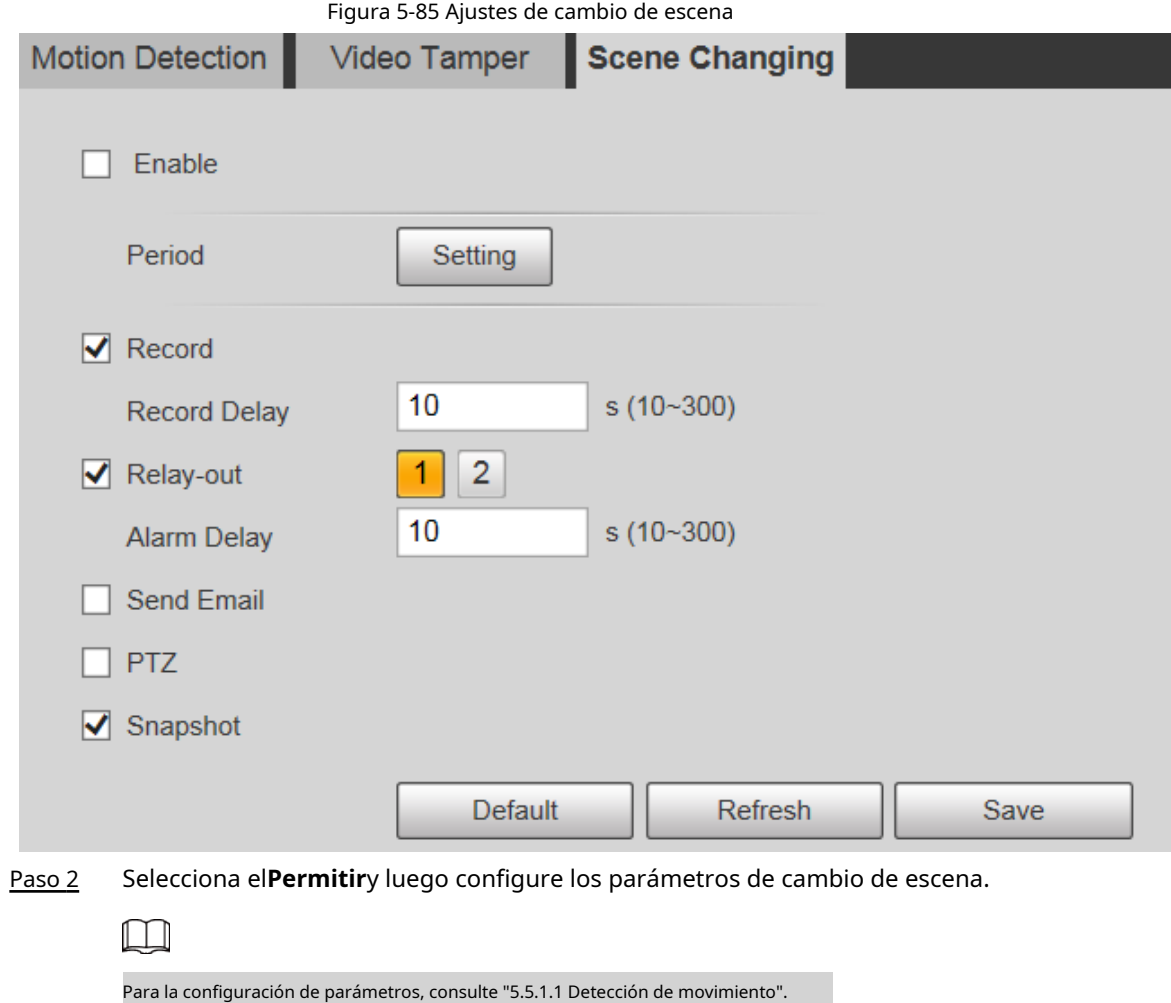

```
Paso 3 Hacer clicAhorrar.
```
### **5.5.2 Detección de movimiento inteligente**

Después de configurar la detección de movimiento inteligente, cuando aparezcan humanos, vehículos no motorizados y vehículos motorizados y se muevan lo suficientemente rápido como para alcanzar el valor de sensibilidad preestablecido, se realizarán las acciones de enlace de alarma. La función puede ayudarlo a evitar las alarmas provocadas por cambios en el entorno natural.

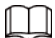

alhua

- La función depende del resultado de la detección de movimiento y de todos los demás parámetros (excepto sensibilidad) de la función de detección de movimiento, incluido el período de armado, la configuración del área y configuraciones de enlace. Si no se activa la detección de movimiento, la detección inteligente de movimiento no se activará. motivado.
- Si la detección de movimiento no está habilitada, cuando la detección de movimiento inteligente está habilitada, la detección de movimiento también estará habilitado. Si ambas funciones están habilitadas, cuando la detección de movimiento está desactivada, smart la detección de movimiento también se desactivará.

Cuando se activa la detección de movimiento inteligente y se vincula la grabación, los dispositivos de back-end pueden filtrar grabación con humanos o vehículos a través de la función de búsqueda inteligente. Para más detalles, consulte el manual de usuario correspondiente.

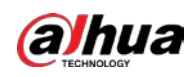

#### requisitos previos

- Seleccionar**Configuración**>**Evento**>**Detección de vídeo**>**Detección de movimiento**y luego habilite la función de detección de movimiento.
- $\blacktriangleright$  Configure el período de armado y el área de detección. La sensibilidad de cada región es mayor que 0 y el umbral no es igual a 100.

#### Procedimiento

1. Seleccione**Configuración**>**Evento**>**Detección de movimiento inteligente**.

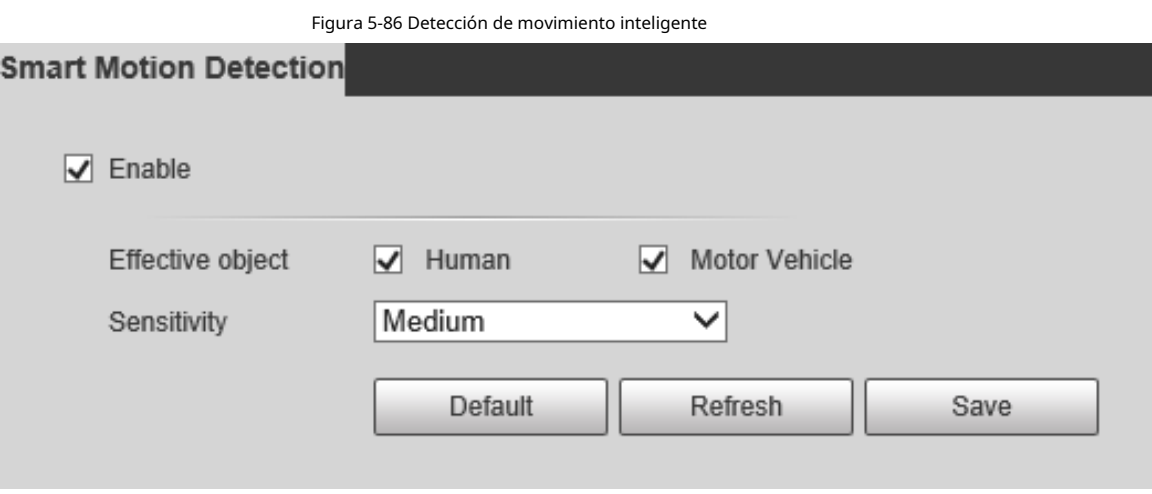

2. Seleccione el**Permitir**casilla de verificación para habilitar**Detección de movimiento inteligente**.

3. Seleccione el objeto efectivo y la sensibilidad.

- **Objeto efectivo**: Seleccionar**Humano**o**Vehículo de motor**. Cuando**Humano**está seleccionado, se detectarán personas y vehículos no motorizados.
- **Sensibilidad**: Seleccionar**Alto**,**Medio**, o**Bajo**. Cuanto mayor sea la sensibilidad, más fácil se activará la alarma.

4. Haga clic en**Ahorrar**.

# **5.5.3 Detección de audio**

Paso 1 Seleccionar**Configuración**>**Evento**>**Detección de audio**>**Detección de audio**.

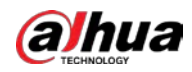

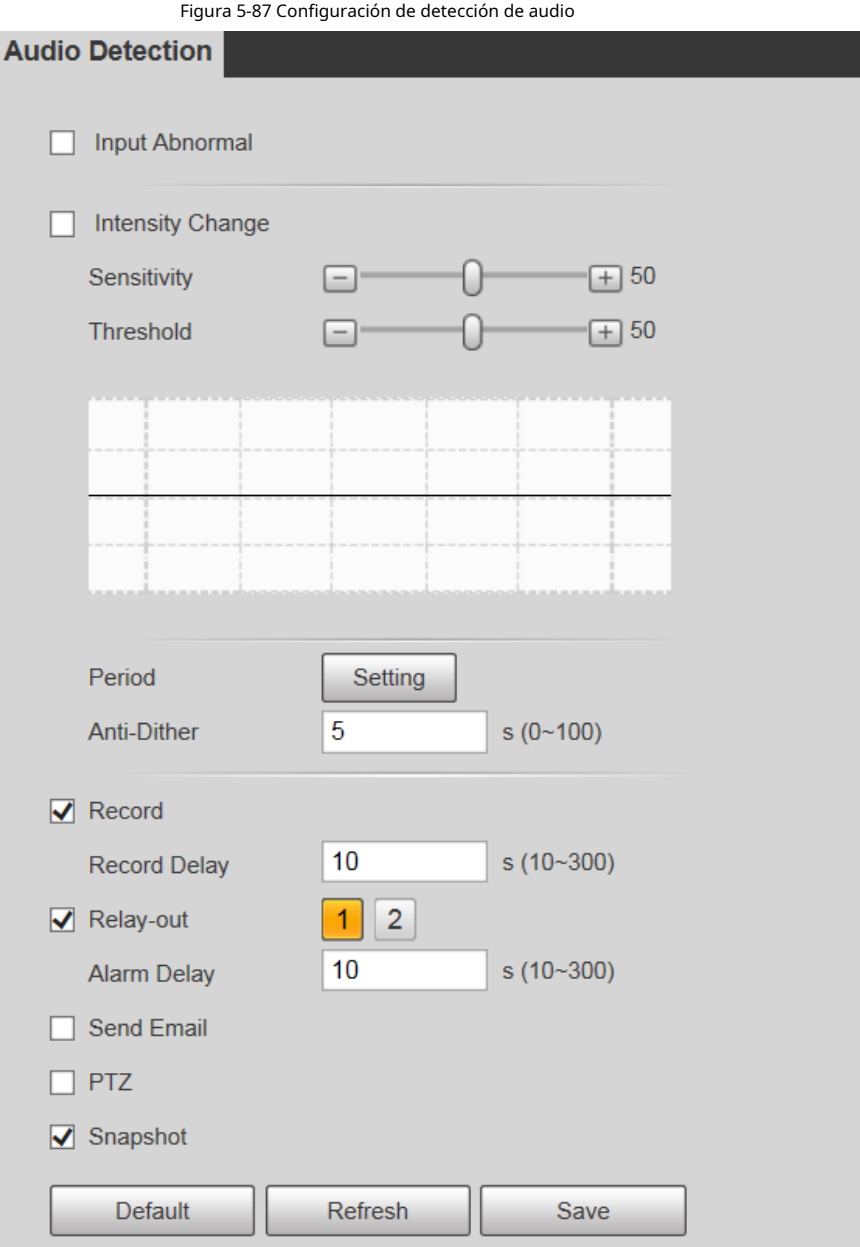

Paso 2 Configure el parámetro de detección de audio.

|  |  |  |  | Tabla 5-27 Descripción del parámetro de detección de audio |  |
|--|--|--|--|------------------------------------------------------------|--|
|--|--|--|--|------------------------------------------------------------|--|

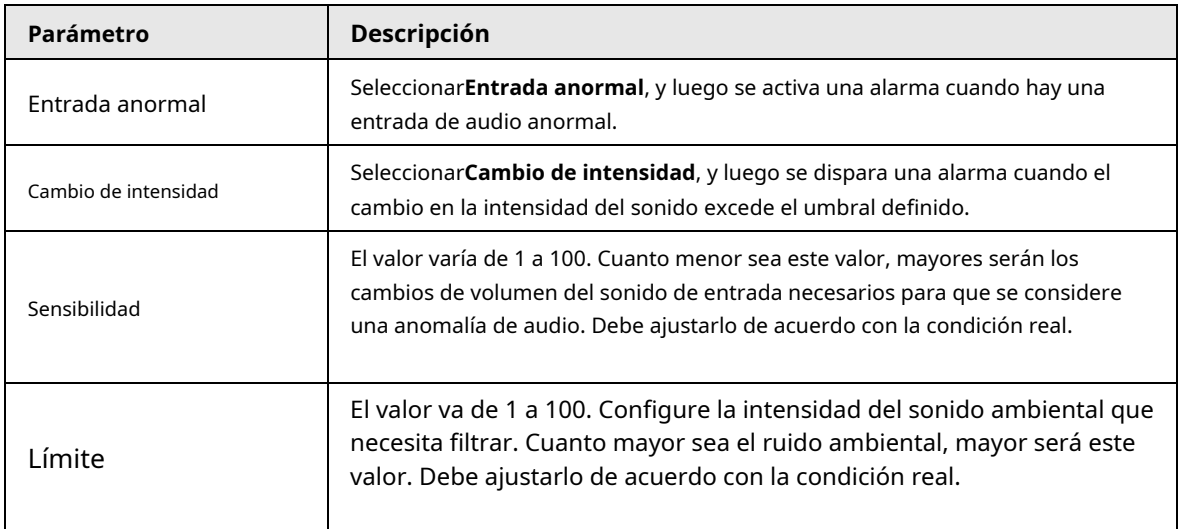

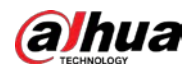

 $\Box$ 

Para otros parámetros, consulte "[5.5.1.1 Detección de movimiento".](#page-120-0)

Paso 3 Hacer clic**Ahorrar**.

### **5.5.4 Plan inteligente**

Los planes inteligentes incluyen IVS, reconocimiento facial, mapa de calor, conteo de personas, metadatos de video, monitoreo de construcción, etc. Solo después de que se hayan habilitado los planes inteligentes, la función inteligente correspondiente puede entrar en vigencia.

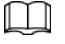

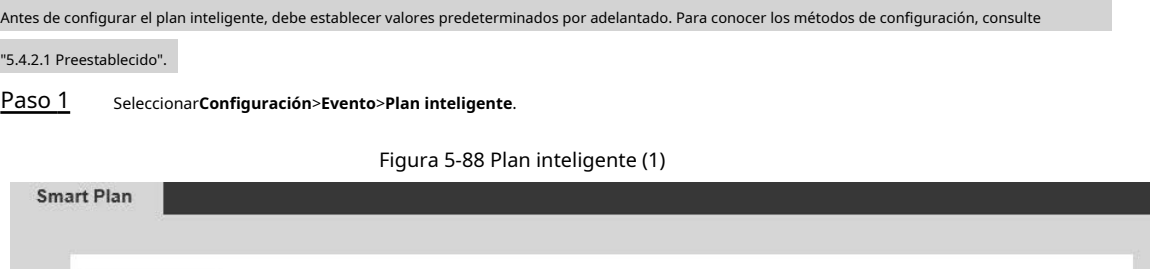

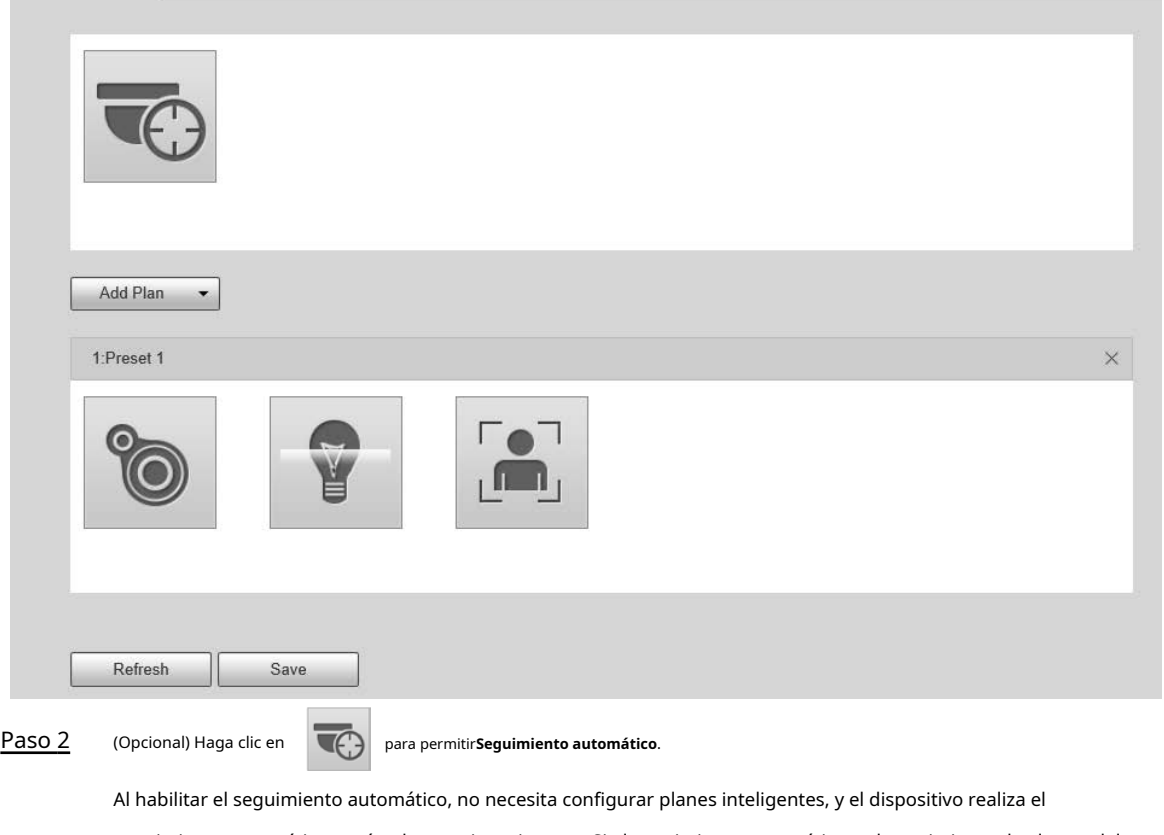

seguimiento automático según el mecanismo interno. Si el seguimiento automático y el seguimiento de alarma del plan inteligente (como IVS) están habilitados, el dispositivo realiza el seguimiento en el orden del tiempo de activación.

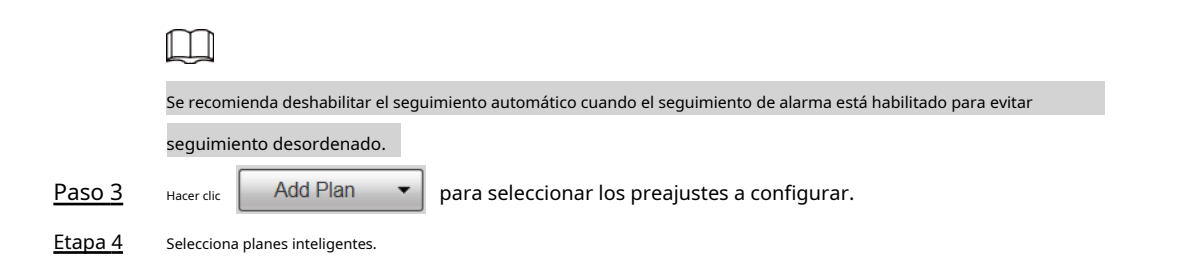

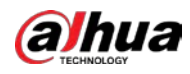

La función seleccionada se resaltará. Vuelva a hacer clic para cancelar la selección.

Figura 5-89 Plan inteligente (2)

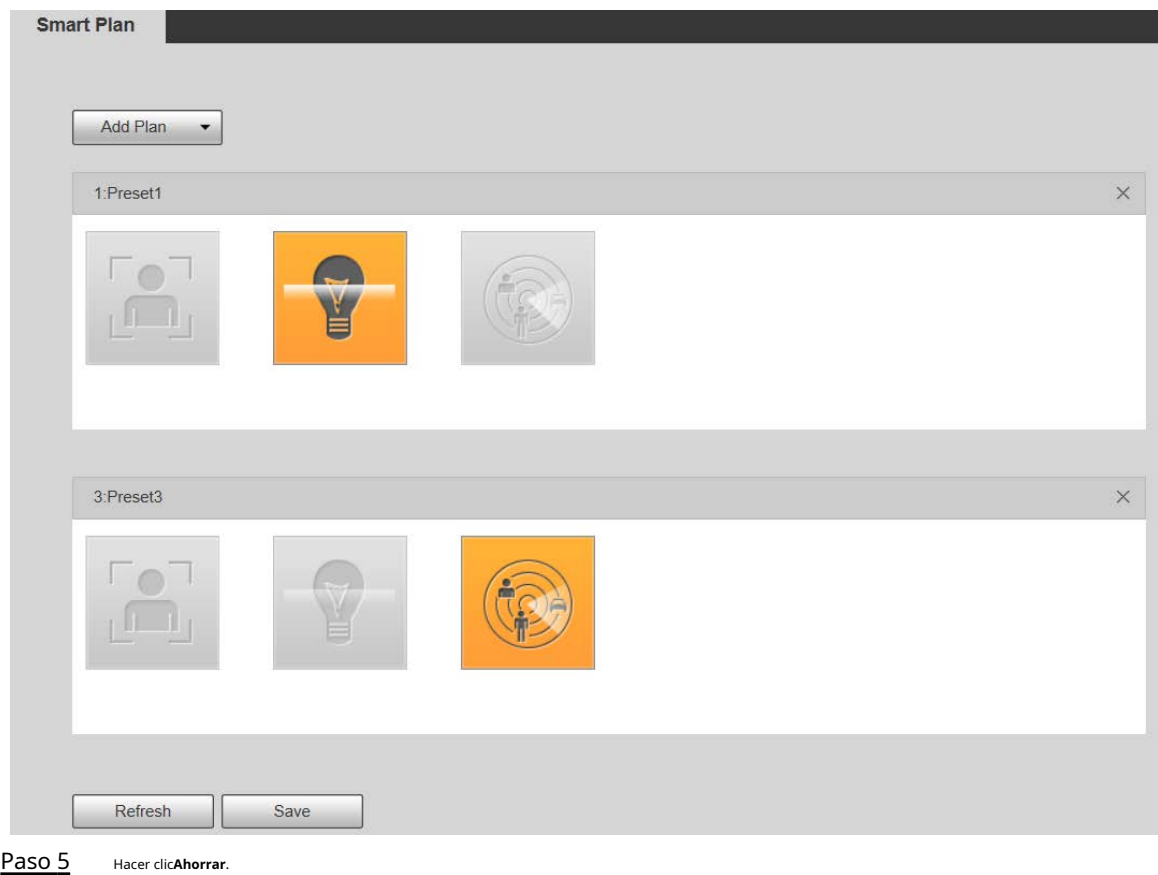

# **5.5.5 SIV**

### Requisitos básicos para la escena

- El tamaño objetivo no deberá exceder el 10% de la imagen.
- El píxel del objetivo no debe ser inferior a 10×10; el píxel del objeto abandonado no debe ser inferior a 15×15 (imagen CIF); el ancho y la altura del objetivo no deben ser más de 1/3 de la imagen. Se recomienda que la altura del objetivo sea el 10% de la imagen.
- La diferencia de brillo entre el objetivo y el fondo no es inferior a 10 valores de gris.
- El objetivo deberá estar presente en la imagen durante no menos de 2 segundos consecutivos, y la distancia de movimiento deberá ser mayor que su ancho y no menor de 15 píxeles (imagen CIF).
- Trate de reducir la complejidad de monitorear escenas. No se recomienda habilitar IVS en escenas con objetivos densos y cambios de luz frecuentes.
- Trate de evitar las siguientes escenas: escenas con superficies reflectantes como vidrio, suelo brillante o agua; escenas perturbadas por ramas de árboles, sombras o insectos alados; escenas que contra la luz o bajo exposición directa a la luz.

 $\Box$ 

Antes de usar la función, debe configurar los ajustes preestablecidos por adelantado. Para conocer los métodos de configuración, consulte "5.3.2.1 Preestablecido."

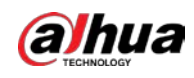

Configuración de regla

1. Seleccione**Configuración**>**Evento**>**IVS**>**Configuración de regla**.

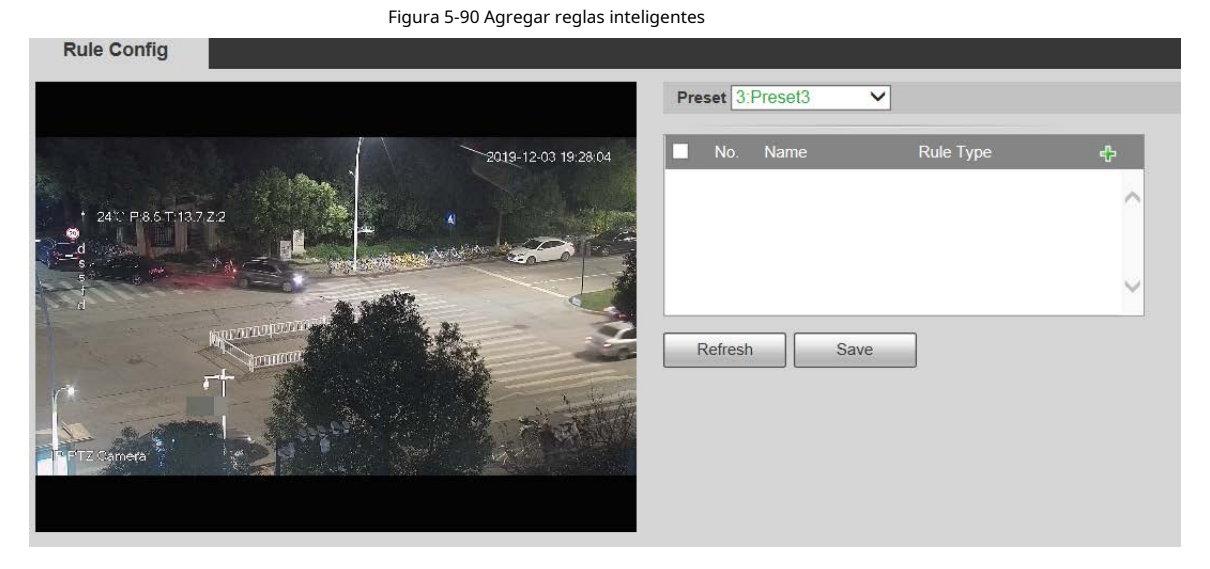

2. Seleccione los ajustes preestablecidos que se configurarán con reglas inteligentes.

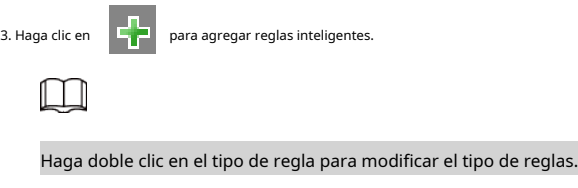

4. Haga clic en**Ahorrar**.

#### <span id="page-131-0"></span>**5.5.5.1 Cable trampa**

Las alarmas se activan cuando el objetivo cruza la línea de advertencia en la dirección definida. Se requiere cierto tiempo de permanencia y espacio de movimiento para que se confirme el objetivo, por lo que debe dejar algo de espacio a ambos lados de la línea de advertencia durante la configuración y no acercarla a los obstáculos.

Escenas aplicables: Escenas con objetivos dispersos y sin oclusión entre objetivos, como protección perimetral de áreas desatendidas.

### Procedimiento

Paso 1 Seleccionarcable trampadesde el**Tipo de regla**lista.

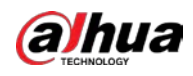

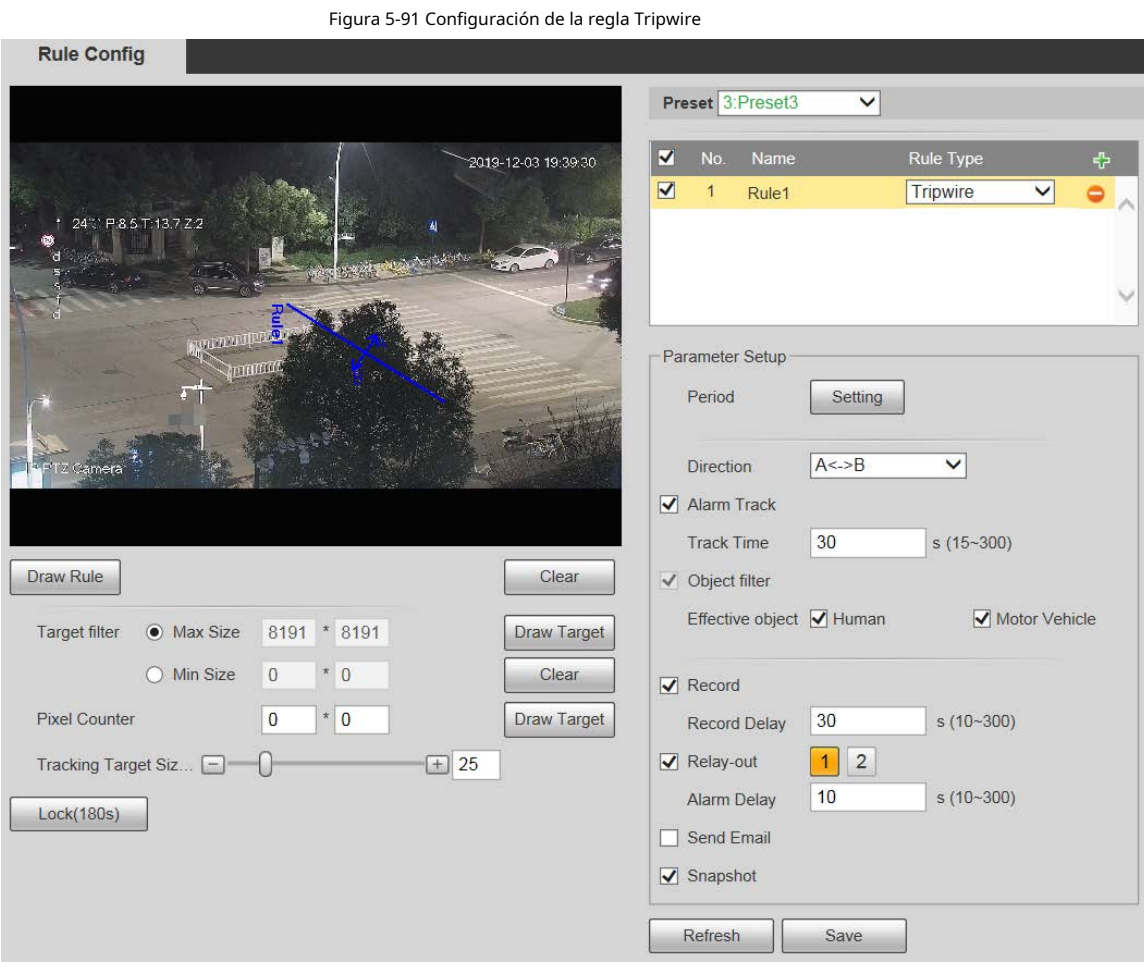

Paso 2 Hacer clic**Dibujar regla**, y puede dibujar reglas en la pantalla de monitoreo.

 $\boxed{1}$ 

Hacer clic**Claro**a la derecha de**Dibujar regla**para borrar todas las reglas extraídas.

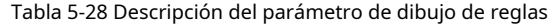

<span id="page-132-0"></span>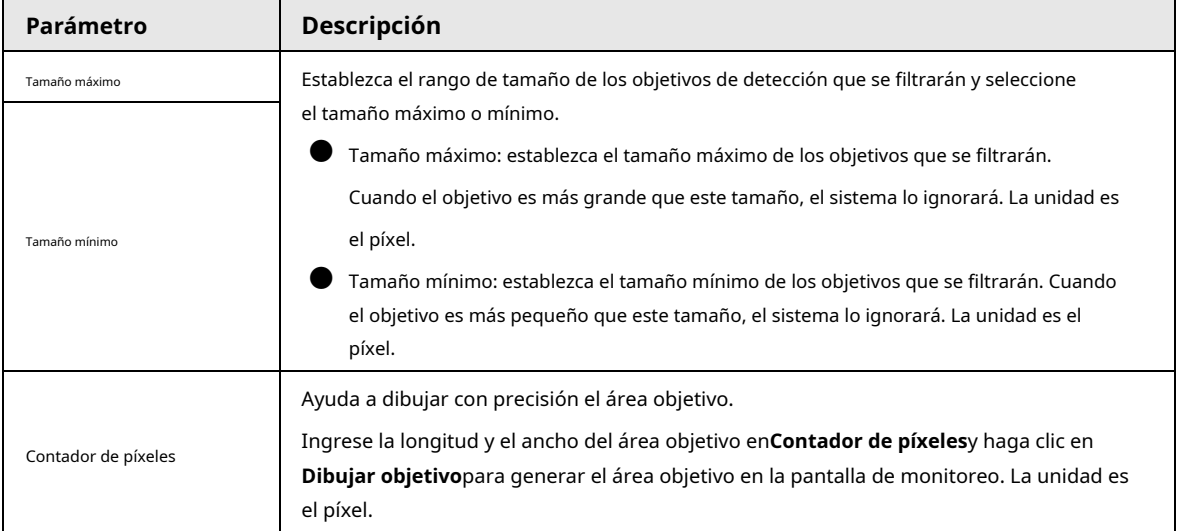

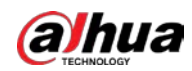

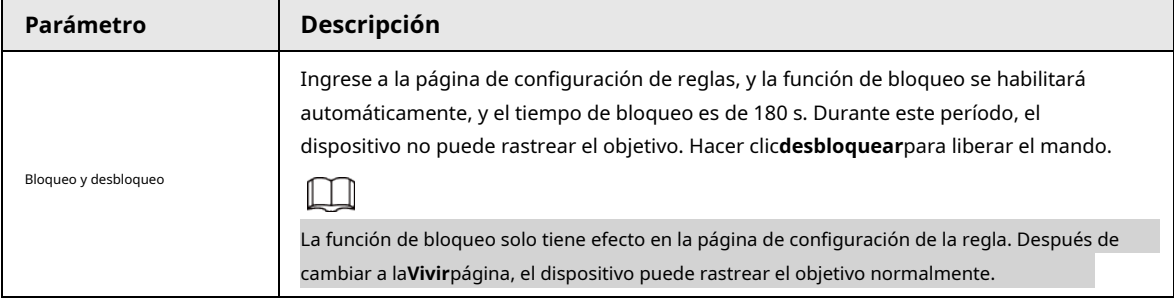

Paso 3 Configure el parámetro de cable trampa.

Tabla 5-29 Descripción del parámetro de cable trampa

| Parámetro                     | Descripción                                                                                                    |  |
|-------------------------------|----------------------------------------------------------------------------------------------------|--|
|                               | Establezca el período de alarma para habilitar eventos de alarma en el período definido. 1.                                                                                                    |  |
|                               | Haga clic en <b>Configuración</b> , y luego el <b>Período</b> se muestra la interfaz.                                                                                                    |  |
|                               | 2. Ingrese el valor de tiempo o mantenga presionado el botón izquierdo del mouse y arrastre                                                                                                    |  |
|                               | directamente en la interfaz de configuración. Hay seis períodos para cada día.                                                                                                    |  |
| Período                       | Seleccione la casilla de verificación junto al período para que surta efecto.                                                                                                    |  |
|                               | 3. Seleccione el día de la semana (Domingoestá seleccionado por defecto; SiTodoestá                                                                                                    |  |
|                               | seleccionado, el ajuste se aplica a toda la semana. También puede seleccionar la casilla de                                                                                                    |  |
|                               | verificación junto al día para configurarlo por separado).                                                                                                    |  |
|                               | 4. Después de completar la configuración, haga clic enAhorrarpara volver a la interfaz                                                                                                    |  |
|                               | de configuración de reglas.                                                                                                    |  |
| Dirección                     | Configure la dirección del cable trampa. Puedes elegirA->B,B->AoA<->B.                                                                                                    |  |
| Pista de alarma               | Seleccione la casilla de verificación y habrá seguimiento de alarma cuando se active una regla<br>inteligente.                                                                                                    |  |
| Tiempo de seguimiento         | Configure el tiempo de seguimiento de la alarma.                                                                                                    |  |
| Registro                      | Seleccione la casilla de verificación y, cuando se active una alarma, el sistema comenzará a<br>grabar automáticamente. Antes de usar la función, debe configurar el período de<br>grabación de la alarma enAlmacenamiento>Cronogramay seleccioneAutopara Modo de<br>grabaciónsobre elControl de registrosinterfaz. |  |
| Retraso de registro           | Cuando termine la alarma, la grabación continuará durante un período de tiempo<br>prolongado. El rango de valores es de 10 a 300 s.                                                                                                    |  |
| retransmisión                 | Seleccione la casilla de verificación y podrá habilitar el puerto de salida de vinculación de alarma y<br>vincular los dispositivos de salida de relé correspondientes cuando se active una alarma.                                                                                                    |  |
| Retardo de alarma             | Cuando la alarma termina, la alarma continuará durante un período prolongado de<br>tiempo. El rango de valores es de 10 a 300 s.                                                                                                    |  |
| Enviar correo electrónico     | Selecciona el <b>Enviar correo electrónico</b> y cuando se activa una alarma, el sistema<br>envía un correo electrónico al buzón especificado. Puede configurar el buzón en<br>Configuración>Red>SMTP (correo electrónico).                                                                                         |  |
| Instantánea                   | Seleccione la casilla de verificación y el sistema tomará instantáneas automáticamente en caso<br>de alarmas. Debe establecer el período de la instantánea enAlmacenamiento>Cronograma.                                                                                                    |  |
| Etapa 4<br>Hacer clicAhorrar. |                                                                                                    |  |

# **5.5.5.2 Intrusión**

La intrusión incluye áreas de cruce y funciones dentro del área.

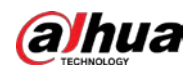

● El área de cruce significa que se activará una alarma cuando un objetivo entre o salga del área.

- La función en el área significa que se activará una alarma cuando aparezca un número específico de objetivos en un área de alarma establecida en un momento dado. La función en el área solo cuenta el número de objetivos en el área de detección, independientemente de si son los mismos objetivos.
- Para el intervalo de tiempo de informe de las funciones en el área, el sistema activará la primera alarma y luego detectará si ocurre el mismo evento en el período de intervalo. Si no ocurre el mismo evento en este período, el contador de alarmas se borrará.

Similar a la línea de advertencia, para detectar un evento de entrada/salida, debe reservarse un cierto espacio de movimiento en la periferia de la línea de área.

Escenas aplicables: Escenas con objetivos dispersos y sin oclusión entre objetivos, como protección perimetral de áreas desatendidas.

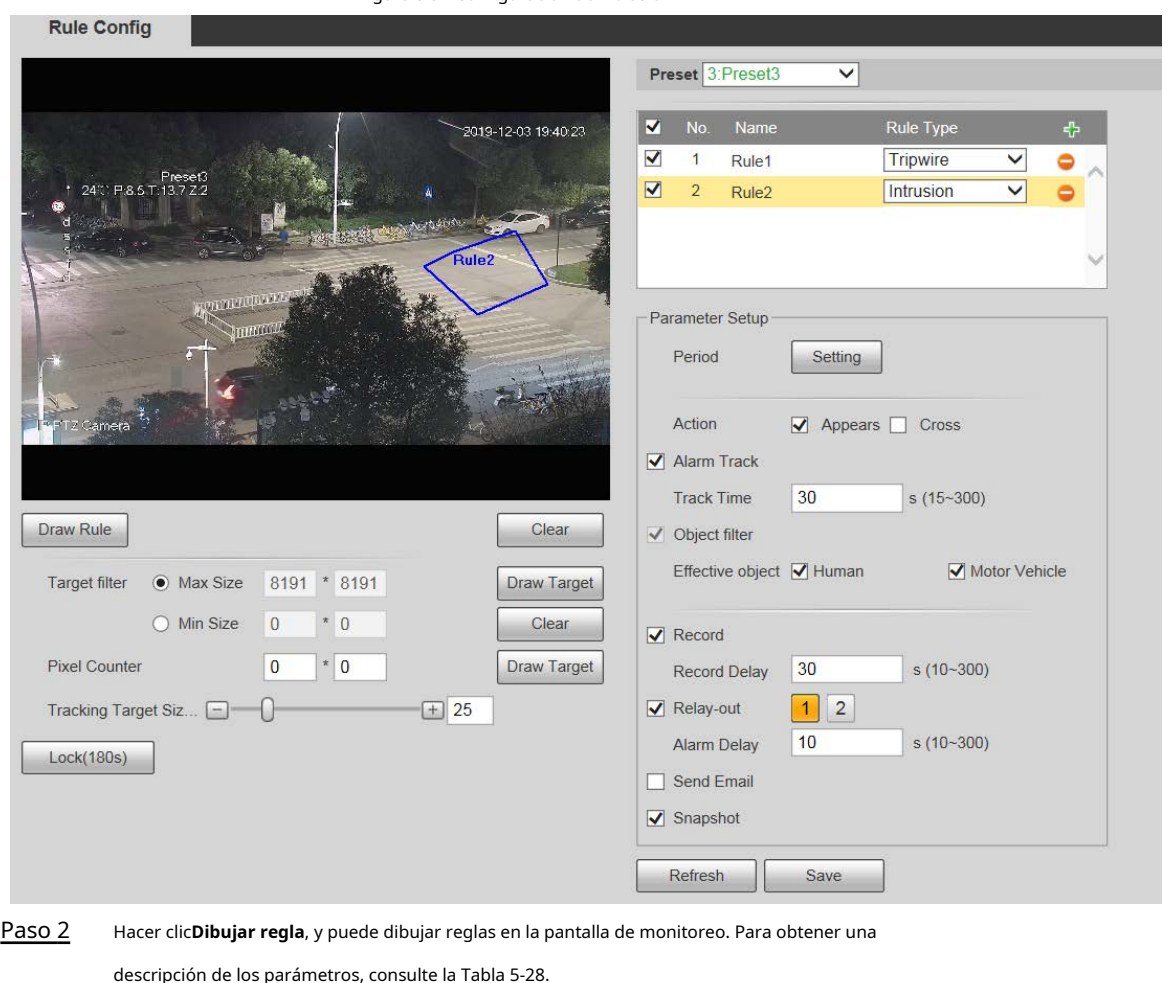

Figura 5-92 Configuración de intrusión

Paso 1 Seleccionar**Intrusión**desde el**Tipo de regla**lista.

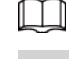

Hacer clic**Claro**a la derecha de**Dibujar regla**para borrar todas las reglas extraídas.

Paso 3 Configure el parámetro de intrusión.

Tabla 5-30 Descripción del parámetro de intrusión

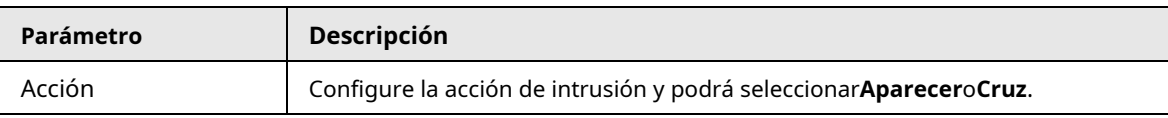

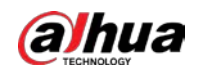

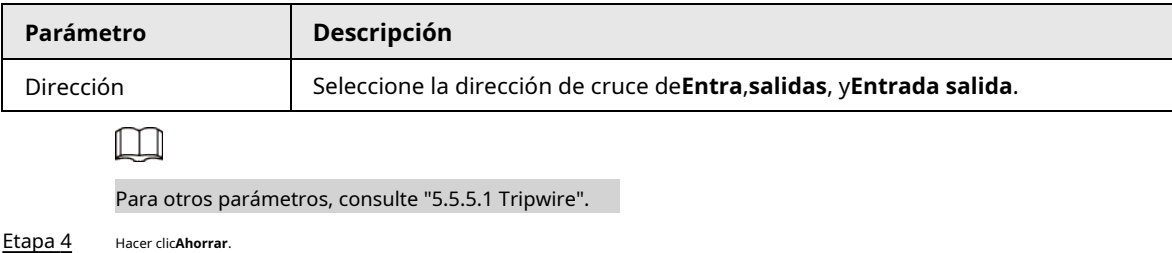

# **5.5.5.3 Objeto Abandonado**

Se activará una alarma cuando el objetivo seleccionado en la escena de monitoreo permanezca en la pantalla por más tiempo del definido.

Los peatones o vehículos que permanezcan demasiado tiempo se considerarán objetos abandonados. Para filtrar dichas alarmas, puede utilizar**Filtro objetivo**. Además, la duración puede ampliarse adecuadamente para evitar falsas alarmas por poca estancia de personas.

Escenas aplicables: Escenas con objetivos dispersos, sin cambios de luz obvios y frecuentes. Para escenas con objetivos intensivos o demasiados obstáculos, aumentarían las alarmas perdidas; para escenarios en los que permanezcan demasiadas personas, aumentarían las falsas alarmas. Seleccione áreas de detección con textura simple, ya que esta función no es aplicable a escenas con textura compleja.

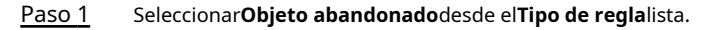

Figura 5-93 Configuración de objetos abandonados

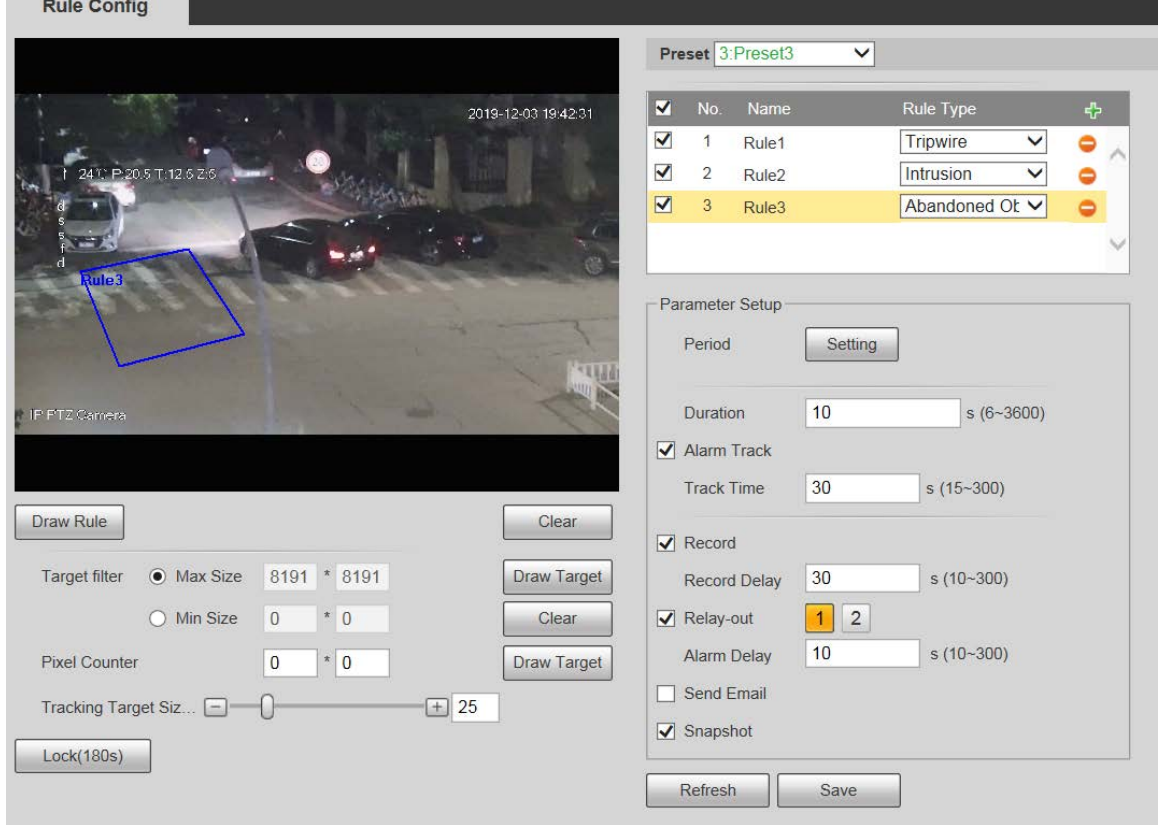

Paso 2 Hacer clic**Dibujar regla**, y puede dibujar reglas en la pantalla de monitoreo. Para obtener una descripción de los parámetros, consulte la [Tabla 5-28.](#page-132-0)

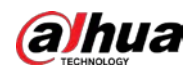

 $\Box$ 

Hacer clic**Claro**a la derecha de**Dibujar regla**, y puede borrar todas las reglas dibujadas.

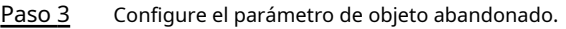

Tabla 5-31 Descripción del parámetro de objeto abandonado

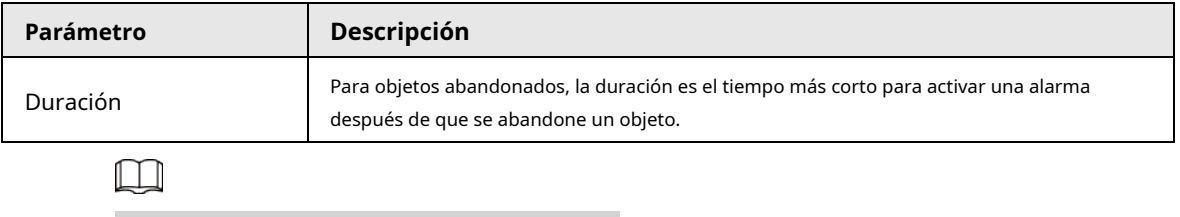

Para otros parámetros, consult[e "5.5.5.1 Tripwire".](#page-131-0)

Etapa 4 Hacer clic**Ahorrar**.

# **5.5.5.4 Objeto faltante**

Se activará una alarma cuando el objetivo seleccionado en la escena se retire durante un tiempo superior al establecido.

El sistema analiza las áreas estáticas del primer plano y determina si falta un objeto o si es un objeto abandonado a partir de la similitud de su primer plano y el fondo. Cuando el tiempo excede el período establecido, se activa una alarma.

Escenas aplicables: Escenas con objetivos dispersos, sin cambios de luz obvios y frecuentes. Para escenas con objetivos intensivos o demasiados obstáculos, la alarma perdida aumentaría; para escenas en las que se queda demasiada gente, la falsa alarma aumentaría. Mantenga la textura del área de detección lo más simple posible, ya que esta función no es aplicable a escenas con textura compleja.

Paso 1 Seleccionar**Objeto faltante**desde el**Tipo de regla**lista.

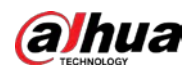

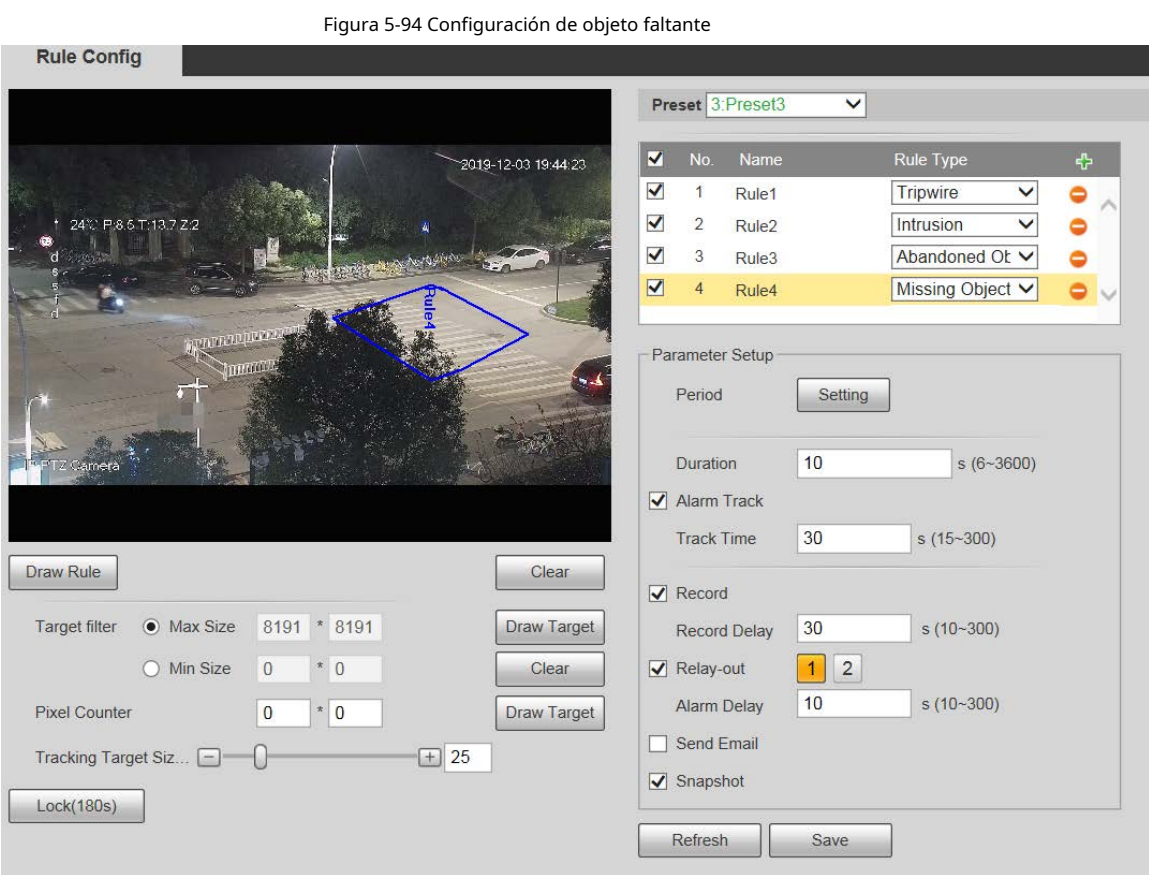

- Paso 2 Hacer clic**Dibujar regla**, y puede dibujar reglas en la pantalla de monitoreo. Para obtener una descripción de los parámetros, consulte la [Tabla 5-28.](#page-132-0)
	- $\square$

Hacer clic**Claro**a la derecha de**Dibujar regla**para borrar todas las reglas extraídas.

Paso 3 Configure el parámetro de objeto faltante.

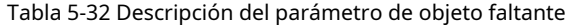

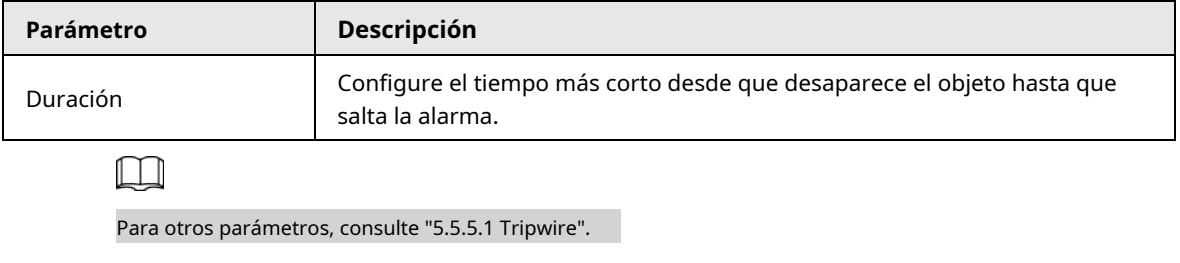

Etapa 4 Hacer clic**Ahorrar**.

# **5.5.6 Supervisión de la construcción**

El dispositivo se puede utilizar para el control de la construcción, que incluye detección de casco, detección de ropa de trabajo, detección de trabajo solitario y detección de ausencia.

#### requisitos previos

Seleccionar**Configuración**>**Evento**>**Plan inteligente**para permitir**Monitoreo de Construcción**.

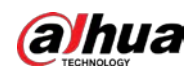

### Procedimiento

Paso 1

Paso 2

**Construction Monitoring** 

Seleccionar**Configuración**>**Evento**>**Monitoreo de Construcción**.

Seleccionar**Global**o un preajuste de la**Preestablecido**lista.

- Si se selecciona el plan global, el área de detección y la regla se establecen de forma predeterminada y el área de detección no se puede cambiar.
- Si se selecciona un preajuste, debe configurar el área de detección y la regla manualmente. La siguiente sección utiliza la selección de Preset 1 como ejemplo.

Figura 5-95 Plan global

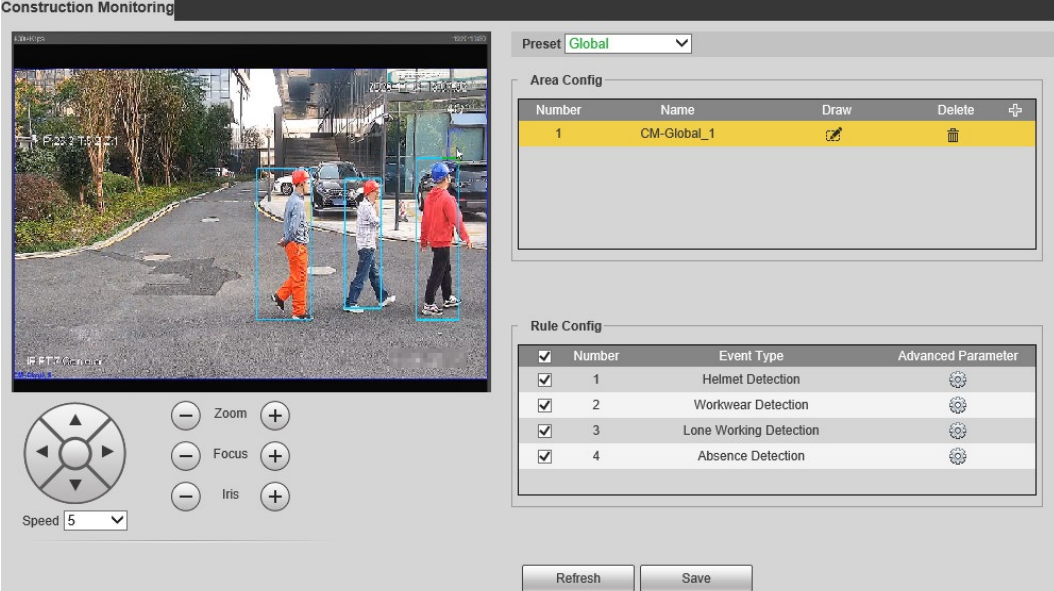

Figura 5-96 Plan por preset

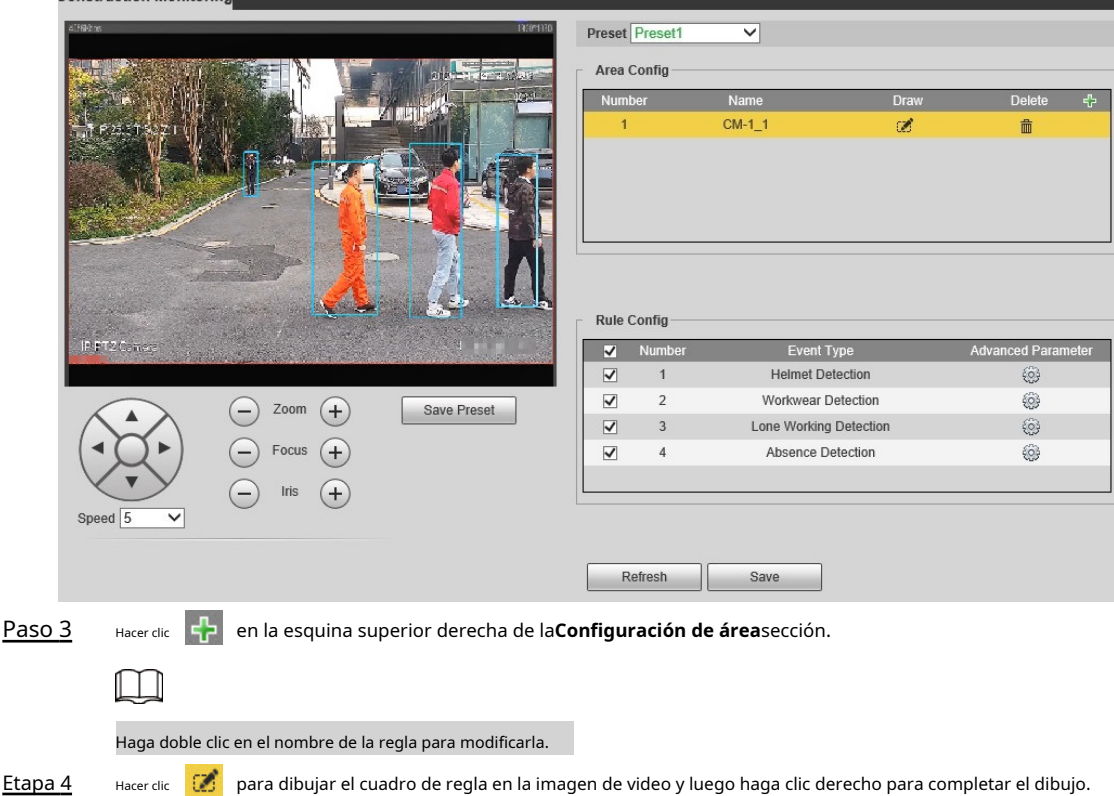

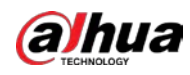

 $\Box$ 

● Después de completar el dibujo, arrastre las esquinas del área dibujada para ajustar la detección área.

● Si selecciona un plan preestablecido, se pueden dibujar 8 áreas de detección como máximo.

Paso 5

Seleccione la casilla de verificación antes del tipo de evento para habilitar la regla de detección correspondiente.

Tabla 5-33 Descripción de la regla

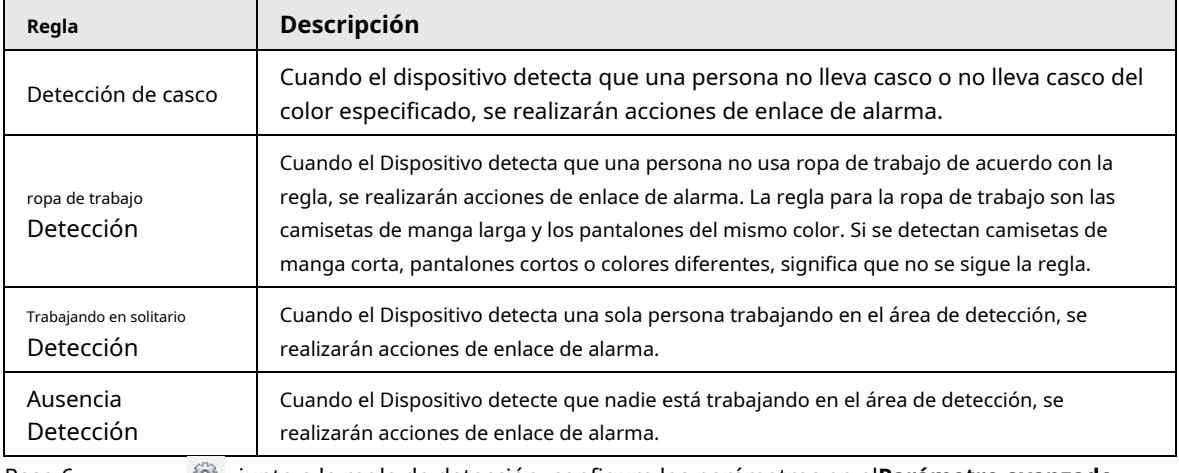

Paso 6 interfaz y luego haga clic en**Ahorrar**. junto a la regla de detección, configure los parámetros en el**Parámetro avanzado**

130

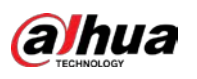

Figura 5-97 Detección de casco

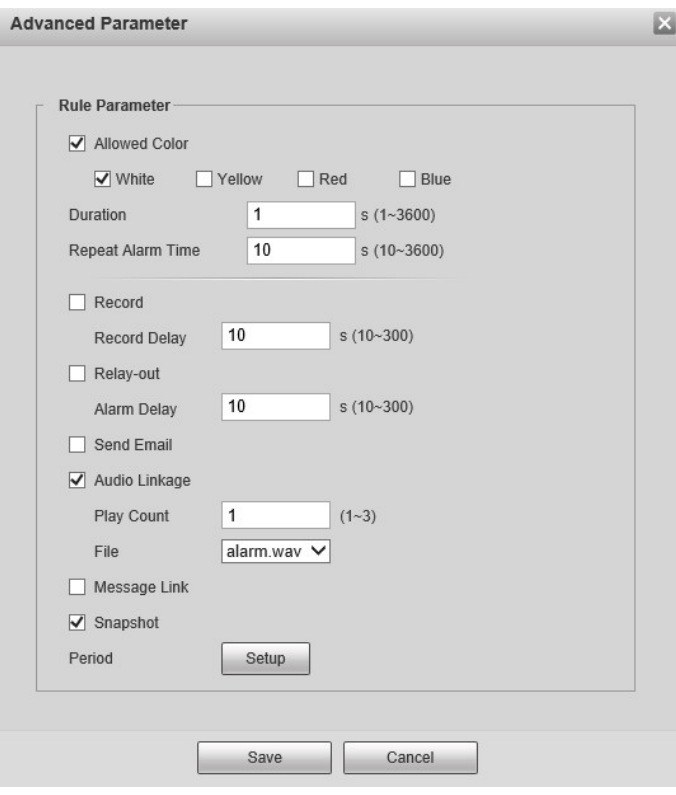

Figura 5-98 Detección de ropa de trabajo

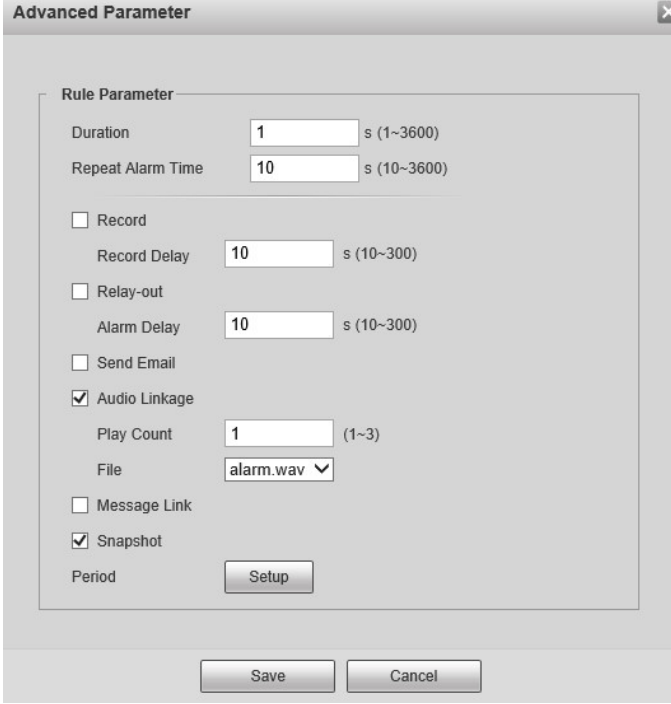

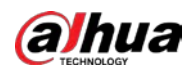

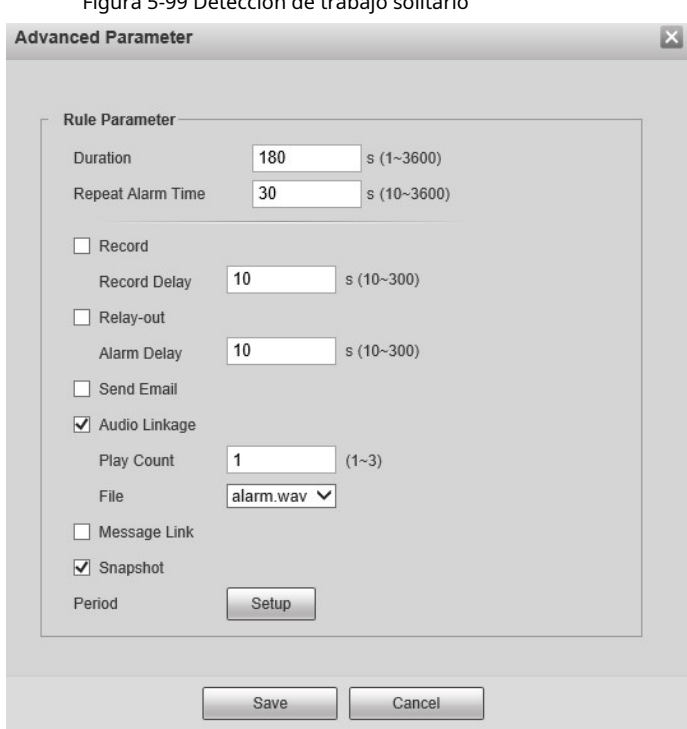

Figura 5-100 Detección de ausencia

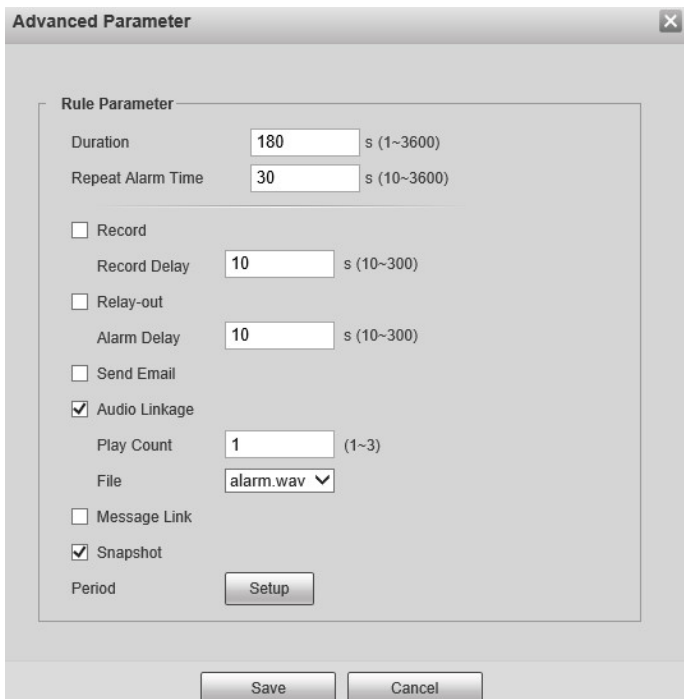

Tabla 5-34 Descripción de parámetros

| Parámetro       | <b>Descripción</b>                                                                                                    |
|-----------------|----------------------------------------------------------------------------------------------------|
| Color permitido | Al configurar la detección de casco, puede establecer los colores permitidos. Cuando el<br>casco detectado no está en los colores seleccionados, se activarán las alarmas. |

Figura 5-99 Detección de trabajo solitario

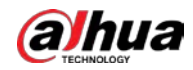

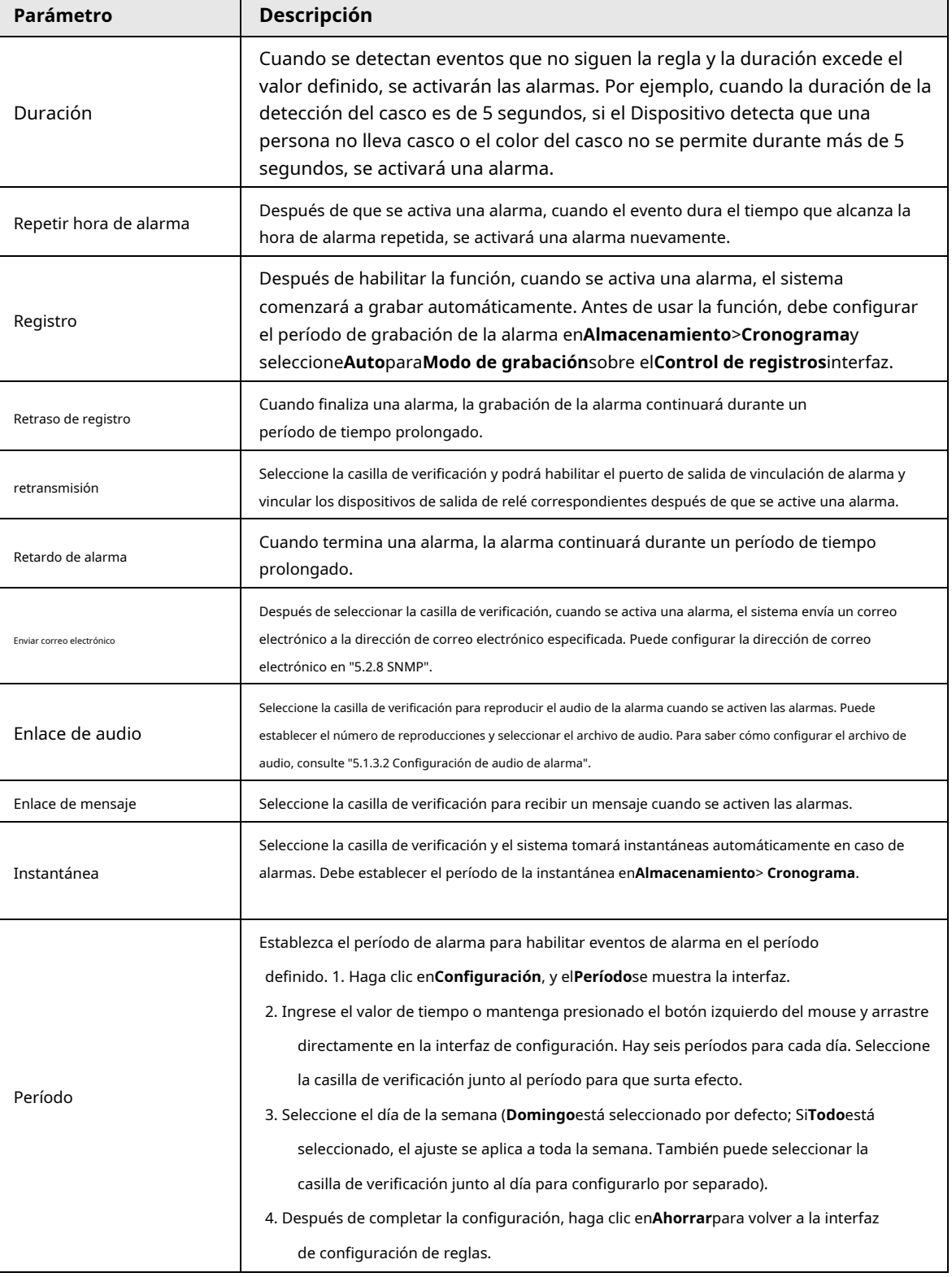

 $\Box$ 

Paso 7 Hacer clic**Ahorrar**sobre el**Monitoreo de Construcción**interfaz.

Si desea ver la información de la alarma en el**Alarma**pestaña, debe suscribirse al

tipo de alarma correspondiente. Para obtener más información, consulte "6 Alarma".

#### Resultado

Haga clic en el**IA en vivo**pestaña para ver los resultados del monitoreo de la construcción. Para obtener más información, consulte "3.2 Configuración de AI Live".

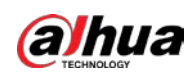

## **5.5.7 Reconocimiento facial**

La función puede detectar caras y compararlas con las de la base de datos de caras configurada.

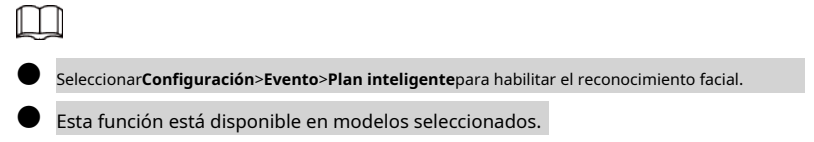

### **5.5.7.1 Detección de rostros**

Cuando se detecta un rostro humano en la pantalla de monitoreo, se activa una alarma y se realiza la acción vinculada.

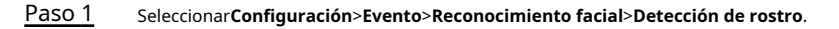

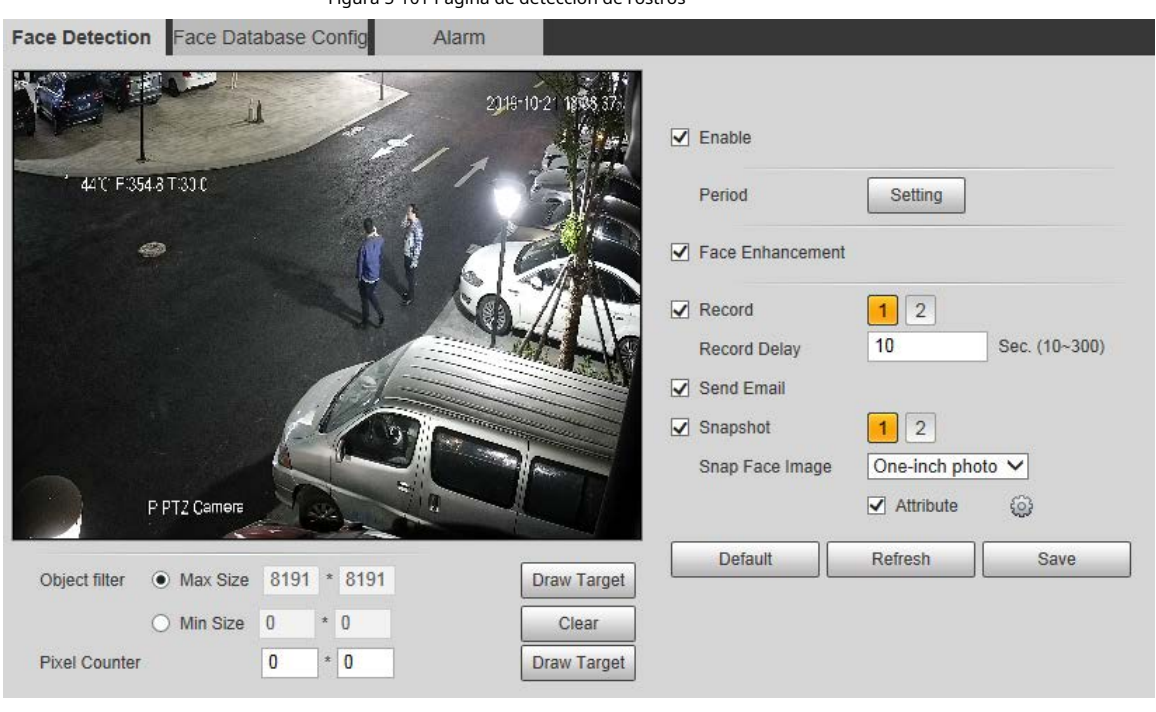

Figura 5-101 Página de detección de rostros

Paso 2 Seleccionar**Permitir**para activar la función de detección de rostros.

Paso 3 Configure los parámetros de detección de rostros.

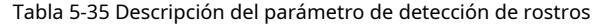

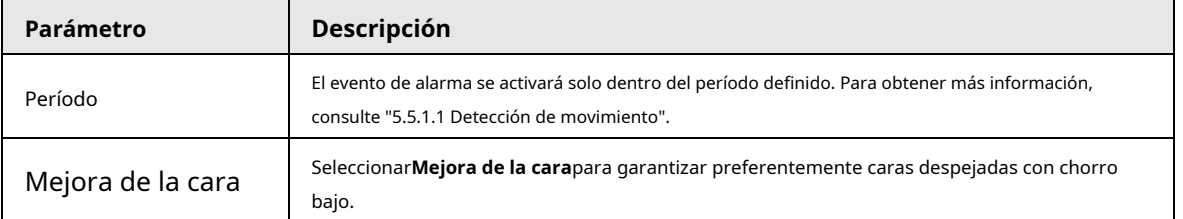
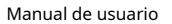

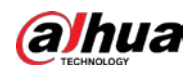

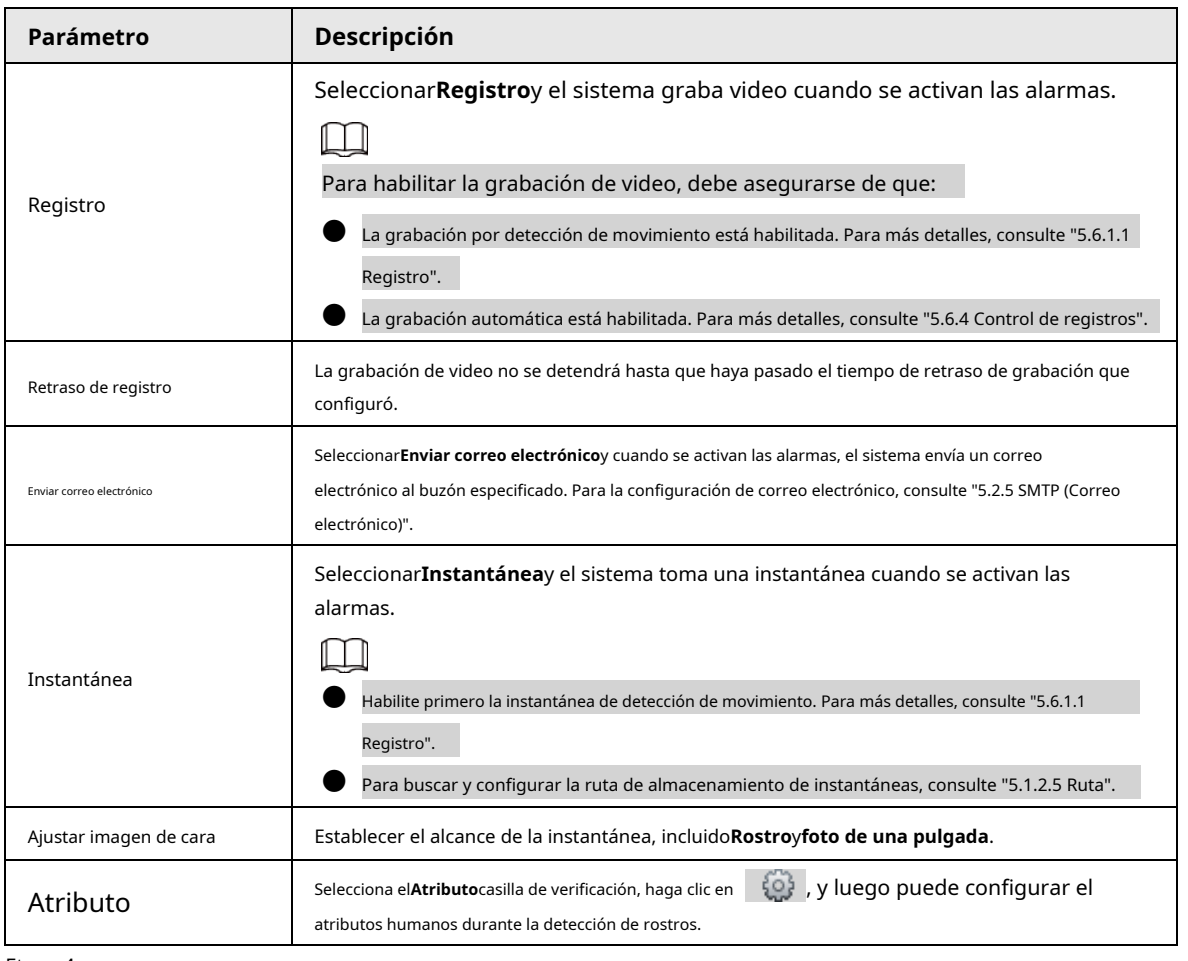

Etapa 4 Hacer clic**Ahorrar**.

#### **5.5.7.2 Configuración de la base de datos de rostros**

Después de configurar con éxito la base de datos de rostros, los rostros detectados se pueden comparar con la información en la base de datos de rostros. La configuración de una base de datos de rostros incluye la creación de una base de datos de rostros, la adición de imágenes de rostros y el modelado de rostros.

#### **5.5.7.2.1 Agregar base de datos de rostros**

Cree una base de datos de rostros y luego registre imágenes de rostros para agregar imágenes de rostros a la base de datos de rostros recién creada.

Paso 1 Seleccionar**Configuración**>**Evento**>**Reconocimiento facial**>**Configuración de la base de datos de rostros**.

Figura 5-102 Configuración de la base de datos de rostros

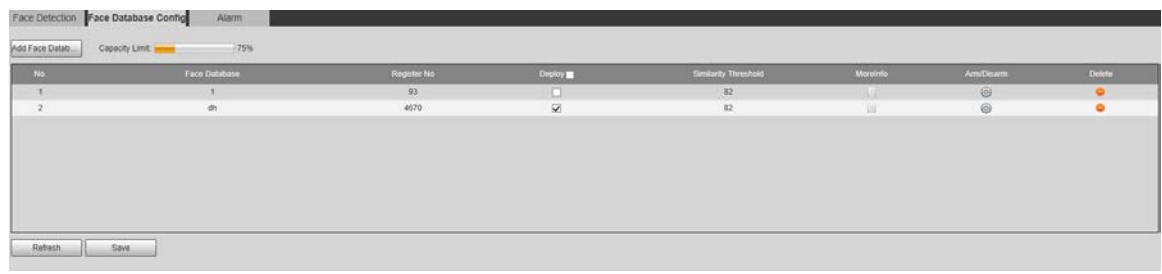

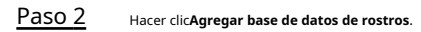

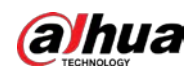

Figura 5-103 Agregar base de datos de rostros

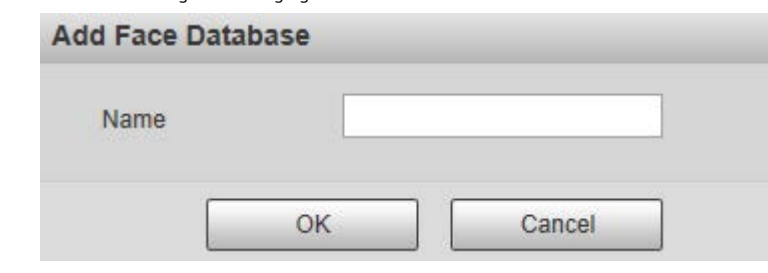

#### Paso 3 Establecer el nombre de la base de datos de rostros.

Etapa 4 Hacer clic**DE ACUERDO**para completar la adición.

#### Figura 5-104 Agregar base de datos de caras completada

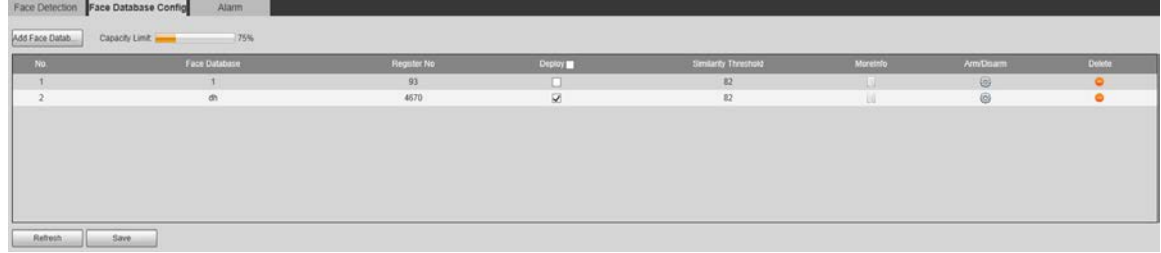

Paso 5 Configure los parámetros de configuración de la base de datos de rostros.

#### Tabla 5-36 Descripción del parámetro de configuración de la base de datos de rostros

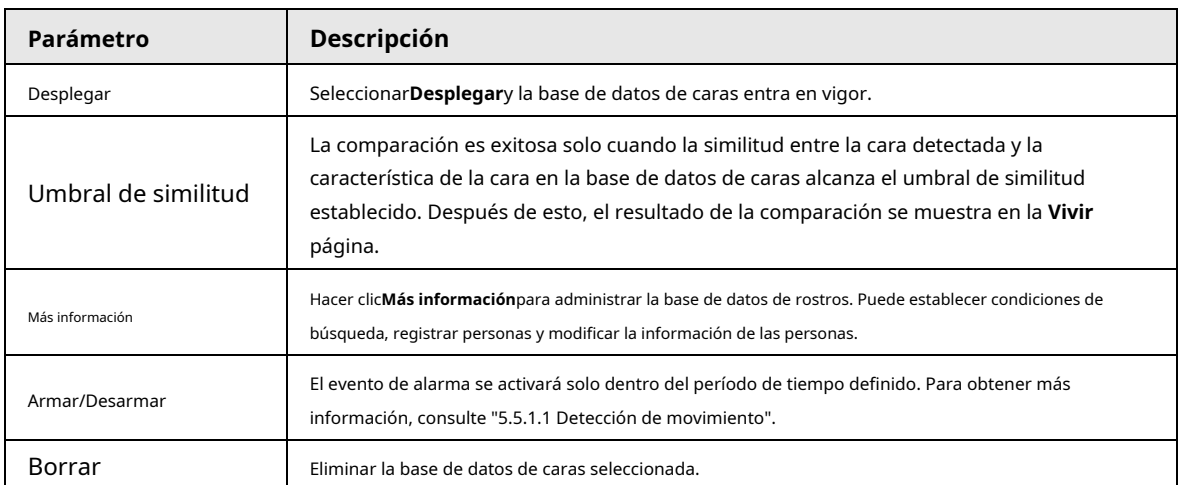

#### **5.5.7.2.2 Adición de imágenes de rostros**

Puede agregar imágenes de caras a la base de datos de caras creada. Se admiten la adición manual y la importación por lotes.

### Adición manual

1

Agregue una imagen de una sola cara. Utilice este método cuando registre una pequeña cantidad de imágenes de rostros. Paso

Seleccionar**Configuración**>**Evento**>**Reconocimiento facial**>**Configuración de la base de datos de rostros**. Hacer

Paso 2

clic **Más información**para que se configure la base de datos de rostros.

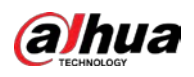

Figura 5-105 Más información

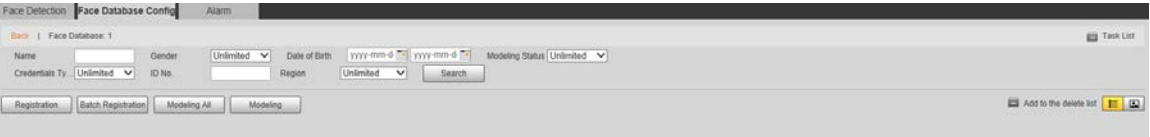

 $\overline{\mathbb{Q}}$  and

Establezca las condiciones de filtrado y luego haga clic en**Buscar**. Se muestra el resultado de la búsqueda.

#### Paso 3 Hacer clic**Registro**.

#### Figura 5-106 Interfaz de registro

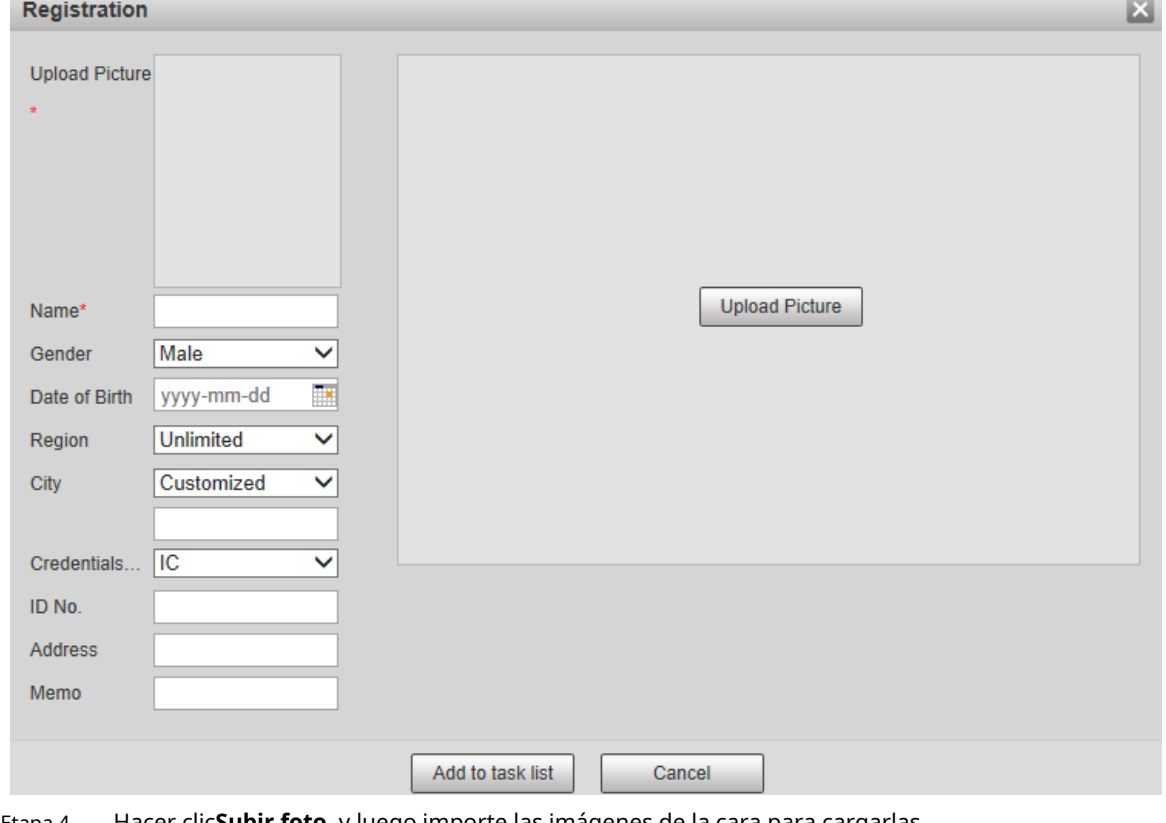

Etapa 4 Hacer clic**Subir foto**, y luego importe las imágenes de la cara para cargarlas.

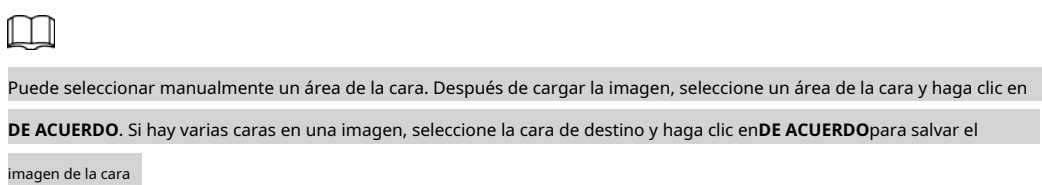

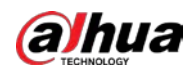

**COL** 

#### Figura 5-107 Adición completada

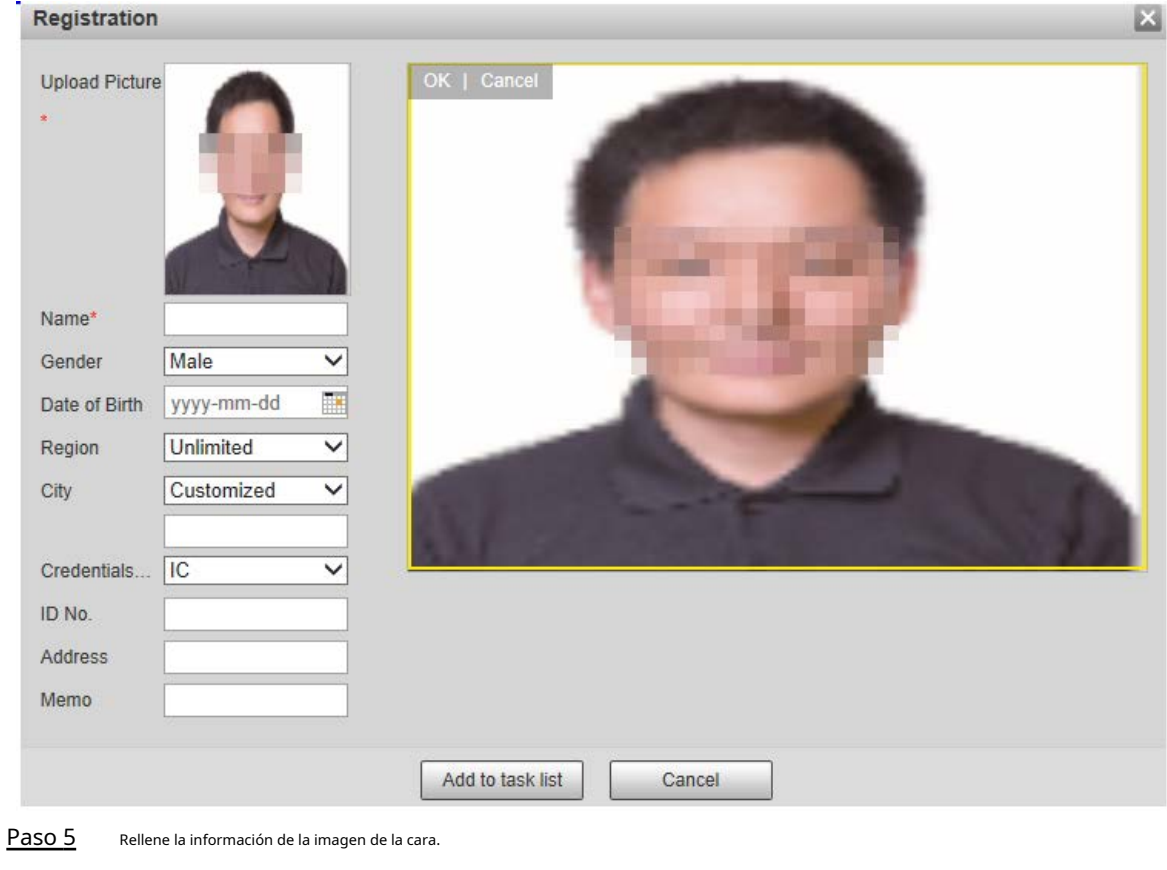

Paso 6 Hacer clic**Agregar a la lista de tareas**. Paso 7 Hacer clic **Pask List 1** 

Figura 5-108 Adición de la lista de tareas completada

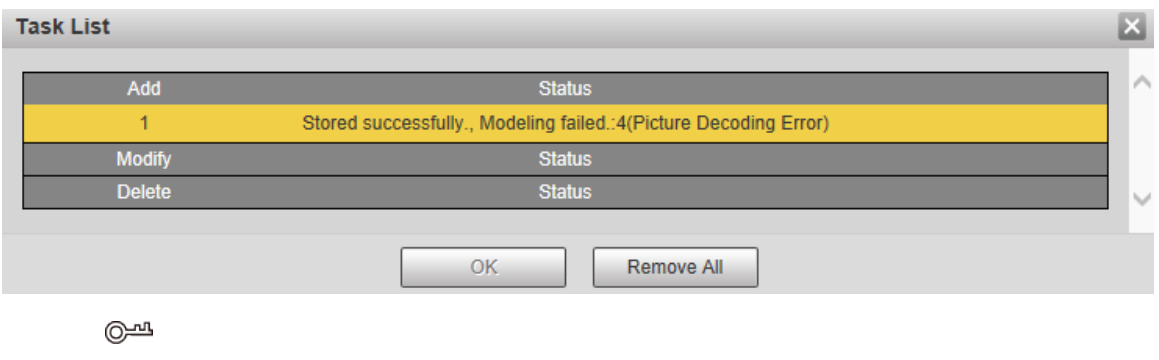

Hacer clic**Eliminar todo**para eliminar todas las tareas.

## Registro de lotes

Puede importar múltiples imágenes de rostros en lotes. Utilice este método cuando registre una gran cantidad de imágenes de rostros.

Antes de importar imágenes en lotes, asigne un nombre a las imágenes faciales con el formato "Nombre#SGender#BDate of Birth#NRegion#TCredentials Type#MID No. jpg" (por ejemplo,

"Juan#S1#B1990-01-01#NCN#T1#M330501199001016222").

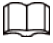

El nombre es obligatorio y el resto son opcionales.

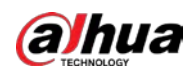

#### Tabla 5-37 Reglas de nomenclatura para la importación por lotes

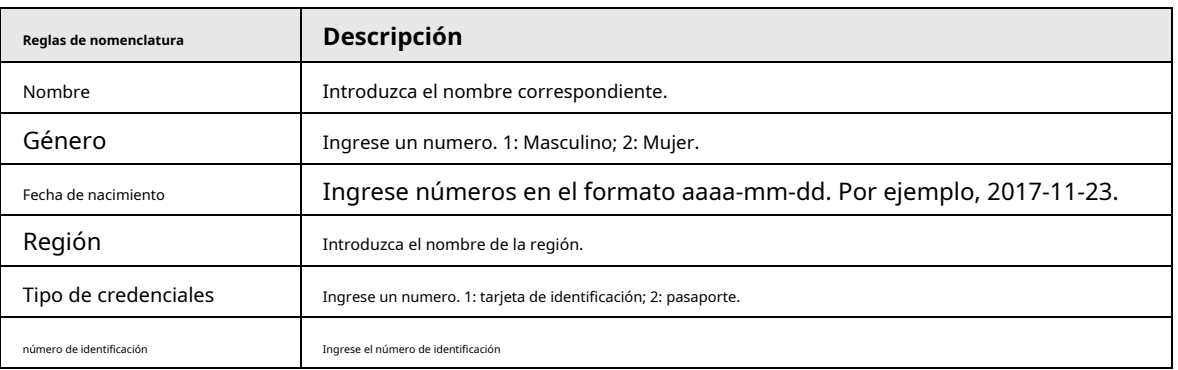

Paso 2

Paso 1 Seleccionar**Configuración**>**Evento**>**Reconocimiento facial**>**Configuración de la base de datos de rostros**.

El**Configuración de la base de datos de rostros**se muestra la interfaz. Hacer clic

**Más información**para que se configure la base de datos de rostros.

El**Base de datos de rostros**se muestra la interfaz.

Hacer clic**Registro de lotes**. Paso 3

#### Figura 5-109 Registro de lotes

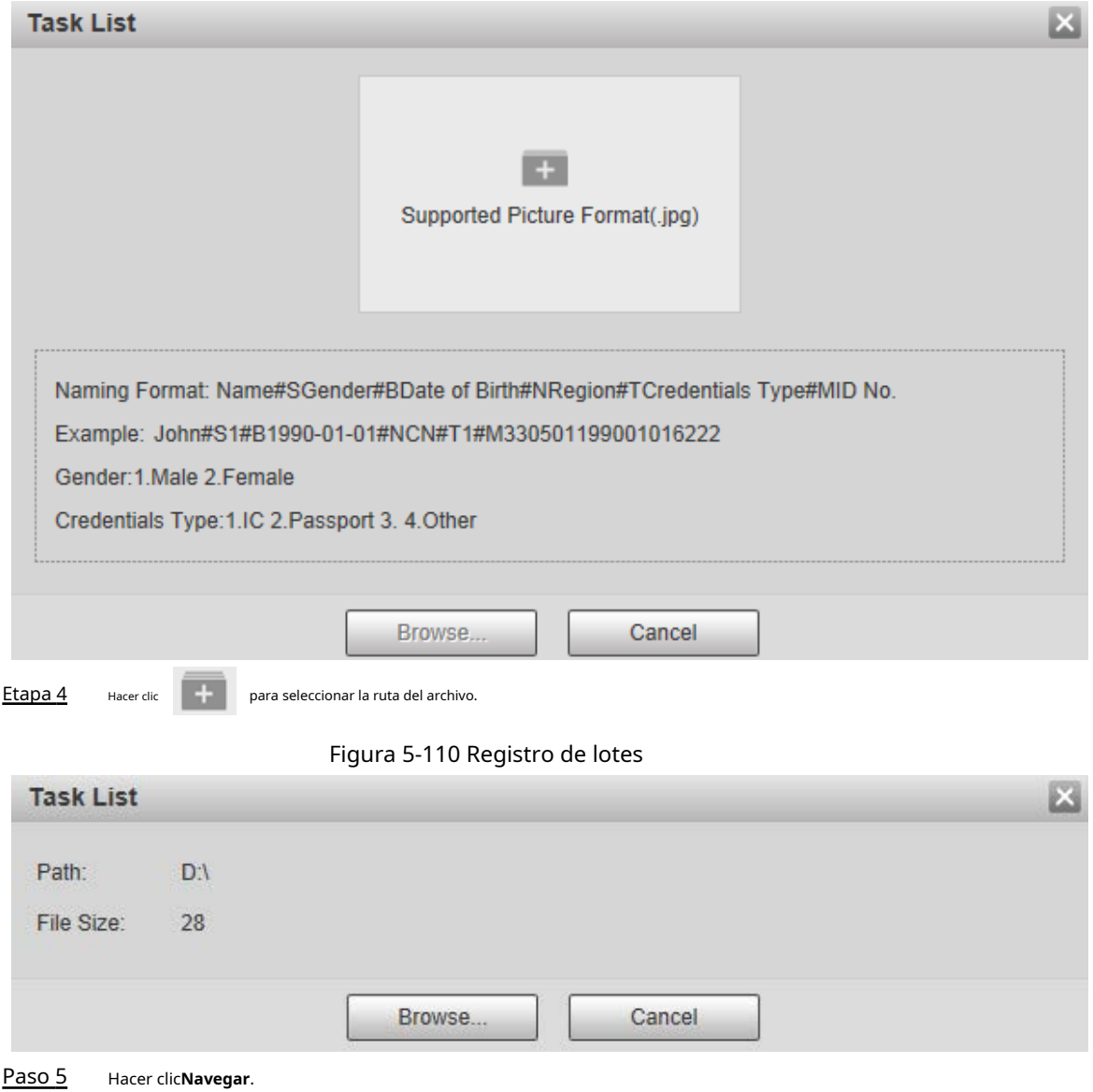

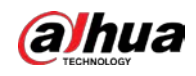

### Figura 5-111 Registro

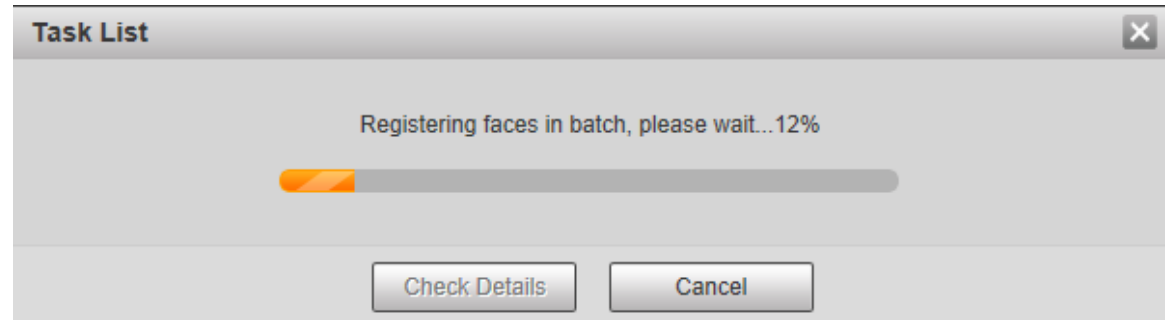

Paso 6 Después de completar el registro, haga clic en**Próximo**para ver el resultado del registro.

#### **5.5.7.2.3 Gestión de imágenes de rostros**

Puede agregar imágenes de rostros a la base de datos de rostros; administre y mantenga imágenes de rostros para garantizar que la información sea correcta.

#### Modificación de la información de la cara

Sobre el**Configuración de la base de datos de rostros**página, mueva el puntero del mouse a la imagen de la cara o a la línea de

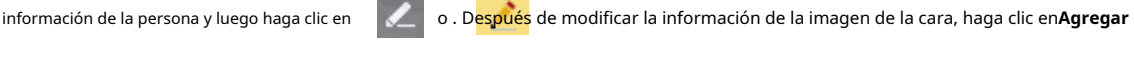

**a la lista de tareas**.

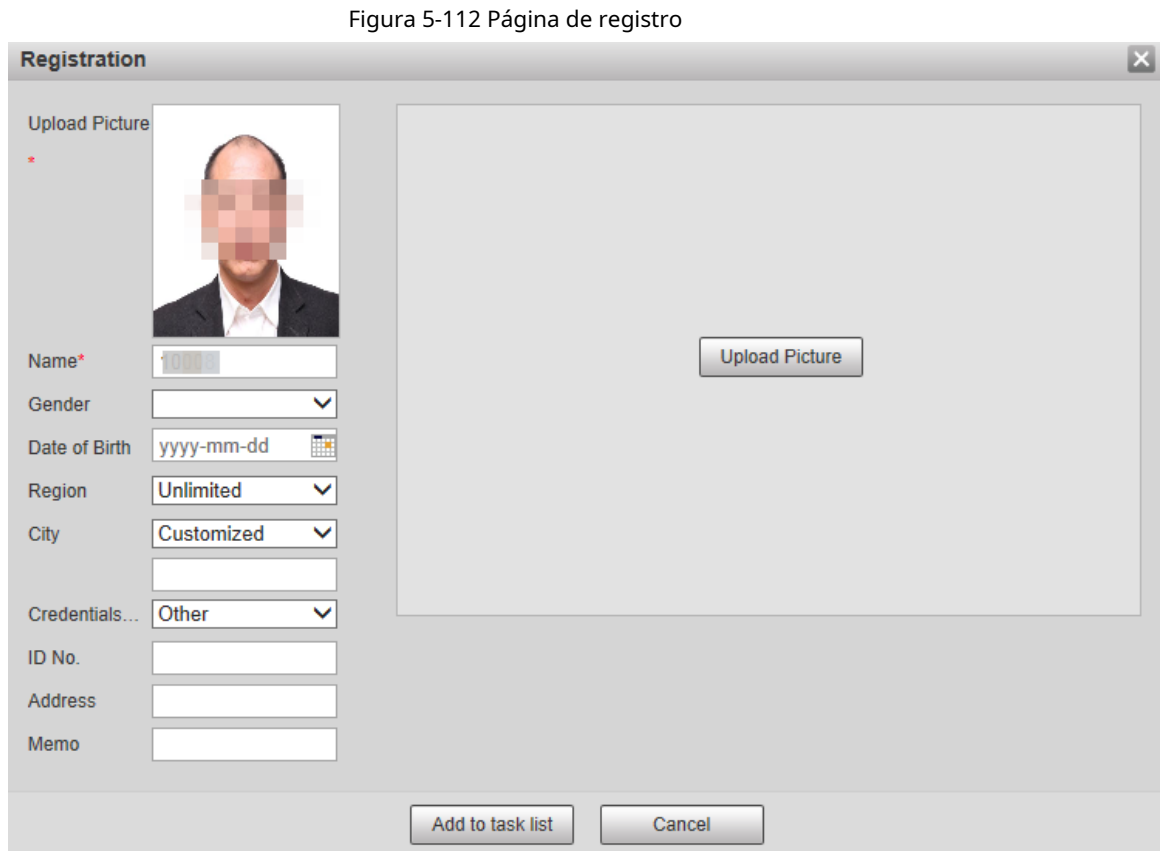

Eliminación de imágenes de rostros

Ingrese a la base de datos de rostros y luego elimine la imagen de rostro creada.

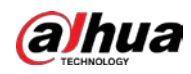

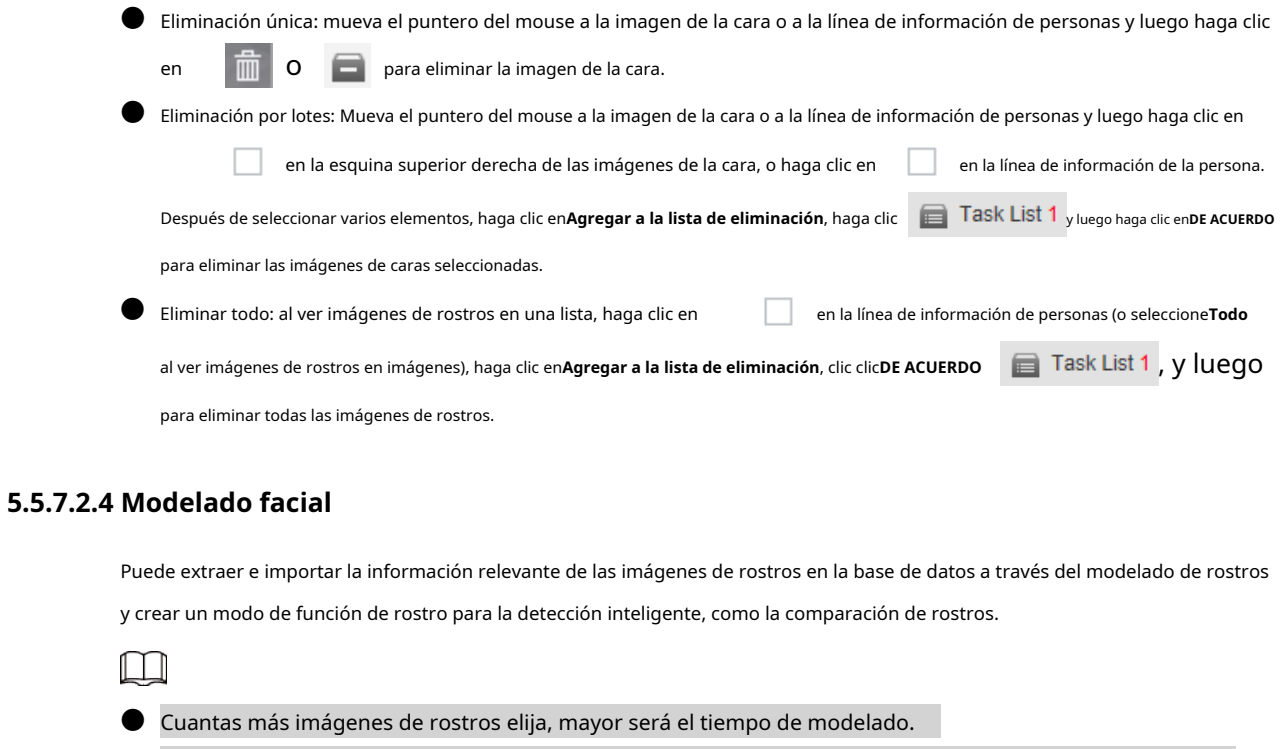

- Durante el proceso de modelado, se activan algunas funciones de detección inteligente (como la comparación de rostros). no está disponible temporalmente y se puede reanudar una vez que se completa el modelado.
- Paso 1 Seleccionar**Configuración**>**Evento**>**Reconocimiento facial**>**Configuración de la base de datos de rostros**. Hacer
- Paso 2 clic **Más información**para que se configure la base de datos de rostros.

Figura 5-113 Página de la base de datos de rostros

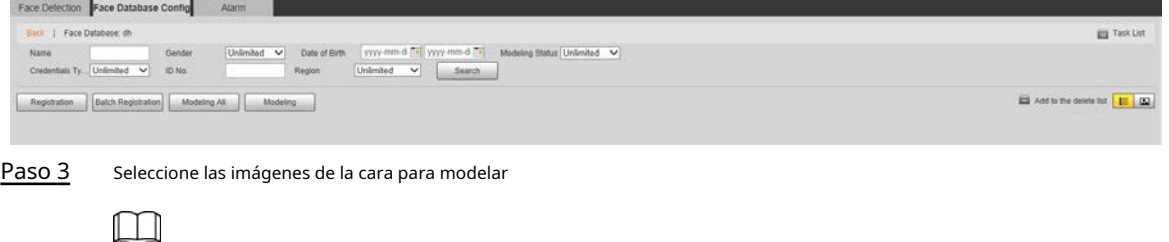

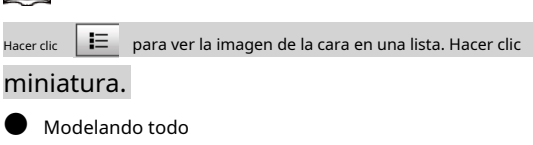

Hacer clic**Modelando todo**, y se modelarán todas las imágenes de rostros en la base de datos de rostros.

● Modelado Selectivo

Si hay muchas imágenes de rostros en la base de datos de rostros, configure las condiciones de filtrado y luego haga clic en

 $\sqrt{2}$  para ver la imagen de la cara como una

**Buscar**para seleccionar imágenes de rostros para el modelado.

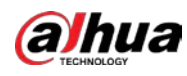

#### Figura 5-114 Modelado completado

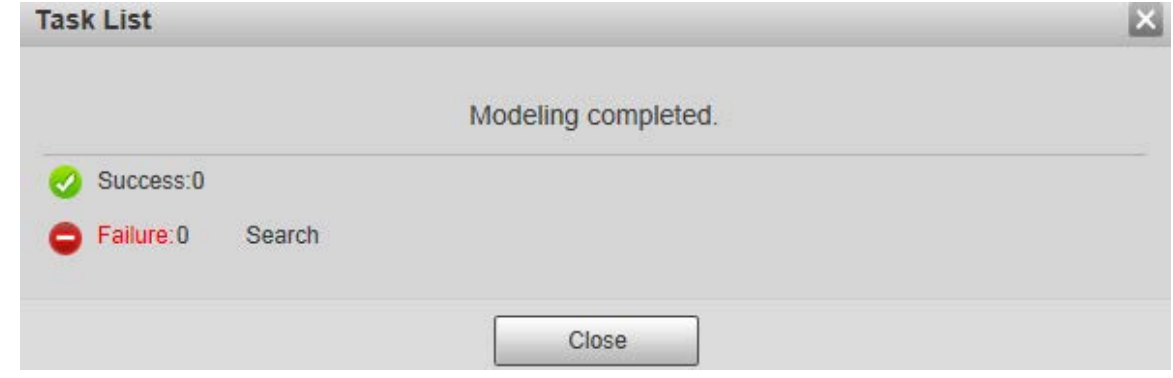

## **5.5.7.3 Enlace de alarma**

Configure el modo de enlace de alarma para la comparación de rostros.

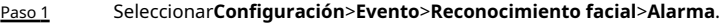

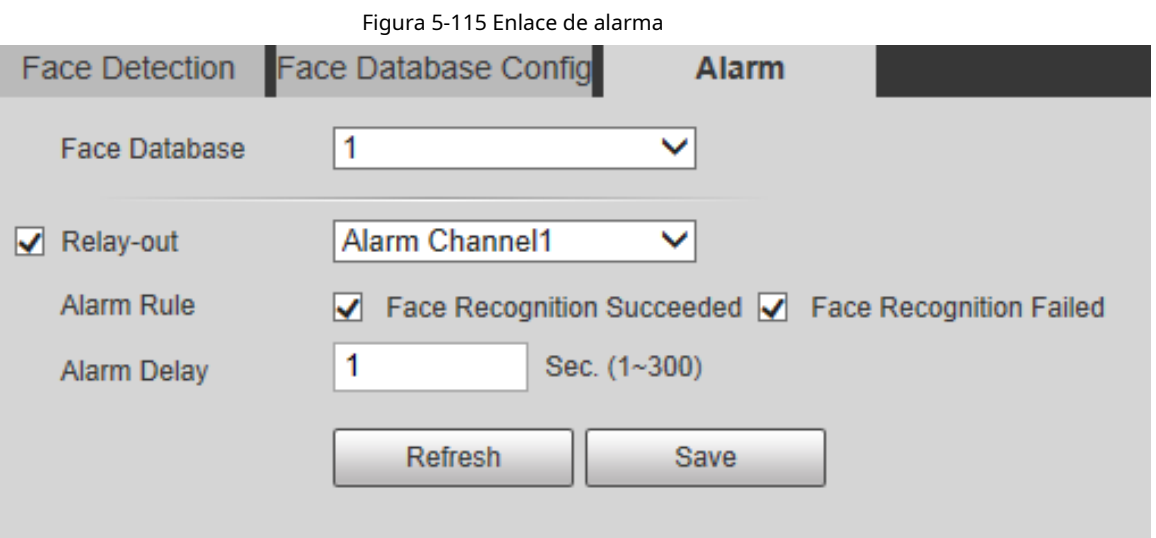

Paso 2 Configure el parámetro de enlace de alarma.

Tabla 5-38 Descripción del parámetro de enlace de alarma

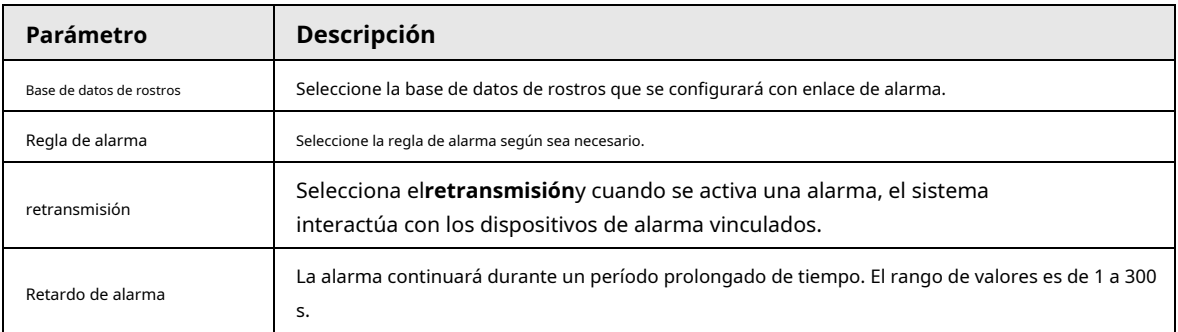

Paso 3 Hacer clic**Ahorrar**.

## **5.5.8 Conteo de personas**

Puede utilizar esta función para contar el número de personas en el área y generar informes.

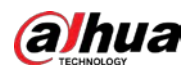

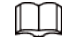

- Antes de usar esta función, debe habilitar**Conteo de personas**en**Plan inteligente**.
- Los datos de conteo de personas se sobrescribirán si el disco está lleno. Haga una copia de seguridad de los datos a tiempo como necesario.
- Esta función está disponible en modelos seleccionados.

#### **5.5.8.1 Configuración de conteo de personas**

Con la función, el sistema puede contar la cantidad de personas que aparecen en la pantalla de monitoreo dentro de un período determinado.

#### Paso 1 Seleccionar**Configuración**>**Evento**>**Conteo de personas**>**Conteo de personas**.

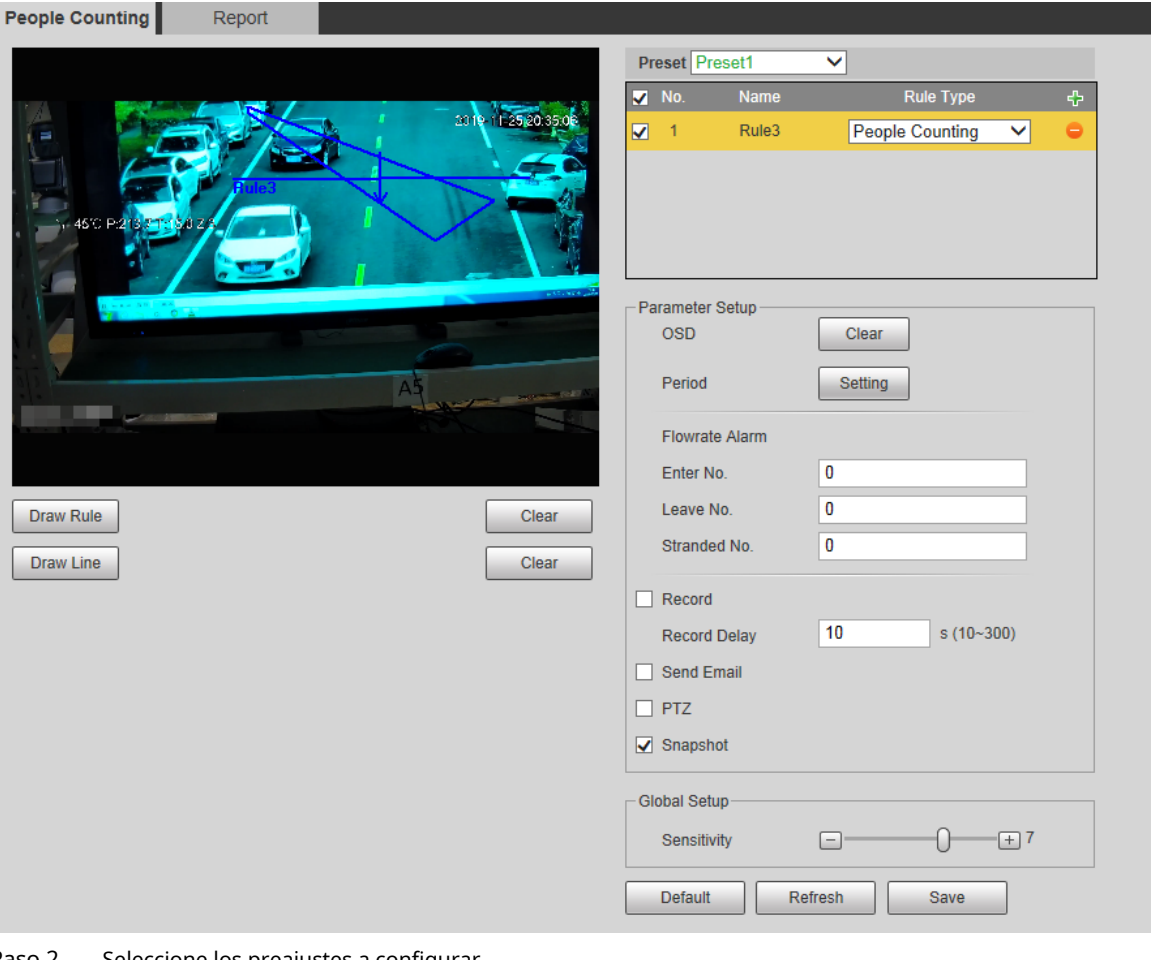

Figura 5-116 Configuración de conteo de personas

- Paso 2 Seleccione los preajustes a configurar.
- Paso 3 Hacer clic**Dibujar regla**, y puede dibujar reglas en la pantalla de monitoreo. Para obtener una descripción de los parámetros, consulte la Tabla 5-28.

 $\overline{\mathbb{O}}$  and

#### Hacer clic**Claro**a la derecha de**Dibujar regla**, y puede borrar todas las reglas dibujadas.

Etapa 4 Configure el parámetro de conteo de personas.

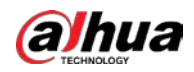

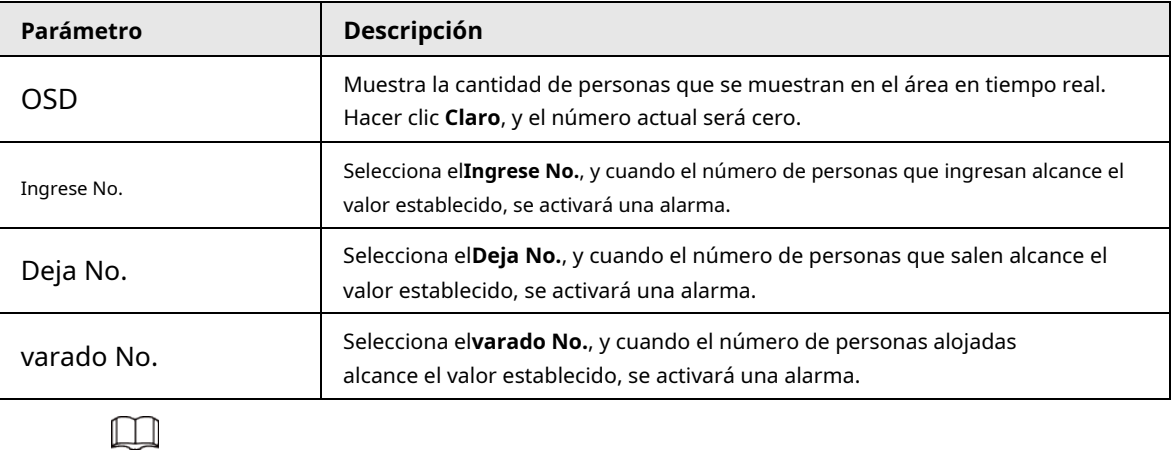

Tabla 5-39 Descripción del parámetro de conteo de personas

Para otros parámetros, consulte "5.5.5.1 Tripwire".

Paso 5 Hacer clic**Ahorrar**.

## **5.5.8.2 Informe**

Puede ver los resultados de las estadísticas de las personas en la escena durante el período seleccionado. Paso

#### 1 Seleccionar**Configuración**>**Evento**>**Conteo de personas**>**Informe**.

#### Figura 5-117 Informe de conteo de personas

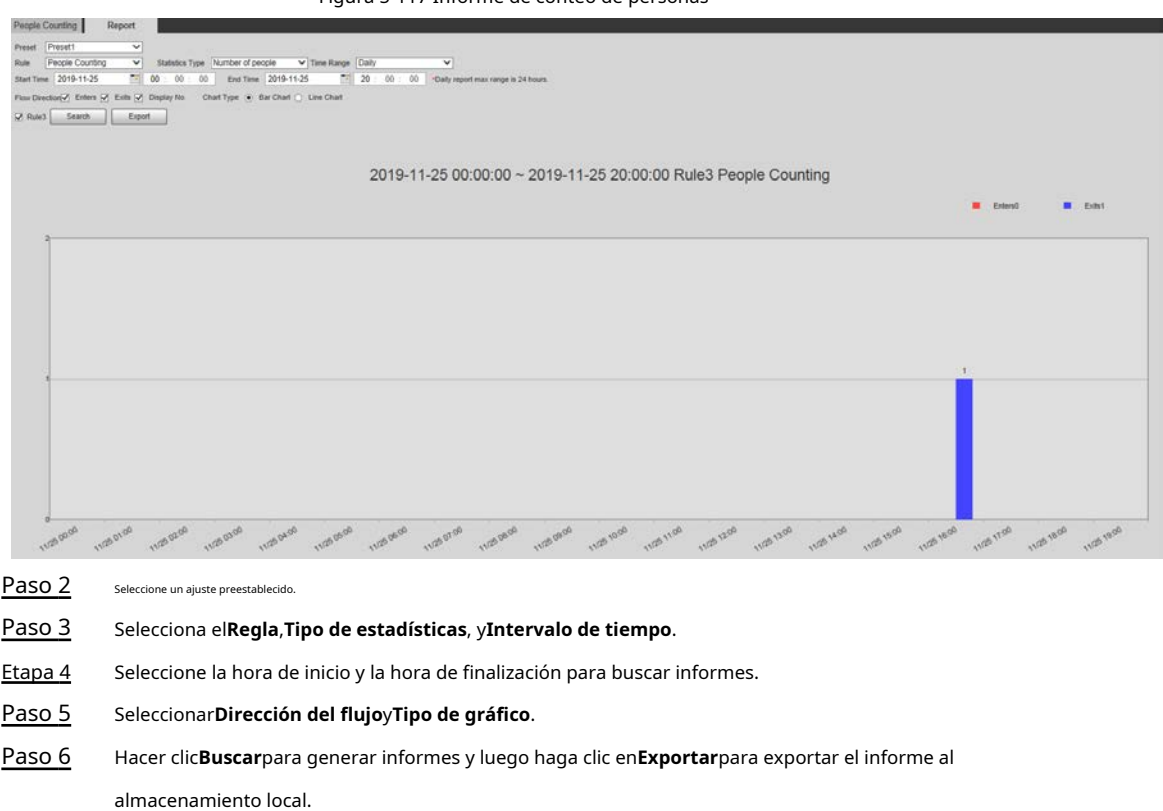

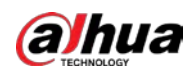

#### **5.5.9 Mapa de calor**

 $\Box$ 

- Antes de habilitar**Mapa de calor**, necesita establecer ajustes preestablecidos en**PTZ**y seleccione la función en la **Plan inteligente**.
- Los datos se sobrescribirán si el disco está lleno. Copia de seguridad de los datos a tiempo.
- Esta función está disponible en modelos seleccionados.

Paso 1 Seleccionar**Configuración**>**Evento**>**Mapa de calor**>**Mapa de calor**.

#### **5.5.9.1 Configuración del mapa de calor**

La función se puede utilizar para detectar el nivel de actividad de los objetos en movimiento en la escena durante un período determinado.

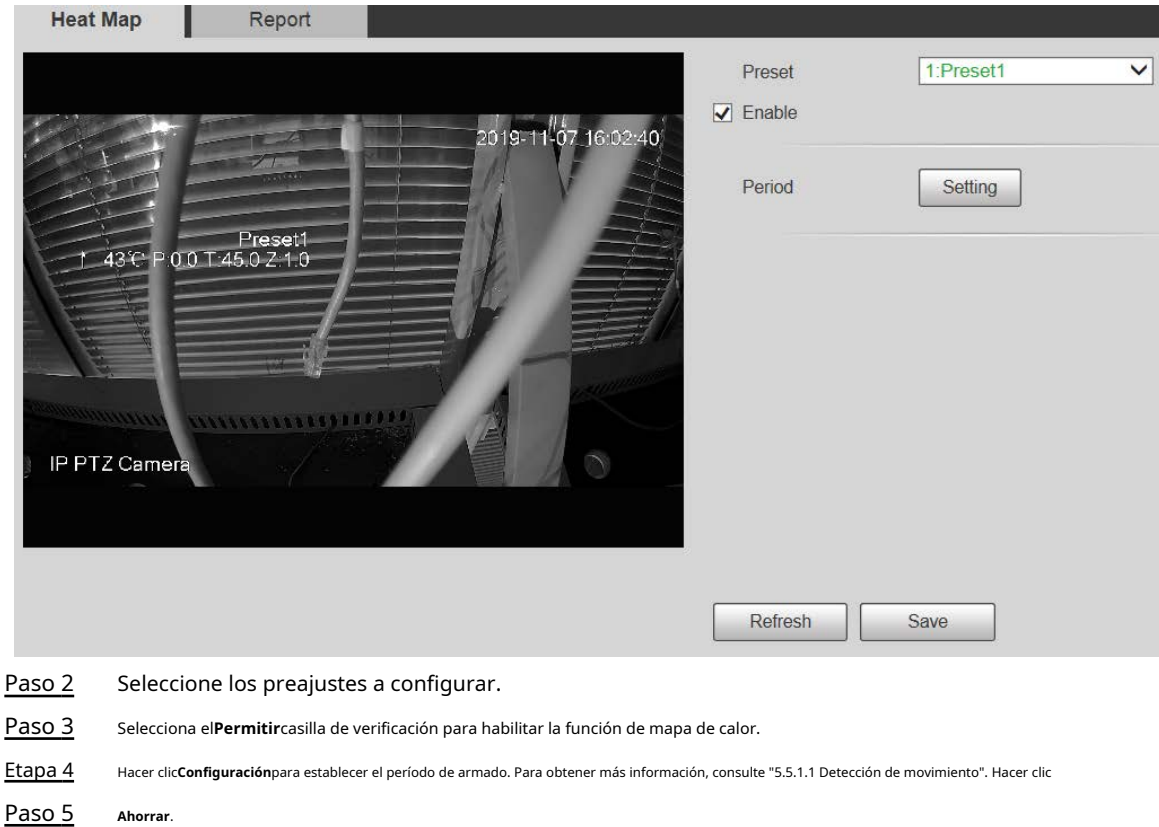

Figura 5-118 Mapa de calor

## **5.5.9.2 Informe**

Puede ver el informe del mapa de calor de la escena en el período seleccionado.

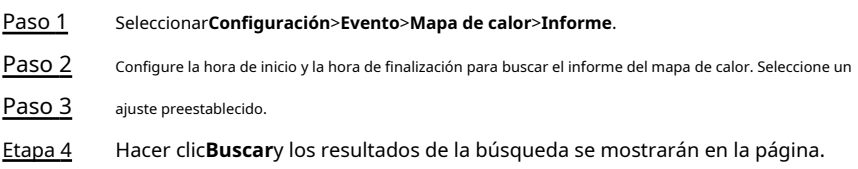

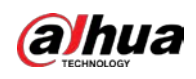

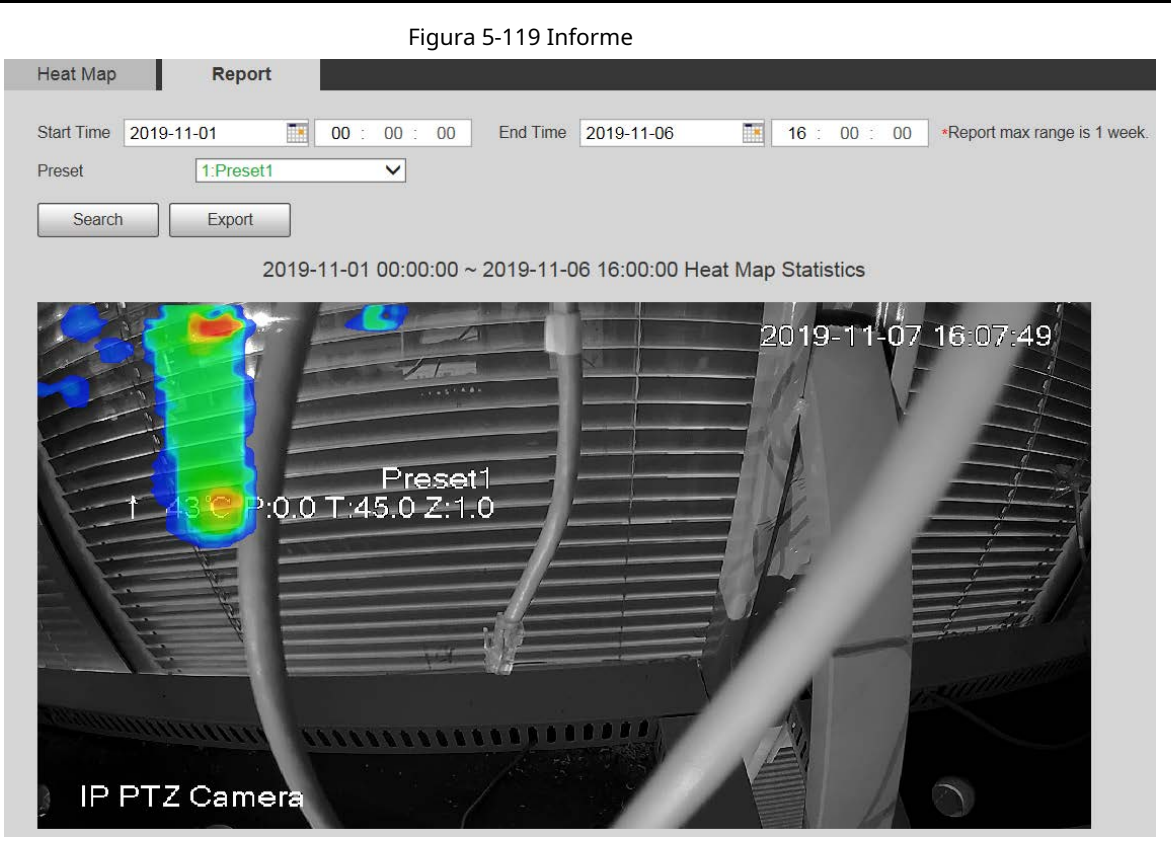

## **5.5.10 Metadatos de vídeo**

Con la función, el sistema puede contar la cantidad de vehículos motorizados, vehículos no motorizados y personas en la pantalla de monitoreo, identificar las características de los vehículos y las personas en la escena y tomar instantáneas.

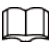

● Antes de usar metadatos de video, debe habilitar la función en el**Plan inteligente**.

● Esta función está disponible en modelos seleccionados.

#### **5.5.10.1 Configuración de escena**

Configure los parámetros de instantánea, análisis y alarma en la escena.

Paso 1 Seleccionar**Configuración**>**Evento**>**Metadatos de vídeo**.

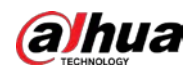

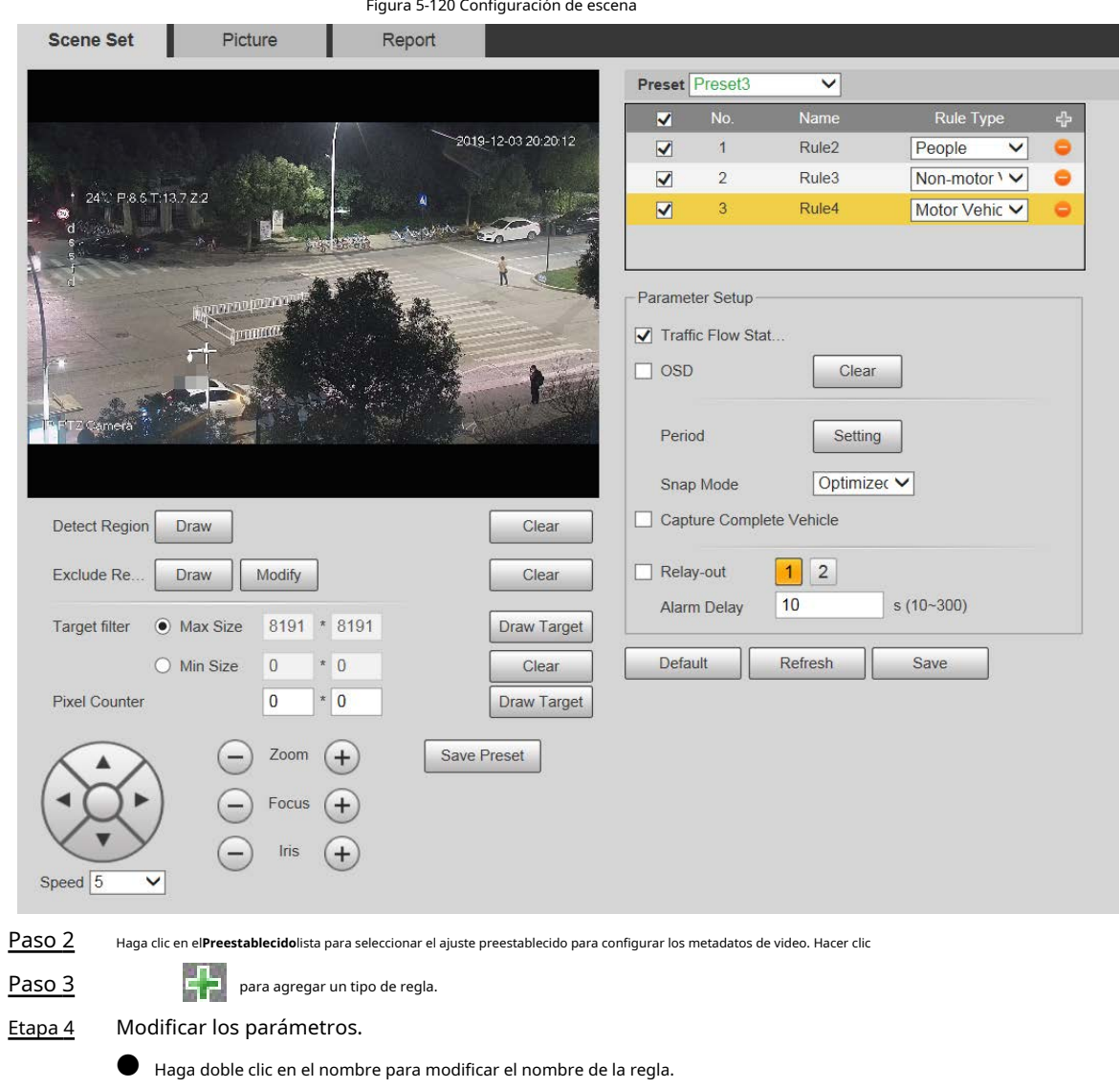

- Seleccione el tipo de regla de**Gente**,**Vehículo sin motor**y**Vehículo de motor**.
- Haga clic en el correspondiente para eliminar elementos de detección.

Paso 5 Configure los parámetros de configuración de la escena.

Tabla 5-40 Descripción del parámetro de configuración de escena

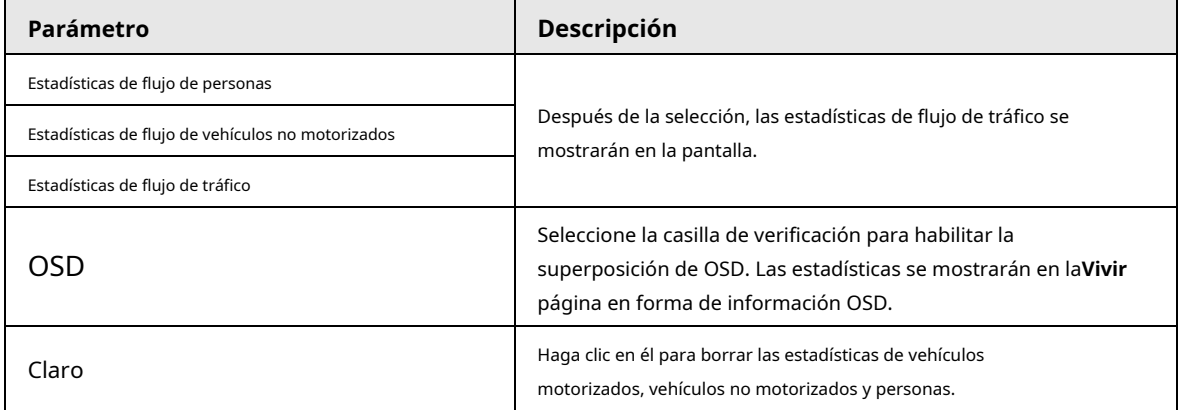

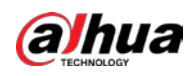

 $\Box$ 

Para otros parámetros, consulte "5.5.5.1 Tripwire".

Paso 6 Hacer clic**Ahorrar**.

 $20<sup>h</sup>$ 

mi<sub>nt</sub>

n.

#### **5.5.10.2 Superposición de imágenes**

Configure la información superpuesta en la instantánea.

- Paso 1 Seleccionar**Configuración**>**Evento**>**Metadatos de vídeo**>**Cubrir**.
- Paso 2 Seleccionar**Tipo de superposición de imagen**de**Gente**,**Vehículo sin motor**y**Vehículo de motor**.

Figura 5-121 Superposición de imágenes: vehículo de motor

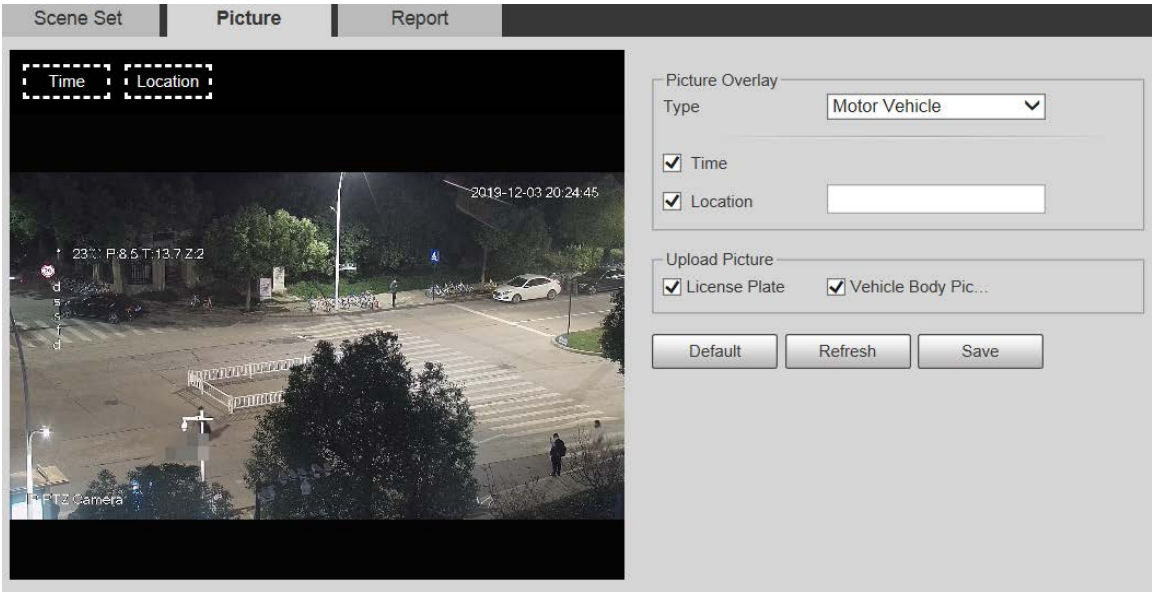

Figura 5-122 Superposición de imágenes: vehículo sin motor

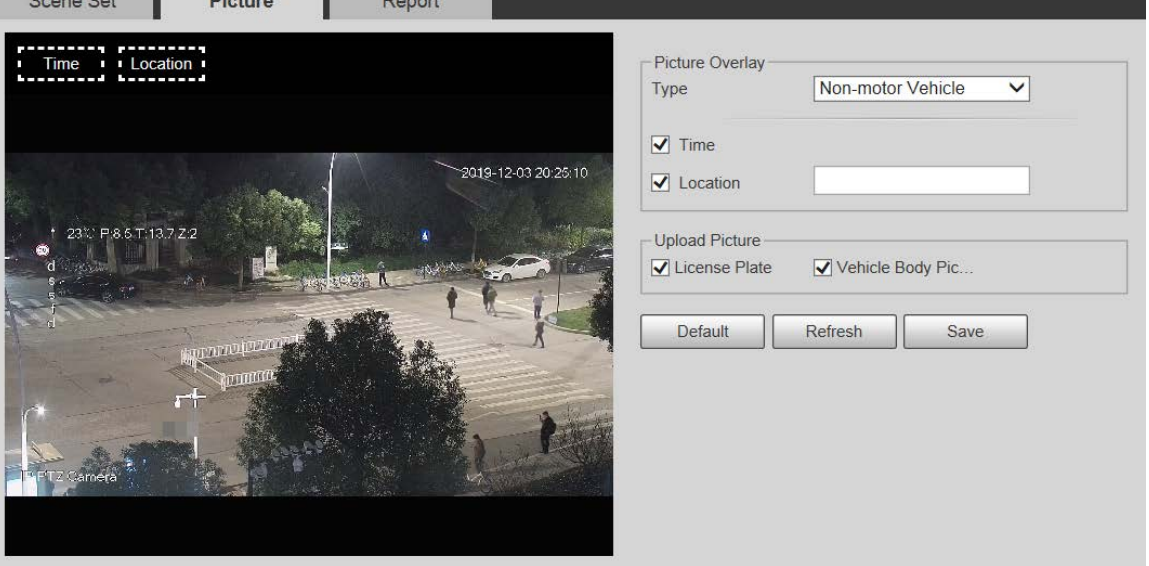

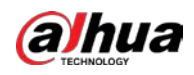

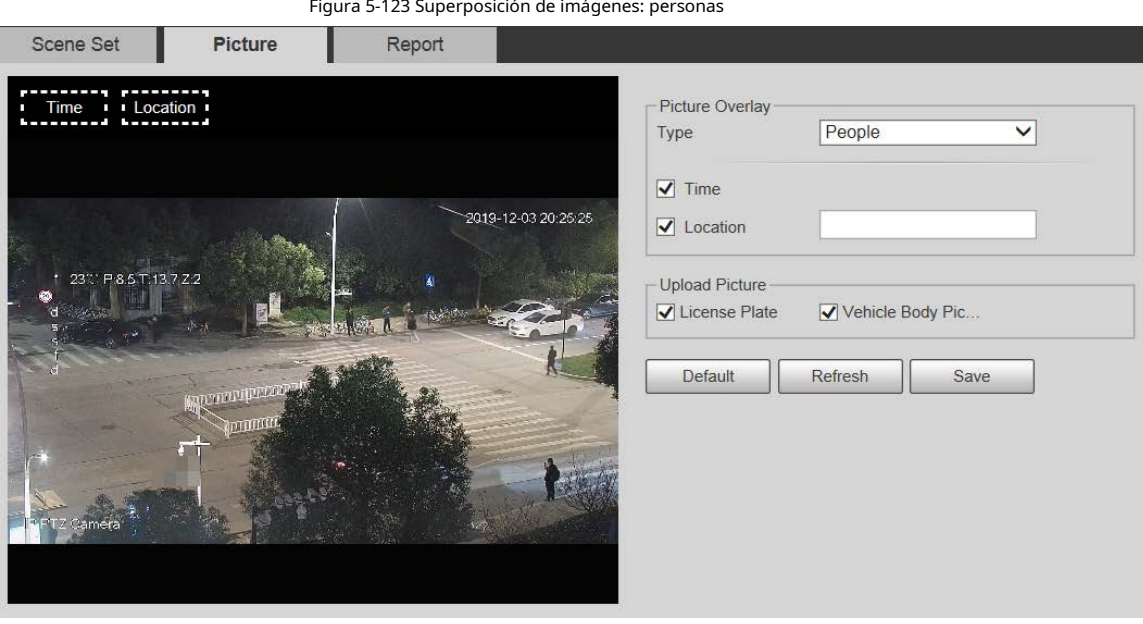

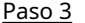

Paso 3 Seleccione la información de superposición.

 $\Box$ 

Si selecciona**Ubicación**, debe ingresar manualmente la ubicación del dispositivo.

Etapa 4 Hacer clic**Ahorrar**.

### **5.5.10.3 Informe**

Puede ver la cantidad de vehículos, no vehículos y personas en la escena durante el período seleccionado.

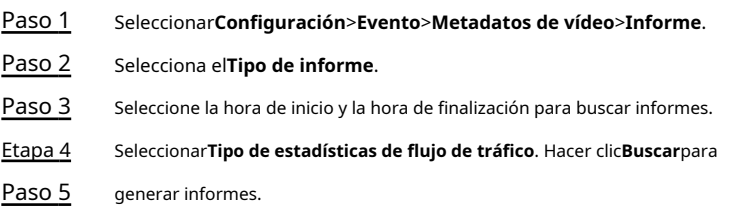

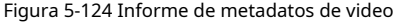

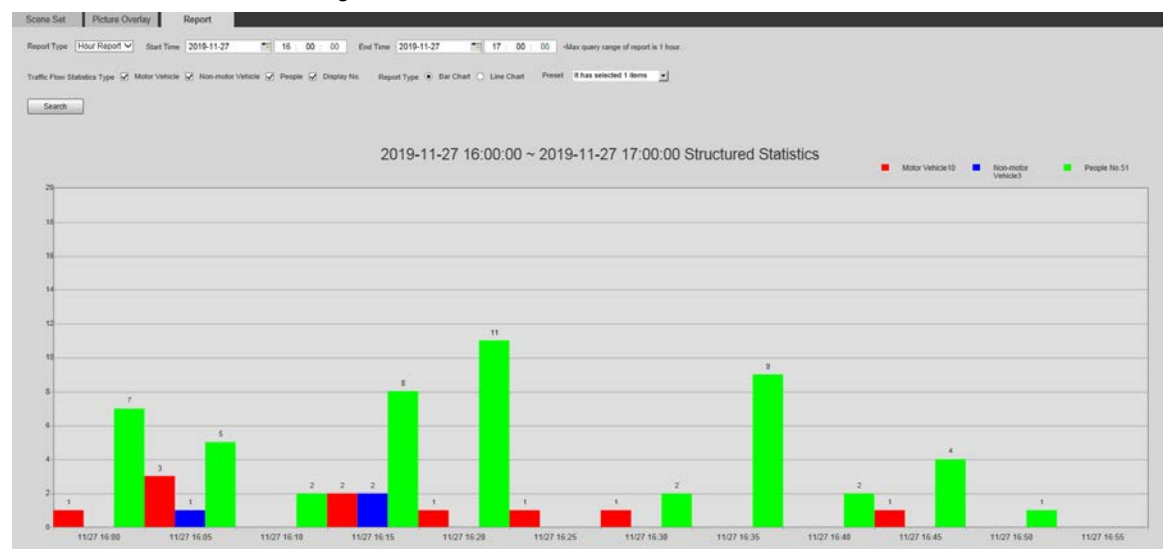

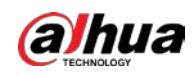

## **5.5.11 Alarma**

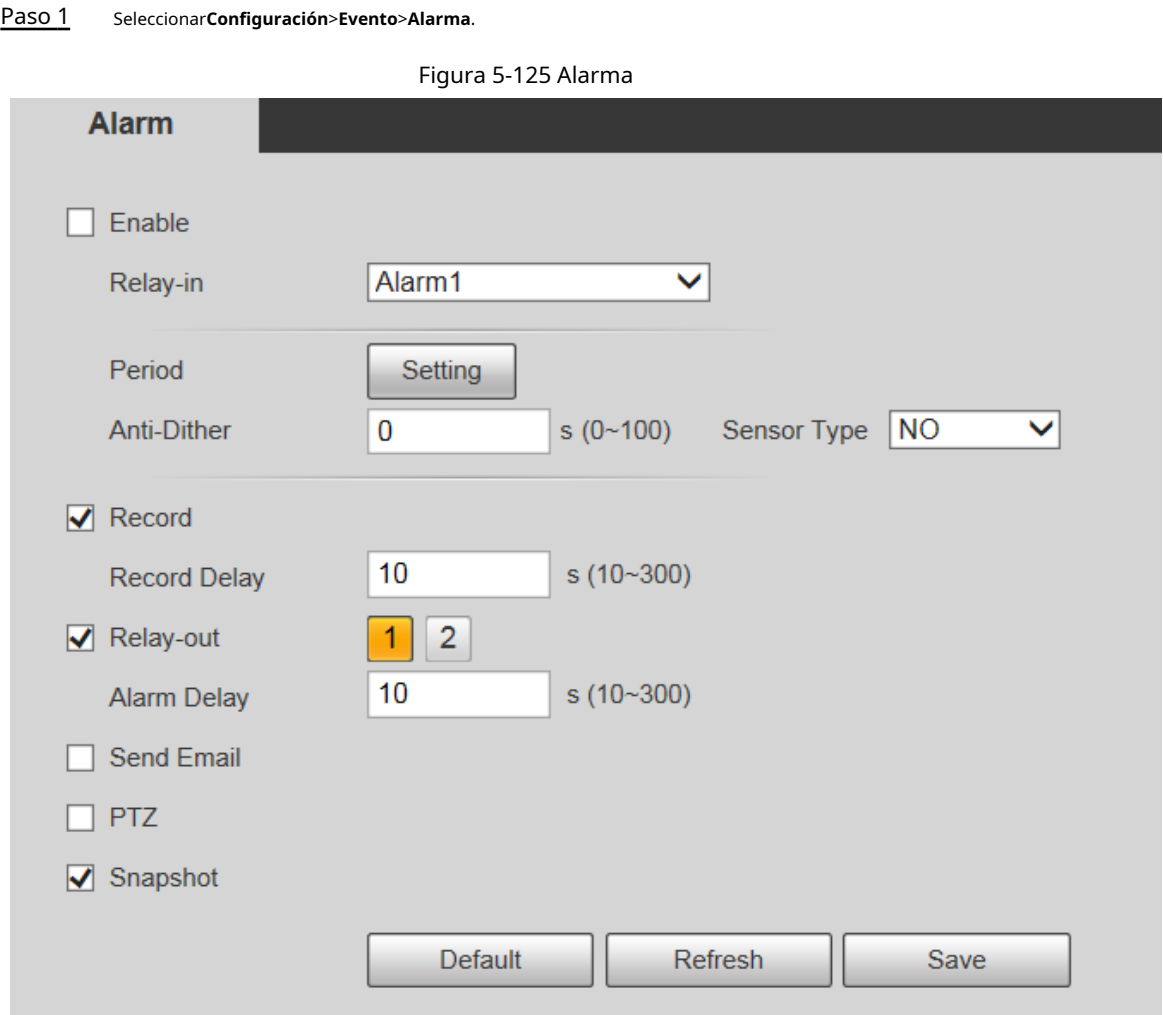

Paso 2 Configure los parámetros de configuración de la alarma.

Tabla 5-41 Descripción del parámetro de configuración de alarma

| Parámetro      | <b>Descripción</b>                                                                                                    |
|----------------|----------------------------------------------------------------------------------------------------|
| Permitir       | Selecciona el <b>Permitir</b> casilla de verificación y, a continuación, se habilita el enlace de alarma.                                                                                                    |
| retransmisión  | Seleccione la entrada de alarma y hay 7 entradas de alarma disponibles.                                                                                                    |
| Tipo de sensor | Hay dos tipos: NO (normalmente abierto) yCAROLINA DEL NORTE (normalmente cerrado). Cambia<br>desdeNOaCAROLINA DEL NORTEY se habilitará el evento de alarma. Cambia desde CAROLINA<br>DEL NORTE a NO <sub>V</sub> el evento de alarma se desactivará. |

 $\square$ 

Para otros parámetros, consulte "5.5.1.1 Detección de movimiento".

Paso 3 Hacer clic**Ahorrar**.

## **5.5.12 Anormalidad**

La anormalidad incluye 7 eventos de alarma:**Sin tarjeta SD**,**Advertencia de capacidad**,**Error de tarjeta** 

**SD**, **Desconexión**,**Conflicto de IP**,**Acceso ilegal**, y**Excepcion de seguridad**.

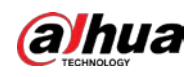

## **5.5.12.1 Tarjeta SD**

En caso de una excepción de la tarjeta SD, se activará una alarma.

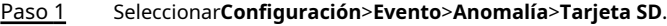

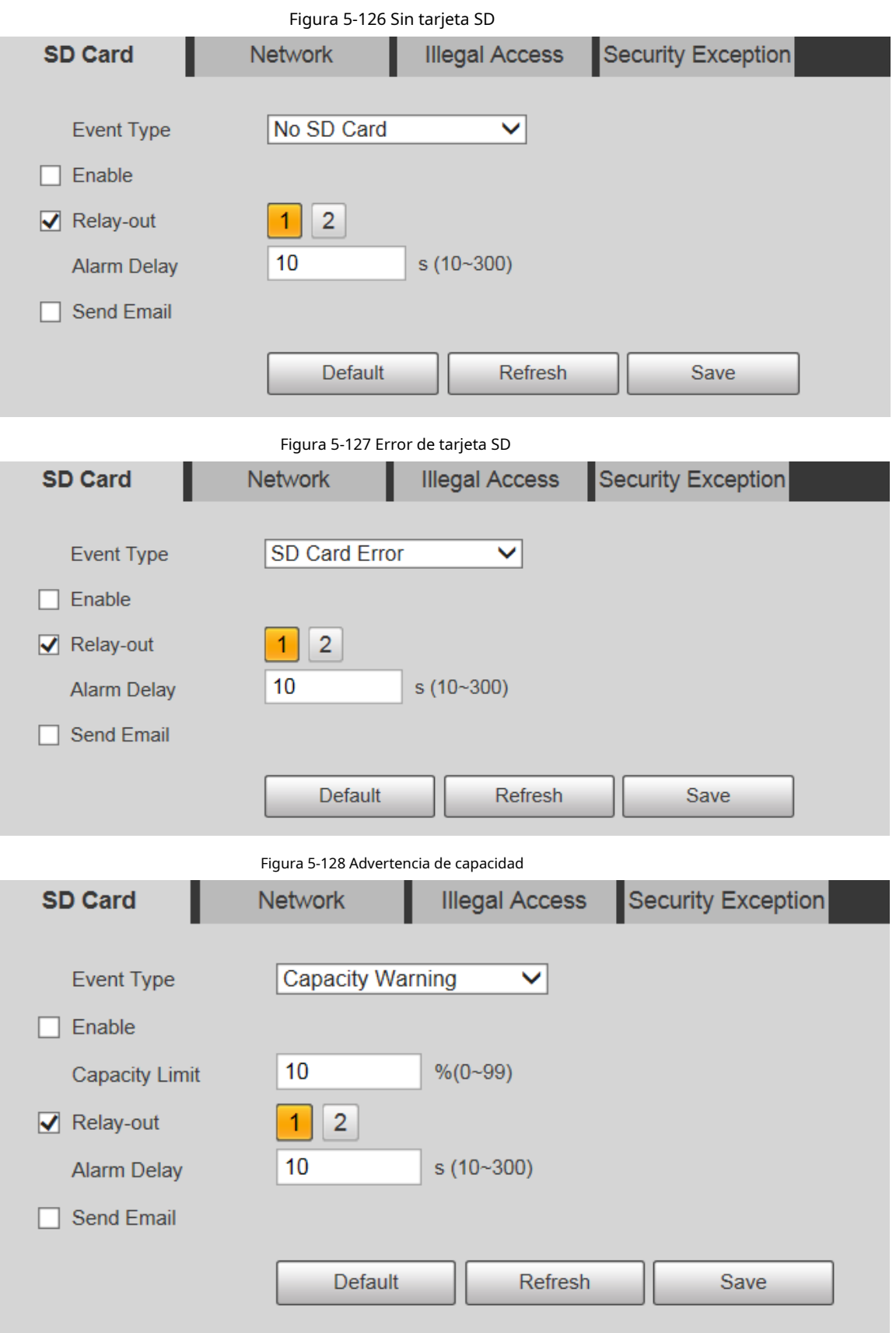

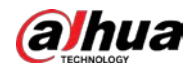

| Paso 2 | Configure los parámetros de excepción de la tarjeta SD. |
|--------|---------------------------------------------------------|
|--------|---------------------------------------------------------|

Tabla 5-42 Descripción del parámetro de excepción de la tarjeta SD

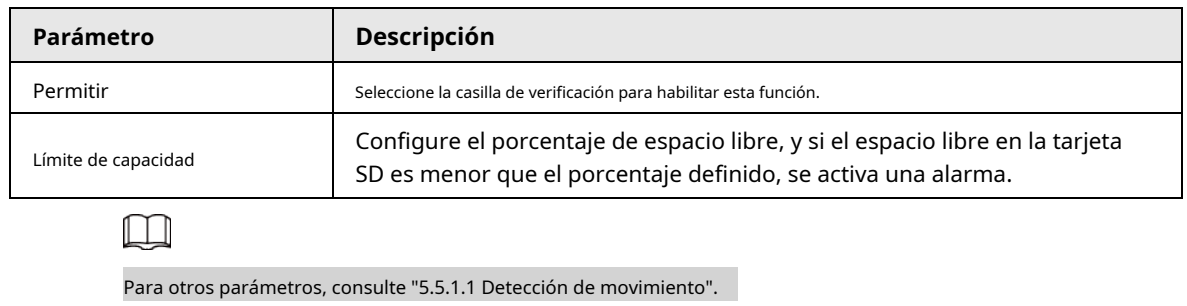

Paso 3 Hacer clic**Ahorrar**.

## **5.5.12.2 Excepción de red**

En caso de una excepción de red, se activará una alarma.

Paso 1 Seleccionar**Configuración**>**Evento**>**Anomalía**>**Red**.

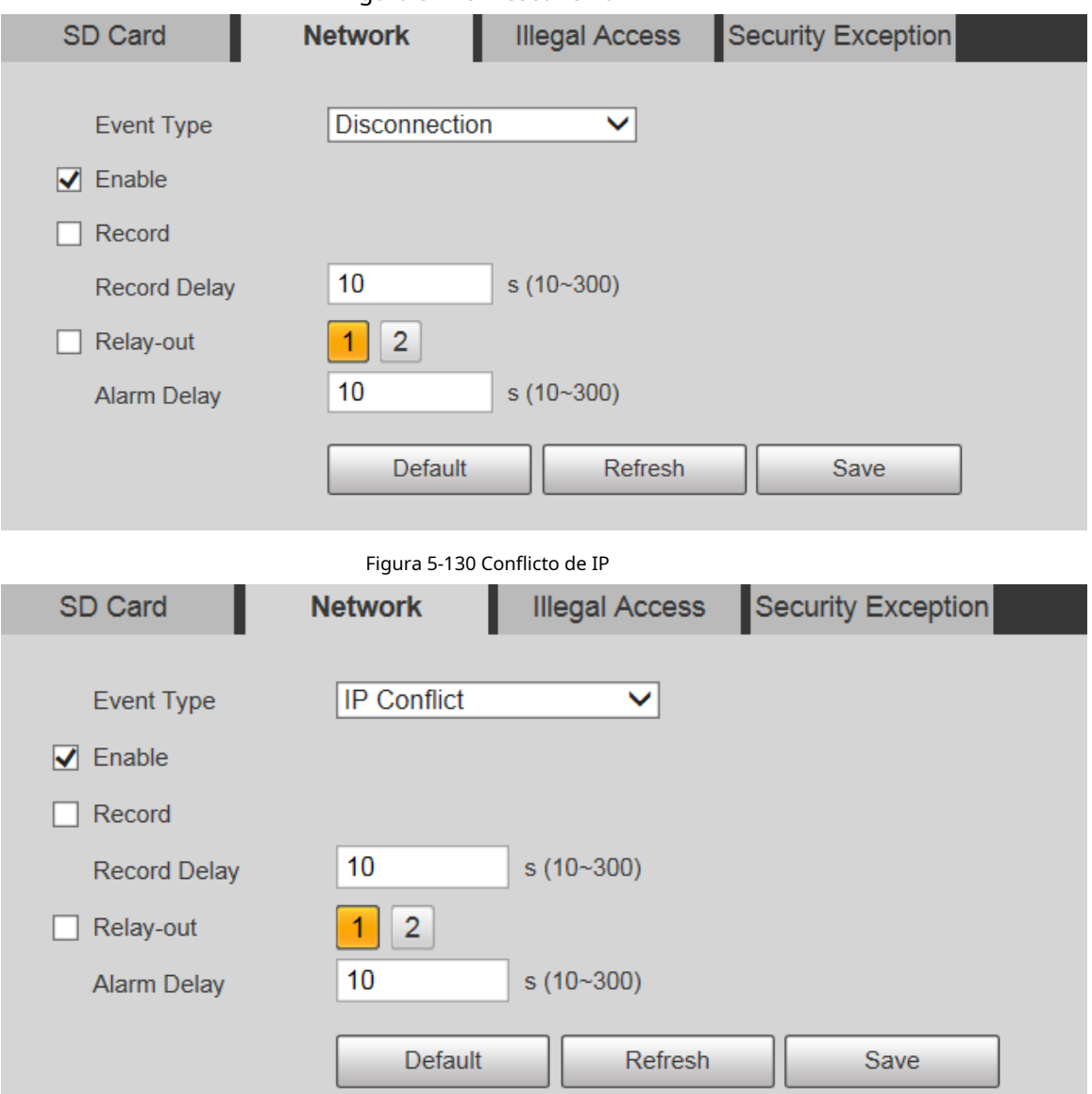

Figura 5-129 Desconexión

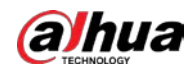

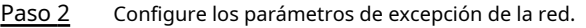

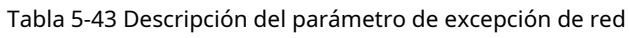

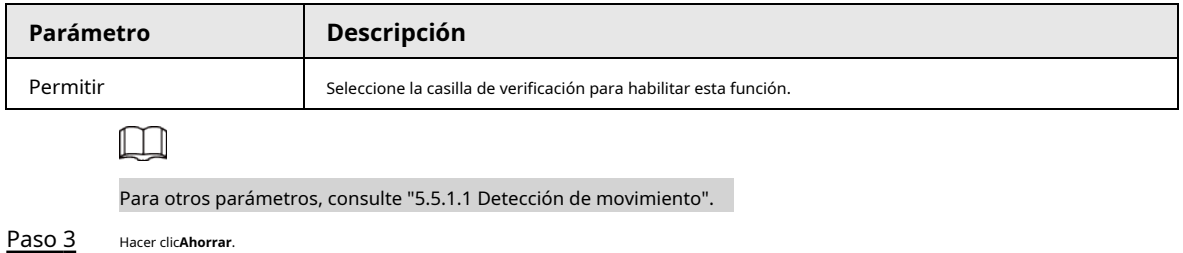

## **5.5.12.3 Acceso ilegal**

La alarma de acceso ilegal se activa cuando la contraseña de inicio de sesión se ha ingresado incorrectamente por más de las veces que configuró.

#### Paso 1 Seleccionar**Configuración**>**Evento**>**Anomalía**>**Acceso ilegal**.

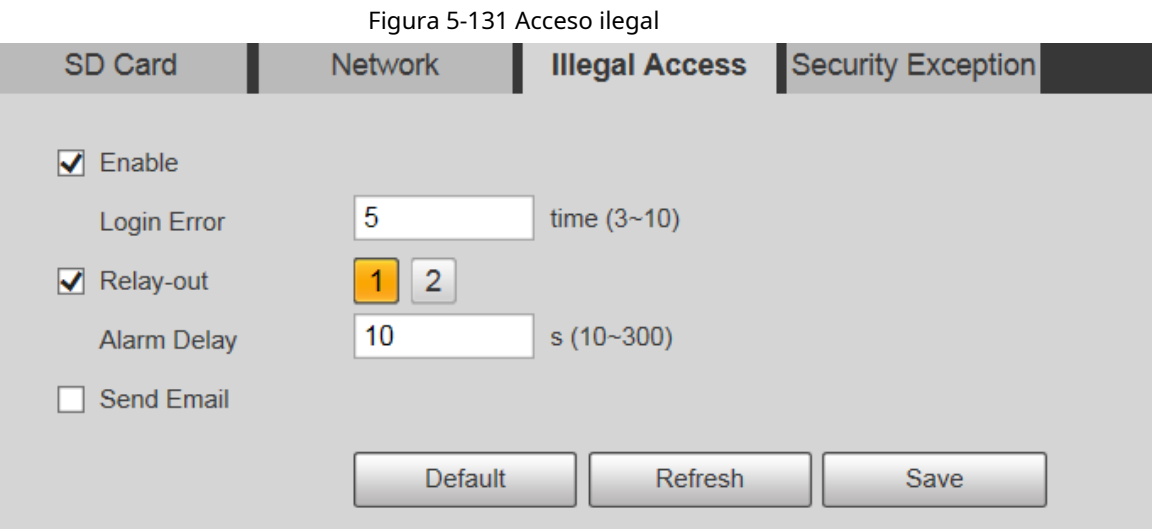

Paso 2 Configurar parámetros de acceso ilegal.

| Tabla 5-44 Descripción del parámetro de acceso ilegal |  |  |
|-------------------------------------------------------|--|--|
|                                                       |  |  |

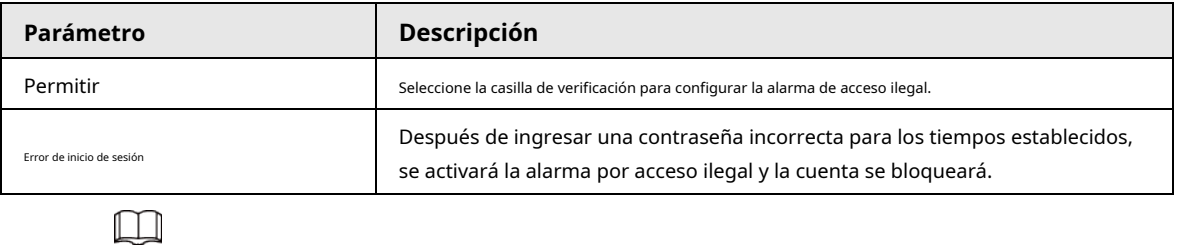

Para otros parámetros, consulte "5.5.1.1 Detección de movimiento".

Paso 3 Hacer clic**Ahorrar**.

#### **5.5.12.4 Excepción de seguridad**

Cuando ocurre un evento que afecta la seguridad del Dispositivo, se activará una alarma de excepción de seguridad.

Paso 1 Seleccionar**Configuración**>**Evento**>**Anomalía**>**Excepcion de seguridad**.

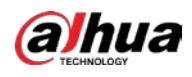

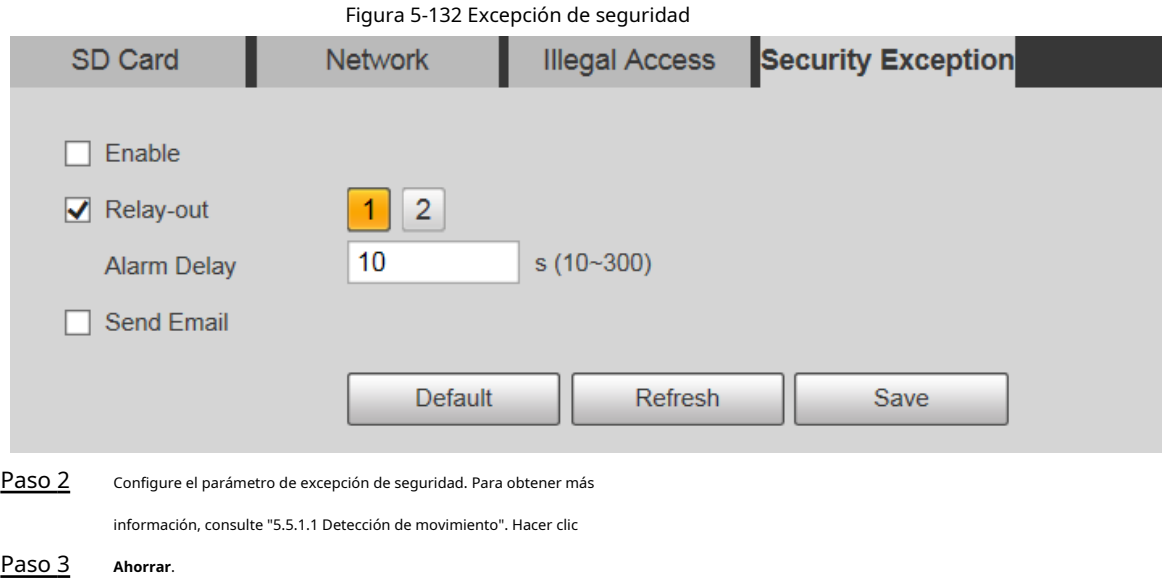

## **5.5.12.5 Excepción de batería**

Cuando se detecta sobretemperatura de la batería, se realizan acciones de enlace de alarma. Paso 1

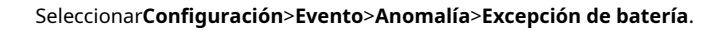

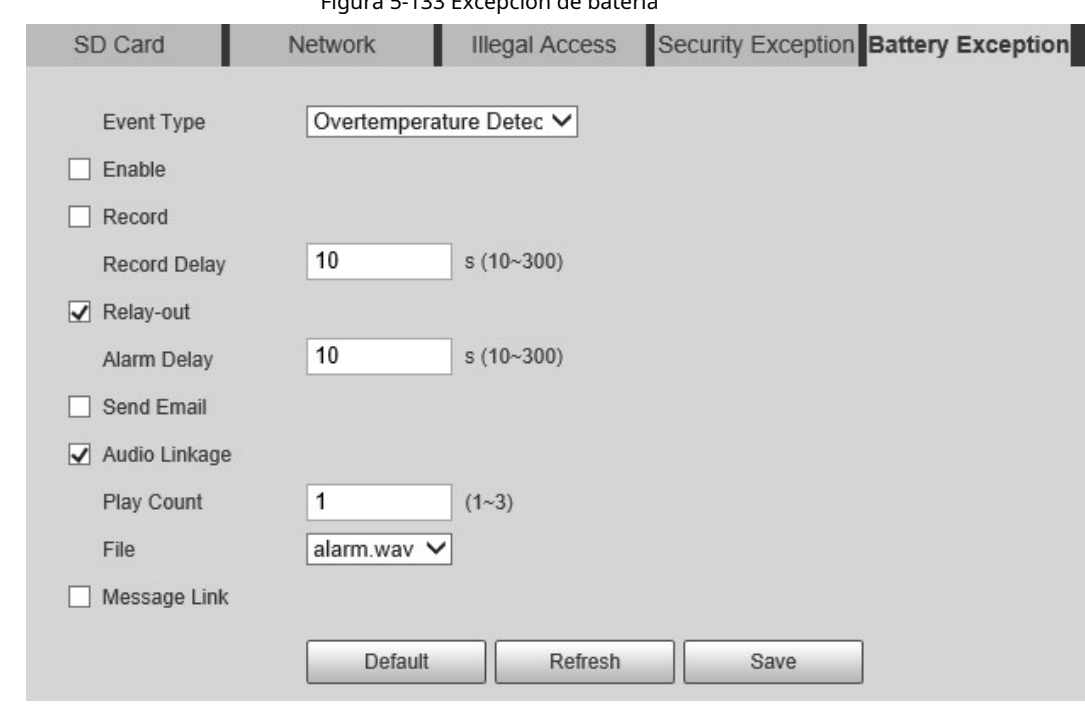

Figura 5-133 Excepción de batería

Paso 2 Selecciona el**Permitir**casilla de verificación para habilitar la detección de excepción de batería.

Paso 3 Establecer acciones de vinculación de alarmas.

Etapa 4 Hacer clic**Ahorrar**.

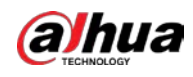

#### **5.6 Almacenamiento**

## **5.6.1 Horario**

Antes de configurar el horario, asegúrese de que el**Modo de grabación**es**Auto**en**Control de registros**.

 $\Box$ 

Si el**Modo de grabación**es**Apagado**, el dispositivo no grabará ni tomará instantáneas de acuerdo con el cronograma.

## <span id="page-164-0"></span>**5.6.1.1 Registro**

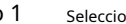

Paso 1 Seleccionar**Configuración**>**Almacenamiento**>**Cronograma**>**Registro**.

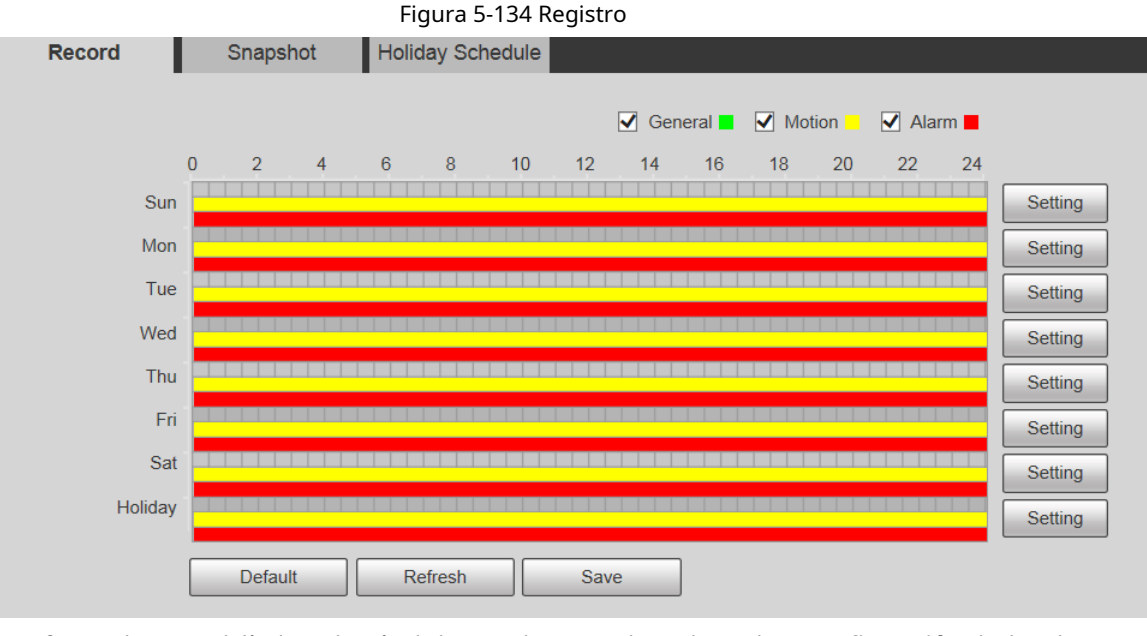

<span id="page-164-1"></span>Paso 2 Seleccione el día de grabación de lunes a domingo y luego haga clic en**Configuración**A la derecha.

 $\bullet$  Establezca el período de grabación. Puede configurar hasta seis períodos para un día.

● Puede seleccionar 3 tipos de grabación:**General**,**Movimiento**y**Alarma**.

#### $111$

Para establecer el período de tiempo, también puede mantener presionado el botón izquierdo del mouse y arrastrar directamente

sobre el**Registro**página.

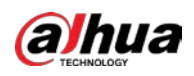

Manual de usuario

<span id="page-165-0"></span>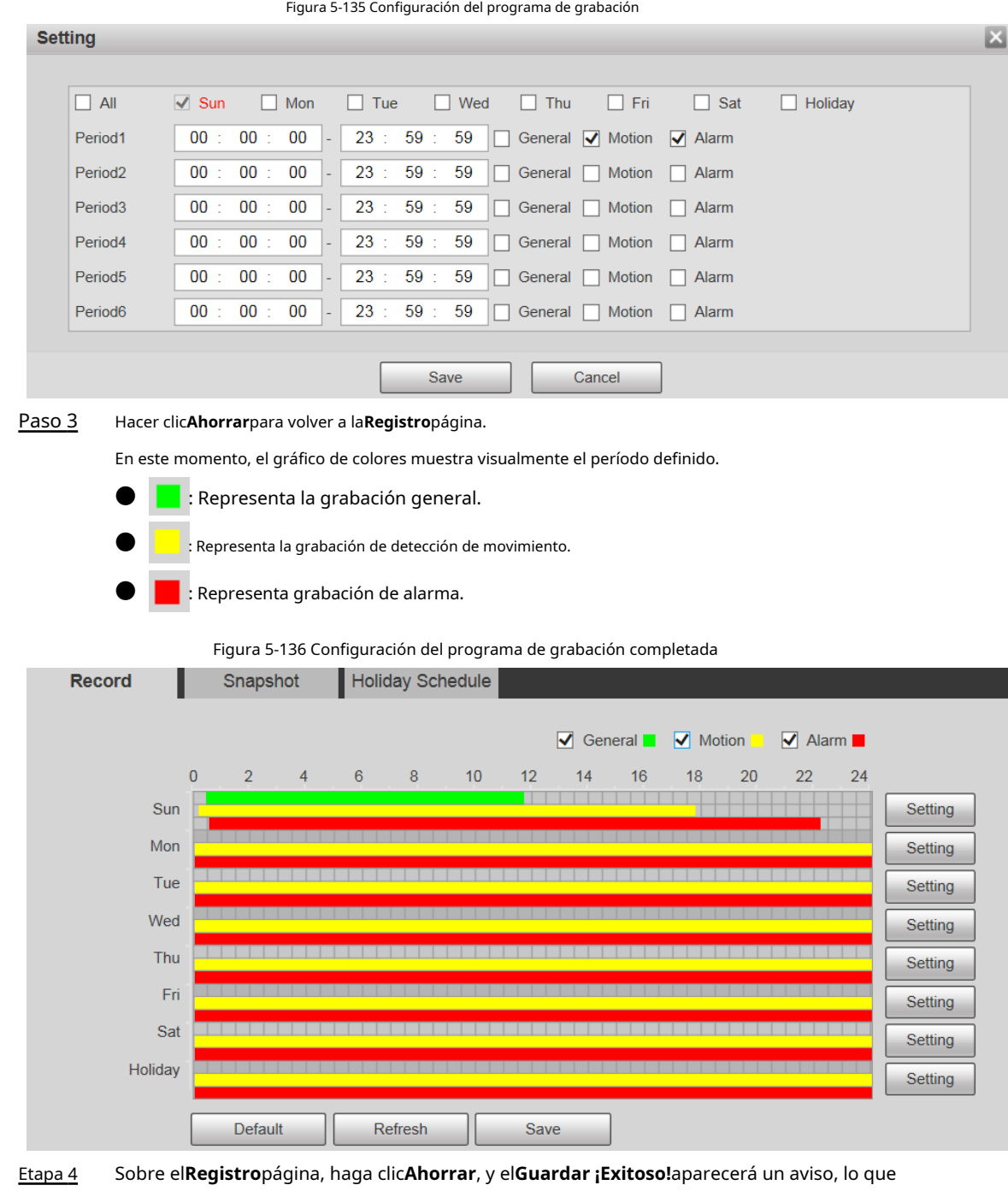

significa que se ha establecido el programa de grabación.

## **5.6.1.2 Instantánea**

Paso 1 Seleccionar**Configuración**>**Almacenamiento**>**Cronograma**>**Instantánea**.

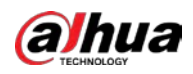

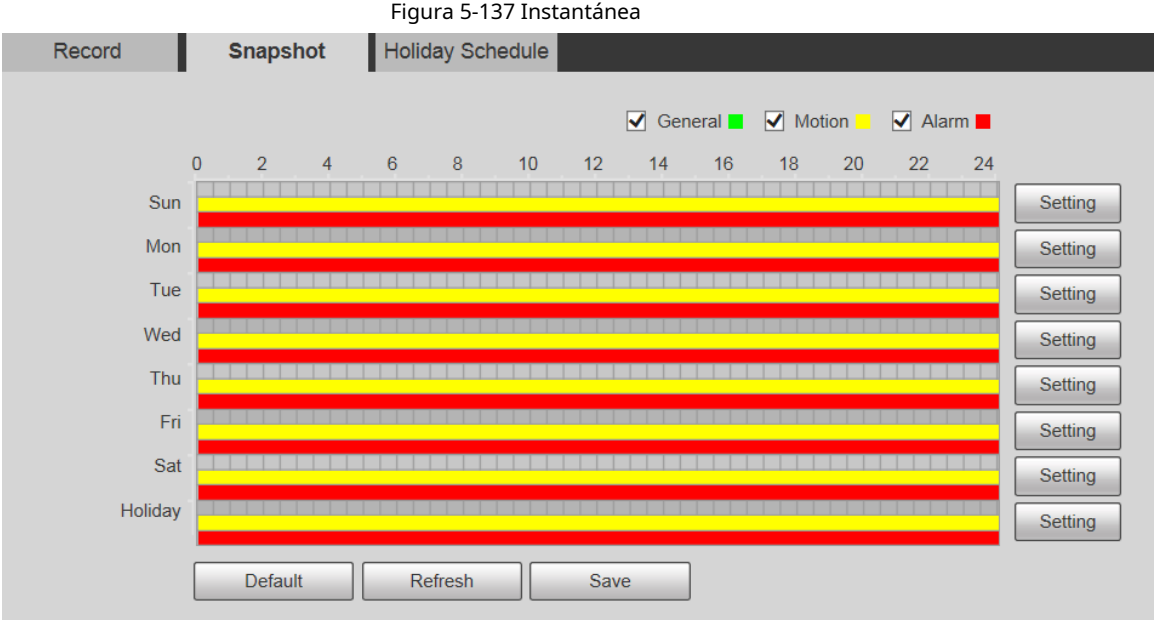

#### Paso 2 Establezca el cronograma de instantáneas.

Para más detalles, consulte Paso 2 y [Paso 3 en](#page-165-0) "[5.6.1.1 Registro".](#page-164-0)

Hacer clic**Ahorrar**, y el**Guardar ¡Exitoso!**aparecerá un aviso, lo que significa que se ha establecido el programa de instantáneas. Paso 3

#### **5.6.1.3 Calendario de vacaciones**

Puede establecer fechas específicas como días festivos.

Paso 1 Seleccionar**Configuración**>**Almacenamiento**>**Cronograma**>**Calendario de vacaciones**.

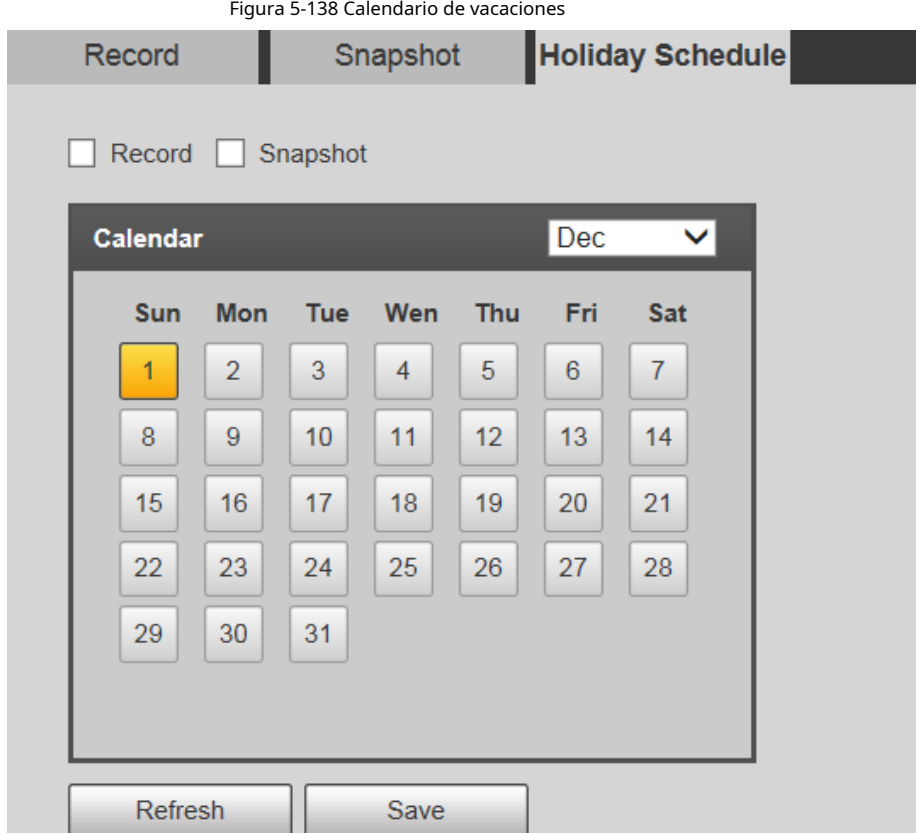

157

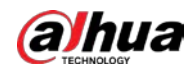

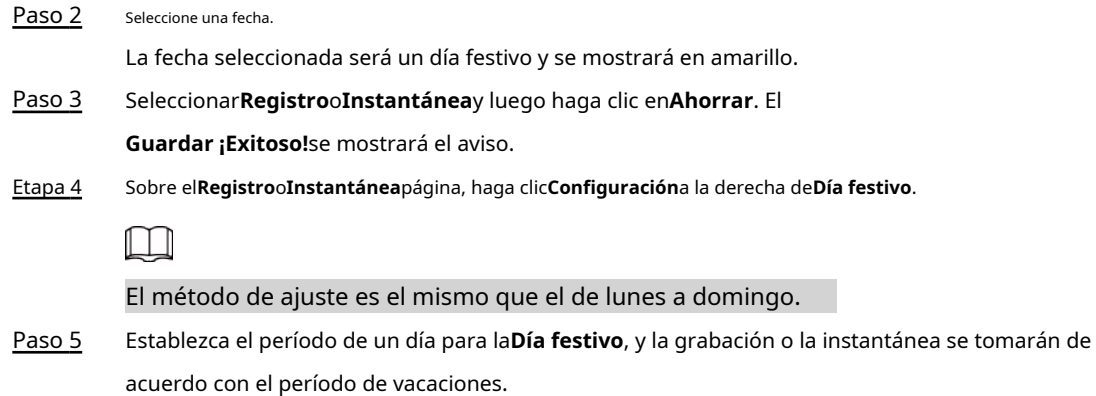

## **5.6.2 Instantánea por ubicación**

El sistema puede tomar instantáneas cuando el dispositivo gira a ciertos ajustes preestablecidos.

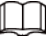

Es necesario establecer preajustes de antemano.

Paso 1 Seleccionar**Configuración**>**Almacenamiento**>**Instantánea por ubicación**.

Figura 5-139 Instantánea por ubicación

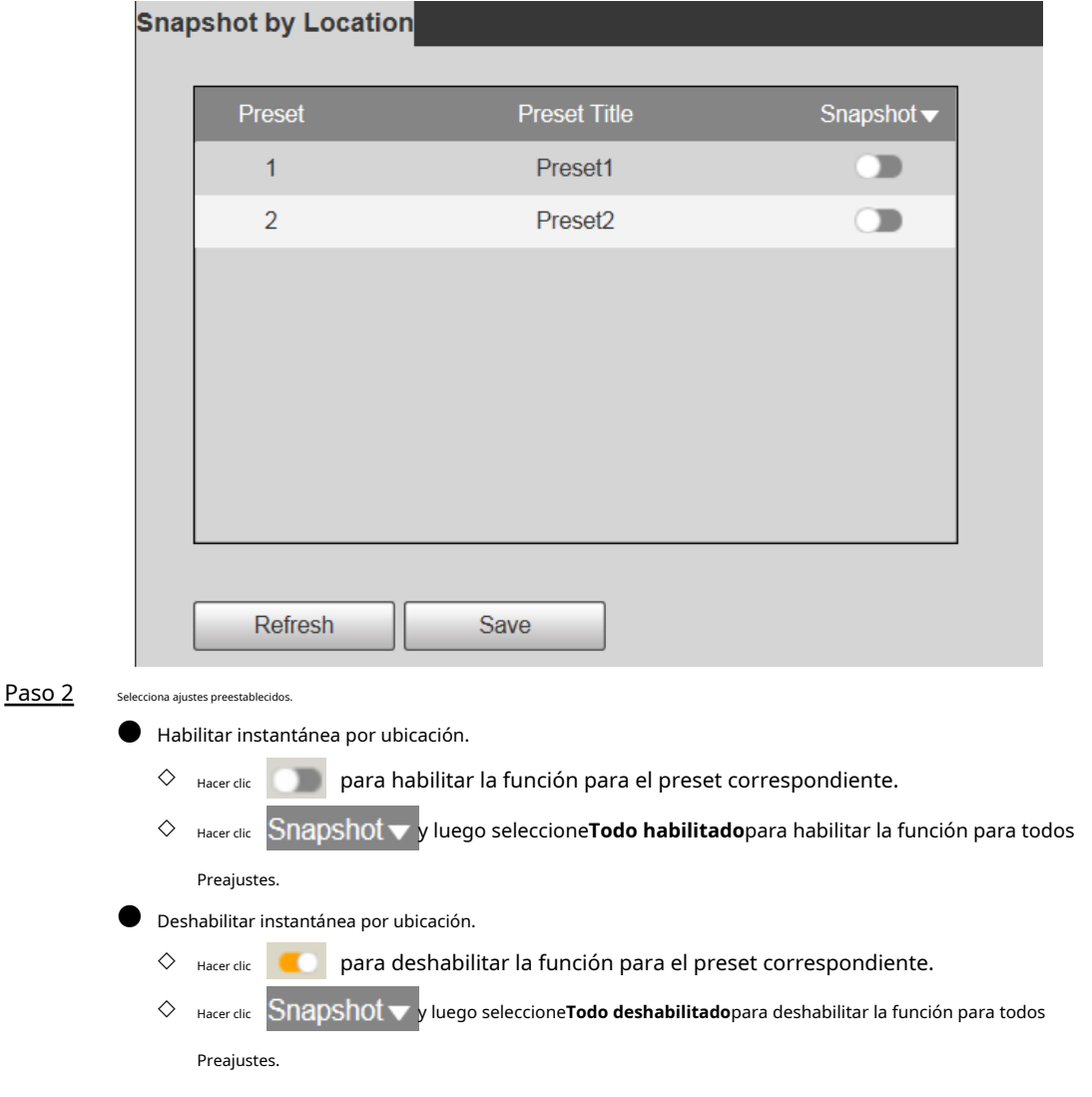

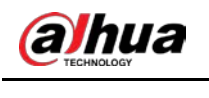

Paso 3 Hacer clic**Ahorrar**.

# **5.6.3 Destino**

## **5.6.3.1 Ruta**

Configure la ruta de almacenamiento de grabaciones e instantáneas del dispositivo y seleccione la tarjeta SD local, FTP y NAS para el almacenamiento. Almacene grabaciones e instantáneas según el tipo de evento, correspondientes respectivamente a**General**,**Movimiento**y**Alarma**en el programa y luego seleccione el tipo correspondiente de grabaciones o instantáneas para el almacenamiento.

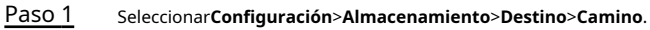

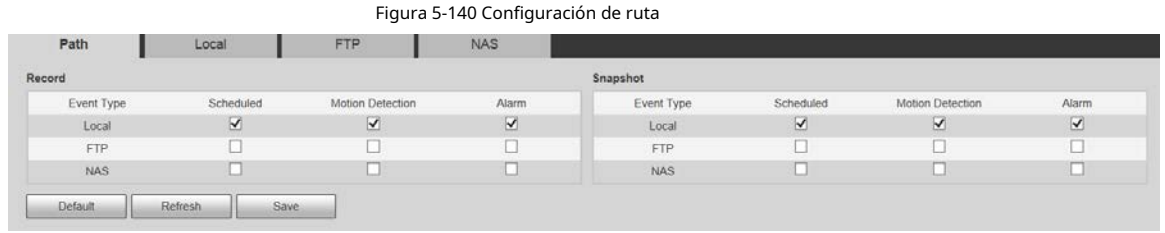

Paso 2 Seleccione el tipo de evento y el método de almacenamiento correspondientes.

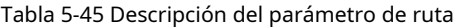

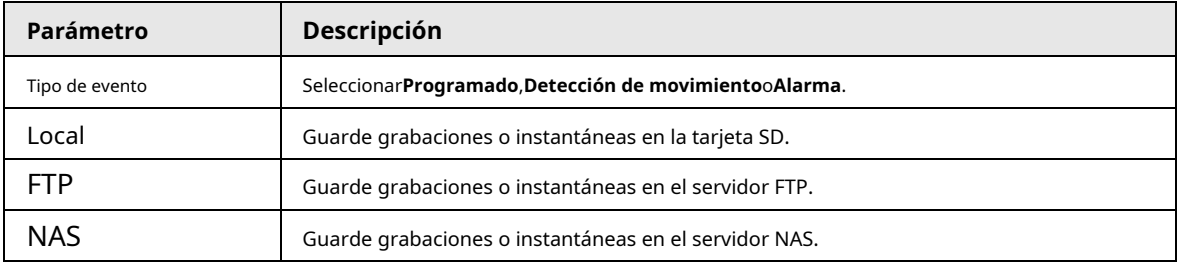

Paso 3 Hacer clic**Ahorrar**.

## **5.6.3.2 FTP**

La función FTP se puede habilitar solo cuando se selecciona como ruta de destino. Cuando la red está desconectada o no funciona, puede guardar grabaciones e instantáneas en la tarjeta SD usando **Emergencia (Local)**función. Paso 1

Seleccionar**Configuración**>**Almacenamiento**>**Destino**>**FTP**.

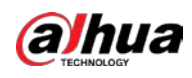

| Figura 5-141 Configuración de FTP |                     |                |      |            |  |
|-----------------------------------|---------------------|----------------|------|------------|--|
| Path                              | Local               | FTP            |      | <b>NAS</b> |  |
| Enable                            | SFTP(Recommended) V |                |      |            |  |
| <b>Server Address</b>             | 0.0.0.0             |                |      |            |  |
| Port                              | 22                  | $(0 - 65535)$  |      |            |  |
| <b>Username</b>                   | anonymity           |                |      |            |  |
| Password                          |                     |                |      |            |  |
| <b>Remote Directory</b>           | share               |                |      |            |  |
| Emergency (Local)                 |                     |                |      |            |  |
|                                   | test                |                |      |            |  |
|                                   | Default             | <b>Refresh</b> | Save |            |  |

Paso 2 Selecciona el**Permitir**casilla de verificación para habilitar la función FTP.

- Puede haber riesgos si la función FTP está habilitada. Piense dos veces antes de habilitar el función.
- **SFTP**Se recomienda para garantizar la seguridad de la red.

Configure los parámetros de FTP. Paso 3

 $\Box$ 

#### Tabla 5-46 Descripción del parámetro FTP

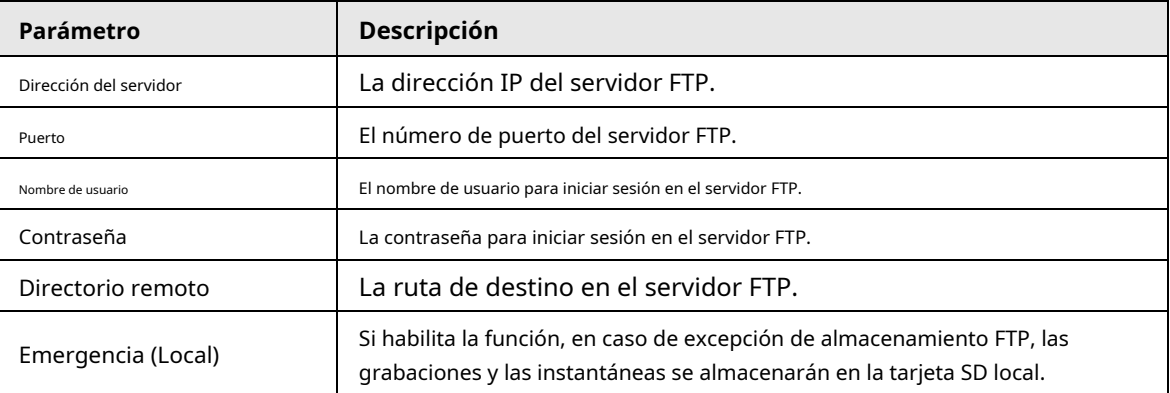

Etapa 4 Hacer clic**prueba**para verificar el nombre de usuario y la contraseña, y probar si el FTP está conectado al dispositivo.

Paso 5 Hacer clic**Ahorrar**.

### **5.6.3.3 Locales**

La información de la tarjeta SD se muestra en la lista de almacenamiento local. Puede configurarlo como solo lectura o lectura y escritura. También

puede intercambiar en caliente o actualizarlo.

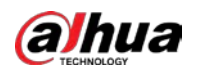

 $\square$ 

Algunos dispositivos admiten tarjetas SD duales. Para tales dispositivos, la primera tarjeta SD insertada se llama

Disco local 1 y la tarjeta SD insertada más tarde se llama Disco local 2.

- $\bullet$  Si no hay grabaciones en ambas tarjetas, la grabación se guardará en el disco local 1 y luego se guardará en el disco local. Disco 2 cuando el Disco 1 está lleno.
- Si hay grabaciones en ambas tarjetas, la grabación se guardará en la tarjeta con la última grabaciones, y luego se guardan en la otra tarjeta cuando esta tarjeta está llena.
- Paso 1 Seleccionar**Configuración**>**Almacenamiento**>**Destino**>**Local**.

Figura 5-142 Almacenamiento local

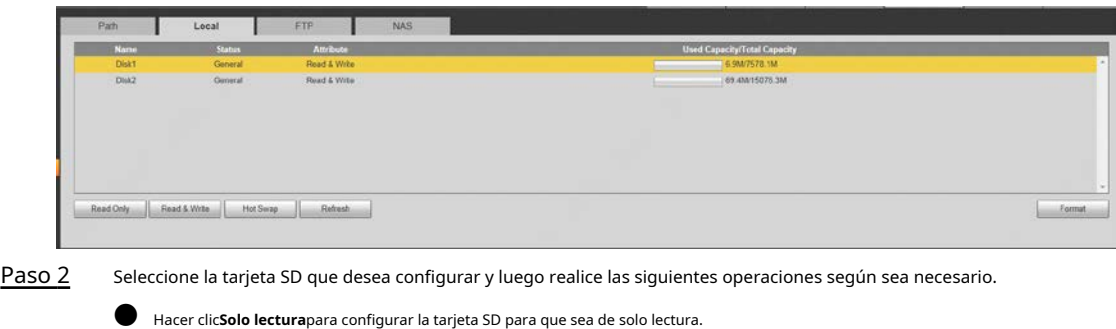

- 
- Hacer clic**Leer escribir**para configurar la tarjeta SD para lectura y escritura.
- Hacer clic**Intercambio en caliente**para quitar o insertar la tarjeta SD cuando la cámara está funcionando.
- Hacer clic**Formato**para formatear la tarjeta SD.

Después de formatear la tarjeta SD, se borrarán todos los datos que contenga. Ser cauteloso.

## **5.6.3.4 NAS**

Esta función solo se puede habilitar cuando se selecciona NAS como ruta de destino. Seleccione NAS para almacenar archivos en el servidor NAS.

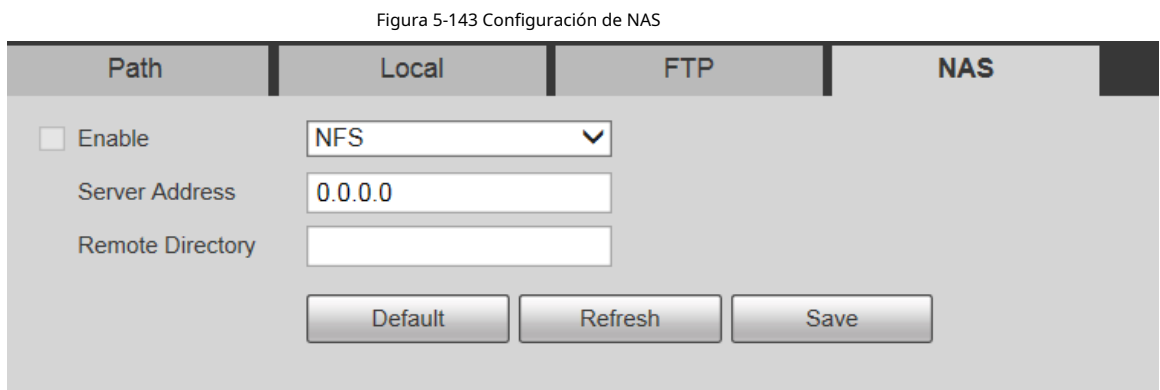

Paso 2 Configure los parámetros de configuración de NAS.

Paso 1 Seleccionar**Configuración**>**Almacenamiento**>**Destino**>**NAS**.

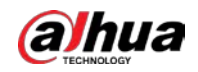

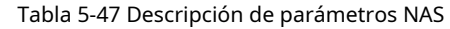

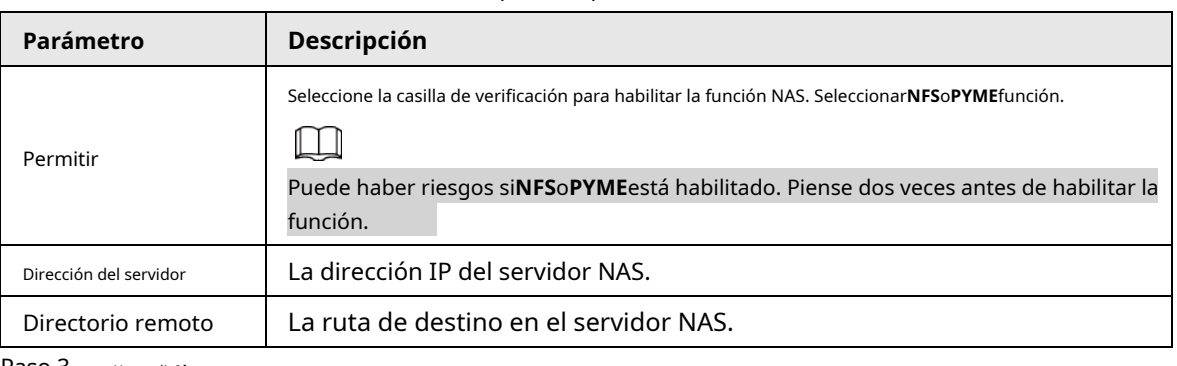

Paso 3 Hacer clic**Ahorrar**.

## <span id="page-171-0"></span>**5.6.4 Control de registros**

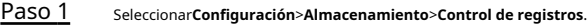

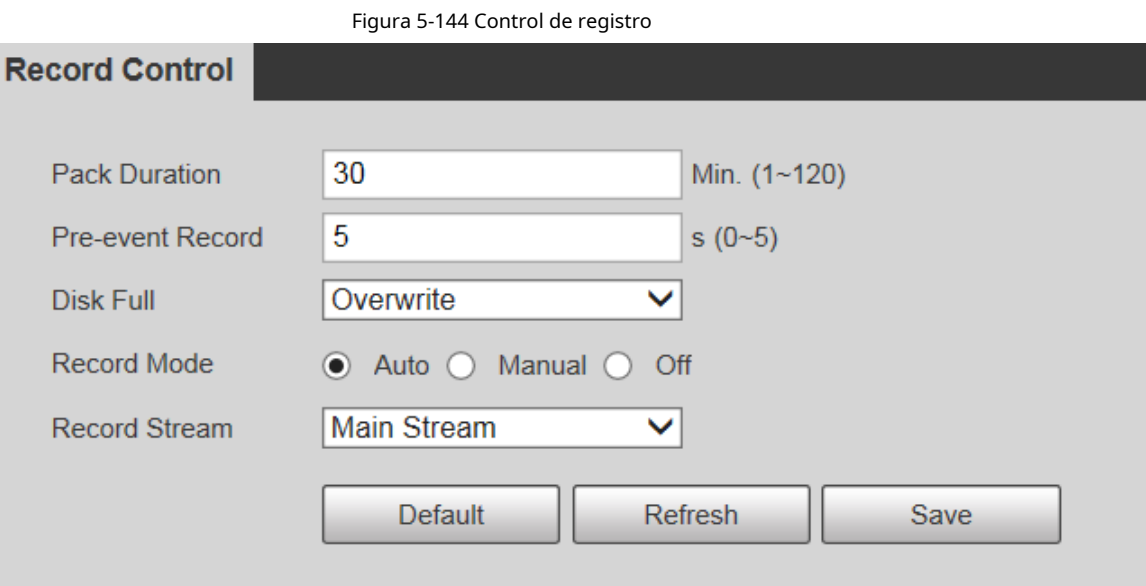

Paso 2 Configure los parámetros de control de registro.

Tabla 5-48 Descripción del parámetro de control de registro

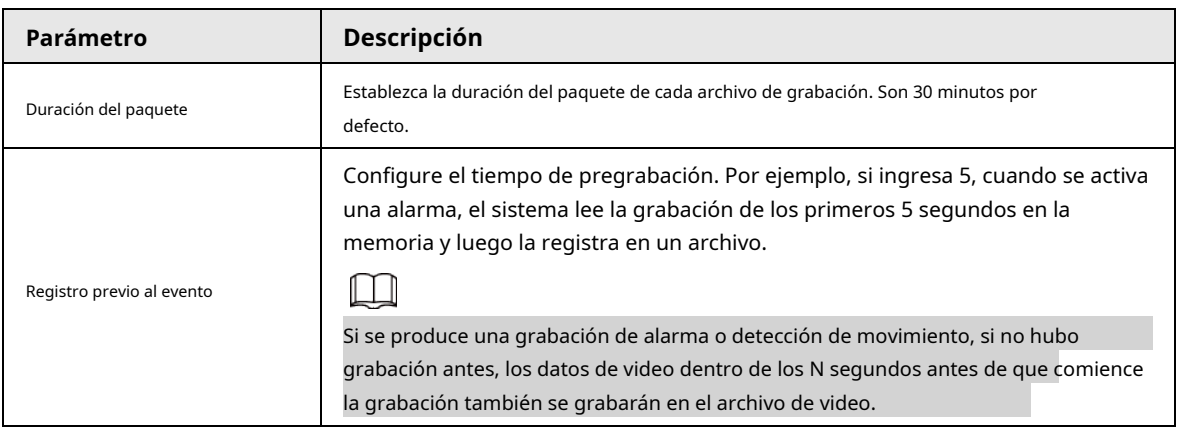

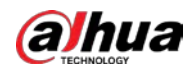

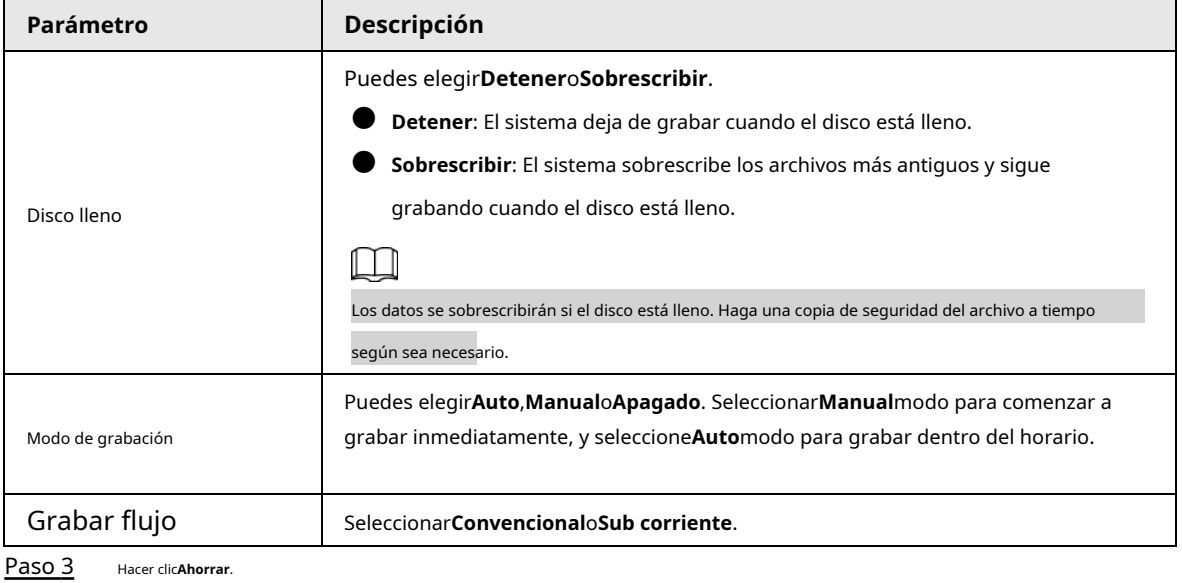

# **5.7 Gestión del sistema**

#### **5.7.1 Configuración del dispositivo**

#### **5.7.1.1 Generalidades**

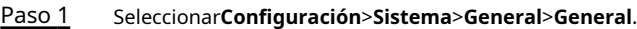

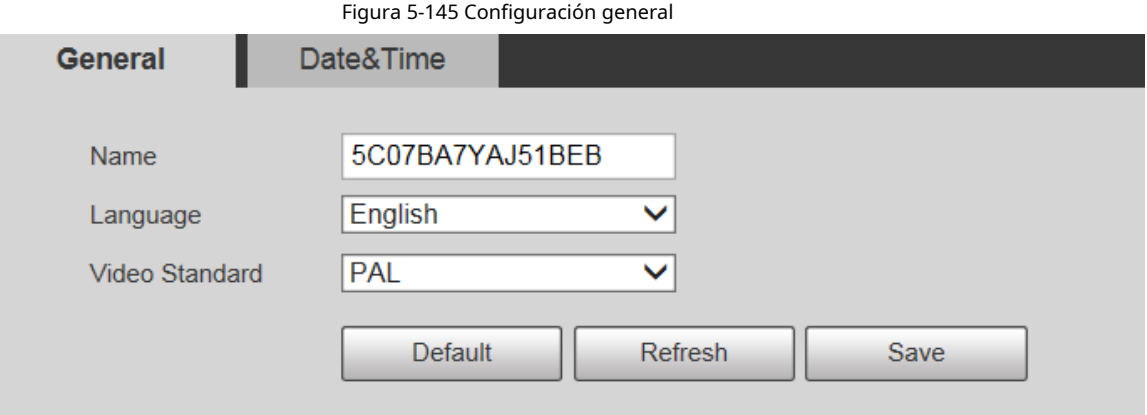

#### Paso 2 Configure los parámetros de configuración general.

Tabla 5-49 Descripción del parámetro de configuración general

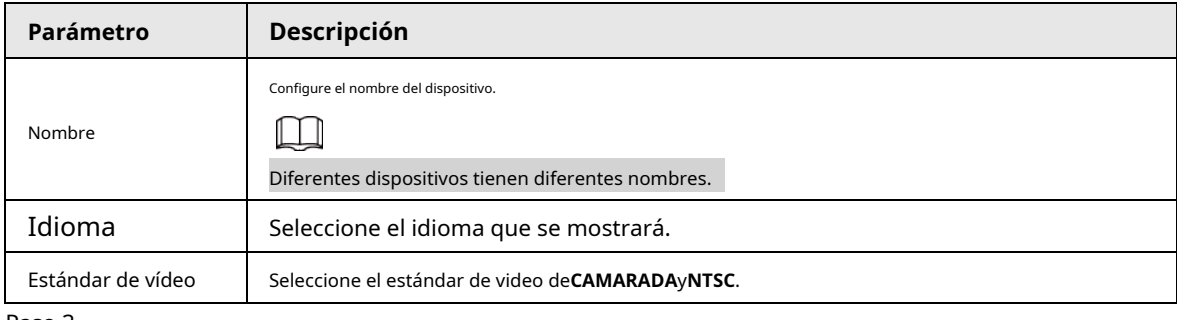

Paso 3 Hacer clic**Ahorrar**.

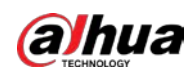

## **5.7.1.2 Fecha y hora**

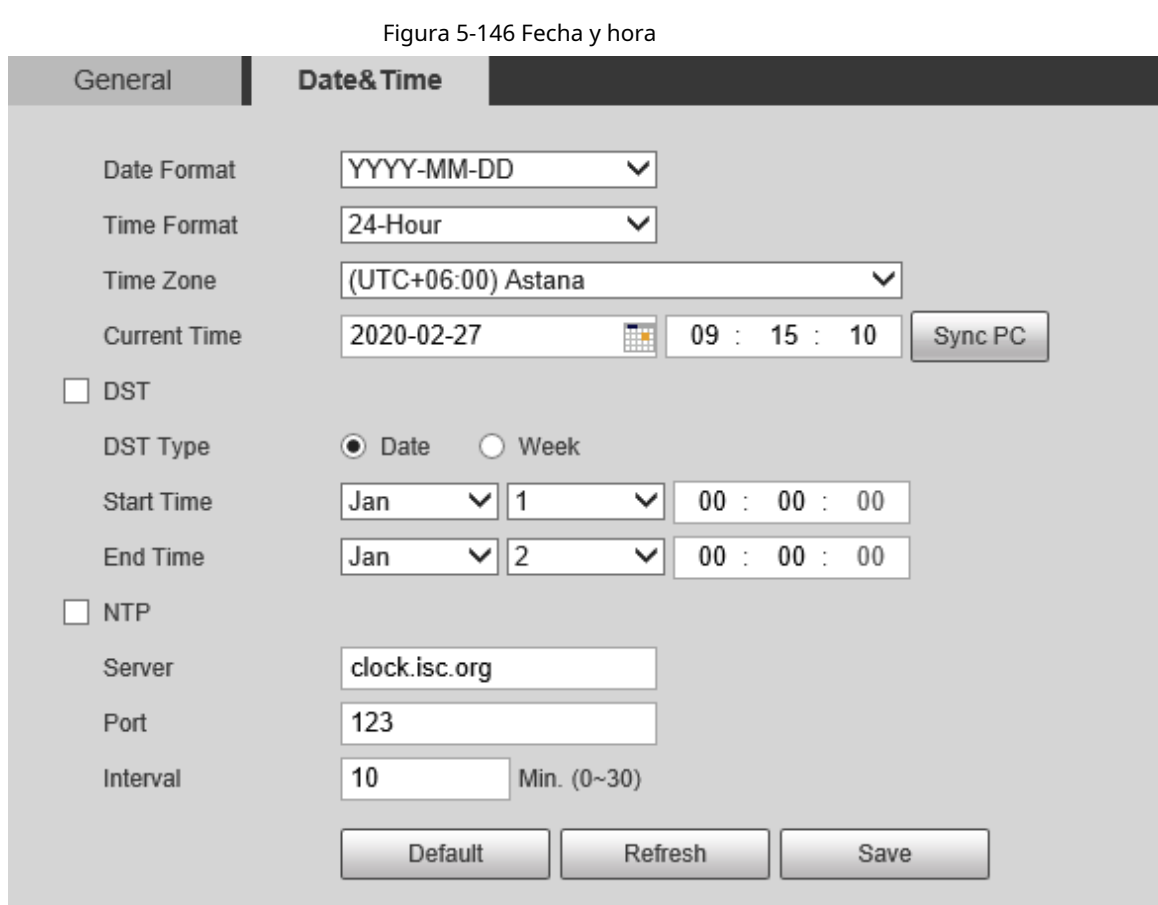

Paso 1 Seleccionar**Configuración**>**Sistema**>**General**>**Fecha y hora**.

Paso 2 Configure los parámetros de fecha y hora.

Tabla 5-50 Descripción del parámetro de fecha y hora

| Parámetro         | <b>Descripción</b>                                                                                                    |
|-------------------|----------------------------------------------------------------------------------------------------|
| Formato de fecha  | Seleccione el formato de fecha. Hay tres formatos disponibles:AAAA-<br>MM-DD, MM-DD-AAAAyDD-MM-AAAA.                                                                                 |
| Formato de tiempo | Seleccione el formato de hora. Hay dos formatos disponibles: 24 horasy<br>12 horas.                                                                                                  |
| Zona horaria      | Configure la zona horaria local.                                                                                                    |
| Tiempo actual     | La hora actual del dispositivo.                                                                                                    |
| horario de verano | Selecciona el <b>Hora de inicio</b> y <b>Hora de finalización</b> de DST en elFechaformato oSemana<br>formato.                                                                       |
| <b>NTP</b>        | Selecciona el NTP casilla de verificación para habilitar la función de sincronización de tiempo de red.                                                                              |
| Servidor          | Configure la dirección del servidor horario.<br>Configure la función de temporización de red del servidor NTP y la hora del dispositivo<br>se sincronizará con la hora del servidor. |
| Puerto            | Configure el número de puerto del servidor horario.                                                                                                    |

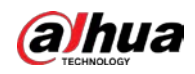

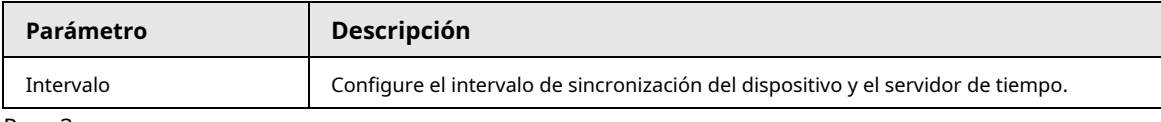

Paso 3 Hacer clic**Ahorrar**.

#### **5.7.1.3 Configuración de apagado de pantalla**

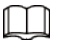

La función está disponible en modelos selectos.

Puede configurar el tiempo de apagado de la pantalla del dispositivo.

#### Paso 1 Seleccionar**Configuración**>**Sistema**>**General**>**Configuración de apagado de pantalla**.

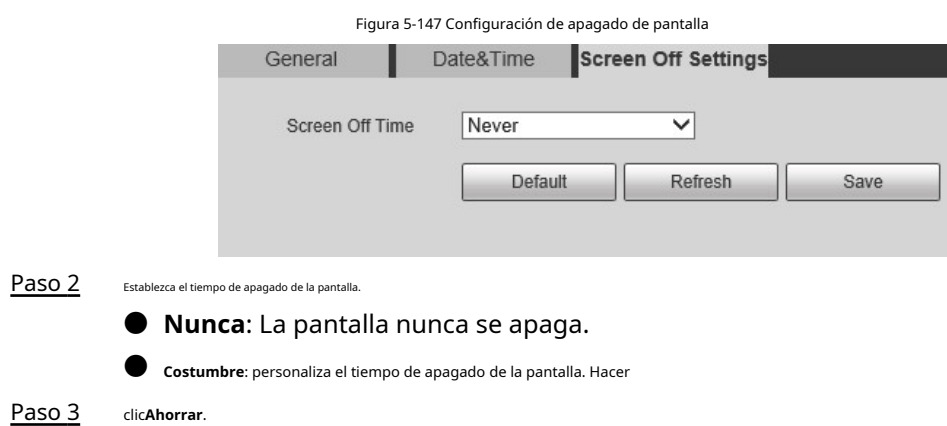

### **5.7.1.4 Modo de suspensión**

Puede configurar el modo de suspensión y el período de tiempo del dispositivo.

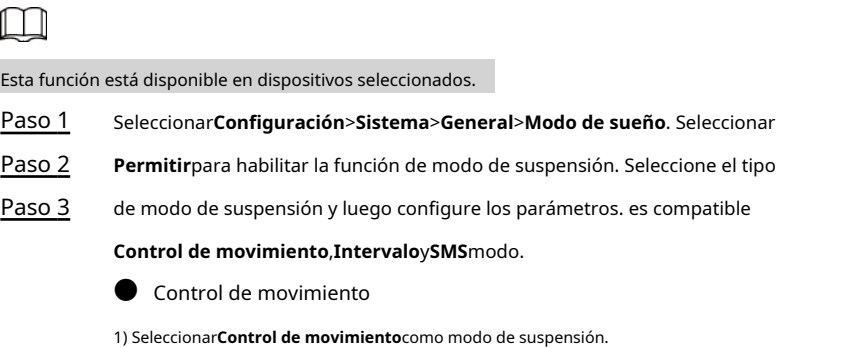

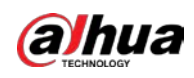

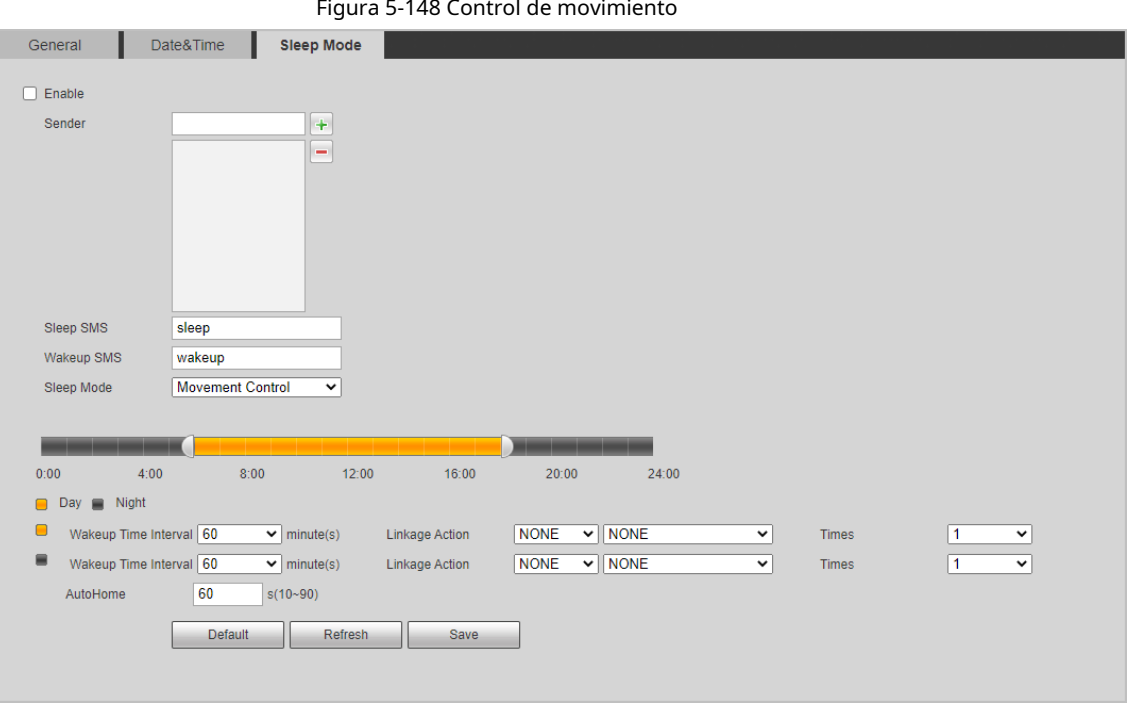

2) Arrastre el control deslizante para establecer los períodos de día y noche.

Puede establecer diferentes configuraciones de modo de suspensión para el día y la noche. Por ejemplo, puede establecer la configuración del día de 6:00 a 18:00 y la configuración de la noche de 18:00 a 6:00 del día siguiente.

3) Configurar**Intervalo de tiempo de activación**y**Acción de vinculación**de acuerdo a las necesidades reales.

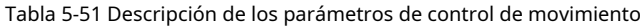

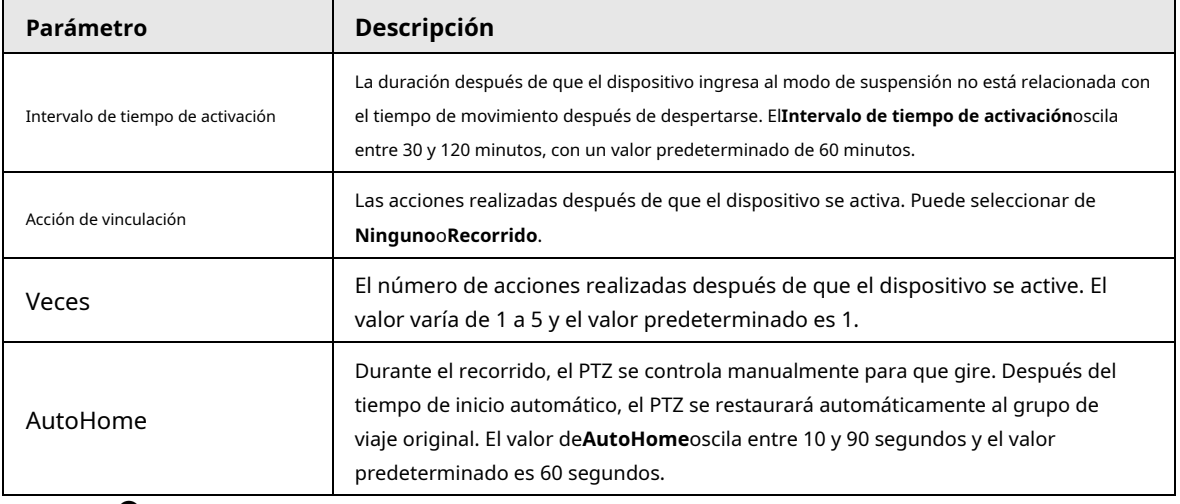

Intervalo: Seleccione el intervalo como modo de suspensión y luego haga clic en**Configuración**para configurar el período de

tiempo para que la función de suspensión surta efecto.

●

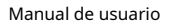

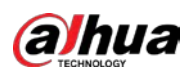

#### Figura 5-149 Intervalo

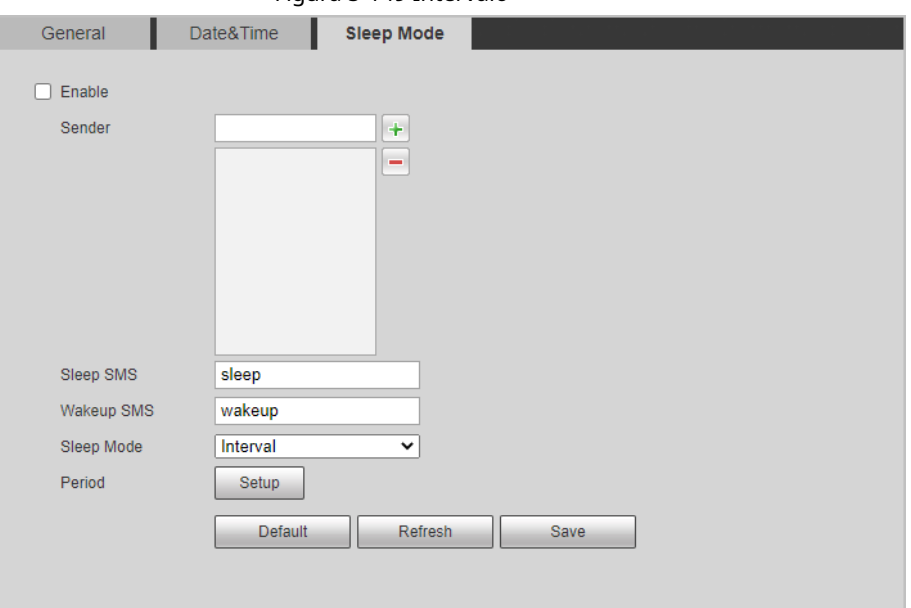

1) Haga clic**Configuración**y luego configure el período de armado en la página.

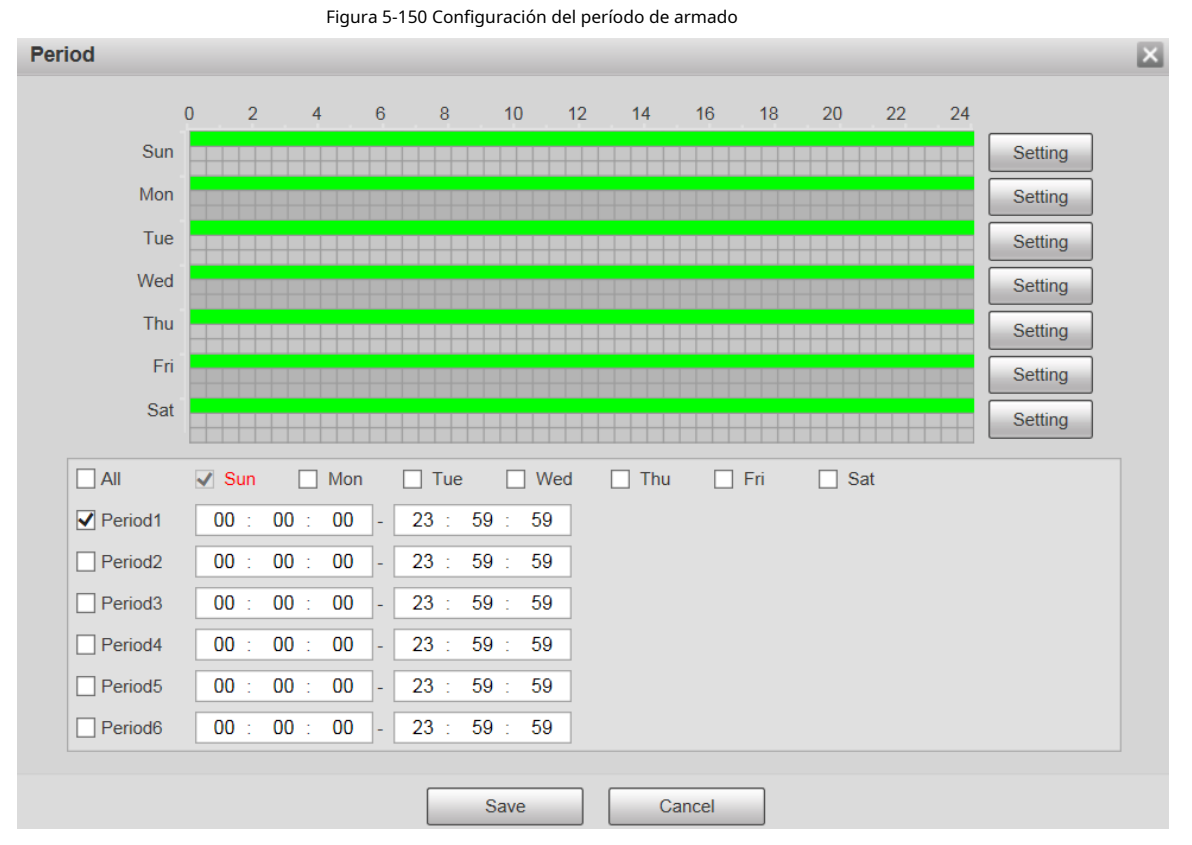

- 2) Establezca el período de alarma para habilitar eventos de alarma en el período que establezca.
	- Hay 6 períodos de tiempo para cada día. Seleccione la casilla de verificación del período de tiempo para habilitarlo.
	- Seleccione el día de la semana (**Domingo**está seleccionado por defecto; Si**Todo**está seleccionado, el ajuste se aplica a toda la semana. También puede seleccionar la casilla de verificación junto al día para configurarlo por separado).
- 3) Después de completar la configuración, haga clic en**Ahorrar**.

Volverás a la**Detección de movimiento**página.

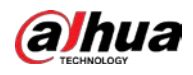

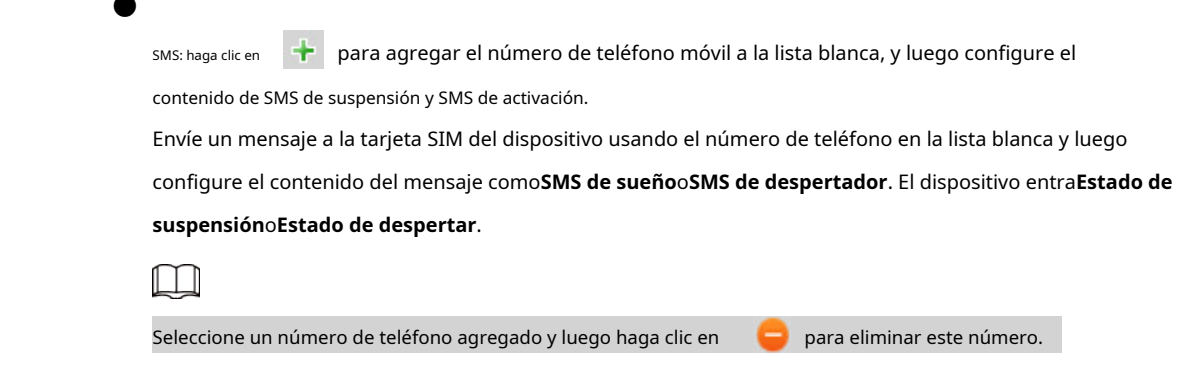

#### Etapa 4 Hacer clic**Ahorrar**.

#### **5.7.2 Configuración de la cuenta**

## **5.7.2.1 Cuenta**

La gestión de usuarios solo está disponible para usuarios administradores.

- Para**Nombre de usuario**y**Nombre del grupo**, la longitud máxima es de 15 caracteres. El nombre de usuario solo puede constar de números, letras, subrayados, puntos y @; El nombre del grupo solo puede constar de números, letras y subrayados.
- La contraseña debe constar de 8 a 32 caracteres que no estén en blanco y contener al menos dos tipos de caracteres entre mayúsculas, minúsculas, números y caracteres especiales (excluyendo ' " ; : &). La contraseña de confirmación deberá ser la misma que la nueva contraseña Establezca una contraseña de alta seguridad de acuerdo con la solicitud de seguridad de la contraseña.
- El número de usuarios y grupos es 19 y 8 respectivamente por defecto.
- La gestión de usuarios adopta un método de dos niveles de grupo y usuario. No se pueden duplicar los nombres de los grupos ni los nombres de los usuarios, y un usuario solo puede pertenecer a un grupo.
- Los usuarios actualmente conectados no pueden modificar sus propios permisos.
- El usuario es administrador por defecto. El**administración**la cuenta se define como un usuario con privilegios elevados.

#### **5.7.2.1.1 Nombre de usuario**

Seleccionar**Configuración**>**Sistema**>**Cuenta**>**Cuenta**>**Nombre de usuario**para habilitar el inicio de sesión anónimo, agregar usuarios,

eliminar usuarios, modificar contraseñas de usuarios o realizar otras operaciones.

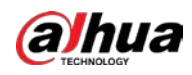

#### Figura 5-151 Interfaz de cuenta

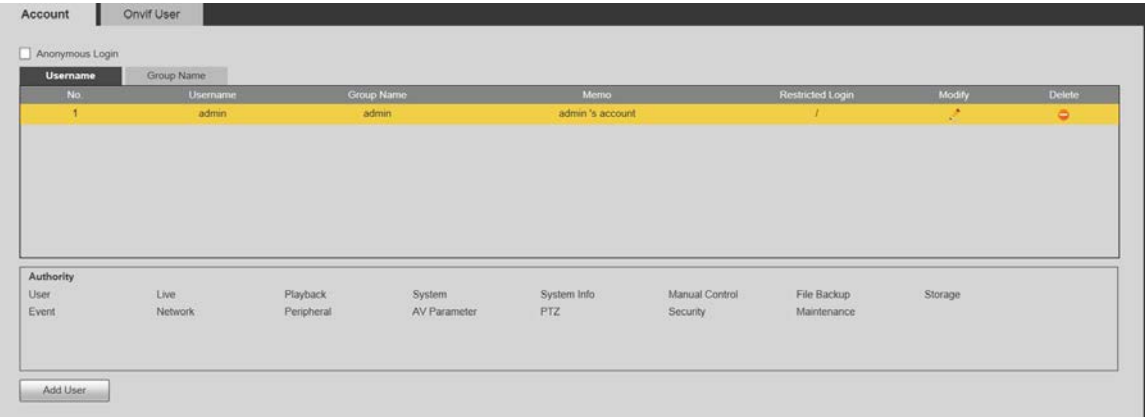

## $\Box$

No hay permiso disponible para la información de la versión y otros botones excepto**retransmisión**,**Marca**, y **Control de limpiaparabrisas**sobre el**Vivir**interfaz por el momento.

#### Inicio de sesión anónimo

Selecciona el**Inicio de sesión anónimo**casilla de verificación, y puede iniciar sesión en el dispositivo de forma anónima sin nombre de usuario y contraseña después de ingresar la IP. Los usuarios anónimos solo tienen permiso de vista previa en la lista de permisos. En el inicio de sesión anónimo, haga clic en**Cerrar sesión**para iniciar sesión en el Dispositivo utilizando otros nombres de usuario.

M

Después**Inicio de sesión anónimo**está habilitado, el usuario puede ver datos de audio y video sin autenticación. Piense dos veces antes de habilitar la función.

#### Adición de usuarios

Agregue usuarios en el grupo y establezca permisos.

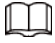

Como usuario predeterminado con la autoridad más alta, el administrador no se puede eliminar.

Paso 1 Hacer clic**Agregar usuario**.

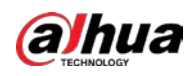

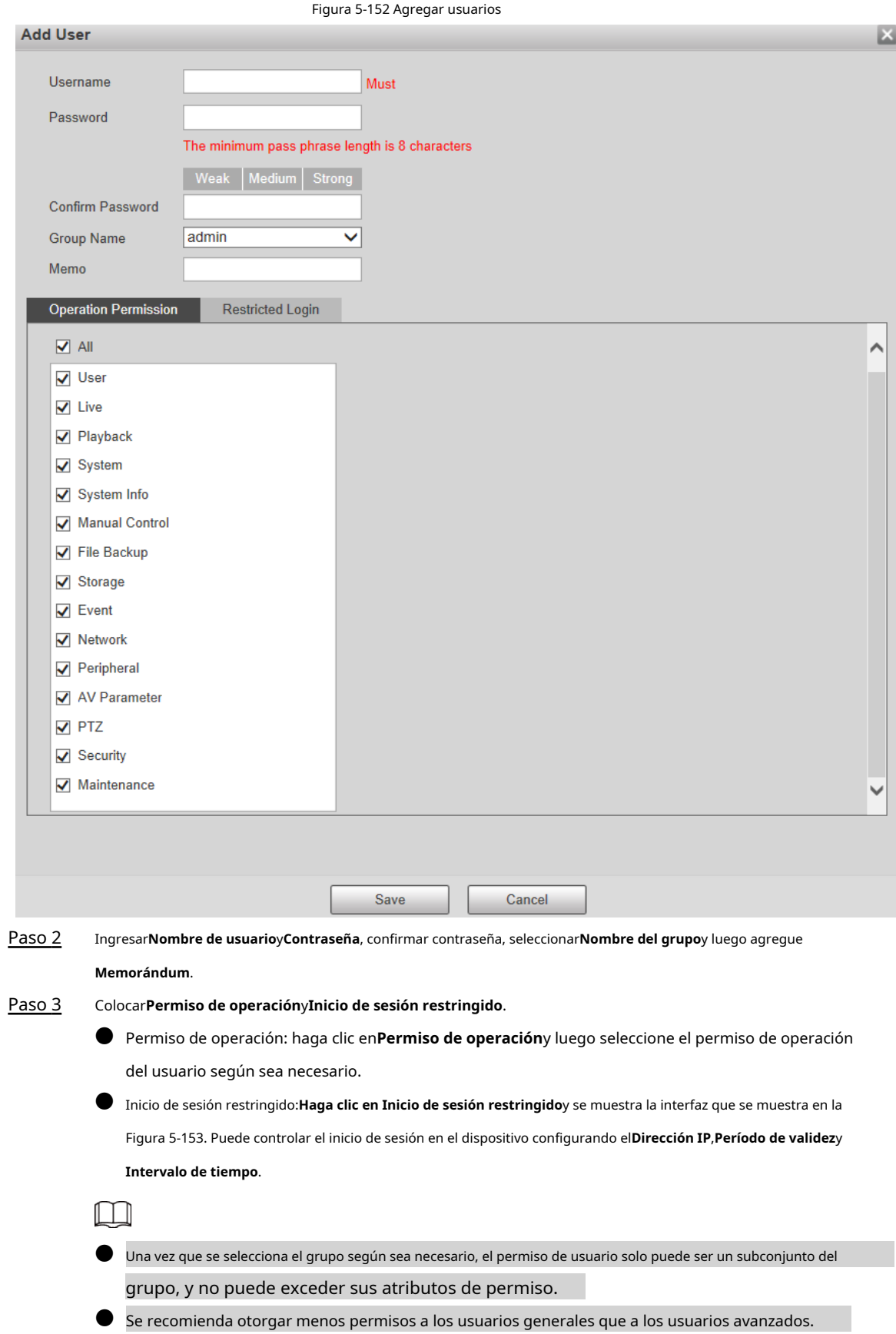
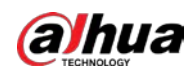

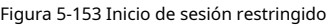

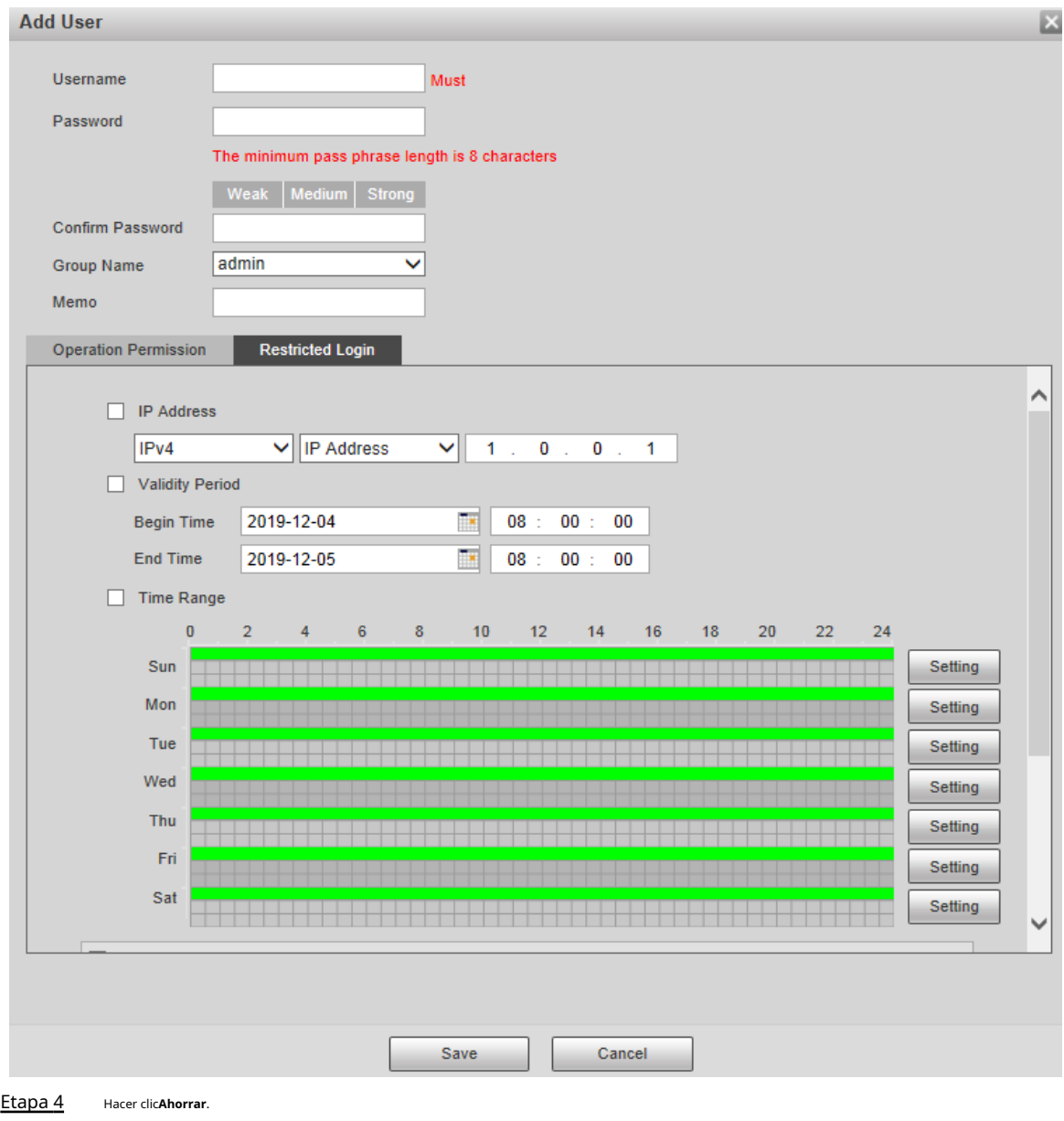

#### Modificación de usuarios

Paso 1 Hacer dic correspondiente al usuario que desea modificar.

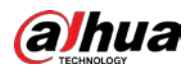

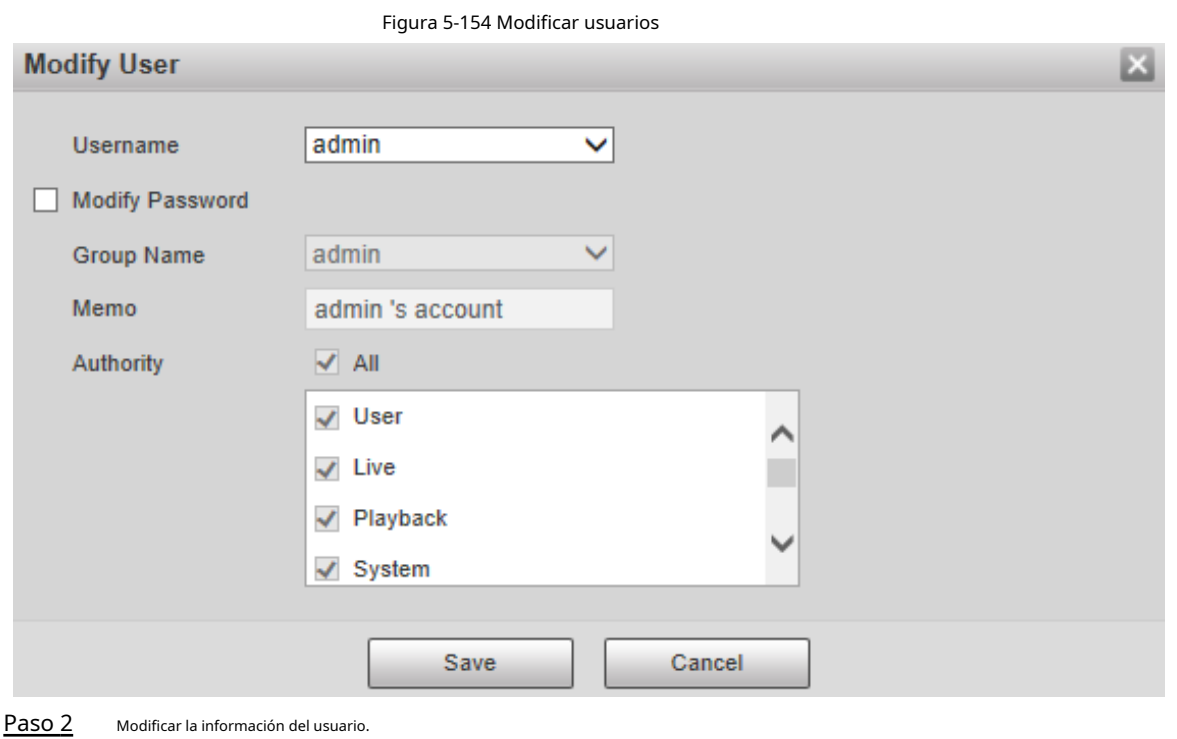

Paso 3 Hacer clic**Ahorrar**.

### Modificar contraseña

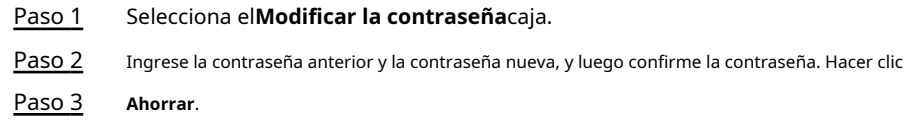

#### Eliminación de usuarios

Hacer clic **correspondiente al usuario que se va a eliminar, y el usuario se puede eliminar.** 

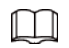

Los usuarios/grupos de usuarios no se pueden recuperar después de la eliminación. Piense dos veces antes de realizar la operación.

#### **5.7.2.1.2 Nombre del grupo**

Seleccionar**Configuración**>**Sistema**>**Cuenta**>**Cuenta**>**Nombre del grupo**para agregar grupos, eliminar grupos,

modificar contraseñas de grupos o realizar otras operaciones.

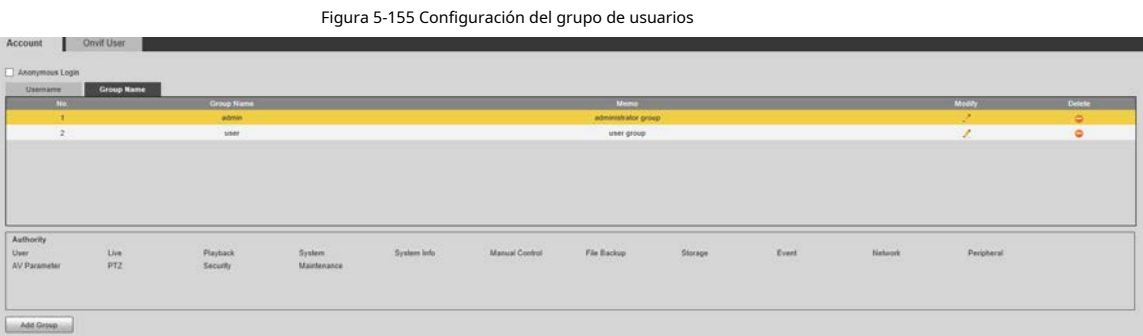

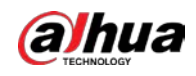

## Configuración del grupo de usuarios

Las autoridades predeterminadas del grupo Admin incluyen en vivo, reproducción, almacenamiento, copia de seguridad de archivos, usuario, sistema, información del sistema, control manual, mantenimiento, periféricos, PTZ, seguridad, red, evento y parámetros AV; las autoridades predeterminadas del grupo de usuarios incluyen en vivo y reproducción.

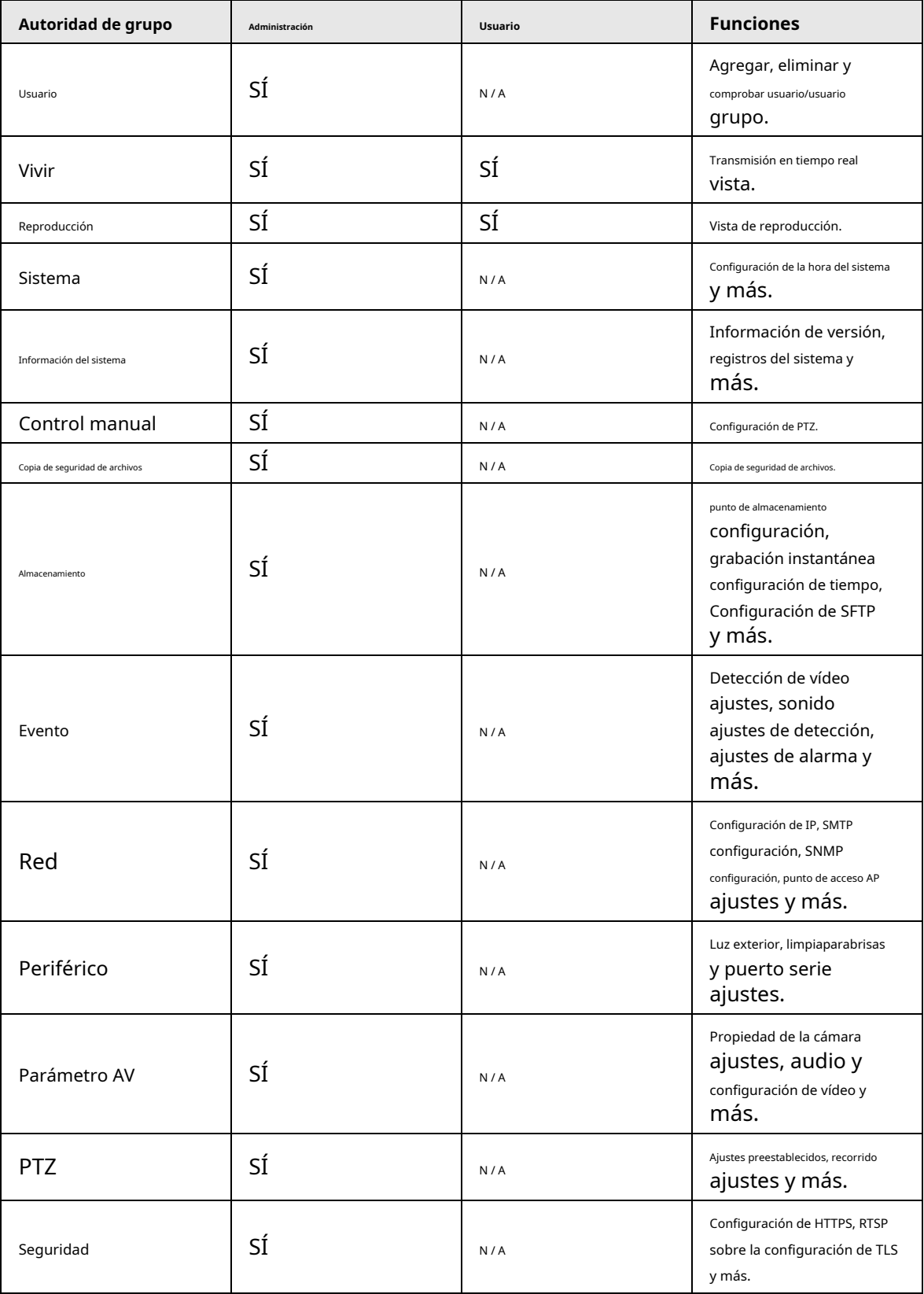

Tabla 5-52 Descripción de los parámetros del grupo de usuarios

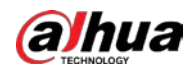

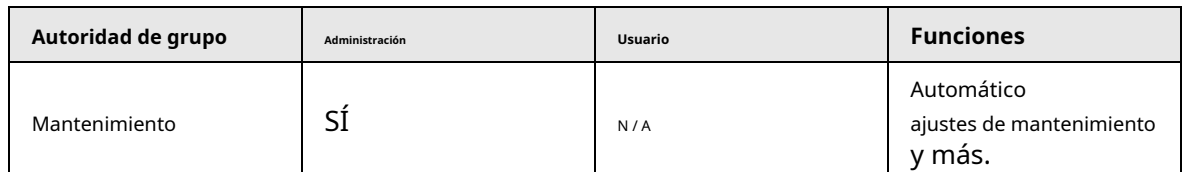

M

- Cualquier usuario en el**Administración**el grupo tiene**Usuario**autoridad para modificar la autoridad del grupo. El**Usuario**el grupo hace no tiene esta autoridad.
- Las funciones del dispositivo corresponden al control de autoridad respectivamente. Solo usuario con la autoridad especificada puede usar la función correspondiente; el**Administración**grupo tiene todas las autoridades.

## Agregar grupos

Para operaciones específicas, consulte "5.7.[2.1.1 Nombre de usuario".](#page-177-0)

#### Modificación de grupos

Para operaciones específicas, consulte "5.7.[2.1.1 Nombre de usuario".](#page-177-0)

#### Eliminación de grupos

Para operaciones específicas, consulte "5.7.[2.1.1 Nombre de usuario".](#page-177-0)

## **5.7.2.2 Usuario ONVIF**

En la página web, puede agregar usuarios ONVIF o modificar usuarios existentes.

#### Procedimiento

Paso 1 Seleccionar**Configuración**>**Sistema**>**Cuenta**>**Usuario Onvif**.

Figura 5-156 Usuario de Onvif

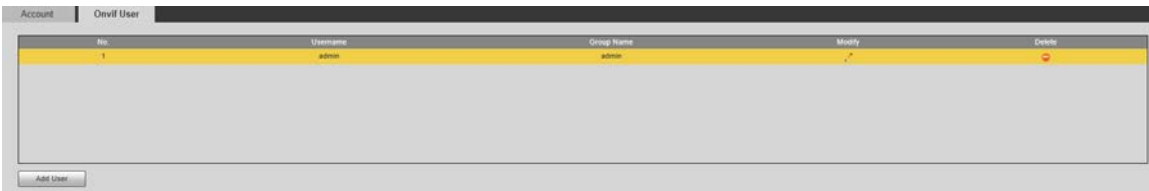

Paso 2 Hacer clic**Agregar usuario**.

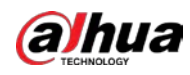

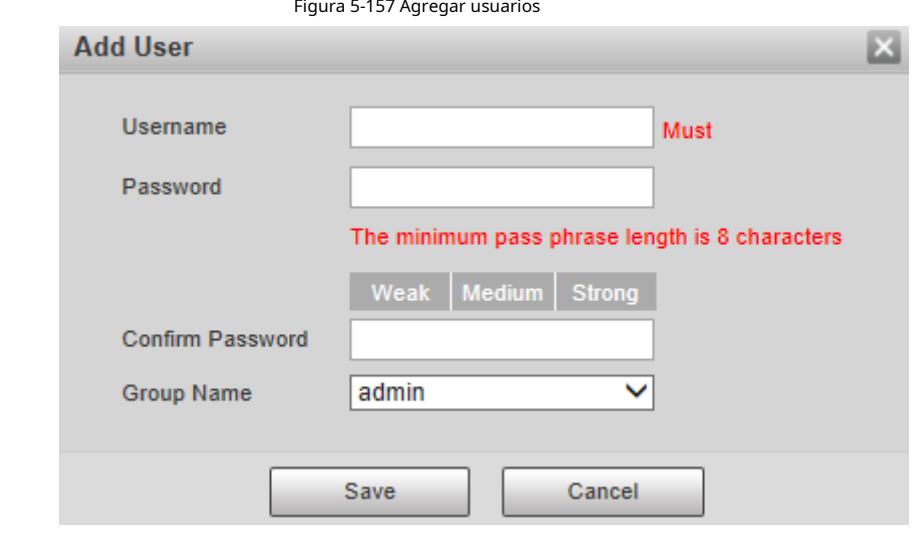

Paso 3 Configure el nombre de usuario y la contraseña, confirme la contraseña y luego seleccione el nombre del grupo. Hacer

Etapa 4 clic**Ahorrar**.

#### Operaciones relacionadas

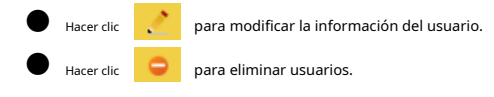

## **5.7.3 Seguridad**

## **5.7.3.1 Autenticación RTSP**

Configure el método de autenticación para el flujo de medios.

#### Paso 1 Seleccionar**Configuración**>**Sistema**>**Seguridad**>**Autenticación RTSP**.

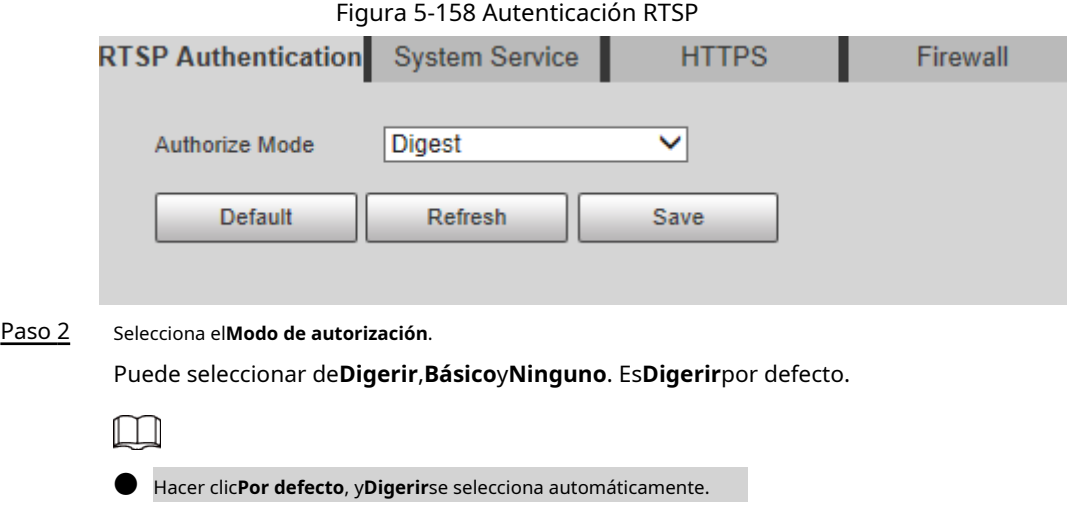

- Seleccionar**Ninguno**y "El modo de no autenticación puede tener riesgos. ¿Está seguro de habilitarlo?" se mostrará el aviso. Piense dos veces antes de seleccionar el modo.
- Seleccionar**Básico**y "El modo de autenticación básico puede tener riesgos. ¿Está seguro de ¿Habilitarlo?" aparecerá el mensaje. Piénselo dos veces antes de seleccionar el modo.

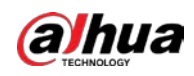

### **5.7.3.2 Servicio del sistema**

Puede configurar el servicio del sistema para garantizar la seguridad del sistema.

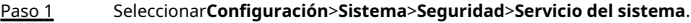

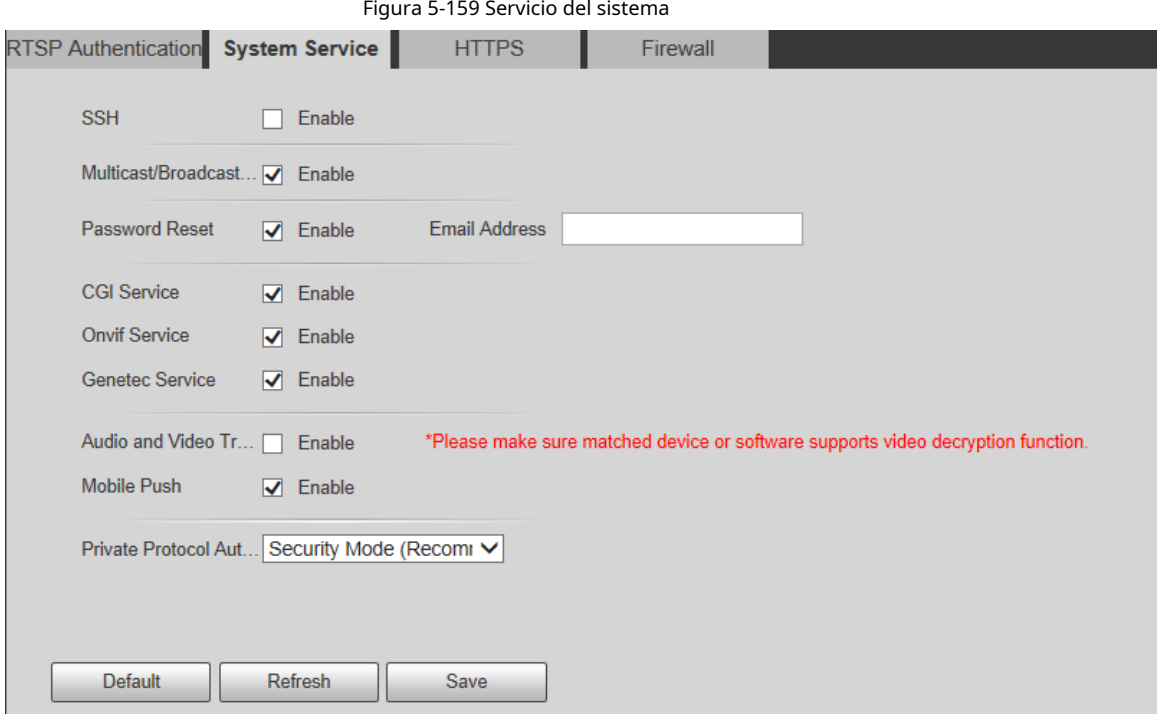

Paso 2 Configure los parámetros de servicio del sistema.

#### Tabla 5-53 Descripción del parámetro de servicio del sistema

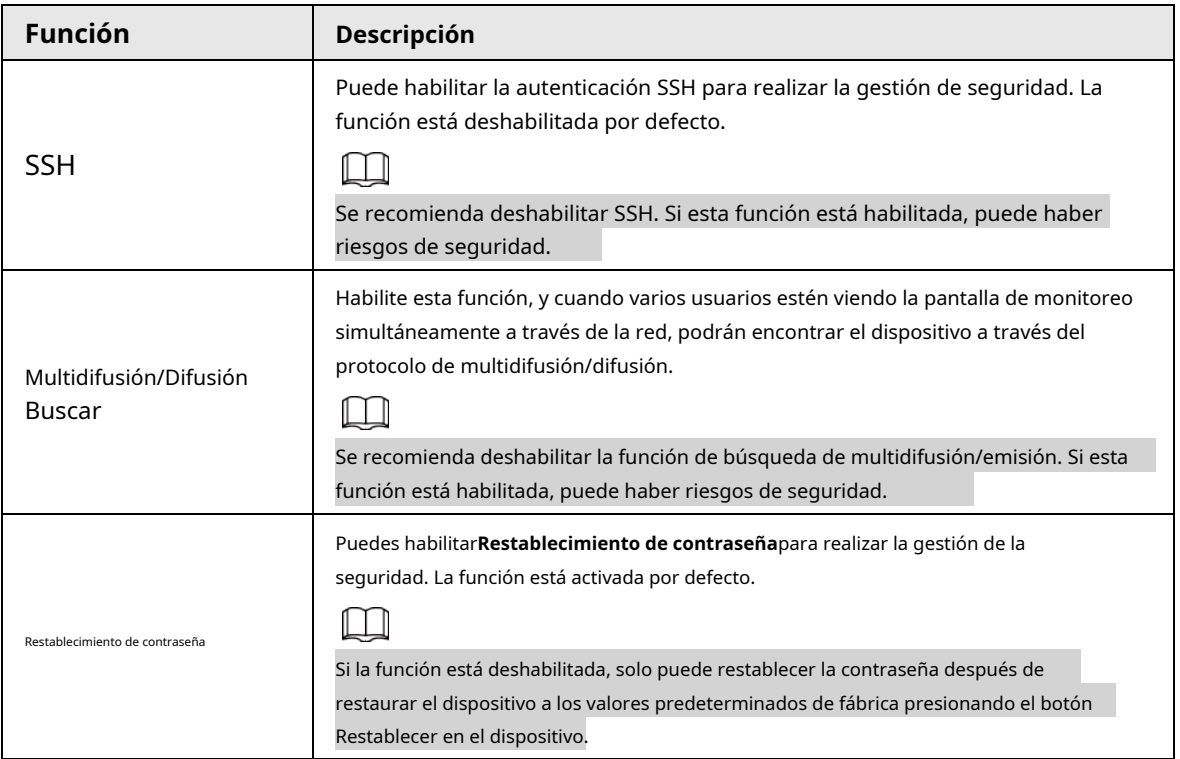

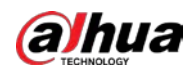

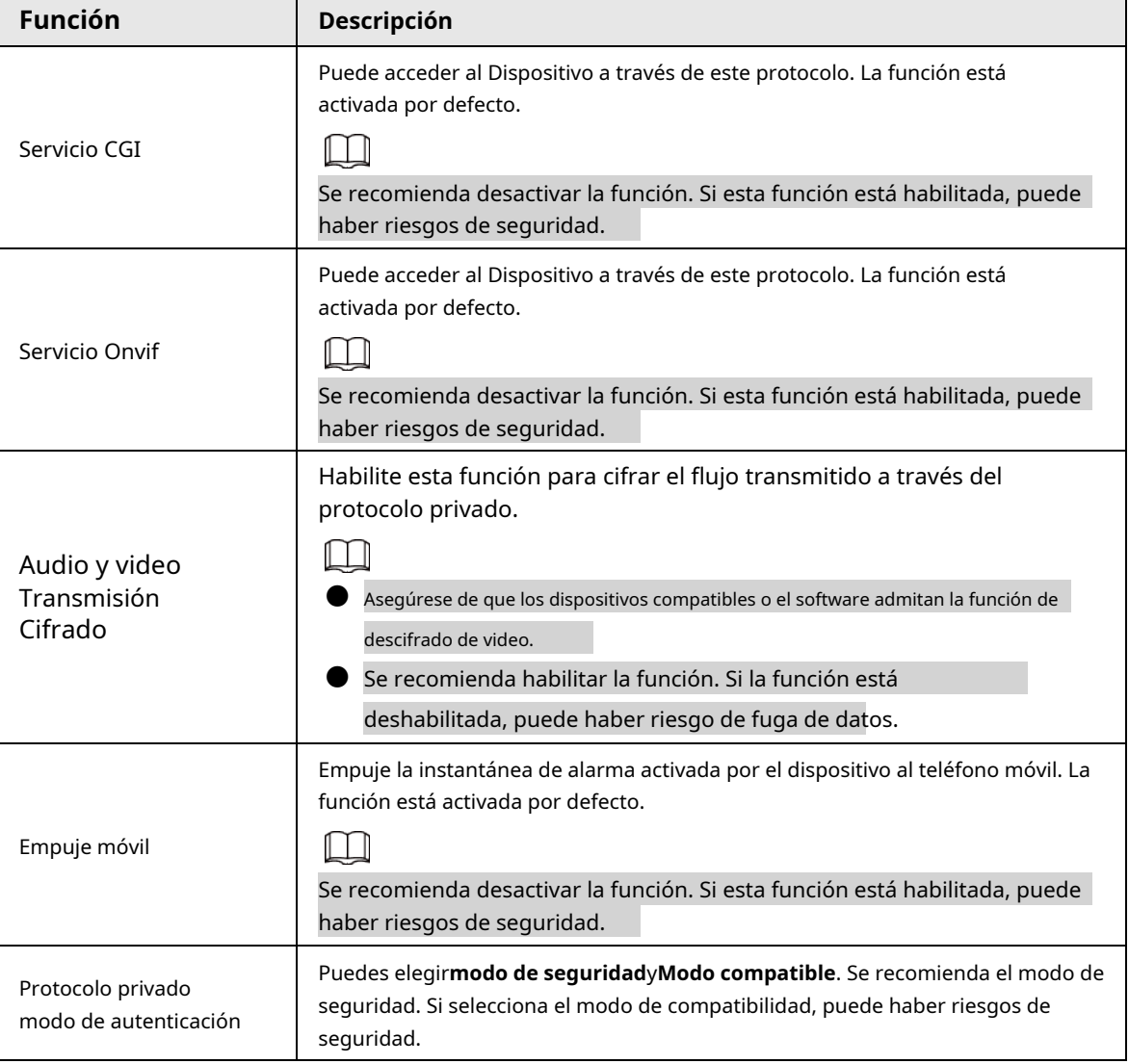

Paso 3 Hacer clic**Ahorrar**.

## **5.7.3.3 HTTPS**

## $\square$

Se recomienda habilitar el servicio HTTPS. Si el servicio está deshabilitado, puede haber riesgo de datos fuga.

Cree un certificado o cargue un certificado firmado y luego podrá iniciar sesión a través de HTTPS con su PC. HTTPS puede garantizar la seguridad de los datos y proteger la información del usuario y la seguridad del dispositivo con tecnología confiable y estable.

Paso 1 Crear certificado o cargar el certificado firmado.

● Si selecciona**Crear certificado**, consulte los siguientes pasos.

1) Seleccionar**Configuración**>**Sistema**>**Seguridad**>**HTTPS**.

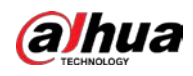

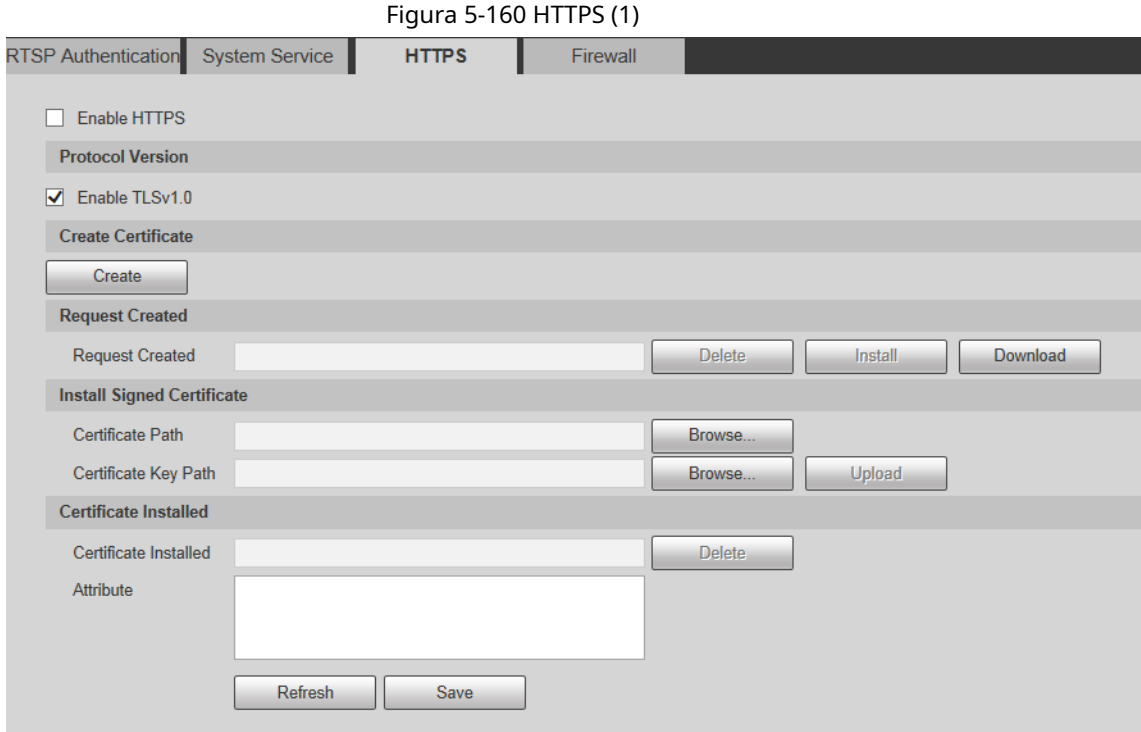

2) Haga clic**Crear**.

Figura 5-161 HTTPS (2)

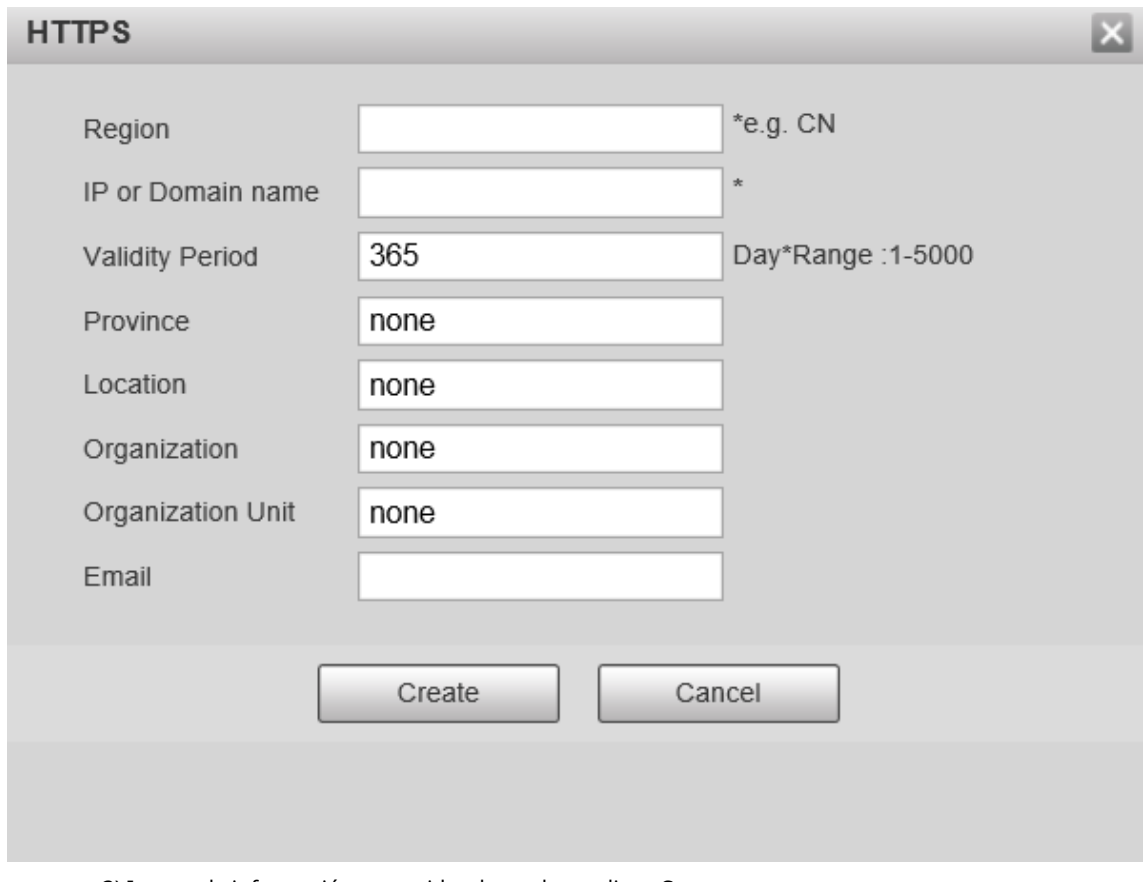

3) Ingrese la información requerida y luego haga clic en**Crear**.

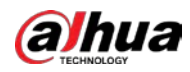

 $\boxed{1}$ 

La IP o nombre de dominio ingresado debe ser la misma que la IP o nombre de dominio del

Dispositivo.

4) Haga clic**Instalar**para instalar el certificado en el Dispositivo.

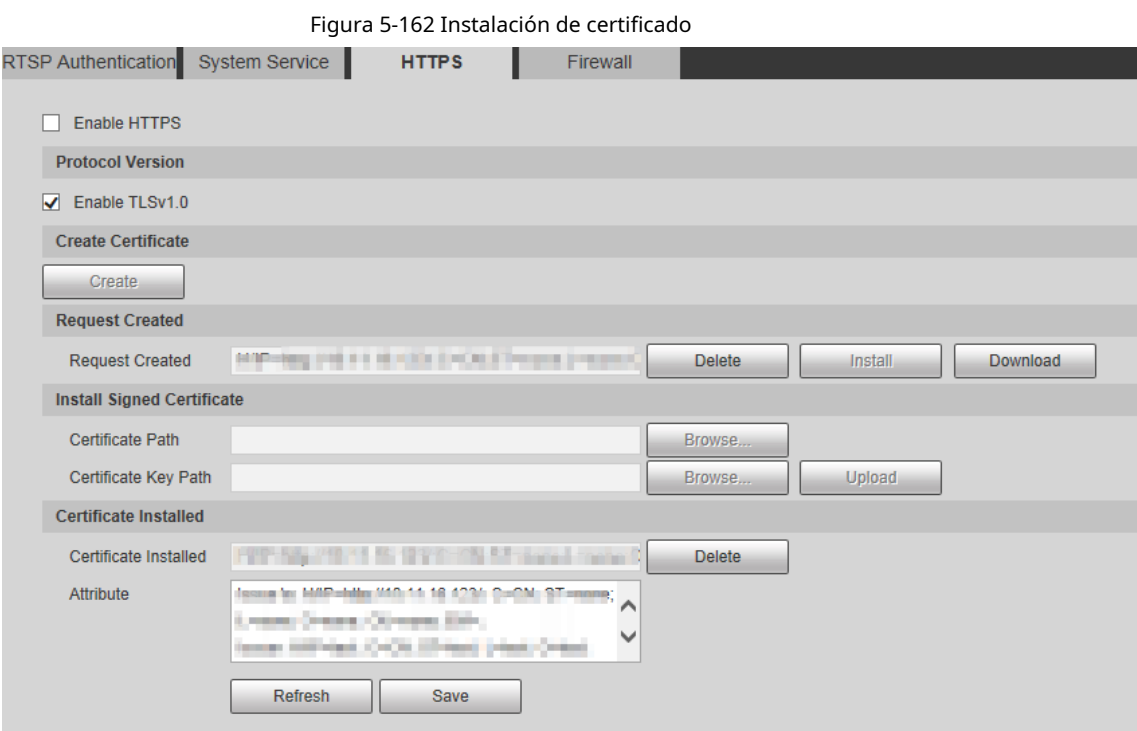

<span id="page-188-0"></span>5) Haga clic**Descargar**para descargar el certificado raíz.

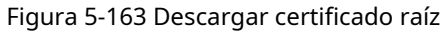

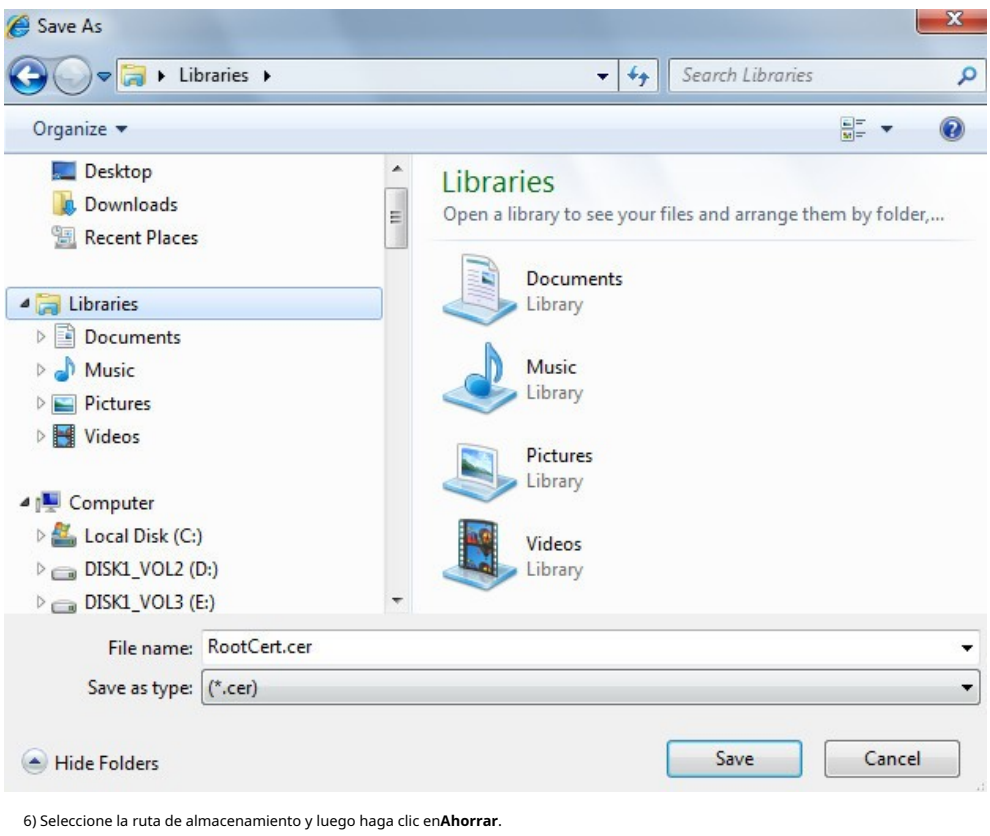

7) Haga doble clic en el**RootCert.cer**icono.

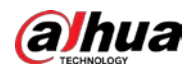

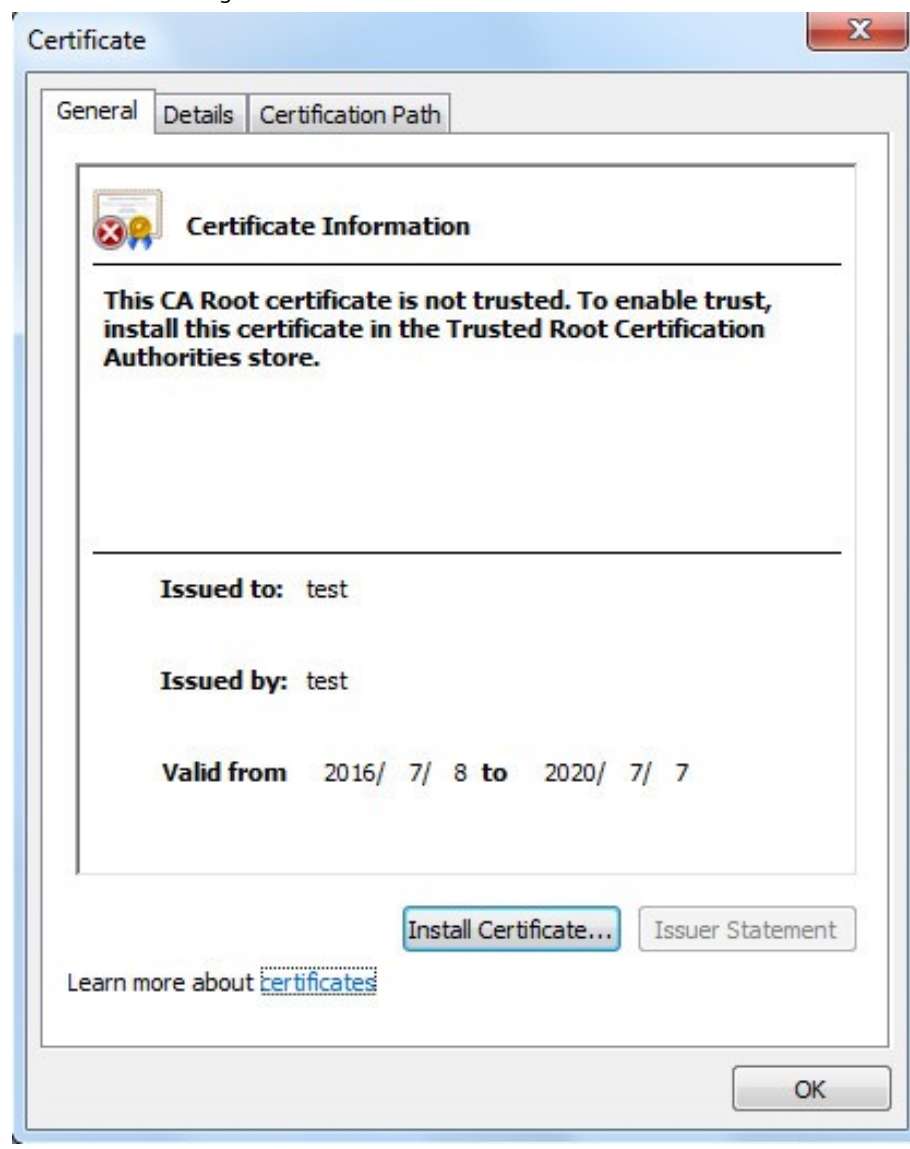

Figura 5-164 Información del certificado

8) Haga clic**Instalar certificado**.

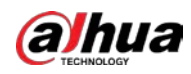

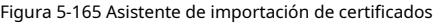

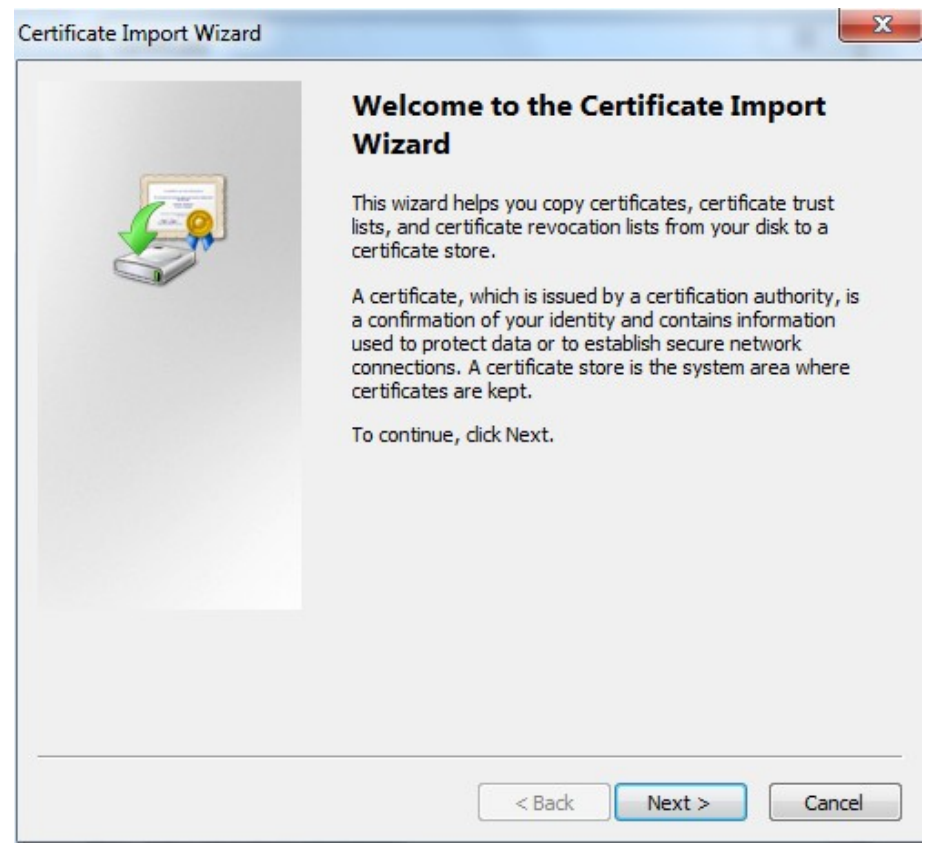

9) Haga clic**Próximo**y luego seleccione**Autoridades de certificación raíz de confianza**.

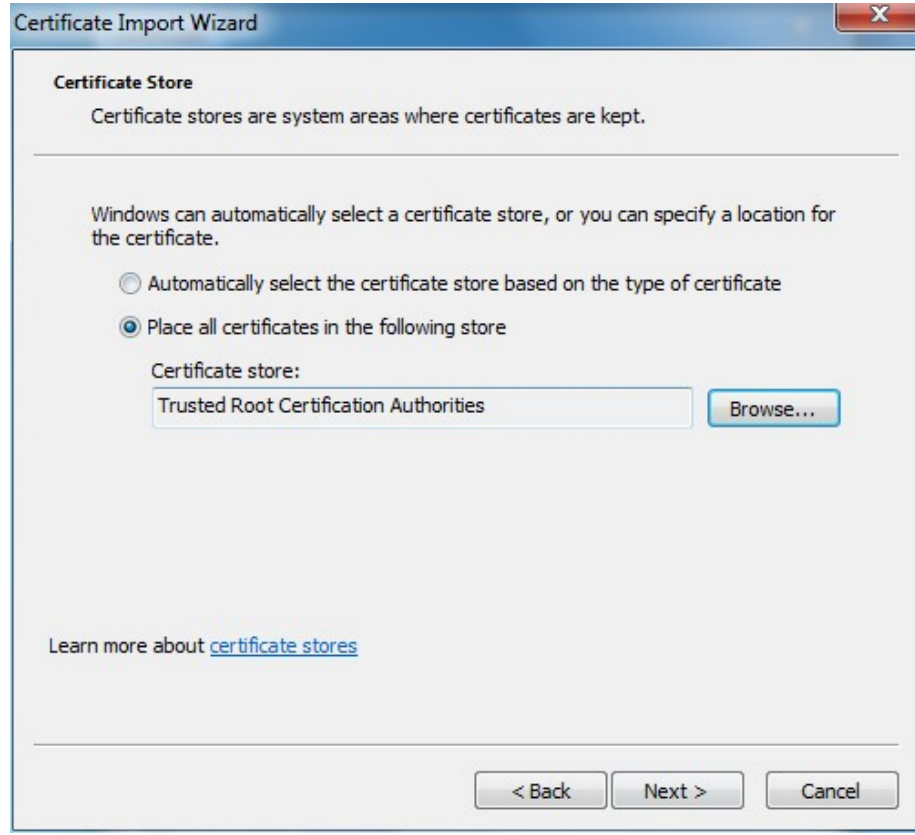

10) Haga clic**Próximo**.

Figura 5-166 Área de almacenamiento de certificados

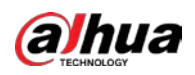

Figura 5-167 Completar el asistente de importación de certificados

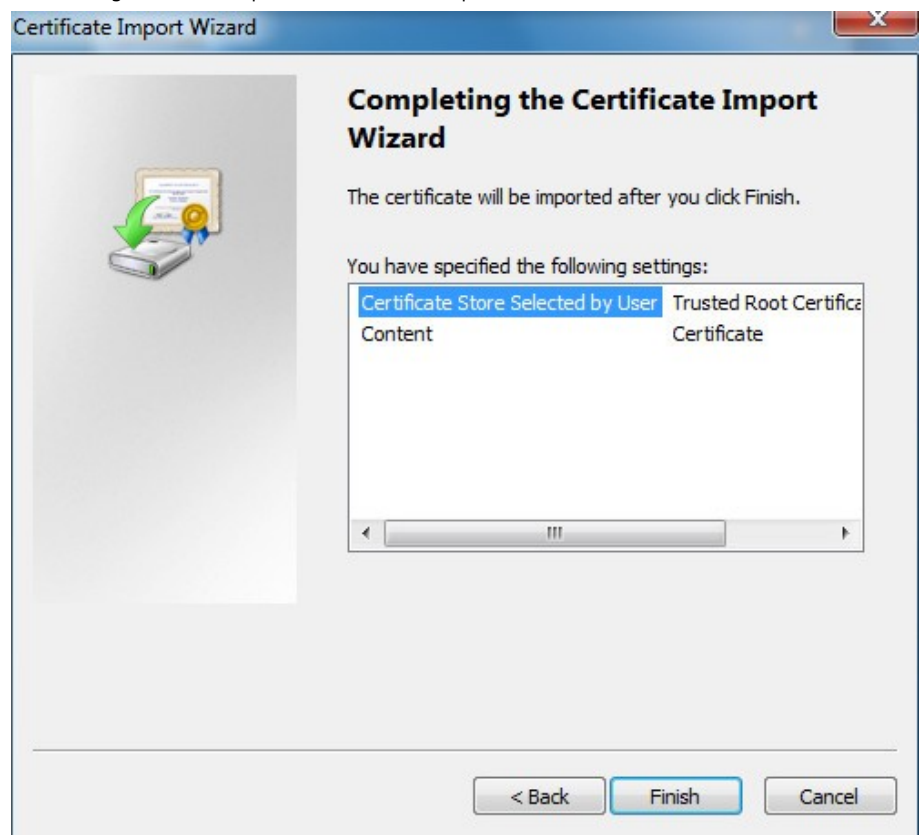

11) Haga clic**Finalizar**.

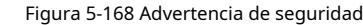

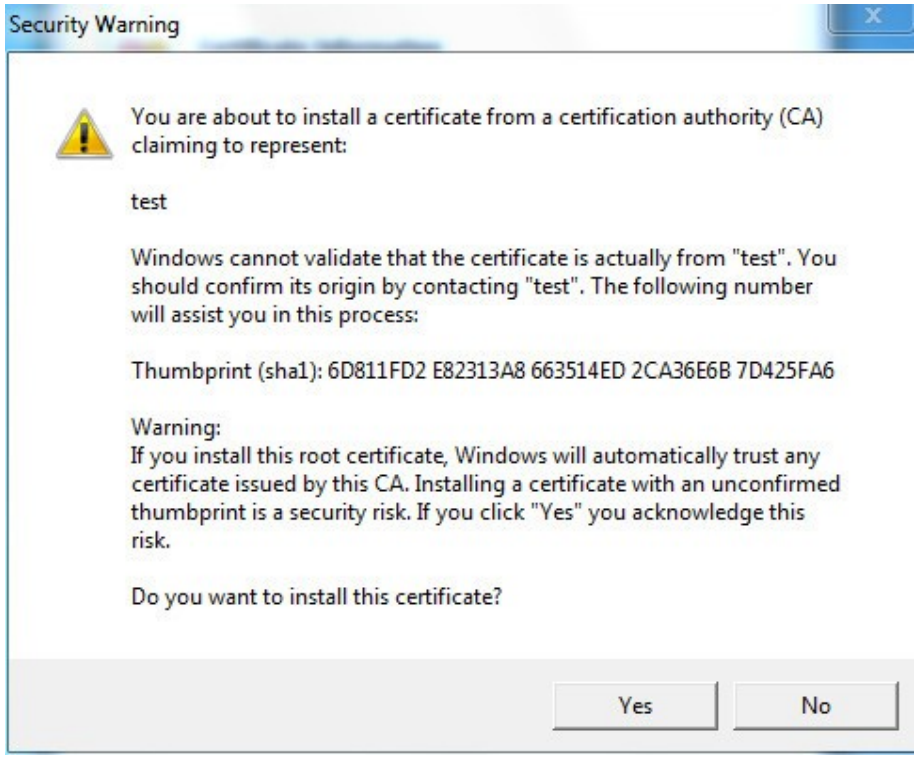

<span id="page-191-0"></span>12) Haga clic**Sí**y luego haga clic en**DE ACUERDO**para completar la instalación del certificado.

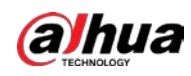

Figura 5-169 Importación exitosa

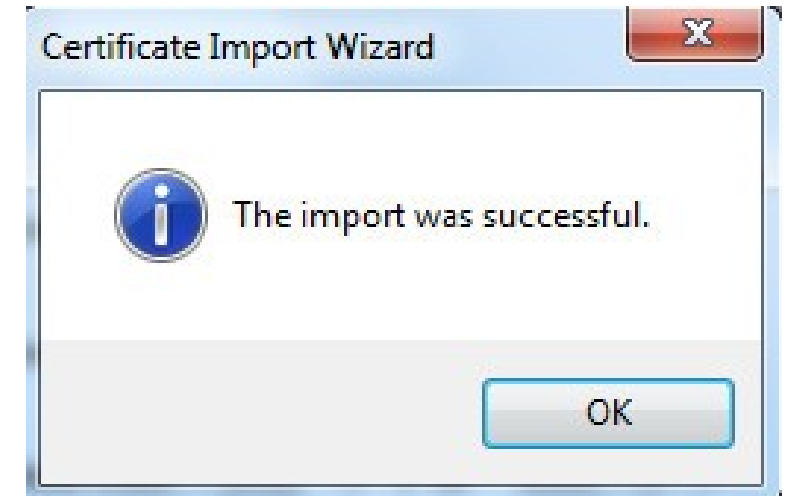

● Si selecciona**Instalar certificado firmado**, consulte los siguientes pasos.

1) Seleccionar**Configuración**>**Sistema**>**Seguridad**>**HTTPS**.

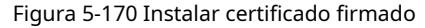

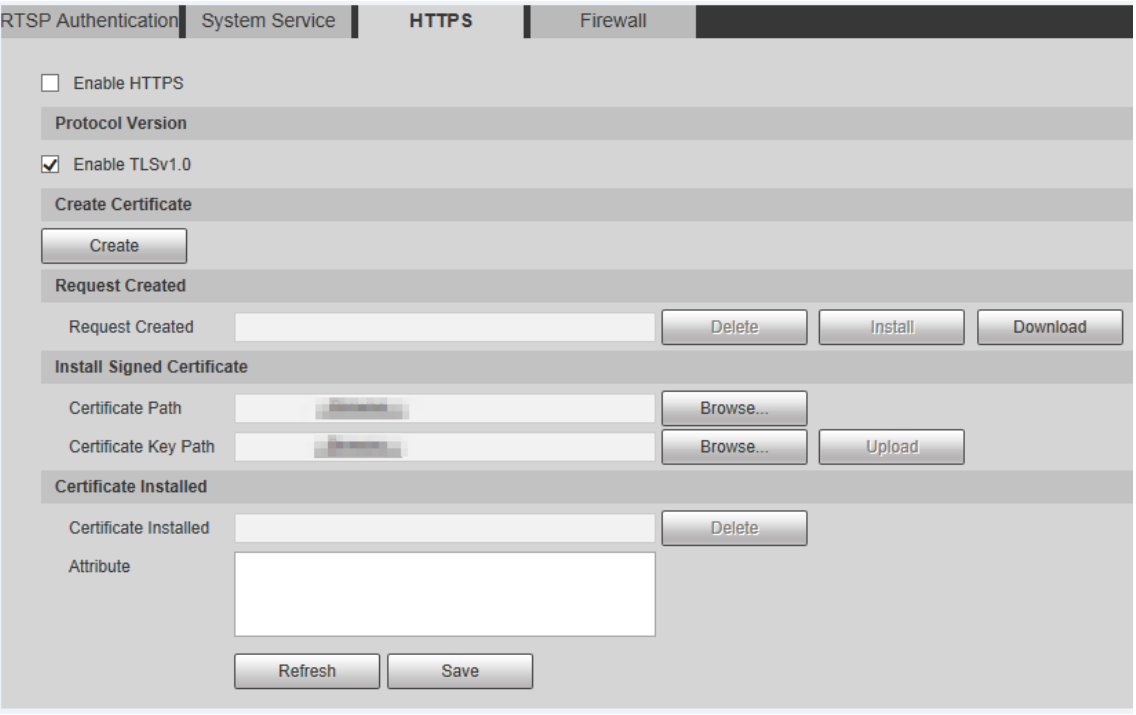

2) Haga clic**Navegar**para cargar el certificado firmado y la clave del certificado y, a continuación, haga clic en**Subir**.

3) Instale el certificado raíz. Para más detalles, consulte5) a[12\) e](#page-188-0)n[Paso 1](#page-191-0).

Seleccionar**Habilitar HTTPS**y luego haga clic en**Ahorrar**. La configuración surte Paso 2

efecto después de reiniciar.

#### Figura 5-171 Reiniciar

# Reboot The configuration takes effect, the device is restarting now, please don't leave this page or close the browser...

Ingresarhttps://xx.xx.xx.xxen el navegador para abrir la interfaz de inicio de sesión. Si no hay ningún certificado instalado, se mostrará un mensaje de error de certificado.

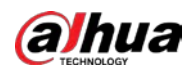

## $\Box$

- Si HTTPS está habilitado, no puede acceder al dispositivo a través de HTTP. El sistema cambiará a HTTPS si accede al Dispositivo a través de HTTP.
- No se puede restaurar la eliminación de certificados creados e instalados. Piénsalo dos veces antes eliminándolos.

### **5.7.3.4 Cortafuegos**

Configure un firewall para el dispositivo para evitar ataques a la red después de que el dispositivo esté conectado a la red.

Paso 1 Seleccionar**Configuración**>**Sistema**>**Seguridad**>**cortafuegos**.

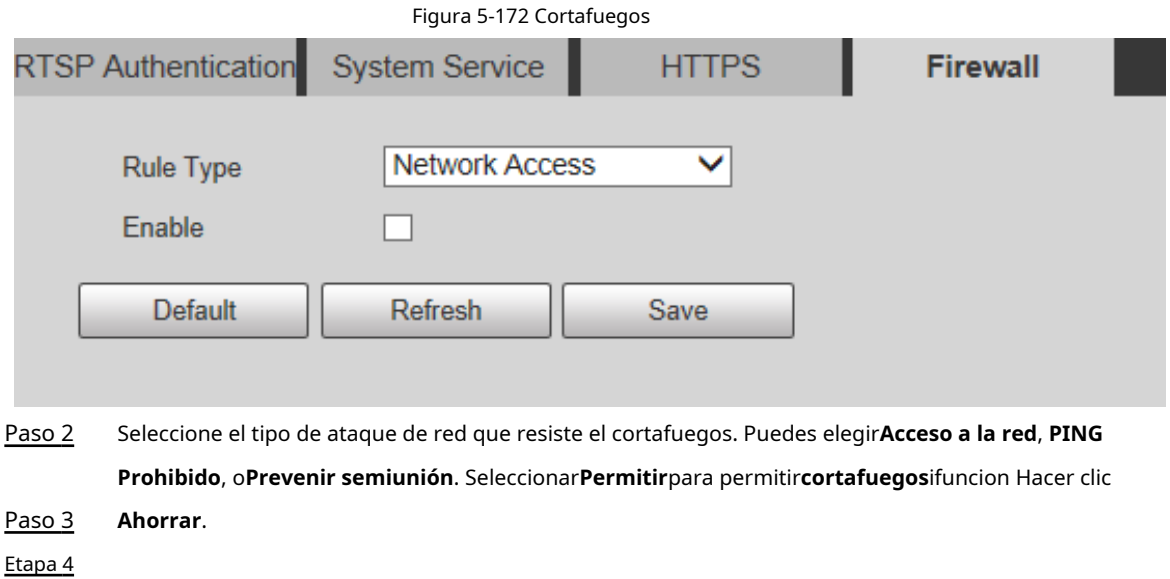

## **5.7.4 Periférico**

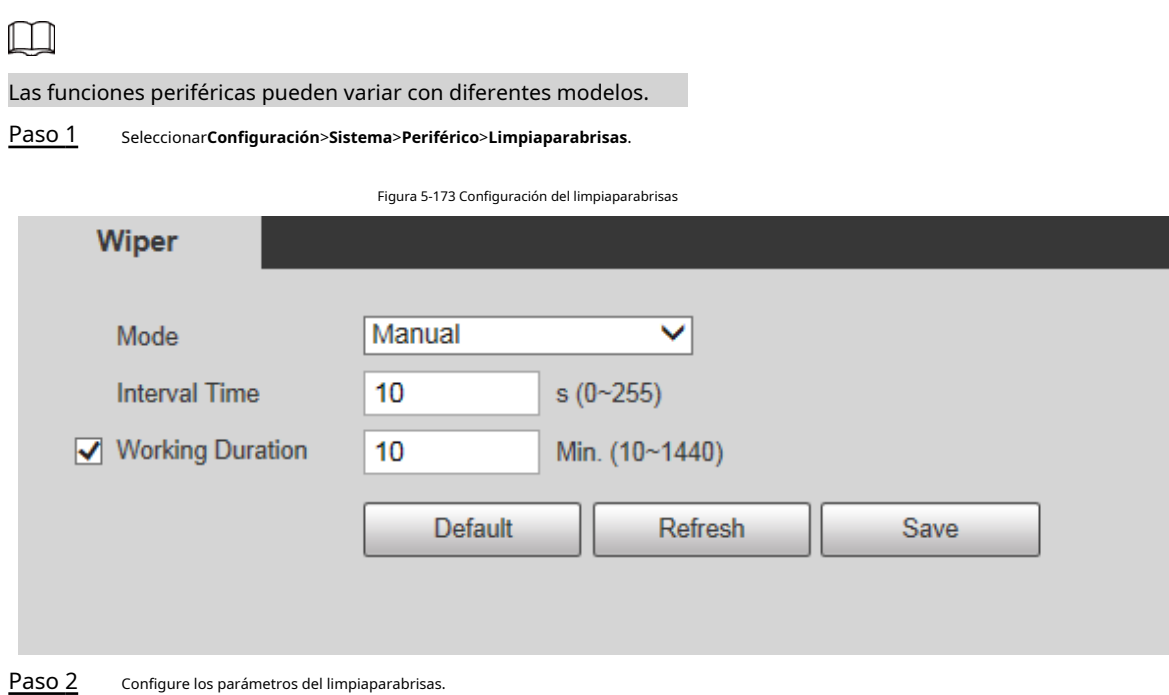

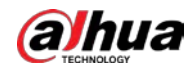

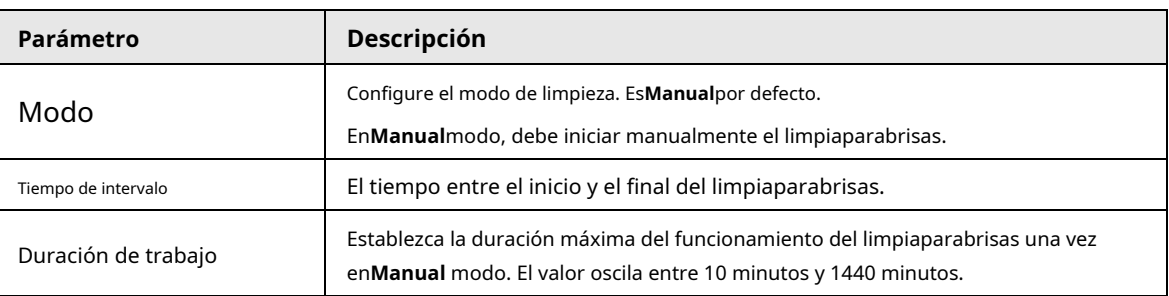

Tabla 5-54 Descripción del parámetro de configuración del limpiaparabrisas

Paso 3 Hacer clic**Ahorrar**.

#### **5.7.5 Predeterminado**

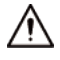

Toda la información, excepto la dirección IP y la administración de usuarios, se restaurará a los valores predeterminados. Pensar dos veces

#### antes de realizar la operación.

Seleccionar**Configuración**>**Sistema**>**Por defecto**y haga clic en**Por defecto**para restaurar el dispositivo.

Figura 5-174 Página predeterminada

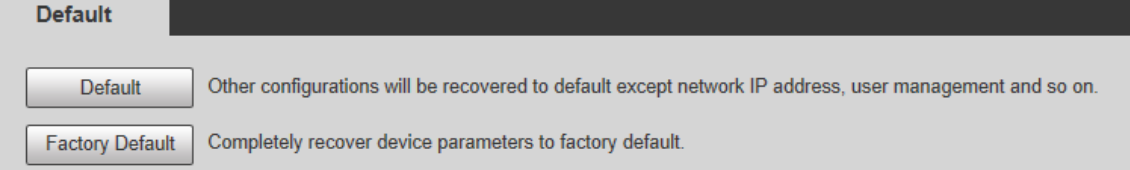

Seleccione el modo de recuperación.

● Predeterminado: toda la información, excepto la dirección IP y la administración de usuarios, se restaurará a los valores predeterminados.

Predeterminado de Fábrica: La función es equivalente al botón Reset del Dispositivo. Toda la información de configuración del dispositivo se puede restaurar a los valores predeterminados de fábrica y la dirección IP también se puede restaurar a la dirección IP original. Después de hacer clic**Predeterminado de fábrica**, debe ingresar la contraseña del usuario administrador en la página que se muestra. El dispositivo se puede restaurar a los valores predeterminados de fábrica solo después de que el sistema confirme que la contraseña es correcta.

 $\Box$ 

● Solo el usuario administrador puede usar esta función.

● Cuando el dispositivo se restablece a los valores predeterminados de fábrica, toda la información excepto los datos en el los medios de almacenamiento se borrarán. Eliminar datos en medios de almacenamiento externo formateando y otros métodos.

### **5.7.6 Importar/Exportar**

Cuando varios dispositivos comparten los mismos métodos de configuración, se pueden configurar rápidamente importando y exportando archivos de configuración.

Paso 1 En la página web de un dispositivo, seleccione**Configuración**>**Sistema**>**Importación y exportación**.

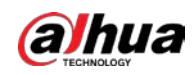

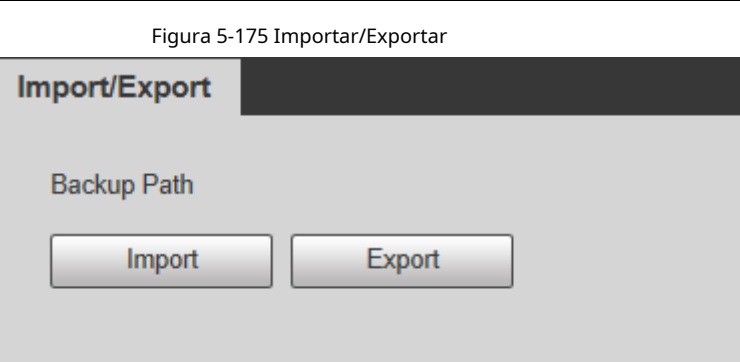

Paso 2 Hacer clic**Exportar**para exportar el archivo de configuración (archivo .backup) a la ruta de almacenamiento local.

Paso 3 Hacer clic**Importar**sobre el**Importación y exportación**página del dispositivo que se configurará para importar el archivo de configuración, y el dispositivo completará las configuraciones.

## **5.7.7 Mantenimiento del sistema**

#### **5.7.7.1 Mantenimiento automático**

Puedes elegir**Reinicio automático**o**Eliminación automática de archivos antiguos**.

- Si selecciona**Reinicio automático**, es necesario configurar la frecuencia y el tiempo.
- Si selecciona**Eliminación automática de archivos antiguos**, debe establecer el período de tiempo para que se eliminen los archivos.
- Paso 1 Seleccionar**Configuración**>**Sistema**>**Mantenimiento automático**.

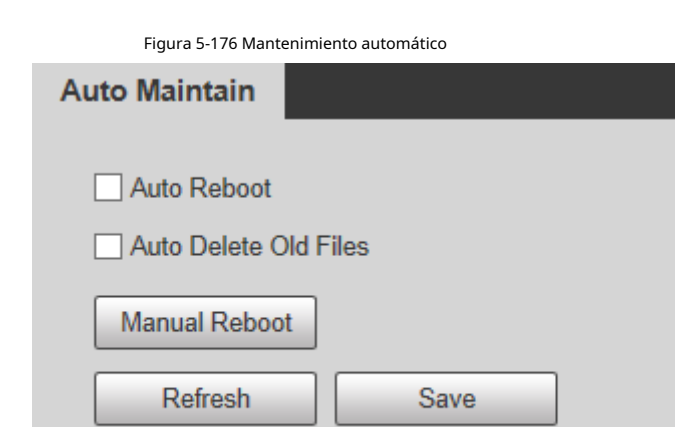

Paso 2 Configure los parámetros de mantenimiento automático.

Tabla 5-55 Descripción del parámetro de mantenimiento automático

| Parámetro                                   | <b>Descripción</b>                                                                                                    |
|---------------------------------------------|----------------------------------------------------------------------------------------------------|
| Reinicio automático                         | Seleccione la casilla de verificación para configurar el tiempo de reinicio del dispositivo.                                                                                                    |
| Eliminación automática de archivos antiquos | Seleccione la casilla de verificación para personalizar el período de tiempo para<br>que se eliminen los archivos. El valor varía de 1 día a 31 días.                                                 |
|                                             | Cuando habilita la función, Los archivos eliminados no se pueden recuperar.<br>¿Estás seguro de habilitar esta función ahora?se mostrará el aviso. Piense<br>dos veces antes de habilitar la función. |

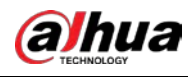

Paso 3 Hacer clic**Ahorrar**.

### **5.7.7.2 Mantenimiento de emergencia**

Al habilitar el mantenimiento de emergencia, puede solucionar la mayoría de los problemas causados por la actualización y la configuración.

#### Paso 1 Seleccionar**Configuración**>**Sistema**>**Mantenimiento automático**>**Mantenimiento de emergencia**.

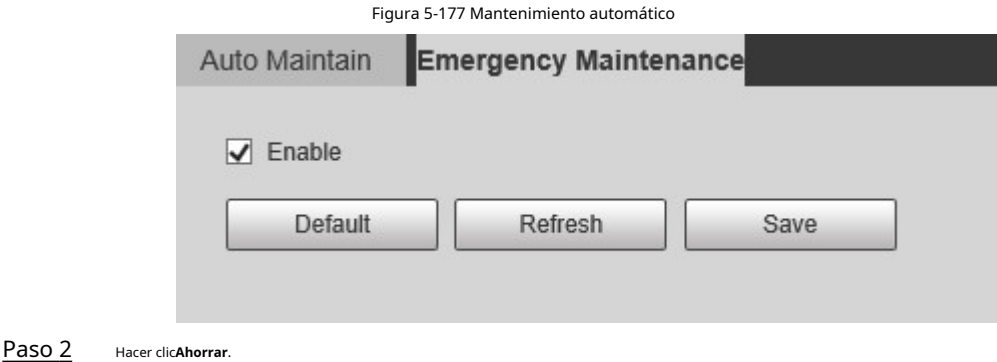

**5.7.8 Actualización**

Actualice el sistema para mejorar la función y la estabilidad del dispositivo.

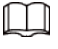

Si se ha utilizado un archivo de actualización incorrecto, reinicie el dispositivo; de lo contrario, algunas funciones podrían no funcionar

adecuadamente.

Seleccionar**Configuración**>**Sistema**>**Mejora**.

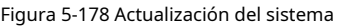

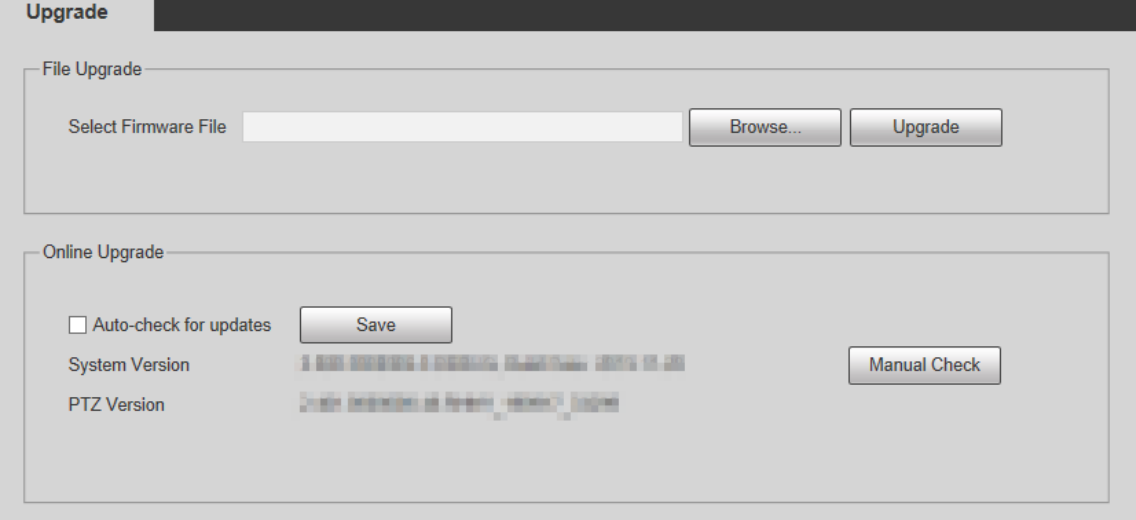

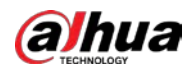

● Actualización de archivo: haga clic en**Navegar**, seleccione el archivo de actualización y luego haga clic en**Mejora**para actualizar el firmware. El archivo de actualización tiene el formato \*.bin.

- Actualización en línea
	- 1. Seleccione el**Comprobación automática de actualizaciones**caja.

Esto permitirá que el sistema verifique la actualización una vez al día automáticamente, y habrá un aviso del sistema si hay alguna actualización disponible.

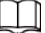

Necesitamos recopilar datos como la dirección IP, el nombre del dispositivo, la versión del firmware y el dispositivo. número de serie para realizar la verificación automática. La información recopilada solo se utiliza para verificar la legitimidad del dispositivo y enviar la notificación de actualización.

2. Haga clic en**Ahorrar**.

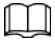

Hacer clic**Comprobación manual**, y puede verificar la actualización manualmente.

## **5.8 Información**

Puede ver información como la versión, los usuarios en línea, el registro y las estadísticas de vida.

## **5.8.1 Versión**

Puede ver información como las características del hardware del sistema, la versión del software y la fecha de lanzamiento. Seleccionar**Configuración**>**Información**>**Versión**>**Versión**para ver la información de la versión de la interfaz web actual.

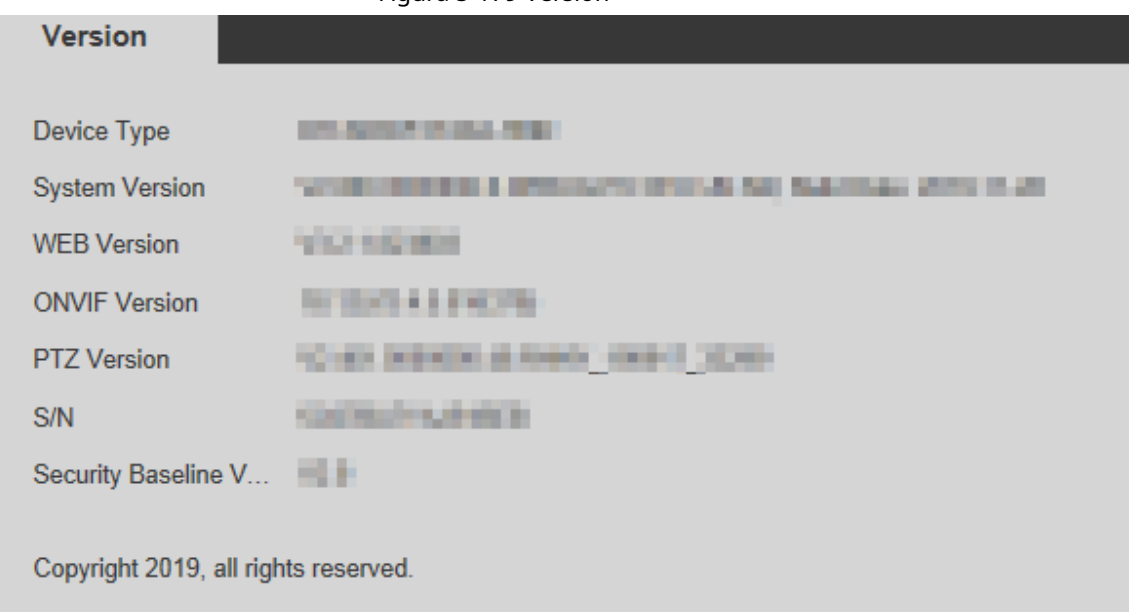

Figura 5-179 Versión

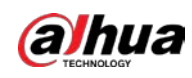

### **5.8.2 Información de registro**

#### **5.8.2.1 Registro**

Seleccionar**Configuración**>**Información**>**Registro**>**Registro**para ver la información de funcionamiento del dispositivo y la

información del sistema.

Figura 5-180 Registro

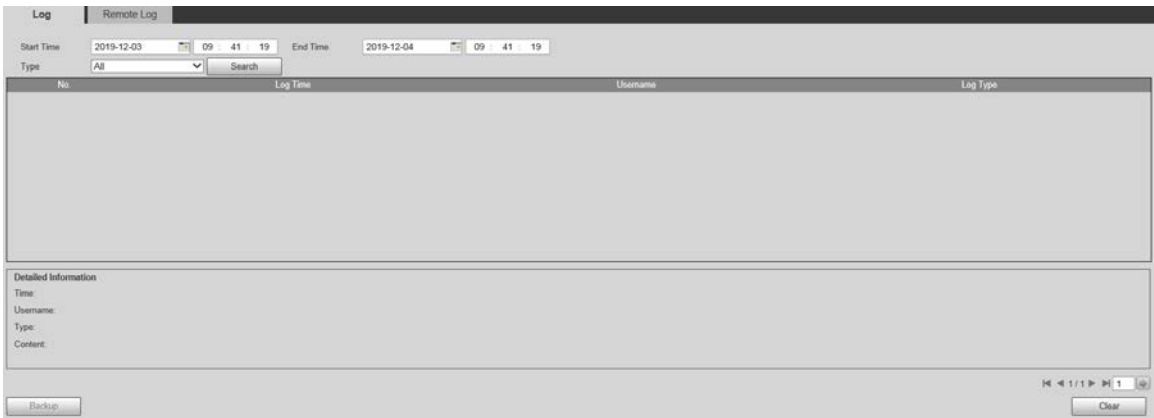

#### Tabla 5-56 Descripción del parámetro de registro

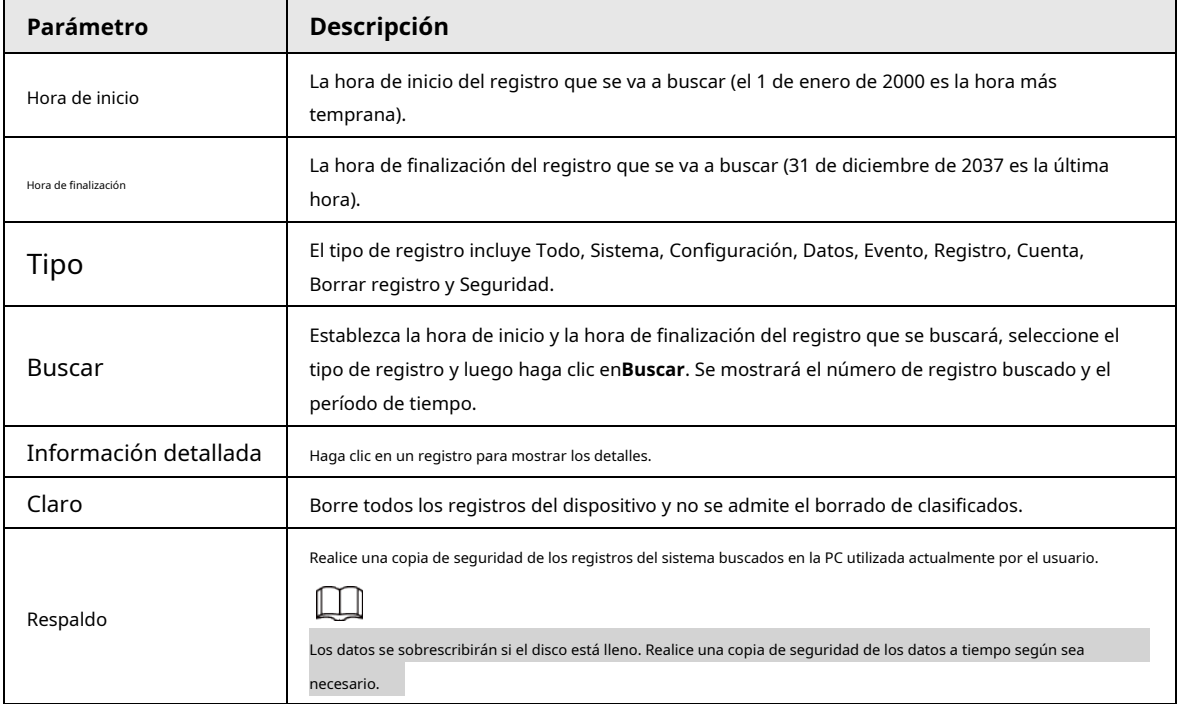

Estos son los significados de los diferentes tipos de registro.

● **Sistema**: incluye el inicio del programa, la salida forzada, la salida, el reinicio del programa, el apagado/reinicio del dispositivo, el reinicio del sistema y la actualización del sistema.

- **Configuración**: incluye guardar configuraciones y eliminar archivos de configuración.
- **Datos**: incluye configuraciones de tipo de disco, borrado de datos, intercambio en caliente, estado FTP y modo de grabación.
- **Evento**(registra eventos como detección de video, plan inteligente, alarma y anormalidad): incluye eventos de inicio y eventos de finalización.
- **Registro**: incluye acceso a archivos, error de acceso a archivos y búsqueda de archivos.
- **Cuenta**(modificación de registros de administración de usuarios, inicio de sesión y cierre de sesión): Incluye inicio de sesión, cierre de sesión,

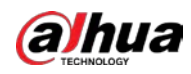

agregar usuario, eliminar usuario, modificar usuario, agregar grupo, eliminar grupo y modificar grupo.

- **Seguridad**: Incluye información relacionada con la seguridad.
- **Borrar registro**: Borrar registros.

#### **5.8.2.2 Registro remoto**

Cargue las operaciones del dispositivo en el servidor de registro.

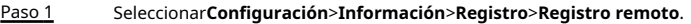

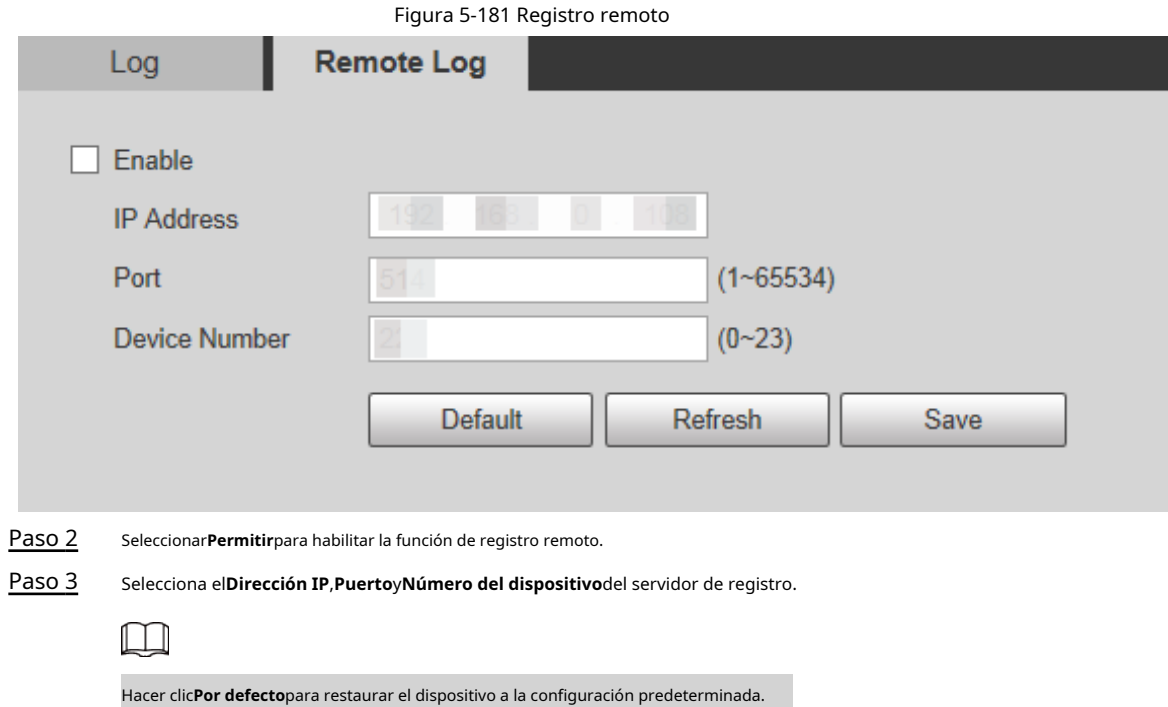

### **5.8.3 Usuario en línea**

Seleccionar**Configuración**>**Información**>**Usuario en línea**para ver los usuarios en línea.

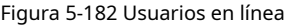

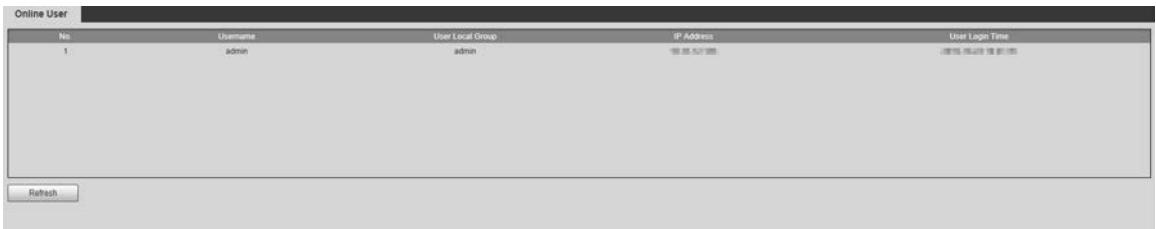

## **5.8.4 Estadísticas de vida**

Seleccionar**Configuración**>**Información**>**Estadísticas de vida**para ver las estadísticas de vida del Dispositivo.

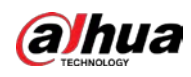

## $\Box$

La función está disponible en modelos selectos.

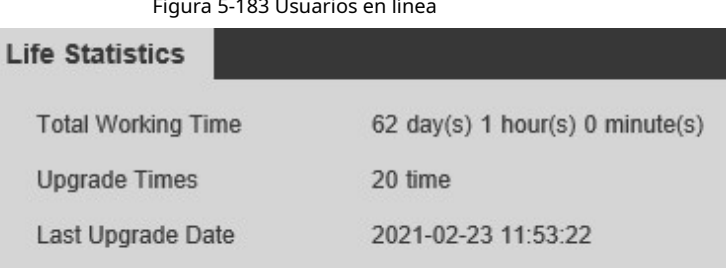

### **5.8.5 Estado de la batería**

Seleccionar**Configuración**>**Información**>**Estado de la batería**para ver el uso de la batería del dispositivo.

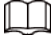

La función está disponible en modelos selectos.

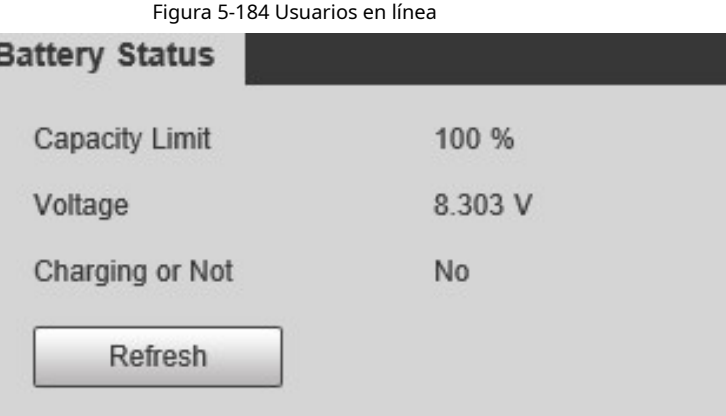

## **5.8.6 Información legal**

Seleccionar**Configuración**>**Información**>**Información legal**para ver la información legal del Dispositivo. Hacer clic**acuerdo de licencia de software**,**política de privacidad**y**Aviso de software de código abierto**para ver respectivamente el contenido correspondiente.

 $\Box$ 

La función está disponible en modelos selectos.

Figura 5-185 Información legal

| Software License Agreement  |  | <b>Privacy Policy</b> | Open Source Software Notice |
|-----------------------------|--|-----------------------|-----------------------------|
|                             |  |                       |                             |
| SOFTWARE LICENSE AGREEMENT  |  |                       |                             |
| Last modified: Jun 15, 2020 |  |                       |                             |

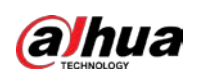

## **6 alarma**

Puede seleccionar tipos de alarma en la página. Cuando se activan las alarmas seleccionadas, se mostrará información detallada de la alarma en el lado derecho de la página. También puede seleccionar**Inmediato**o **Reproducir tono de alarma**. Cuando ocurre una alarma, se activará el aviso o el tono de alarma.

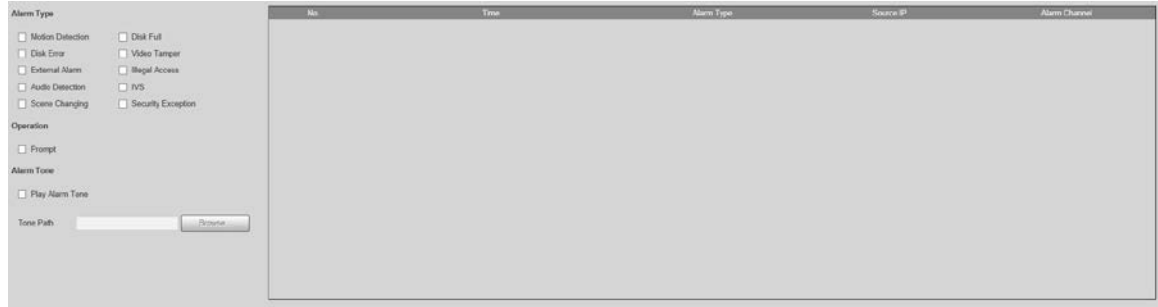

Figura 6-1 Página de configuración de alarma

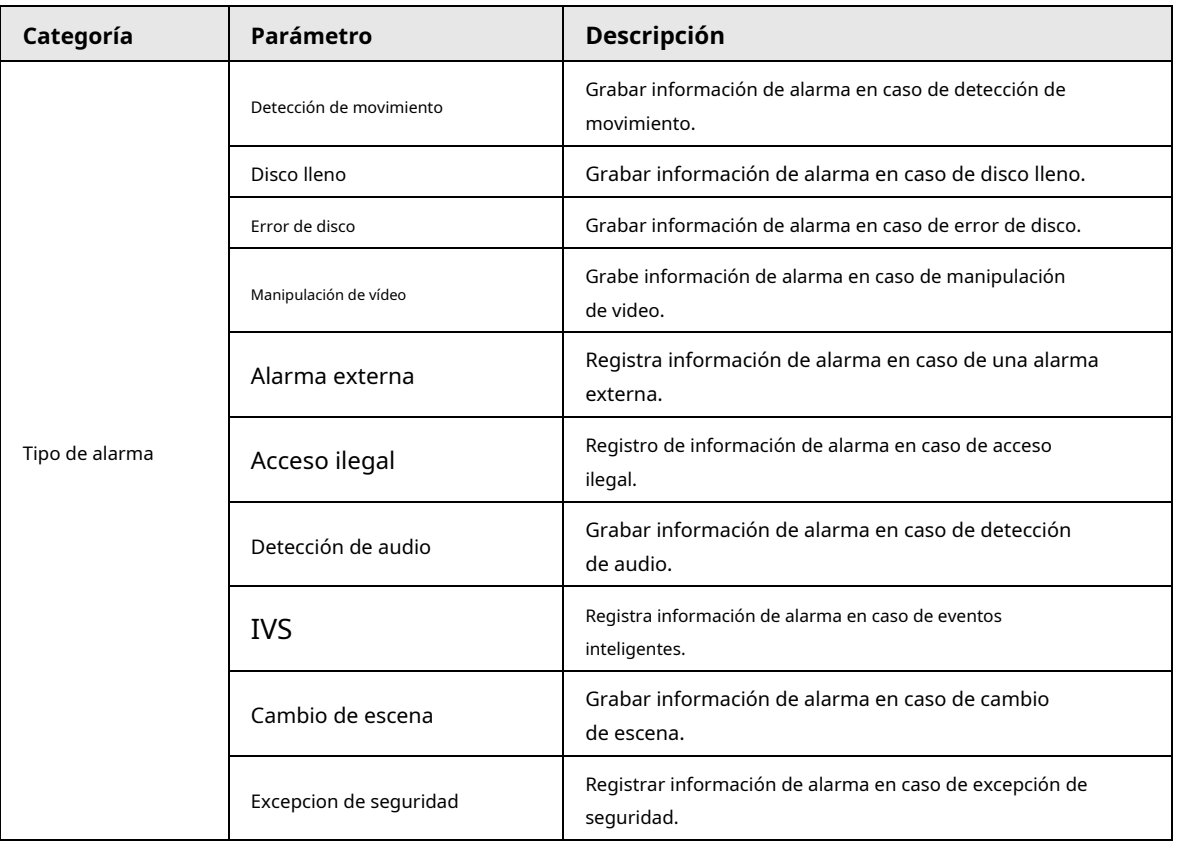

Tabla 6-1 Descripción del parámetro de configuración de alarma

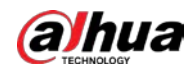

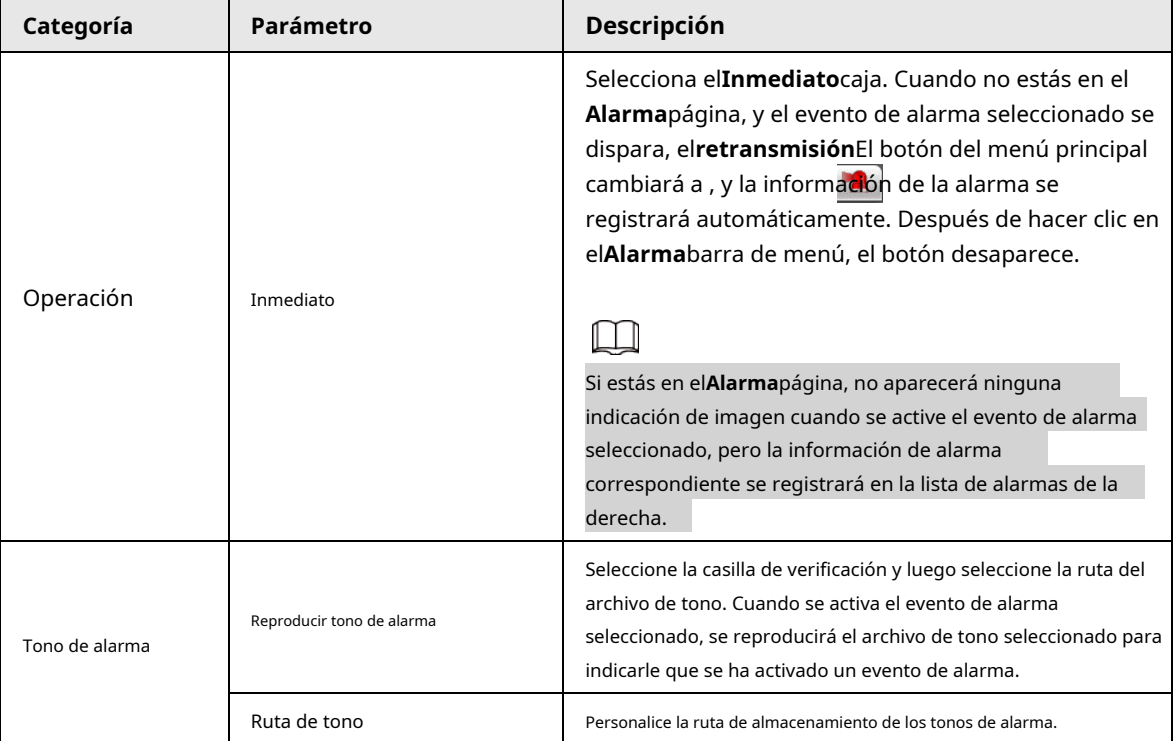

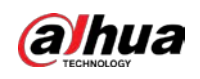

## **7 Cerrar sesión**

Hacer clic**Cerrar sesión**para cerrar la sesión y se muestra la página de inicio de sesión. Introduzca el nombre de usuario y la contraseña para iniciar sesión de nuevo.

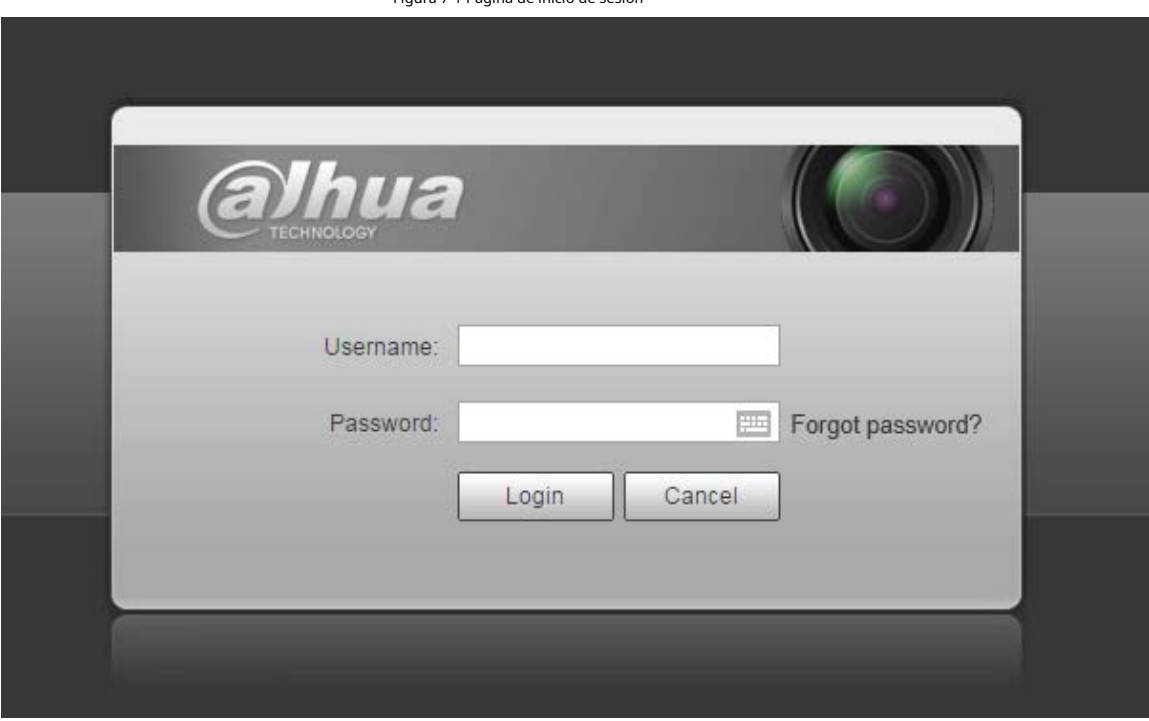

Figura 7-1 Página de inicio de sesión

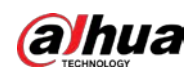

## **Apéndice 1 Recomendaciones sobre ciberseguridad**

La ciberseguridad es más que una palabra de moda: es algo que pertenece a todos los dispositivos que están conectados a Internet. La videovigilancia IP no es inmune a los riesgos cibernéticos, pero tomar medidas básicas para proteger y fortalecer las redes y los dispositivos en red los hará menos susceptibles a los ataques. A continuación se presentan algunos consejos y recomendaciones de Dahua sobre cómo crear un sistema de seguridad más seguro.

#### **Acciones obligatorias a realizar para la seguridad de la red de equipos básicos:**

#### 1.**Utilice contraseñas seguras**

Consulte las siguientes sugerencias para establecer contraseñas:

- La longitud no debe ser inferior a 8 caracteres.
- Incluya al menos dos tipos de caracteres; los tipos de caracteres incluyen letras mayúsculas y minúsculas, números y símbolos.
- No contenga el nombre de la cuenta o el nombre de la cuenta en orden inverso.
- No utilice caracteres continuos, como 123, abc, etc.
- No utilice caracteres superpuestos, como 111, aaa, etc.

#### 2.**Actualice el firmware y el software del cliente a tiempo**

- De acuerdo con el procedimiento estándar en la industria tecnológica, recomendamos mantener actualizado el firmware de su equipo (como NVR, DVR, cámara IP, etc.) para garantizar que el sistema esté equipado con los últimos parches y correcciones de seguridad. Cuando el equipo está conectado a la red pública, se recomienda habilitar la función de "verificación automática de actualizaciones" para obtener información oportuna de las actualizaciones de firmware lanzadas por el fabricante.
- Le sugerimos que descargue y utilice la última versión del software del cliente.

#### **Recomendaciones "agradables de tener" para mejorar la seguridad de la red de su equipo:**

#### 1.**Protección Física**

Le sugerimos que realice protección física a los equipos, especialmente a los dispositivos de almacenamiento. Por ejemplo, coloque el equipo en un gabinete y una sala de computadoras especiales, e implemente una administración de claves y un permiso de control de acceso bien hecho para evitar que el personal no autorizado realice contactos físicos, como dañar el hardware, la conexión no autorizada de equipos extraíbles (como un disco flash USB). , puerto serie), etc.

#### 2.**Cambie las contraseñas regularmente**

Le sugerimos que cambie las contraseñas regularmente para reducir el riesgo de ser adivinadas o descifradas.

#### 3.**Establecer y actualizar contraseñas Restablecer información a tiempo**

El equipo admite la función de restablecimiento de contraseña. Configure la información relacionada para restablecer la contraseña a tiempo, incluido el buzón del usuario final y las preguntas de protección de contraseña. Si la información cambia, modifíquela a tiempo. Al establecer preguntas de protección de contraseña, se sugiere no utilizar aquellas que se pueden adivinar fácilmente.

#### 4.**Habilitar bloqueo de cuenta**

La función de bloqueo de cuenta está habilitada de forma predeterminada y le recomendamos que la mantenga activada para garantizar la seguridad de la cuenta. Si un atacante intenta iniciar sesión varias veces con la contraseña incorrecta, la cuenta correspondiente y la dirección IP de origen se bloquearán.

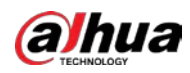

#### 5.**Cambiar HTTP predeterminado y otros puertos de servicio**

Le sugerimos que cambie el HTTP predeterminado y otros puertos de servicio a cualquier conjunto de números entre

1024 y 65535, lo que reduce el riesgo de que personas ajenas puedan adivinar qué puertos está utilizando.

#### 6.**Habilitar HTTPS**

Le sugerimos que habilite HTTPS, para que visite el servicio web a través de un canal de comunicación seguro.

#### 7.**Enlace de dirección MAC**

Le recomendamos vincular la dirección IP y MAC de la puerta de enlace al equipo, reduciendo así el riesgo de suplantación de ARP.

#### 8.**Asigne cuentas y privilegios de manera razonable**

De acuerdo con los requisitos comerciales y de gestión, agregue usuarios razonablemente y asígneles un conjunto mínimo de permisos.

#### 9.**Deshabilite los servicios innecesarios y elija modos seguros**

Si no es necesario, se recomienda desactivar algunos servicios como SNMP, SMTP, UPnP, etc., para reducir los riesgos.

Si es necesario, se recomienda encarecidamente que utilice modos seguros, incluidos, entre otros, los siguientes servicios:

- SNMP: elija SNMP v3 y configure contraseñas de cifrado y contraseñas de autenticación seguras.
- SMTP: Elija TLS para acceder al servidor de buzones.
- FTP: elija SFTP y configure contraseñas seguras.
- Punto de acceso AP: elija el modo de encriptación WPA2-PSK y configure contraseñas seguras.

#### 10**Transmisión encriptada de audio y video**

Si el contenido de sus datos de audio y video es muy importante o confidencial, le recomendamos que utilice la función de transmisión encriptada para reducir el riesgo de robo de datos de audio y video durante la transmisión.

Recordatorio: la transmisión encriptada causará cierta pérdida en la eficiencia de la transmisión.

#### 11**Auditoría segura**

- Verifique a los usuarios en línea: le sugerimos que verifique a los usuarios en línea regularmente para ver si el dispositivo está conectado sin autorización.
- Verifique el registro del equipo: al ver los registros, puede conocer las direcciones IP que se usaron para iniciar sesión en sus dispositivos y sus operaciones clave.

#### 12**Registro de red**

Debido a la limitada capacidad de almacenamiento del equipo, el registro almacenado es limitado. Si necesita guardar el registro durante mucho tiempo, se recomienda habilitar la función de registro de red para asegurarse de que los registros críticos se sincronizan con el servidor de registro de red para su seguimiento.

#### 13**Construir un entorno de red seguro**

Para garantizar mejor la seguridad de los equipos y reducir los posibles riesgos cibernéticos, recomendamos:

- Deshabilite la función de mapeo de puertos del enrutador para evitar el acceso directo a los dispositivos de intranet desde una red externa.
- La red debe dividirse y aislarse de acuerdo con las necesidades reales de la red. Si no hay requisitos de comunicación entre dos subredes, se sugiere usar VLAN, GAP de red y otras tecnologías para dividir la red, a fin de lograr el efecto de aislamiento de la red.

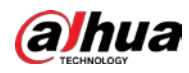

- Establezca el sistema de autenticación de acceso 802.1x para reducir el riesgo de acceso no autorizado a redes privadas.
- Habilite la función de filtrado de direcciones IP/MAC para limitar el rango de hosts que pueden acceder al dispositivo.

## Más información

Visite el centro de respuesta a emergencias de seguridad del sitio web oficial de Dahua para conocer los anuncios de seguridad y las recomendaciones de seguridad más recientes.

ENABLING A SAFER SOCIETY AND SMARTER LIVING